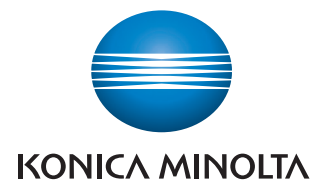

Giving Shape to Ideas

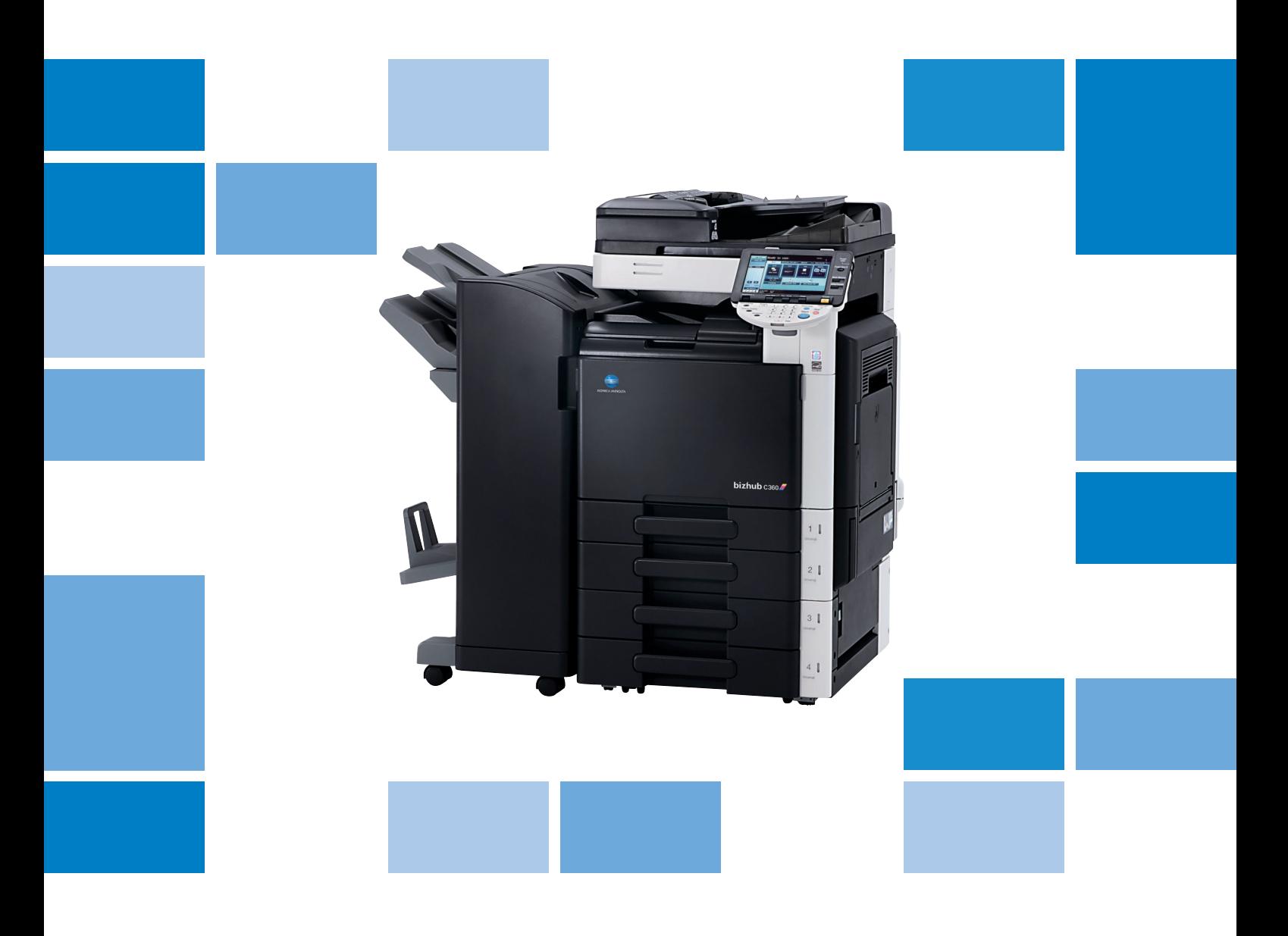

# **bizhub** c360/C280/C220

Kopiowanie/Drukowanie/Faksowanie/ Skanowanie/Funkcje skrzynek Przewodnik

## Spis treści

#### $\mathbf{1}$ Wprowadzenie

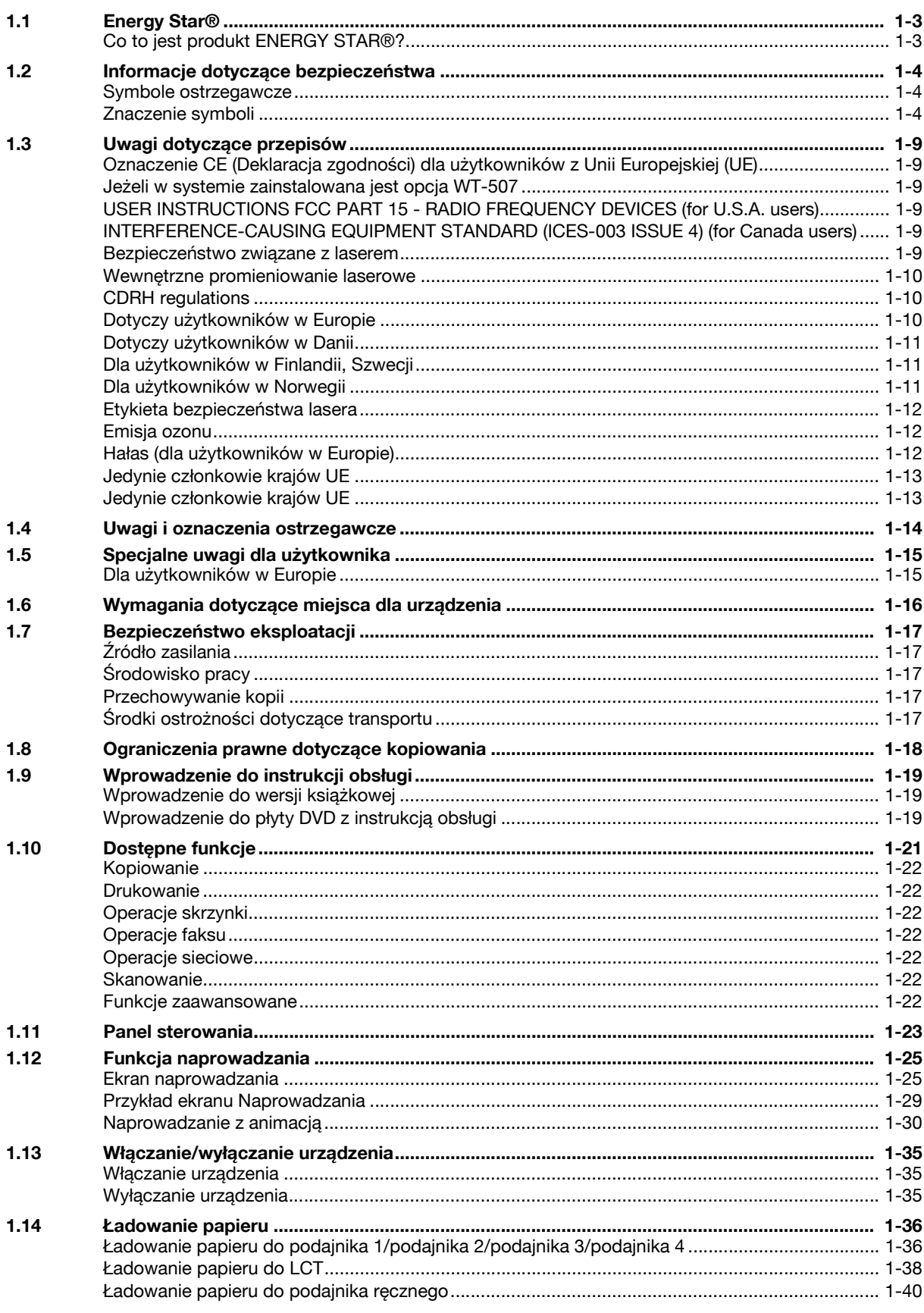

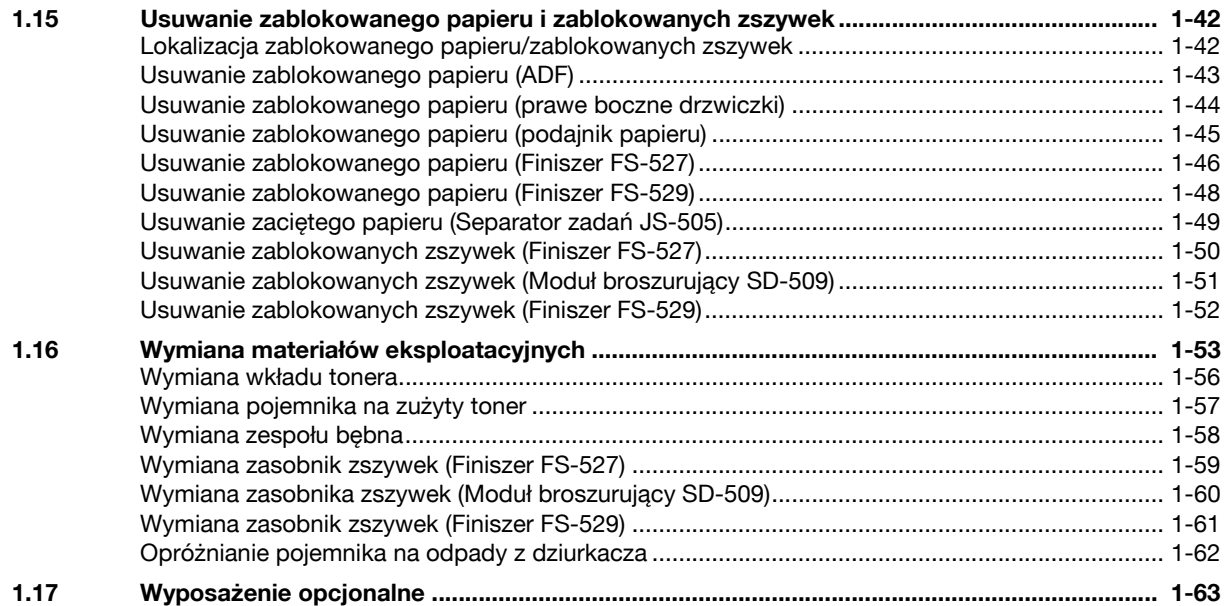

## **[2 Podstawowe operacje](#page-76-0)**

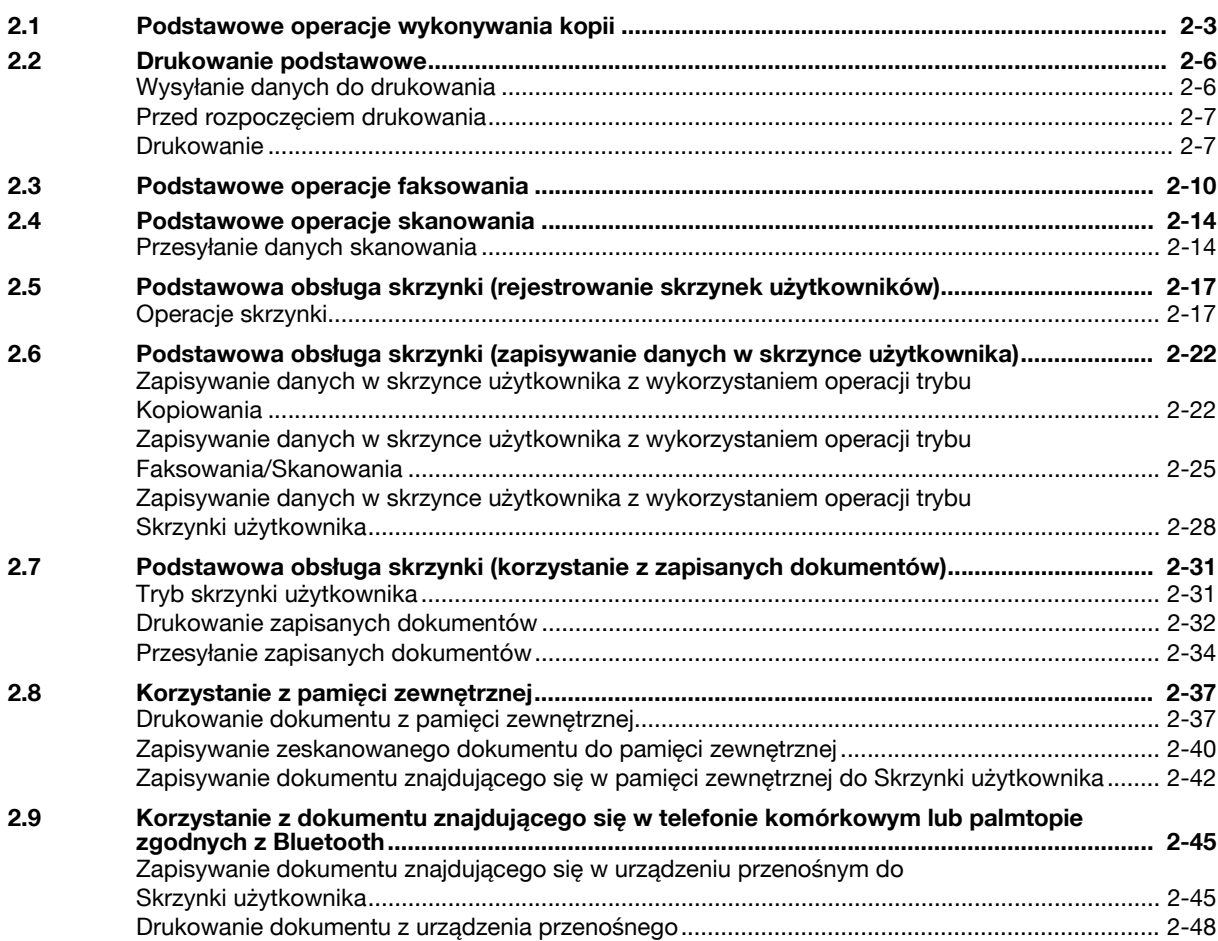

## **[3 Przydatne operacje kopiowania](#page-126-0)**

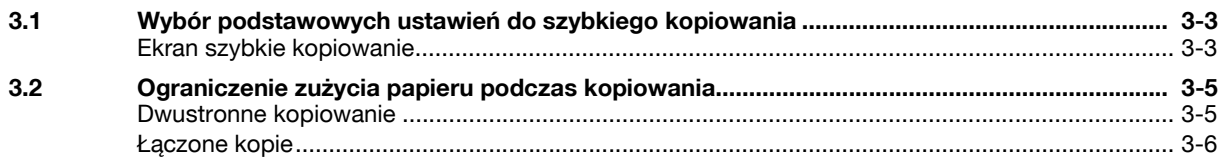

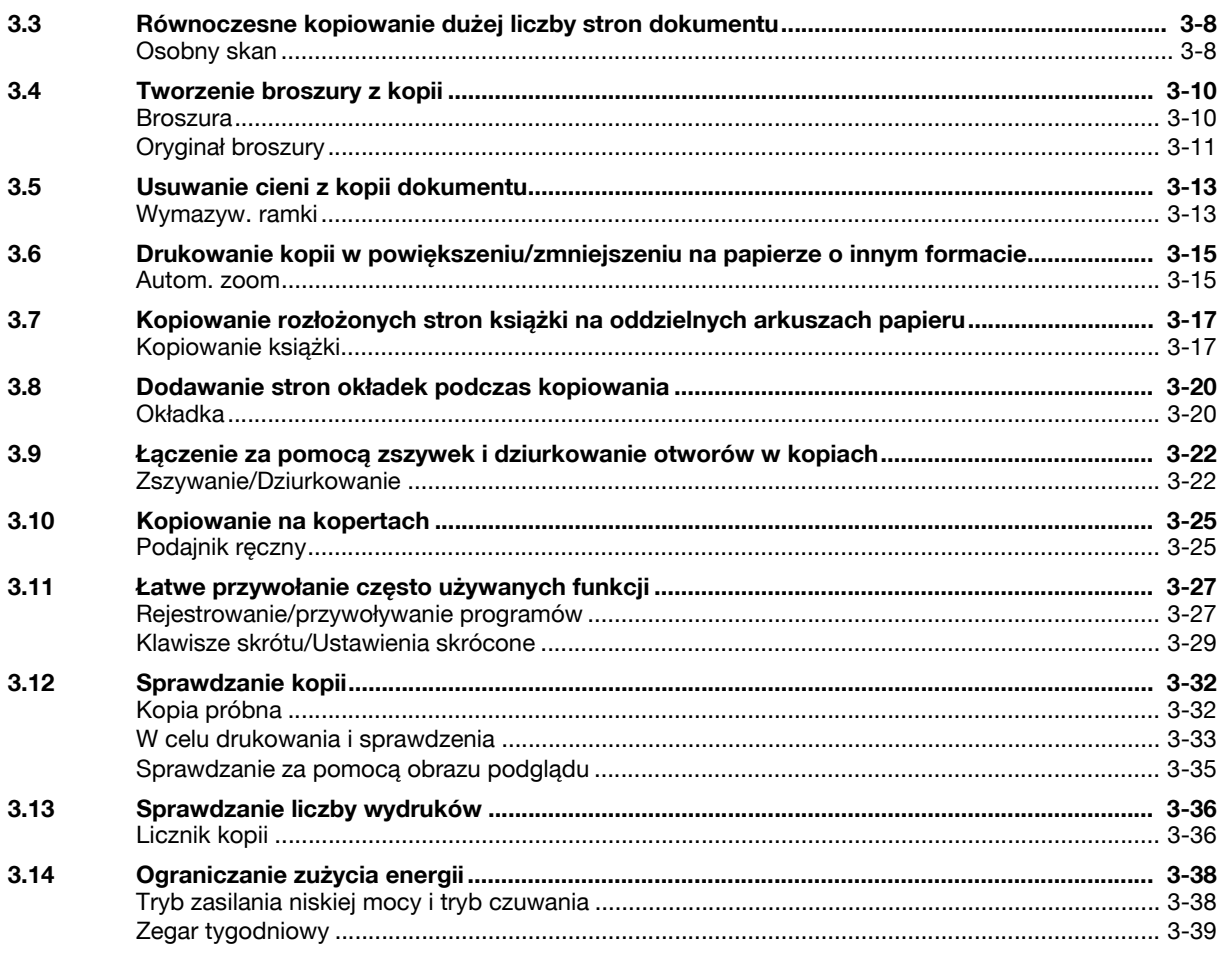

#### Przydatne operacje drukowania  $\overline{4}$

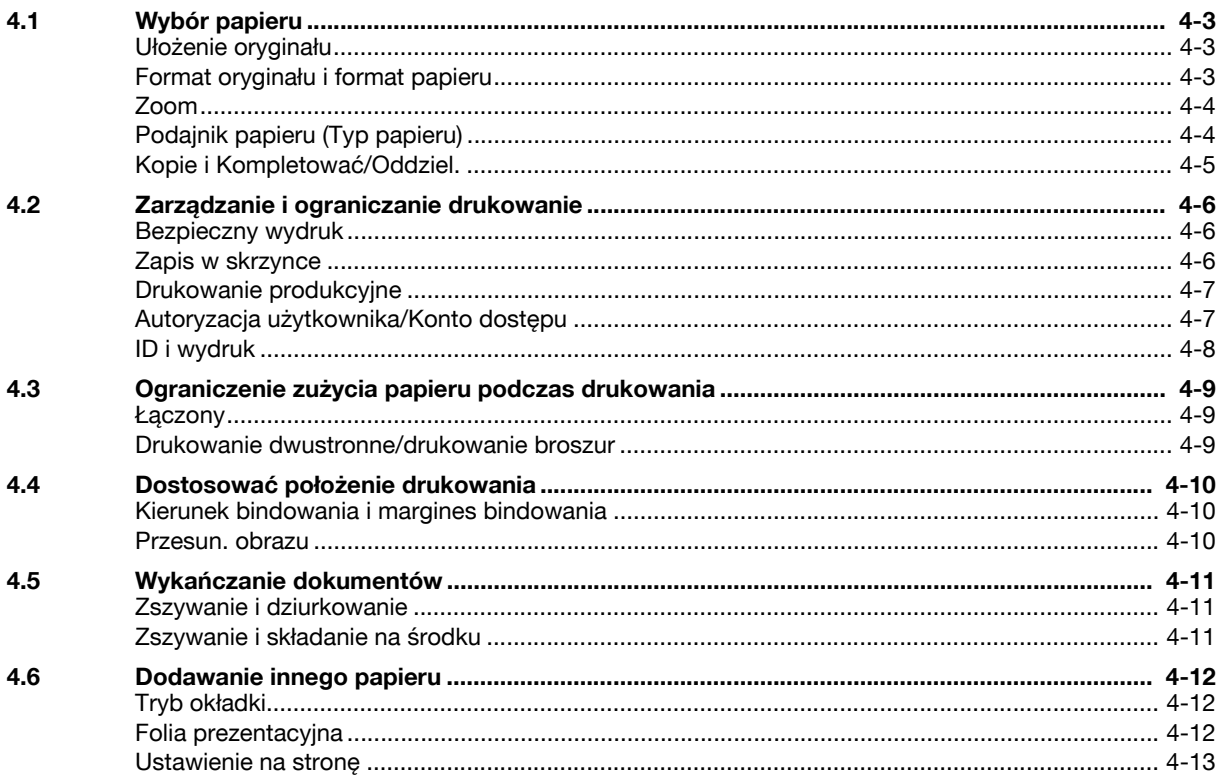

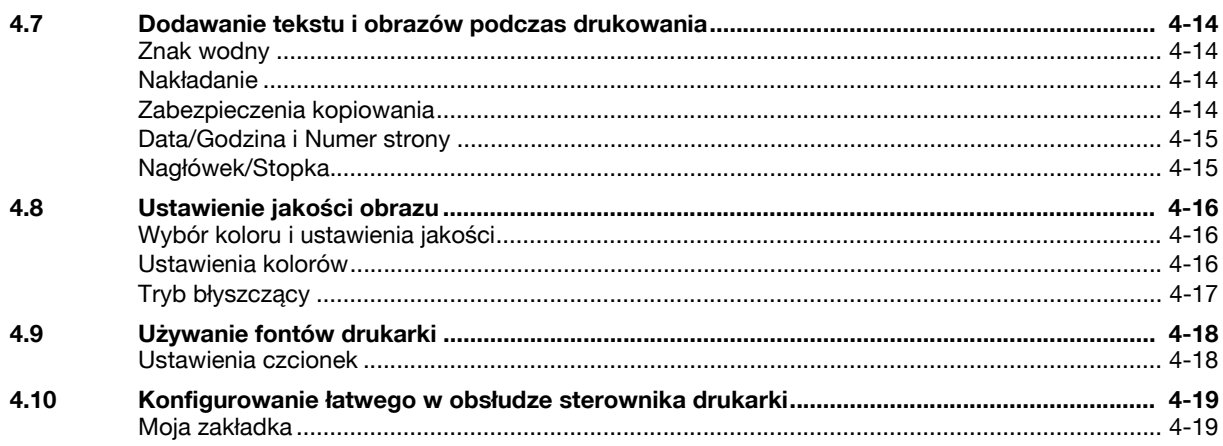

## 5 Przydatne operacje faksowania

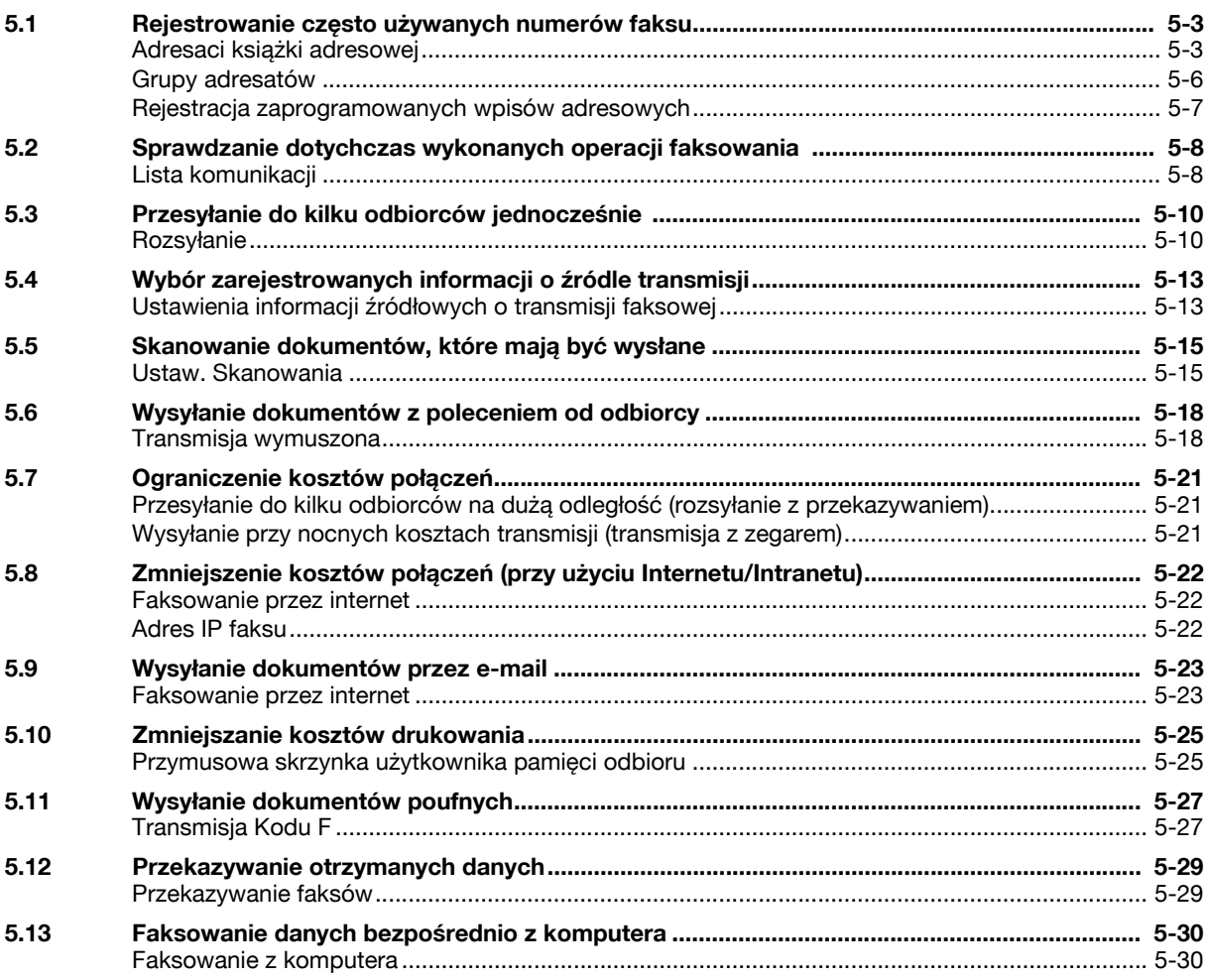

## 6 Przydatne operacje skanowania sieciowego

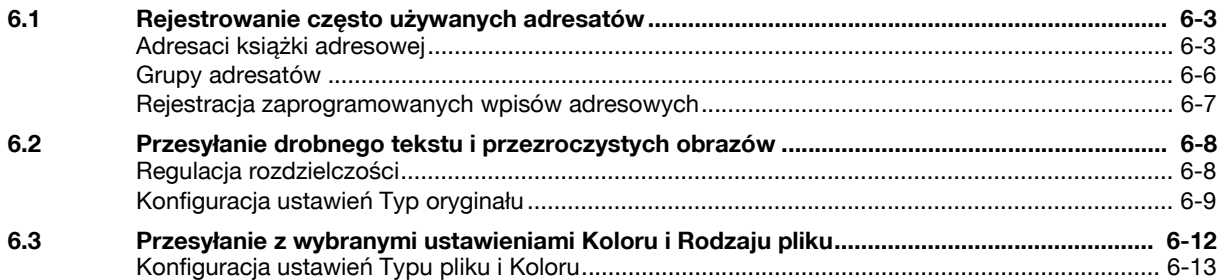

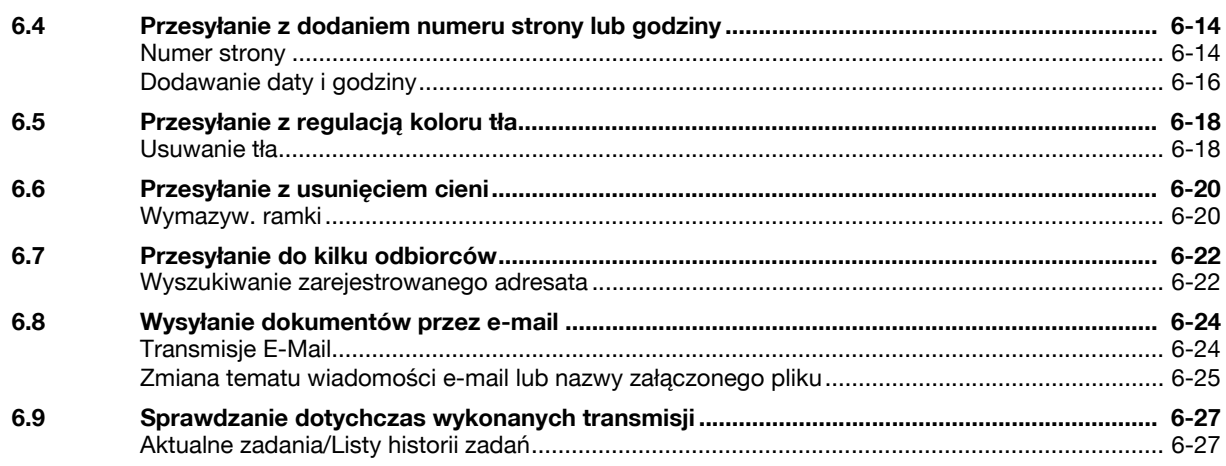

## 7 Przydatne operacje skrzynki

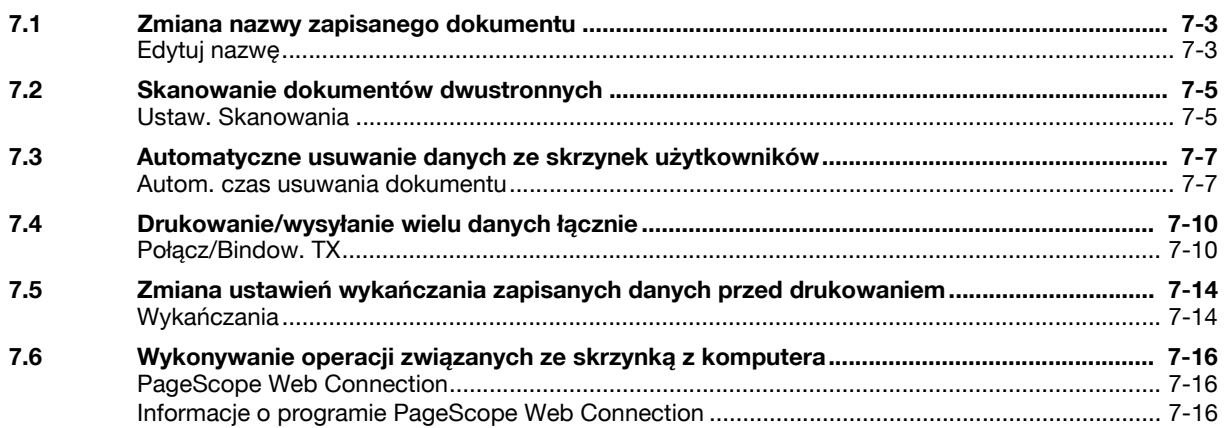

#### Funkcje zaawansowane 8

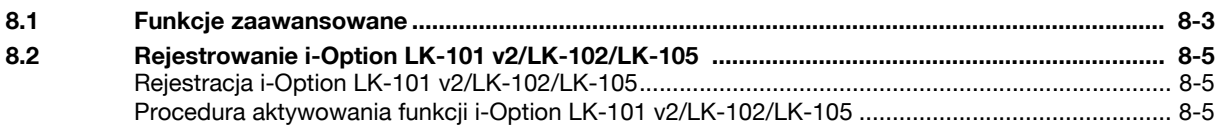

#### Wyszukiwanie i usuwanie usterek  $9$

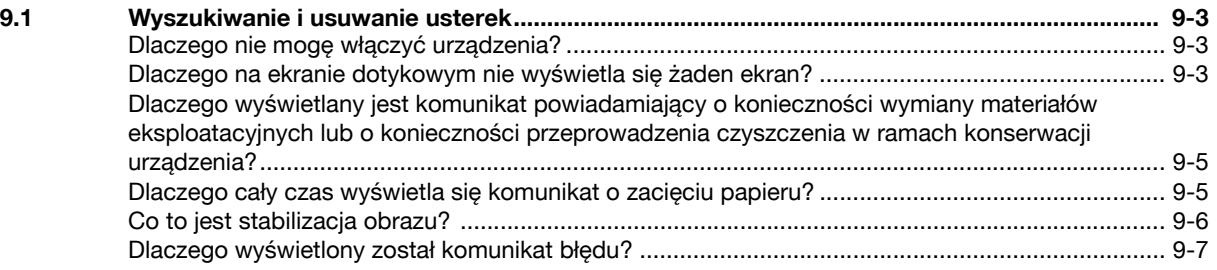

## 10 Parametry Ustawienia użytkownika

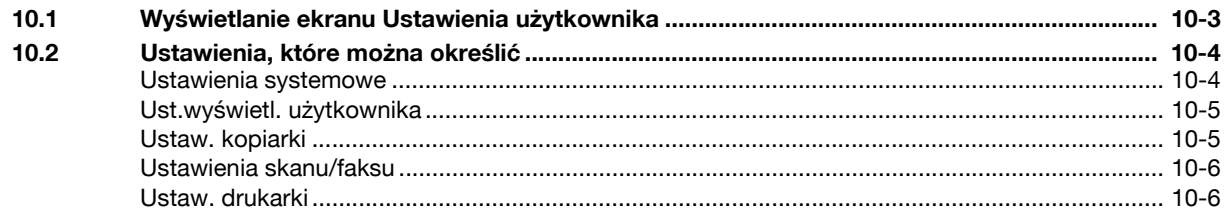

#### **Dodatek** 11

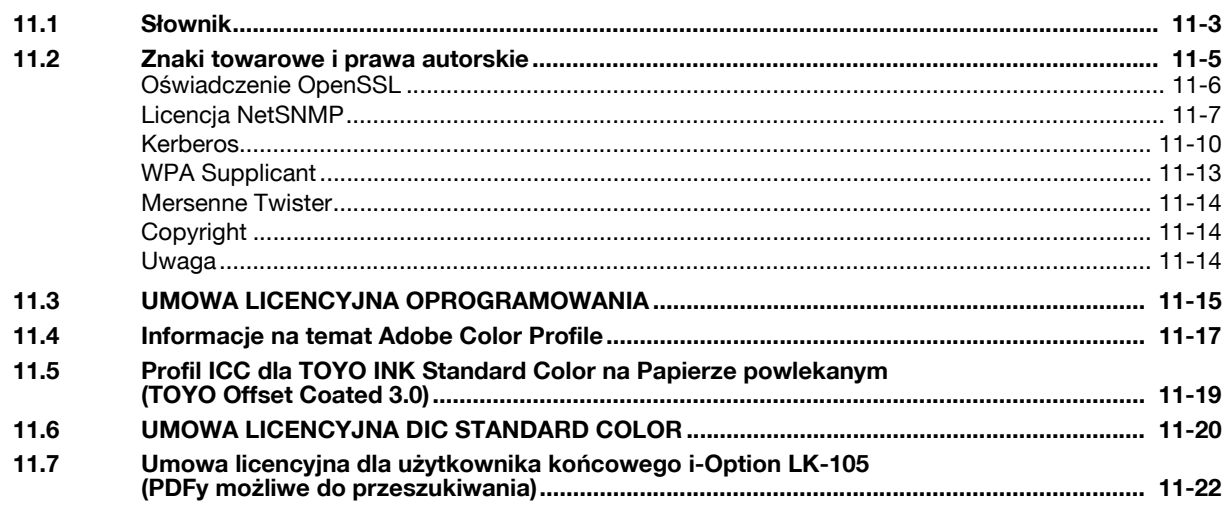

12 Indeks

# Wprowadzenie

## <span id="page-10-3"></span>**1 Wprowadzenie**

<span id="page-10-0"></span>Niniejszy [Przewodnik Kopiowanie/Drukowanie/Faksowanie/Skanowanie/Funkcje skrzynek] wykorzystuje ilustracje, aby opisać procedury obsługi najczęściej używanych funkcji w sposób przejrzysty i przystępny.

Należy rozpocząć poprzez zapoznanie się z niniejszym podręcznikiem, aby dokładnie zapoznać się z przydatnymi funkcjami, jakie oferuje niniejsze urządzenie.

Aby poznać szczegóły na temat poszczególnych funkcji, należy przeczytać instrukcje obsługi znajdujące się na płycie CD, dołączonej do urządzenia.

Aby zapewnić bezpieczną i właściwą obsługę urządzenia, przed rozpoczęciem pracy należy przeczytać informacje na temat bezpieczeństwa na [str. 1-4](#page-11-3) niniejszego podręcznika.

Aby poznać szczegóły na temat znaków towarowych i praw autorskich, należy przeczytać rozdział "Znaki towarowe i prawa autorskie" na [str. 11-5](#page-288-0) niniejszej instrukcji.

Dodatkowo, podręcznik zawiera niżej wymienione informacje: Należy koniecznie zapoznać się z powyższym podręcznikiem przed rozpoczęciem użytkowania urządzenia.

- Na co należy zwrócić uwagę, aby zapewnić bezpieczną obsługę urządzenia
- Informacje na temat bezpieczeństwa produktu
- Środki ostrożności podczas obsługi urządzenia

<span id="page-10-1"></span>Ilustracje wyposażenia pokazane w tej instrukcji mogą różnić się nieznacznie od faktycznego jego wyglądu.

## **1.1 Energy Star®**

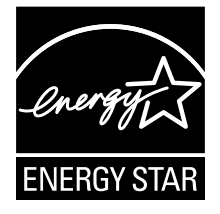

Jako partner ENERGY STAR<sup>®</sup> dbamy o to, by urządzenie spełniało wymagania ENERGY STAR<sup>®</sup> w zakresie oszczędności energii.

## <span id="page-10-2"></span>**Co to jest produkt ENERGY STAR®?**

Produkt ENERGY STAR<sup>®</sup> posiada specjalną cechę, która umożliwia automatyczne przełączanie urządzenia w "tryb oszczędzania energii" po określonym czasie od momentu wykonania ostatniego zadania. Produkt ENERGY STAR® używa mniej energii, oszczędzając Twoje pieniądze i przyczyniając się w ten sposób do ochrony środowiska naturalnego.

## <span id="page-11-3"></span>**1.2 Informacje dotyczące bezpieczeństwa**

<span id="page-11-0"></span>W tej sekcji znajdują się szczegółowe informacje na temat obsługi i konserwacji kopiarki. Aby uzyskać optymalną jakość eksploatacji urządzenia, wszyscy operatorzy powinni dokładnie zapoznać się i zastosować do zawartych tu wskazówek.

Przeczytaj poniższy tekst przed podłączeniem urządzenia do zasilania. Zawiera on ważne informacje odnoszące się do bezpiecznego korzystania z urządzenia i zapobiega problemom związanym z eksploatacją urządzenia.

Instrukcja ta powinna zawsze znajdować się w łatwo dostępnym miejscu.

Upewnij się czy przestrzegasz wszystkich środków bezpieczeństwa zawartych w każdej z części niniejszej instrukcji.

KM\_Ver.02E

Odniesienie

- Niektóre fragmenty niniejszego rozdziału mogą nie dotyczyć zakupionego przez Państwa produktu.

#### <span id="page-11-1"></span>**Symbole ostrzegawcze**

Poniższe oznaczenia są wykorzystywane na etykietach ostrzegawczych lub w instrukcjach w celu określenia poziomu ostrzeżeń dotyczących bezpieczeństwa.

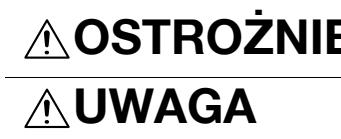

**OSTROZNIE** zignorowanie takich ostrzeżeń grozi poważnymi obrażeniami, a nawet śmiercią.

**UWAGA** Zignorowanie takiego ostrzeżenia grozi odniesieniem obraże<sup>ń</sup> ciała lub zniszczeniem mienia.

#### <span id="page-11-2"></span>**Znaczenie symboli**

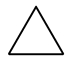

Symbol trójkąta oznacza sytuację niebezpieczną.

Symbol ten ostrzega przed czynnikiem powodującym poparzenia.

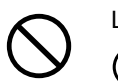

Linia ukośna oznacza, że takie działanie jest niedozwolone.

Symbol ten informuje, że nie wolno rozmontowywać urządzenia.

Pełne kółko oznacza działanie, które należy bezwzględnie wykonać.

Symbol ten oznacza, że należy odłączyć kopiarkę od zasilania.

#### **Demontaż i modyfikacje**

## **OSTROŻNIE**

• Nie należy zdejmować pokryw i paneli, przymocowanych na stałe do urządzenia. Niektóre części urządzenia są zasilane prądem o wysokim napięciu, bądź zawierają źródło promieniowania laserowego. Zdjęcie pokryw może skutkować porażeniem prądem lub utratą wzroku.

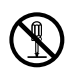

• Nie należy modyfikować urządzenia, gdyż może to spowodować pożar, porażenie prądem lub uszkodzenie sprzętu. Jeżeli w urządzeniu wykorzystywany jest laser, jego promieniowanie może spowodować utratę wzroku.

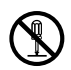

#### bizhub C360/C280/C220 (Version 3) 1-5

#### **Przewód zasilający**

## **OSTROŻNIE**

- Należy korzystać wyłącznie z przewodu zasilającego dostarczonego razem z urządzeniem. Jeśli przewód zasilający nie został dostarczony, należy stosować taki przewód z wtyczką, jaki został opisany w INSTRUKCJI DOTYCZĄCEJ PRZEWODU ZASILAJĄCEGO. Korzystanie z innego przewodu może być przyczyną pożaru lub porażenia prądem elektrycznym.
- Należy korzystać wyłącznie z przewodu zasilającego dostarczonego dla tego urządzenia i NIGDY nie należy używać go do zasilania innych wyrobów. Nie stosowanie się do tego ostrzeżenia może być przyczyną pożaru lub porażenia prądem elektrycznym.
- Nie należy dopuszczać do uszkodzenia mechanicznego przewodu zasilającego, do jego przegrzania, umieszczać na nim ciężkich przedmiotów i dopuszczać do skręcenia ani do spętlenia. Korzystanie z uszkodzonego przewodu zasilającego (odsłonięty lub pęknięty drut, itp.) może prowadzić do pożaru lub awarii. Jeżeli wykryte zostanie jakiekolwiek uszkodzenie przewodu, należy

natychmiast wyłączyć wyłącznik zasilania, wyjąć przewód zasilający z gniazdka zasilania, a następnie wezwać reprezentanta autoryzowanego serwisu.

#### **Źródło zasilania**

## **OSTROŻNIE**

- Należy korzystać ze źródła zasilania o podanym napięciu. Nie przestrzeganie tego może być przyczyną pożaru lub porażenia prądem elektrycznym.
- Podłącz wtyczkę przewodu zasilania bezpośrednio do gniazdka w ścianie posiadającego tę samą konfigurację co wtyczka. Korzystanie z przedłużacza prowadzi do podłączenia urządzenia do nieodpowiedniego źródła zasilania (napięcie, obciążalność prądowa, uziemienie) co może spowodować pożar lub być przyczyną porażenia prądem. Jeżeli odpowiednie gniazdko wtykowe ścienne nie jest dostępne, klient powinien poprosić wykwalifikowanego elektryka o zainstalowanie go.
- Nie używaj rozdzielacza ani przedłużacza. Ich wykorzystanie może doprowadzić do pożaru lub porażenia prądem elektrycznym. Jeżeli konieczne jest użycie przedłużacza, należy skontaktować się z przedstawicielem autoryzowanego serwisu.
- Skonsultuj się z przedstawicielem autoryzowanego serwisu przed podłączeniem innego sprzętu do tego samego gniazdka wtykowego ściennego. Przeciążenie mogłoby stać się przyczyną pożaru.

## **UWAGA**

• Gniazdko musi znajdować się w pobliżu urządzenia i musi być łatwo dostępne. W przeciwnym wypadku, jeśli zajdzie nagła potrzeba, nie będziesz w stanie odłączyć zasilania.

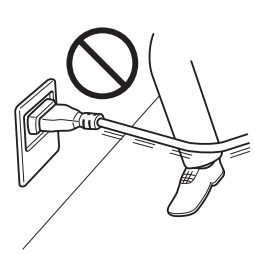

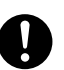

#### **Wtyczka przewodu zasilającego**

## **OSTROŻNIE**

- Nie należy wkładać ani wyjmować wtyczki mokrymi rękami, gdyż może to prowadzić do porażenia prądem elektrycznym.
- Należy zawsze starannie i do końca wkładać wtyczkę do gniazdka. Niedokładne włożenie wtyczki może być przyczyną pożaru lub porażenia prądem elektrycznym.

## **UWAGA**

- Odłączając urządzenie od zasilania nie ciągnij za przewód zasilający. Wyciąganie wtyczek z gniazdka za przewód może spowodować uszkodzenie elementów połączeniowych i przewodu oraz być przyczyną pożaru lub porażenia prądem elektrycznym.
- Przynajmniej raz w roku, odłączaj przewody od źródła zasilania i oczyść elementy gniazdka i wtyczki. Kurz, który gromadzi się pomiędzy wtykami wtyczki może być przyczyną pożaru.

#### **Uziemienie**

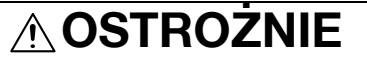

• Przewód zasilający należy podłączać tylko do gniazda z uziemieniem.

#### **Instalacja**

## **OSTROŻNIE**

• Nie należy umieszczać naczyń z wodą, metalowych spinaczy lub innych małych, metalowych przedmiotów na kopiarce. Wylana woda lub upuszczone do wnętrza urządzenia metalowe przedmioty mogą spowodować pożar, porażenie prądem lub awarię. Jeżeli kawałek metalu, woda lub jakakolwiek inna obca substancja dostaną się do wnętrza urządzenia, należy natychmiast wyłączyć wyłącznik zasilania, odłączyć przewód zasilający od gniazdka zasilania, a następnie wezwać przedstawiciela autoryzowanego serwisu.

## **UWAGA**

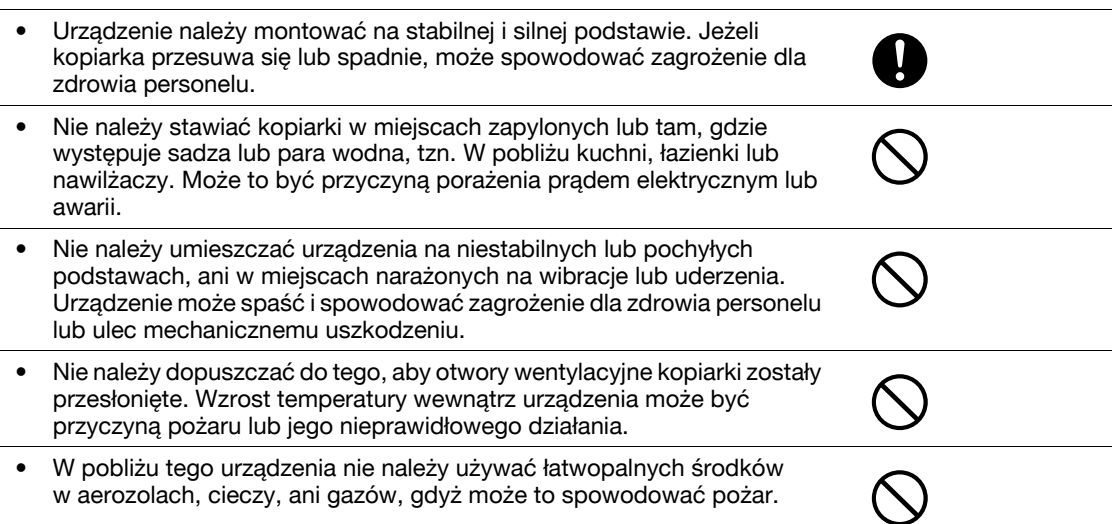

#### **Wentylacja**

## **UWAGA**

• Używanie tego produktu w niedostatecznie wentylowanym pomieszczeniu przez długi okres czasu lub w przypadku drukowania lub kopiowania dużej ilości arkuszy może spowodować wydzielanie przez urządzenie zapachu spalin. Należy dobrze wentylować pomieszczenie.

#### **Działania podejmowane w przypadku wystąpienia problemów**

## **OSTROŻNIE**

- Nie należy korzystać z kopiarki jeżeli jest nadmiernie rozgrzana, wydostaje się z niej dym, nietypowy zapach lub hałas. Natychmiast należy wyłączyć kopiarkę, odłączyć przewody od źródła zasilania i skontaktować się z przedstawicielem autoryzowanego serwisu. Jeżeli kopiarka będzie nadal używana, może to być przyczyną pożaru, porażenia prądem elektrycznym lub zniszczenia urządzenia.
- Nie należy używać kopiarki, jeżeli upadnie lub gdy zostanie uszkodzona jej pokrywa. Natychmiast należy wyłączyć kopiarkę, odłączyć przewody od źródła zasilania i skontaktować się z przedstawicielem autoryzowanego serwisu. Jeżeli kopiarka będzie nadal używana, może to być przyczyną pożaru, porażenia prądem elektrycznym lub zniszczenia urządzenia.

## **UWAGA**

• Niektóre z obszarów wewnątrz urządzenia nagrzewają się do wysokich temperatur. Może to być powodem poparzeń. Sprawdzając wnętrze urządzenia w razie wystąpienia awarii, np. zacięcia papieru, nie dotykaj miejsc (wokół zespołu utrwalającego, itp.), które są oznaczone etykietą "Uwaga GORĄCE".

#### **Materiały eksploatacyjne**

## **OSTROŻNIE**

• Nigdy nie należy wrzucać tonera, ani zasobników na toner do otwartego ognia. Gorący toner może rozsypać się i spowodować poparzenia lub inne uszkodzenia.

## **UWAGA**

- Nie wolno pozostawiać zasobnika z tonerem lub zespołu bębna w miejscu, do którego łatwy dostęp mają dzieci. Polizanie lub połknięcie którejkolwiek z tych rzeczy, może spowodować problemy ze zdrowiem.
- Nie należy przechowywać zasobników z tonerem, ani zespołu bębna do kopiarki, w pobliżu dyskietek lub zegarków, gdyż są one wrażliwe na działanie pól magnetycznych. Może to spowodować ich nieprawidłowe działanie.

#### **Przenoszenie urządzenia**

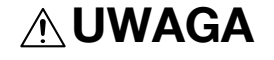

- Zmieniając miejsce pracy urządzenia, należy pamiętać o odłączeniu przewodów zasilających i innych kabli. Wszelkie nieprawidłowości mogą spowodować uszkodzenie przewodów i w rezultacie być przyczyną pożaru, porażenia prądem elektrycznym lub zniszczenia urządzenia.
- Podczas przemieszczania urządzenia, należy przytrzymywać je w miejscach określonych w instrukcji obsługi lub w innych dokumentach. Jeżeli urządzenie upadnie może spowodować zagrożenie dla zdrowia personelu. Urządzenie może też zostać zniszczone lub uszkodzone.

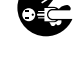

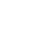

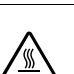

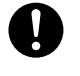

Jeżeli nie jest zainstalowany opcjonalny Zestaw faksu FK-502:

#### **Przygotowanie do przerwy w pracy**

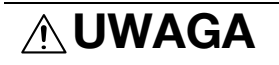

• Odłącz urządzenie od zasilania jeżeli nie będziesz z niego korzystać przez dłuższy czas.

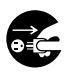

**1.2**

## **1.3 Uwagi dotyczące przepisów**

#### <span id="page-16-1"></span><span id="page-16-0"></span>**Oznaczenie CE (Deklaracja zgodności) dla użytkowników z Unii Europejskiej (UE)**

Ten produkt spełnia następujące dyrektywy Unii Europejskiej: 2006/95/EC, 2004/108/EC oraz 1999/5/EC.

Niniejsza deklaracia jest ważna dla obszaru Unii Europejskiej.

Niniejsze urządzenie musi być używane w połączeniu z sieciowym kablem ekranowanym. Użycie nieekranowanych kabli może doprowadzić do zakłóceń łączności radiowej i zgodnie z przepisami CISPR oraz przepisami krajowymi jest zabronione.

#### <span id="page-16-2"></span>**Jeżeli w systemie zainstalowana jest opcja WT-507**

#### 7 **OSTROŻNIE**

**To jest produkt Klasy A. W warunkach domowych może ono powodować powstawanie interferencji fal radiowych i należy przedsięwziąć odpowiednie środki zaradcze.**

- Niniejsze urządzenie musi być używane w połączeniu z sieciowym kablem ekranowanym. Użycie nieekranowanych kabli może doprowadzić do zakłóceń łączności radiowej i zgodnie z przepisami CISPR oraz przepisami krajowymi jest zabronione.

#### <span id="page-16-3"></span>**USER INSTRUCTIONS FCC PART 15 - RADIO FREQUENCY DEVICES (for U.S.A. users)**

NOTE: This equipment has been tested and found to comply with the limits for a Class A digital device, pursuant to Part 15 of the FCC Rules.

These limits are designed to provide reasonable protection against harmful interference when the equipment is operated in a commercial environment. This equipment generates, uses and can radiate radio frequency energy and, if not installed and used in accordance with the instruction manual, may cause harmful interference to radio communications. Operation of this equipment in a residential area is likely to cause harmful interference in which case the user will be required to correct the interference at his own expense.

#### 7 **WARNING**

**The design and production of this unit conform to FCC regulations, and any changes or modifications must be registered with the FCC and are subject to FCC control. Any changes made by the purchaser or user without first contacting the manufacturer will be subject to penalty under FCC regulations.**

This device must be used with a shielded interface cable. The use of non-shielded cables is likely to result in interference with radio communications and is prohibited under FCC rules.

#### <span id="page-16-4"></span>**INTERFERENCE-CAUSING EQUIPMENT STANDARD (ICES-003 ISSUE 4) (for Canada users)**

This Class a digital apparatus complies with Canadian ICES-003.

Cet appareil numérique de la classe A est conforme à la norme NMB-003 du Canada.

#### <span id="page-16-5"></span>**Bezpieczeństwo związane z laserem**

Jest to urządzenie cyfrowe, które wykorzystuje laser. Jeśli urządzenie jest obsługiwane zgodnie ze wskazówkami zawartymi w instrukcjach, nie istnieje możliwość powstania zagrożenia ze strony lasera.

Ponieważ prominiowanie emitowane przez laser jest całkowicie zamknięte przez chroniącą obudowę, światło lasera nie może wydostać się z urządzenia podczas korzystania z niego przez użytkownika.

Niniejsza maszyna została sklasyfikowana jako produkt laserowy klasy 1: Oznacza to, że nie wytwarza ona niebezpiecznego promieniowania laserowego.

#### <span id="page-17-0"></span>**Wewnętrzne promieniowanie laserowe**

Maksymalna przeciętna moc promieniowania: 8,0 μW (bizhub C360/C280)/5,3 μW (bizhub C220) przy otwarciu lasera zespołu głowicy drukującej.

Długość fali: 770-800 nm

Ten produkt wykorzystuje diodę laserową klasy 3B, emitującą niewidzialny promień laserowy.

Dioda laserowa oraz skanujące lusterko wielokątne są zintegrowane z zespołem głowicy drukującej.

Głowica drukująca NIE JEST CZĘŚCIĄ PODLEGAJĄCĄ SERWISOWANIU NA MIEJSCU:

Zatem nie należy w żadnym przypadku otwierać głowicy drukującej.

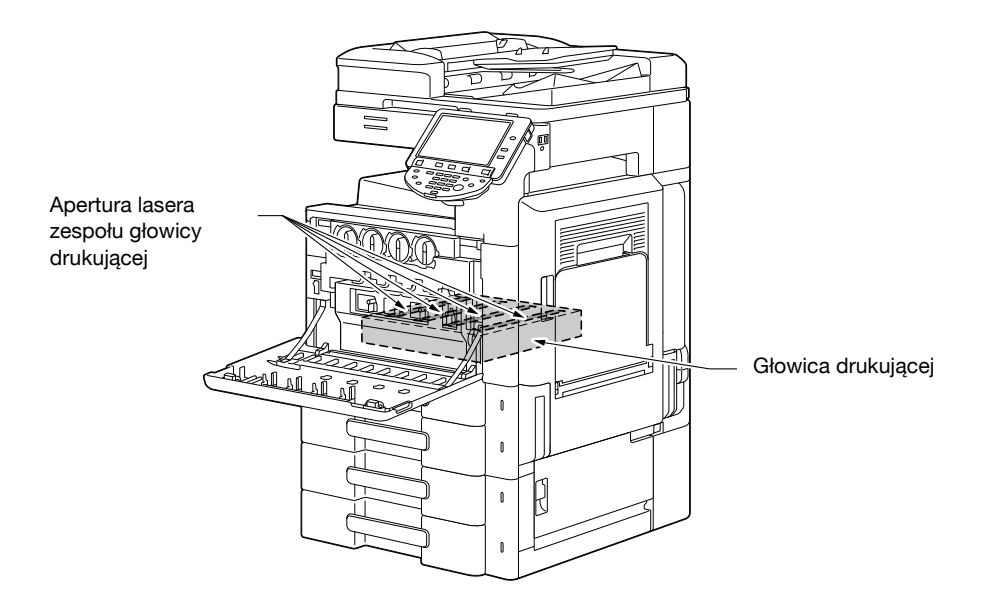

#### <span id="page-17-1"></span>**CDRH regulations**

This machine is certified as a Class 1 Laser product under Radiation Performance Standard according to the Food, Drug and Cosmetic Act of 1990. Compliance is mandatory for Laser products marketed in the United States and is reported to the Center for Devices and Radiological Health (CDRH) of the U.S. Food and Drug Administration of the U.S. Department of Health and Human Services (DHHS). This means that the device does not produce hazardous laser radiation.

The label shown on page 1-14 indicates compliance with the CDRH regulations and must be attached to laser products marketed in the United States.

#### **A** CAUTION

**Use of controls, adjustments or performance of procedures other than those specified in this manual may result in hazardous radiation exposure.**

This is a semiconductor laser. The maximum power of the laser diode is 15 mW and the wavelength is 770-800 nm.

#### <span id="page-17-2"></span>**Dotyczy użytkowników w Europie**

#### 7 **UWAGA**

**Użycie elementów sterowania, ustawień lub wykonywanie procedur innych niż określone w niniejszych podręczniku, może spowodować wystawienie na niebezpieczne promieniowanie.**

- W urządzeniu wykorzystano laser półprzewodnikowy. Maksymalna moc diody lasera wynosi 15 mW, a długość fali 770-800 nm.

#### <span id="page-18-0"></span>**Dotyczy użytkowników w Danii**

#### 7 **ADVARSEL**

**Usynlig laserstråling ved åbning, når sikkerhedsafbrydere er ude af funktion. Undgå udsættelse for stråling. Klasse 1 laser produkt der opfylder IEC60825 sikkerheds kravene.**

- Dette er en halvlederlaser. Laserdiodens højeste styrke er 15 mW og bølgelængden er 770-800 nm.

#### <span id="page-18-1"></span>**Dla użytkowników w Finlandii, Szwecji**

LUOKAN 1 LASERLAITE

KLASS 1 LASER APPARAT

#### 7 **VAROITUS**

**Laitteen käyttäminen muulla kuin tässä käyttöohjeessa mainitulla tavalla saattaa altistaa käyttäjän turvallisuusluokan 1 ylittävälle näkymättömälle lasersäteilylle.**

Tämä on puolijohdelaser. Laserdiodin suurin teho on 15 mW ja aallonpituus on 770-800 nm.

#### 7 **VARNING**

**Om apparaten används på annat sätt än i denna bruksanvisning specificerats, kan användaren utsättas för osynlig laserstrålning, som överskrider gränsen för laserklass 1.**

- Det här är en halvledarlaser. Den maximala effekten för laserdioden är 15 mW och våglängden är 770-800 nm.

#### 7 **VAROITUS**

- Avattaessa ja suojalukitus ohitettaessa olet alttiina näkymättömälle lasersäteilylle. Älä katso säteeseen.

#### 7 **VARNING**

- Osynlig laserstrålning när denna del är öppnad och spärren är urkopplad. Betrakta ej strålen.

#### <span id="page-18-2"></span>**Dla użytkowników w Norwegii**

#### 7 **ADVARSEL!**

**Dersom apparatet brukes på annen måte enn spesifisert i denne bruksanvisning, kan brukeren utsettes for unsynlig laserstråling som overskrider grensen for laser klass 1.**

- Dette er en halvlederlaser. Maksimal effekt till laserdiode er 15 mW og bølgelengde er 770-800 nm.

**1.3**

#### <span id="page-19-0"></span>**Etykieta bezpieczeństwa lasera**

Etykieta bezpieczeństwa lasera jest umieszczona na zewnętrznej stronie urządzenia, jak pokazano poniżej.

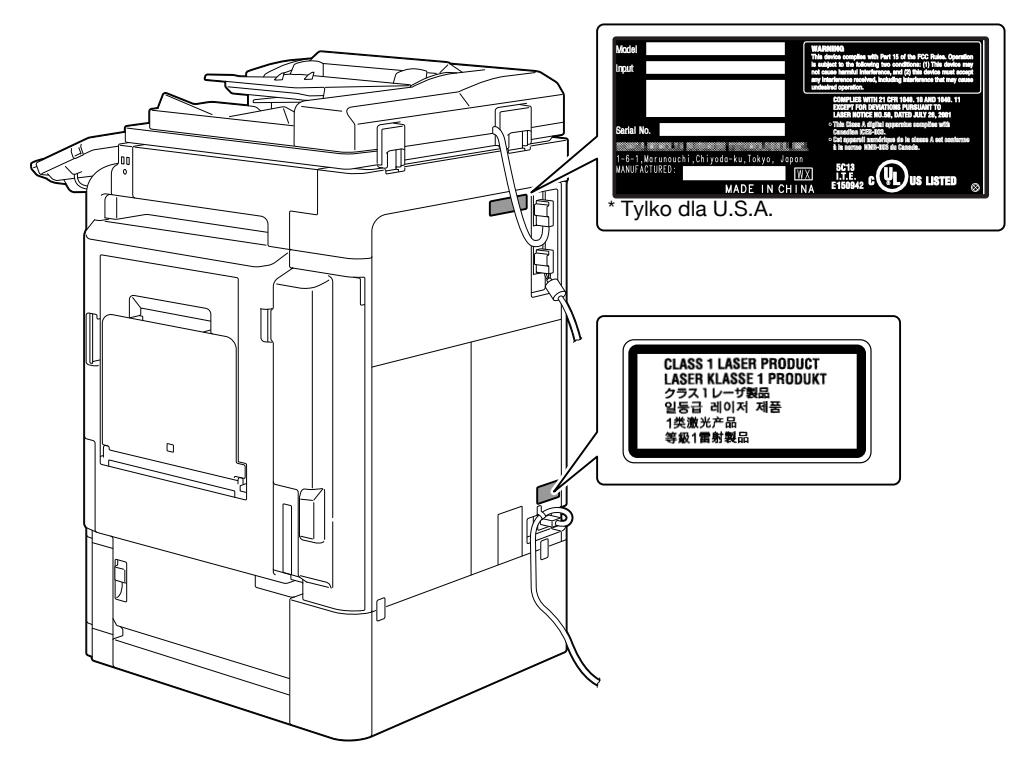

#### <span id="page-19-1"></span>**Emisja ozonu**

#### 7 **UWAGA**

- **Umieścić urządzenie w dobrze wentylowanym pomieszczeniu.**
- Podczas normalnej eksploatacji urządzenia generowana jest nieznaczna ilość ozonu. W czasie intensywnej eksploatacji, nieprzyjemny zapach, może być wyczuwalny w pomieszczeniach o niedostatecznej wentylacji. Dla wygody, zdrowia i bezpieczeństwa miejsca pracy, zaleca się, aby pomieszczenie było odpowiednio wentylowane.

#### 7 **ATTENTION**

#### **Placer l'appareil dans une pièce largement ventilée**

- Une quantité d'ozone négligable est dégagée pendant le fonctionnement de l'appareil quand celui-ci est utilisé normalement. Cependant, une odeur désagréable peut être ressentie dans les pièces dont l'aération est insuffisante et lorsque une utilisation prolongée de l'appareil est effectuée. Pour avoir la certitude de travailler dans un environnment réunissant des conditions de confort, santé et de sécurité, il est préférable de bien aérer la pièce ou se trouve l'appareil.

#### <span id="page-19-2"></span>**Hałas (dla użytkowników w Europie)**

Maschinenlärminformations-Verordnung 3. GPSGV: Der höchste Schalldruckpegel beträgt 70 dB(A) oder weniger gemäss EN ISO 7779.

#### <span id="page-20-0"></span>**Jedynie członkowie krajów UE**

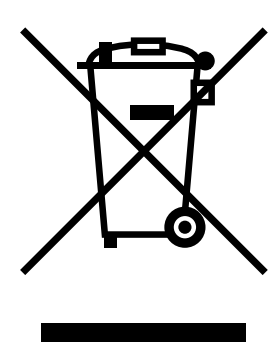

Symbol ten oznacza: Produktu nie wolno pozbywać się razem z innymi odpadami pochodzącymi z gospodarstwa domowego!

Należy zapoznać się z lokalnymi przepisami lub skontaktować się z dealerem urządzenia by dowiedzieć się jak właściwie postępować ze zużytymi sprzętami elektrycznymi i elektronicznymi. Utylizacja niniejszego produktu pomoże zachować naturalne zasoby surowców oraz zapobiegnie potencjalnemu szkodliwemu wpływowi niewłaściwego pozbycia się urządzenia na środowisko naturalne i zdrowie człowieka.

#### <span id="page-20-1"></span>**Jedynie członkowie krajów UE**

Niniejszy produkt jest zgodny z Dyrektywą RoHS 2002/95/EC (Ograniczenie Użycia Niebezpiecznych Substancji).

Niniejsze urządzenie nie jest przeznaczone do eksploatacji w bezpośrednim polu widzenia miejsc pracy wykorzystujących monitory.

Aby uniknąć przeszkadzających refleksów pojawiających się na monitorach, niniejsze urządzenie nie może być umieszczane w bezpośrednim polu widzenia.

Das Gerät ist nicht fur die Benutzung im unmittelbaren Gesichtsfeld am Bildschirmarbeitsplatz vorgesehen. Um störende Reflexionen am Bildschirmarbeitsplatz zu vermeiden, darf dieses Produkt nicht im unmittelbaren Gesichtsfeld platziert werden.

## **1.4 Uwagi i oznaczenia ostrzegawcze**

<span id="page-21-0"></span>Oznaczenia i etykiety ostrzegawcze znajdują się na urządzeniu w następujących miejscach. Zachować ostrożność, aby nie wydarzył się żaden wypadek podczas wykonywania takich czynności jak usuwanie zablokowanego papieru i zablokowanych zszywek.

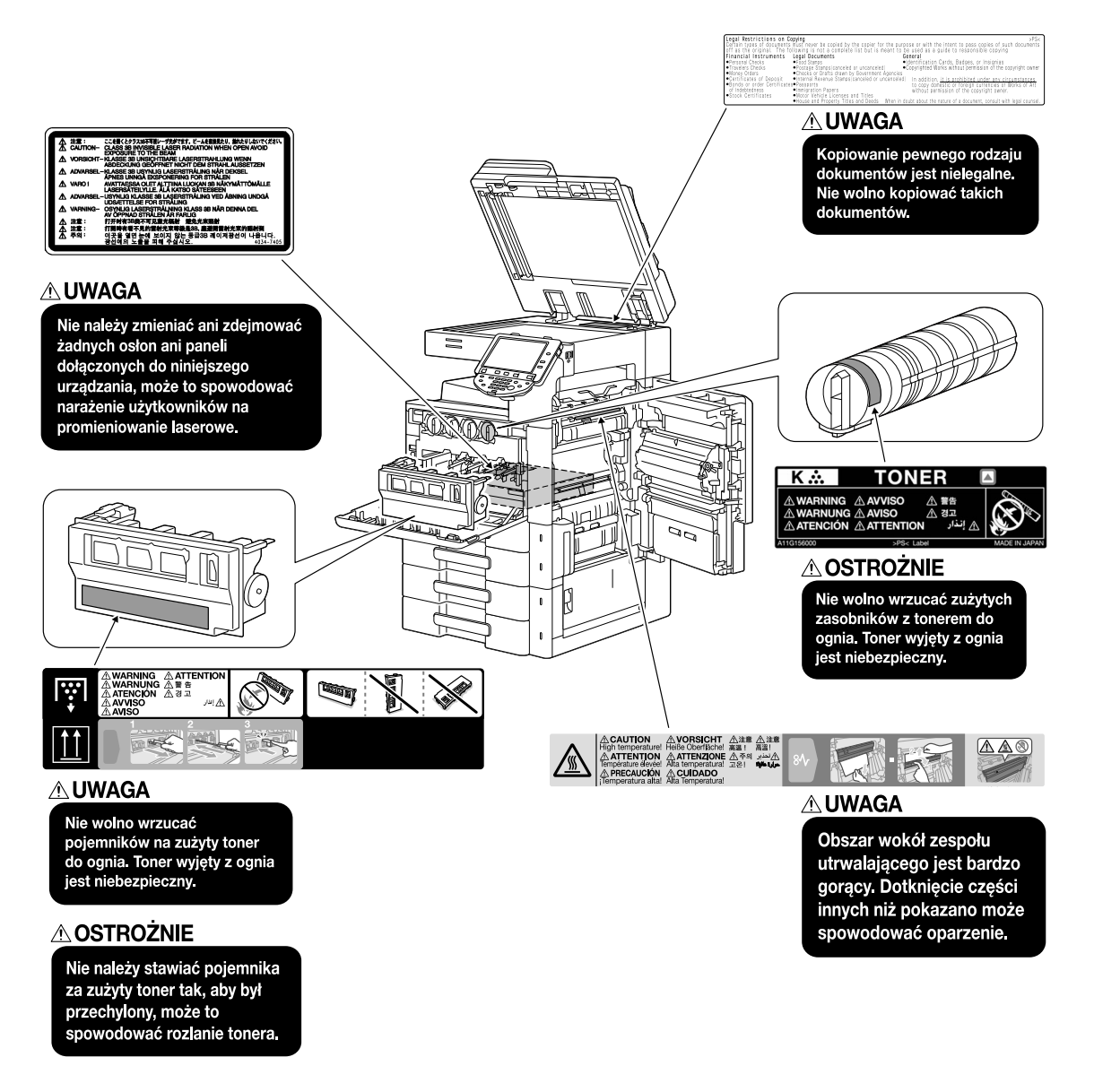

#### **PAMIĘTAJ**

Nie usuwać uwag i oznaczeń ostrzegawczych. Jeśli dowolne z oznaczeń lub uwag ostrzegawczych zostanie zabrudzone, należy je oczyścić, aby było czytelne. Jeśli nie można przywrócić ich czytelności lub jeśli uwaga lub oznaczenie ostrzegawcze są uszkodzone, należy skontaktować się z przedstawicielem serwisu.

## **1.5 Specjalne uwagi dla użytkownika**

#### <span id="page-22-1"></span><span id="page-22-0"></span>**Dla użytkowników w Europie**

Faks został zatwierdzony zgodnie z Decyzją Komisji 1999/5/ EC dotyczącą pan-europejskich połączeń pojedynczych terminali z publiczną komutowaną siecią telefoniczną (PSTN). Jednak ze względu na różnice pomiędzy indywidualnymi sieciami PSTN udostępnianymi w różnych krajach, zatwierdzenie samo w sobie nie daje bezwarunkowego zapewnienia niezakłóconego działania każdego terminala w sieci PSTN.

Jeśli wystąpią problemy, w pierwszym rzędzie należy skontaktować się z dostawcą sprzętu.

Oznaczenie CE musi być zamocowane do produktu lub do tabliczki z danymi produktu. Ponadto, musi ono znajdować się na opakowaniu, jeśli jest wykorzystywane, a także na załączonych dokumentach.

F

## **1.6 Wymagania dotyczące miejsca dla urządzenia**

<span id="page-23-0"></span>Należy spełnić opisane poniżej wymagania dotyczące miejsca dla urządzenia, by takie operacje jak działanie urządzenia, uzupełnienie materiałów eksploatacyjnych, wymiana części i konserwacja urządzenia mogły być łatwo wykonywane.

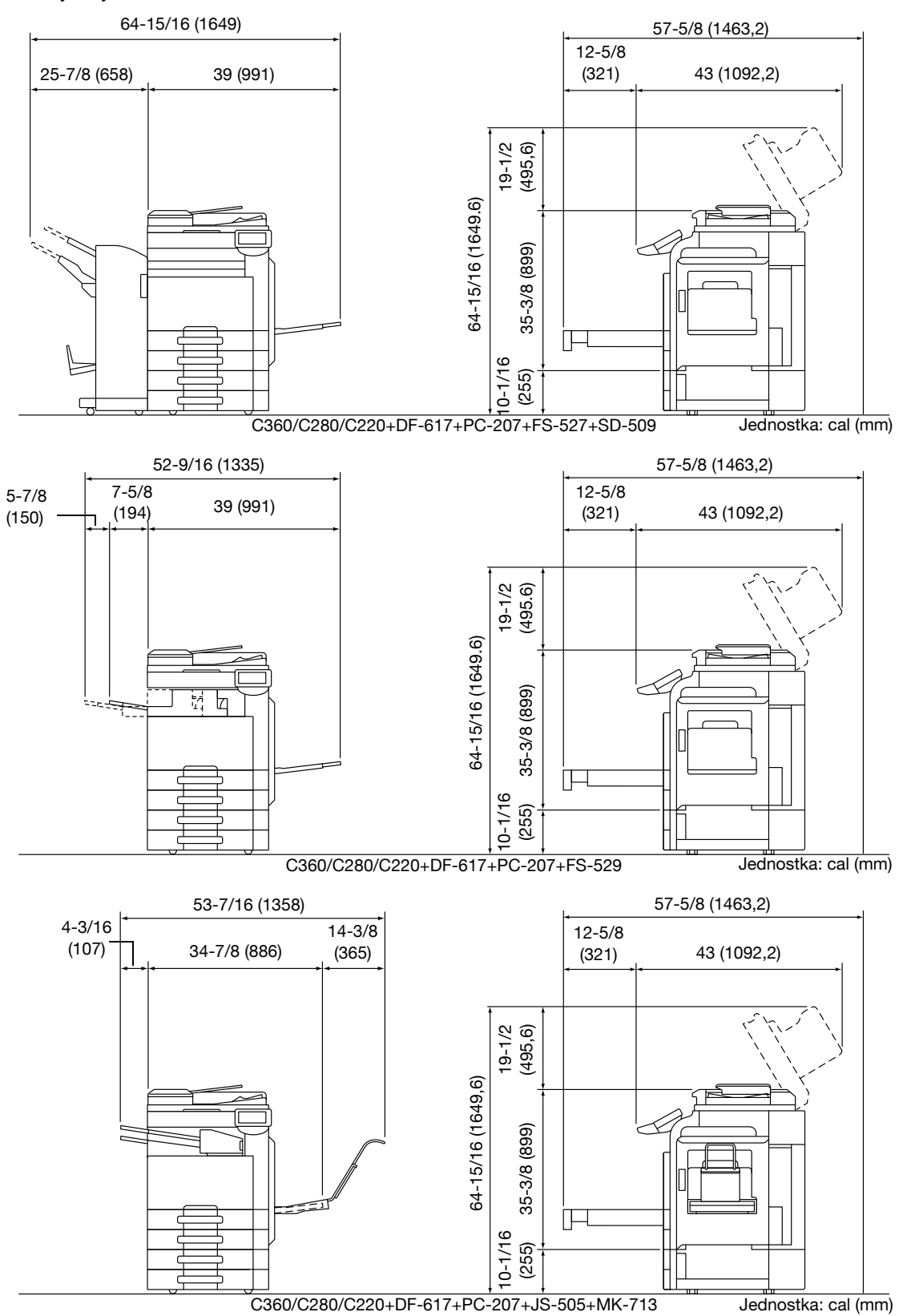

#### **PAMIĘTAJ**

Należy pamiętać, aby zostawić przynajmniej 200 mm (8 cali) wolnego miejsca z tyłu urządzenia dla zapewnienia odpowiedniej wentylacji.

<span id="page-24-0"></span>Aby zapewnić optymalne działanie urządzenia, należy przestrzegać następujących zaleceń.

#### <span id="page-24-1"></span>**Źródło zasilania**

Wymagania dotyczące źródła zasilania są następujące.

- Wahania napięcia: maksymalnie ± 10% (przy 110 V/120 do 127 V/220 do 240 V prądu zmiennego)
- Wahania częstotliwości: maksymalnie ± 3 Hz (przy 50 Hz/60 Hz)
- Należy używać źródła zasilania o jak najmniejszych wahaniach wartości napięcia i częstotliwości.

#### <span id="page-24-2"></span>**Środowisko pracy**

Wymagania w odniesieniu do środowiska pracy zapewniające właściwe działanie maszyny są następujące.

- Temperatura: 50°F (10°C) do 86°F (30°C) przy wahaniach wynoszących nie więcej, niż 50°F (10°C) na godzinę
- Wilgotność: 15% do 85%, wahania nie większe niż 10% na godzinę

#### <span id="page-24-3"></span>**Przechowywanie kopii**

Aby przechowywać kopie, postępuj zgodnie z zaleceniami wymienionymi poniżej.

- Kopie, które mają być przechowywane przez dłuższy czas, należy przechowywać w miejscu zacienionym, aby nie wyblakły.
- W przypadku papieru, na którym znajduje się substancja klejąca na bazie rozpuszczalnika (np., klej w sprayu), toner może ulec rozpuszczeniu.
- Kopie kolorowe mają grubszą warstwę tonera niż kopie czarno-białe. Dlatego gdy kolorowa kopia zostanie zagięta, toner na zgięciu może ulec odklejeniu.

#### <span id="page-24-4"></span>**Środki ostrożności dotyczące transportu**

Trzymając za uchwyt należy uważać, by nie przyciąć palców pomiędzy urządzeniem i uchwytem.

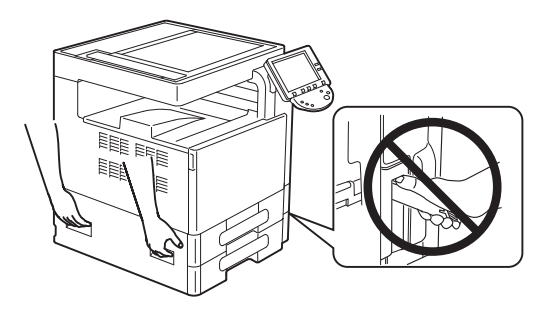

**1.8**

## **1.8 Ograniczenia prawne dotyczące kopiowania**

<span id="page-25-0"></span>Pewnych rodzajów oryginałów nie należy kopiować w celu, lub z zamiarem, przedstawiania ich kopii jako oryginałów.

Poniższa, niekompletna lista prezentuje jedynie przykłady pomocne w odpowiedzialnej pracy.

<Instrumenty finansowe>

- Czeki osobiste
- Czeki podróżne
- Przekazy pieniężne
- Zaświadczenia depozytowe
- Papiery wartościowe lub inne świadectwa dłużne
- Świadectwa maklerskie

<Oryginalne dokumenty prawne>

- Bony żywnościowe
- Znaczki pocztowe (ostemplowane lub nie)
- Czeki lub weksle wystawione przez agencje rządowe
- Krajowe znaczki skarbowe (stemplowane lub nie)
- Paszporty
- Dokumenty imigracyjne
- Dokumenty rejestracyjne pojazdów i prawa jazdy
- Dokumenty prawne, stanowiące o tytule własności nieruchomości lub innych dóbr

<Ogólne>

- Karty identyfikacyjne, plakietki i inne insygnia
- Materiały chronione prawem autorskim, bez zezwolenia właściciela tych praw

Ponadto, pod żadnym pozorem nie dopuszczalne jest kopiowanie krajowych i zagranicznych środków płatniczych lub dzieł sztuki bez zezwolenia właściciela.

W razie wątpliwości, odnośnie charakteru oryginału, należy zasięgnąć opinii prawnej.

#### **PAMIĘTAJ**

Niniejsze urządzenie oferuje funkcję zapobiegającą fałszowaniu, która uniemożliwia nielegalne kopiowanie instrumentów finansowych.

Ze względu na działanie funkcji zapobiegającej fałszerstwom, na obrazach wydruków sporadycznie pojawiać się mogą zniekształcenia, a w określonych warunkach zapisanie danych może nie być możliwe. Producent będzie wdzięczny za wyrozumiałość użytkowników.

## **1.9 Wprowadzenie do instrukcji obsługi**

<span id="page-26-0"></span>Instrukcje obsługi do tego urządzenia występują w formie książkowej i w formie płyty DVD.

Aby poznać szczegóły na temat funkcji lub czynności serwisowych i konserwacyjnych, należy zapoznać się z instrukcją obsługi znajdującą się na płycie DVD z instrukcją obsługi.

#### <span id="page-26-1"></span>**Wprowadzenie do wersji książkowej**

#### **[Przewodnik Kopiowanie/Drukowanie/Faksowanie/Skanowanie/Funkcje skrzynek]**

Niniejsza instrukcja obsługi opisuje procedury działania i funkcje, które są najczęściej używane, aby umożliwić natychmiastową obsługę maszyny.

Znajdują się w niej również uwagi i zalecenia, których należy przestrzegać, aby zapewnić bezpieczne użytkowanie urządzenia, a także szczegóły dotyczące znaków towarowych i praw autorskich.

Należy koniecznie zapoznać się z niniejszą instrukcją obsługi przed rozpoczęciem użytkowania urządzenia.

#### <span id="page-26-2"></span>**Wprowadzenie do płyty DVD z instrukcją obsługi**

#### **[Instrukcja obsługi Kopiowania]**

Niniejsza instrukcja obsługi opisuje szczegółowo czynności trybu kopiowania i ustawienia urządzenia.

- Specyfikacje dotyczące papieru, na którym wykonany jest dokument oryginalny oraz papieru do kopii
- Funkcja kopiowania
- Konserwacja urządzenia
- Wyszukiwanie i usuwanie usterek

#### **[Instrukcja obsługi Powiększenia wyświetlacza]**

Instrukcja obsługi opisuje szczegółowo procedury obsługi trybu powiększania.

- Funkcia kopiowania
- Funkcja skanowania
- Funkcja faksu G3
- Funkcja faksu sieciowego

#### **[Instrukcja obsługi Drukowania]**

Instrukcja obsługi opisuje szczegółowo funkcje drukowania.

- Funkcja drukowania
- Konfigurowanie sterownika drukarki

#### **[Instrukcja obsługi Funkcji skrzynek]**

Instrukcja obsługi opisuje szczegółowo funkcje skrzynek z zastosowaniem twardego dysku.

- Zapisywanie danych w skrzynkach użytkownika
- Odszukiwanie danych w skrzynkach użytkownika
- Drukowanie i przesyłanie danych ze skrzynek użytkownika

#### **[Instrukcja obsługi Skanowania sieciowego/faksowania/faksowania sieciowego]**

Instrukcja obsługi opisuje szczegółowo przekazywanie zeskanowanych danych.

- Zeskanuj do E-Mail, FTP TX, SMB TX, Zapisz w skrzynce użytkownika, WebDAV i Usługa sieciowa
- G<sub>3</sub> faks
- Adres faksu IP, Faks internetowy

#### **[Instrukcja obsługi Sterownika faksu]**

Niniejsza instrukcja obsługi opisuje szczegółowo funkcję sterownika faksu, która przesyła faksy bezpośrednio z komputera.

PC-FAX

#### **[Instrukcja obsługi Zarządzania sieciowego]**

Instrukcja obsługi opisuje szczegółowo metody regulowania ustawień dla każdej funkcji z zastosowaniem połączenia sieciowego.

- Ustawienie sieci
- Regulowanie ustawień za pomocą PageScope Web Connection

**1.9**

#### **[Instrukcja obsługi Funkcji zaawansowanych]**

Instrukcja obsługi opisuje szczegółowo funkcje, które są udostępniane po zarejestrowaniu opcjonalnego zestawu licencyjnego oraz po połączeniu z aplikacją.

- Funkcja przeglądarki internetowej
- Panel Obrazu
- Funkcja przetwarzania PDF
- PDF z możliwością wyszukiwania
- Funkcja My panel i My address

## **1.10 Dostępne funkcje**

<span id="page-28-0"></span>bizhub C360/bizhub C280/bizhub C220 to cyfrowe, wielofunkcyjne urządzenie peryferyjne kolorowe, które ułatwia organizację pracy oraz jest odpowiednie do wszelkich zastosowań w środowisku biurowym.

Poza funkcjami kopiowania, faksowania, skanowania oraz drukowania, niezbędnymi w jakiejkolwiek działalności, to urządzenie również zapewnia funkcje obsługi sieci i funkcje skrzynek, wspomagając wydajne zarządzanie dokumentami.

Funkcje te są również dostępne, gdy w bizhub C360/bizhub C280 zainstalowany zostanie opcjonalny kontroler obrazu IC-412 v1.1.

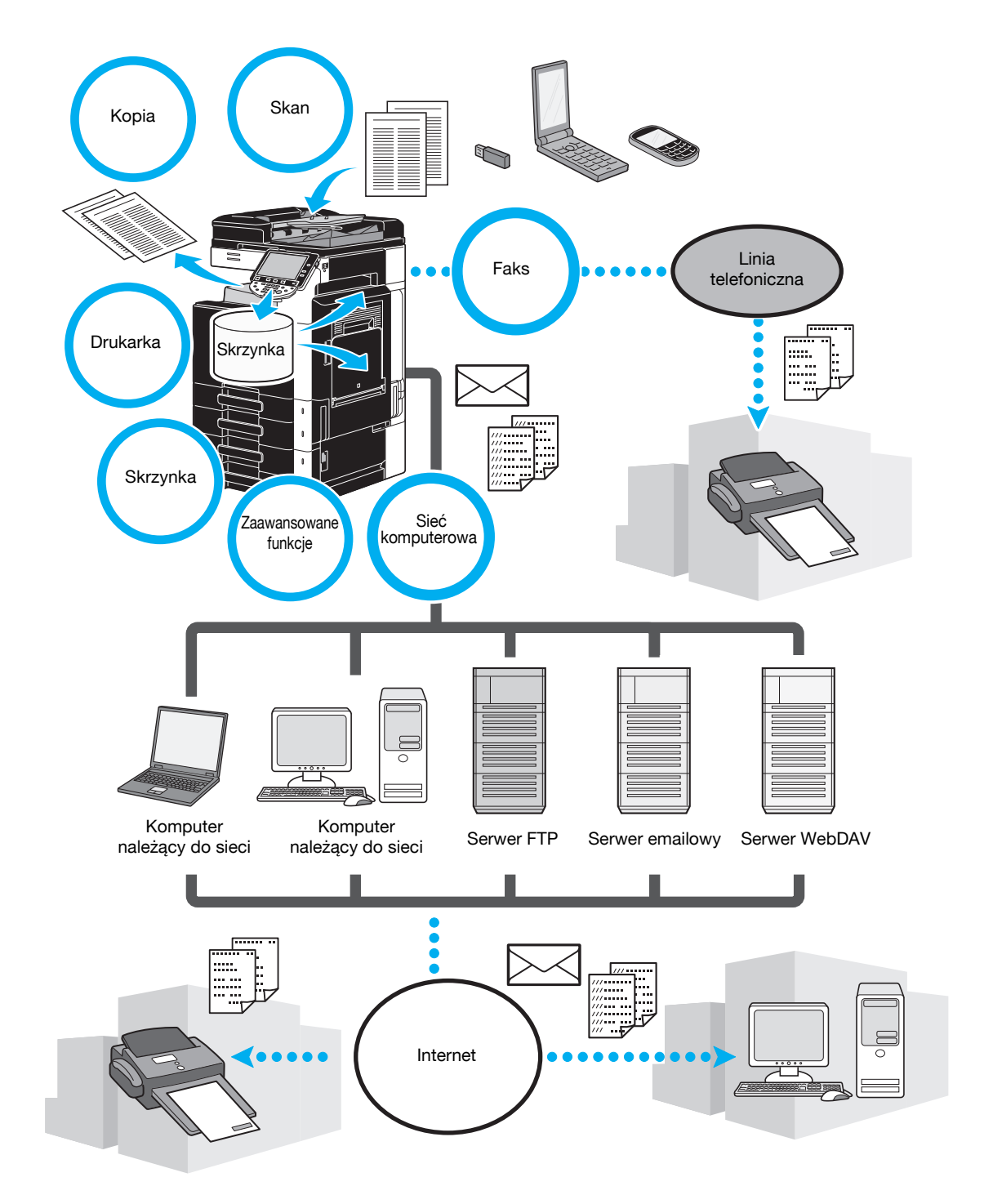

#### <span id="page-29-0"></span>**Kopiowanie**

Można wydrukować wysokiej jakości kopie, z wysoką prędkością. Aby spełnić wszelkie potrzeby istnieje możliwość tworzenia kopii intensywnie kolorowych, czarno-białych lub w dowolnym jednym kolorze. Duża liczba funkcji Aplikacji doskonale pomaga zredukować koszty eksploatacji w biurze, oraz zwiększyć wydajność.

#### <span id="page-29-1"></span>**Drukowanie**

Drukując z komputera, można określić wiele ustawień, na przykład format papieru, jakość obrazy, ton koloru czy układ. Dzięki funkcji bezpiecznego wydruku, drukowanie ważnych dokumentów można zabezpieczyć hasłem. Sterownik drukarki można łatwo zainstalować z dołączonej płyty CD-ROM.

#### <span id="page-29-2"></span>**Operacje skrzynki**

Dokumenty zeskanowane za pomocą tego urządzenia, otrzymane faksy lub dane z komputera mogą być przechowywane. Te przechowywane dane mogą być w razie potrzeby wyszukiwane lub przesyłane bądź drukowane. Osobiste skrzynki użytkownika mogą posiadać ustawienia pozwalające na korzystanie z nich przez określone osoby, natomiast skrzynka publicznych użytkowników jest dostępna dla dowolnej liczby użytkowników.

#### <span id="page-29-3"></span>**Operacje faksu**

Można faksować nie tylko dokumenty zeskanowane za pomocą tego urządzenia, ale również dokumenty zapisane w skrzynkach użytkownika oraz dane z komputera. Jeden faks może zostać wysłany do wielu adresatów jednocześnie, można również przekazać odebrany faks.

Aby móc korzystać z funkcji faksu, w urządzeniu musi być zainstalowany zespół faksu FK-502.

#### <span id="page-29-4"></span>**Operacje sieciowe**

Istnieje możliwość drukowania poprzez połączenie sieciowe. Dane zeskanowane za pomocą tego urządzenia oraz dane w skrzynkach użytkownika mogą być z łatwością przesyłane poprzez sieć. Jeśli do określenia adresata wykorzystywany jest panel sterowania, dane mogą zostać przesłane do serwera FTP lub innego komputera sieciowego, w postaci załącznika do wiadomości e-mail albo faksu wysłanego za pośrednictwem Internetu.

#### <span id="page-29-5"></span>**Skanowanie**

Dokumenty papierowe można szybko przekształcić w dane cyfrowe. Przekonwertowane dane można w sposób wygodny przesłać przez sieć. Ponadto, niniejsze urządzenie może być wykorzystywane jako skaner wyposażony w różnorodne aplikacje zgodne z TWAIN.

#### <span id="page-29-6"></span>**Funkcje zaawansowane**

Niniejsze urządzenie zapewnia zaawansowane funkcje, które umożliwiają użytkownikowi dostęp do treści znajdujących się w Internecie poprzez panel sterowania (przeglądarkę sieciową), oferuje intuicyjny i łatwy w użyciu interfejs użytkownika (Panel obrazu) lub możliwość tworzenia plików PDF, których treść można przeszukiwać (przeszukiwalny PDF).

Aby skorzystać tych funkcji, wymagane jest zastosowanie opcjonalnego zestawu do aktualizacji UK-203 oraz jednego z wymienionych: i-Option LK-101 v2, LK-102 lub LK-105.

Link do aplikacji umożliwia używanie Mojego panelu lub Mojego adresu. W razie potrzeby można indywidualnie dostosować panel sterowania lub książkę adresową do każdego użytkownika. Korzystając z tej funkcji, każdy użytkownik może używać indywidualnie dostosowanego panelu sterowania lub książki adresowej w taki sam sposób na dowolnym MFP, który posiada linki do aplikacji.

W celu korzystania z tych funkcji, konieczne jest zastosowanie opcjonalnego zestawu do aktualizacji UK-203 oraz odpowiednie aplikacje.

## **1.11 Panel sterowania**

<span id="page-30-0"></span>Panel sterowania obejmuje panel dotykowy, który służy do konfiguracji ustawień różnych funkcji i różnych przycisków, np. przycisku [Start] i [Stop]. Operacje, które można wykonywać za pomocą tych przycisków opisano poniżej.

W tej instrukcji obsługi, [ ] oznacza przyciski na panelu sterowania oraz przyciski na panelu dotykowym.

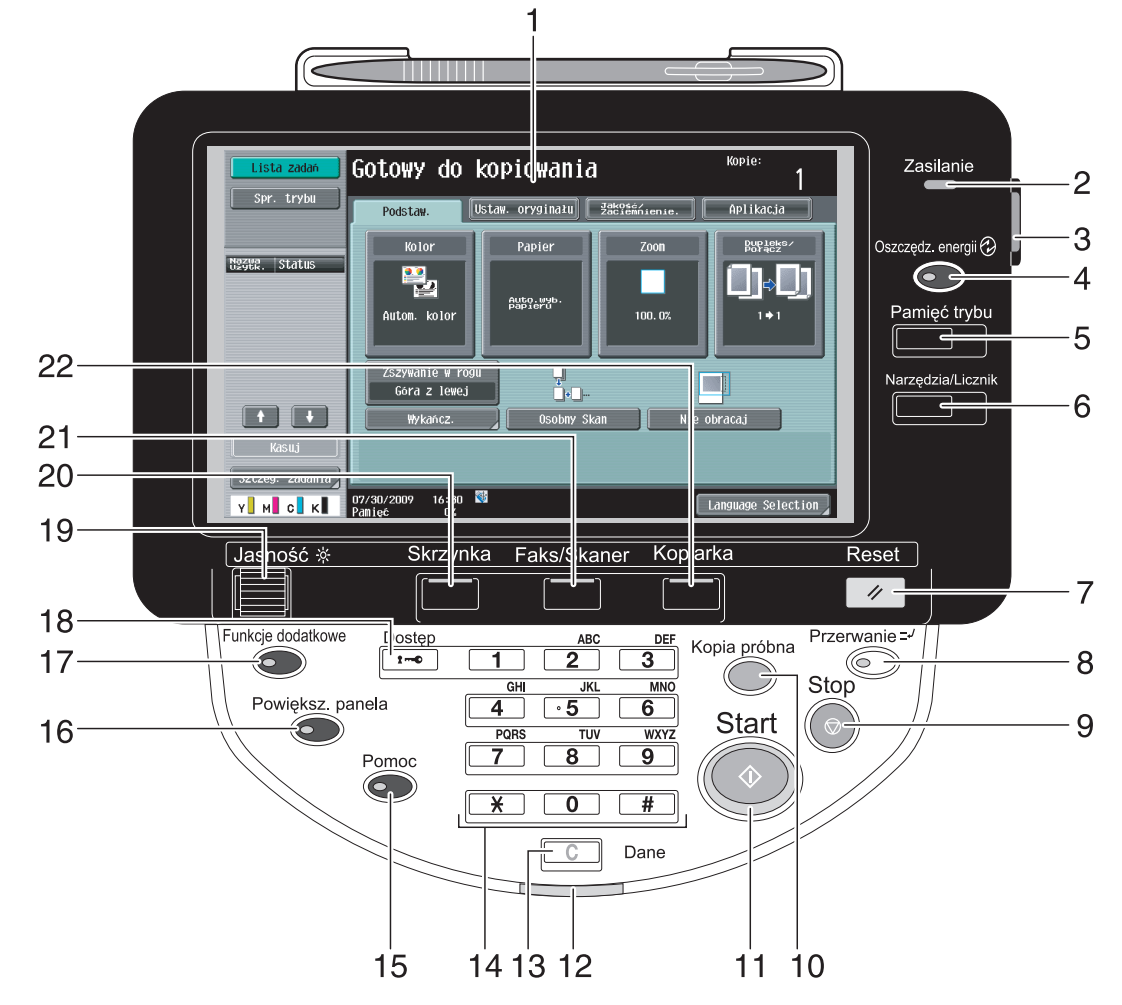

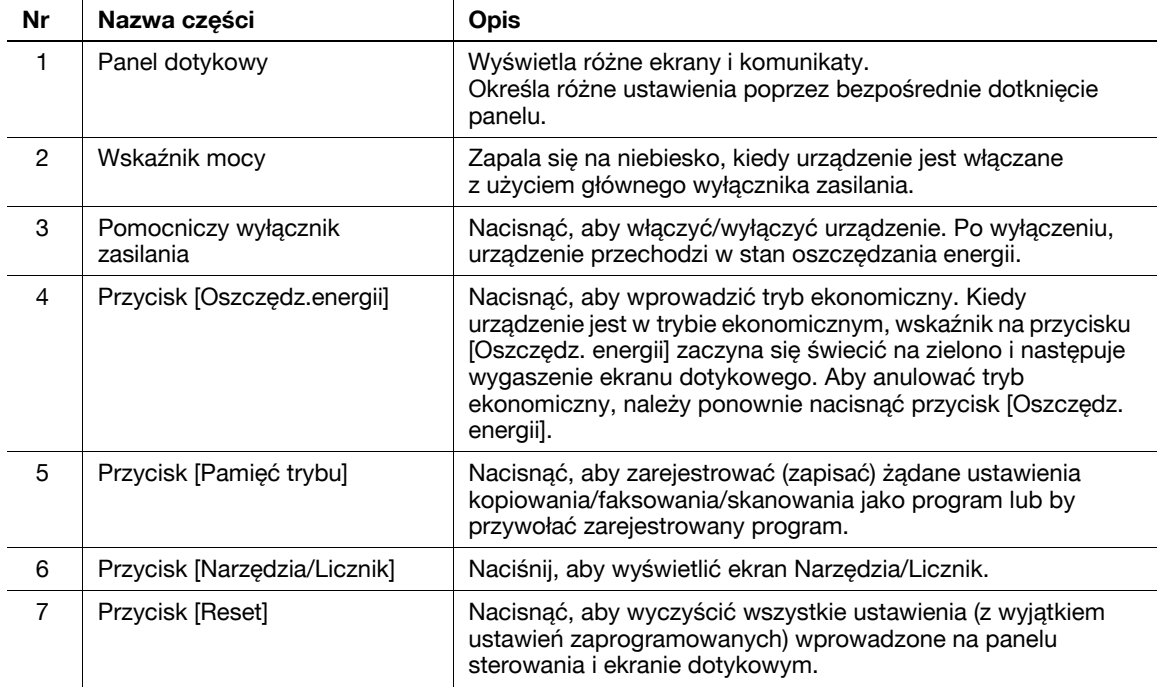

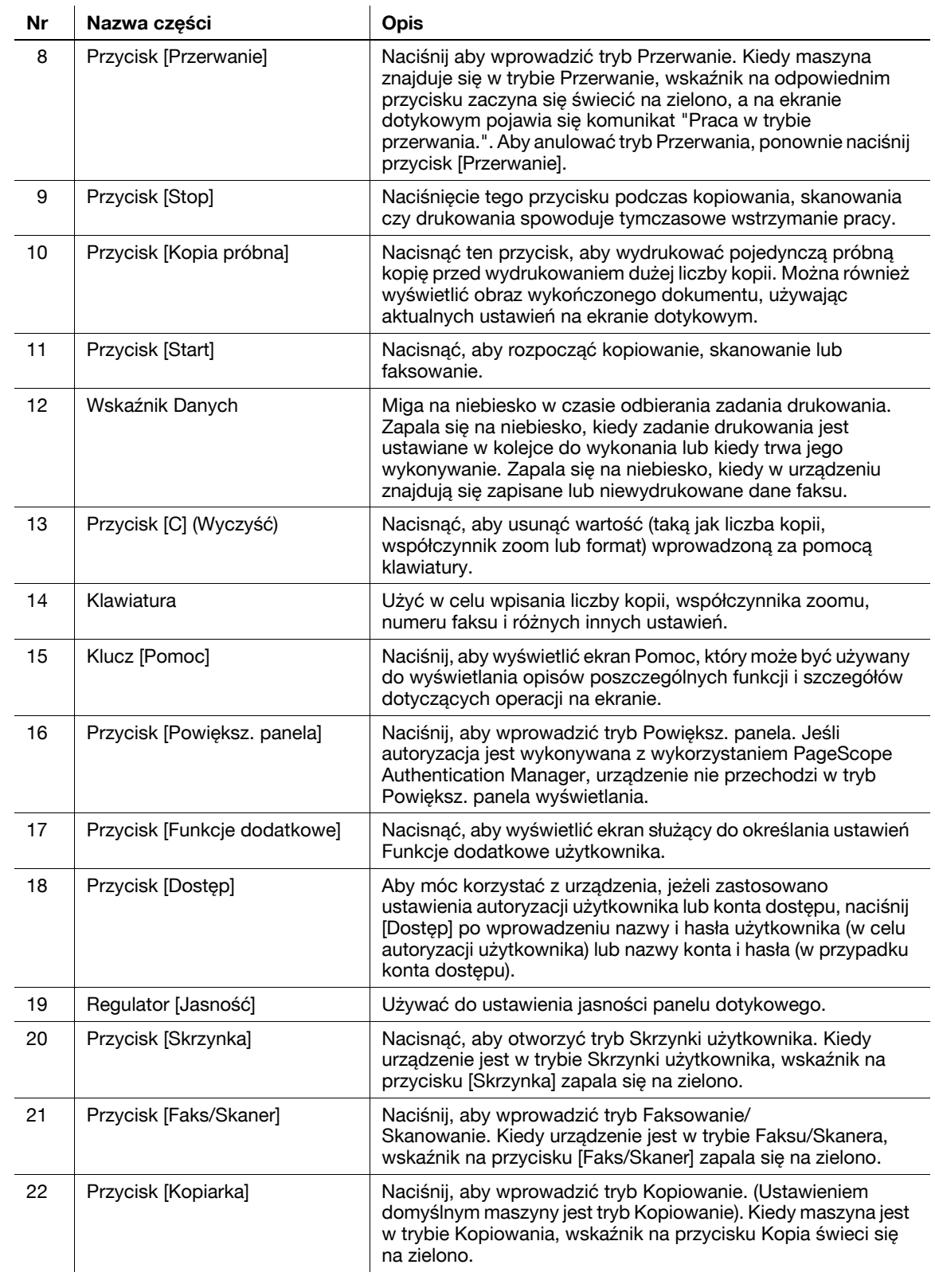

## d**Odsyłacz**

Aby poznać szczegóły, patrz rozdział 4 w [Instrukcja obsługi kopiowania].

## **1.12 Funkcja naprowadzania**

<span id="page-32-0"></span>Urządzenie posiada funkcję naprowadzania, która za pomocą animacji pokazuje na ekranie opis działania urządzenia i umożliwia tym samym sprawdzenie procedury działania.

#### <span id="page-32-1"></span>**Ekran naprowadzania**

Na panelu dotykowym można wyświetlić opis działania urządzenia i procedurę działania. W razie potrzeby, podczas wykonywania procedury można sprawdzić te elementy, które na ekranie wydają się niezrozumiałe.

 $\rightarrow$  Wyświetlić ekran Naprowadzania.

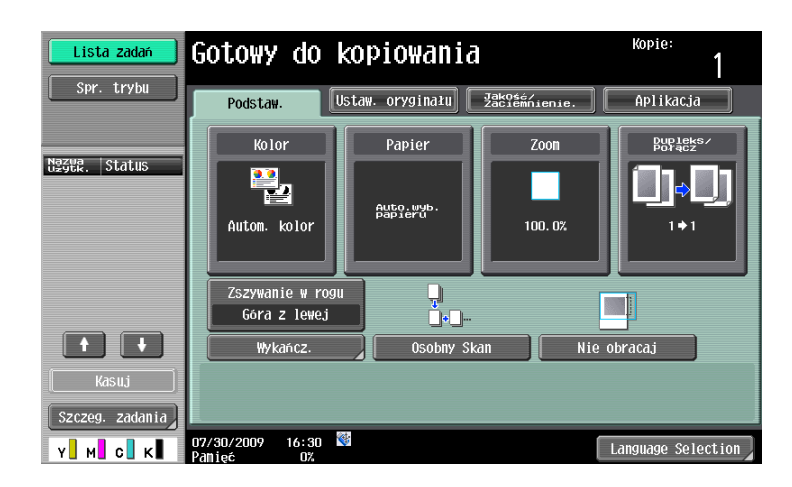

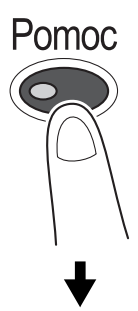

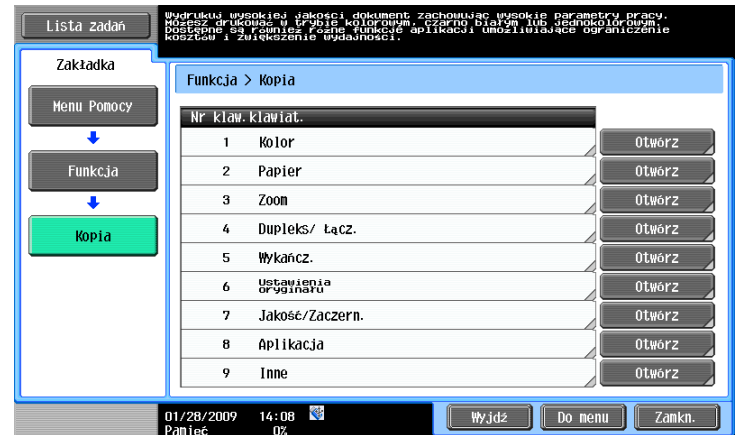

→ Jeśli przycisk [Pomoc] zostanie wciśnięty, funkcja naprowadzania uruchomi się na wyświetlonym ekranie.

Ekran menu Pomocy składa się z następujących menu. Z ekranu menu, można znaleźć menu docelowe w oparciu o wytyczony cel lub poziom działania. Można również sprawdzić poziom wyświetlonego ekranu na lewym panelu ekranu menu Pomocy.

 $\overline{1}$ 

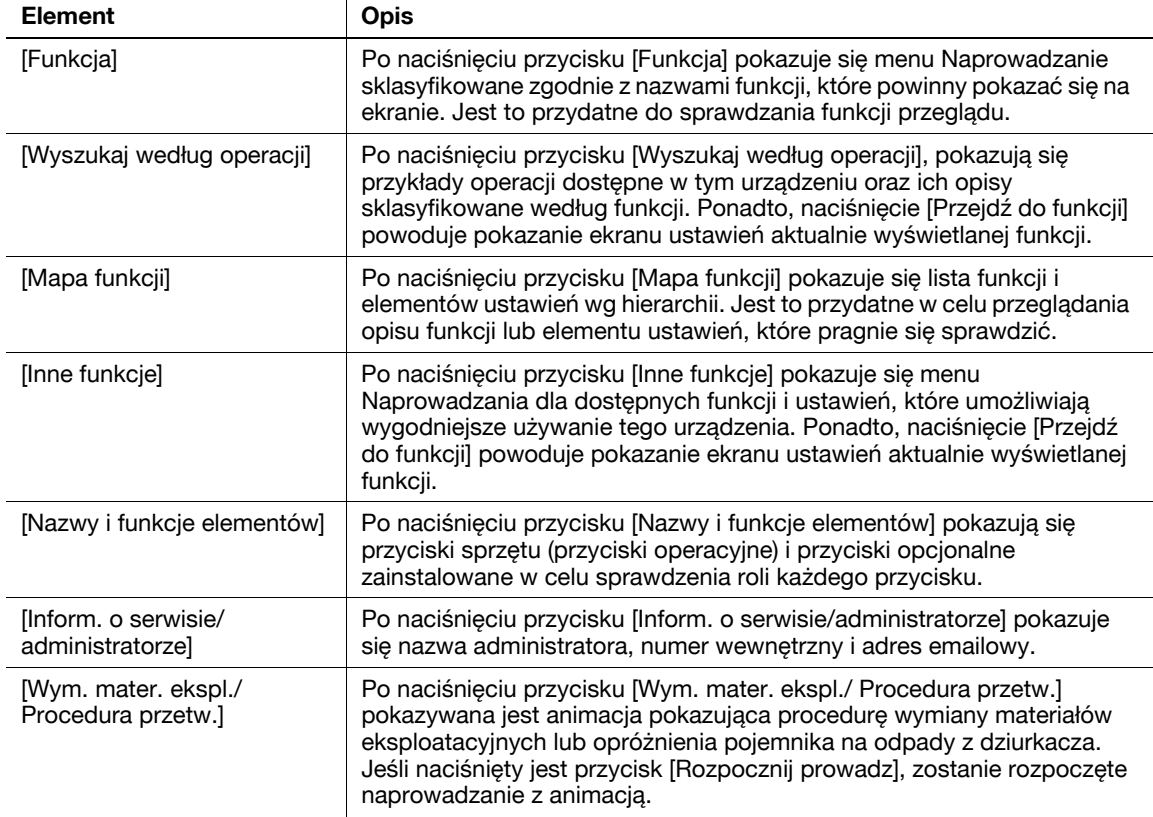

Na ekranie Pomoc naciśnij przycisk lub wyświetlony na ekranie numer przycisku (za pomocą klawiatury) i wybierz żądany element.

Przykład: [Funkcja] > [Kopia] > [Kolor]

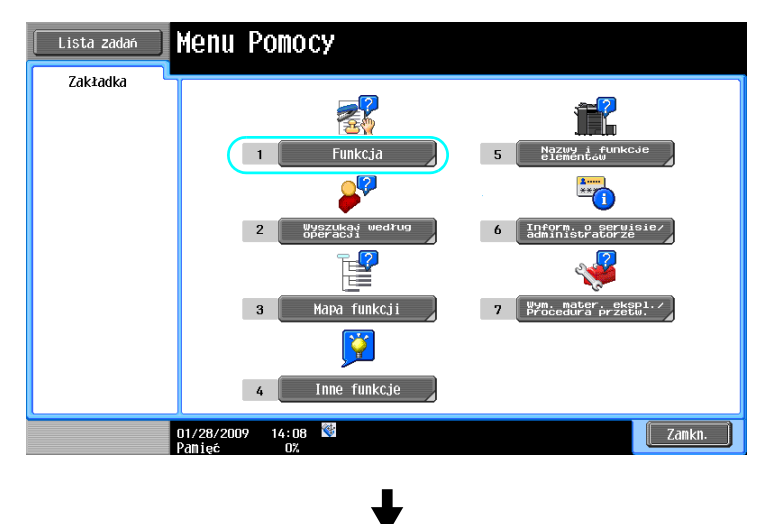

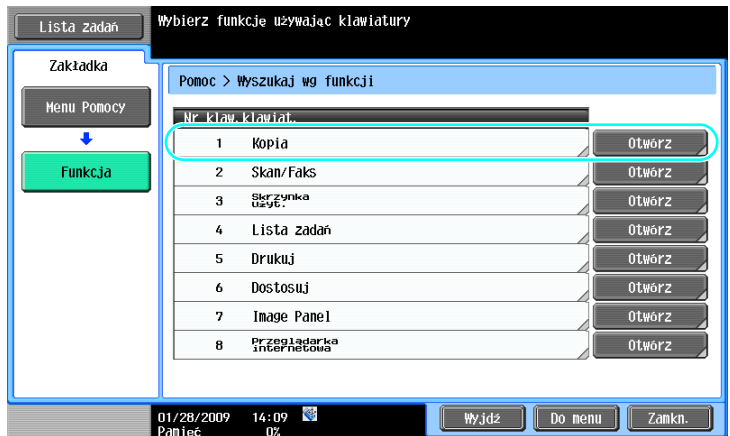

J

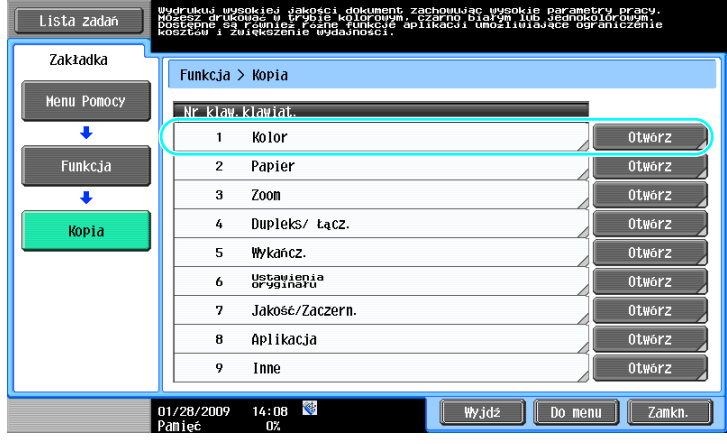

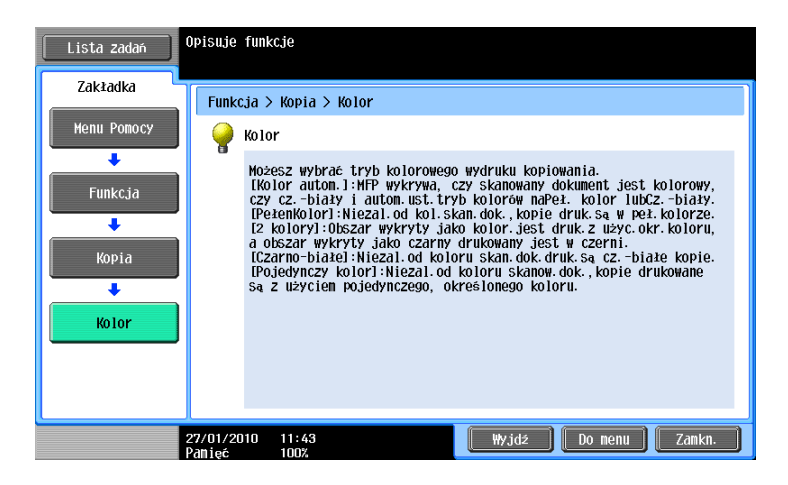
### **Przykład ekranu Naprowadzania**

Przykład: [Funkcja] » [Kopia] » [Kolor]

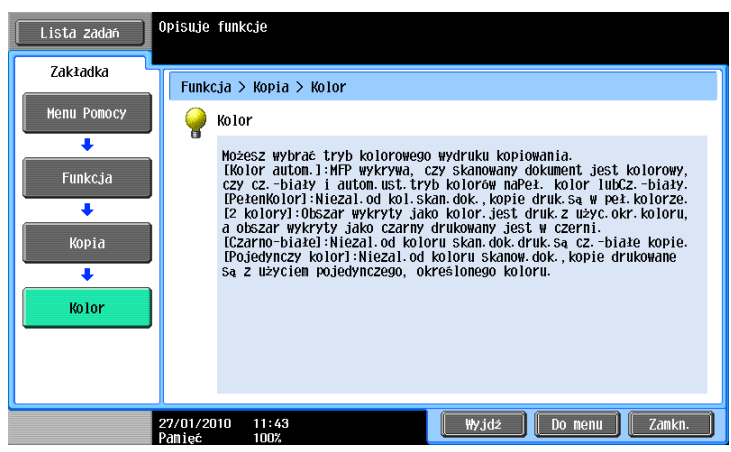

Przykład: [Wyszukaj według operacji]  $\rightarrow$  [Kopiowanie]  $\rightarrow$  [Wybieranie koloru]  $\rightarrow$  [Kopiuj w tym samym kolorze, co oryginał]

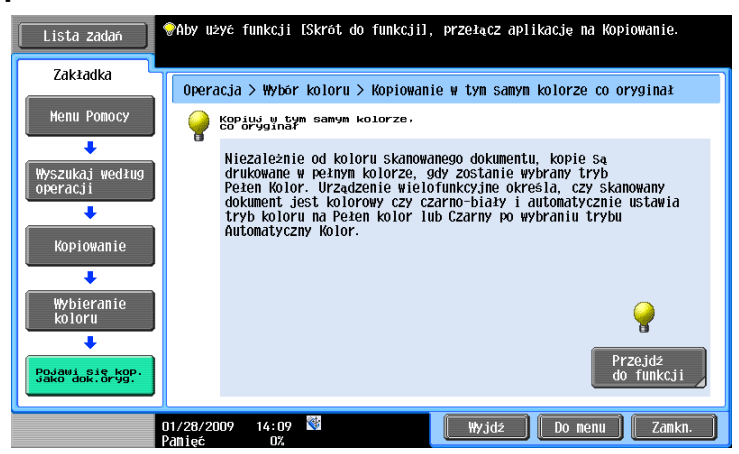

Odniesienie

- Jeśli oglądasz ekran Naprowadzania innej funkcji niż ta która jest aktualnie wybrana, wówczas nie można użyć przycisku [Przejdź do funkcji].

Na przykład, jeśli jesteś w trybie Faksowania/Skanowania, wówczas nie może zostać użyty na ekranie Naprowadzania przycisk [Przejdź do funkcji] dotyczący trybu Kopiowania, gdyż jest to inna funkcja niż tryb Faksowania/Skanowania.

- Jeśli wybrane zostanie [Wyszukaj według operacji] -> [Kopiowanie] -> [Kopiowanie dokumentów specjalnych], wyświetlane są instrukcje wraz z animacją, by użytkownik mógł obejrzeć procedurę, zgodnie z którą powinien umieścić w urządzeniu oryginał. Jednak w animacji pokazującej umieszczanie oryginału w urządzeniu [Rozpocznij prowadz] nie jest wyświetlane.

Przykład: [Mapa funkcji] ► [Kopia]

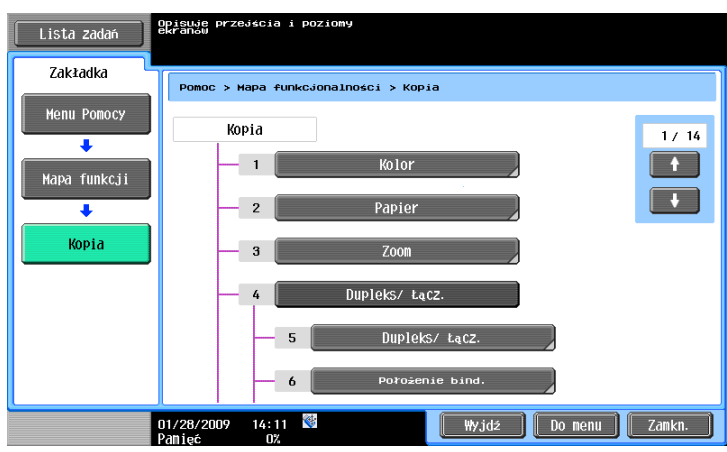

#### Odniesienie

Na ekranie Mapa funkcji, dostepne funkcje i elementy ustawień są wyświetlane wg hierarchii. Wybierz żądany element, który ma być wyświetlany na ekranie Naprowadzania.

Przykład: [Wym. mater. ekspl./Procedura przetw.] > [Wymień zasobnik na toner]

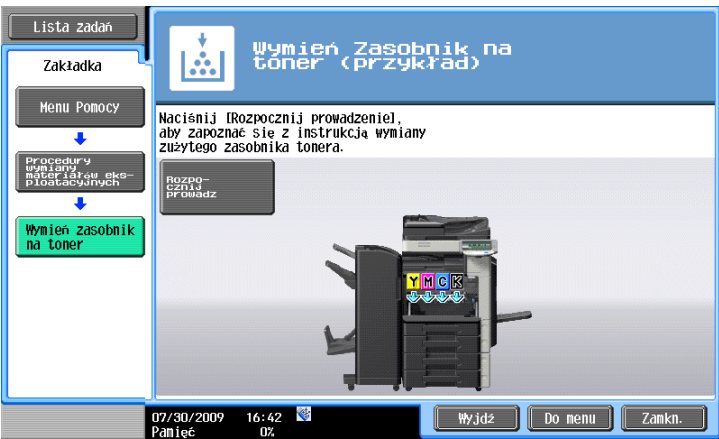

Odniesienie

- Aby poznać szczegóły na temat naprowadzania z animacją, patrz [str. 1-30](#page-37-0) niniejszej instrukcji obsługi.
- Aby poznać szczegóły na temat sposobu wymiany materiałów eksploatacyjnych lub procedur działania, patrz [str. 1-53](#page-60-0) in niniejszej instrukcji obsługi.
- Naciśnij przycisk [Zamkn.] na ekranie Naprowadzania, aby przesunąć się o jeden poziom wyżej w strukturze menu. Nacisnąć [Wyjdż], by zamknąć tryb naprowadzania i powrócić do ekranu, który był wyświetlany przed naciśnięciem przycisku [Pomoc]. Naciśnij przycisk [Do menu], aby wyświetlić ekran menu Pomocy.

### d**Odsyłacz**

Aby poznać szczegóły na temat ekranu Naprowadzania, patrz rozdział 4 w [Instrukcji obsługi Kopiowania].

### <span id="page-37-0"></span>**Naprowadzanie z animacją**

Naprowadzanie z animacją to funkcja, która pozwala stosować animację w celu sprawdzenia procedury umożliwiającej wyjęcie zablokowanego papieru lub zablokowanych zszywek bądź wymienić materiały eksploatacyjne, takie jak zasobnik na toner. Można wyjąć zablokowany element lub wymienić materiały eksploatacyjne podczas sprawdzania procedury na panelu dotykowym.

Przykład postępowania w przypadku zablokowanego papieru lub zablokowanych zszywek (Zablokowany papier w podajniku 1)

**1** Aby sprawdzić procedurę obsługi, należy nacisnąć [Rozpocznij prowadz].

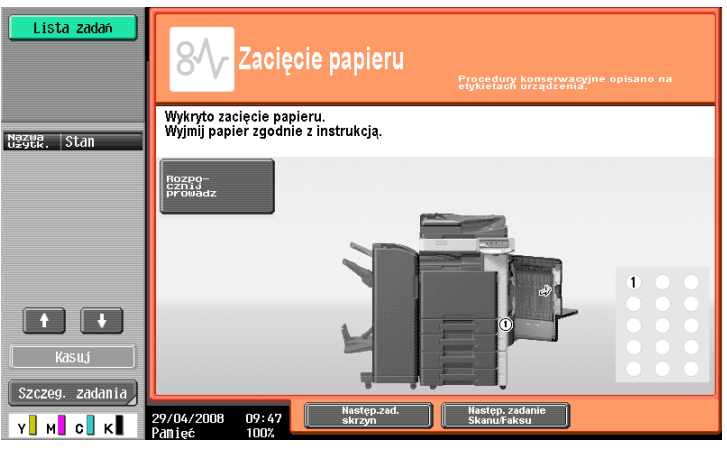

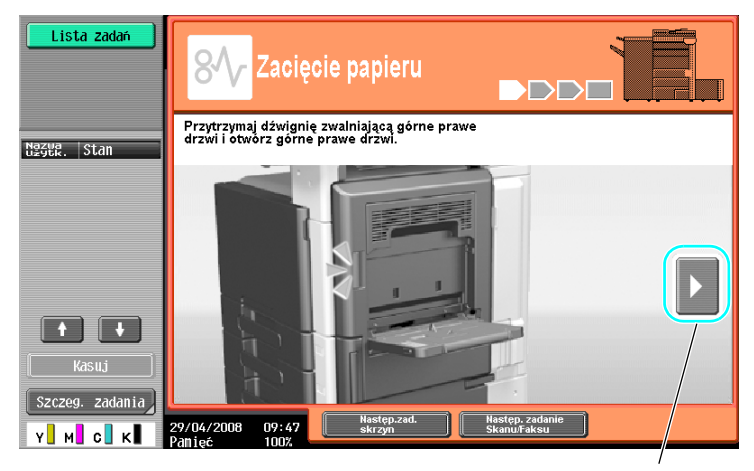

Powoduje przejście do następnego etapu.

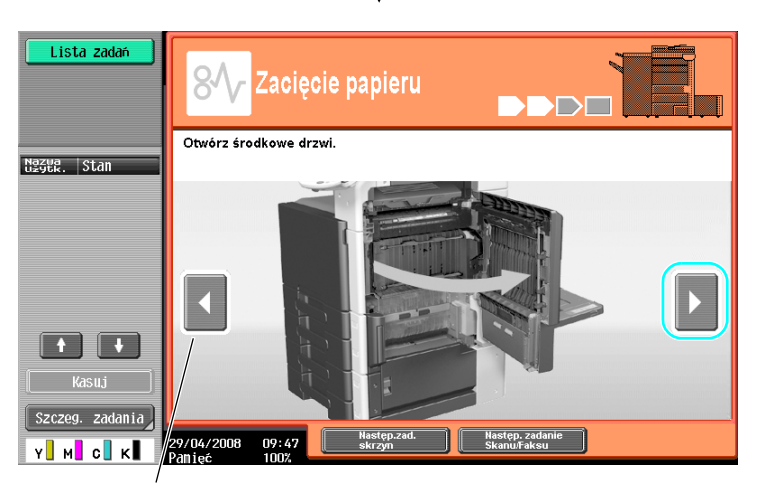

Powoduje przejście do poprzedniego etapu.

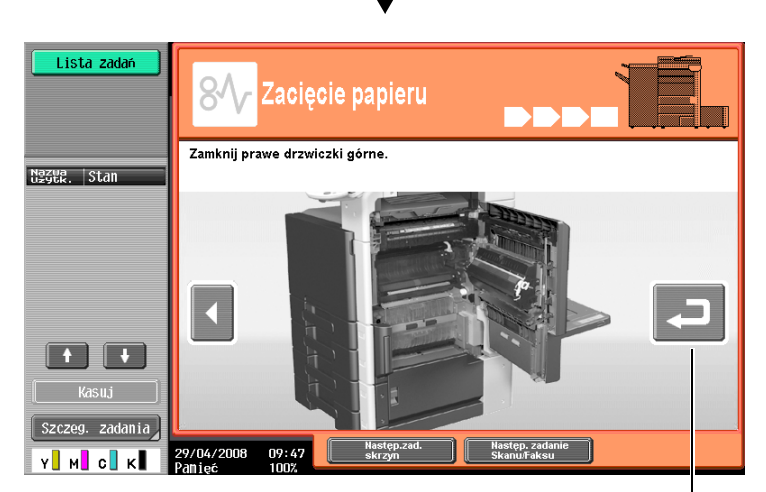

Można ponownie sprawdzić procedurę.

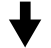

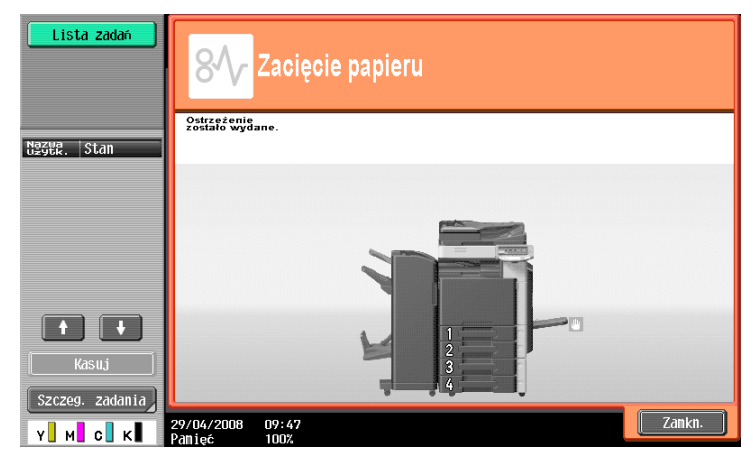

Gdy zablokowany papier zostanie prawidłowo usunięty, pojawia się ekran z ostrzeżeniem.

### d**Odsyłacz**

Aby poznać szczegóły na temat sposobu usunięcia zablokowanego papieru lub zablokowanych zszywek, patrz str. [1-42](#page-49-0) niniejszej instrukcji obsługi.

Przykład wymiany materiałów eksploatacyjnych (Wymiana zasobnika na toner)

- **1** Nacisnąć przycisk [Rozpocznij prowadz] w celu sprawdzenia procedury działania.
	- → Aby wyświetlić ekran Menu pomocy, należy nacisnąć przycisk [Pomoc].

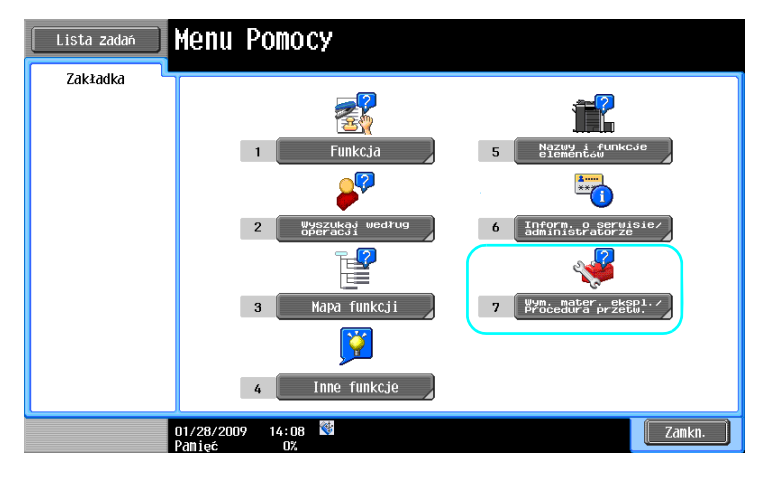

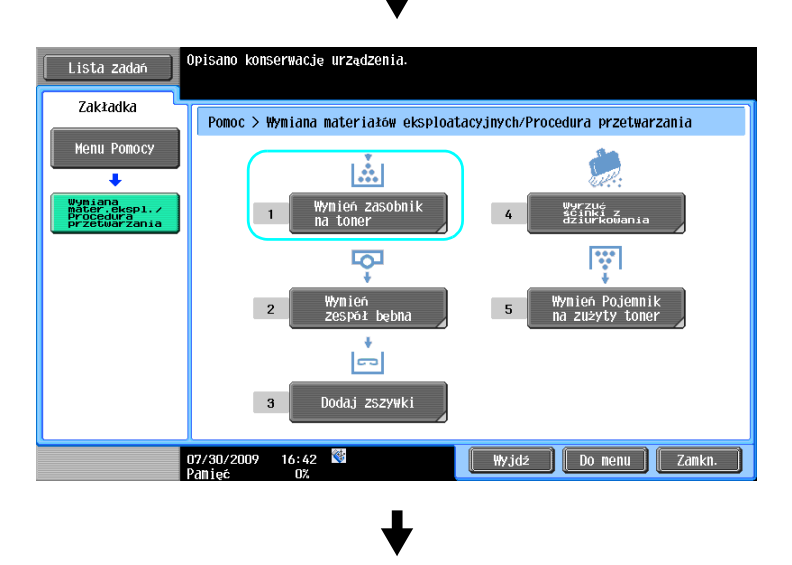

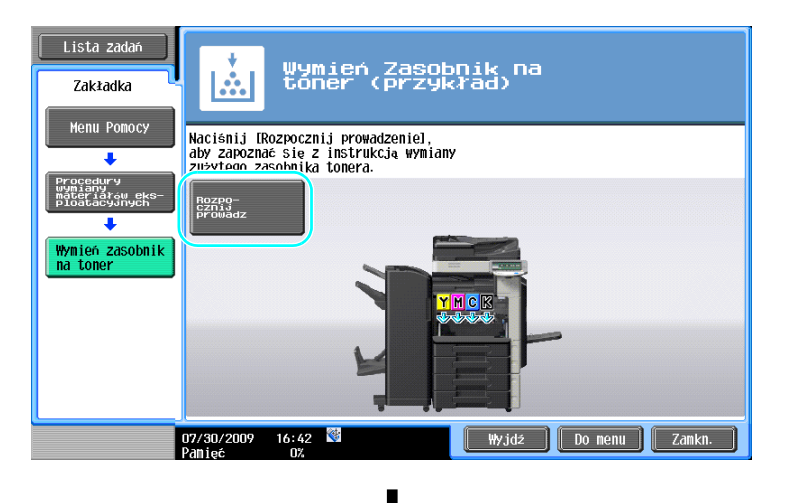

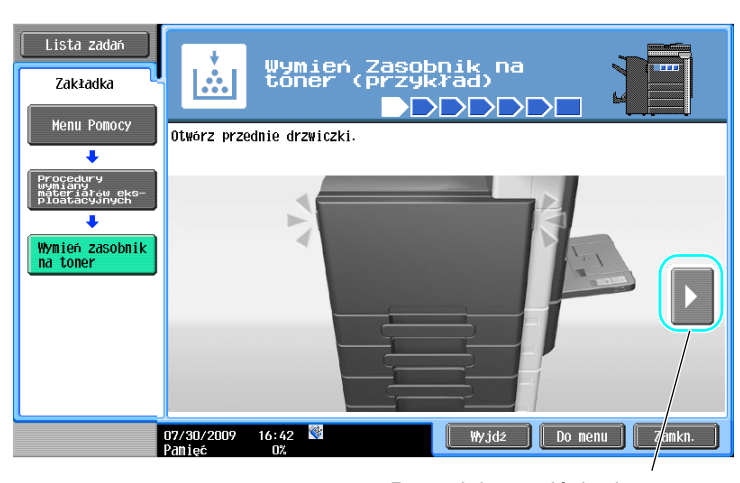

Powoduje przejście do następnego etapu.

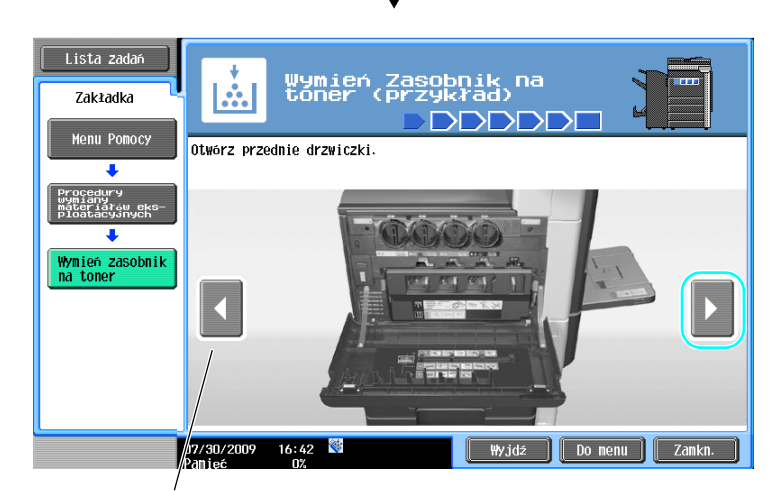

Powoduje przejście do poprzedniego etapu.

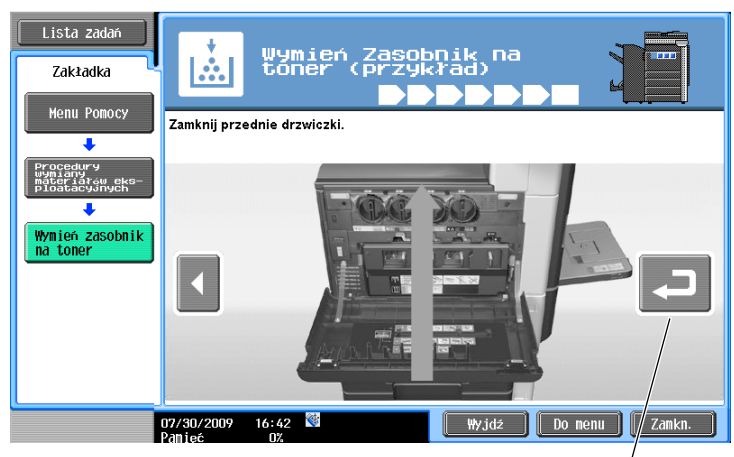

Można ponownie sprawdzić procedurę.

#### Odniesienie

- Jeśli w ekranie Menu pomocy wybrane zostanie [Wyszukaj według operacji] > [Wymień materiały eksploatacyjne.], możliwe będzie również sprawdzenie procedury służącej do usuwania zaciętego papieru lub zszywek, albo pozwalającej wymienić materiały eksploatacyjne.
- Aby poznać szczegóły na temat sposobu wymiany materiałów eksploatacyjnych, patrz [str. 1-53](#page-60-0) niniejszej instrukcji.
- Aby poznać szczegóły na temat ekranu Naprowadzania, patrz [str. 1-25](#page-32-0) niniejszej instrukcji obsługi.

Urządzenie wyposażone jest w dwa wyłączniki zasilania: główny i pomocniczy wyłącznik zasilania.

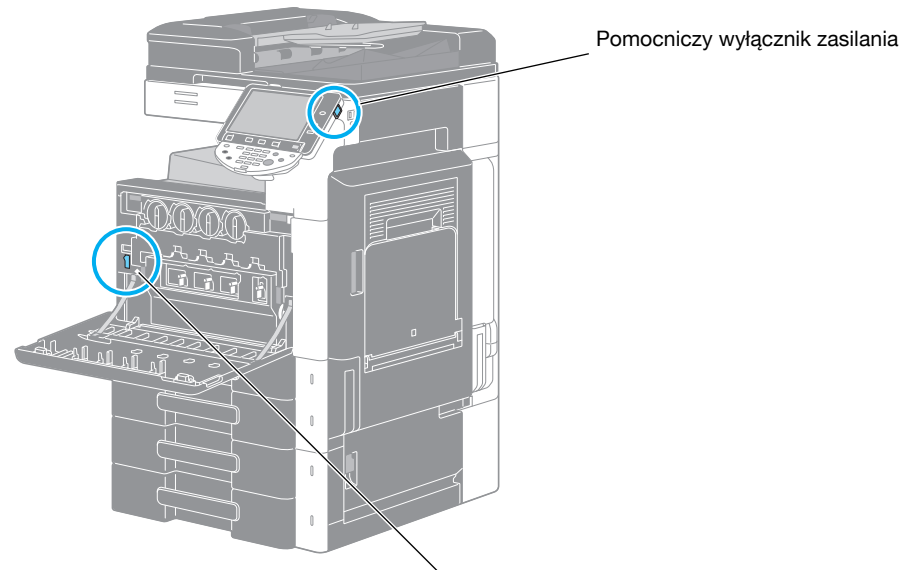

Główny wyłącznik zasilania

#### **Główny wyłącznik zasilania**

Służy do włączania/wyłączania wszystkich funkcji urządzenia. Zazwyczaj jest on włączony.

#### **Pomocniczy wyłącznik zasilania**

Nacisnąć, aby włączyć/wyłączyć urządzenie. Po wyłączeniu, urządzenie przechodzi w stan oszczędzania energii.

### **Włączanie urządzenia**

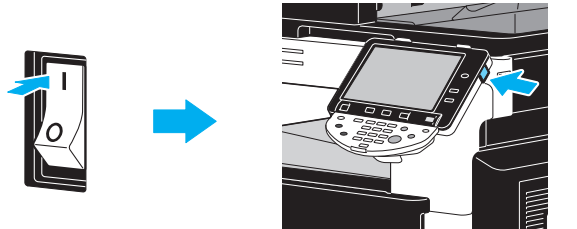

### **Wyłączanie urządzenia**

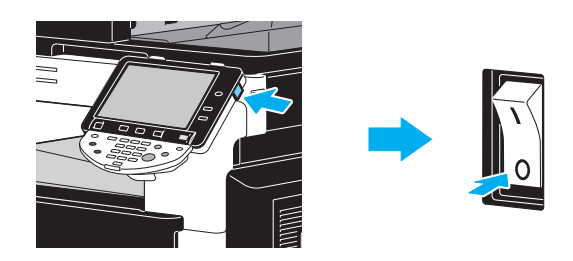

### **PAMIĘTAJ**

Po wyłączeniu urządzenia, jeśli ma ono zostać uruchomione ponownie, należy odczekać co najmniej 10 sekund przed ponownym włączeniem. Urządzenie może nie działać prawidłowo, jeśli zostanie ponownie <sup>w</sup>łączone natychmiast po wyłączeniu.

Nie należy wyłączać urządzenia kiedy trwa drukowanie, w przeciwnym razie może zostać zablokowany papier.

Nie należy wyłączać urządzenia w trakcie pracy, w przeciwnym razie skanowane lub przesyłane dane lub zadania oczekujące w kolejce mogą zostać wykasowane.

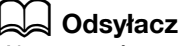

Aby poznać szczegóły, patrz rozdział 3 w [Instrukcji obsługi Kopiowania].

# **1.14 Ładowanie papieru**

Aby załadować papier w poszczególnych podajnikach, prosimy postępować z poniższymi wskazówkami.

# **Ładowanie papieru do podajnika 1/podajnika 2/podajnika 3/podajnika 4**

Aby do podajnika 1/podjanika 2/podajnika 3/podajnika 4 załadować papier, należy postąpić zgodnie z procedurą opisaną poniżej.

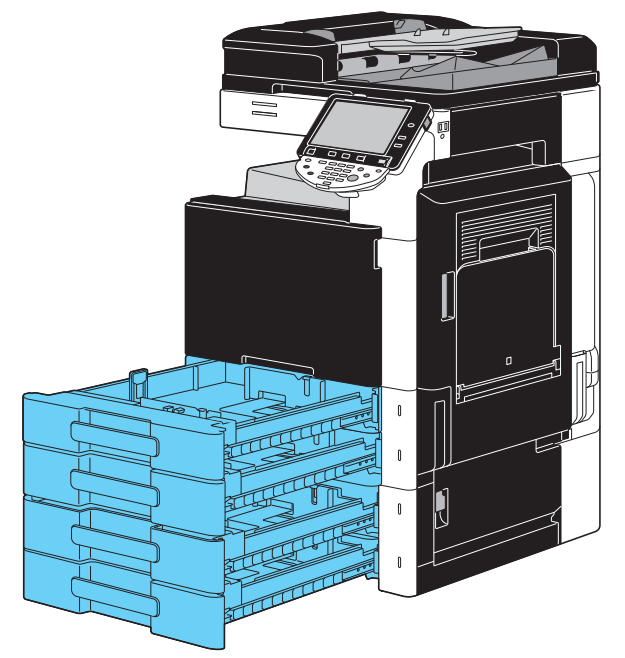

**1** Boczne prowadnice papieru przysunąć tak, by obejmowały format papieru, który ma być załadowany.

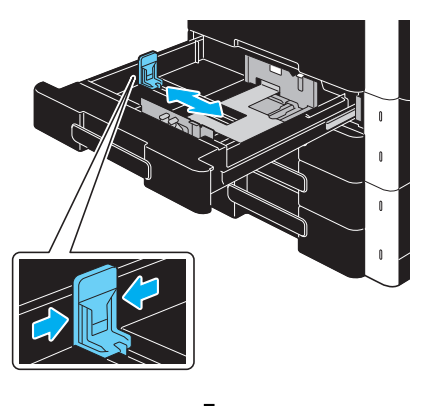

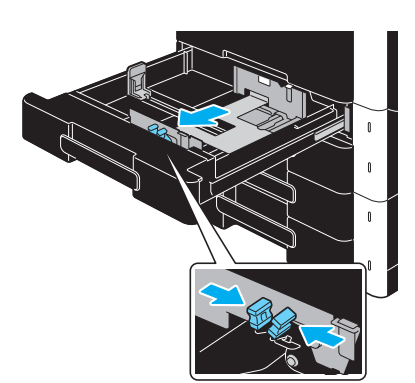

**2** Załadować papier do podajnika.

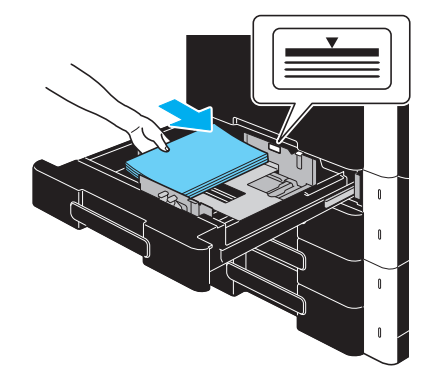

- → Papier należy załadować tak, aby strona, która ma zostać zadrukowana, skierowana była do góry.
- → Nie należy ładować zbyt wielu arkuszy. Górna powierzchnia papieru nie może wystawać ponad znak ogranicznika  $\blacktriangledown$ .
- → Można włożyć maksymalnie 500 arkuszy zwykłego papieru. Aby poznać szczegóły na temat ilości arkuszy grubego papieru, który może być ładowany, patrz rozdział 12 w [Instrukcji obsługi Kopiowania].

# d**Odsyłacz**

Aby poznać szczegóły, patrz rozdział 8 w [Instrukcji obsługi Kopiowania].

# **Ładowanie papieru do LCT**

Aby załadować papier do podajnika LCT, należy postępować zgodnie z poniższymi poleceniami.

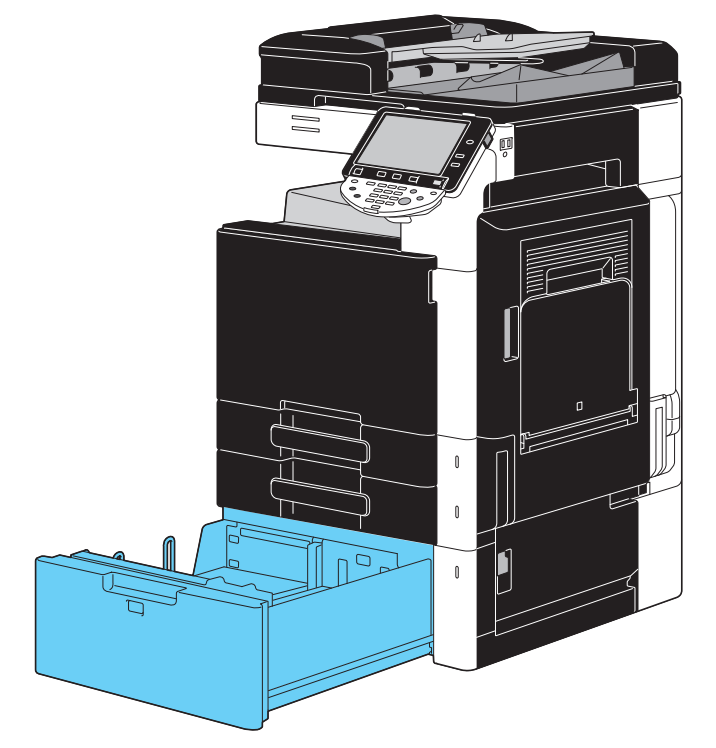

 $\rightarrow$  Papier załadować do podajnika.

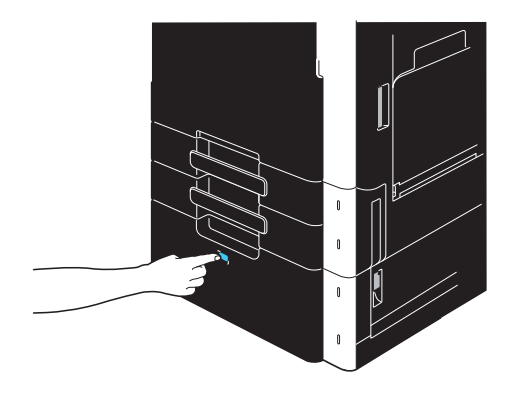

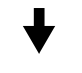

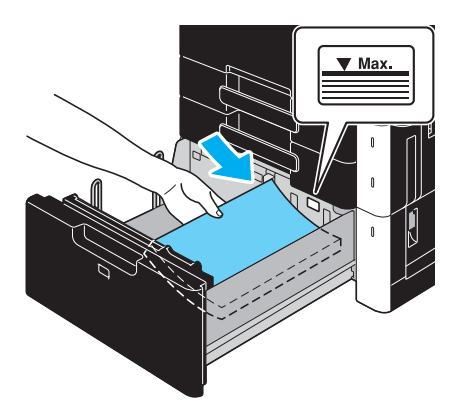

- → Nacisnąć przycisk zwolnienia podajnika aby wysunąć LCT.
- $\rightarrow$  Załadować papier tak, aby strona, która ma zostać zadrukowana, skierowana była do góry.
- → Nie należy ładować zbyt wielu arkuszy. Górna powierzchnia papieru nie może wystawać ponad znak ogranicznika  $\blacktriangledown$ .
- → Można włożyć maksymalnie 2500 arkuszy zwykłego papieru. Aby poznać szczegóły na temat ilości arkuszy grubego papieru, który może być ładowany, patrz rozdział 12 w [Instrukcji obsługi Kopiowania].

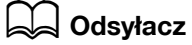

Aby poznać szczegóły, patrz rozdział 8 w [Instrukcji obsługi Kopiowania].

# **Ładowanie papieru do podajnika ręcznego**

Jeżeli użytkownik chce wykonywać kopie na papierze, który nie jest załadowany do podajnika papieru lub jeśli chce wykonywać kopie na kopertach, foliach OHP lub na innego rodzaju specjalnym papierze, wówczas papier może zostać podany ręcznie z wykorzystaniem podajnika ręcznego.

Aby załadować papier do podajnika ręcznego, należy postępować zgodnie z poniższymi poleceniami.

**1** Otwórz podajnik ręczny.

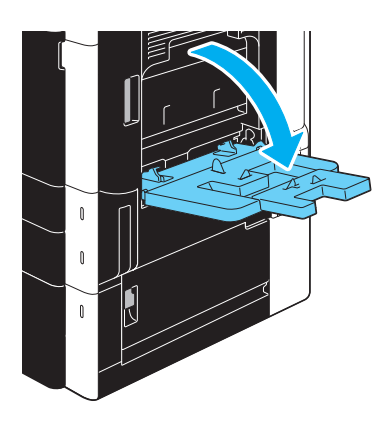

- → Podczas ładowania papieru o dużym formacie należy wysunąć przedłużenie tacy.
- → Aby załadować baner, należy skorzystać z zestawu instalacyjnego MK-713.
- **2** Załadować papier do podajnika.

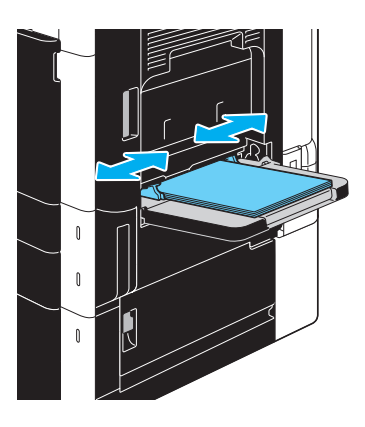

- → Papier należy ułożyć tak, aby strona, która ma zostać zadrukowana skierowana była do dołu.
- → Nie należy ładować zbyt wielu arkuszy. Górna powierzchnia papieru nie może wystawać ponad znak ogranicznika  $\blacktriangledown$ .
- → Można włożyć maksymalnie 150 arkuszy zwykłego papieru.
- → Ustaw prowadnice papieru, tak by ich rozstaw, odpowiadał rozmiarom papieru, który ma być załadowany.

**3** Z panelu dotykowego należy wybrać rodzaj papieru.

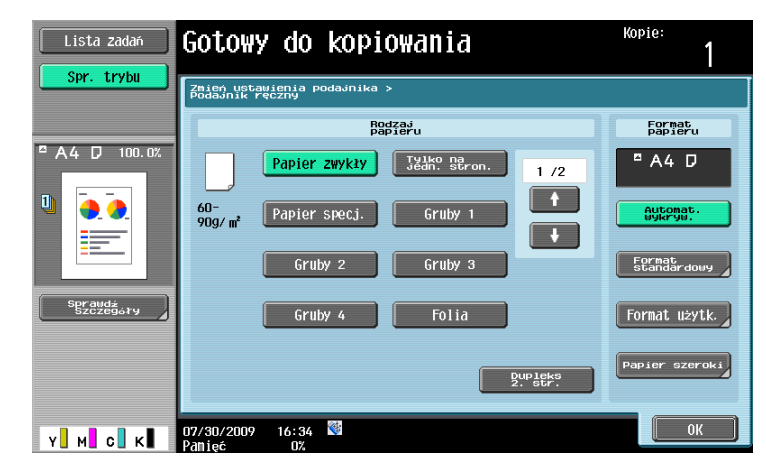

- $\rightarrow$  Naciskać  $\lceil \uparrow \rceil$  oraz  $\lceil \downarrow \rceil$ , aż pokazany zostanie żądany rodzaj papieru.
- → Jeśli załadowano arkusze etykiet, należy wybrać [Gruby 1].
- → W przypadku niestandardowych rodzajów papieru, należy określić ustawienie Ustawienia papieru.
- → Aby poznać szczegóły na temat określania ustawień formatu i rodzaju papieru, patrz rozdział 5 w [Instrukcji obsługi Kopiowania].
- → Drukowanie na foliach OHP jest możliwe tylko w formie czarno-białej.

#### **Odniesienie**

Poniżej podano jakie rodzaje papieru oraz ilości można załadować do podajnika ręcznego. Papier zwykły (15-15/16 funtów do 23-15/16 funtów (60 g/m<sup>2</sup> do 90 g/m<sup>2</sup>)): Do 150 arkuszy Gruby papier 1 (24-3/16 funtów do 39-7/8 funtów (91 g/m<sup>2</sup> do 150 g/m<sup>2</sup>)): Do 20 arkuszy Gruby papier 2 (40-3/16 funtów do 55-5/8 funtów (151 g/m<sup>2</sup> do 209 g/m<sup>2</sup>)): Do 20 arkuszy Gruby papier 3 (55-7/8 funtów do 68-1/8 funtów (210 g/m<sup>2</sup> do 256 g/m<sup>2</sup>)): Do 20 arkuszy Gruby papier 4 (68-3/8 funtów do 72-1/16 funtów (257 g/m<sup>2</sup> do 271 g/m<sup>2</sup>)): Do 20 arkuszy Folia prezentacyjna OHP: Do 20 arkuszy

Koperty: Do 10

#### Arkusze etykiet: Do 20 arkuszy

Baner (127 g/m<sup>2</sup> do 210 g/m<sup>2</sup> (33-13/16 funtów do 55-7/8 funtów))<sup>\*1</sup>: Do 10 arkuszy Możliwe jest załadowanie papieru użytkownika korzystając z ustawień niniejszego urządzenia. Aby uzyskać szczegółowe informacje, skontaktuj się z przedstawicielem serwisu technicznego. \*<sup>1</sup> Baner może być określony, gdy wykorzystywana jest funkcja drukowania.

Szerokość: 8-1/4 cali do 11-11/16 cali (210 mm do 297 mm);

Długość: 18 cali do 47-1/4 cali (457,3 mm do 1200 mm)

- Dla podajnika ręcznego można określić następujące formaty papieru.

Papier standardowy: 12-1/4  $\times$  18  $\Box$ , 12  $\times$  18  $\Box$  do 5-1/2  $\times$  8-1/2  $\Box$ / $\Box$ , A3  $\Box$  do B6  $\Box$ , A6  $\Box$ , A  $\times$  13  $\Box$ <sup>\*1</sup>,  $16K \square/\square$ , 8K $\square$ 

Papier niestandardowy: Szerokość: 3-9/16 cali do 12-1/4 cali (90 mm do 311,1 mm); Długość: 5-1/2 cali do 47-1/4 cali (139,7 mm do 1200 mm)

<sup>\*1</sup> Dostępnych jest sześć formatów Foolscap: 8-1/2 × 13-1/2 a, 8-1/2 × 13 a, 8-1/4 × 13 a, 8-1/8 x 13-1/4  $\Box$ , 220 x 330 mm  $\Box$  i 8 x 13  $\Box$ . Można wybrać każdy z tych formatów. Aby uzyskać szczegółowe informacje, skontaktuj się z przedstawicielem serwisu technicznego.

# d**Odsyłacz**

Aby poznać szczegóły, patrz rozdział 8 w [Instrukcji obsługi Kopiowania].

**1.15**

# <span id="page-49-0"></span>**1.15 Usuwanie zablokowanego papieru i zablokowanych zszywek**

W przypadku wystąpienia zablokowania papieru lub zszywek, wyświetlony zostanie pokazany poniżej ekran ze wskazaniem miejsca zablokowania. W celu usunięcia zablokowanych elementów, sprawdzić położenie wskazane na ekranie, a następnie wykonać niezbędną czynność zgodnie z nakierowaniem.

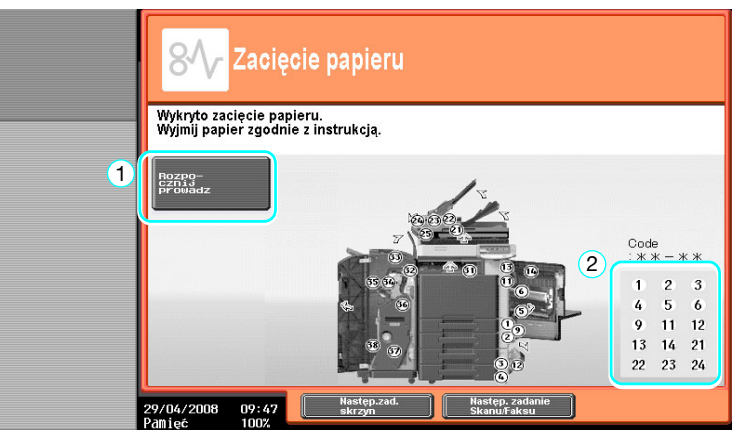

Migająca "okrągła liczba" wskazuje położenie zablokowanego papieru/zszywki.

Nacisnąć [Rozpocznij prowadz] w celu usunięcia papieru zgodnie z naprowadzaniem. Jeśli usunięcie zablokowanego papieru nie powiedzie się, pojawi się komunikat "W urządzeniu pozostał papier. Usunąć papier zgodnie ze wskazówkami. Pokazuje się". Spróbować ponownie usunąć papier zgodnie z naprowadzaniem.

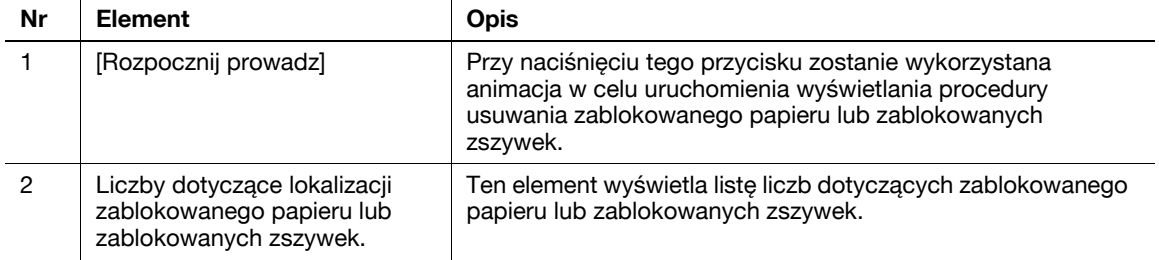

# **Lokalizacja zablokowanego papieru/zablokowanych zszywek**

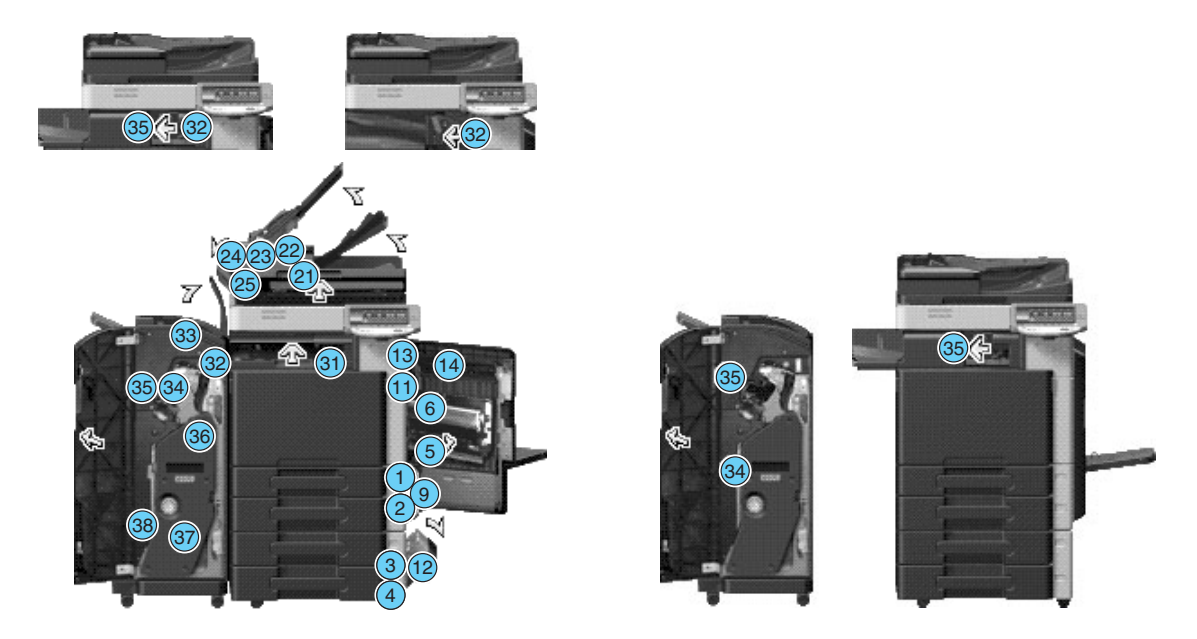

Odniesienie

- Aby poznać szczegóły na temat sposobu usunięcia zablokowanego papieru w głównym zespole, patrz [str. 1-43](#page-50-0) do [str. 1-45](#page-52-0) niniejszej instrukcji obsługi.
- Aby poznać szczegóły na temat sposobu usunięcia zablokowanego papieru w finiszerze FS-527, patrz [str. 1-46](#page-53-0) niniejszej instrukcji obsługi.
- Aby poznać szczegóły na temat sposobu usunięcia zablokowanego papieru w finiszerze FS-529, patrz [str. 1-48](#page-55-0) niniejszej instrukcji obsługi.
- Aby poznać szczegóły na temat sposobu usuwania papieru zaciętego w separatorze zadań JS-505, patrz [str. 1-49](#page-56-0) w niniejszej instrukcji obsługi.
- Aby poznać szczegóły na temat sposobu usunięcia zablokowanych zszywek w finiszerze FS-527, patrz [str. 1-50](#page-57-0) niniejszej instrukcji obsługi.
- Aby poznać szczegóły na temat sposobu usunięcia zablokowanych zszywek w module broszurującym SD-509, patrz [str. 1-51](#page-58-0) niniejszej instrukcji obsługi.
- Aby poznać szczegóły na temat sposobu usunięcia zablokowanych zszywek w finiszerze FS-529, patrz [str. 1-52](#page-59-0) niniejszej instrukcji obsługi.

### **Usuwanie zablokowanego papieru (ADF)**

Poniżej opisano procedurę usuwania zablokowanego papieru w ADF.

<span id="page-50-0"></span>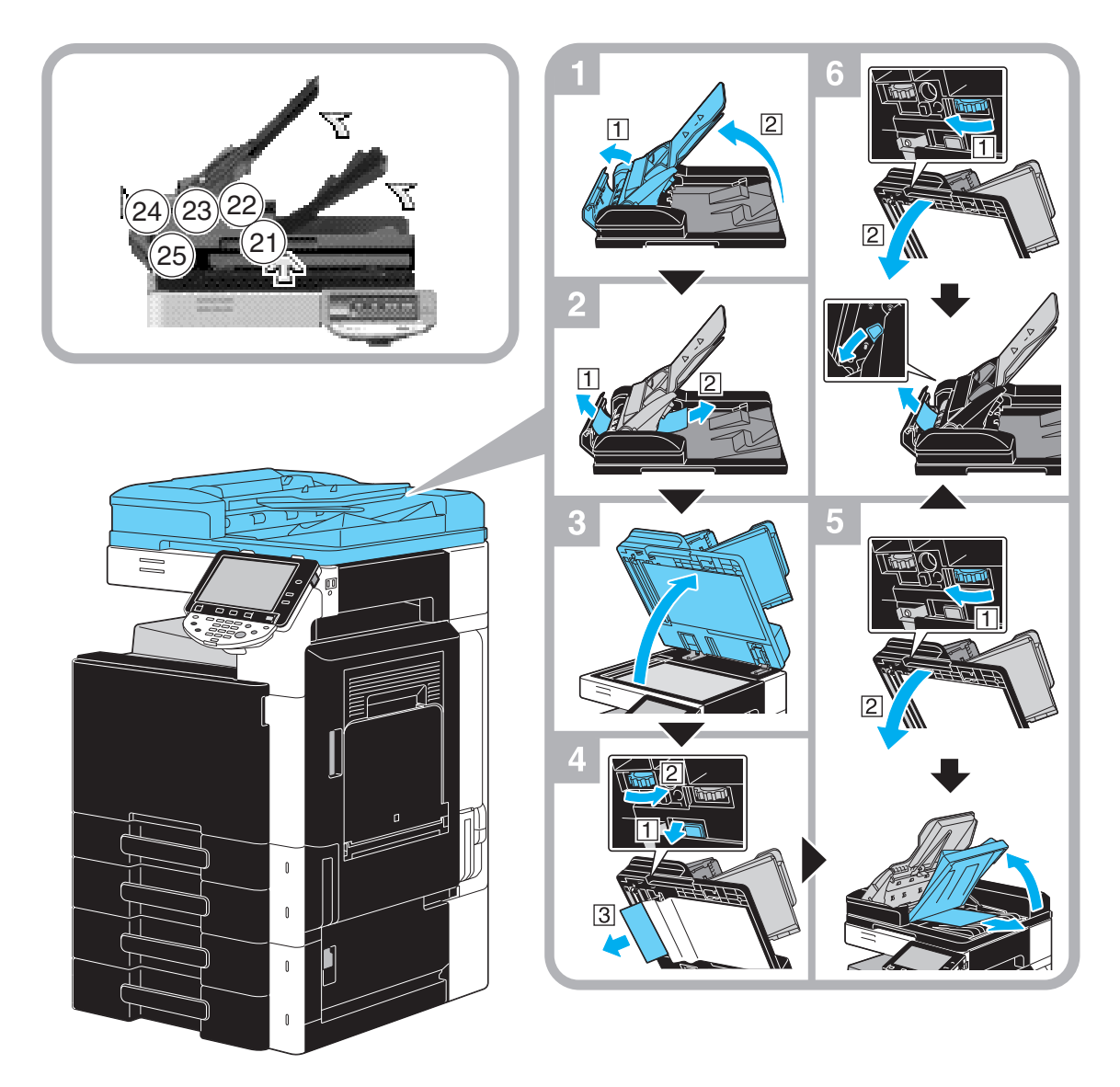

Niniejsza ilustracja pokazuje przykład, gdy zainstalowany jest opcjonalny Odwracający automatyczny podajnik dokumentów DF-617.

#### **PAMIĘTAJ**

Nie unosić podajnika oryginalnych dokumentów za pomocą tacy wysuwu oryginalnych dokumentów.

### **Usuwanie zablokowanego papieru (prawe boczne drzwiczki)**

Poniższa procedura opisuje sposób usuwania zablokowanego papieru w prawych bocznych drzwiczkach.

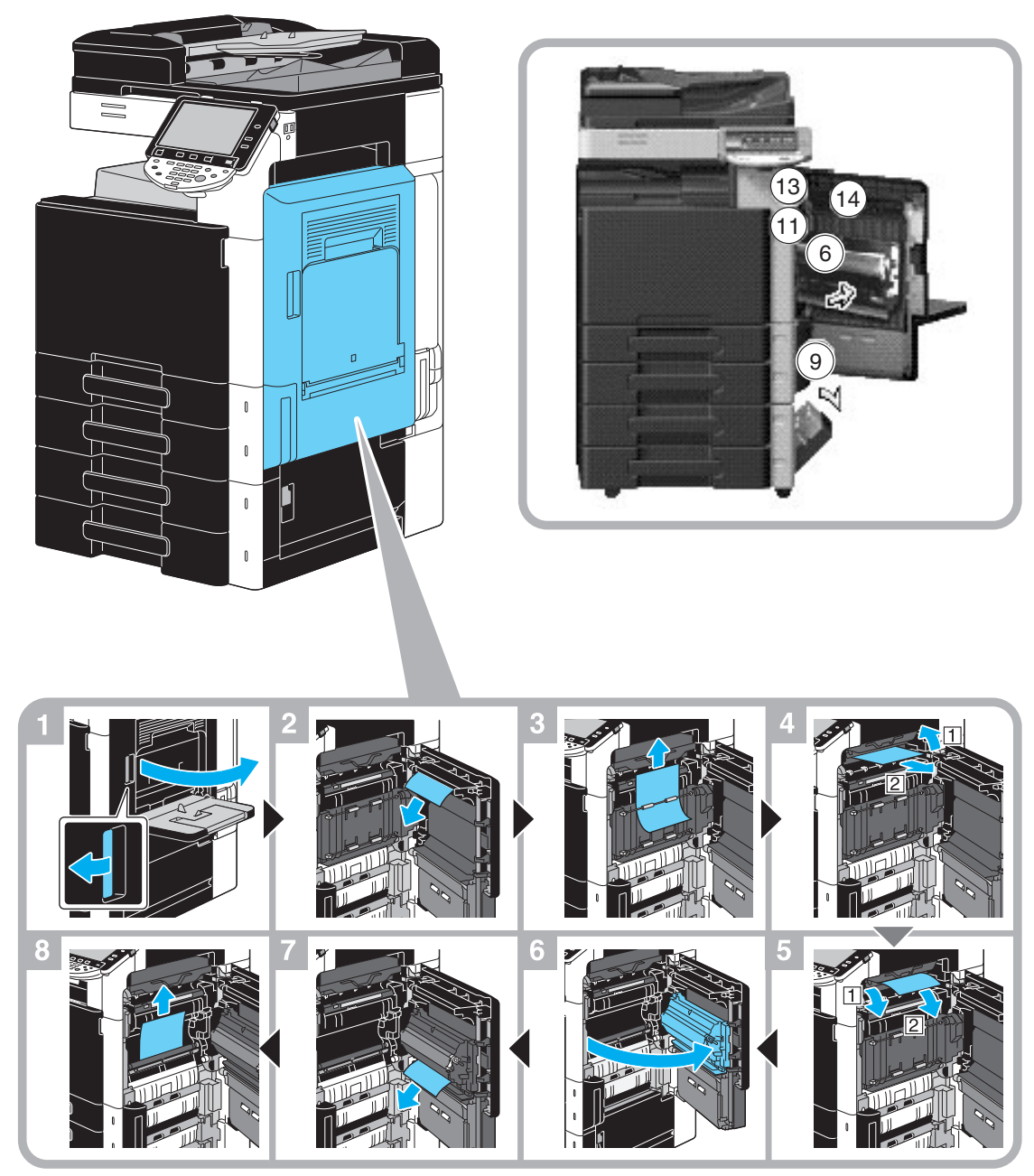

## $\triangle$  **UWAGA**

**Obszar wokół zespołu utrwalającego jest bardzo gorący.**

- Dotknięcie wszelkich innych miejsc, niż opisane dźwignie i pokrętła może spowodować oparzenia, W przypadku oparzenia, należy natychmiast polać oparzone miejsce zimną wodą i zasięgnąć porady lekarza.

# 7 **UWAGA**

#### **Środki ostrożności dotyczące rozlania się tonera.**

- Należy uważać, by toner nie wysypał się do wnętrza kopiarki, na ręce, czy ubranie.
- Jeżeli ręce zostały zabrudzone tonerem, należy je natychmiast umyć wodą z mydłem.
- W przypadku zaprószenia tonerem oka, natychmiast przepłukać je wodą i zasięgnąć porady lekarza specjalisty.

# <span id="page-52-0"></span>**Usuwanie zablokowanego papieru (podajnik papieru)**

Poniższa procedura opisuje sposób usuwania zablokowanego papieru w podajniku papieru.

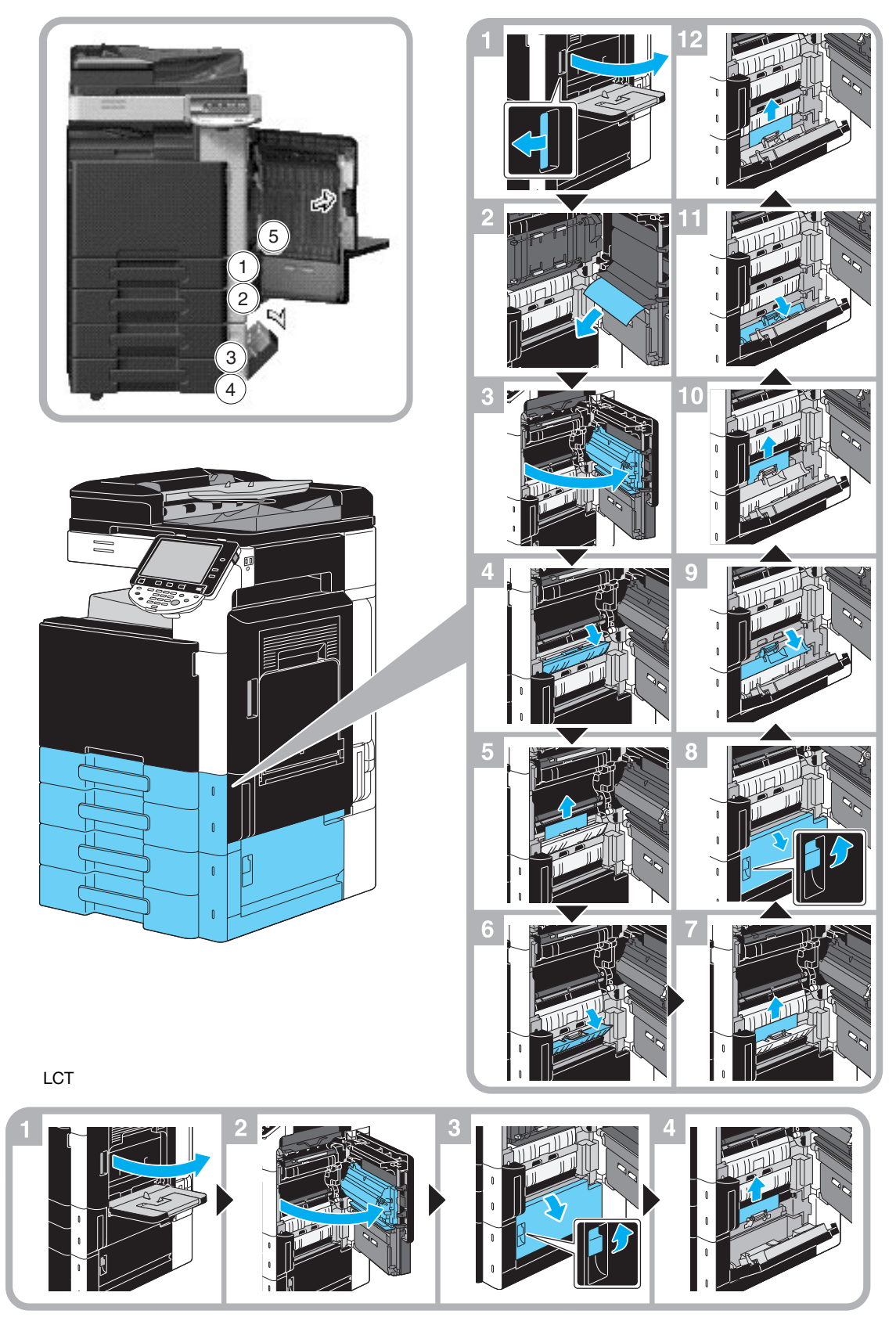

Niniejsza ilustracja pokazuje przykład, gdy zainstalowany jest opcjonalny zespół podawania papieru PC-207. **PAMIĘTAJ**

Aby zamknąć górne prawe boczne drzwiczki, należy nacisnąć środek górnych prawych bocznych drzwiczek, by pewnie je zamknąć.

Uważać, aby nie dotknąć ręką powierzchni folii lub mechanizmu rolkowego zabierającego papier.

# <span id="page-53-0"></span>**Usuwanie zablokowanego papieru (Finiszer FS-527)**

Poniższa procedura opisuje sposób usuwania zablokowanego papieru w finiszerze FS-527. Lokalizacja zablokowanego papieru w finiszerze może być różna, zależnie od wybranych ustawień Finiszera.

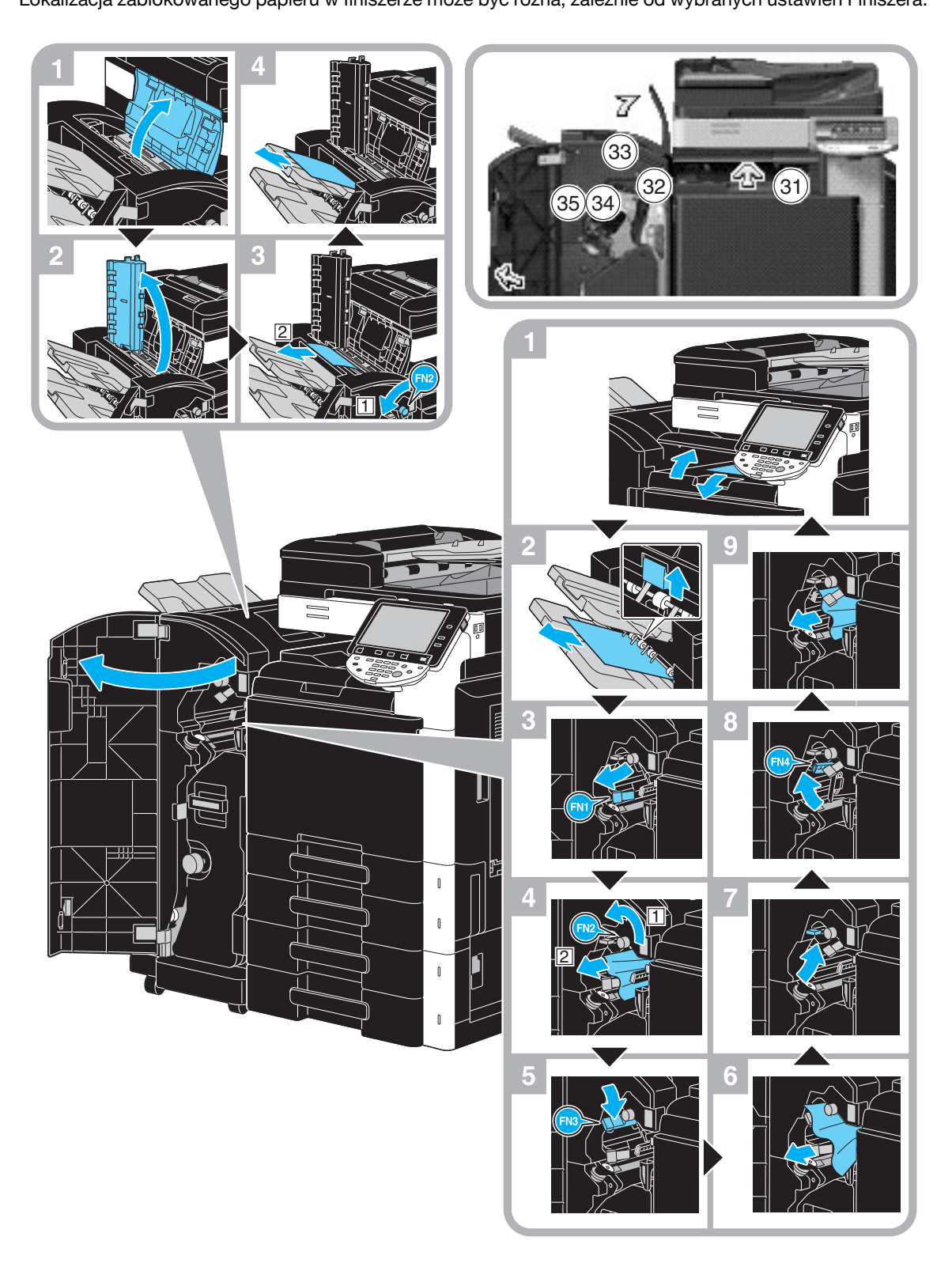

Niniejsza ilustracja pokazuje przykład, gdy w opcjonalnym finiszerze FS-527 zainstalowany jest moduł broszurujący SD-509 i zespół dziurkacza PK-517.

Lokalizacja zablokowanego papieru w finiszerze może być różna, zależnie od wybranych ustawień Finiszera.

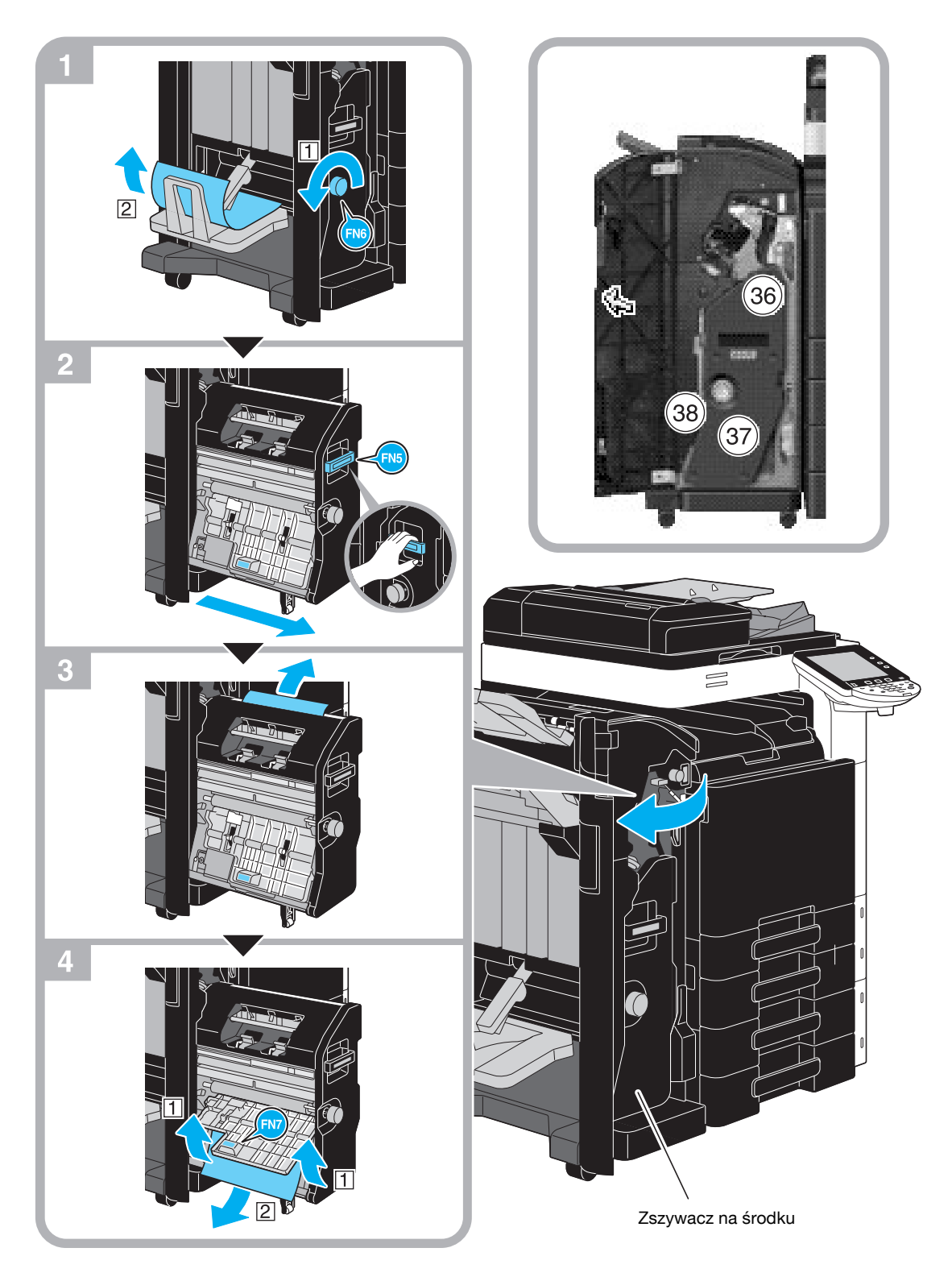

Niniejsza ilustracja pokazuje przykład, gdy w opcjonalnym finiszerze FS-527 zainstalowany jest moduł broszurujący SD-509 i zespół dziurkacza PK-517.

### **PAMIĘTAJ**

### Podczas przesuwania

modułu broszurującego, nie należy chwytać za inną część niż uchwyt, w przeciwnym razie można przyciąć <sup>r</sup>ękę lub palce.

# <span id="page-55-0"></span>**Usuwanie zablokowanego papieru (Finiszer FS-529)**

Poniższa procedura opisuje sposób usuwania zablokowanego papieru w finiszerze FS-529.

Lokalizacja zablokowanego papieru w finiszerze może być różna, zależnie od wybranych ustawień Finiszera.

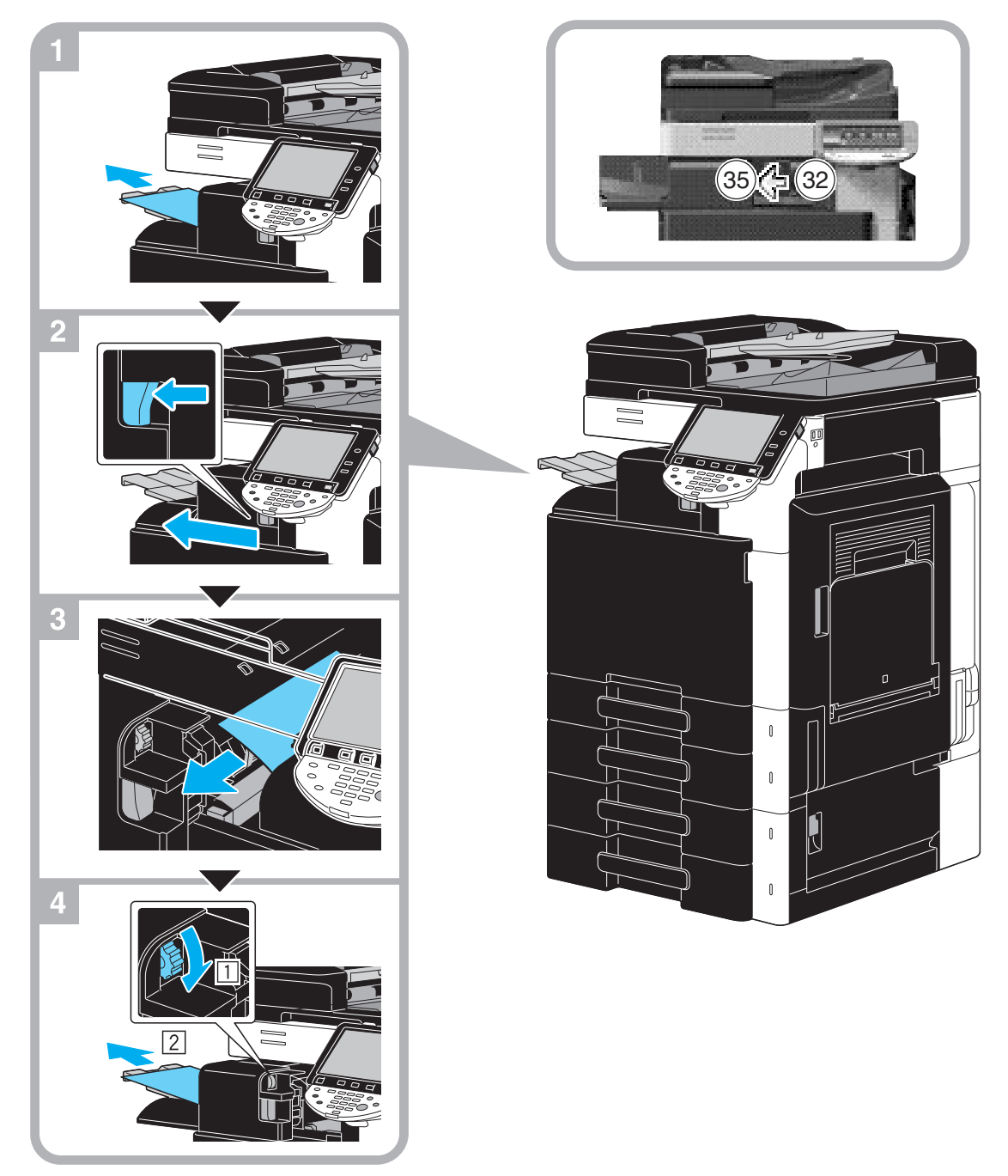

Niniejsza ilustracja pokazuje przykład, gdy zainstalowany jest opcjonalny finiszer FS-529.

# <span id="page-56-0"></span>**Usuwanie zaciętego papieru (Separator zadań JS-505)**

Poniższa procedura opisuje sposób usuwania papieru zaciętego w separatorze zadań JS-505.

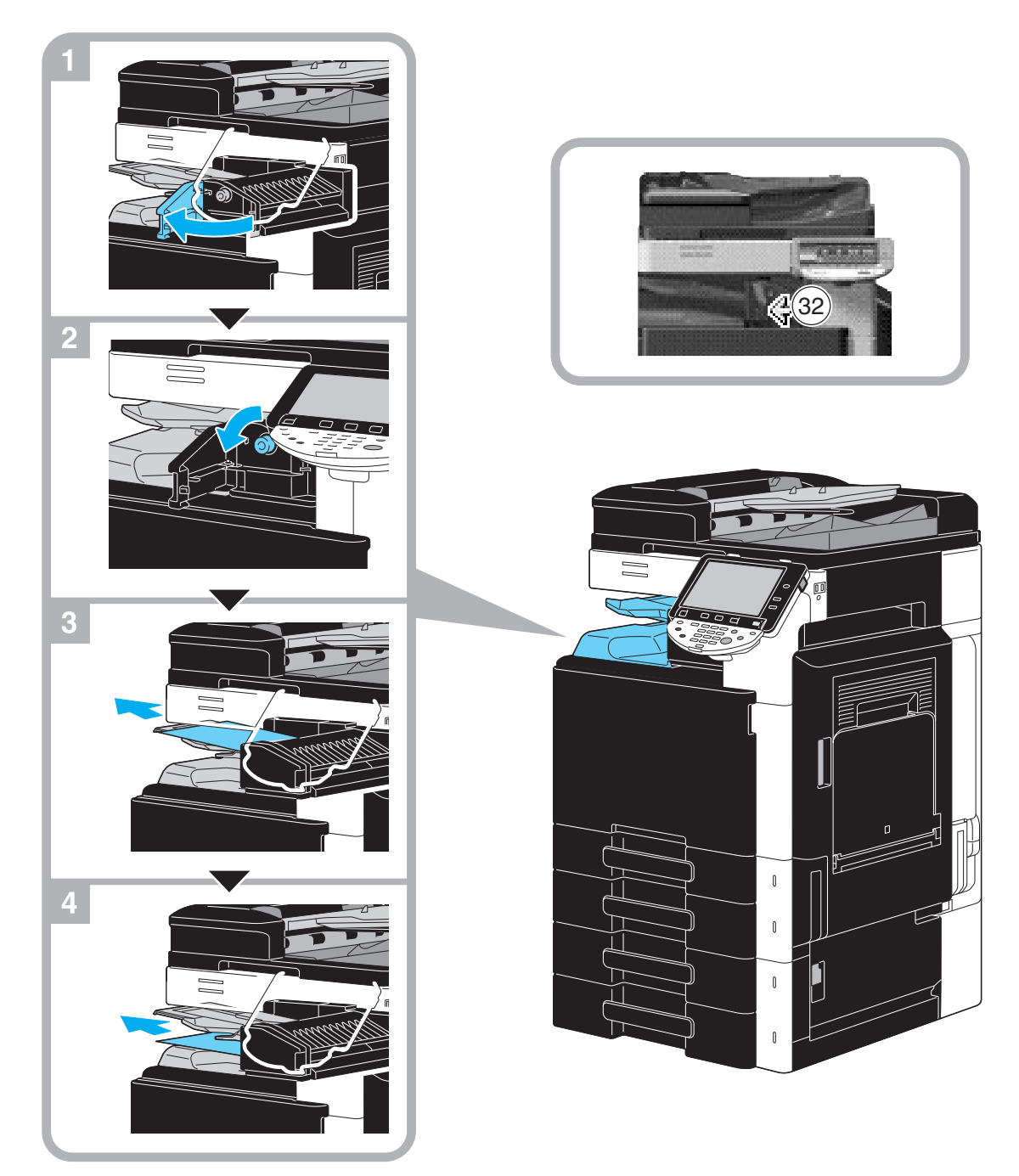

Niniejsza ilustracja pokazuje przykład, gdy zainstalowany jest opcjonalny separator zadań JS-505.

# <span id="page-57-0"></span>**Usuwanie zablokowanych zszywek (Finiszer FS-527)**

Poniższa procedura opisuje sposób usuwania zablokowanych zszywek w finiszerze FS-527.

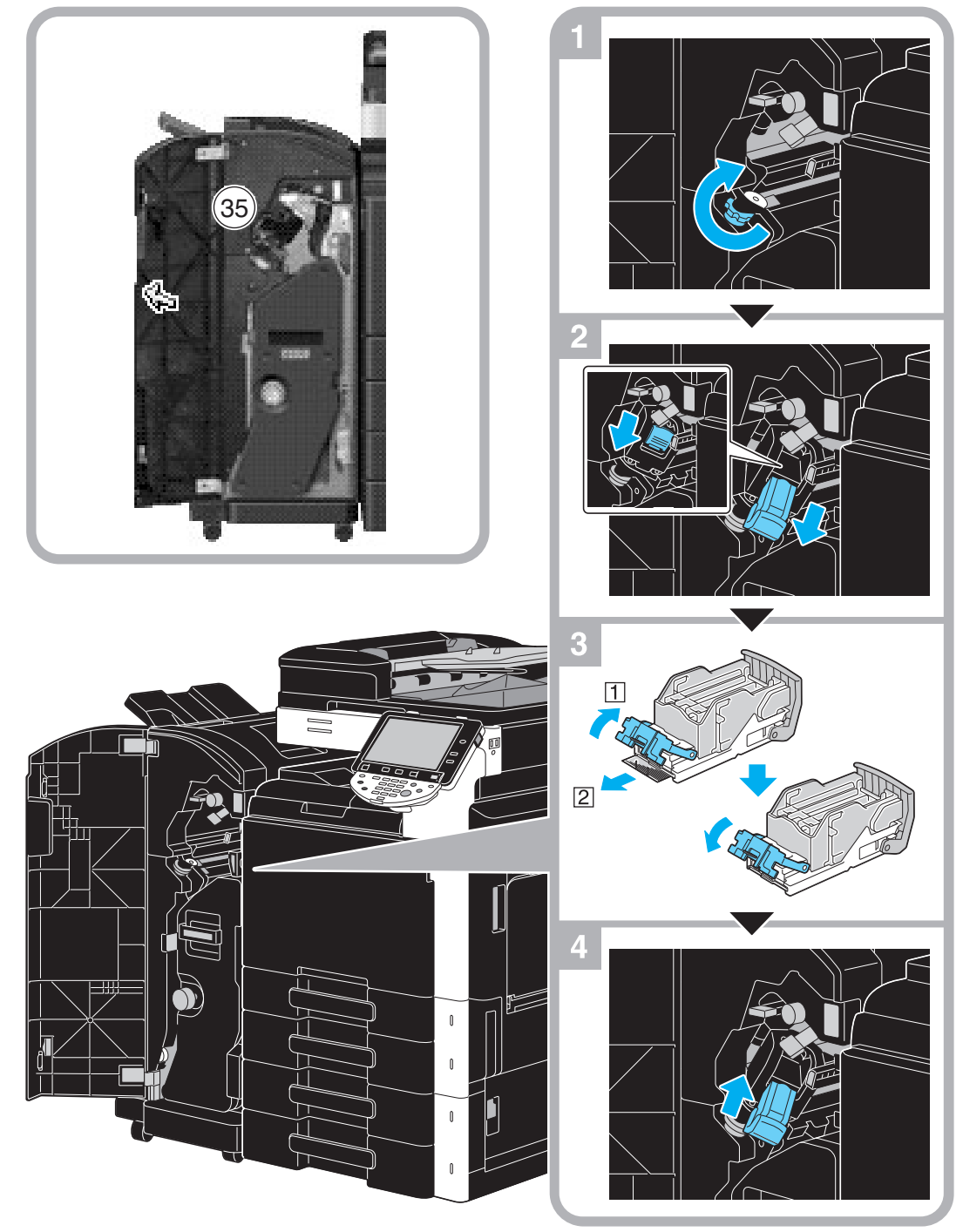

Niniejsza ilustracja pokazuje przykład, gdzie w opcjonalnym finiszerze FS-527 zainstalowane są moduł broszurujący SD-509 i zespół dziurkacza PK-517.

### **PAMIĘTAJ**

Uważać podczas usuwania zablokowanych zszywek, w przeciwnym wypadku można odnieść obrażenia.

## <span id="page-58-0"></span>**Usuwanie zablokowanych zszywek (Moduł broszurujący SD-509)**

Poniższa procedura opisuje sposób usuwania zablokowanych zszywek w module broszurującym SD-509.

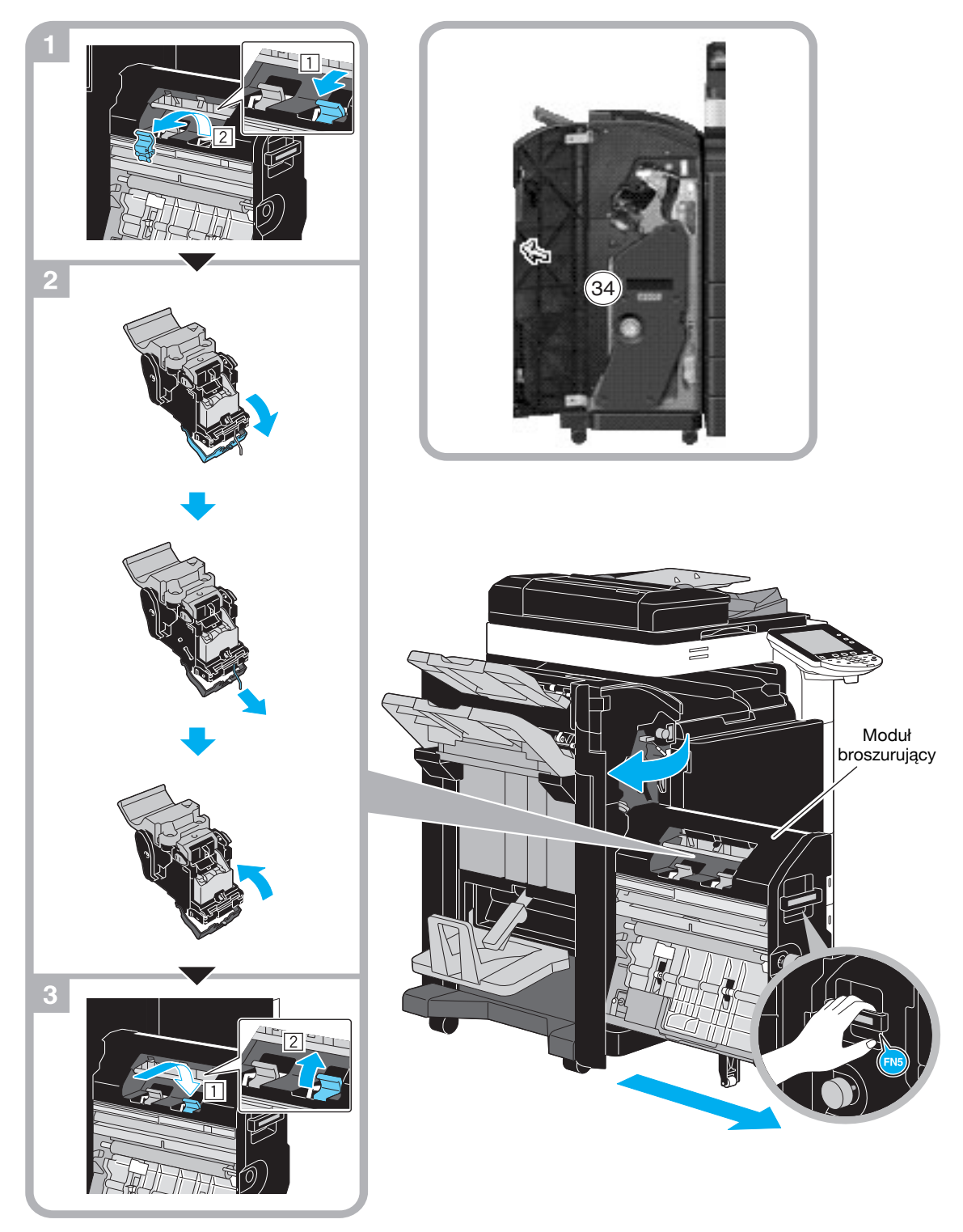

Niniejsza ilustracja pokazuje przykład, gdzie w opcjonalnym finiszerze FS-527 zainstalowane są moduł broszurujący SD-509 i zespół dziurkacza PK-517.

#### **PAMIĘTAJ**

Podczas przesuwania modułu broszurującego, nie należy chwytać za inną część niż uchwyt, w przeciwnym razie można przyciąć rękę lub palce.

# <span id="page-59-0"></span>**Usuwanie zablokowanych zszywek (Finiszer FS-529)**

Poniższa procedura opisuje sposób usuwania zablokowanych zszywek w finiszerze FS-529.

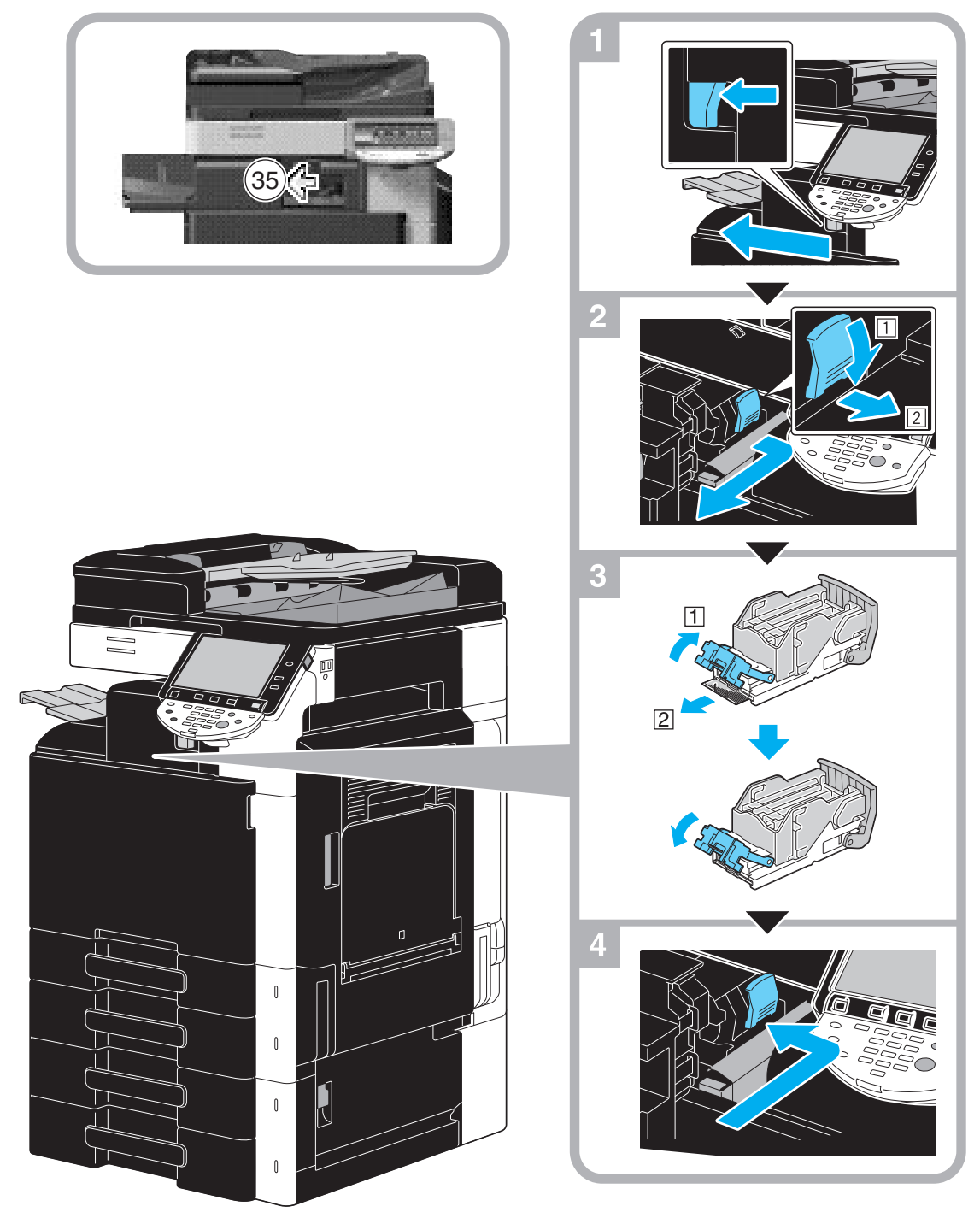

Niniejsza ilustracja pokazuje przykład, gdy zainstalowany jest opcjonalny finiszer FS-529.

### **PAMIĘTAJ**

Uważać podczas usuwania zablokowanych zszywek, w przeciwnym wypadku można odnieść obrażenia.

# <span id="page-60-0"></span>**1.16 Wymiana materiałów eksploatacyjnych**

Gdy nadchodzi czas wymiany materiałów eksploatacyjnych lub wykonania dowolnego innego działania, na przykład, kiedy zasobnik na toner ulegnie wyczerpaniu lub pojemnik na zużyty toner zapełni się, na panelu dotykowym wyświetlany jest komunikat przypominający użytkownikowi o wymianie materiałów eksploatacyjnych lub podjęciu niezbędnych działań.

Jeśli tego rodzaju komunikat zostanie pokazany, należy postąpić zgodnie z odpowiednią procedurą, by wymienić materiały eksploatacyjne lub by podjąć niezbędne działanie.

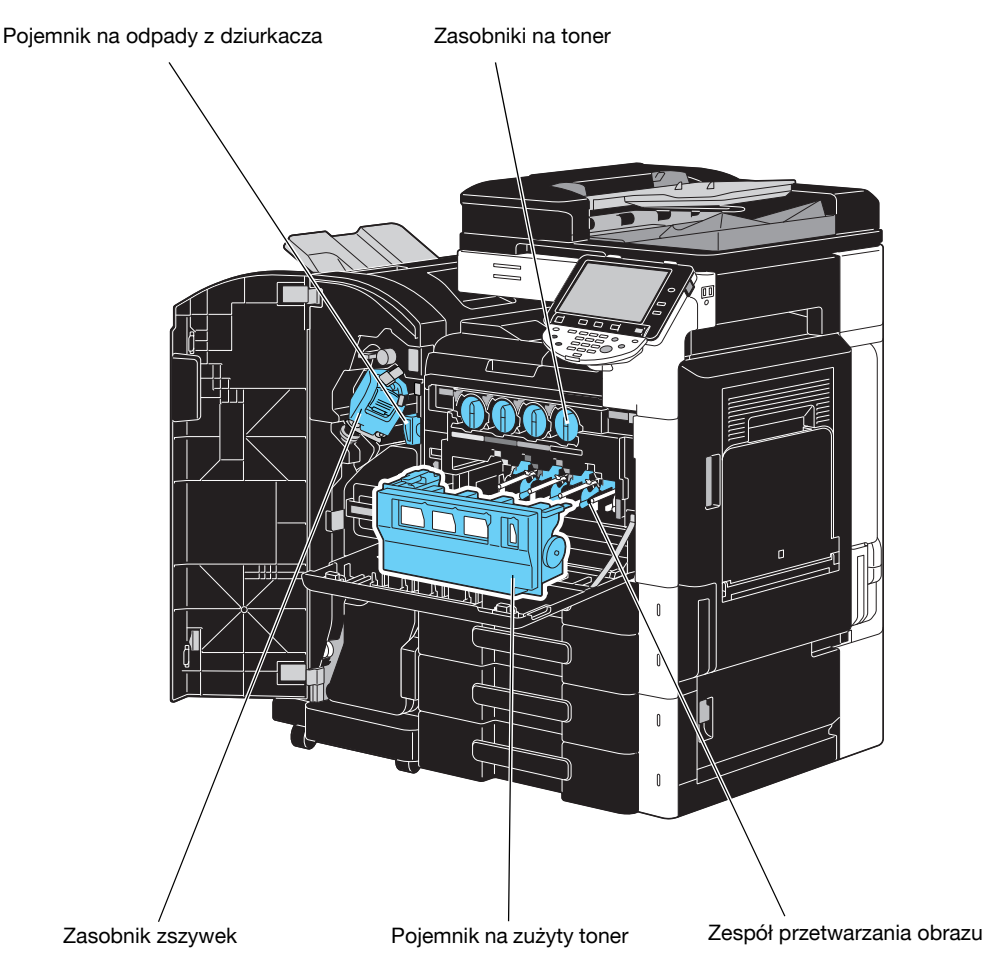

Kiedy toner się kończy wyświetlony zostanie następujący komunikat (jeśli toner może zostać wymieniony przez użytkownika.).

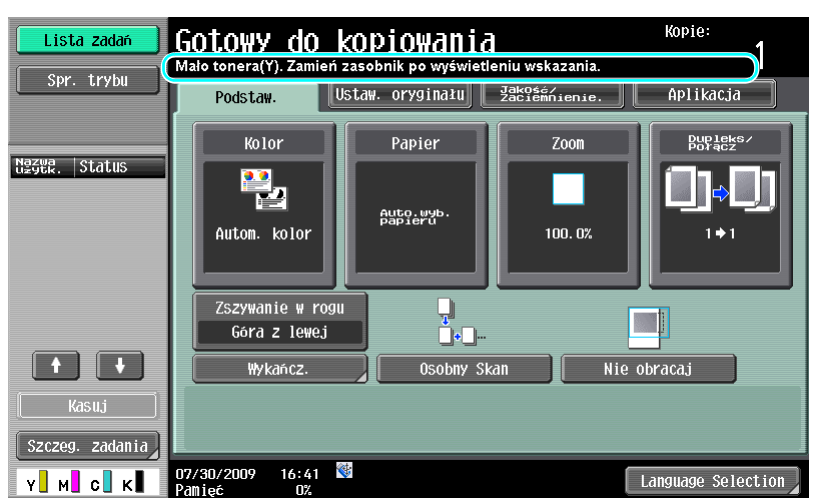

### d**Odsyłacz**

Aby poznać szczegóły na temat procedury wymiany, patrz str. [1-56](#page-63-0) niniejszego podręcznika.

Kiedy zbliża się pora wymiany zespołu bębna, wyświetlony zostanie następujący komunikat (jeśli zespół ten może zostać wymieniony przez użytkownika).

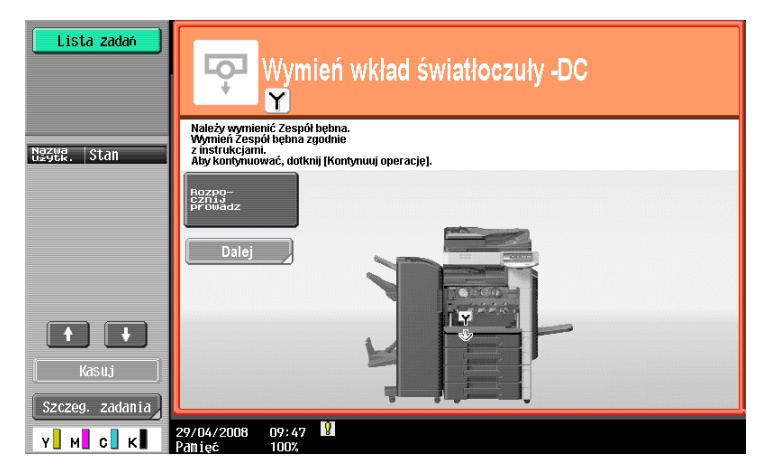

# d**Odsyłacz**

Aby poznać szczegóły na temat procedury wymiany, patrz str. [1-58](#page-65-0) niniejszego podręcznika.

Kiedy pojemnik na zużyty toner zapełni się, wyświetlony zostanie następujący komunikat (Jeśli pojemnik może zostać wymieniony przez użytkownika).

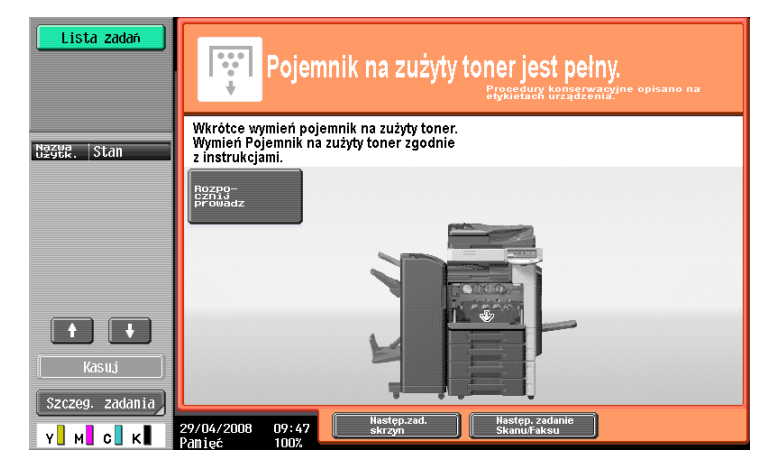

# d**Odsyłacz**

Aby poznać szczegóły na temat procedury wymiany, patrz str. [1-57](#page-64-0) niniejszego podręcznika. Gdy w finiszerze skończą się zszywki, pojawia się następujący komunikat.

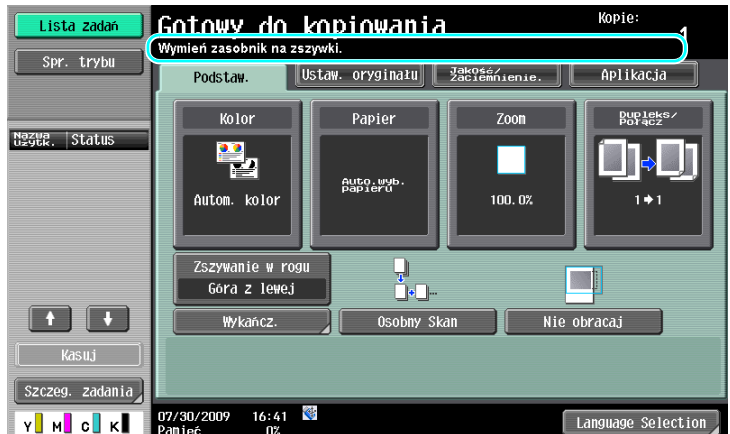

# d**Odsyłacz**

Aby poznać szczegóły na temat procedury wymiany w finiszerze FS-527, patrz str. [1-59](#page-66-0) niniejszej instrukcji obsługi.

Aby poznać szczegóły na temat procedury wymiany w module broszurującym SD-509, patrz str. [1-60](#page-67-0) niniejszej instrukcji obsługi.

Aby poznać szczegóły na temat procedury wymiany w finiszerze FS-529, patrz str. [1-61](#page-68-0) niniejszej instrukcji obsługi.

Kiedy pojemnik na odpady z dziurkacza zapełni się, wyświetlony zostanie następujący komunikat (Jeśli pojemnik może zostać opróżniony przez użytkownika).

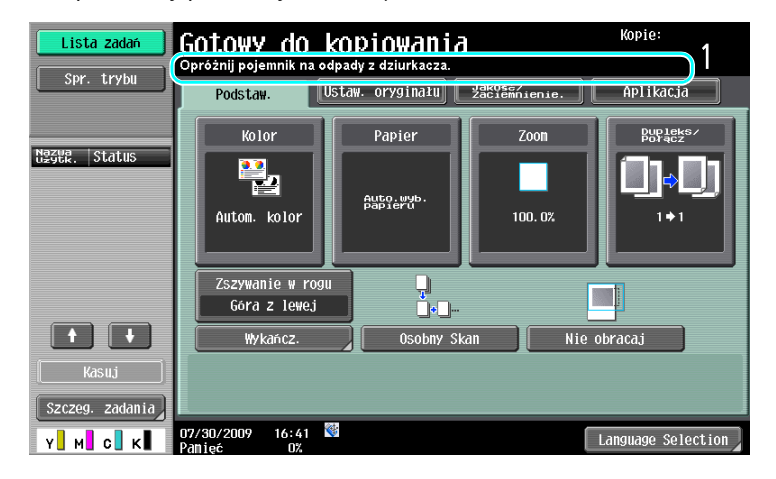

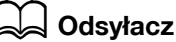

Aby poznać szczegóły na temat procedury opróżniania, patrz str. [1-62](#page-69-0) niniejszego podręcznika.

### <span id="page-63-0"></span>**Wymiana wkładu tonera**

Poniżej opisano procedurę wymiany wkładu tonera.

Procedura wymiany wkładu tonera jest taka sama dla wszystkich kolorów tonera. Jako przykład, opisano wymianę wkładu czarnego tonera.

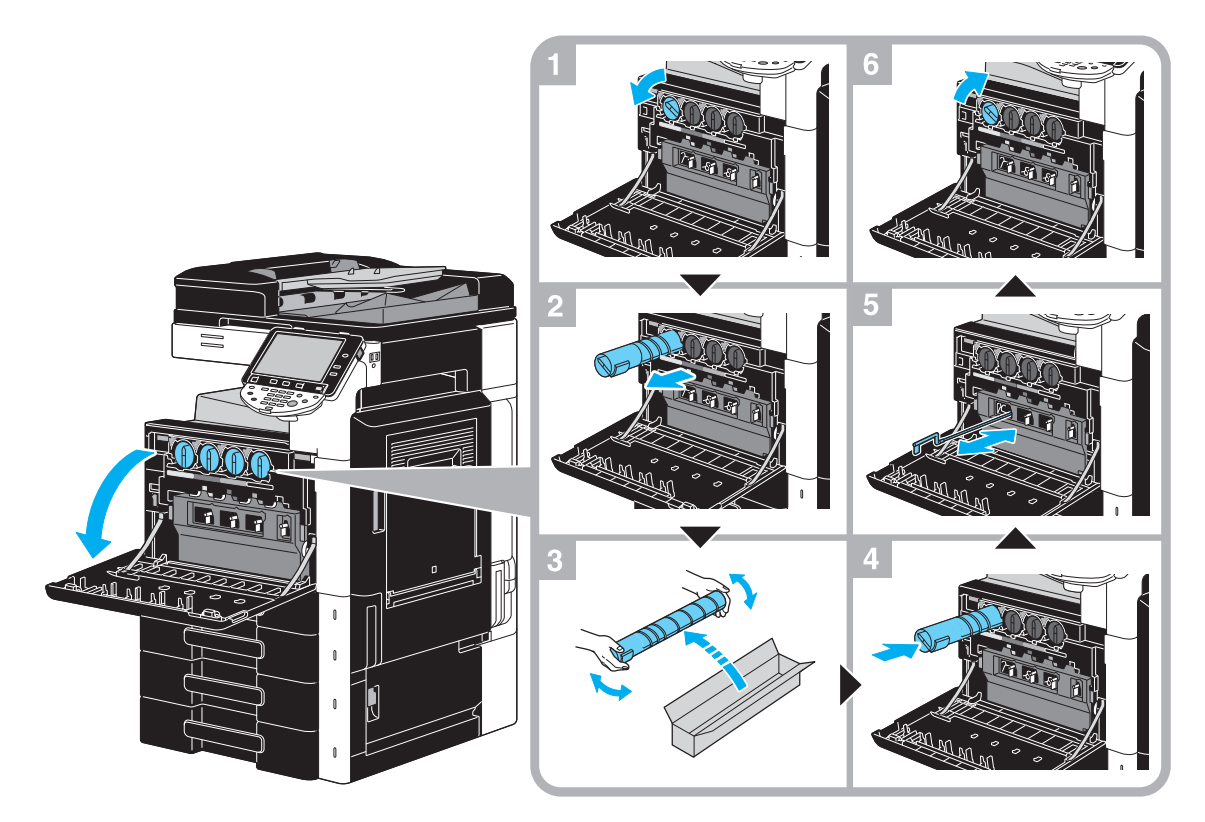

#### **PAMIĘTAJ**

Zasobnik na toner zainstalować w położeniu wskazanym przez kolor etykiety. Instalowanie go na siłę spowoduje uszkodzenie.

Przed założeniem nowego wkładu tonera należy potrząsnąć nim od pięciu do dziesięciu razy w górę i w dół.

Zużyte wkłady tonera należy przechowywać w plastikowej torebce i w pudełku po tym tonerze; zostaną one zabrane przez przedstawiciela serwisu.

Jeśli wkład tonera innego koloru niż czarny jest pusty, można kontynuować drukowanie, używając czarnego tonera. Nacisnąć [Kontynuuj], a następnie wybrać dokument, który ma zostać wydrukowany.

Kiedy wymieniany jest zasobnik na toner należy pamiętać, by oczyścić przewód elektrody ładującej w kolorze pasującym do wymienianego zasobnika. Należy powoli wysunąć i następnie wsunąć narzędzie do usuwania ładunków elektrostatycznych z przodu do tyłu do oporu. Operację tę należy powtórzyć ok. trzy razy.

### 7 **UWAGA**

#### **Konserwacja tonera i wkładów tonera**

- Nie należy wrzucać do ognia tonerów ani wkładów tonera.
- Toner wyjęty z ognia może spowodować oparzenia.

#### 7 **UWAGA**

**Środki ostrożności dotyczące rozlania się tonera**

- Należy uważać, by toner nie wysypał się do wnętrza kopiarki, na ręce, czy ubranie.
- Jeżeli ręce zostały zabrudzone tonerem, należy je natychmiast umyć wodą z mydłem.
- W przypadku zaprószenia tonerem oka, natychmiast przepłukać je wodą i zasięgnąć porady lekarza specjalisty.

### <span id="page-64-0"></span>**Wymiana pojemnika na zużyty toner**

Poniżej opisano procedurę wymiany pojemnika na zużyty toner.

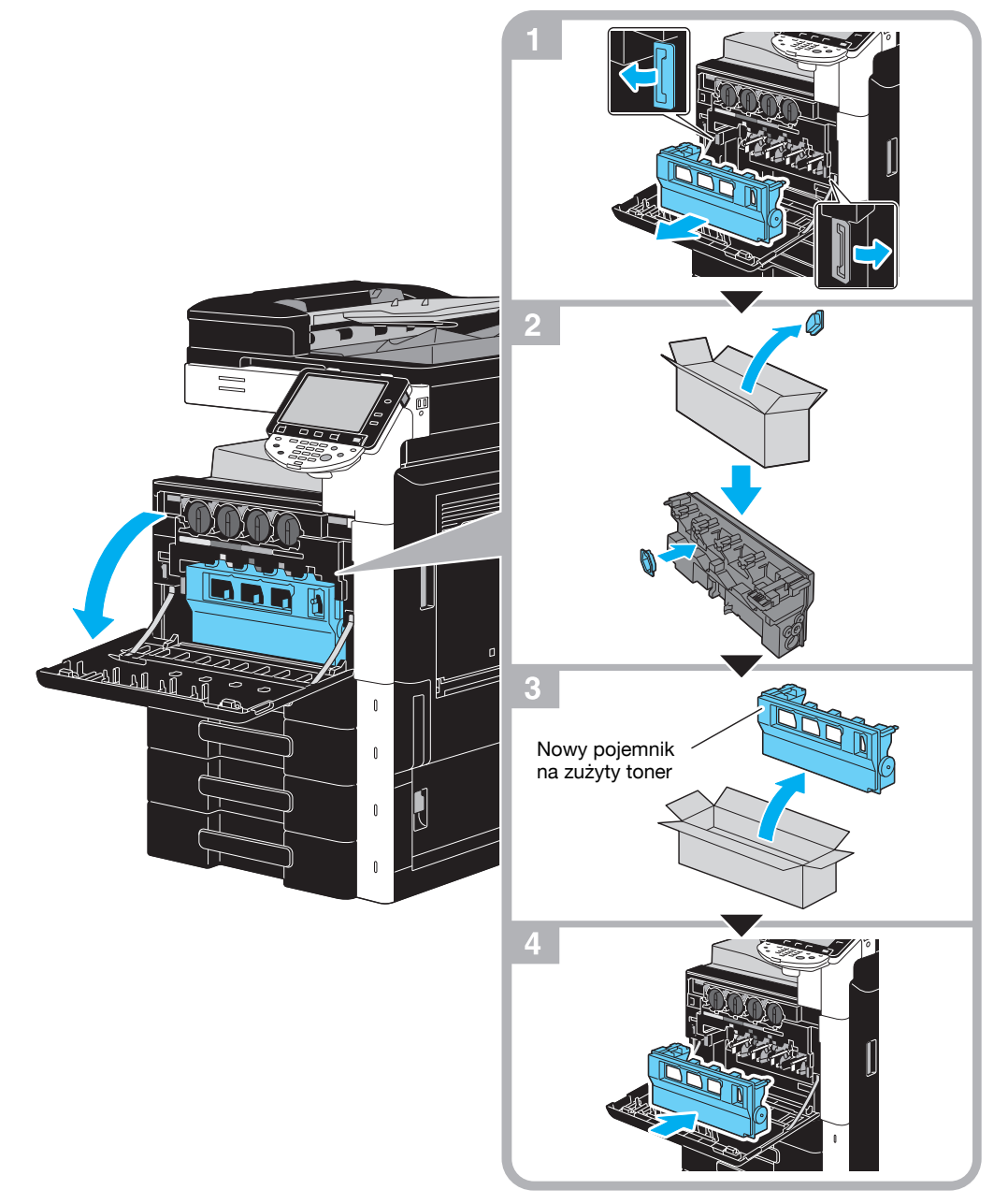

#### **PAMIĘTAJ**

Stary pojemnik na zużyty toner (z nałożoną pokrywą) należy przechowywać w plastikowej torebce; zostanie on zabrany przez przedstawiciela serwisu.

### 7 **UWAGA**

#### **Konserwacja tonera i pojemników tonera**

- Nie należy wrzucać do ognia tonerów ani wkładów tonera.
- Toner wyjęty z ognia może spowodować oparzenia.

# 7 **UWAGA**

#### **Środki ostrożności dotyczące rozlania się tonera**

- Należy uważać, by toner nie wysypał się do wnętrza kopiarki, na ręce, czy ubranie.
- Jeżeli ręce zostały zabrudzone tonerem, należy je natychmiast umyć wodą z mydłem.
- W przypadku zaprószenia tonerem oka, natychmiast przepłukać je wodą i zasięgnąć porady lekarza specjalisty.

**1.16**

### <span id="page-65-0"></span>**Wymiana zespołu bębna**

Poniżej opisano procedurę wymiany zespołu bębna.

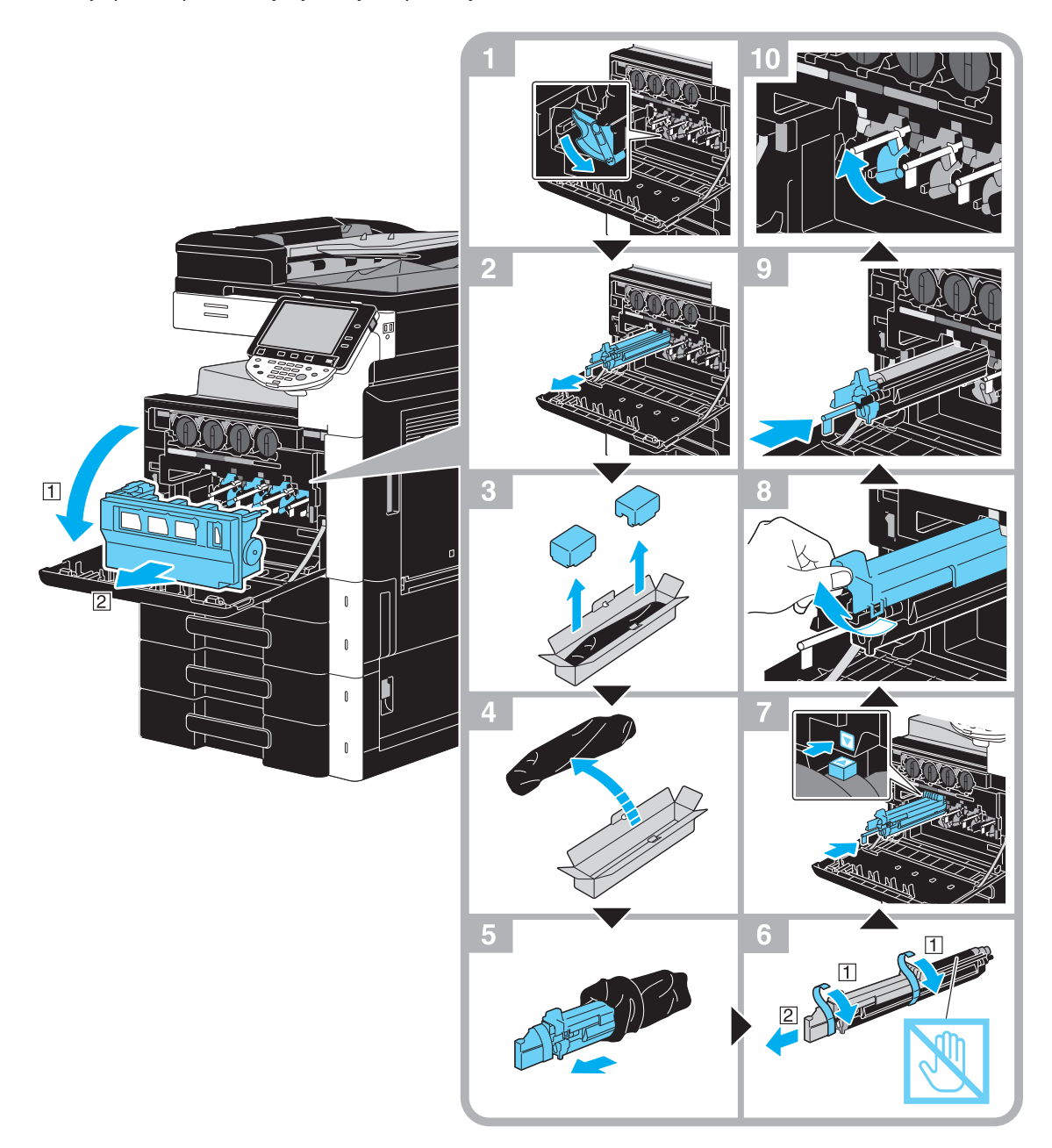

#### **PAMIĘTAJ**

Zużyte zespoły bębna należy przechowywać w czarnych plastikowych torebkach włożonych w opakowania po tych zespołach. Zostaną one zabrane przez przedstawiciela serwisu producenta.

Zespół bębna może zostać łatwo uszkodzony przez światło. Zespół obrazu należy pozostawić w czarnej plastikowej torebce do chwili bezpośrednio poprzedzającej jego instalację.

Jeśli zespół bębna w kolorze innym, niż czarny jest pusty, drukowanie można kontynuować używając zespoł<sup>u</sup> w czarnym kolorze. Nacisnąć [Kontynuuj], a następnie wybrać dokument, który ma zostać wydrukowany.

#### $\triangle$  UWAGA

#### **Środki ostrożności dotyczące rozlania się tonera**

- Należy uważać, by toner nie wysypał się do wnętrza kopiarki, na ręce, czy ubranie.
- Jeżeli ręce zostały zabrudzone tonerem, należy je natychmiast umyć wodą z mydłem.
- W przypadku zaprószenia tonerem oka, natychmiast przepłukać je wodą i zasięgnąć porady lekarza specjalisty.

<span id="page-66-0"></span>Poniższa procedura opisuje sposób wymiany zasobnika zszywek w finiszerze FS-527.

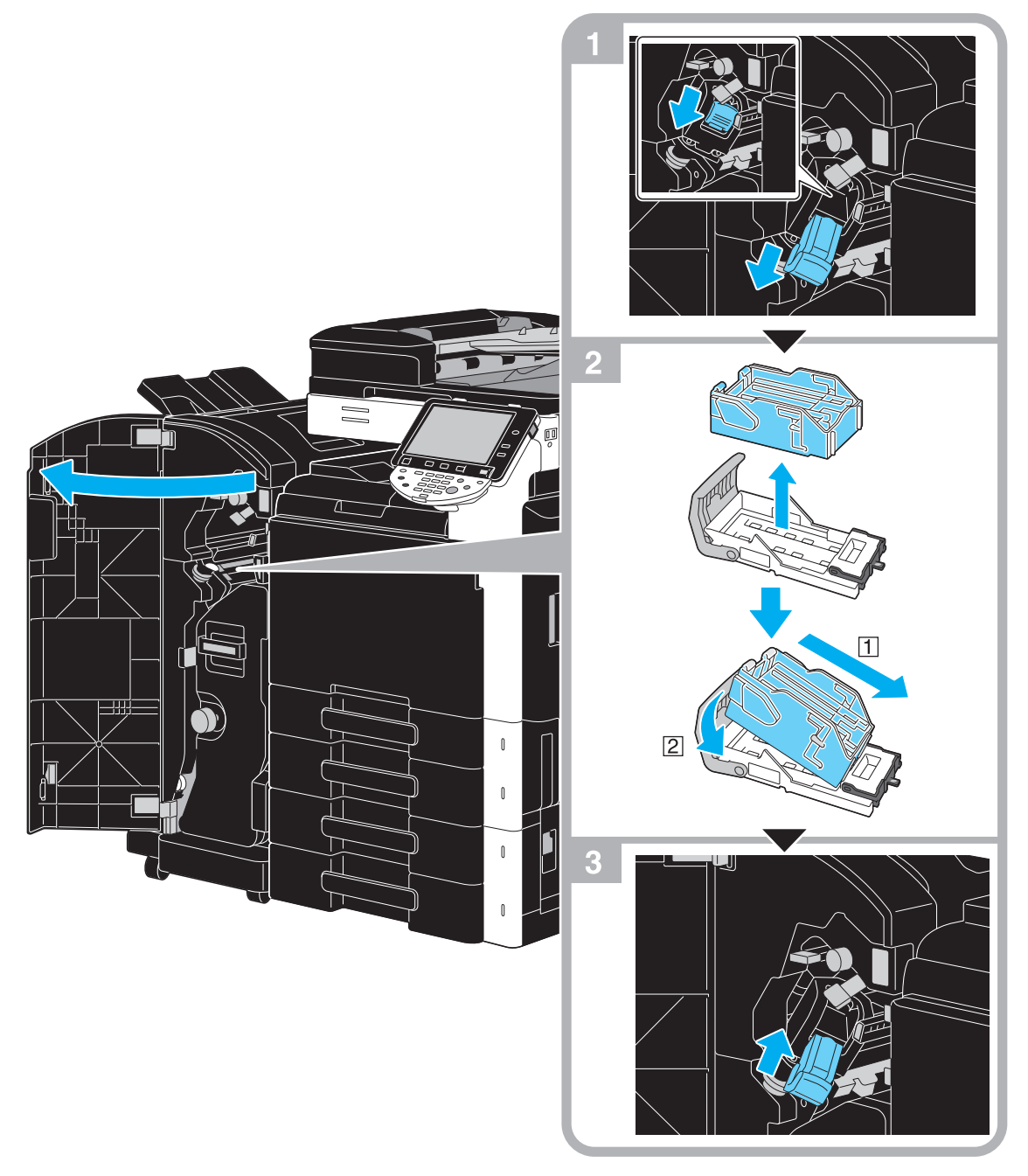

Niniejsza ilustracja pokazuje przykład, gdzie w opcjonalnym finiszerze FS-527 zainstalowane są moduł broszurujący SD-509 i zespół dziurkacza PK-517.

#### **PAMIĘTAJ**

Gdy wymieniany jest zasobnik zszywek, pamiętać, aby sprawdzić, czy wyświetlony jest komunikat. Jeśli zasobnik zszywek zostanie usunięty przed wyświetleniem komunikatu, zasygnalizowane to będzie jako usterka.

Nie usuwać pozostałych zszywek, w przeciwnym razie urządzenie nie będzie mogło zszywać po wymianie zasobnika

### <span id="page-67-0"></span>**Wymiana zasobnika zszywek (Moduł broszurujący SD-509)**

Poniższa procedura opisuje sposób wymiany zasobnika zszywek w module broszurującym SD-509.

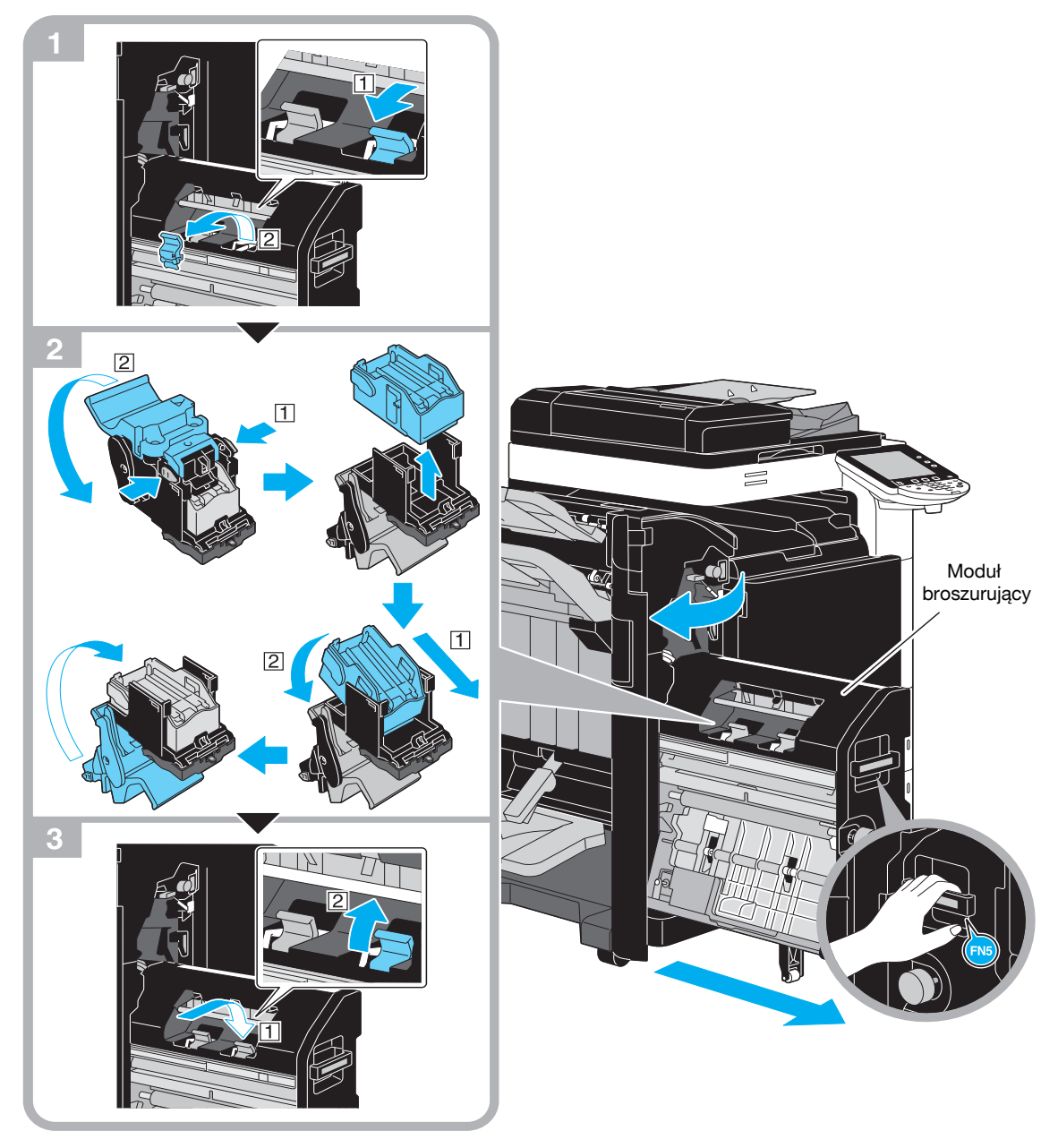

Niniejsza ilustracja pokazuje przykład, gdzie w opcjonalnym finiszerze FS-527 zainstalowane są moduł broszurujący SD-509 i zespół dziurkacza PK-517.

#### **PAMIĘTAJ**

Podczas przesuwania modułu broszurującego, nie należy chwytać za inną część niż uchwyt, w przeciwnym razie można przyciąć rękę lub palce.

Gdy wymieniany jest zasobnik zszywek, pamiętać, aby sprawdzić, czy wyświetlony jest komunikat. Jeśli zasobnik zszywek zostanie usunięty przed wyświetleniem komunikatu, zasygnalizowane to będzie jako usterka.

Nie usuwać pozostałych zszywek, w przeciwnym razie urządzenie nie będzie mogło zszywać po wymianie zasobnika

## <span id="page-68-0"></span>**Wymiana zasobnik zszywek (Finiszer FS-529)**

Poniższa procedura opisuje sposób wymiany zasobnika zszywek w finiszerze FS-529.

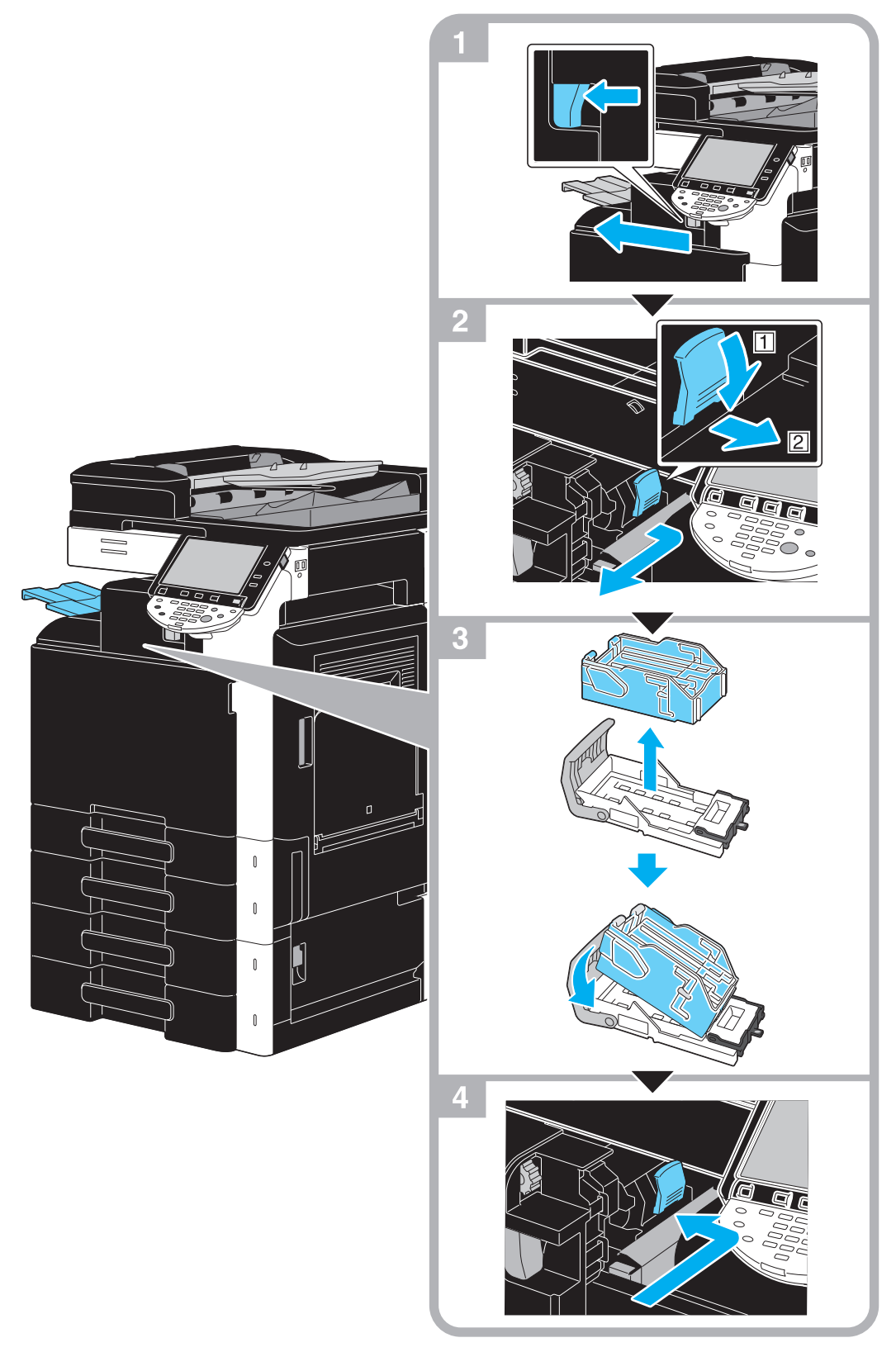

Niniejsza ilustracja pokazuje przykład, gdy zainstalowany jest opcjonalny finiszer FS-529.

#### **PAMIĘTAJ**

Gdy wymieniany jest zasobnik zszywek, pamiętać, aby sprawdzić, czy wyświetlony jest komunikat. Jeśli zasobnik zszywek zostanie usunięty przed wyświetleniem komunikatu, zasygnalizowane to będzie jako usterka.

Nie usuwać pozostałych zszywek, w przeciwnym razie urządzenie nie będzie mogło zszywać po wymianie zasobnika

**1.16**

## <span id="page-69-0"></span>**Opróżnianie pojemnika na odpady z dziurkacza**

Poniższa procedura opisuje sposób opróżniania pojemnika na odpady z dziurkacza w finiszerze FS-527.

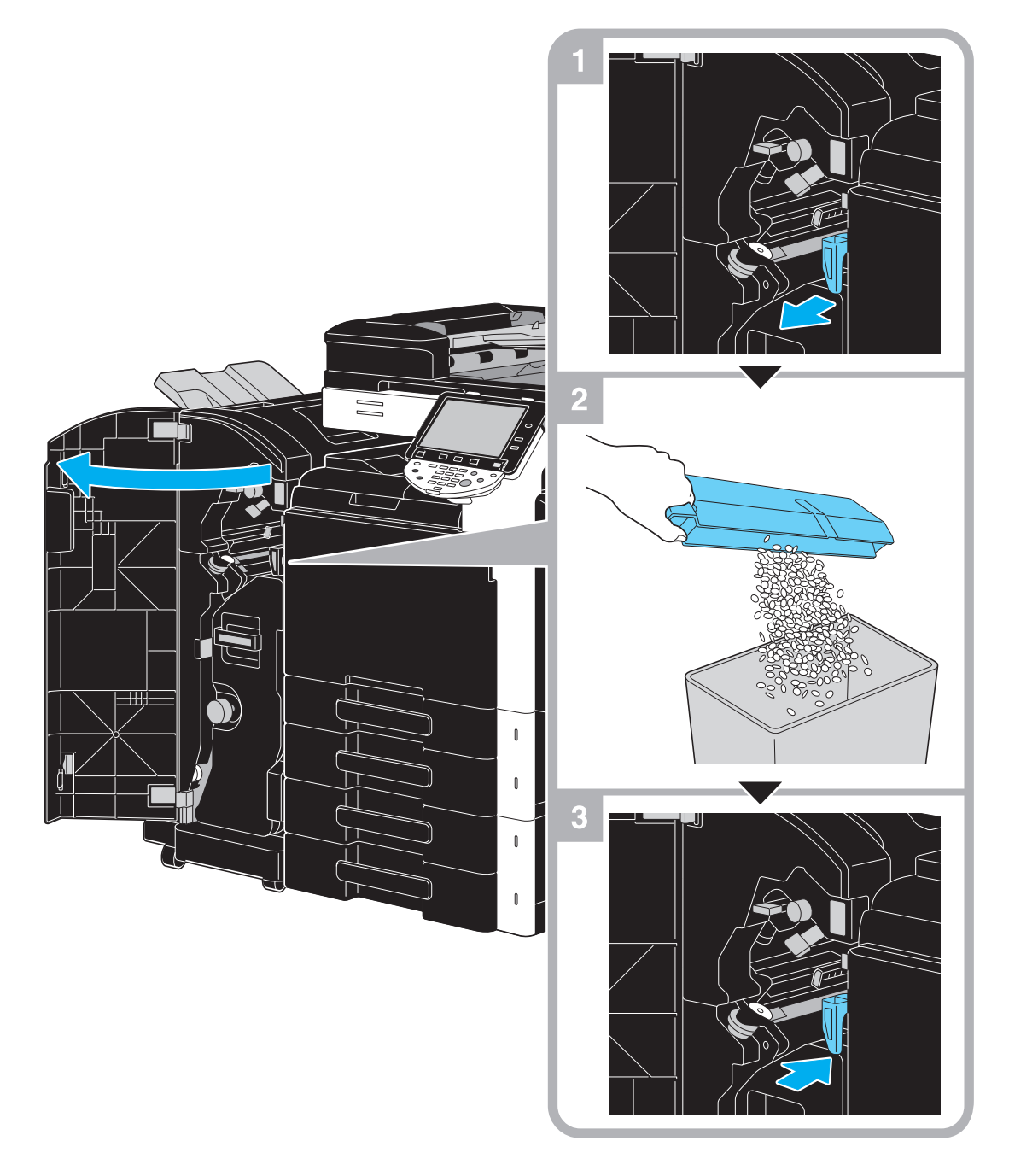

Niniejsza ilustracja pokazuje przykład, gdzie w opcjonalnym finiszerze FS-527 zainstalowane są moduł broszurujący SD-509 i zespół dziurkacza PK-517.

W tej części opisano konfigurację opcji zainstalowanych w urządzeniu.

Poprzez dodawanie opcji, można spełnić zróżnicowane potrzeby biurowe.

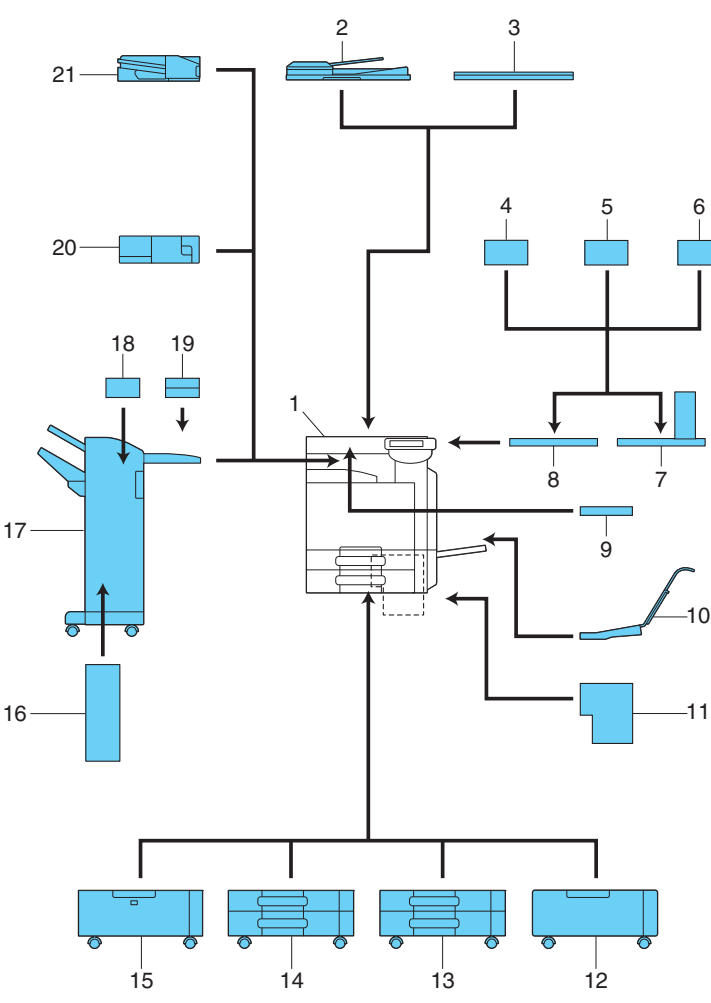

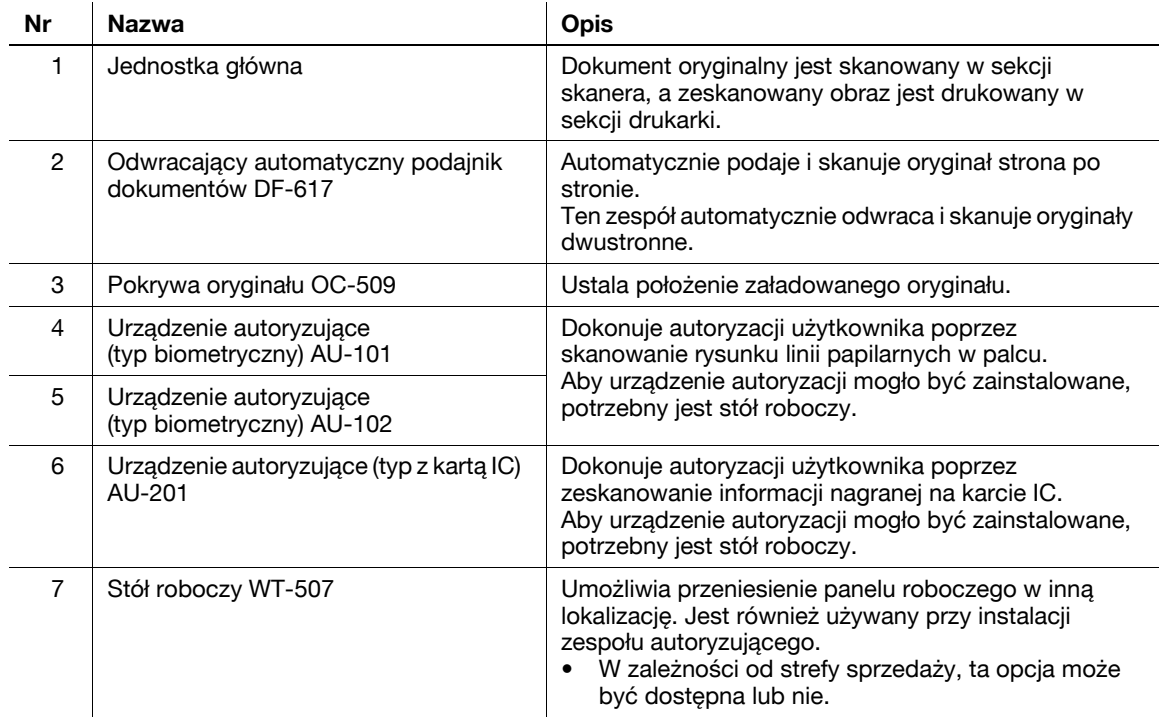

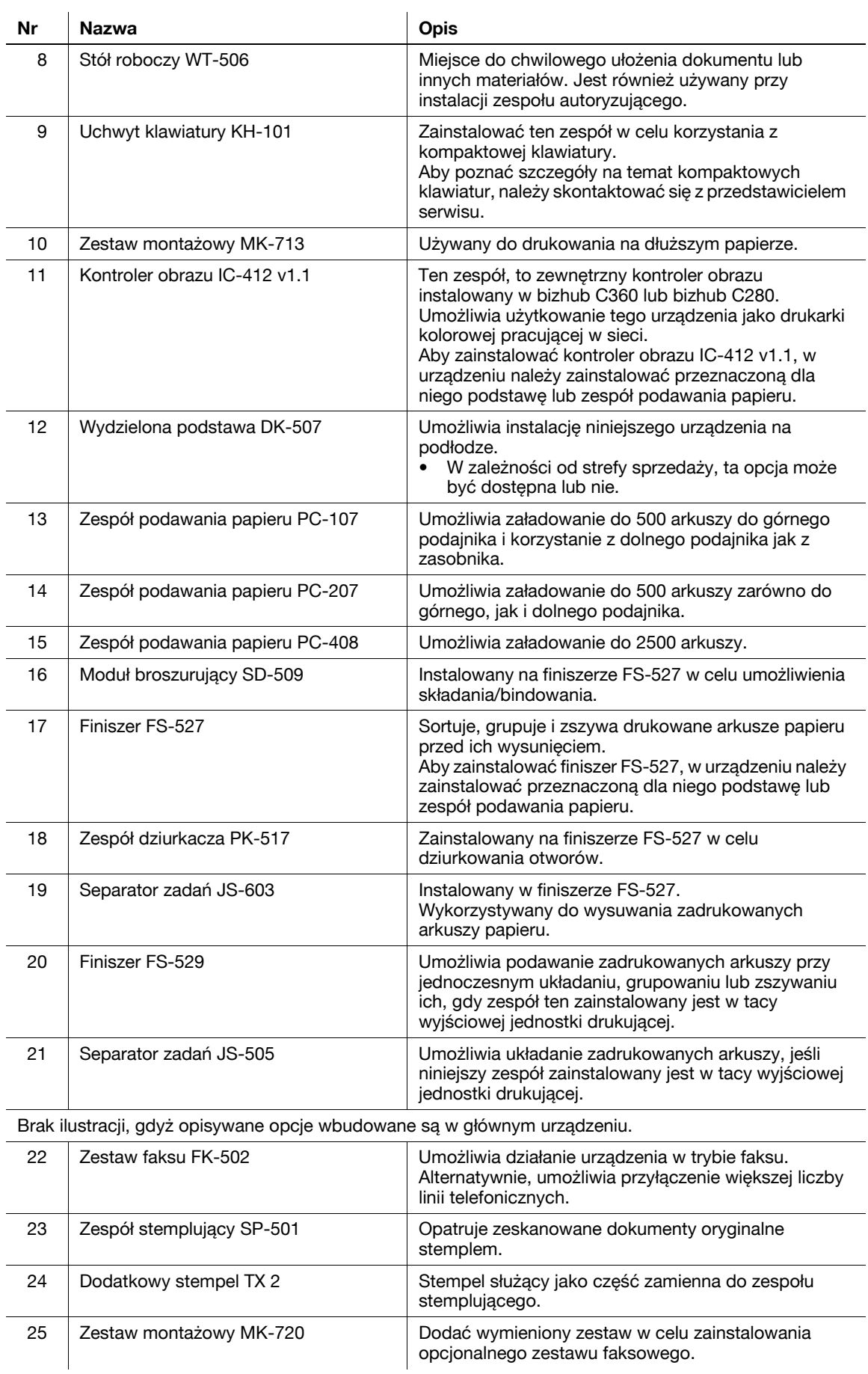
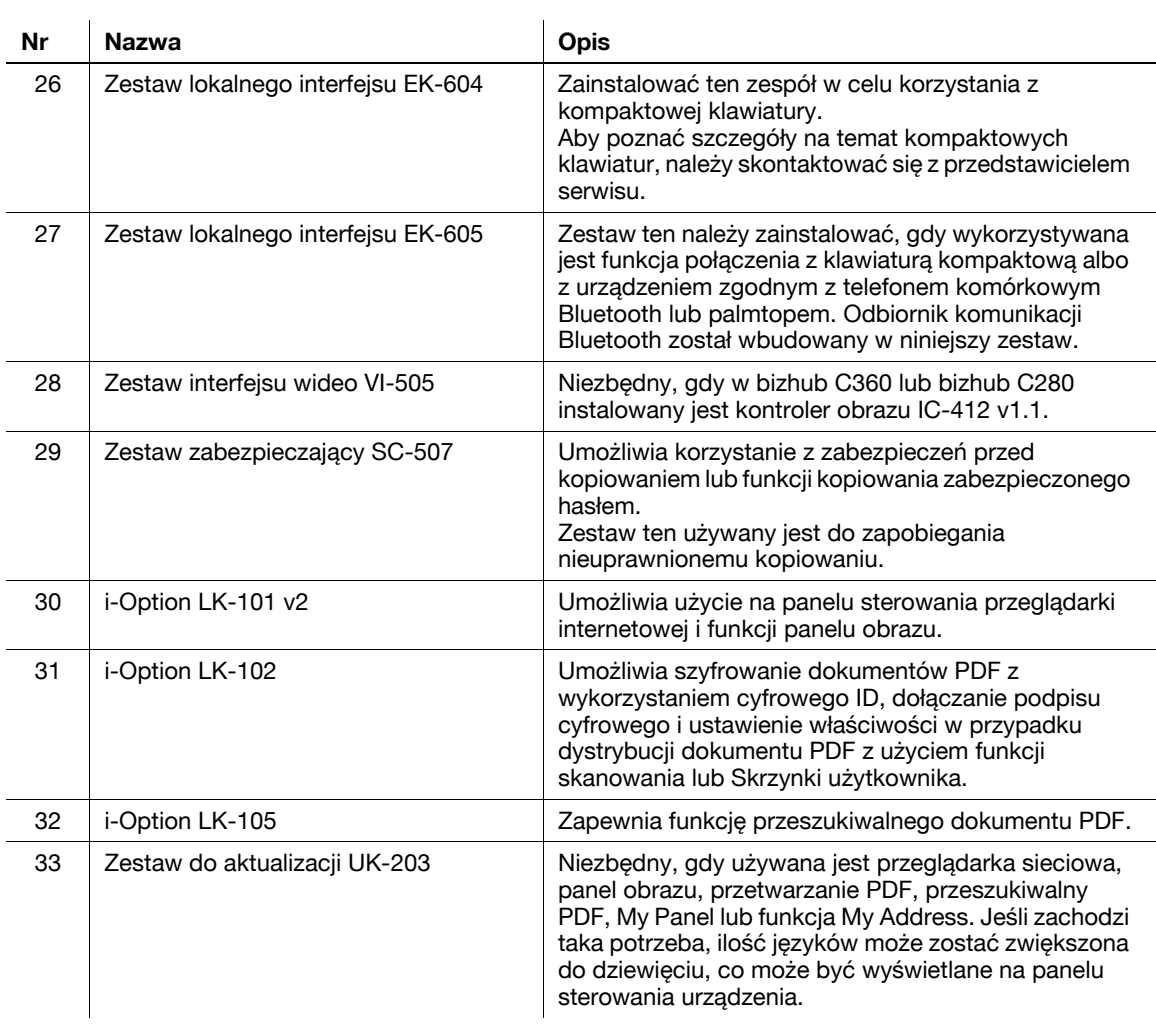

# d**Odsyłacz**

Aby poznać szczegóły, patrz rozdział 2 w [Instrukcji obsługi Kopiowania].

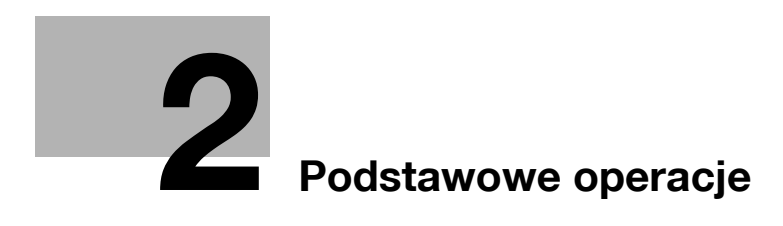

# <span id="page-76-0"></span>**2 Podstawowe operacje**

### **2.1 Podstawowe operacje wykonywania kopii**

Niniejszy rozdział zawiera informacje na temat ogólnych operacji służących do kopiowania.

**1** <sup>U</sup>łóż dokument, który ma zostać skopiowany.

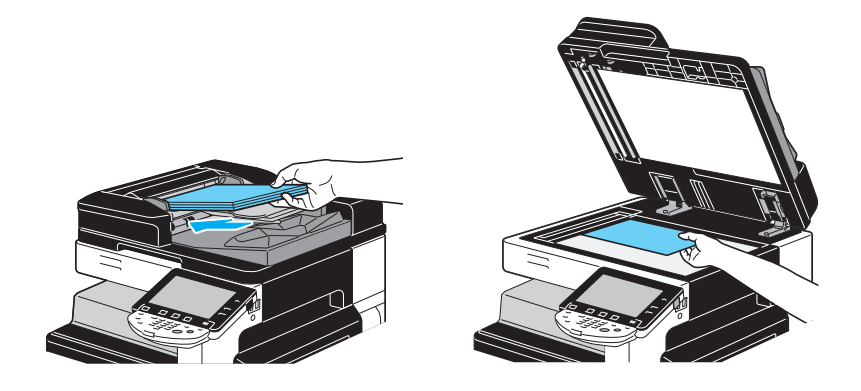

→ Jeśli pojawia się ekran umożliwiający wpisanie nazwy użytkownika/nazwy konta, należy wpisać potrzebne informacje, a następnie nacisnąć [Nazwa użytkownika] lub nacisnąć przycisk [Dostęp]. Aby poznać szczegóły, patrz rozdział 10 lub rozdział 11 w [Instrukcji obsługi Kopiowania].

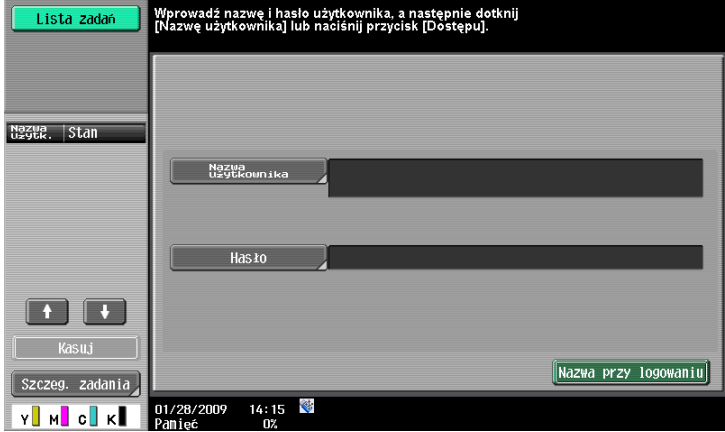

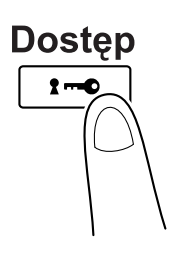

**2** Skonfigurować ustawienia ekranu Podstaw.

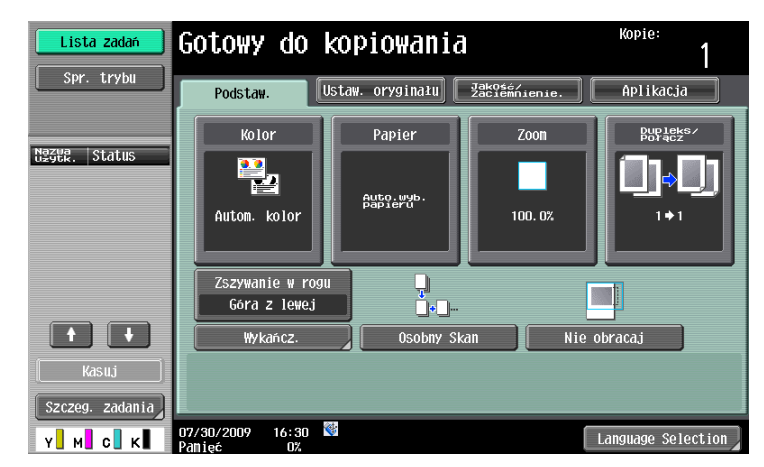

- → Kolor: Należy określić, czy dokument będzie kopiowany w wielu kolorach czy w wersji czarno-białej. Domyślnym ustawieniem fabrycznym jest "Autom. kolor".
- → Papier: Wybrać podajnik papieru, który będzie używany. Domyślnym ustawieniem fabrycznym jest "Auto".
- → Zoom: Aby kopiowania z powiększeniem/zwiększeniem, należy zmienić współczynnik zoom. Domyślnym ustawieniem fabrycznym jest "100%" (Pełen rozmiar).
- → Dupleks/Połącz: To ustawienie należy zmienić, aby skopiować dwustronne oryginały lub w przypadku wykonywania dwustronnych kopii z jednostronnego oryginału. Ponadto, kilka stron dokumentu można połączyć tak, by wydrukowane zostały na pojedynczej stronie. Domyślnym ustawieniem fabrycznym jest "1-stronny>1-stronny".
- → Program wykańczania: Wyświetla przycisk programu wykańczania, przypisany do czesto używanej funkcji wykańcz. Użytkownik może skonfigurować zarejestrowane funkcje wykańczania. Domyślne ustawienia fabryczne to Sortowanie/(Oddzielanie) Brak/Zszywanie w rogu: Z lewej u góry.
- → Wykańcz.: Wydrukowane strony można sortować według stron lub według kopii. Ponadto, strony można zszyć lub przedziurkować.
- → Osobny Skan: Wybrać to ustawienie, aby zeskanować dokument w osobnych partiach. Dokument zeskanowany w różnych seriach może być traktowany jako pojedyncze zadanie kopiowania.
- → Nie obracaj: Ustawienie to umożliwia wykonanie wydruków bez obracania obrazu tak, by pasował do ułożenia załadowanego papieru.
- → Wybór języka (Language Selection): Wyświetlić ekran Wyboru języka, by określić język, jaki ma być pokazywany na panelu dotykowym.
- → Aby poznać szczegóły, patrz rozdział 5 w [Instrukcji obsługi Kopiowania].
- **3** Wprowadzi<sup>ć</sup> żądaną liczbę kopii.

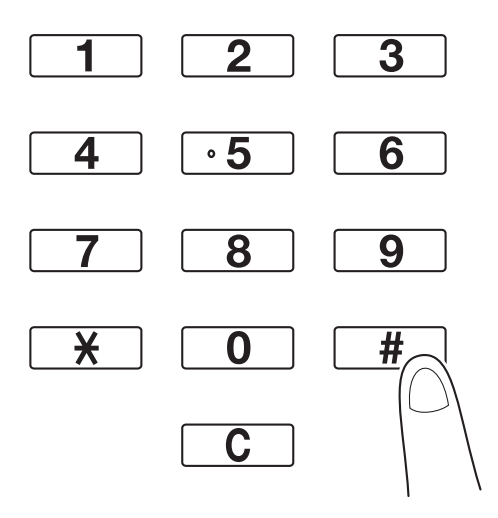

→ Aby zmienić liczę kopii należy nacisnąć przycisk [C] (wyczyść) a następnie wprowadzić żądaną liczbę.

→ Aby skorzystać z poszczególnych funkcji kopiowania, należy nacisnąć [Aplikacja], a następnie określić żądane ustawienia. Aby poznać szczegóły, patrz rozdział 5 w [Instrukcji obsługi Kopiowania].

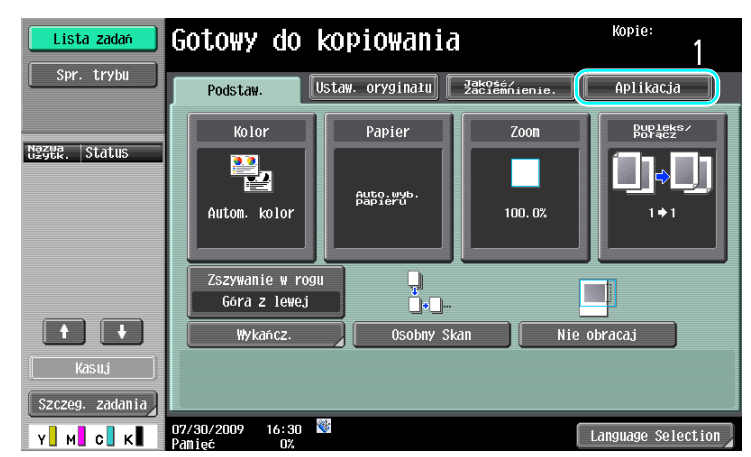

**4** Naciśnij klawisz [Start].

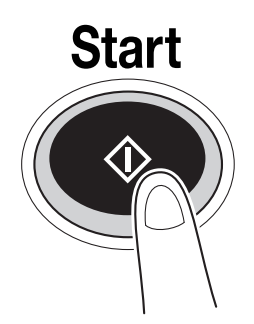

- → Aby zeskanować kilka oryginałów z wykorzystaniem szyby oryginału, wybrać należy [Osobny Skan]. Po zaskanowaniu pierwszej strony należy załadować drugą, a następnie ponownie nacisnąć [Start]. Powtórzyć ten proces do momentu zeskanowania wszystkich stron.
- Po zeskanowaniu ostatniej strony, należy nacisnąć [Zakończ], a następnie nacisnąć [Start].
- → Aby zatrzymać skanowanie lub drukowanie, należy nacisnąć przycisk [Stop].
- → Aby przerwać kopiowanie, nacisnąć przycisk [Przerwanie].
- → Aby podczas drukowania zeskanować kolejny dokument (zarezerwować zadanie kopiowania), następny dokument należy ułożyć, a następnie nacisnąć przycisk [Start].
- → Aby poznać szczegóły, patrz rozdział 4 w [Instrukcja obsługi kopiowania].

**2.2**

### **2.2 Drukowanie podstawowe**

Niniejszy rozdział zawiera informacje na temat ogólnych operacji służących do drukowania.

### **Wysyłanie danych do drukowania**

Dane do drukowania z aplikacji w komputerze można wysłać do urządzenia za pomocą sterownika drukarki.

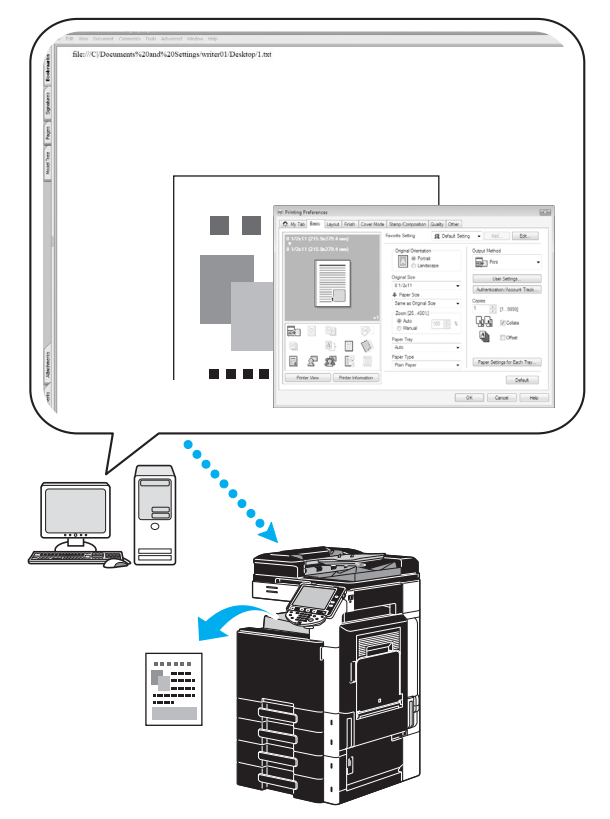

Z tym urządzeniem można użyć następujących sterowników drukarki.

#### **Windows:**

Sterownik PCL

Sterownik PostScript

Sterownik XPS

**Macintosh:**

Sterownik PostScript PPD OS X

Sterownik PostScript PPD OS 9

Aby móc drukować, należy najpierw zainstalować w komputerze sterownik drukarki.

Sterownik drukarki można łatwo zainstalować korzystając z instalatora znajdującego się na dołączonej płycie CD-ROM. (dla systemu Windows)

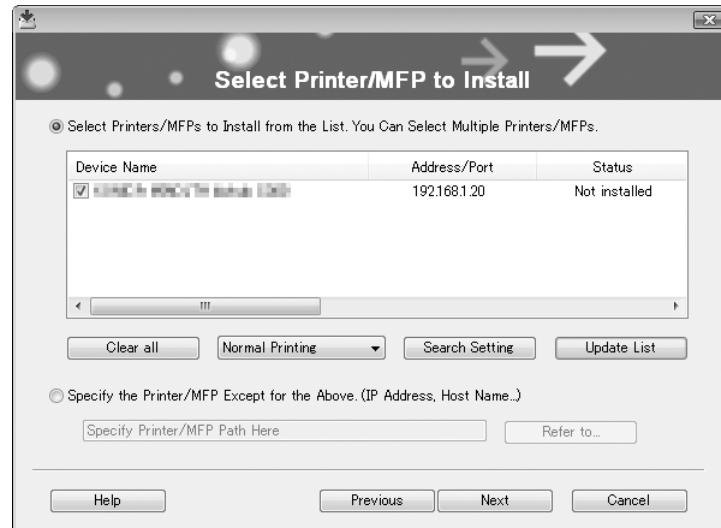

### d**Odsyłacz**

Aby móc drukować, należy najpierw skonfigurować ustawienia sieci. Ustawienia sieci powinny zostać skonfigurowane przez administratora. Ustawienie sieci również można określić wykorzystując PageScope Web Connection. Aby poznać szczegóły, patrz rozdział 5, "Drukowanie" w [Instrukcji obsługi Zarządzania sieciowego].

#### **Drukowanie**

- **1** Utworzyć dokument w aplikacji, a następnie wybrać polecenie drukowania.
	- → W oknie dialogowym Drukuj wybrać drukarkę.

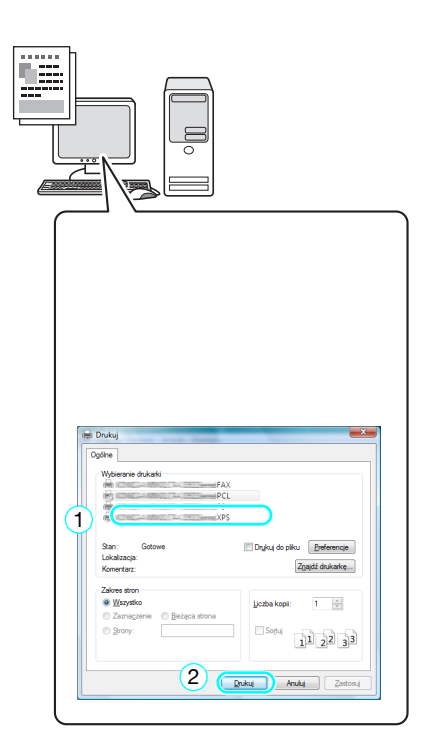

**2.2**

→ W razie potrzeby, należy wyświetlić okno dialogowe ustawień sterownika drukarki, a następnie określić ustawienia drukowania takie, jak zszywanie.

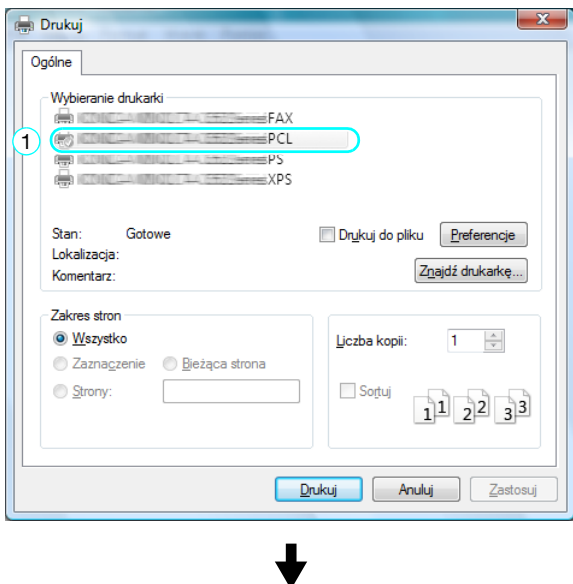

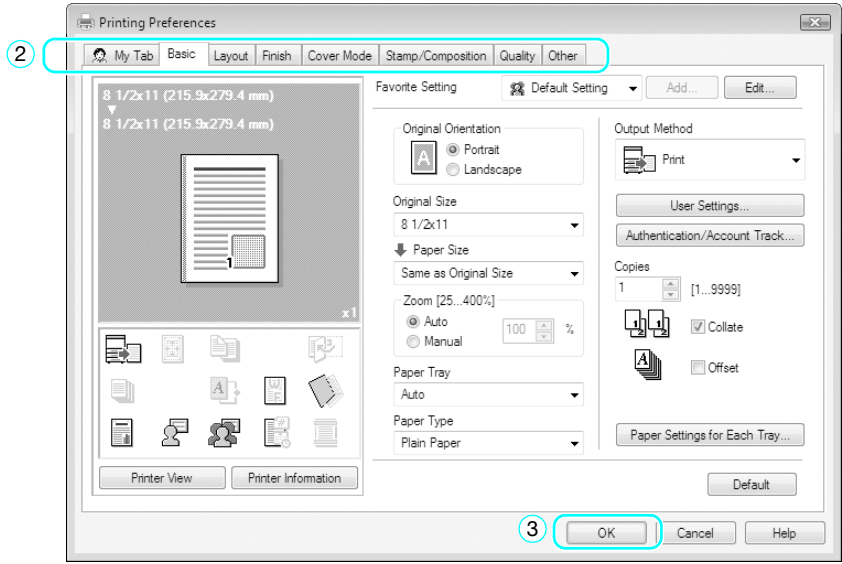

**2** Wydrukowane zostaną określone strony w podanej liczbie kopii.

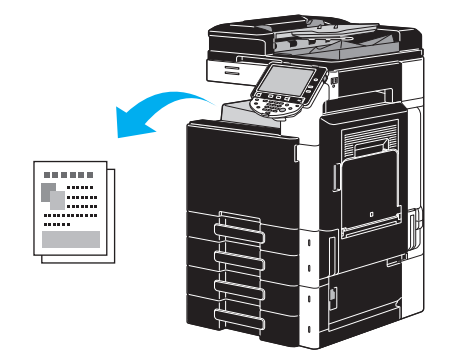

→ Jeśli "Bezpieczny wydruk", "Zapisz w skrzynce użytkownika" lub "Drukowanie produkcyjne" zostały wybrane z listy rozwijalnej "Metoda wydruku" sterownika drukarki, dokument zapisany zostanie w skrzynce użytkownika lub w pamięci urządzenia. Wydrukować dokument używając panelu sterowania urządzenia.

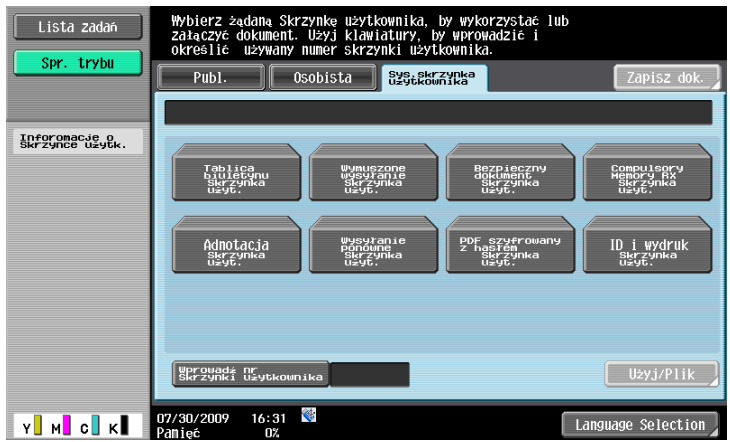

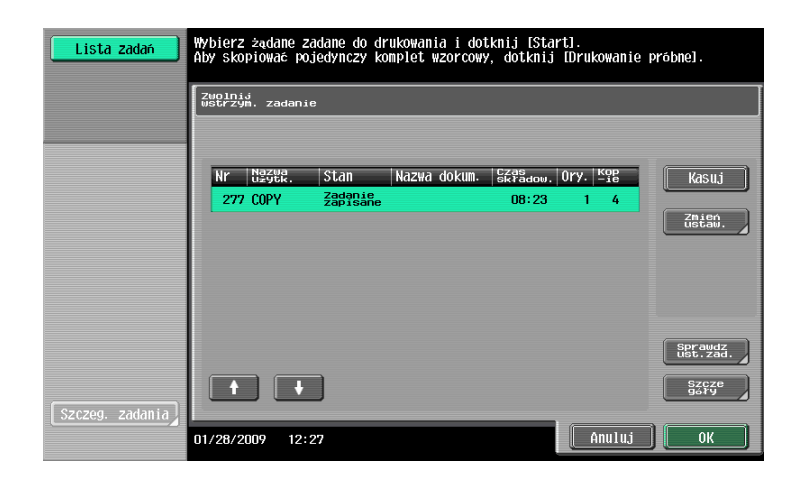

## **2.3 Podstawowe operacje faksowania**

Niniejszy rozdział zawiera informacje na temat ogólnych operacji służących do faksowania.

**1** Zmienić tryb.

### **Faks/Skaner**

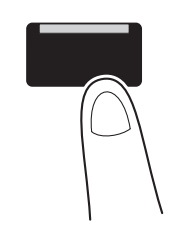

→ Jeśli pojawia się ekran umożliwiający wpisanie nazwy użytkownika/nazwy konta, należy wpisać potrzebne informacje, a następnie nacisnąć [Nazwa przy logowaniu] lub nacisnąć przycisk [Dostęp]. Aby poznać szczegóły, patrz rozdział 10 lub rozdział 11 w [Instrukcji obsługi Kopiowania].

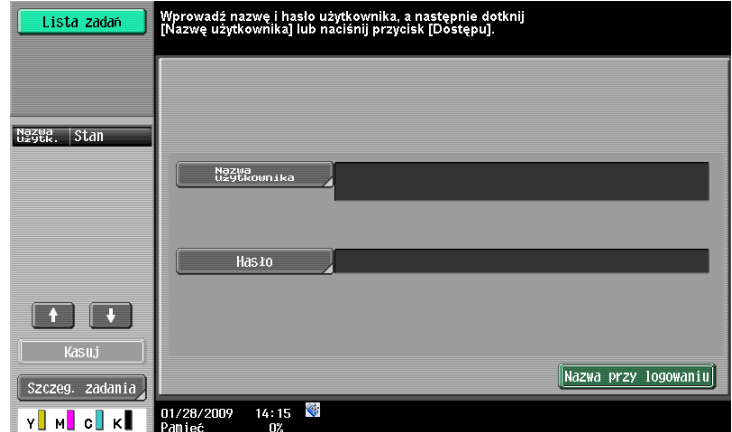

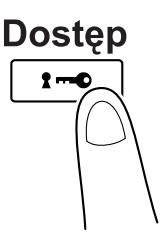

**2.3**

**2** Wybrać adresata.

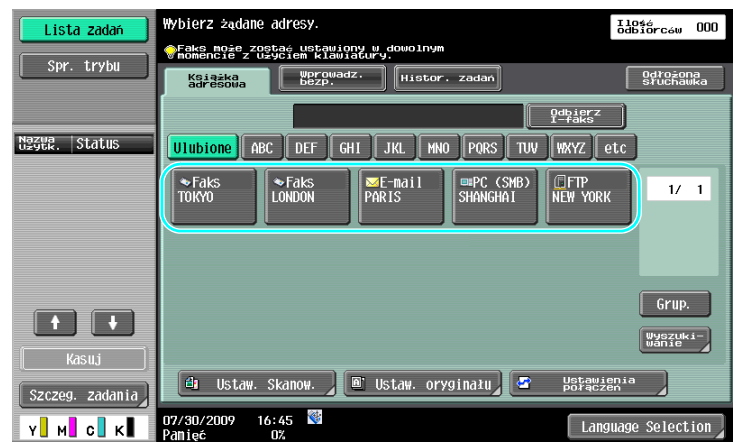

- → Jeśli numery faksu zostały już zarejestrowane, można wybrać zarejestrowanego adresata. Aby poznać szczegóły na temat rejestrowania adresatów, patrz [str. 5-3](#page-186-0) niniejszej instrukcji.
- → Podczas bezpośredniego wprowadzania numeru faksu należy skorzystać z klawiatury.

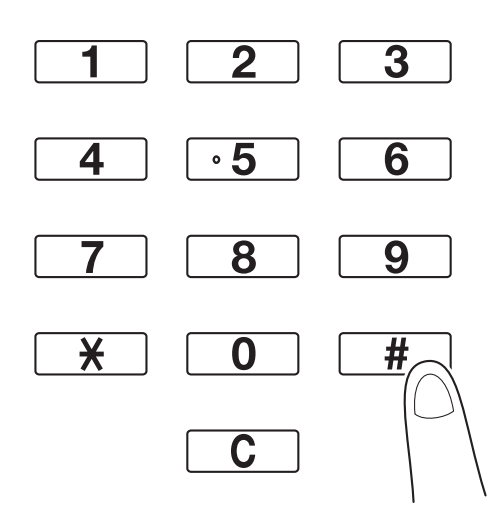

- → Dokument można wysłać jednocześnie do kilku adresatów (Rozsyłanie). Aby poznać szczegóły na temat wysyłania dokumentu do kilku adresatów, patrz [str. 5-10](#page-193-0) niniejszej instrukcji.
- → Jeśli zachodzi taka potrzeba, należy wcisnąć [Ustaw. Skanow.], [Ustaw. oryginału] lub [Ustawienia połączeń], a następnie określić żądane ustawienia. Aby poznać szczegóły, patrz rozdział 5 w [Instrukcji obsługi Skanowania sieciowego/faksowania/faksowania sieciowego].
- **3** <sup>U</sup>łożyć dokument, który ma zostać przefaksowany.

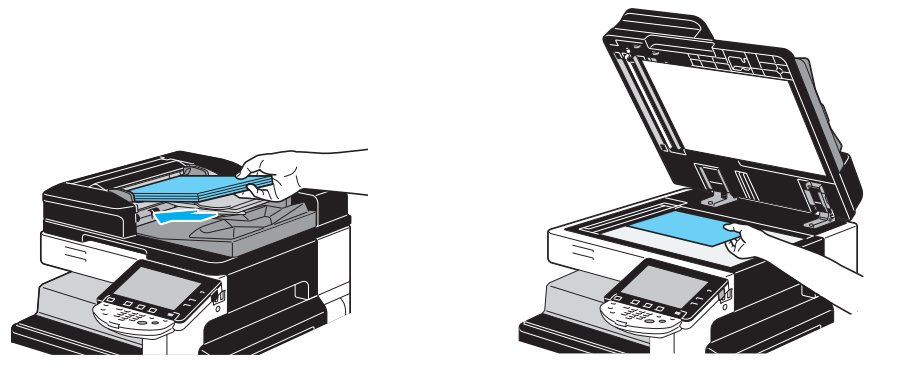

- → Aby zeskanować dokument, którego nie można załadować do ADF (gruby dokument lub dokument na cienkim papierze), należy ułożyć go na szybie oryginału.
- bizhub C360/C280/C220 (Version 3) 2-11

**2.3**

- → Oryginał włożyć do ADF stroną, która ma być przesłana, skierowaną do góry.
- → Aby sprawdzić adresatów i ustawienia określone dla funkcji, należy nacisnąć [Sprawdź ustaw. zadania]. Aby poznać szczegóły, patrz rozdział 3 w [Instrukcji obsługi Skanowania sieciowego/faksowania/faksowania sieciowego].

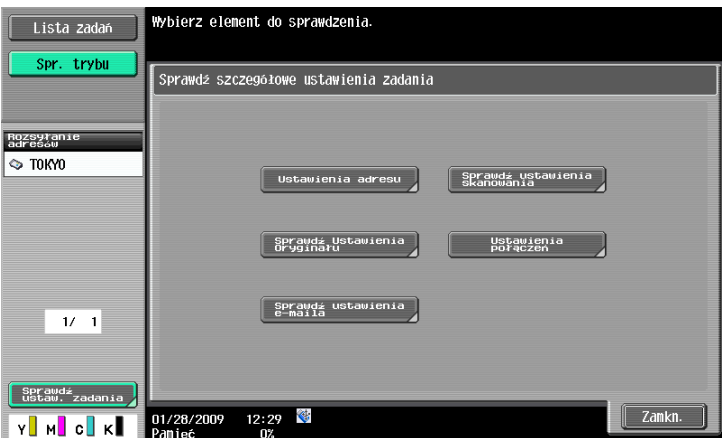

- → Aby wyświetlić obraz podglądu aktualnie określonych ustawień na panelu dotykowym, przed naciśnięciem klawisza [Start] należy nacisnąć klawisz [Kopia próbna].
- **4** Naciśnij klawisz [Start].

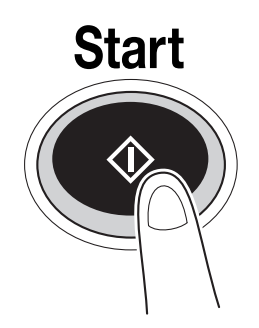

→ Aby zeskanować kilka oryginałów z wykorzystaniem szyby oryginału, wybrać należy [Osobny Skan]. Po zaskanowaniu pierwszej strony należy załadować drugą, a następnie ponownie nacisnąć [Start]. Powtórzyć ten proces do momentu zeskanowania wszystkich stron. Po zeskanowaniu ostatniej strony, należy nacisnąć [Zakończ], a następnie nacisnąć przycisk [Start].

### d**Odsyłacz**

Aby przerwać przesyłanie po naciśnięciu przycisku [Start], należy nacisnąć [Lista zadań], później [Szczeg. zadania], a następnie usunąć zadanie, które ma być zatrzymane. Aby poznać szczegóły, patrz rozdział 3 w [Instrukcji obsługi Skanowania sieciowego/faksowania/faksowania sieciowego].

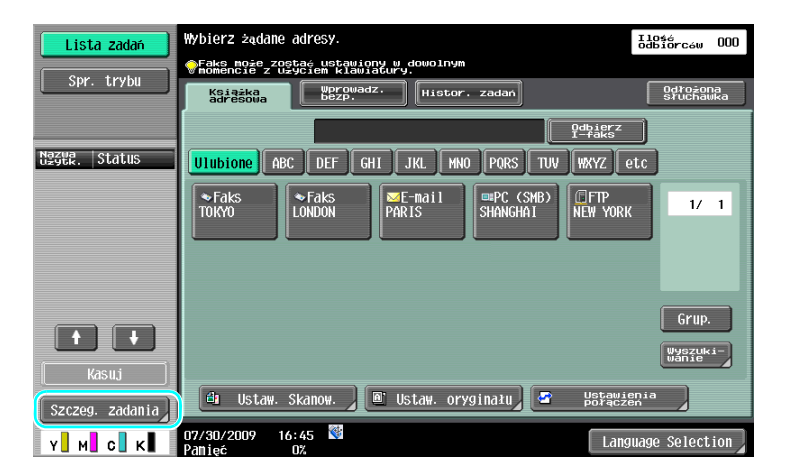

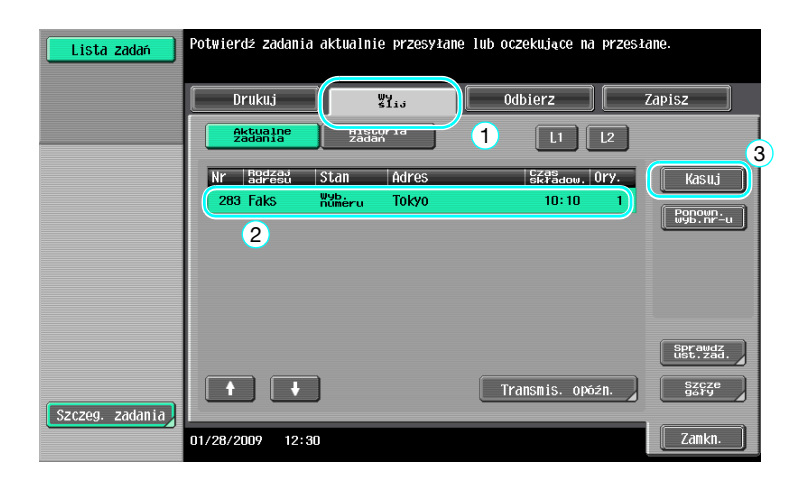

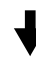

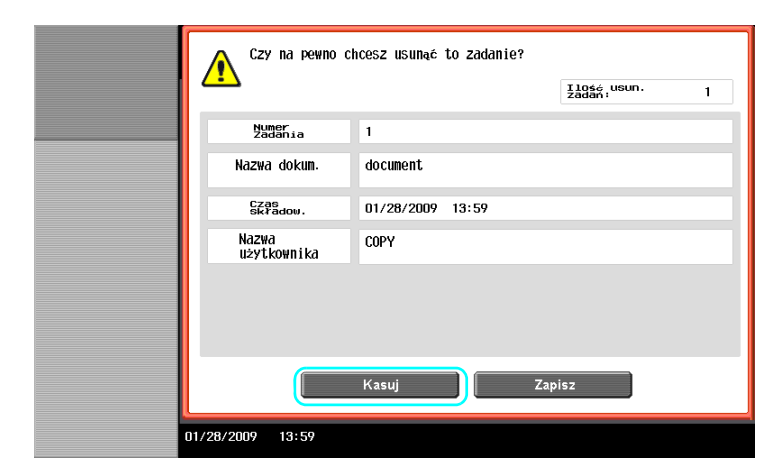

bizhub C360/C280/C220 (Version 3) 2-13

### **2.4 Podstawowe operacje skanowania**

Niniejszy rozdział zawiera informacje na temat ogólnych operacji służących do wysyłania danych skanowania.

#### **Przesyłanie danych skanowania**

Dokument zeskanowany z wykorzystaniem niniejszego urządzenia może być przesłany jako plik danych. Dostępne są następujące sposoby przesyłania.

- Skanowanie do e-mail: Zeskanowane dane przesyłane są jako załącznik do wiadomości e-mail.
- FTP TX: Zeskanowane dane przesyłane są do serwera FTP.
- SMB TX: Zeskanowane dane przesyłane są do współdzielonego folderu znajdującego się na komputerze będącym w sieci.
- WebDAV TX: Zeskanowane dane przesyłane są do serwera WebDAV.
- Funkcja usługi sieciowej: Możliwe jest wydanie polecenia skanowania z komputera podłączonego do sieci lub wykonanie skanowania zgodnego z potrzebami w urządzeniu, a następnie przesłanie zeskanowanych danych do komputera. Funkcja dostępna w systemie operacyjnym Windows Vista/7/Server 2008/Server 2008 R2. Jeśli zainstalowany został opcjonalny kontroler obrazu IC-412 v1.1, niniejsza funkcja jest niedostępna.

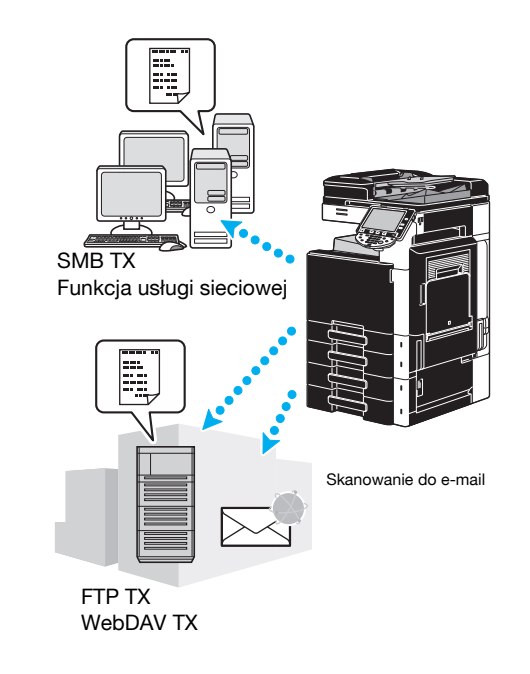

#### Odniesienie

- Wysłać można również dane zapisane w skrzynce użytkownika w niniejszym urządzeniu.
- Jeśli włączona jest autoryzacja użytkownika, korzystać można również z funkcji Scan to Home, która przesyła zeskanowane dane do komputera użytkownika lub można użyć funkcji Scan to Me, która przesyła zeskanowane dane na adres e-mail użytkownika.

**1** Zmienić tryb.

### **Faks/Skaner**

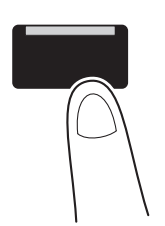

→ Jeśli pojawia się ekran umożliwiający wpisanie nazwy użytkownika/nazwy konta, należy wpisać potrzebne informacje, a następnie nacisnąć [Nazwa przy logowaniu] lub nacisnąć przycisk [Dostęp]. Aby poznać szczegóły, patrz rozdział 10 lub rozdział 11 w [Instrukcji obsługi Kopiowania].

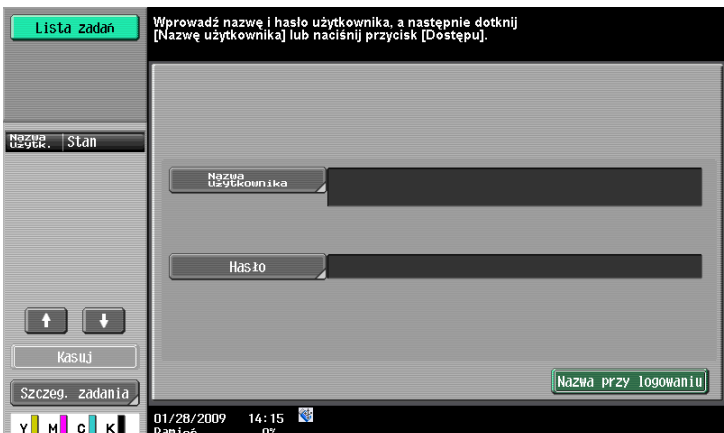

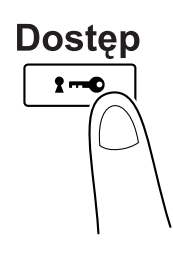

**2** Wybrać adresata.

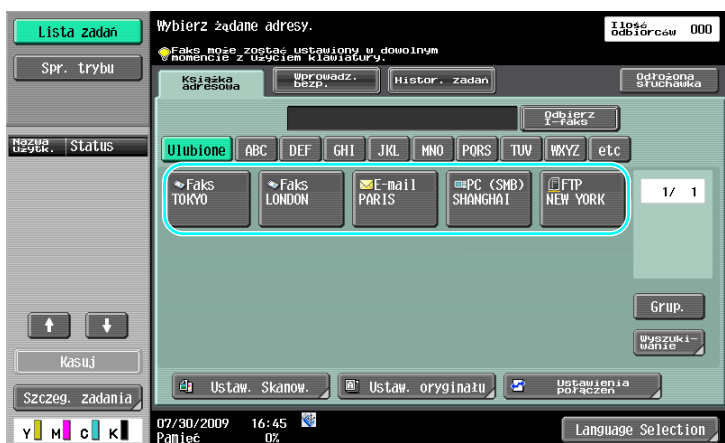

→ Jeśli adresaci zostali już zarejestrowani, można wybrać zarejestrowanego adresata. Aby poznać szczegóły na temat rejestrowania adresatów, patrz [str. 6-3](#page-216-0) niniejszej instrukcji.

bizhub C360/C280/C220 (Version 3) 2-15

**2.4**

→ Aby bezpośrednio wpisać adres odbiorcy, należy nacisnąć [Wprowadz. bezp.], wybrać sposób przesyłania, a następnie wpisać adres odbiorcy.

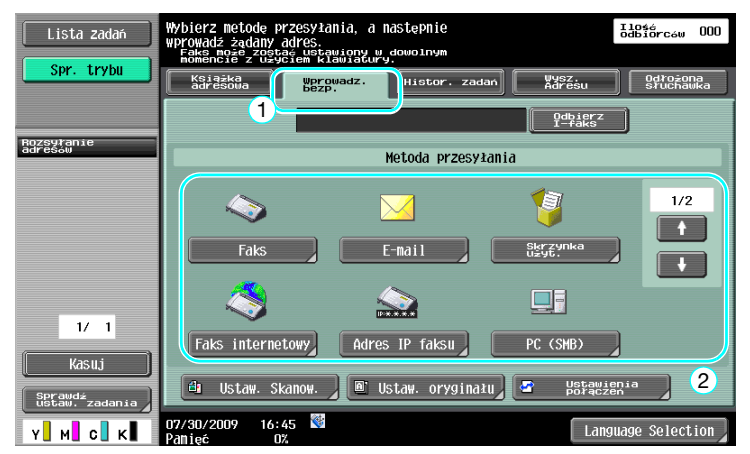

- → Dokument można wysłać jednocześnie do kilku adresatów (Rozsyłanie). Aby poznać szczegóły na temat wysyłania dokumentu do kilku adresatów, patrz [str. 6-22](#page-235-0) niniejszej instrukcji.
- → Jeśli zachodzi taka potrzeba, należy wcisnąć [Ustaw. Skanow.], [Ustaw. oryginału] lub [Ustawienia połączeń], a następnie określić żądane ustawienia. Aby poznać szczegóły, patrz rozdział 5 w [Instrukcji obsługi Skanowania sieciowego/faksowania/faksowania sieciowego].
- → Aby wyświetlić obraz podglądu aktualnie określonych ustawień na panelu dotykowym, przed naciśnięciem klawisza [Start] należy nacisnąć klawisz [Kopia próbna].
- **3** <sup>U</sup>łożyć dokument, który ma zostać zeskanowany.

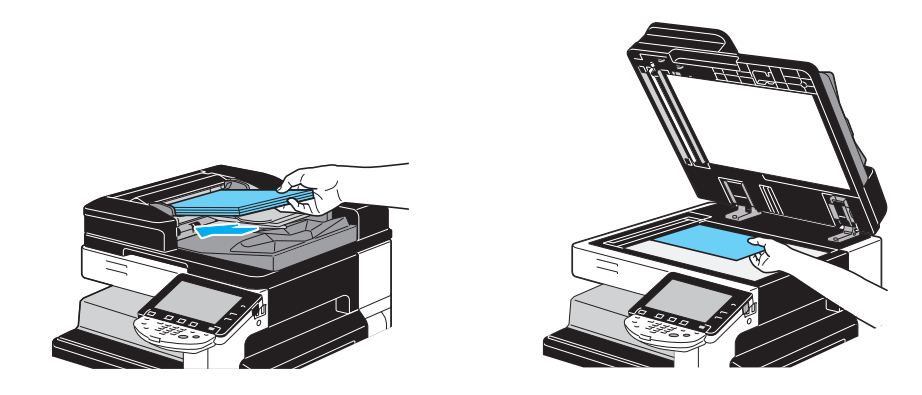

**4** Naciśnij klawisz [Start].

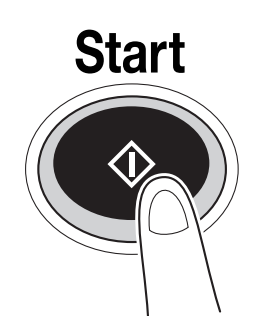

→ Aby zeskanować kilka oryginałów z wykorzystaniem szyby oryginału, wybrać należy [Osobny Skan]. Po zaskanowaniu pierwszej strony należy załadować drugą, a następnie ponownie nacisnąć [Start]. Powtórzyć ten proces do momentu zeskanowania wszystkich stron. Po zeskanowaniu ostatniej strony, należy nacisnąć [Zakończ], a następnie nacisnąć przycisk [Start].

#### d**Odsyłacz**

Zanim dane skanowania będą mogły zostać wysłane należy określić ustawienia sieci. Ustawienia sieci powinny zostać skonfigurowane przez administratora. Ustawienie sieci również można określić wykorzystując PageScope Web Connection. Dla łatwiejszej obsługi, należy wcześniej skonfigurować ustawienia inne niż ustawienia sieciowe zgodnie z żądaną aplikacją. Aby poznać szczegóły, patrz rozdział 4 w [Instrukcji obsługi Zarządzania sieciowego]

### **2.5 Podstawowa obsługa skrzynki (rejestrowanie skrzynek użytkowników)**

Aby móc korzystać z funkcji trybu Skrzynki użytkownika, najpierw należy utworzyć skrzynki. Poniższa procedura opisuje sposób rejestrowania publicznych, osobistych i grupowych skrzynek użytkownika.

#### **Operacje skrzynki**

Niniejsze funkcje umożliwiają zapisanie danych dokumentu na dysku twardym zainstalowanym w urządzeniu, a także przywołanie ich, jeśli zajdzie taka potrzeba. Oprócz danych zeskanowanych z użyciem niniejszego urządzenia w skrzynce użytkownika zapisać można dane utworzone na komputerze oraz dane przesłane z innego wielofunkcyjnego urządzenia peryferyjnego.

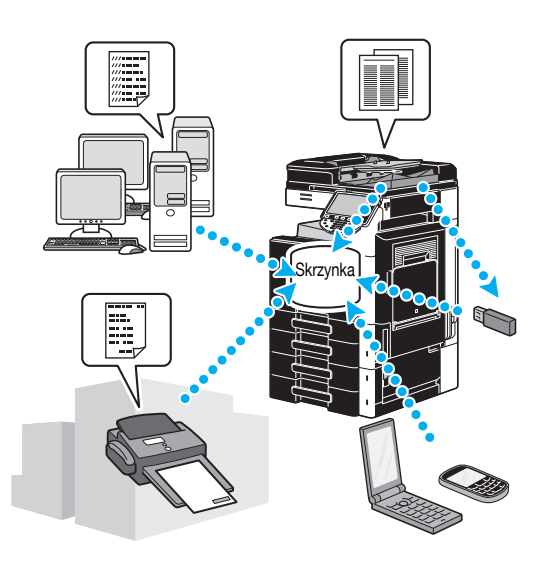

Można zarejestrować następujące skrzynki użytkownika.

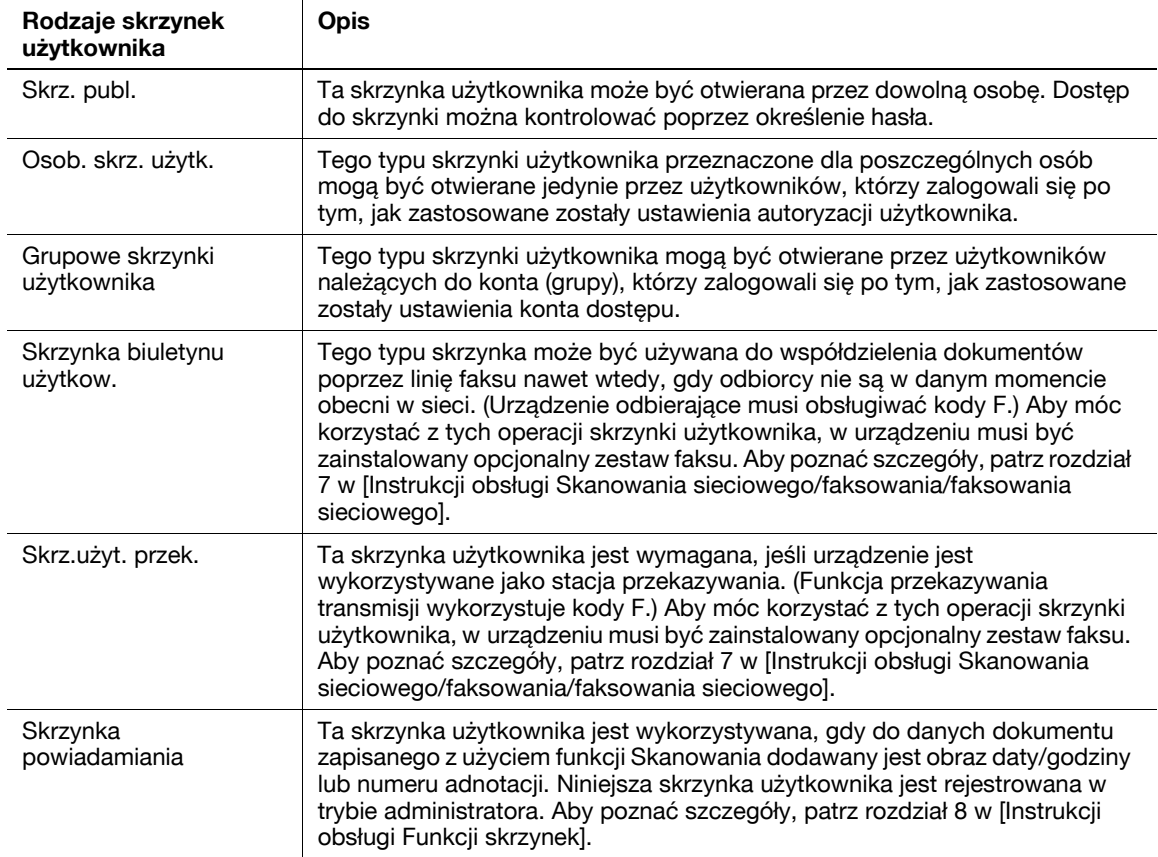

**1** Wyświetlić ekran umożliwiający rejestrowanie skrzynek użytkownika.

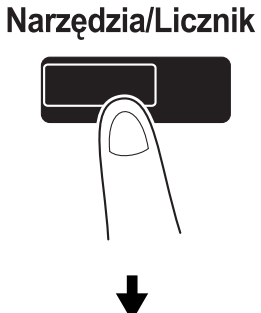

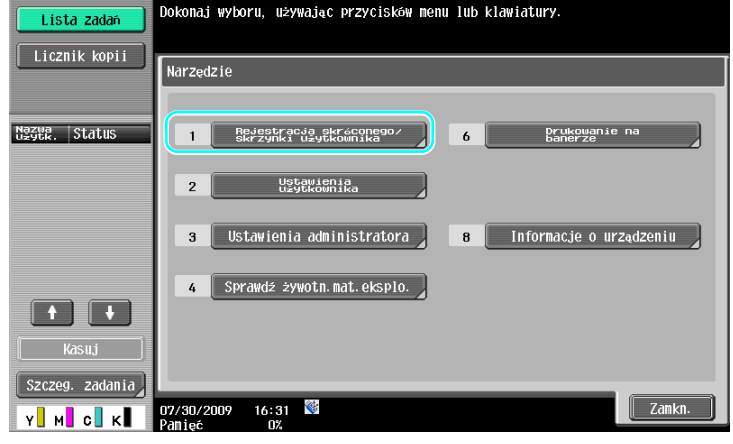

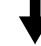

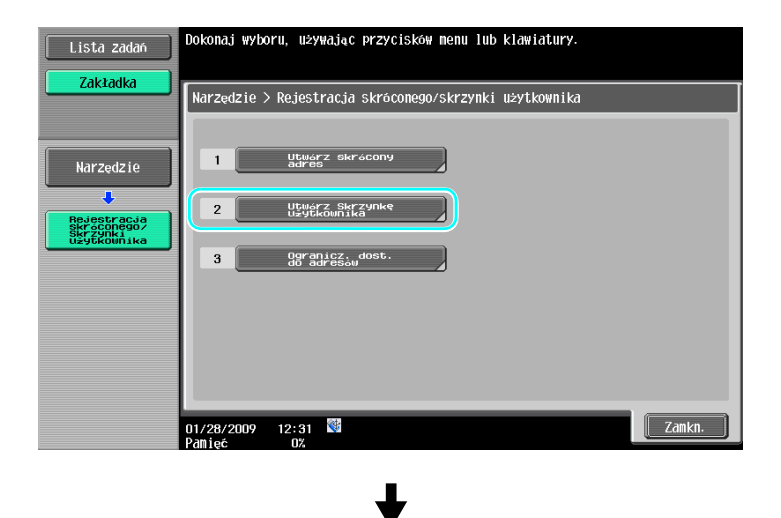

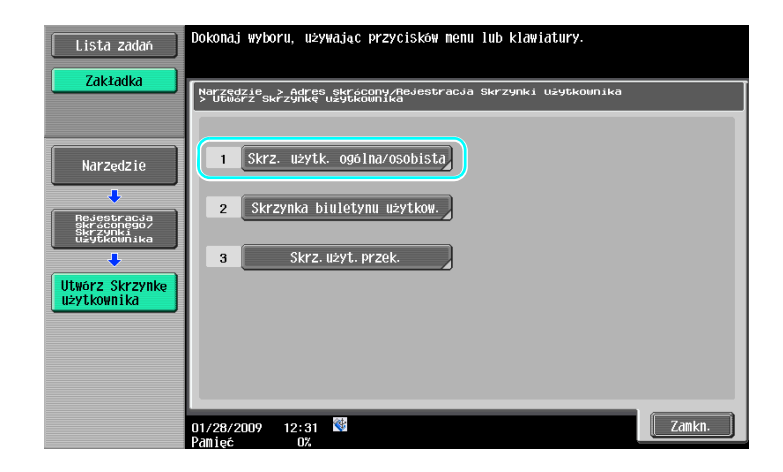

**2** Nacisnąć [Nowy].

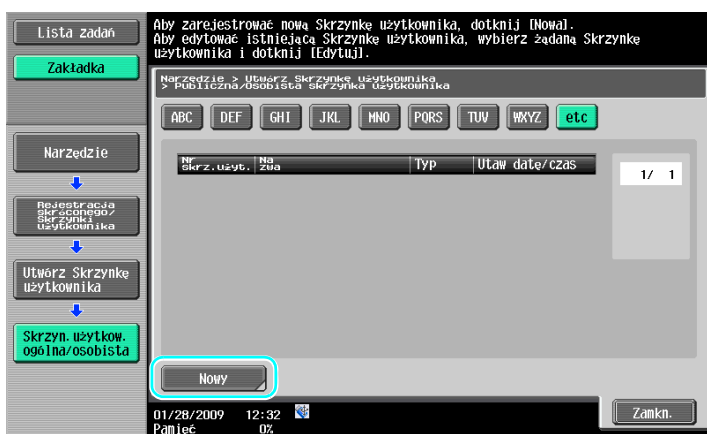

→ Aby zmienić ustawienia zarejestrowanej skrzynki użytkownika, należy wybrać skrzynkę, a następnie nacisnąć [Edytuj].

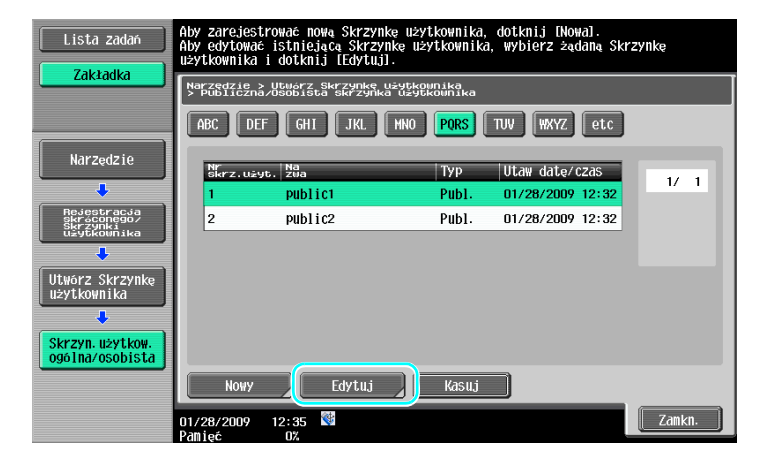

→ Aby usunąć zarejestrowaną skrzynkę użytkownika, należy wybrać skrzynkę, a następnie nacisnąć [Kasuj].

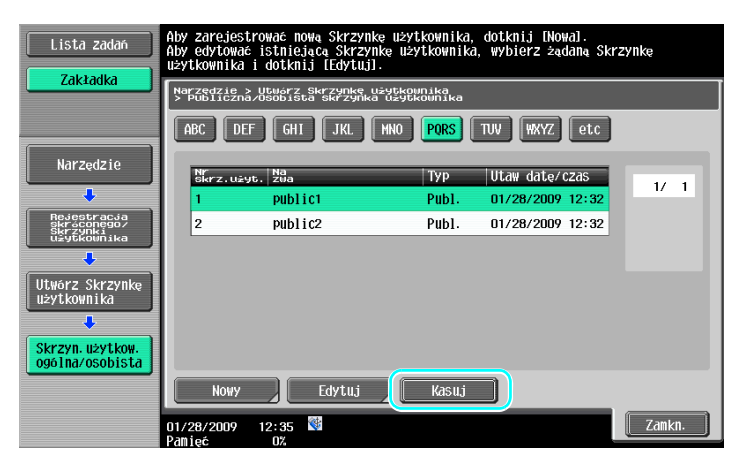

**3** Określi<sup>ć</sup> żądane ustawienia.

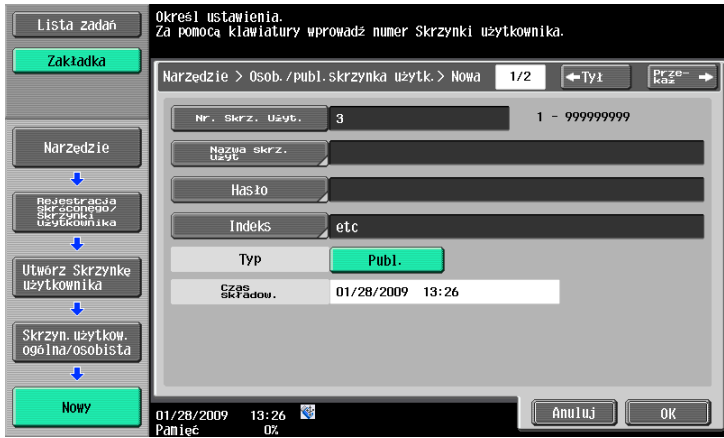

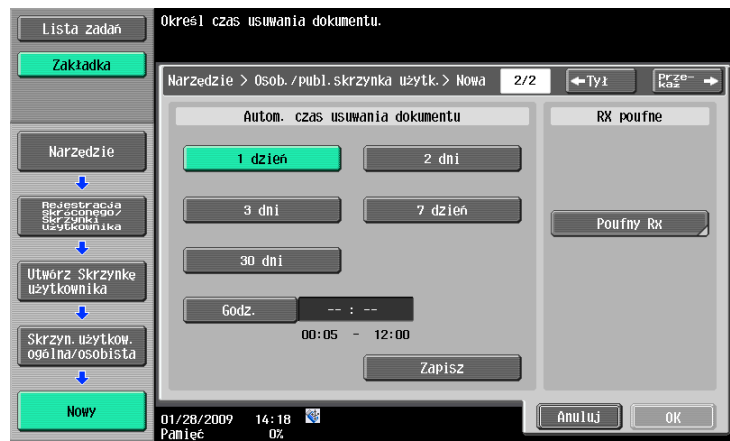

- → Nr Skrz. Użyt.: Określić numer skrzynki użytkownika. Nacisnąć [Nr Skrz. Użyt.], a następnie za pomocą klawiatury wpisać numer skrzynki użytkownika.
- → Nazwa skrz. użyt.: Określić nazwę skrzynki użytkownika. Nacisnąć [Nazwa skrz. użyt.], a następnie użyć klawiatury wyświetlonej na panelu dotykowym, by wypisać nazwę skrzynki użytkownika.
- → Hasło: Określić hasło, by chronić zarejestrowaną skrzynkę użytkownika. Nacisnąć [Hasło], a następnie użyć klawiatury wyświetlonej na panelu dotykowym, by wypisać hasło.
- → Indeks: Wybrać znaki indeksu używane do uporządkowania zarejestrowanych skrzynek użytkownika. Po wybraniu odpowiednich znaków indeksu (na przykład, "TUV" w przypadku skrzynki użytkownika o nazwie "Biuro Tokyo") skrzynkę tę można z łatwością odnaleźć. Nacisnąć [Indeks], a następnie z pośród wyświetlanych wybrać odpowiednie znaki indeksu.
- → Typ: Wybrać rodzaj skrzynki, która ma zostać zarejestrowana publiczna skrzynka użytkownika, osobista skrzynka użytkownika lub grupowa skrzynka użytkownika. W sytuacji, gdy zastosowano ustawienia autoryzacji użytkownika i użytkownik zalogował się w urządzeniu, obok "Typ" wyświetlone zostanie [Osobista]. W sytuacji, gdy zastosowano ustawienia konta dostępu i użytkownik zalogował się w urządzeniu, obok "Typ" wyświetlone zostanie [Grup.].
- → Autom. czas usuwania dokumentu: Określić czas, po jakim dokument zapisany w skrzynce użytkownika zostanie usunięty automatycznie.
- → Poufny RX: Określić, czy odbierane mogą być faksy poufne. Kiedy odbierany jest faks poufny, określane jest również hasło.
- → Kiedy skrzynka użytkownika jest rejestrowana, określone musi zostać ustawienie nazwy skrzynki. Należy pamiętać, by określić to ustawienie.

#### Odniesienie

- Osobiste skrzynki użytkownika mogą być tworzone i wykorzystywane przez użytkowników uwzględnionych w autoryzacji użytkownika. Po utworzeniu skrzynek użytkownika dla autoryzowanych użytkowników, zawartość skrzynek użytkownika nie będzie mogła być podglądana, ani wykorzystywana przez pozostałych użytkowników.

Na przykład, jeśli zalogowany jest autoryzowany użytkownik A, na ekranach wyświetlane są wyłącznie skrzynki użytkownika przypisane do użytkownika A. Ponieważ skrzynki użytkownika przypisane do autoryzowanego użytkownika B nie są wyświetlane, nie mogą one być używane.

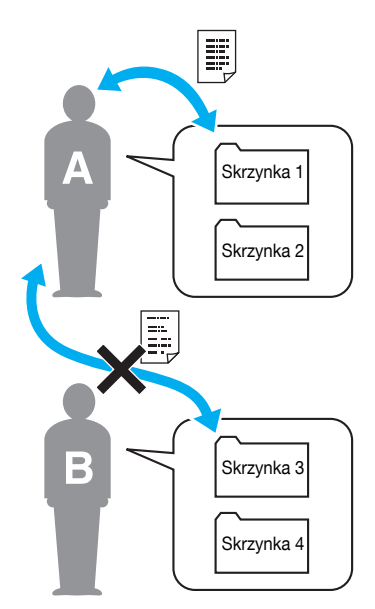

Producent zaleca zapisywanie wysoce poufnych dokumentów w osobistych skrzynkach użytkowników.

Grupowe skrzynki użytkownika mogą być tworzone i wykorzystywane przez konta (grupy) uwzględnione w koncie dostępu. Podobnie jak w przypadku osobistych skrzynek użytkowników, po utworzeniu skrzynek użytkownika dla każdego konta zawartość skrzynek użytkowników nie może być podglądana, ani używana przez członków pozostałych kont.

Producent zaleca zapisywanie danych, które mają być współdzielone z grupą, w grupowych skrzynkach użytkownika.

### **2.6 Podstawowa obsługa skrzynki (zapisywanie danych w skrzynce użytkownika)**

Poniższe procedury opisują jak zapisywać dane w skrzynkach użytkownika.

W skrzynkach zapisywane mogą być dane pochodzące z trybu Kopiowania, Faksowania/Skanowania, Skrzynki użytkownika i Drukarki.

#### **Zapisywanie danych w skrzynce użytkownika z wykorzystaniem operacji trybu Kopiowania**

**1** Nacisnąć [Zapis w skrzynce].

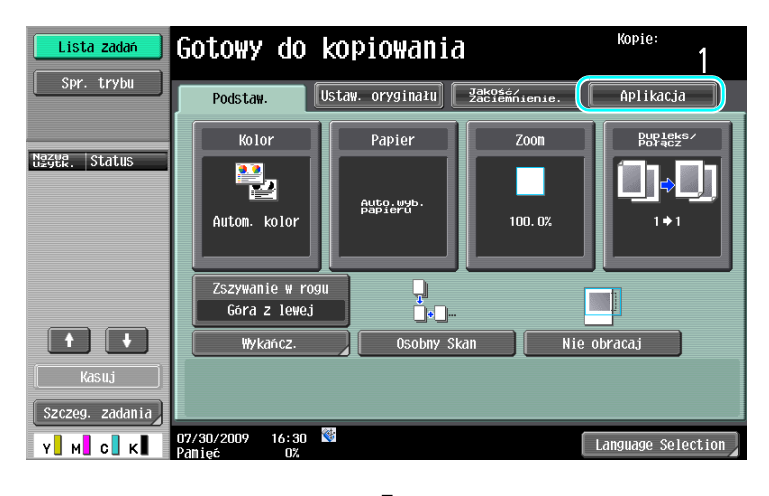

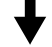

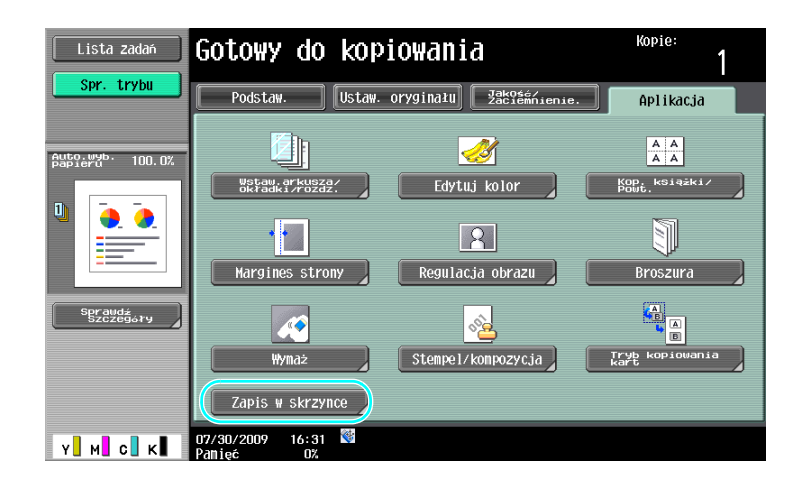

**2** Wybrać skrzynkę użytkownika, w której dokument ma zostać zapisany.

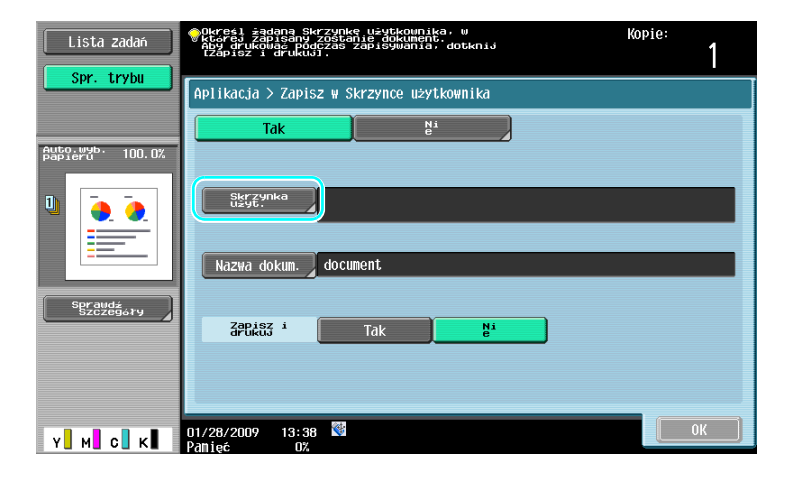

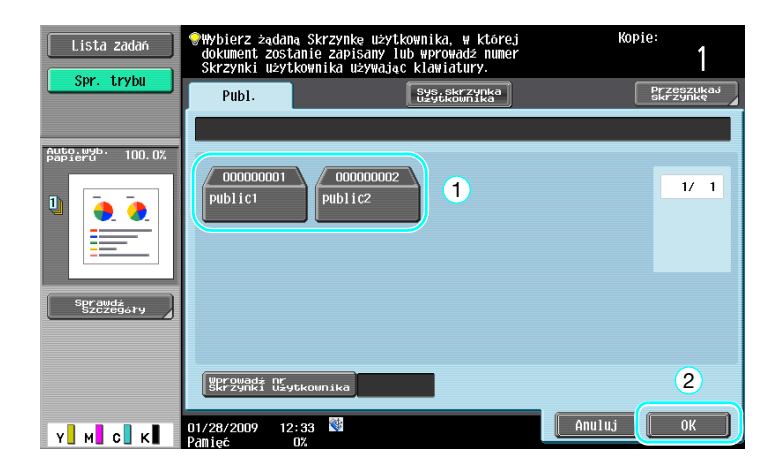

- → Skrzynkę użytkownika można również określić naciskając [Wprowadź nr Skrzynki użytkownika], a następnie wpisując numer skrzynki.
- → Aby wyszukać nazwę skrzynki użytkownika, należy nacisnąć [Przeszukaj skrzynkę].
- **3** Sprawdzić nazwę dokumentu.

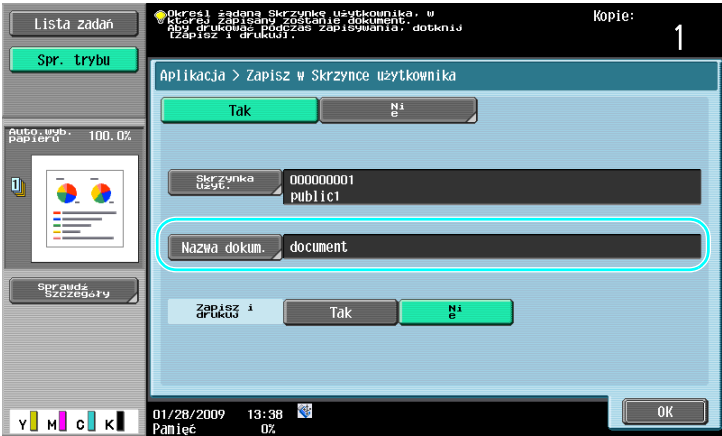

- → Wyświetlona zostanie nazwa dokumentu automatycznie ustawiona jako domyślna.
- → Aby zmienić nazwę dokumentu, należy nacisnąć [Nazwa dokum.], a następnie użyć klawiatury wyświetlonej na panelu dotykowym, by wypisać nazwę.

**4** <sup>U</sup>łożyć dokument, który ma zostać zapisany.

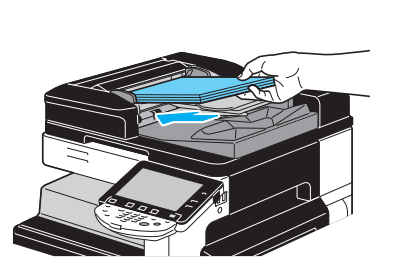

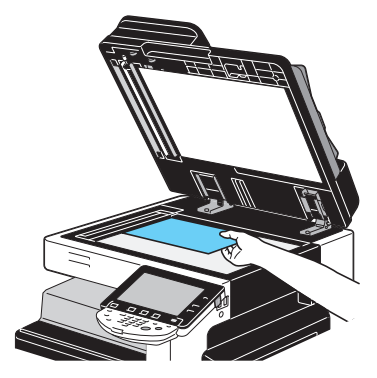

**2.6**

**5** Naciśnij klawisz [Start].

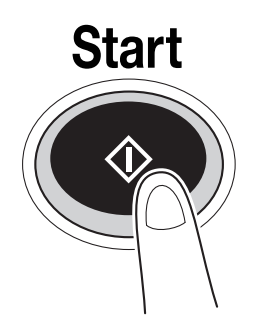

→ Jeśli dokument jest zapisywany w skrzynce użytkownika z wykorzystaniem funkcji trybu Kopiowania, należy "Wydruk strony" ustawić na "Tak", by drukować dokument w tym samym czasie, kiedy jest zapisywany.

### **Zapisywanie danych w skrzynce użytkownika z wykorzystaniem operacji trybu Faksowania/Skanowania**

**1** Nacisnąć [Skrzynka użyt.].

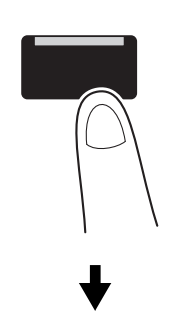

**Faks/Skaner** 

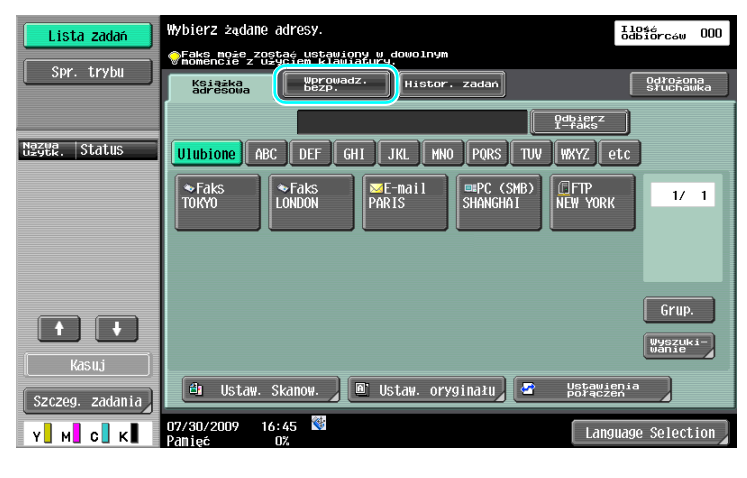

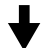

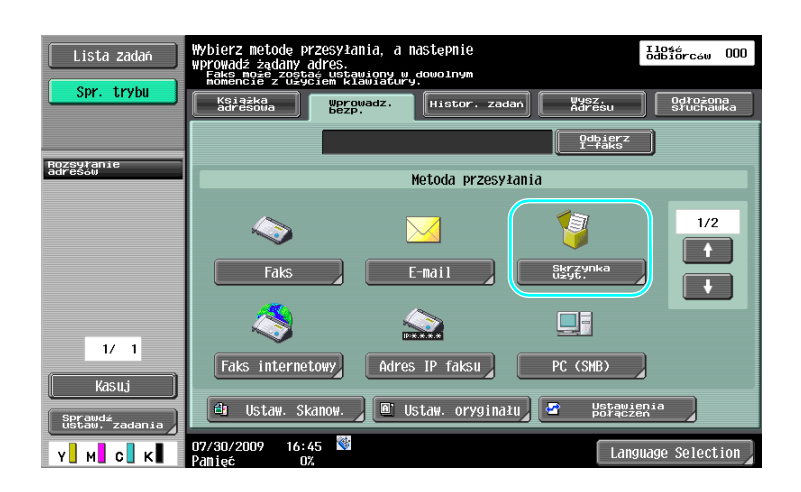

**2** Wybrać skrzynkę użytkownika, w której dokument ma zostać zapisany.

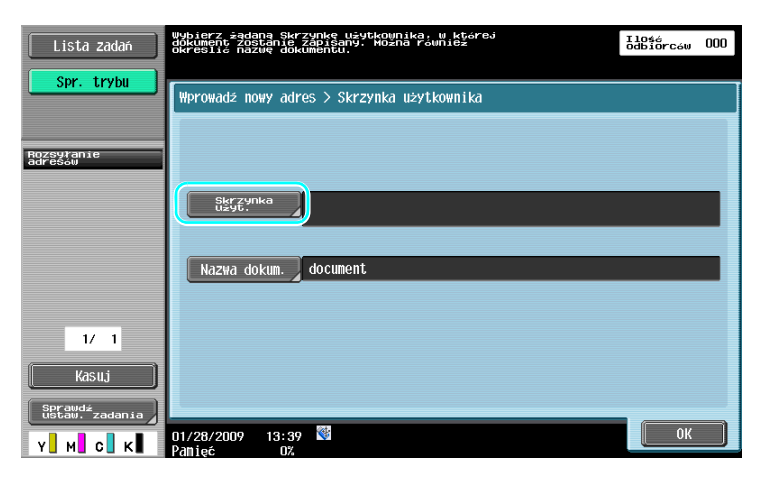

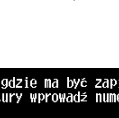

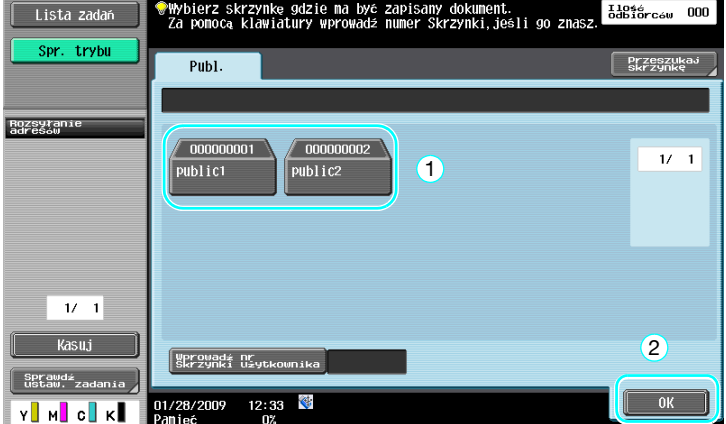

- → Skrzynkę użytkownika można również określić naciskając [Wprowadź nr Skrzynki użytkownika], a następnie wpisując numer skrzynki.
- → Aby wyszukać nazwę skrzynki użytkownika, należy nacisnąć [Przeszukaj skrzynkę].
- **3** Sprawdzić nazwę dokumentu.

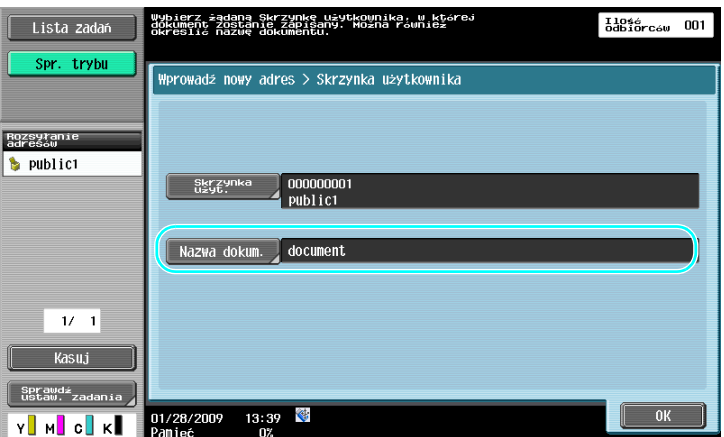

- → Wyświetlona zostanie nazwa dokumentu automatycznie ustawiona jako domyślna.
- → Aby zmienić nazwę dokumentu, należy nacisnąć [Nazwa dokum.], a następnie użyć klawiatury wyświetlonej na panelu dotykowym, by wypisać nazwę.

**4** <sup>U</sup>łożyć dokument, który ma zostać zapisany.

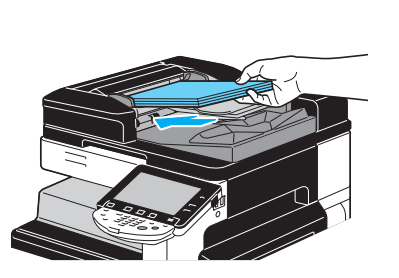

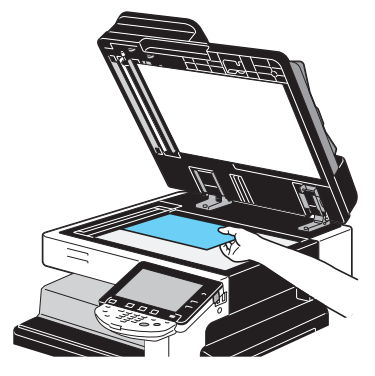

**5** Naciśnij klawisz [Start].

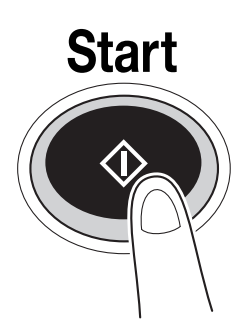

→ Jeśli dokument jest zapisywany w skrzynce użytkownika z wykorzystaniem funkcji trybu Faksowania/Skanowania, określenie innego adresata umożliwi wysłanie dokumentu w tym samym czasie, kiedy jest zapisywany.

### d**Odsyłacz**

Skrzynka użytkownika zarejestrowana w książce adresowej, lub zarejestrowana jako miejsce przeznaczenia grupy, nazywana jest "adresatem skrzynki użytkownika".

Dane można zapisać w skrzynce użytkownika również poprzez określenie adresata skrzynki użytkownika jako odbiorcy danych faksu lub skanu. Aby poznać szczegóły, patrz rozdział 5 w [Instrukcji obsługi Skanowania sieciowego/faksowania/faksowania sieciowego].

### **Zapisywanie danych w skrzynce użytkownika z wykorzystaniem operacji trybu Skrzynki użytkownika**

**1** Wybrać skrzynkę użytkownika, w której dokument ma zostać zapisany.

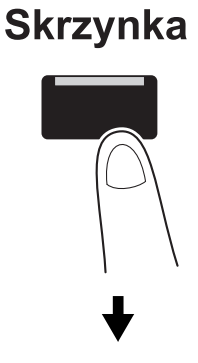

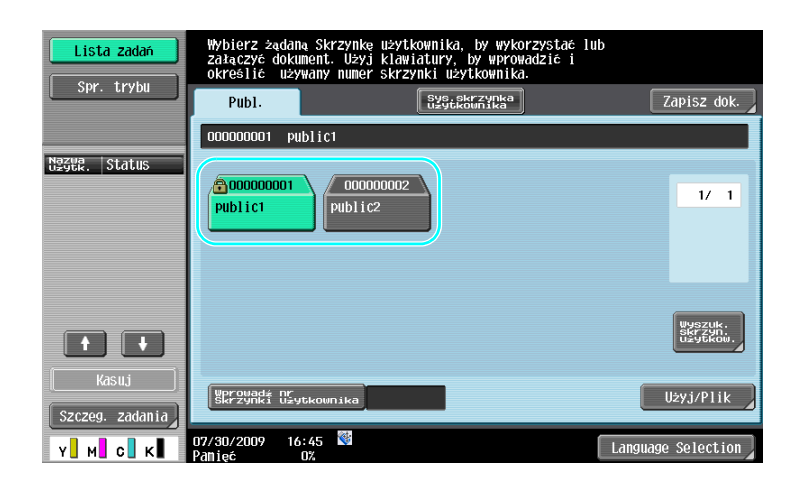

**2** Nacisnąć [Zapisz dok.].

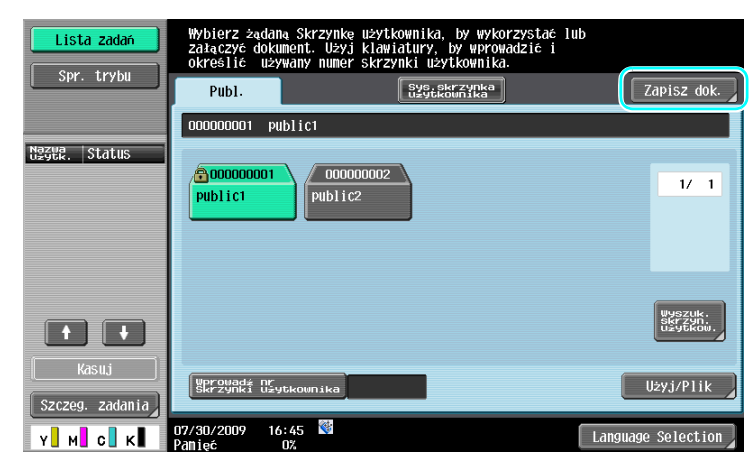

- → Skrzynkę użytkownika można również określić naciskając [Wprowadź nr Skrzynki użytkownika], a następnie wpisując numer skrzynki.
- → Aby wyszukać nazwę skrzynki użytkownika, należy nacisnąć [Wyszuk. skrzyn. użytkow.].
- → Po naciśnięciu [Zapisz dok.] wybrać można skrzynkę użytkownika, w której dokument będzie zapisany.
- → Jeśli zachodzi taka potrzeba, ze Skrzynki użytkownika można bezpośrednio zapisać dokument przechowywany w pamięci zewnętrznej, telefonie komórkowym lub palmtopie.
- → Aby poznać szczegóły na temat funkcji wykorzystujących pamięć zewnętrzną, patrz [str. 2-37](#page-110-0) w niniejszej instrukcji.
- → Aby poznać szczegóły na temat korzystania z dokumentów w telefonie komórkowym lub palmtopie, patrz [str. 2-45](#page-118-0) w niniejszej instrukcji.

**3** Sprawdzić nazwę dokumentu.

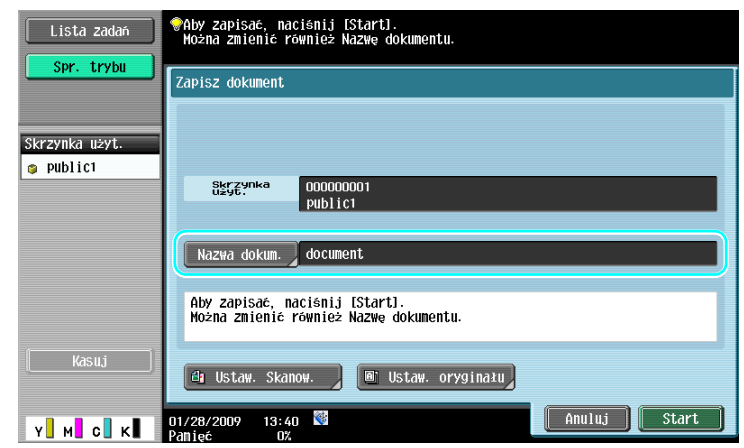

- → Wyświetlona zostanie nazwa dokumentu automatycznie ustawiona jako domyślna.
- → Aby zmienić nazwę dokumentu, należy nacisnąć [Nazwa dokum.], a następnie użyć klawiatury wyświetlonej na panelu dotykowym, by wypisać nazwę.
- → Aby określić ustawienia takie, jak jakość obrazu i ułożenie dokumentu, należy nacisnąć [Ustaw. Skanow.] lub [Ustaw. oryginału]. Aby poznać szczegóły, patrz rozdział 6 w [Instrukcji obsługi Funkcji skrzynek].
- **4** <sup>U</sup>łożyć dokument, który ma zostać zapisany.

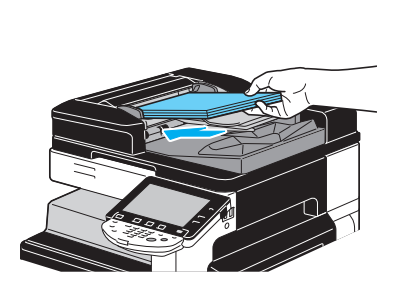

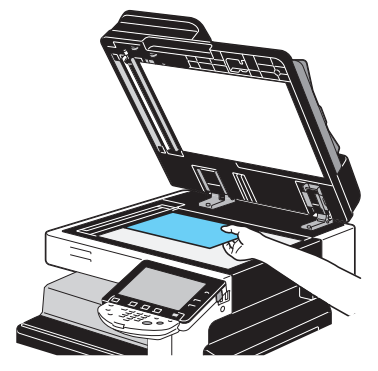

**5** Naciśnij klawisz [Start].

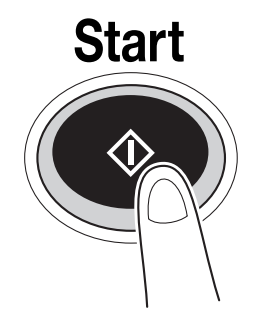

→ Operację można również uruchomić naciskając [Start].

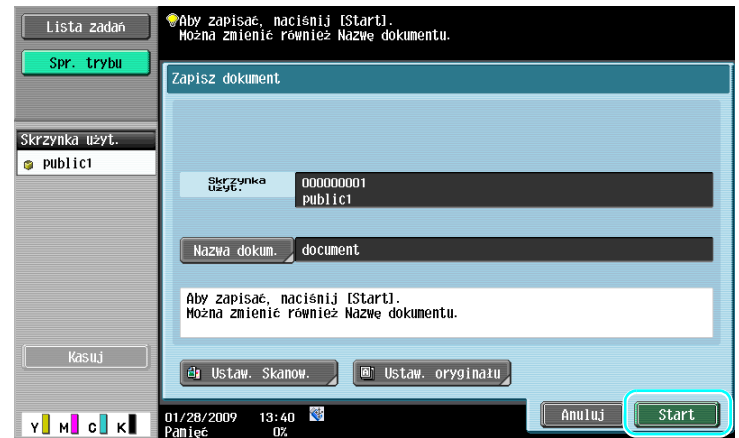

# d**Odsyłacz**

Dane wydruku przesłane za pośrednictwem sterownika drukarki mogą być zapisywane w skrzynkach <sup>u</sup>żytkownika.

Aby poznać szczegóły na temat zapisywania danych w skrzynkach użytkownika z wykorzystaniem funkcji drukarki, patrz str. [4-6](#page-169-0) w niniejszej instrukcji.

### **2.7 Podstawowa obsługa skrzynki (korzystanie z zapisanych dokumentów)**

Poniższe procedury opisują jak drukować i przesyłać dane zapisane w skrzynkach użytkownika.

#### **Tryb skrzynki użytkownika**

Dane zapisane w skrzynce użytkownika w razie potrzeby można wydrukować lub przesłać. Jest to przydatne w następujących przypadkach.

- Ponowne drukowanie dokumentów, które zostały już wcześniej wydrukowane: Dokumenty mogą zostać szybko wydrukowane, bez potrzeby korzystania z komputera lub aplikacji.
- Zapisywanie dokumentów papierowych jako danych, którymi można zarządzać: Możliwe jest zapisanie dużej ilości papierowych dokumentów jako danych, które będą przechowywane w skompaktowanym formacie, dzięki czemu można ograniczyć ilość wymaganej do ich przechowywania przestrzeni biurowej.
- Wydajne przesyłanie i współdzielenie dokumentów: Dokumenty mogą z łatwością być przesyłane poprzez sieć, bez potrzeby korzystania z komputera.
- Drukowanie dokumentów z pamięci zewnętrznej: Dokumenty zapisane w pamięci zewnętrznej mogą zostać wydrukowane bez wykorzystania komputera po bezpośrednim podłączeniu pamięci do urządzenia. Jeśli wykorzystywane jest połączenie bezprzewodowe, możliwe jest również drukowanie danych znajdujących się w telefonie komórkowym lub palmtopie.

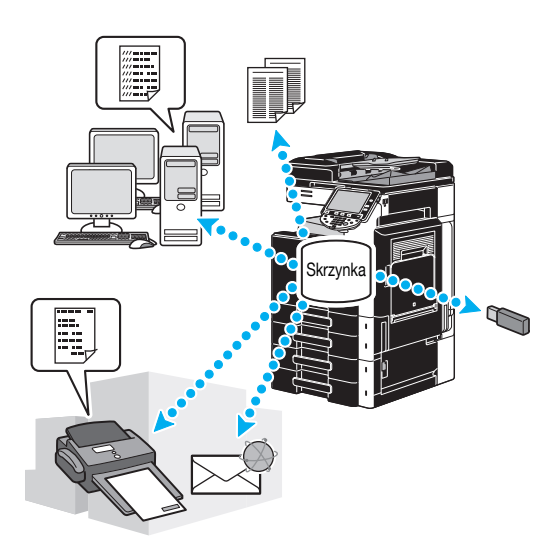

### d**Odsyłacz**

Dane zapisane w skrzynce użytkownika można umieścić w pliku lub poddać edycji. Jeśli zachodzi taka potrzeba, zapisane dane można przenieść lub usunąć stronę z danego dokumentu.

Operacje na danych zapisanych w skrzynkach użytkownika można wykonywać również za pośrednictwem PageScope Web Connection poprzez przeglądarkę internetową zainstalowaną na komputerze.

Wykorzystanie PageScope Web Connection umożliwia wyszukiwanie danych w skrzynkach użytkownika lub drukowanie albo przesyłanie ich bez opuszczania biurka.

Importowanie danych ze skrzynki użytkownika do komputera jest łatwiejsze. Aby poznać szczegóły, patrz str. [7-16](#page-257-0) w niniejszej instrukcji. Patrz również rozdział 9 w [Instrukcji obsługi Funkcji skrzynek].

### **Drukowanie zapisanych dokumentów**

**1** Wybrać skrzynkę użytkownika zawierającą dokument przeznaczony do wydrukowania, a następnie nacisnąć [Użyj/Plik].

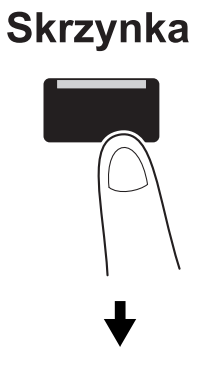

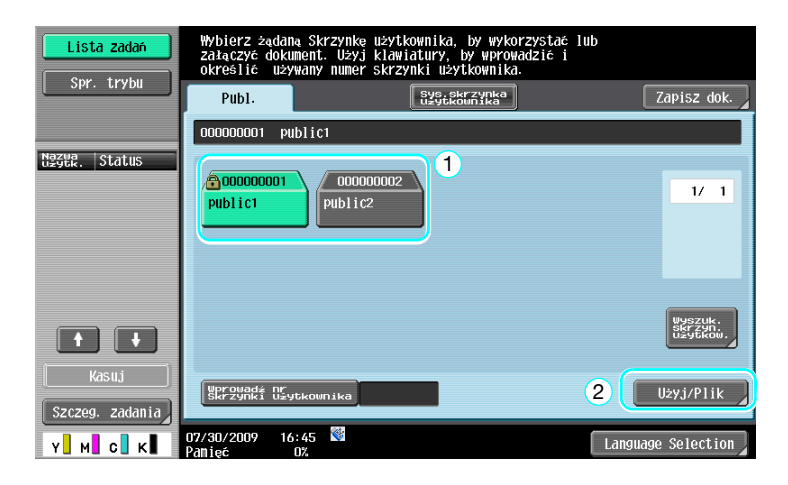

→ Jeżeli dla skrzynki określone zostało hasło, należy je wpisać, a następnie nacisnąć [OK].

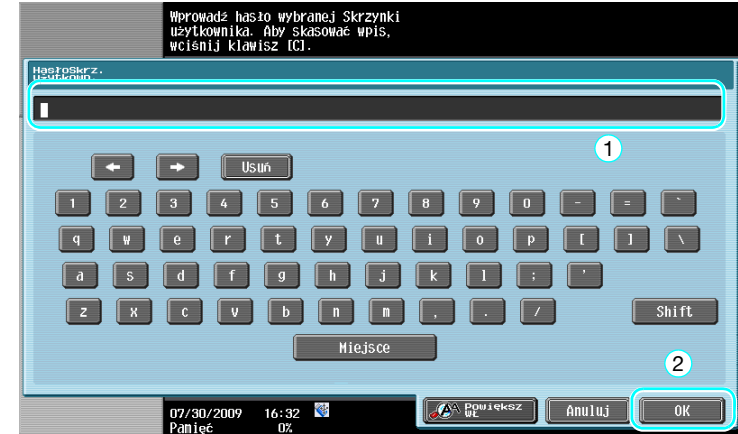

- → Do niniejszego urządzenia podłączyć można pamięć zewnętrzną, by wydrukować znajdujące się w niej dane. Jeśli wykorzystywane jest połączenie bezprzewodowe, możliwe jest również drukowanie danych znajdujących się w telefonie komórkowym lub palmtopie.
- → Aby poznać szczegóły na temat funkcji wykorzystujących pamięć zewnętrzną, patrz [str. 2-37](#page-110-0) w niniejszej instrukcji.
- → Aby poznać szczegóły na temat korzystania z dokumentów w telefonie komórkowym lub palmtopie, patrz [str. 2-45](#page-118-0) w niniejszej instrukcji.

**2** Wybrać dokument, który ma zostać wydrukowany, a następnie nacisnąć [Drukuj].

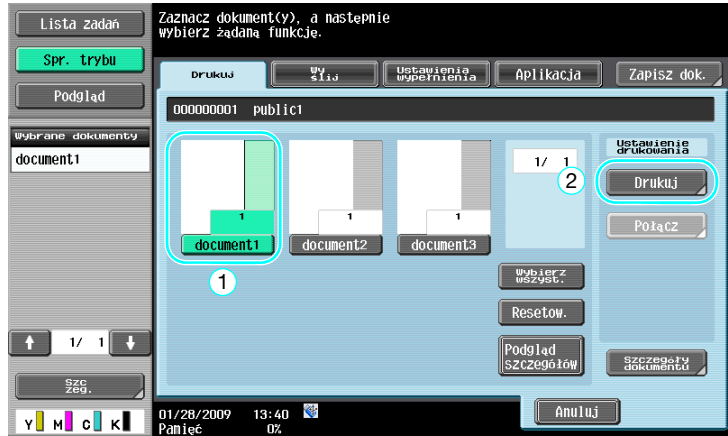

→ W ekranie Drukuj i ustawień Wykańcz. określić można takie ustawienia, jak ilość kopii.

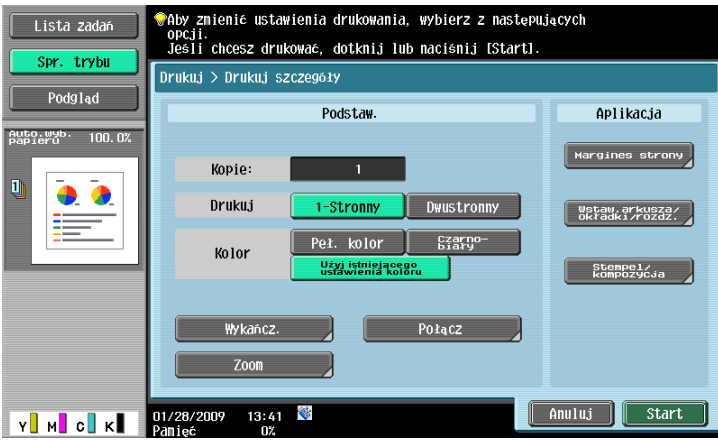

- → Jeśli wybranych zostanie kilka pozycji danych, włączone zostanie [Połącz] i w tym samym czasie wydrukować będzie można kilka pozycji zapisanych danych. Jednocześnie wydrukować łącznie można do 10 pozycji. Aby poznać szczegóły, patrz rozdział 7 w [Instrukcji obsługi Funkcji skrzynek].
- → Nacisnąć [Podgląd], by sprawdzić widok podglądu.
- **3** Naciśnij klawisz [Start].

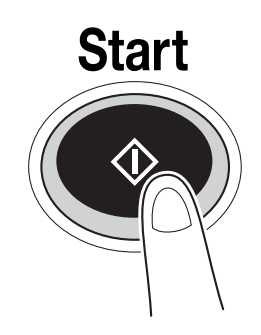

→ Operację można również uruchomić naciskając [Start].

**2.7**

### **Przesyłanie zapisanych dokumentów**

**1** Wybrać skrzynkę użytkownika zawierającą dokument przeznaczony do wysłania, a następnie nacisnąć [Użyj/Plik].

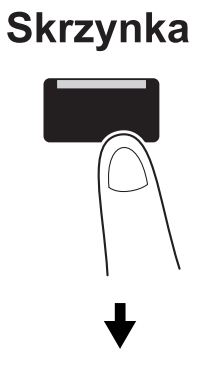

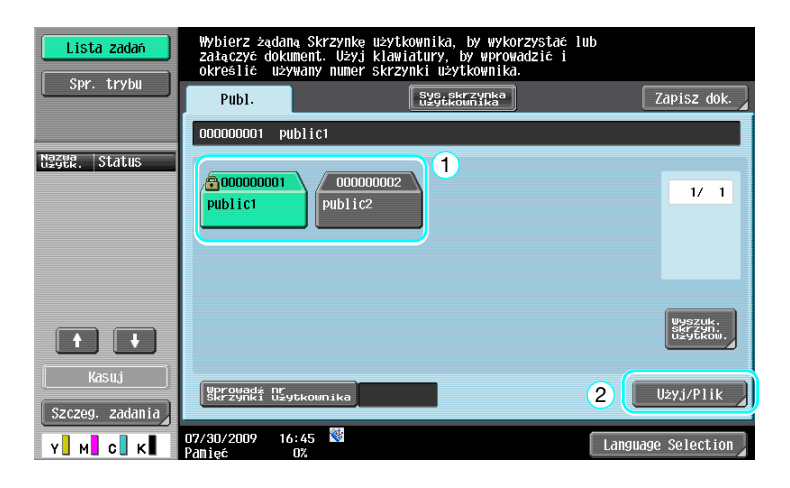

→ Jeżeli dla skrzynki określone zostało hasło, należy je wpisać, a następnie nacisnąć [OK].

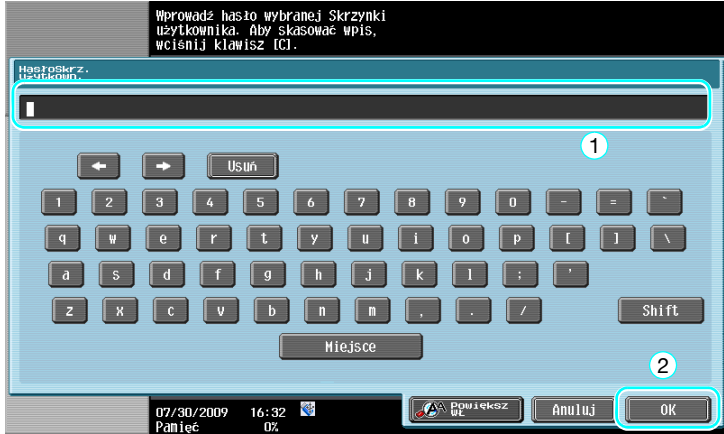
**2** Nacisnąć [Wyślij], wybrać dokument do przesłania, a następnie nacisnąć [Wyślij].

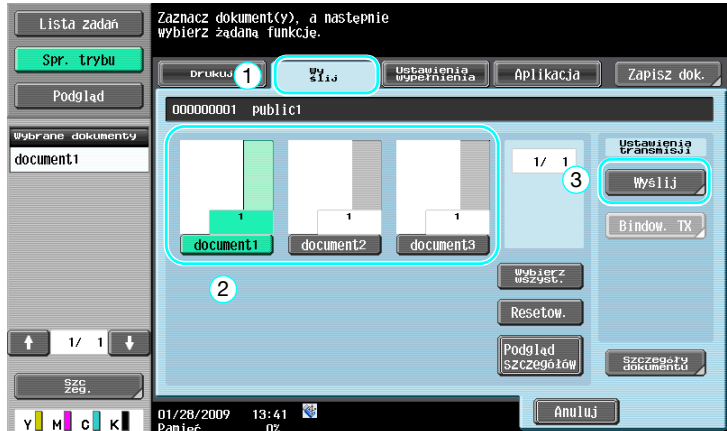

- → Jeśli wybranych zostanie kilka pozycji danych, włączone zostanie [Bindow. TX] i w tym samym czasie wydrukować będzie można kilka pozycji zapisanych danych. Jednocześnie przesłać łącznie można do 10 pozycji. Aby poznać szczegóły, patrz rozdział 7 w [Instrukcji obsługi Funkcji skrzynek].
- **3** Wybrać adresata.

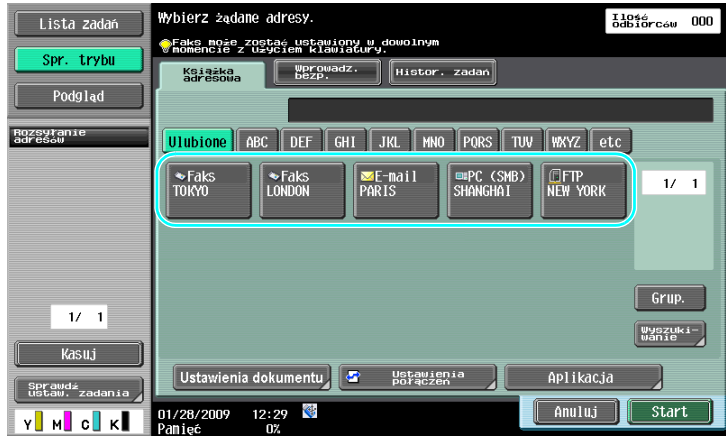

- → Jeśli adresaci zostali już zarejestrowani, można wybrać zarejestrowanego adresata. Aby poznać szczegóły na temat rejestrowania adresatów, patrz [str. 6-3](#page-216-0) niniejszej instrukcji.
- → Aby bezpośrednio wpisać adres odbiorcy, należy nacisnąć [Wprowadz. bezp.], wybrać sposób przesyłania, a następnie wpisać adres odbiorcy.

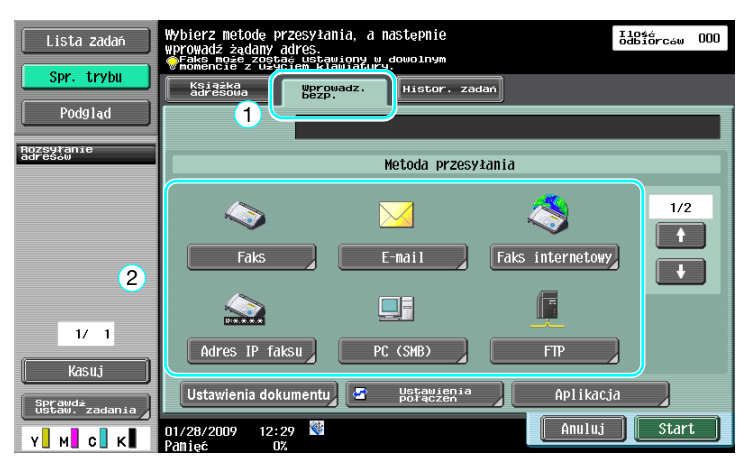

- → Dokument może zostać przesłany do wielu odbiorców za jednym razem. Aby poznać szczegóły na temat wysyłania dokumentu do kilku adresatów, patrz [str. 6-22](#page-235-0) niniejszej instrukcji.
- → Jeśli zachodzi taka potrzeba, należy nacisnąć [Ustawienia połączeń], a następnie określić żądane ustawienia. Aby poznać szczegóły, patrz rozdział 7 w [Instrukcji obsługi Funkcji skrzynek].
- → Nacisnąć [Podgląd], by sprawdzić widok podglądu.

bizhub C360/C280/C220 (Version 3) 2-35

**4** Naciśnij klawisz [Start].

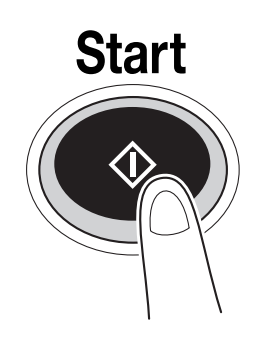

→ Operację można również uruchomić naciskając [Start].

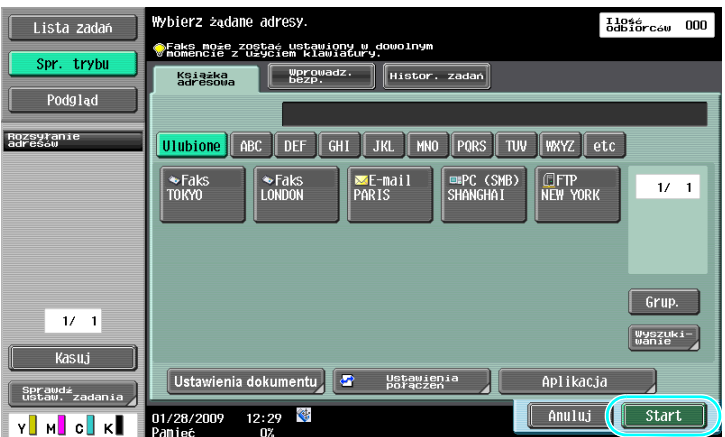

**2.7**

## **2.8 Korzystanie z pamięci zewnętrznej**

Poniższe procedury opisują w jaki sposób korzystać z pamięci zewnętrznej.

Możliwe jest wydrukowanie dokumentu znajdującego się w pamięci zewnętrzne lub zapisanie go w niej bez pośrednictwa komputera. Ponadto, dokument znajdujący się w Skrzynce użytkownika może zostać zapisany w pamięci zewnętrznej, a także dokument znajdujący się w pamięci zewnętrznej może zostać zapisany w Skrzynce użytkownika.

Aby poznać szczegóły, patrz rozdział 2 w [Instrukcji obsługi Funkcji skrzynek].

Odniesienie

- Pamięć zewnętrzną podłączyć do złącza USB.

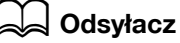

Jeśli dokument znajdujący się w pamięci zewnętrznej jest zapisywany w Skrzynce użytkownika, lub zeskanowany dokument jest zapisywany w pamięci zewnętrznej, należy pamiętać, by zawczasu skonfigurować ustawienia. Aby poznać szczegóły, patrz rozdział 8 w [Instrukcji obsługi Funkcji skrzynek].

## **Drukowanie dokumentu z pamięci zewnętrznej**

**1** Pamięć zewnętrzną należy podłączyć do niniejszego urządzenia, a następnie nacisnąć [Wydrukuj dokument z pamięci zewnętrznej].

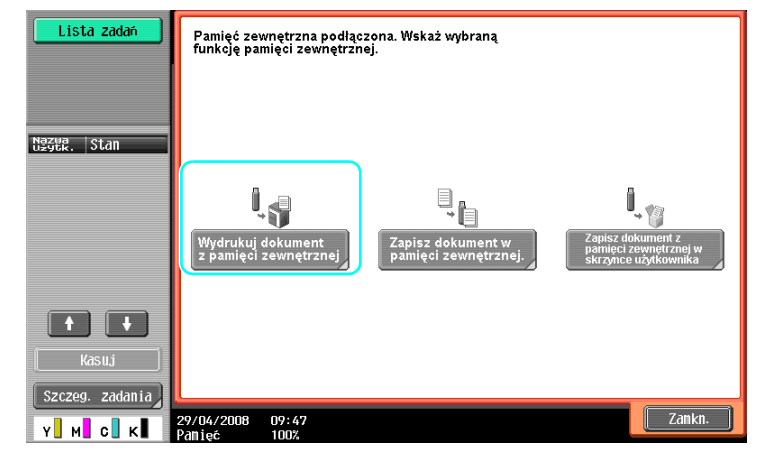

**2.8**

 $\rightarrow$  Jeśli pamięć zewnętrzna jest już podłączona, w ekranie funkcji Skrzynki użytkownika nacisnąć należy [Użyj/Plik]. Aby poznać szczegóły na temat [Użyj/Plik], patrz rozdział 7 w [Instrukcji obsługi Funkcji skrzynek].

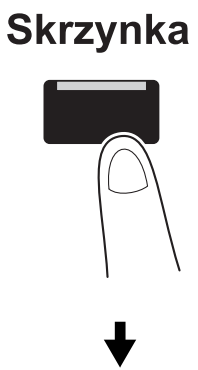

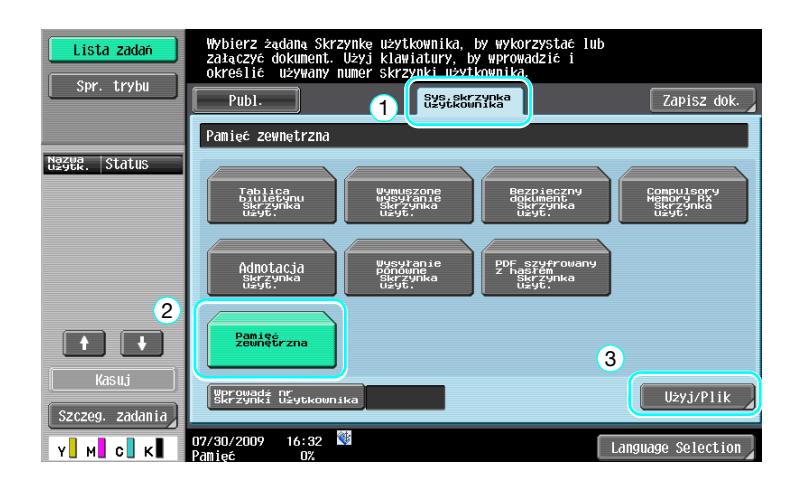

**2** Wybrać dokument i wcisnąć [Drukuj].

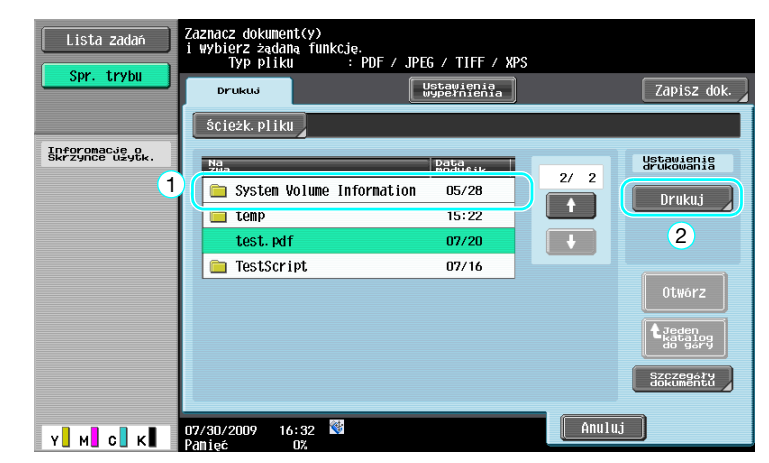

**3** Sprawdzić ustawienia drukowania.

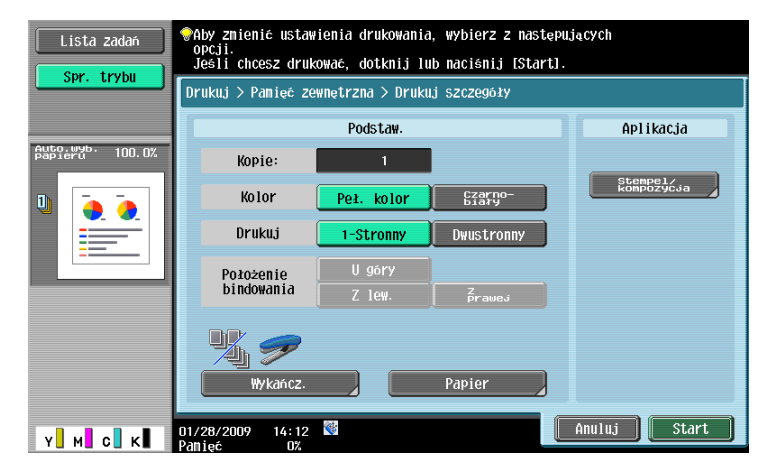

- → Kiedy dokument jest drukowany, możliwe jest dokonanie zmian ustawień wydruku. Aby poznać szczegóły na temat tego w jaki sposób można konfigurować ustawienia drukowania, gdy drukowany jest dokument, patrz rozdział 7 w [Instrukcji obsługi Funkcji skrzynek].
- **4** Nacisnąć [Start].

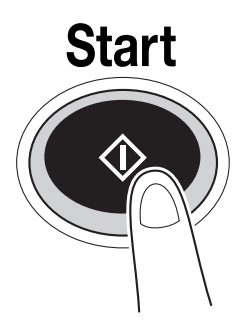

→ Aby rozpocząć zadanie, można również wcisnąć [Start].

**1** Pamięć zewnętrzną należy podłączyć do niniejszego urządzenia, a następnie nacisnąć [Zapisz dokument w pamięci zewnętrznej.].

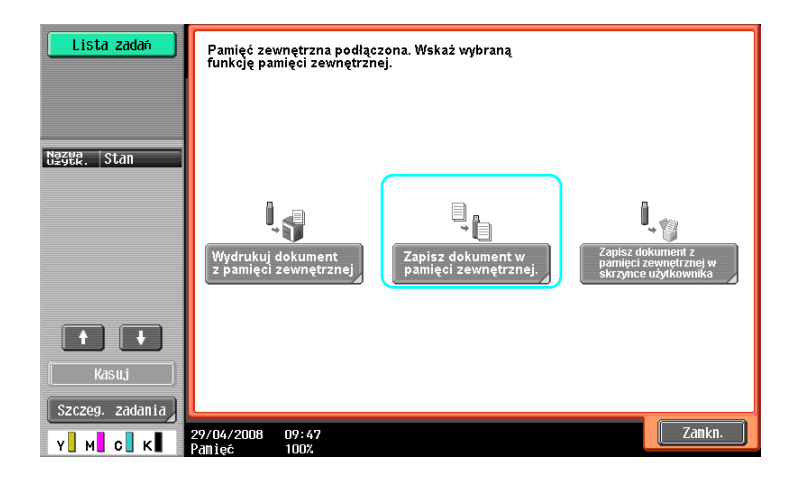

→ Jeśli pamięć zewnętrzna jest już podłączona, w ekranie funkcji Skrzynki użytkownika nacisnąć należy [Zapisz dok.].

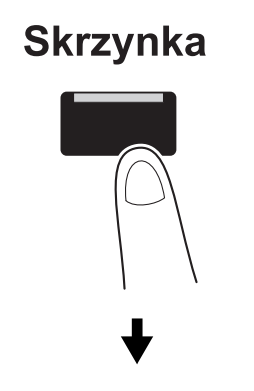

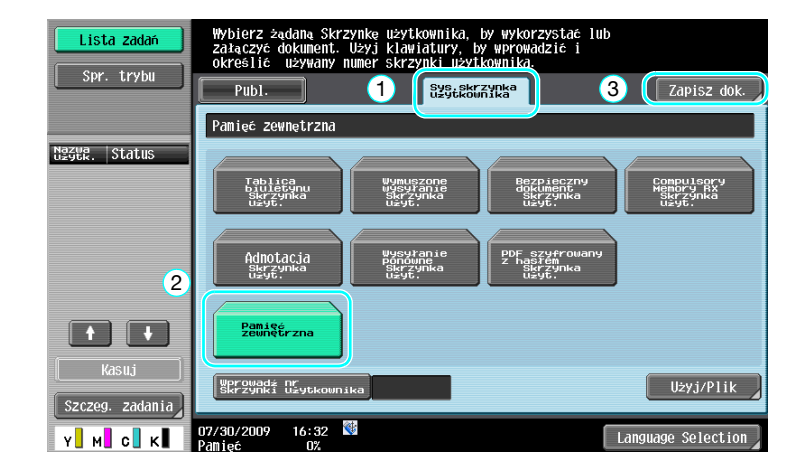

**2** Sprawdzić nazwę dokumentu.

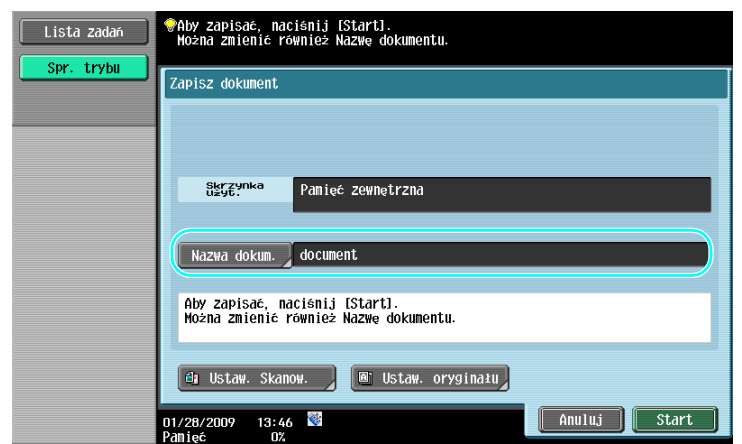

- → Nazwę dokumentu można zmienić podczas zapisywania go. Aby poznać szczegóły na temat tego, w jaki sposób można konfigurować ustawienia skanowania lub ustawienia oryginału, gdy dokument jest zapisywany, patrz rozdział 6 w [Instrukcji obsługi Funkcji skrzynek].
- **3** <sup>W</sup>łożyć oryginał i nacisnąć [Start].

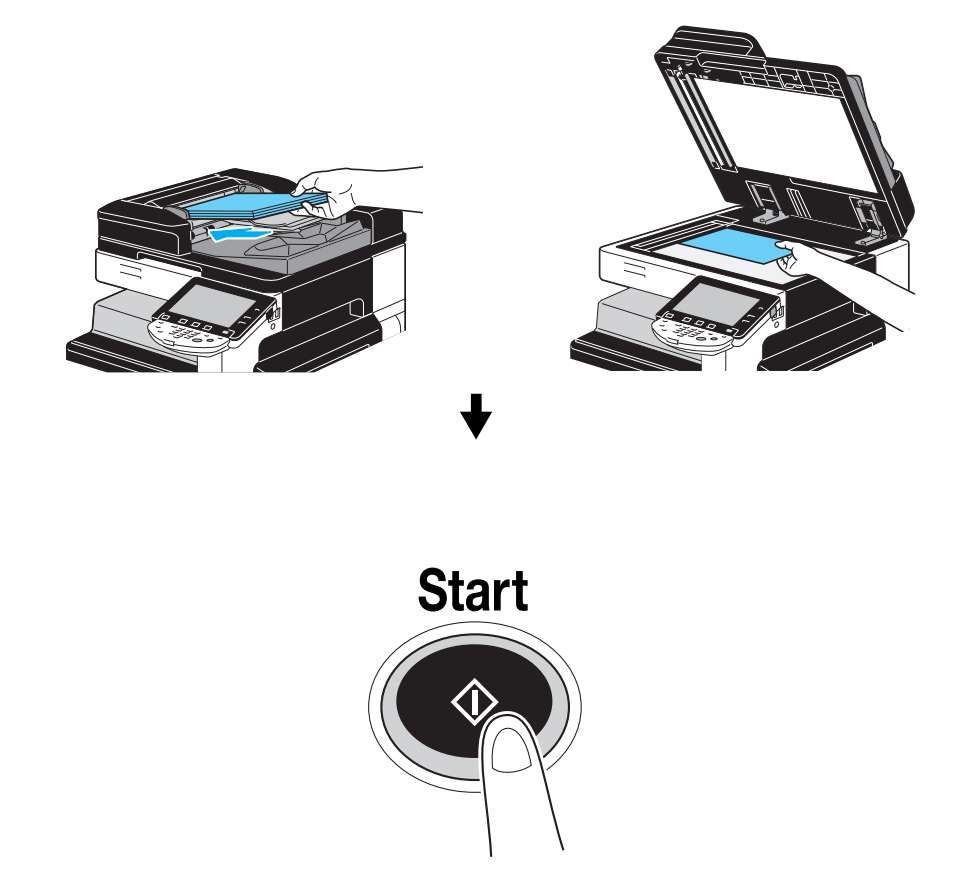

→ Aby rozpocząć zadanie, można również wcisnąć [Start].

**1** Pamięć zewnętrzną należy podłączyć do niniejszego urządzenia, a następnie nacisnąć [Zapisz dokument z pamięci zewnętrznej w skrzynce użytkownika].

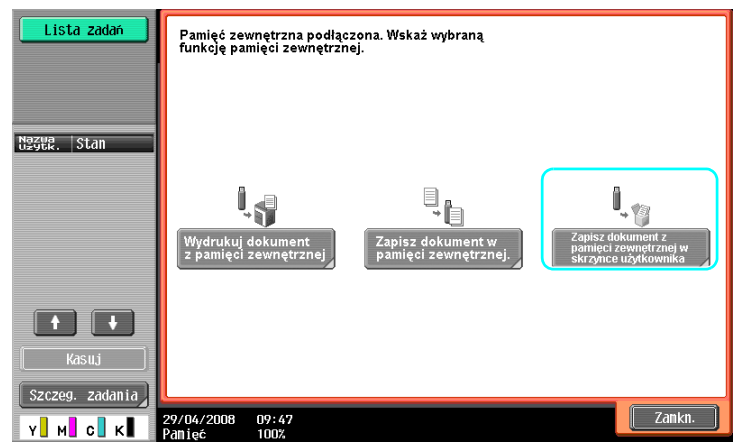

 $\rightarrow$  Jeśli pamięć zewnętrzna jest już podłączona, w ekranie funkcji Skrzynki użytkownika nacisnąć należy [Użyj/Plik]. Aby poznać szczegóły na temat [Użyj/Plik], patrz rozdział 7 w [Instrukcji obsługi Funkcji skrzynek].

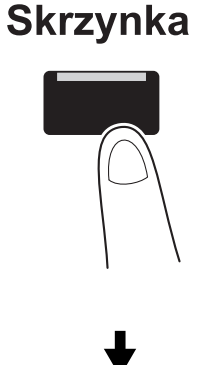

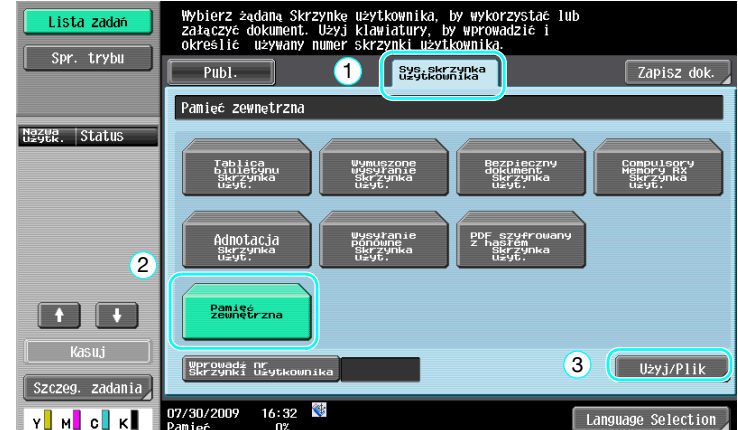

**2** Wybrać dokument i nacisnąć [Zapisz w skrz.użyt.].

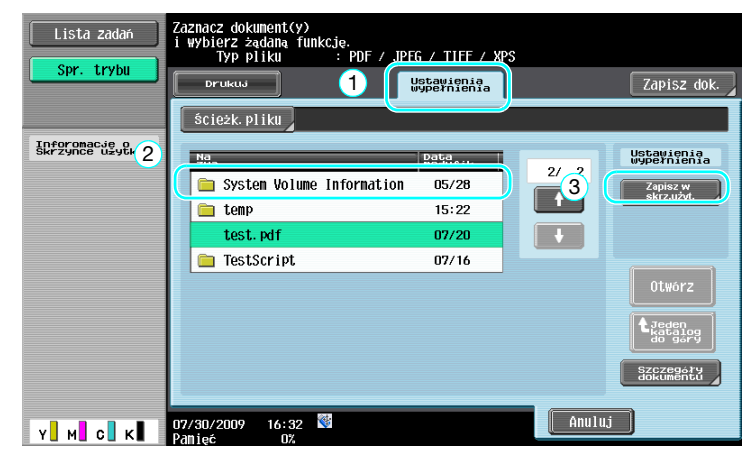

**3** Wybrać Skrzynkę użytkownika.

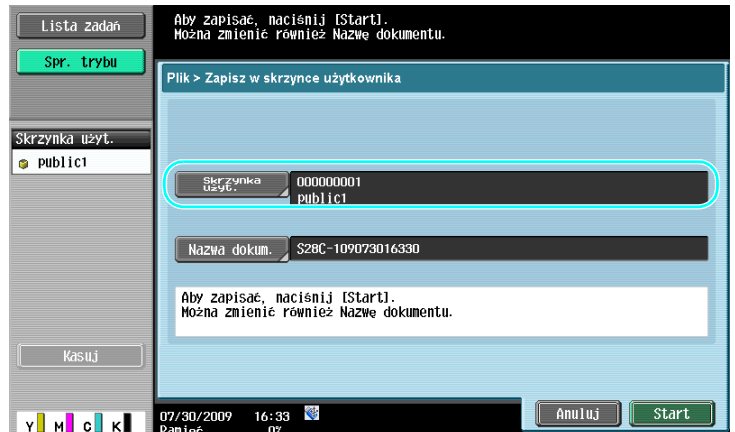

- → Nazwę dokumentu można zmienić podczas zapisywania go.
- **4** Nacisnąć [Start].

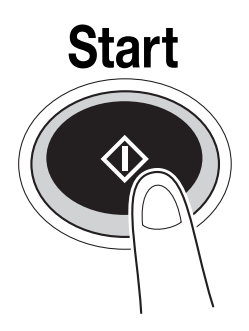

→ Aby rozpocząć zadanie, można również wcisnąć [Start].

bizhub C360/C280/C220 (Version 3) 2-43

## d**Odsyłacz**

Jeśli zachodzi taka potrzeba, dokument znajdujący się w Skrzynce użytkownika zapisany może zostać w pamięci zewnętrznej.

| Lista zadań                                | Zaznacz dokument(y), a następnie<br>wybierz żądaną funkcję.                                     |
|--------------------------------------------|-------------------------------------------------------------------------------------------------|
| Spr. trybu                                 | W <sub>id</sub><br>Ustawienia<br>wypełnienia<br>Aplikacja<br>Zapisz dok.<br>Drukua              |
| Podgląd                                    | 000000001<br>public1                                                                            |
| Wybrane dokumenty<br>document <sub>1</sub> | Ustavienia<br>Wypernienia<br>1/1<br>Kasuj                                                       |
|                                            | Edytuj nazwe<br>٠<br>document <sub>1</sub><br>Przenieś<br>wybierz<br>wszyst:<br>Kopia           |
| $\frac{1}{2}$<br>Szc.                      | Resetow.<br>Zapisz w<br>pamięci<br>zewnętrz.<br>Podgląd<br>SZCZegółów<br>Szczegóły<br>dokumentu |
| кI<br>мU<br>$\circ$                        | $\bigotimes$<br>Anuluj<br>16:33<br>07/30/2009<br>Panięć<br>0%                                   |

Aby poznać szczegóły, patrz rozdział 7 w [Instrukcji obsługi Funkcji skrzynek].

Poniższe procedury opisują w jaki sposób w niniejszym urządzeniu można korzystać z dokumentu zapisanego w telefonie komórkowym lub palmtopie.

Dokument znajdujący się w telefonie komórkowym lub palmtopie może być wydrukowany lub zapisany w Skrzynce użytkownika.

Aby poznać szczegóły, patrz rozdział 2 w [Instrukcji obsługi Funkcji skrzynek], rozdział 12 w [Instrukcji obsługi Drukowania] lub rozdział 5 w [Instrukcji obsługi Zarządzania sieciowego].

Odniesienie

- Aby w niniejszym urządzeniu móc skorzystać z dokumentu zapisanego w telefonie komórkowym lub palmtopie, niezbędny jest opcjonalny zestaw lokalnego interfejsu EK-605. W takim przypadku, ustawienia sieciowe należy skonfigurować zawczasu. Aby uzyskać szczegółowe informacje, skontaktuj się z przedstawicielem serwisu technicznego.
- Niniejsza funkcja może nie być dostępna w urządzeniu, zależnie od modelu telefonu komórkowego lub palmtopa oraz od obsługiwanych formatów plików.

## **Zapisywanie dokumentu znajdującego się w urządzeniu przenośnym do Skrzynki użytkownika**

**1** Wybrać [Tel. komórkowy/PDA] i nacisnąć [Użyj/Plik].

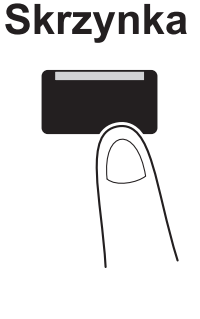

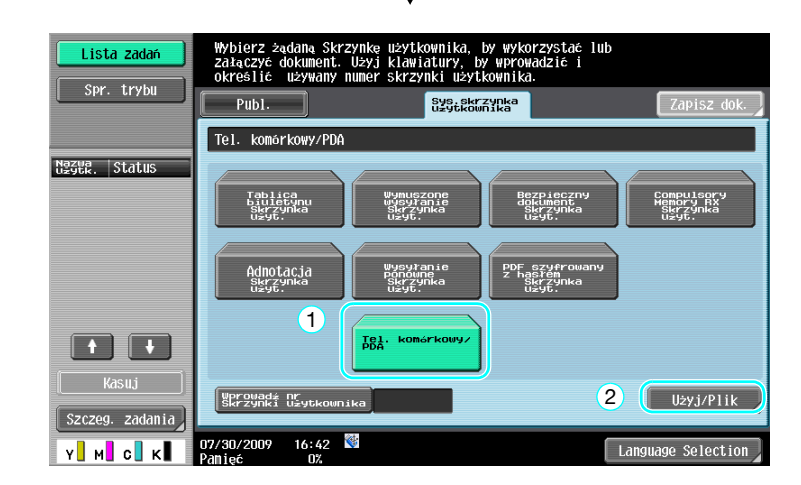

**2** Nacisnąć [Zapis w skrzynce].

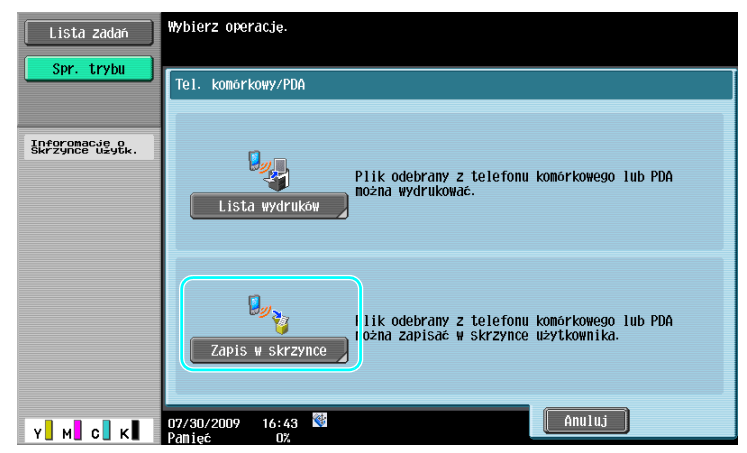

**3** Wybrać Skrzynkę użytkownika.

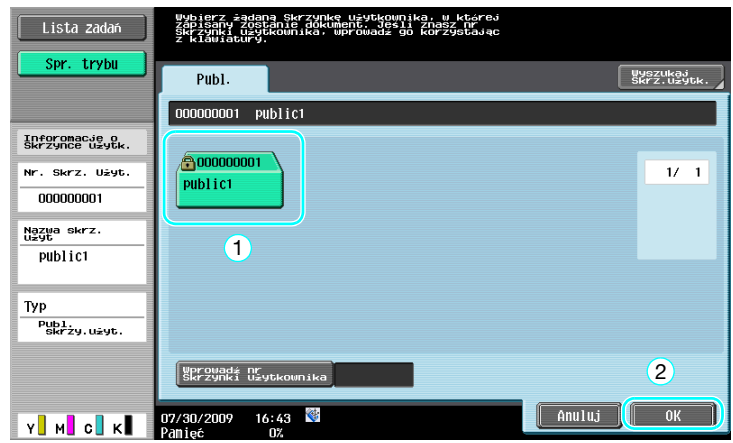

**4** Sprawdzić kod PIN, a następnie posłużyć się telefonem komórkowym lub palmtopem.

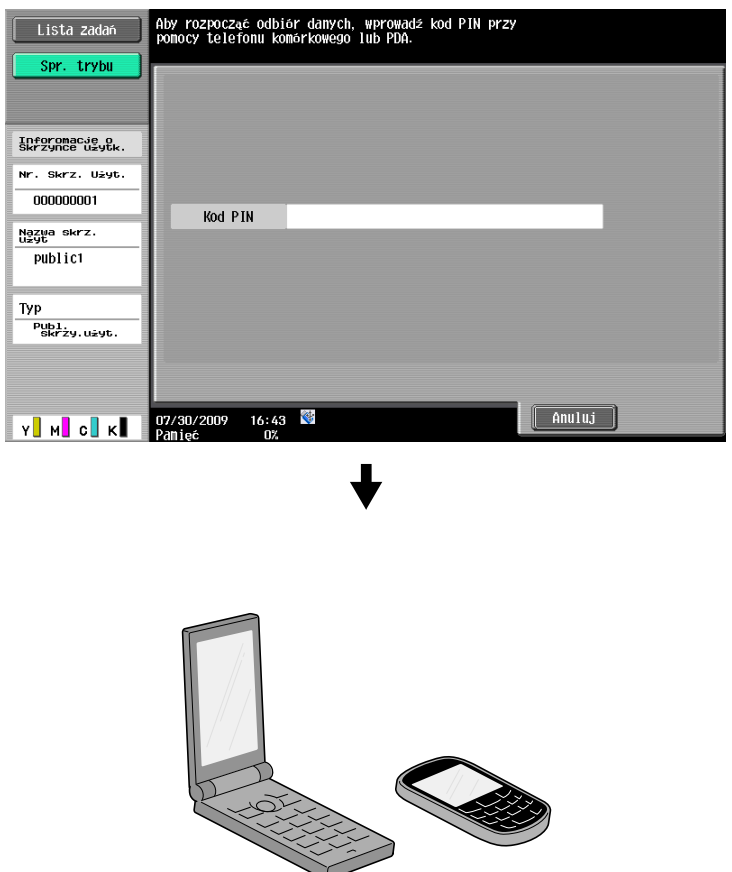

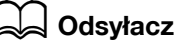

Aby odebrać plik z telefonu komórkowego lub palmtopa, należy wybrać niniejsze urządzenie, określić plik i wprowadzić kod PIN w telefonie komórkowym lub palmtopie po tym, jak został on wyświetlony na panelu sterowania.

Działania, jakie należy wykonać w telefonie lub palmtopie różnią się, zależnie od modelu.

Aby poznać szczegóły na temat funkcji telefonu komórkowego lub palmtopa, patrz instrukcja telefonu komórkowego lub palmtopa.

## **Drukowanie dokumentu z urządzenia przenośnego**

**1** Wybrać [Tel. komórkowy/PDA] i nacisnąć [Użyj/Plik].

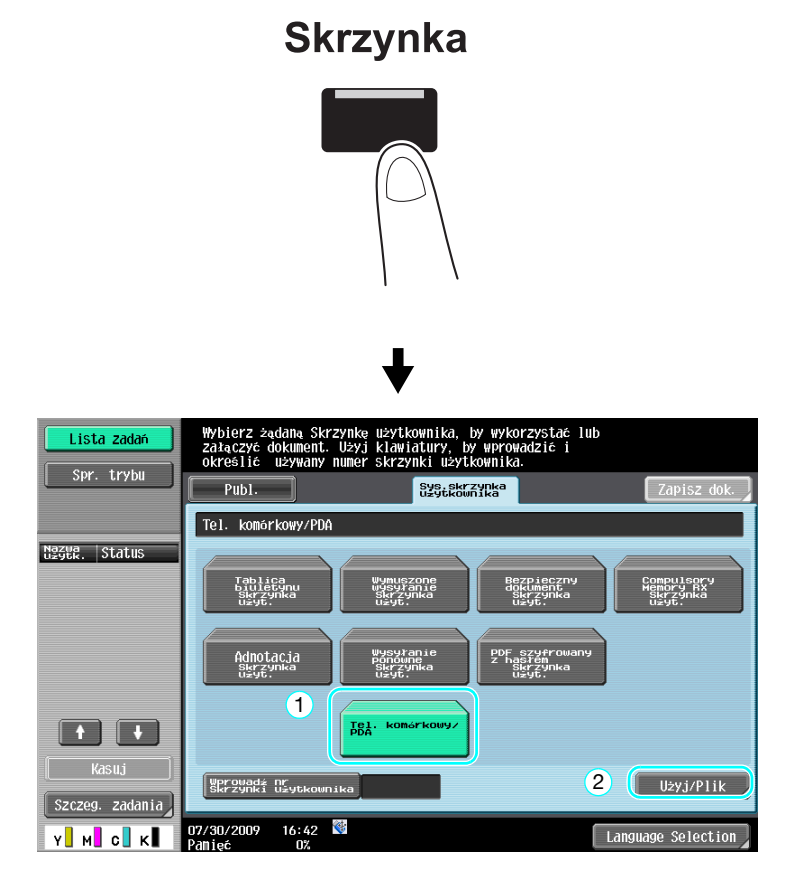

**2** Nacisnąć [Listę wydruków]

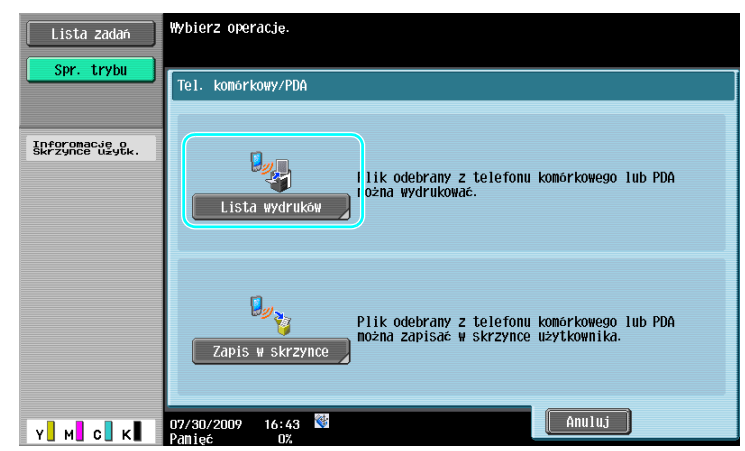

**2.9**

**3** Sprawdzić kod PIN, a następnie posłużyć się telefonem komórkowym lub palmtopem.

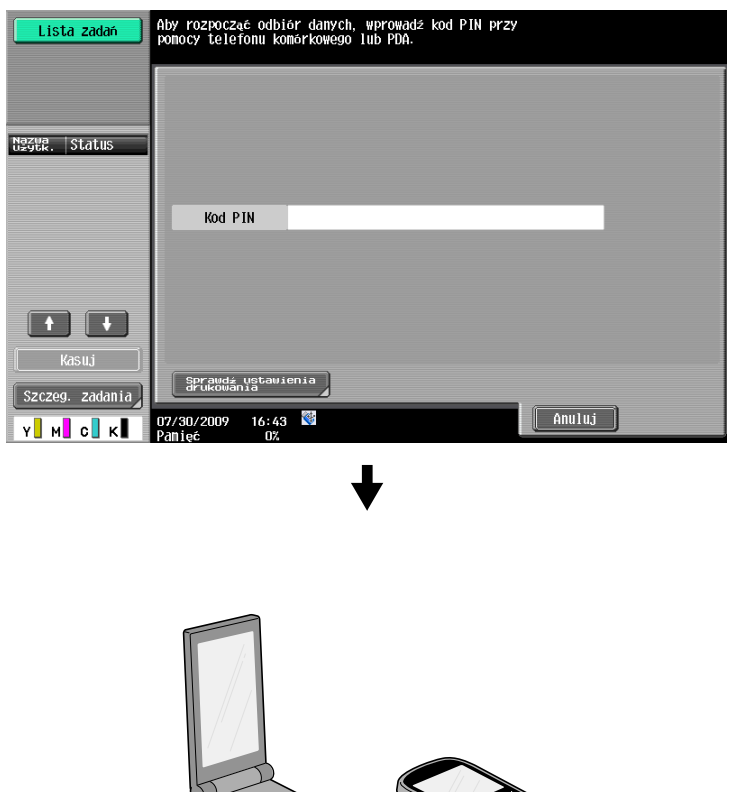

→ Kiedy dokument jest drukowany, możliwe jest dokonanie zmian ustawień wydruku w Ustawieniach użytkownika. Aby poznać szczegóły na temat tego w jaki sposób można konfigurować ustawienia drukowania, gdy drukowany jest dokument, patrz rozdział 13 w [Instrukcji obsługi Drukowania].

## d**Odsyłacz**

Aby poznać szczegóły na temat drukowania dokumentu z urządzenia przenośnego, patrz rozdział 8 w [Instrukcji obsługi Funkcji skrzynek] lub rozdział 12 w [Instrukcji obsługi Drukowania].

## d**Odsyłacz**

Aby odebrać plik z telefonu komórkowego lub palmtopa, należy wybrać niniejsze urządzenie, określić plik i wprowadzić kod PIN w telefonie komórkowym lub palmtopie po tym, jak został on wyświetlony na panelu sterowania.

Działania, jakie należy wykonać w telefonie lub palmtopie różnią się, zależnie od modelu.

Aby poznać szczegóły na temat funkcji telefonu komórkowego lub palmtopa, patrz instrukcja telefonu komórkowego lub palmtopa.

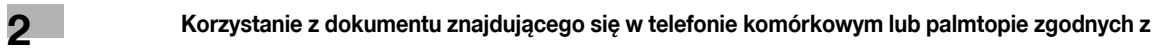

**2.9**

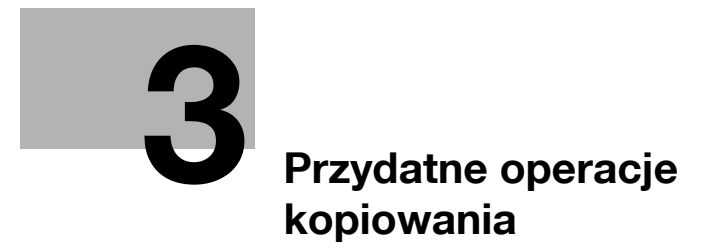

# <span id="page-126-0"></span>**3 Przydatne operacje kopiowania**

## **3.1 Wybór podstawowych ustawień do szybkiego kopiowania**

Ekran można dostosować do indywidualnych potrzeb, na przykład, w przypadku ekranu szybkiego kopiowania, w taki sposób, aby dostęp do funkcji kopiowania był łatwiejszy.

## **Ekran szybkie kopiowanie**

Podstawowe ustawienia kopiowania są dostępne na ekranie. Nacisnąć przycisk [ $\leftarrow$ ] na ekranie, aby wyświetlić dodatkowe ustawienia, takie jak ustawienia koloru.

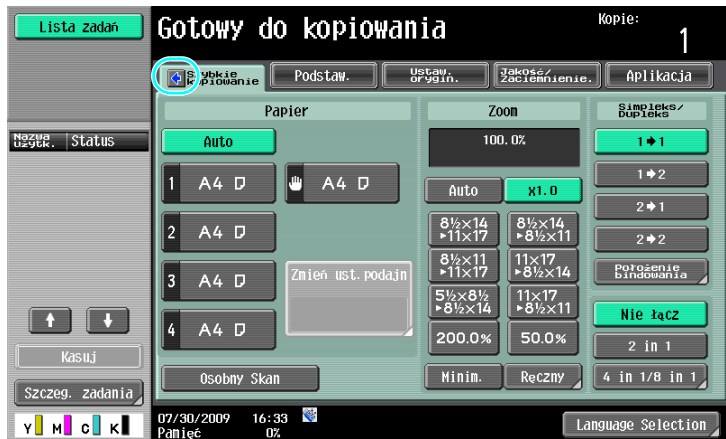

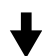

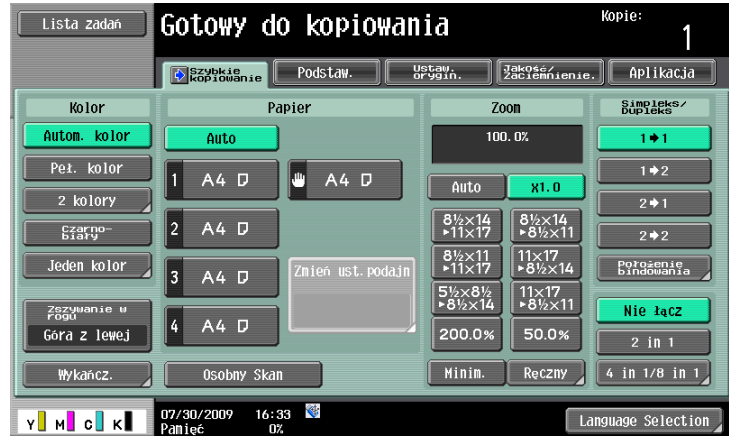

**3.1**

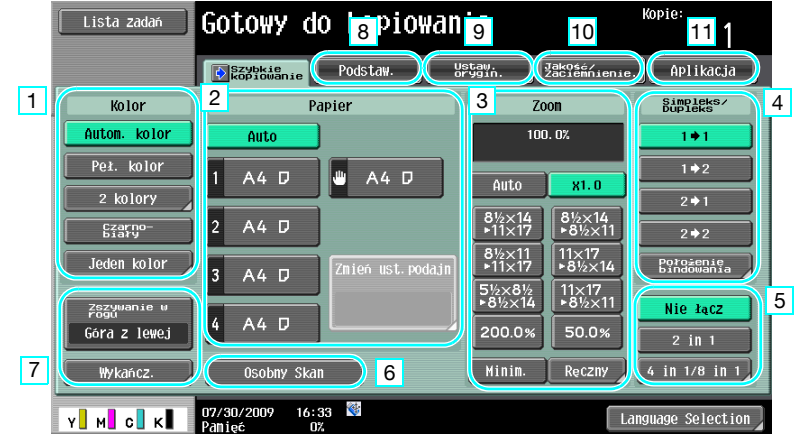

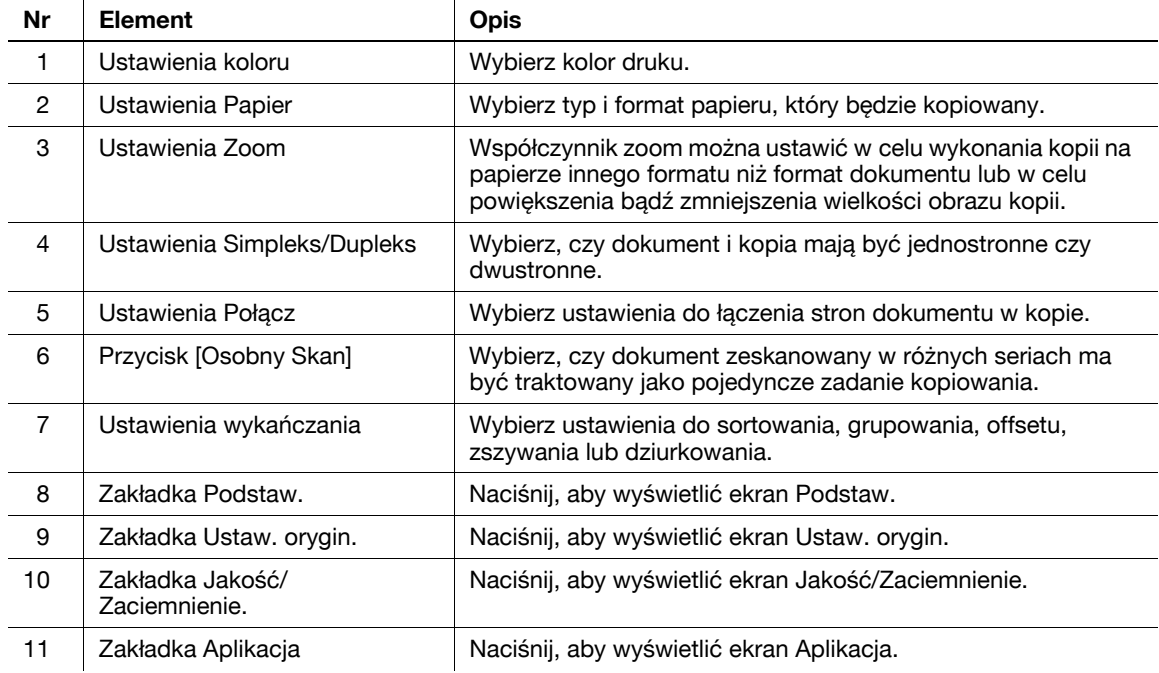

# d**Odsyłacz**

Aby poznać szczegóły, patrz rozdział 6 w [Instrukcji obsługi Kopiowania].

## **3.2 Ograniczenie zużycia papieru podczas kopiowania**

Dwustronne kopie (zadrukowane po obu stronach arkusza papieru) oraz kopie łączone (zmniejszenie liczby stron i drukowanie ich na jednym arkuszu papieru) to dobry sposób na ograniczenie zużycia papieru i odzyskania miejsca w biurze do przechowywania.

#### **Dwustronne kopiowanie**

Przy drukowaniu dużej liczby dwustronnych oryginałów, drukowanie na obydwu stronach arkusza zmniejsza zużycie papieru o połowę.

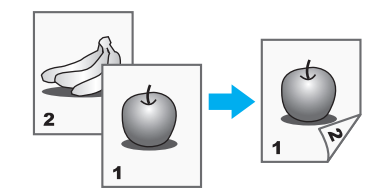

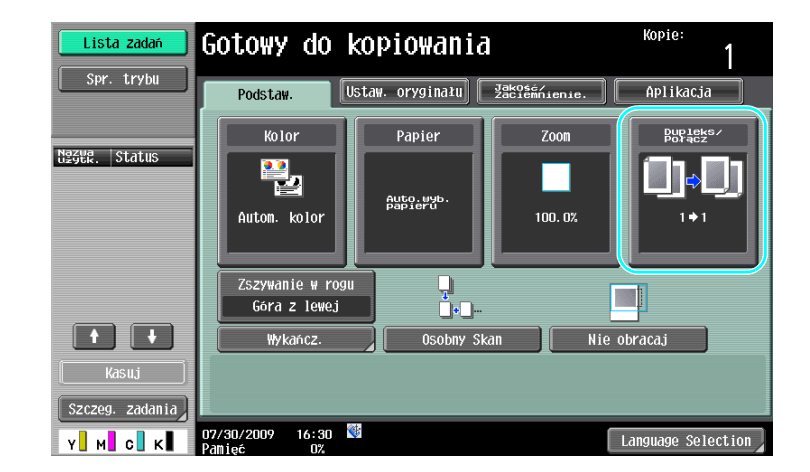

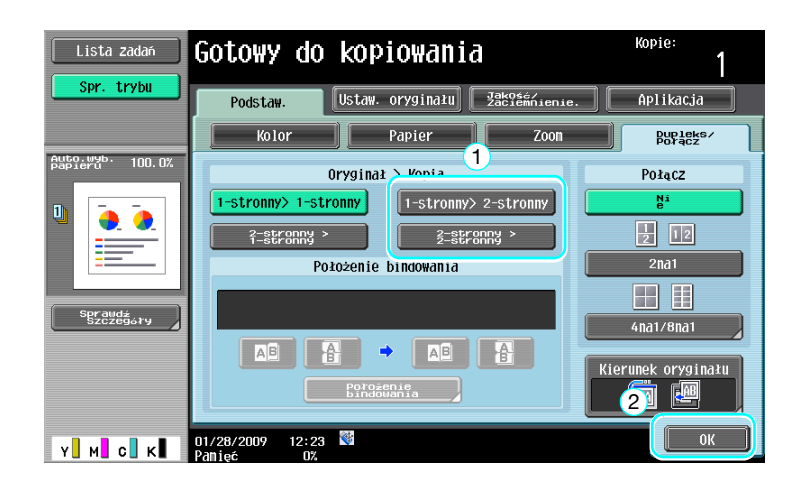

#### d**Odsyłacz**

Aby poznać szczegóły, patrz rozdział 5 w [Instrukcji obsługi Kopiowania].

## **Łączone kopie**

Wybrać "2na1", "4na1" lub "8na1", w zależności od liczby stron, jaką można wydrukować na jednej stronie. Można połączyć te ustawienia przy dwustronnym kopiowaniu, aby jeszcze bardziej ograniczyć zużycie papieru.

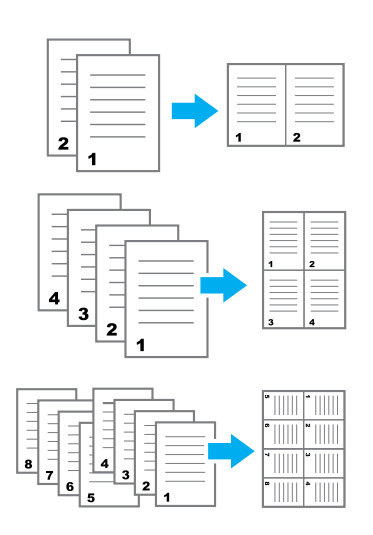

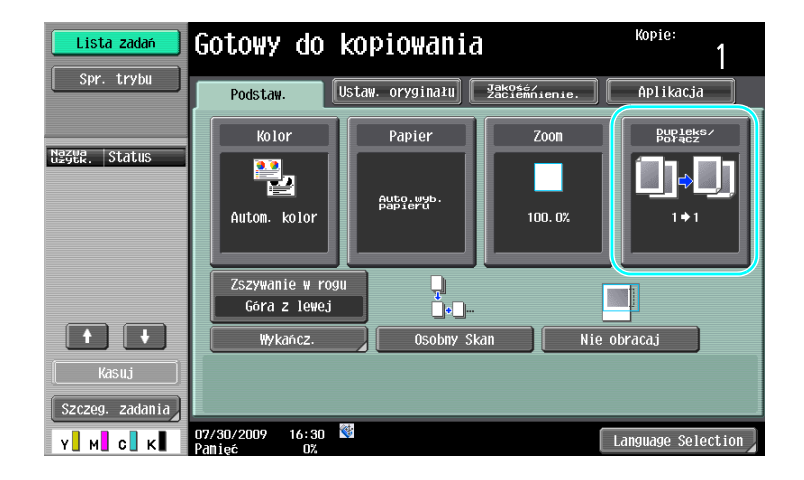

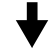

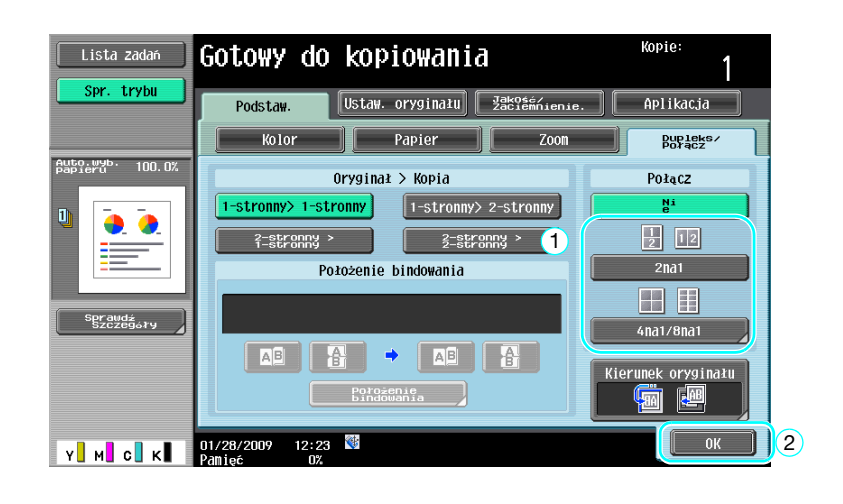

**3.2**

Jeśli wybrane zostało "4na1" lub "8na1", wybrać można ułożenie stron.

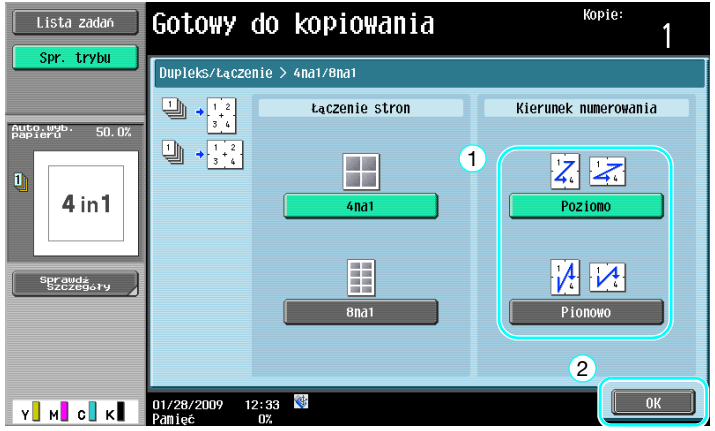

d**Odsyłacz**

Aby poznać szczegóły, patrz rozdział 5 w [Instrukcji obsługi Kopiowania].

## **3.3 Równoczesne kopiowanie dużej liczby stron dokumentu**

Jeśli liczba stron dokumentu, która ma być skopiowana jest zbyt duża, aby mogła zostać załadowana do ADF, dokument może być podzielony na kilka partii, które mogą być skanowane oddzielnie. Po zeskanowaniu wszystkich stron dokumentu, kopie mogą być drukowane razem. Jest to pomocne przy drukowaniu większej liczby kopii dokumentu zawierającego dużą ilość stron.

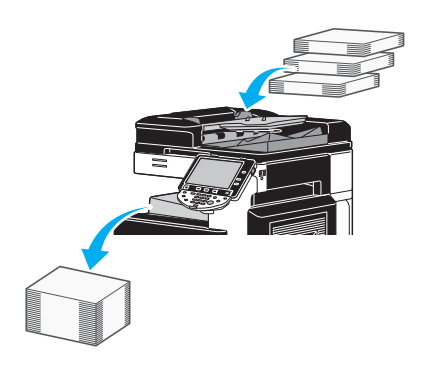

## **Osobny skan**

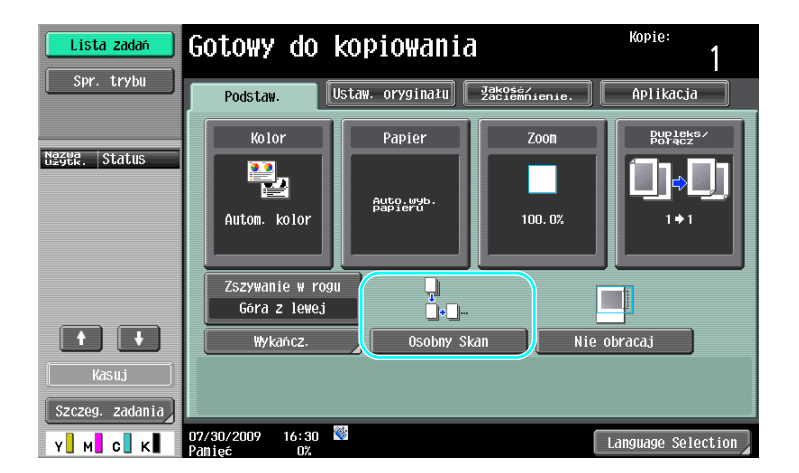

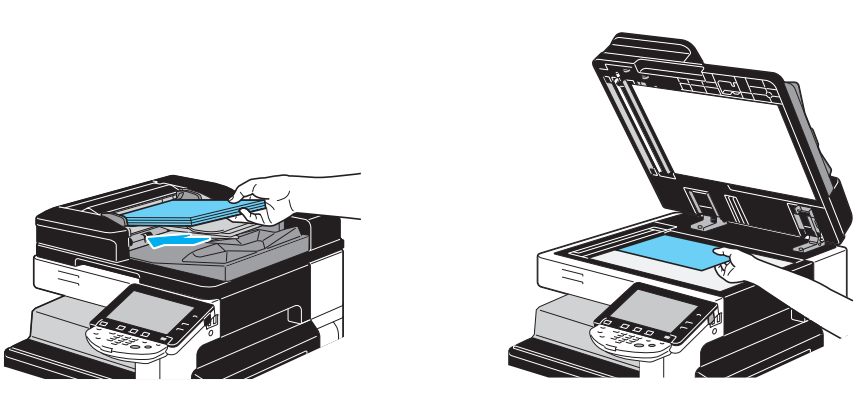

Powtarzać tę czynność, aż do momentu zeskanowania wszystkich stron.

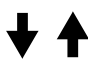

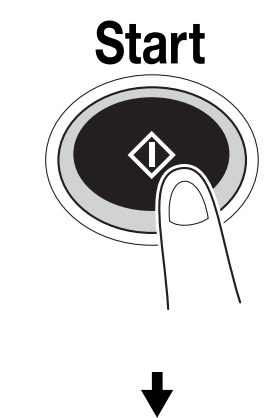

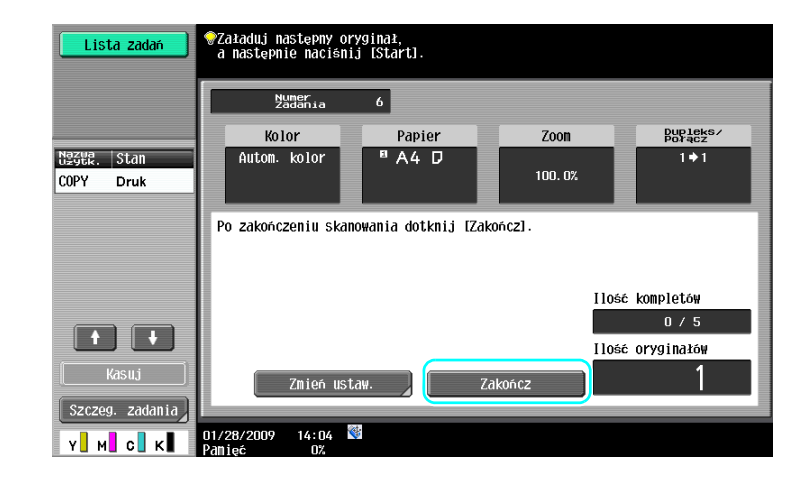

Odniesienie

- Aby kopiować dokumenty, które nie mogą być załadowane do APD, umieść je na szybie oryginału. Można również skanować dokumenty w osobnych partiach z szyby oryginału.
- Aby zmienić ustawienia skanowania, nacisnąć na przycisk [Zmień ustaw.].

## d**Odsyłacz**

Aby poznać szczegóły, patrz rozdział 5 w [Instrukcji obsługi Kopiowania].

## **3.4 Tworzenie broszury z kopii**

Kopie mogą być zszywane pośrodku w celu wykończenia na wzór magazynów i broszur. To czy używana jest funkcja "Broszura", czy "Oryginał broszury", zależy od układu dokumentu oryginalnego.

## **Broszura**

W przypadku dokumentu zawierającego poszczególne strony, wybrać funkcję "Broszura". Kolejność stron skanowanego dokumentu jest ustawiana automatycznie i drukowane są dwustronne kopie.

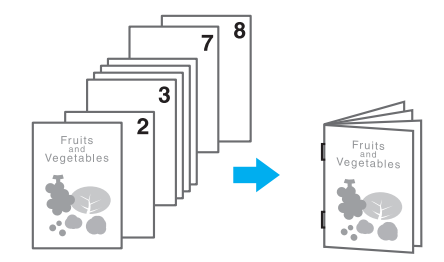

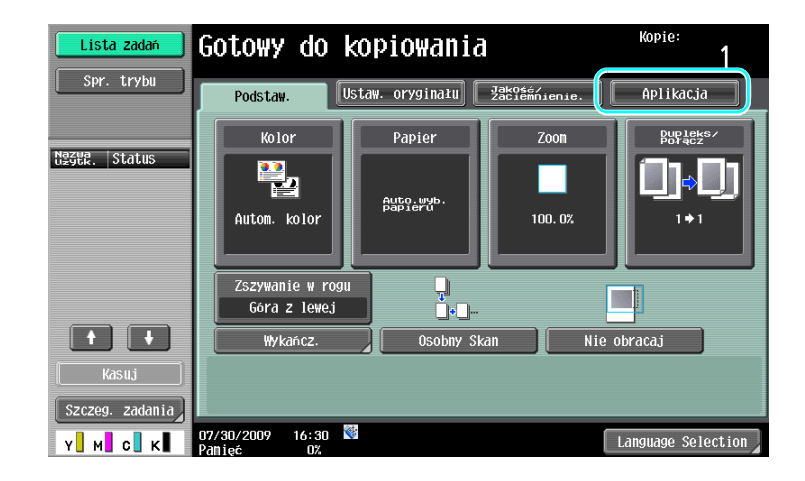

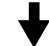

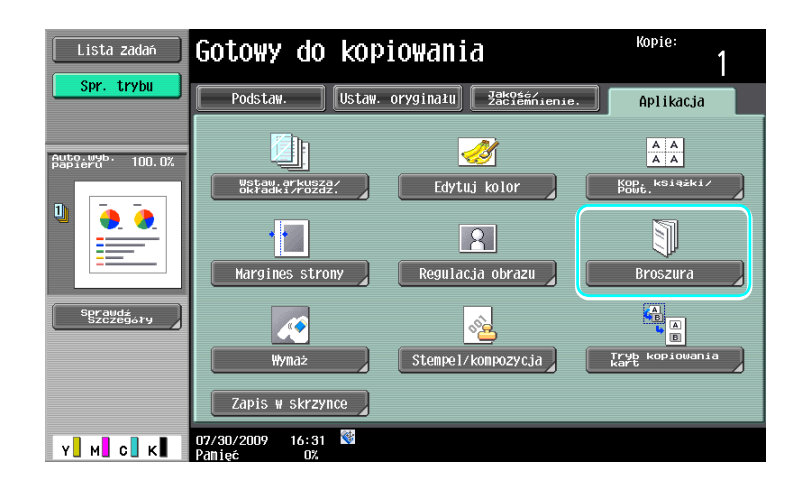

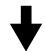

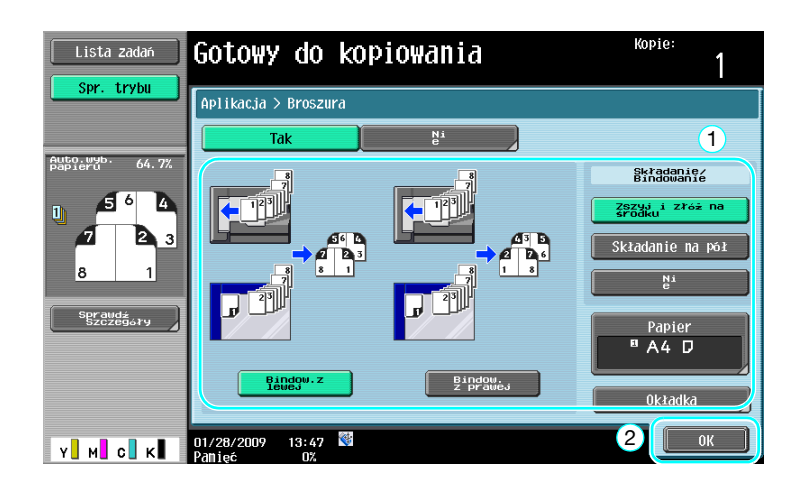

## d**Odsyłacz**

Aby poznać szczegóły, patrz rozdział 5 w [Instrukcji obsługi Kopiowania].

## **Oryginał broszury**

W przypadku broszury, z której środka usunięto zszywki, wybrać funkcję "Oryginał broszury". Dokument zostanie skopiowany i zszyty pośrodku w celu utworzenia kopii na wzór oryginalnej broszury.

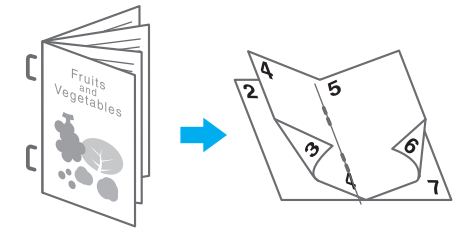

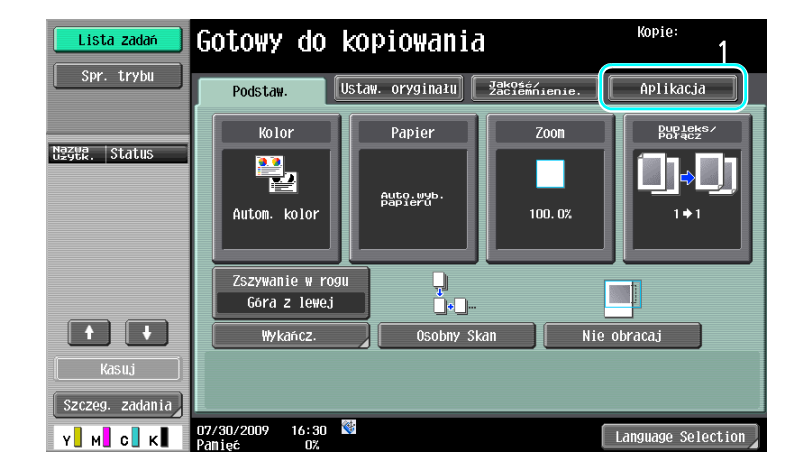

**3.4**

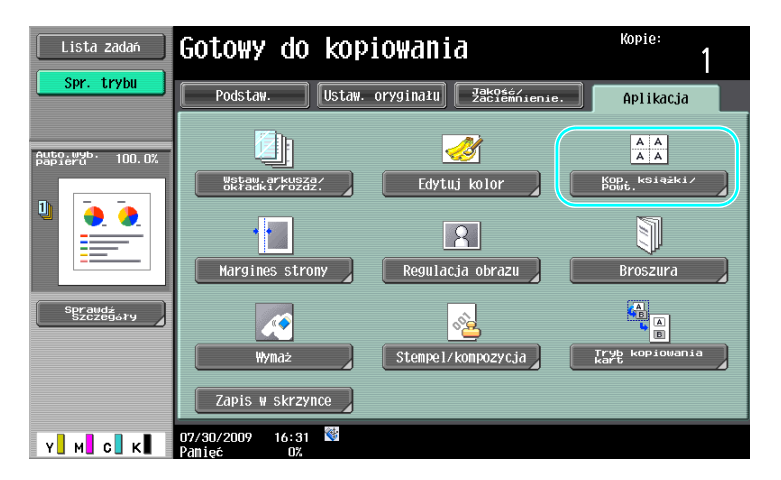

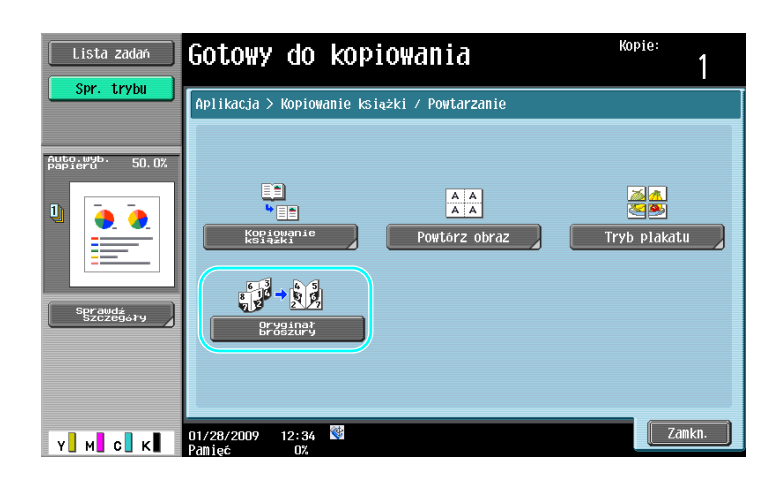

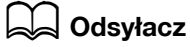

Aby poznać szczegóły, patrz rozdział 5 w [Instrukcji obsługi Kopiowania].

3-12 bizhub C360/C280/C220 (Version 3)

## **3.5 Usuwanie cieni z kopii dokumentu**

#### **Wymazyw. ramki**

Kopie mogą być tworzone poprzez usuwanie niepożądanych obszarów wokół dokumentu, takich jak informacje dotyczące transmisji na odebranych dokumentach faksu oraz cienie po dziurkowaniu otworów.

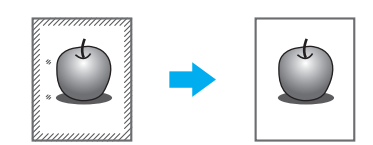

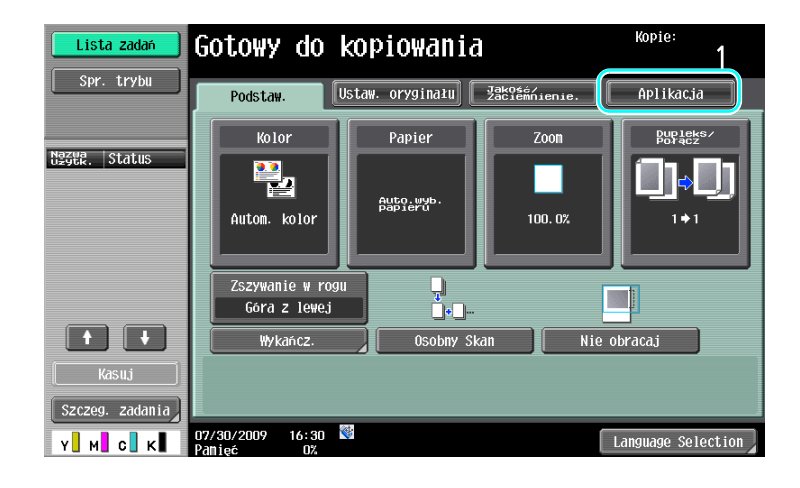

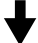

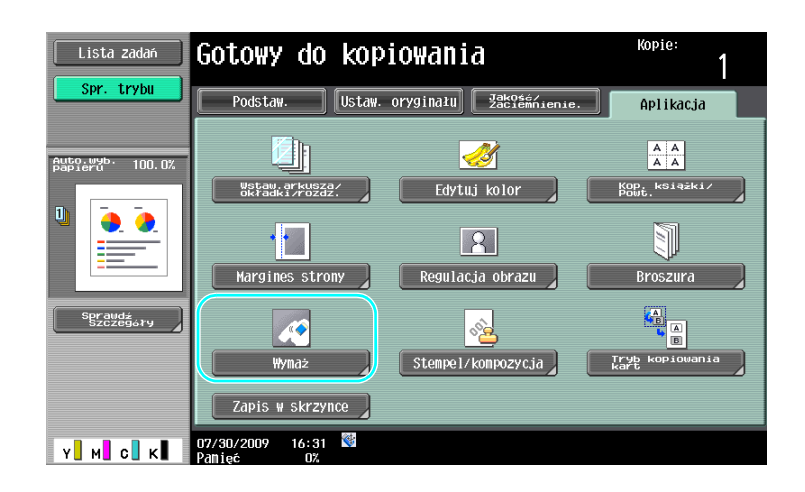

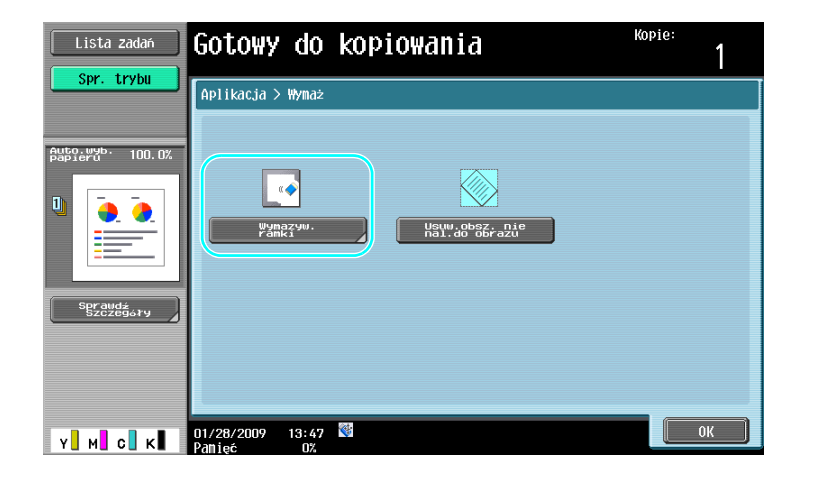

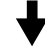

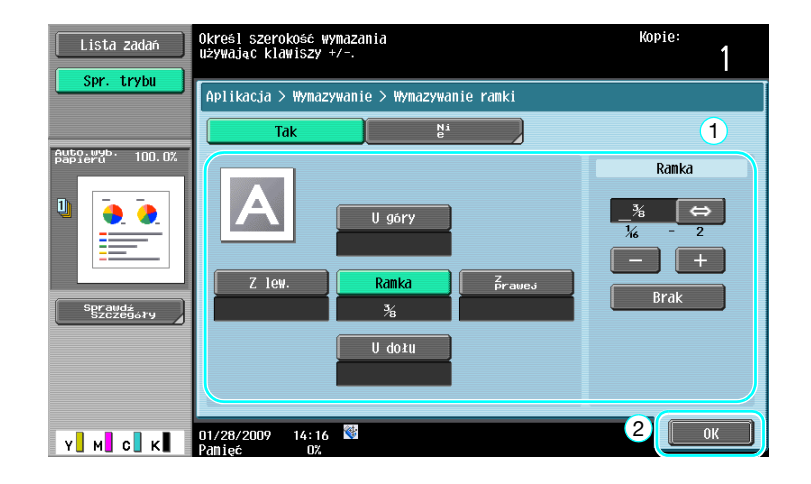

#### Odniesienie

- Można usunąć obszar o tej samej szerokości ze wszystkich czterech stron dokumentu lub też można określić dla każdej strony obszar o pewnej szerokości.
- Szerokość ramki, która ma zostać usunięta, może być ustawiona w przedziale między 1/16 cala i 2 cale (od 0,1 do 50,0 mm).

#### d**Odsyłacz**

Aby poznać szczegóły, patrz rozdział 5 w [Instrukcji obsługi Kopiowania].

## **3.6 Drukowanie kopii w powiększeniu/zmniejszeniu na papierze o innym formacie**

#### **Autom. zoom**

Można wykonywać kopie, dla których współczynnik zoom wybrany zostanie automatycznie na podstawie formatu załadowanego dokumentu oraz określonego formatu papieru.

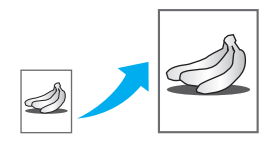

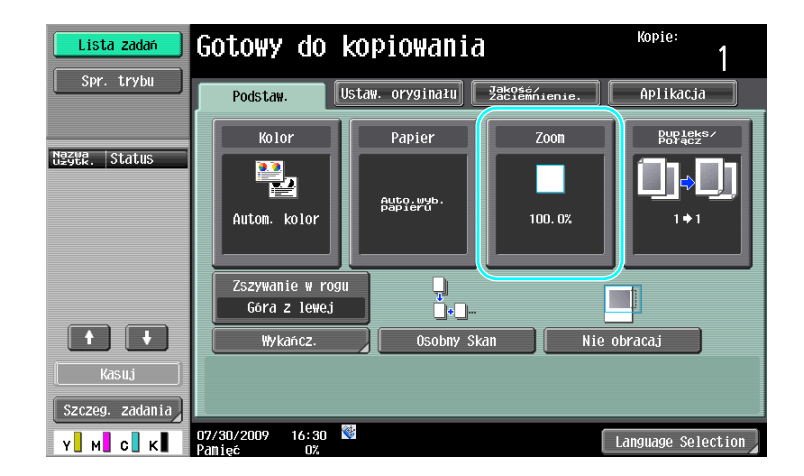

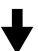

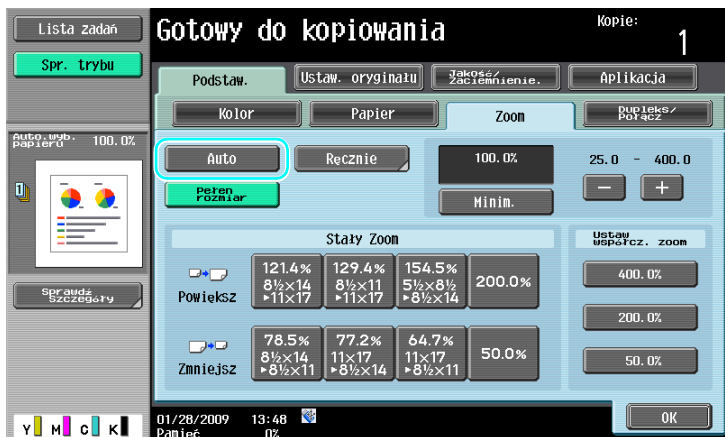

#### Odniesienie

- Jeśli wybrane zostanie ustawienie Zoom [Auto], ustawienie papieru [Auto] nie może być wybrane. Wybrać podajnik papieru załadowany papierem o żądanym formacie.

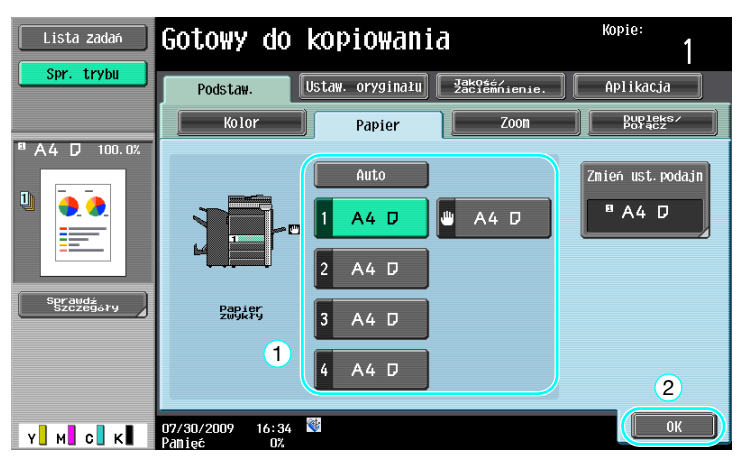

#### Odniesienie

- Przy kopiowaniu na papierze większym niż dokument oryginalny, należy załadować dokument w tym samym kierunku co papier.

#### d**Odsyłacz**

Aby poznać szczegóły, patrz rozdział 5 w [Instrukcji obsługi Kopiowania].

**3.6**

## **3.7 Kopiowanie rozłożonych stron książki na oddzielnych arkuszach papieru**

#### **Kopiowanie książki**

Rozłożona strona, na przykład z otwartej książki lub broszury, może być kopiowana na oddzielne arkusze.

Ta funkcja umożliwia kopiowanie przy otwartym ADF poprzez umieszczenie oryginału na szybie oryginału. Jeśli zajdzie taka potrzeba, użytkownik może umieścić obraz oryginału na środku papieru.

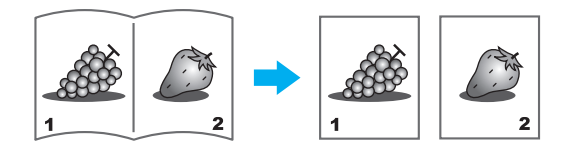

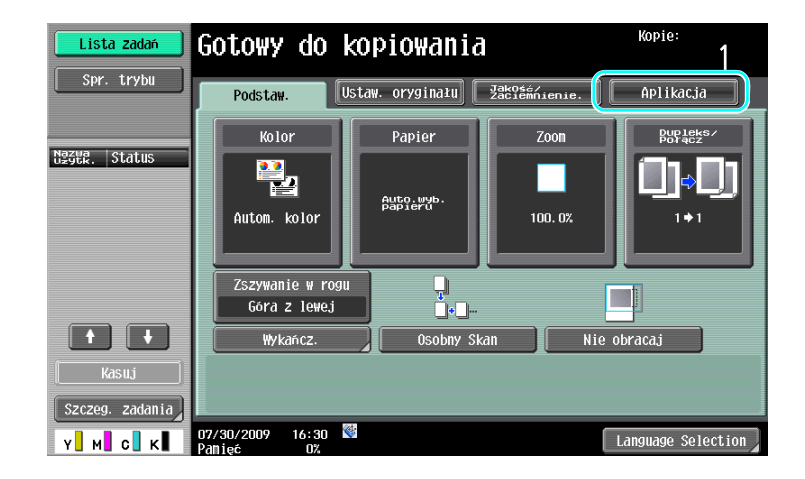

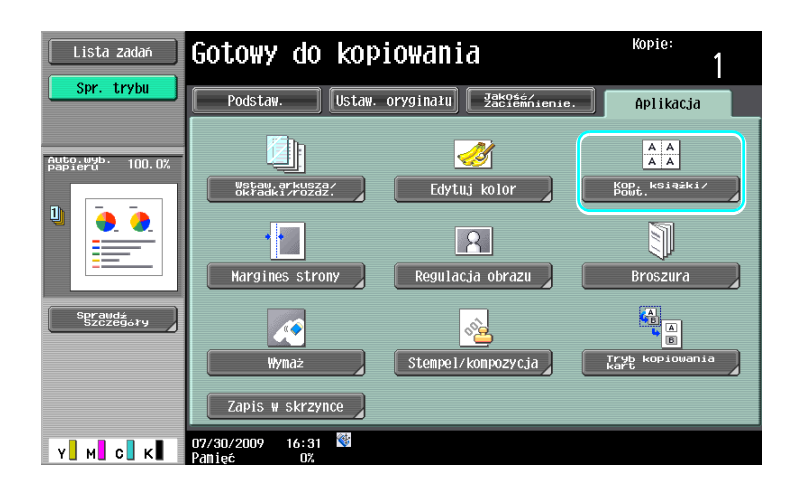

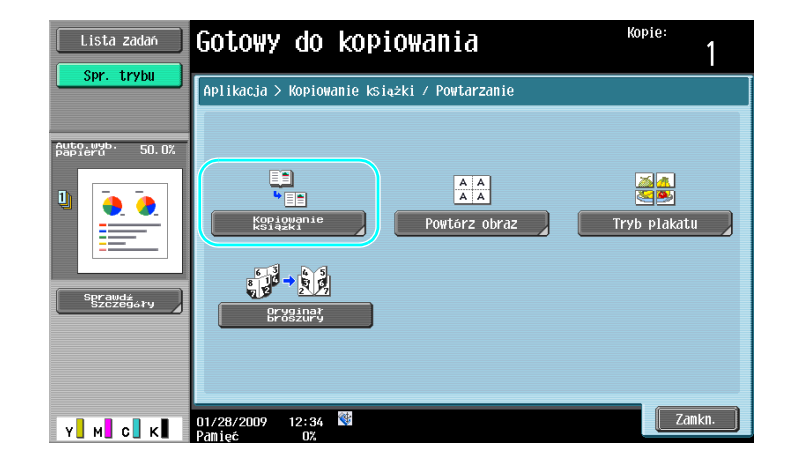

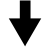

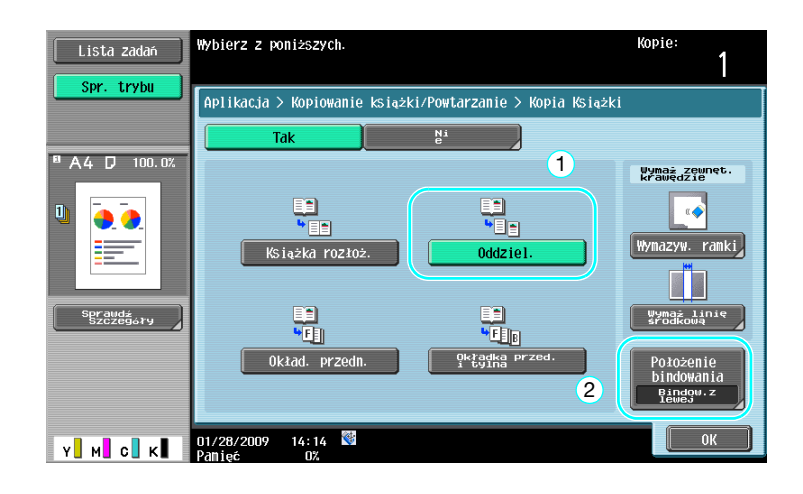

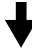

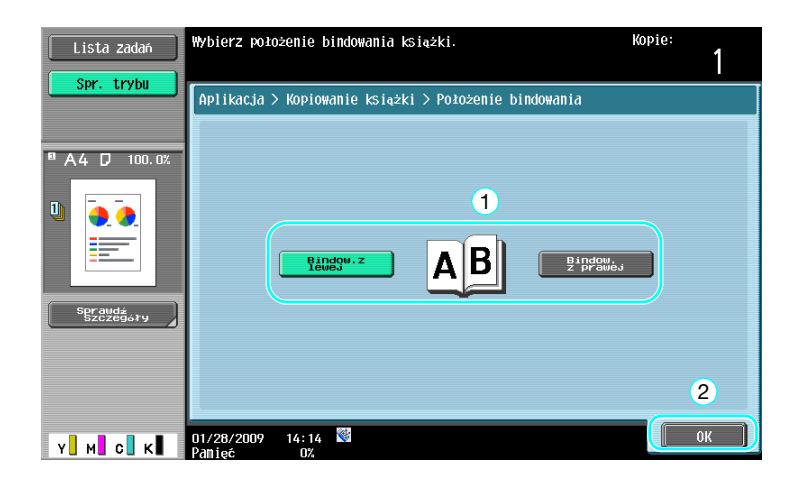

#### Odniesienie

- Dostępne są następujące ustawienia skanowania książki. Można określić ustawienia do kopiowania przedniej i tylnej okładki.

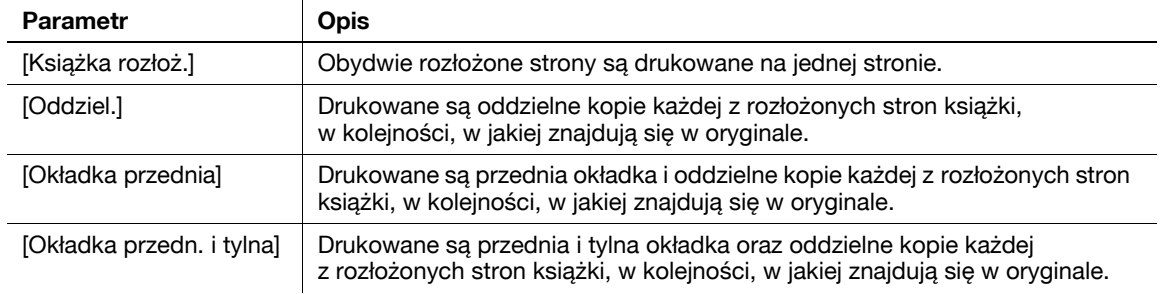

# d**Odsyłacz**

Aby poznać szczegóły, patrz rozdział 5 w [Instrukcji obsługi Kopiowania].

## **3.8 Dodawanie stron okładek podczas kopiowania**

## **Okładka**

Podczas kopiowania z użyciem papieru na okładki, który różni się od papieru do pozostałych stron dokumentu, zamiast kopiować okładki i dokument osobno, można wydrukować cały dokument w tym samym czasie używając różnych rodzajów papieru.

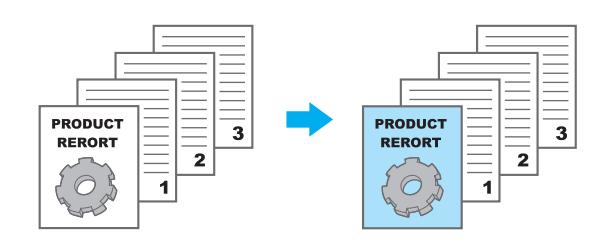

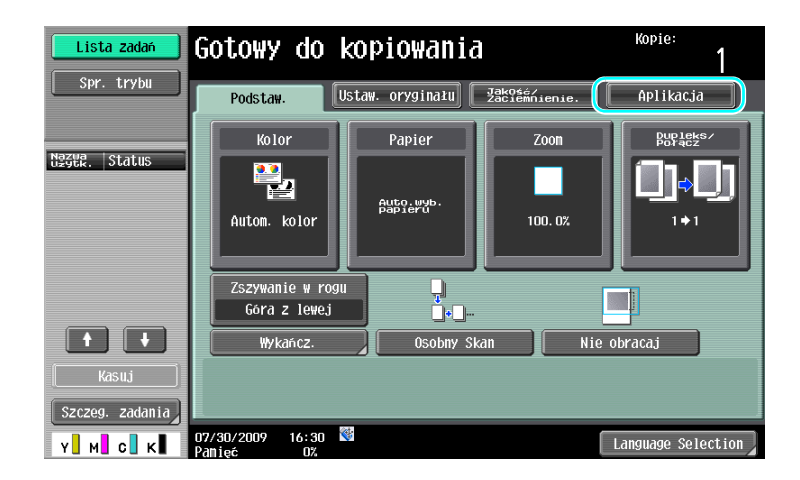

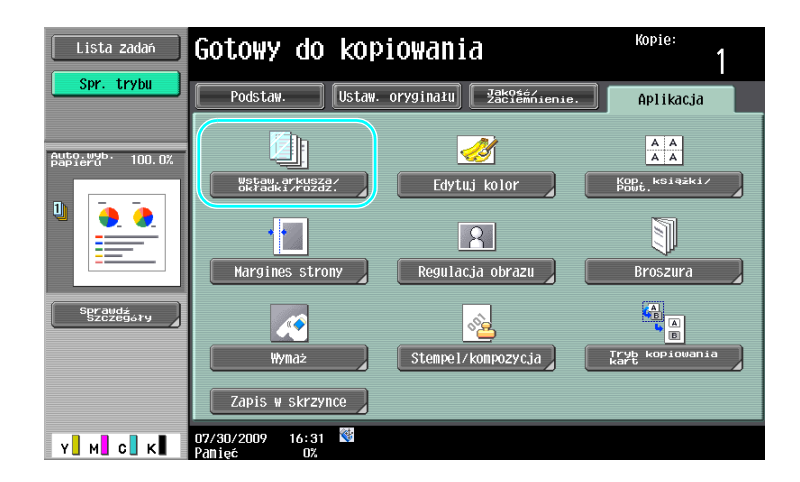

**3.8**
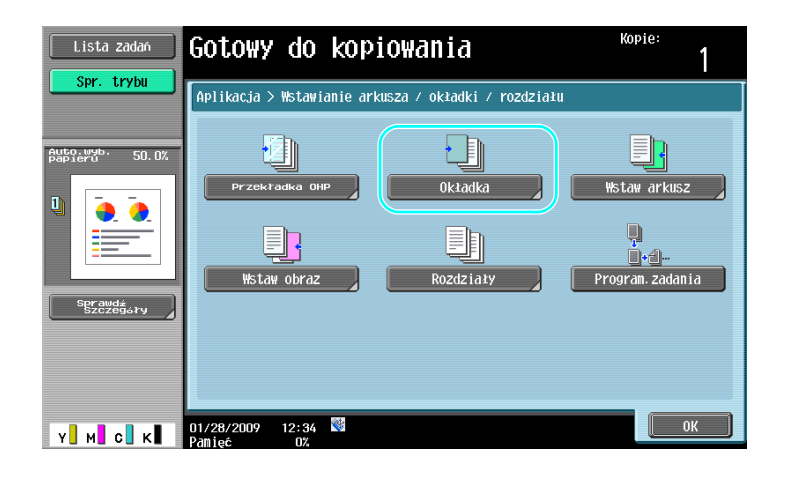

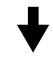

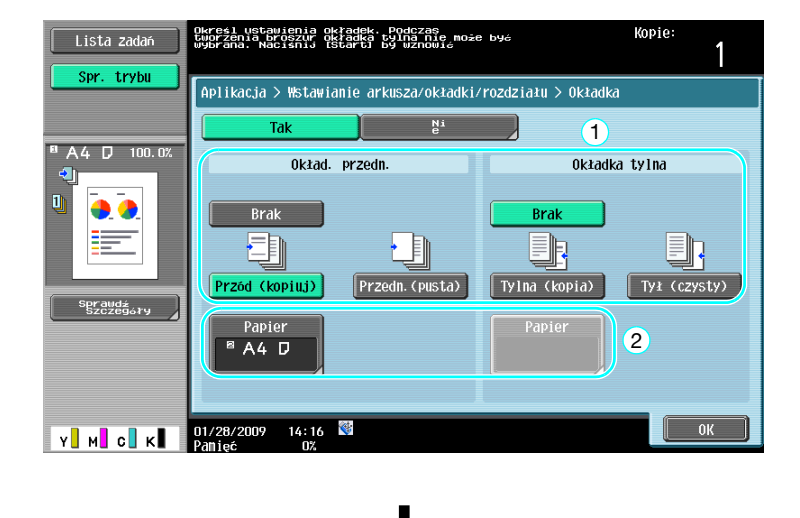

Wybrać podajnik papieru załadowany papierem, który zostanie użyty do okładek.

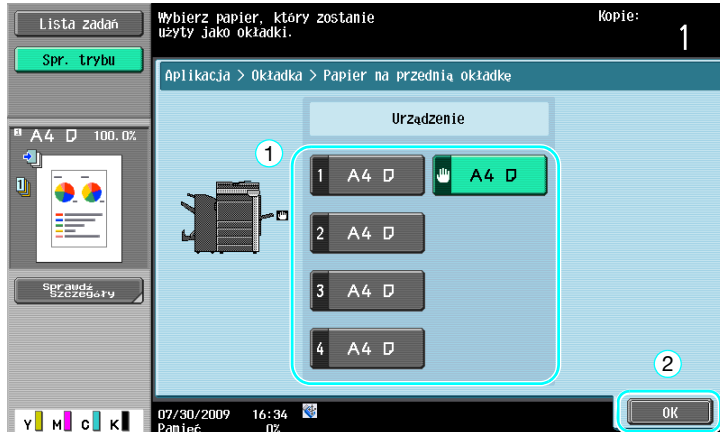

#### **Odniesienie**

- Na okładki i na pozostałe strony dokumentu należy użyć papieru o takim samym formacie i załadować go do podajników papieru w takim samym ułożeniu.

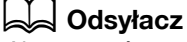

Aby poznać szczegóły, patrz rozdział 5 w [Instrukcji obsługi Kopiowania].

# **3.9 Łączenie za pomocą zszywek i dziurkowanie otworów w kopiach**

#### **Zszywanie/Dziurkowanie**

Dokumenty wielostronicowe mogą być kopiowane i zszywane razem. Można wybrać ustawienia zszywania dokumentu w rogu lub w dwóch punktach. Ustawienia zszywania dostępne jest jedynie wtedy, gdy zainstalowany jest opcjonalny finiszer.

W kopiach mogą zostać wykonane otwory przez dziurkowanie. Ustawienia dziurkowania dostępne są tylko wtedy, gdy zainstalowane są opcjonalny finiszer FS-527 oraz zespół dziurkacza.

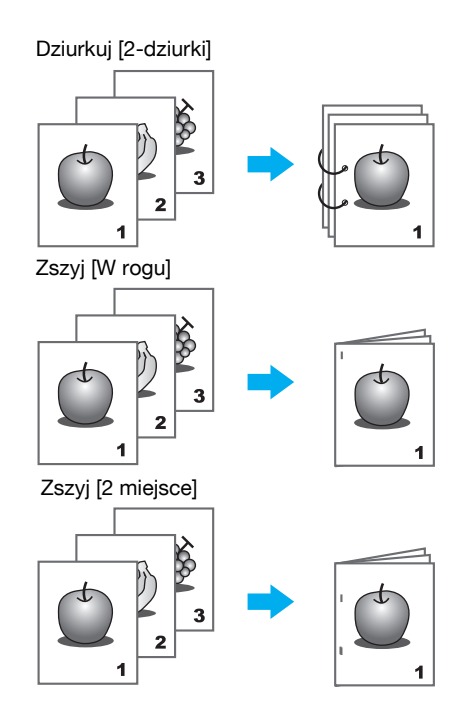

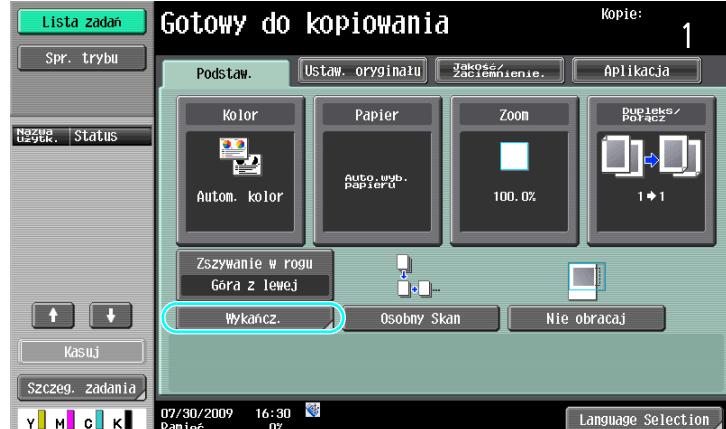

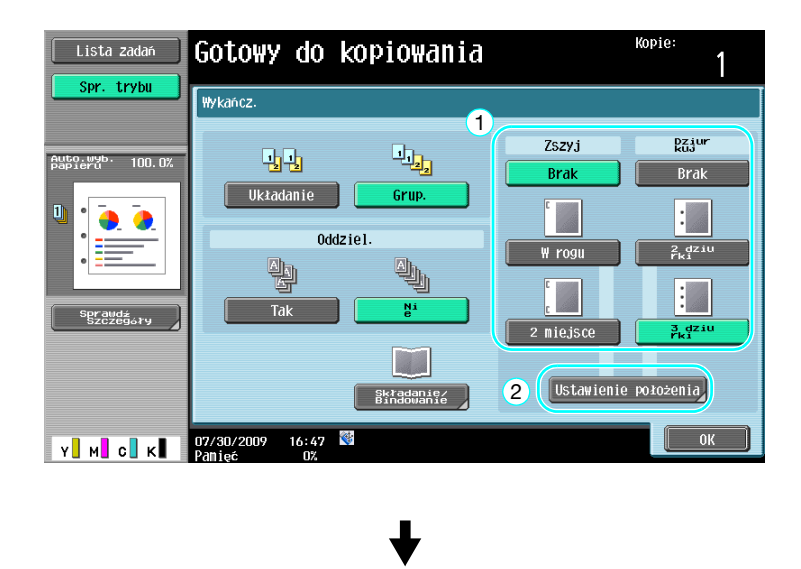

Przy wybieraniu ustawienia Dziurkuj, należy określić położenie, w którym mają być wykonane otwory.

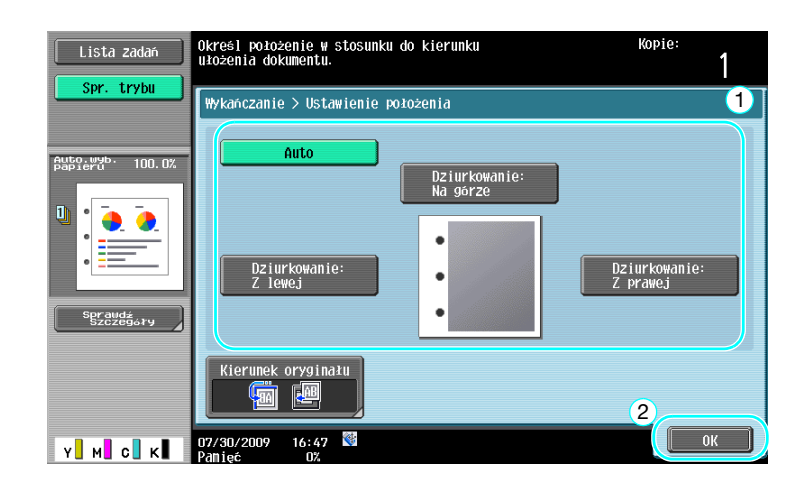

#### Odniesienie

- Jeśli używany jest przycisk Programu wykańczania, istnieje możliwość równoczesnego skonfigurowania funkcji wykańczania.
- W przypadku ustawienia funkcji Zszywania można użyć następujących rodzajów papieru. Gramatura papieru:

```
Gdy zainstalowany jest Finiszer FS-527
Zwykły papier (15-15/16 funtów do 23-15/16 funtów (60 g/m<sup>2</sup> do 90 g/m<sup>2</sup>))
Gruby papier 1/2 (24-3/16 funtów do 55-5/8 funtów (91g/m<sup>2</sup> do 209 g/m<sup>2</sup>))
Gdy zainstalowany jest Finiszer FS-529
Zwykły papier (15-15/16 funtów do 23-15/16 funtów (60 g/m<sup>2</sup> do 90 g/m<sup>2</sup>))
Gruby papier 1/2 (24-3/16 funtów do 55-5/8 funtów (91g/m<sup>2</sup> do 209 g/m<sup>2</sup>))<sup>*</sup>
* Może być wykorzystywany wyłączenie jako papier na okładki.
Formaty papieru: 
Gdy zainstalowany jest Finiszer FS-527
A3 w do A5 \Box, 11 x 17 w do 8-1/2 x 11\Box/\BoxGdy zainstalowany jest Finiszer FS-529
A3 w do B5 \Box, 11 \times 17 \square do 8-1/2 \times 11\square/\square
```
- W przypadku ustawienia funkcji Dziurkowania można użyć następujących rodzajów papieru. Gramatura papieru:

15-15/16 funtów do 68-1/8 funtów (60 g/m<sup>2</sup> do 256 g/m<sup>2</sup>)

Formaty papieru:

"Dziurkowanie w 2 miejscach" Ustawienia dziurkowania: 11×17 w do 8-1/2×11 y/w

- "Dziurkowanie w 3 miejscach" Ustawienia dziurkowania: 11×17 a, 8-1/2×11 a
- "Dziurkowanie w 4 miejscach" Ustawienia dziurkowania: A3 a, B4 a, A4 a, B5 a

Ilość dziurkowanych otworów różni się w zależności od kraju (regionu), gdzie urządzenie jest instalowane. Aby uzyskać szczegółowe informacje, skontaktuj się z przedstawicielem serwisu technicznego.

# d**Odsyłacz**

Aby poznać szczegóły, patrz rozdział 5 w [Instrukcji obsługi Kopiowania].

# **Podajnik ręczny**

Do kopiowania na kopertach należy użyć ręcznego podajnika papieru.

Podczas kopiowania na kopertach, niezmiernie ważny jest kierunek ułożenia dokumentu i papieru.

**1** Położenie dokumentu i papieru.

Oryginał

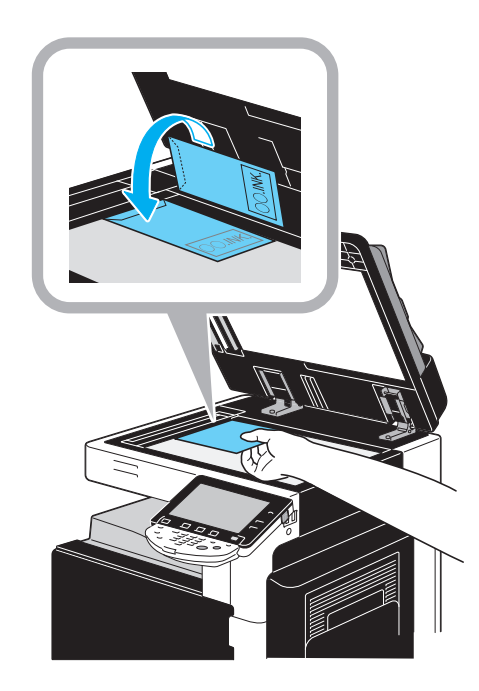

Koperta

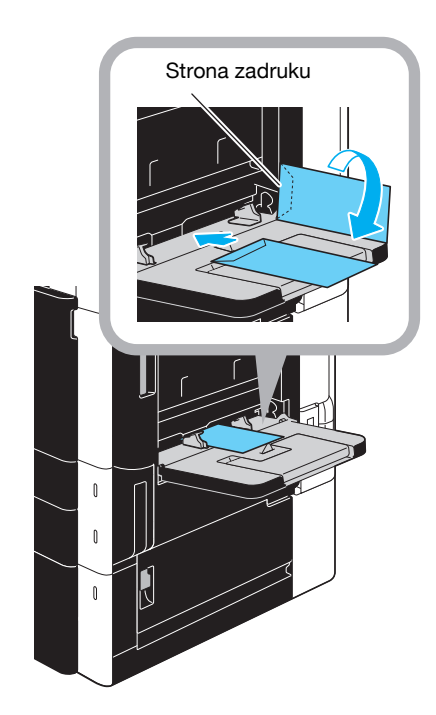

→ Załadować układając do dołu stronę przeznaczoną do zadrukowania.

**2** Określić rodzaj i format papieru.

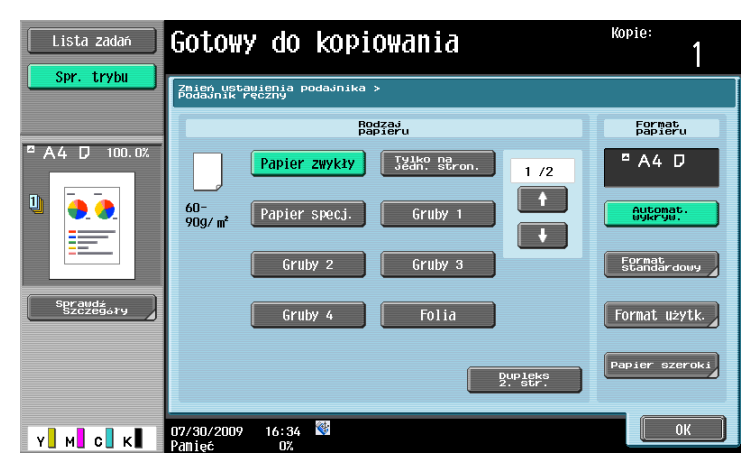

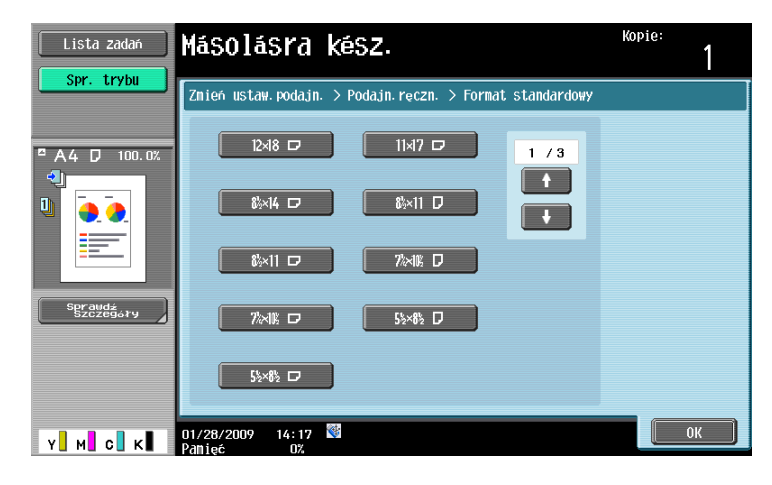

→ Jeśli załadowano koperty, należy wybrać [Koperta] jako ustawienia Rodzaju papieru. Wybrać format odpowiedni do rozmiaru koperty umieszczonej w podajniku.

#### d**Odsyłacz**

# **3.11 Łatwe przywołanie często używanych funkcji**

#### **Rejestrowanie/przywoływanie programów**

Często używane funkcje można zarejestrować jako program kopiowania. Zarejestrowany program kopiowania można szybko przywołać i wykorzystać przy kopiowaniu.

#### **Rejestrowanie programu**

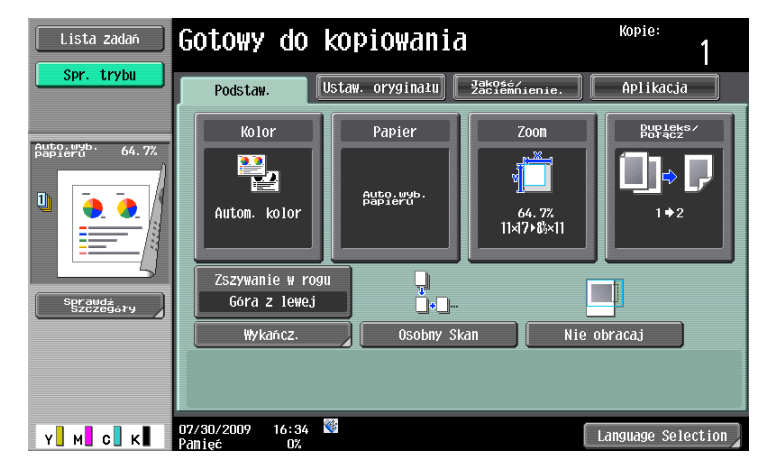

Najpierw, należy określić funkcje, które zostaną zarejestrowane.

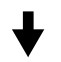

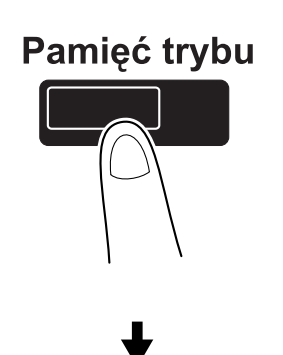

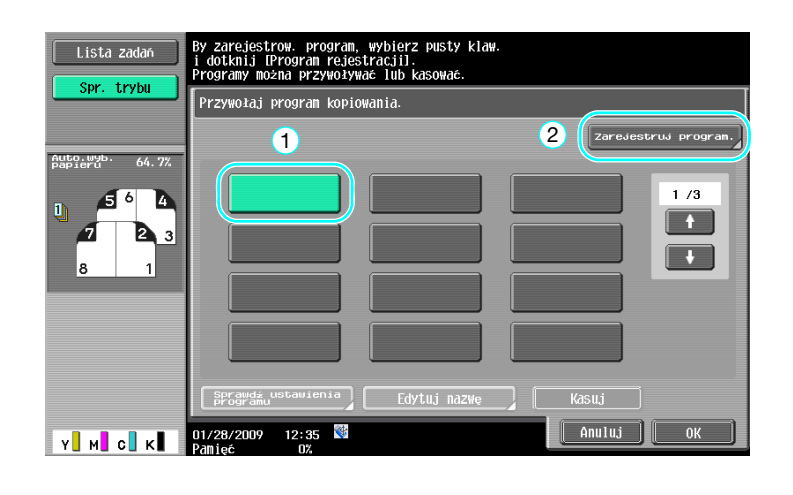

**3.11**

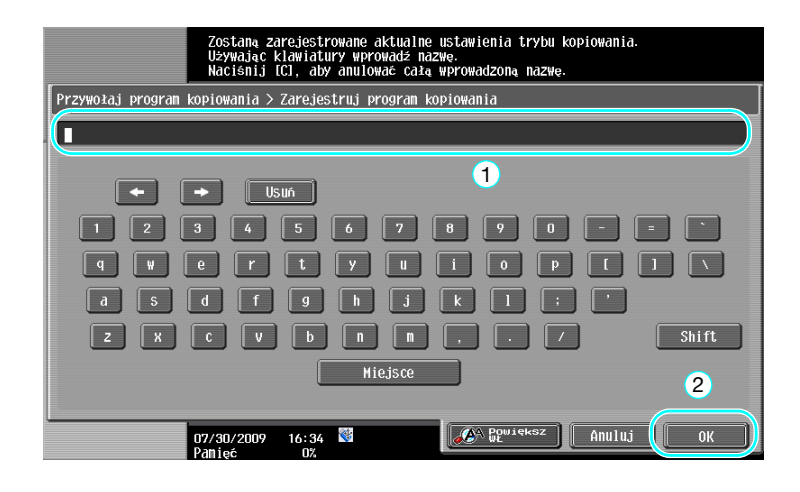

#### Odniesienie

- Można zarejestrować maksymalnie 30 programów.
- **Przywoływanie programu**

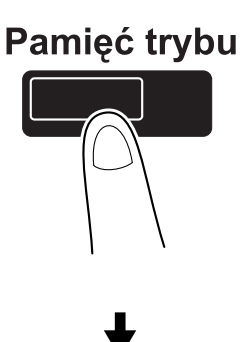

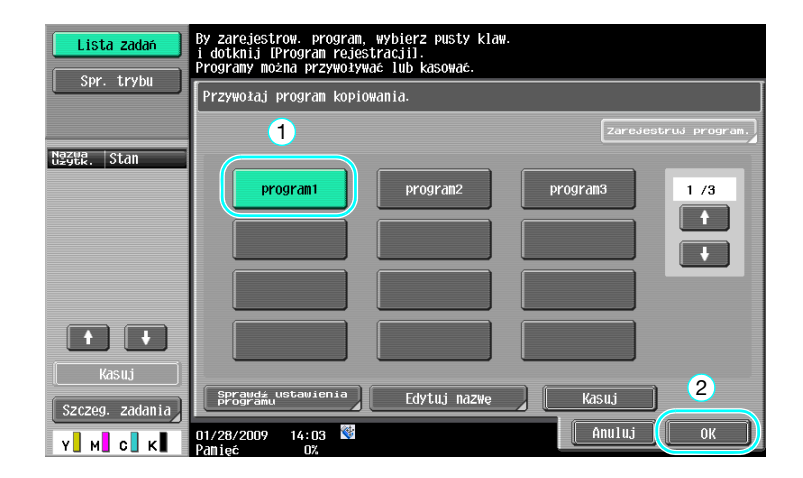

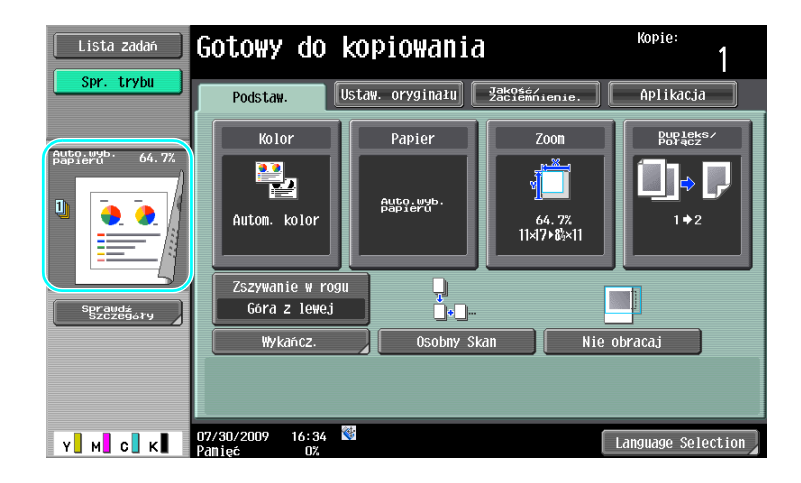

# d**Odsyłacz**

Aby poznać szczegóły, patrz rozdział 4 w [Instrukcja obsługi kopiowania].

# **Klawisze skrótu/Ustawienia skrócone**

Na ekranie ustawień podstawowych możliwe jest utworzenie klawiszy skrótów lub przycisków łatwego ustawienia dla funkcji, które są często używane. Zaprogramować można najwyżej dwa klawisze skrótu. Utworzyć można do czterech przycisków łatwego ustawienia.

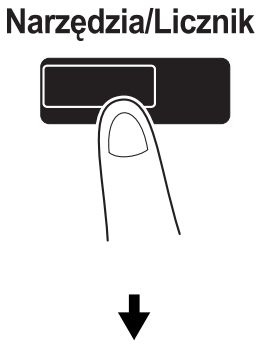

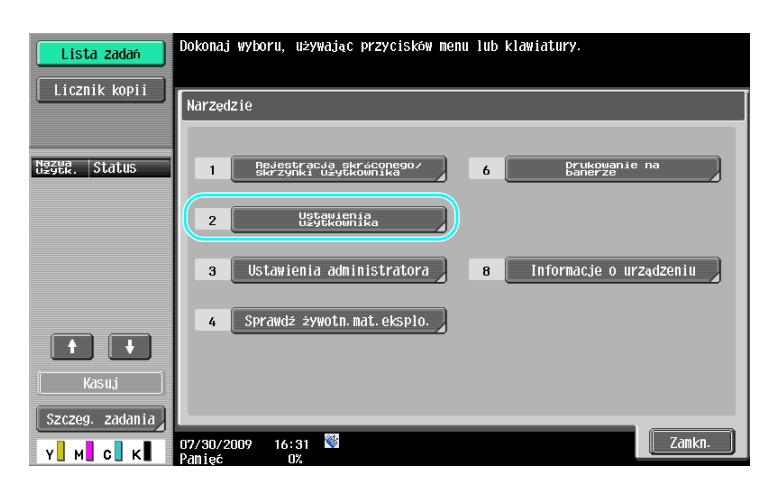

#### bizhub C360/C280/C220 (Version 3) 3-29

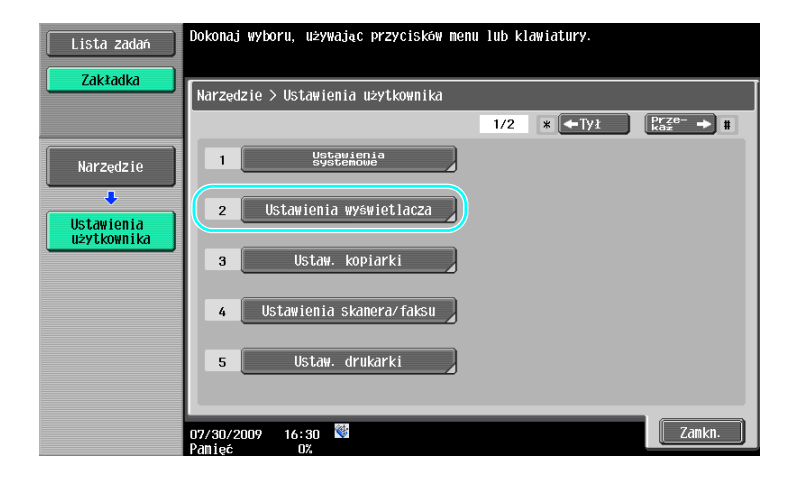

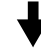

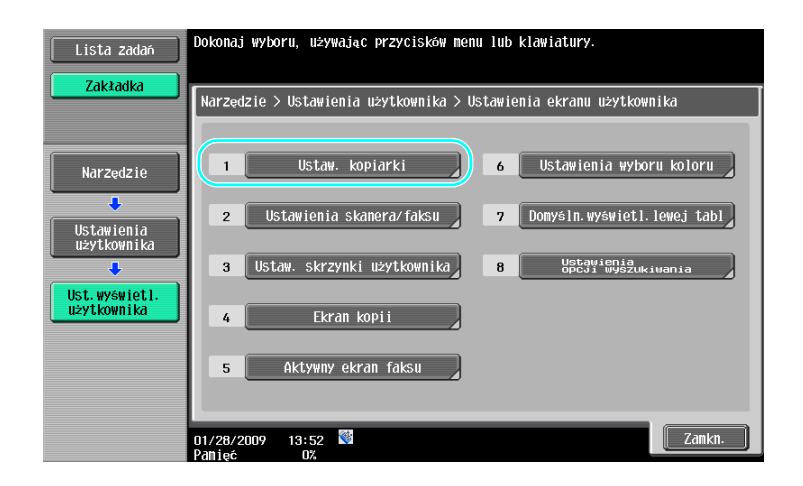

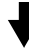

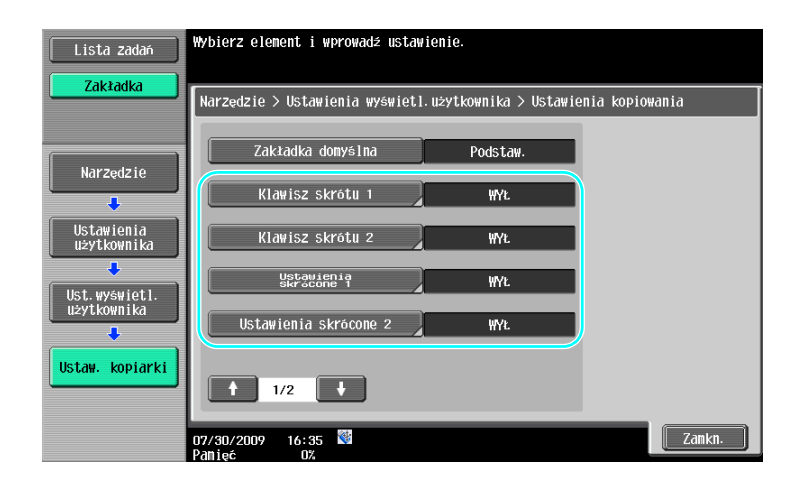

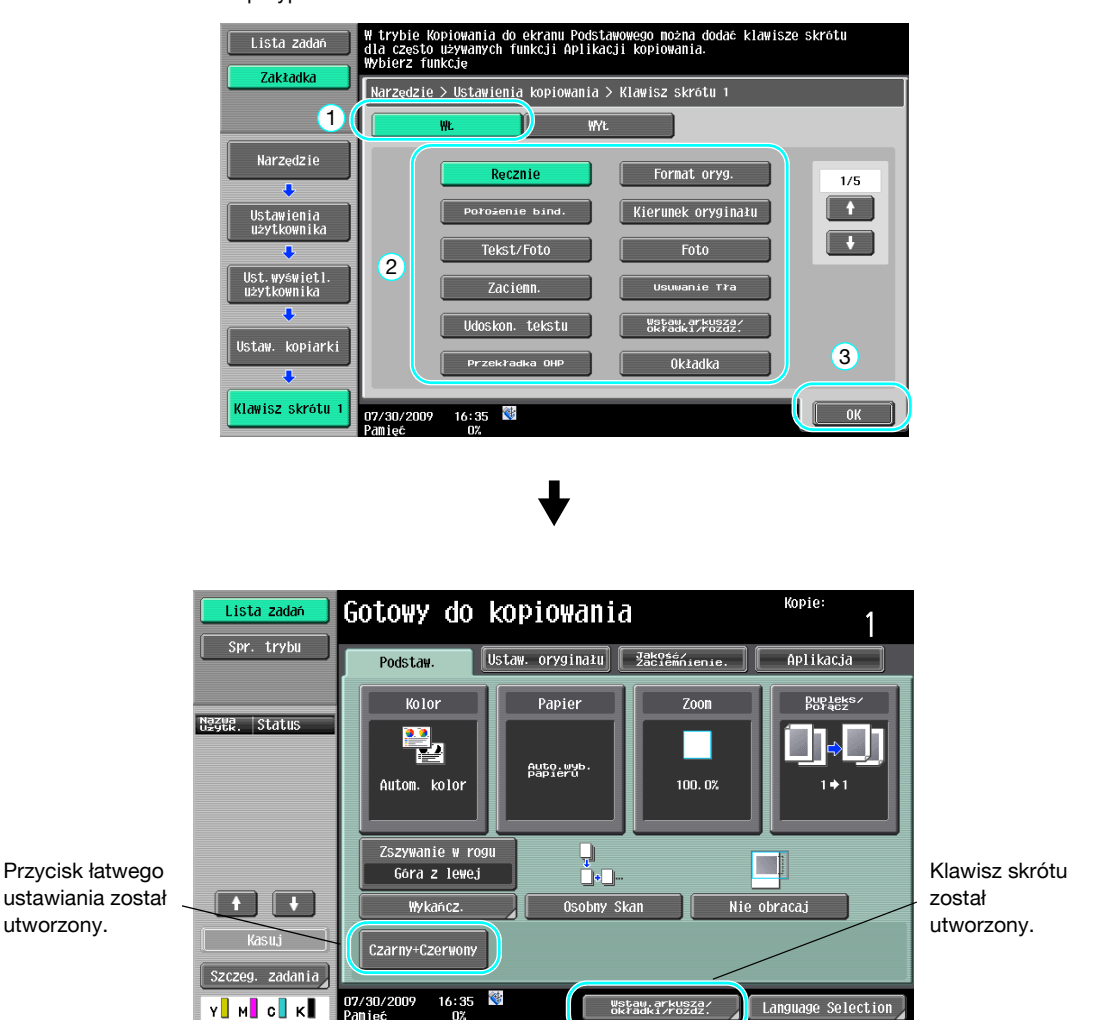

W przypadku klawisza skrótu

Odniesienie

- Jeśli zainstalowany jest opcjonalny kontroler obrazu IC-412 v1.1, utworzony może zostać tylko jeden klawisz skrótu.
- Jeśli skonfigurowane są dwa przyciski skrótów, [Language Selection] nie jest wyświetlany.

# d**Odsyłacz**

Aby poznać szczegóły, patrz rozdział 6 w [Instrukcji obsługi Kopiowania].

# **3.12 Sprawdzanie kopii**

# **Kopia próbna**

Przed drukowaniem dużej ilości kopii, możliwe jest sprawdzenie pojedynczej kopii próbnej lub drukowanego obrazu przy użyciu funkcji podglądu. Pozwala to wykonać korektę błędów kopiowania przed wydrukowaniem dużej liczby kopii.

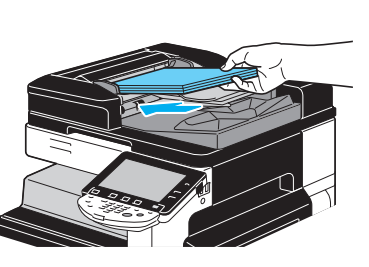

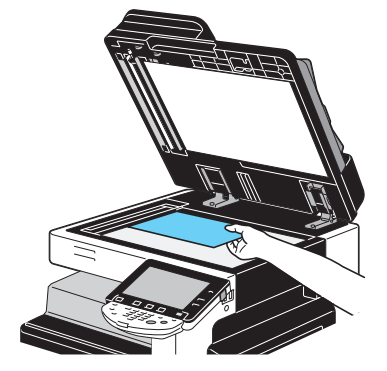

Wybierz żądane ustawienia kopiowania.

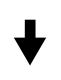

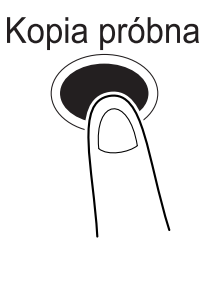

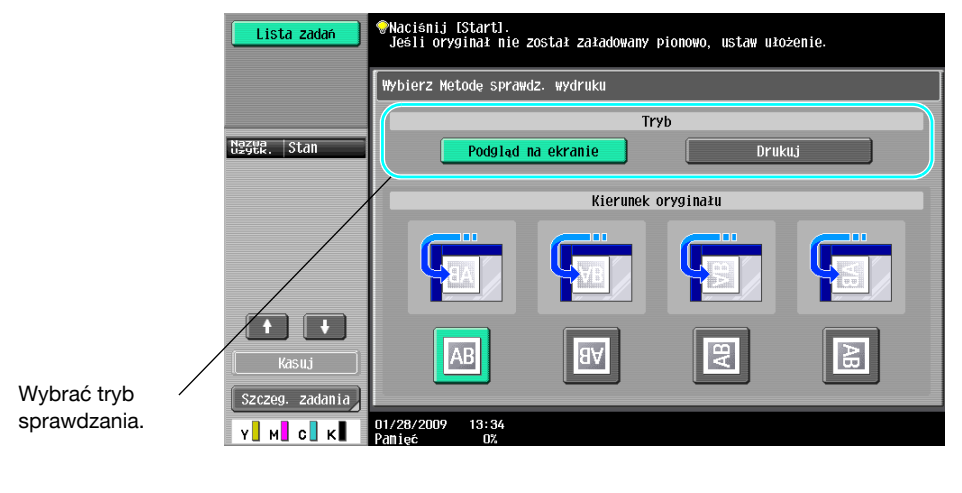

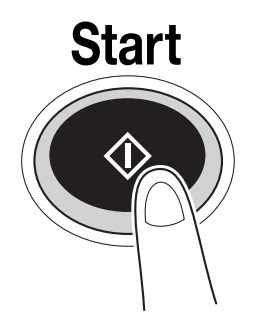

# **W celu drukowania i sprawdzenia**

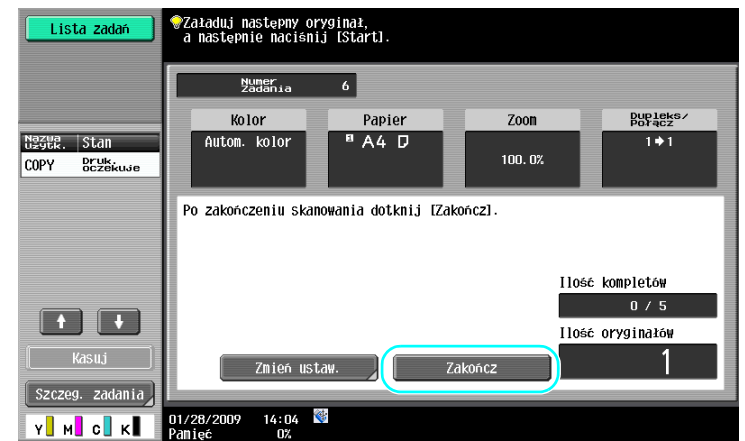

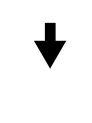

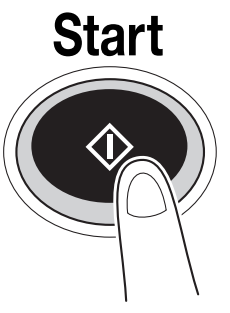

Drukowana jest jedna kopia. Sprawdź kopię próbną.

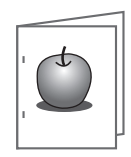

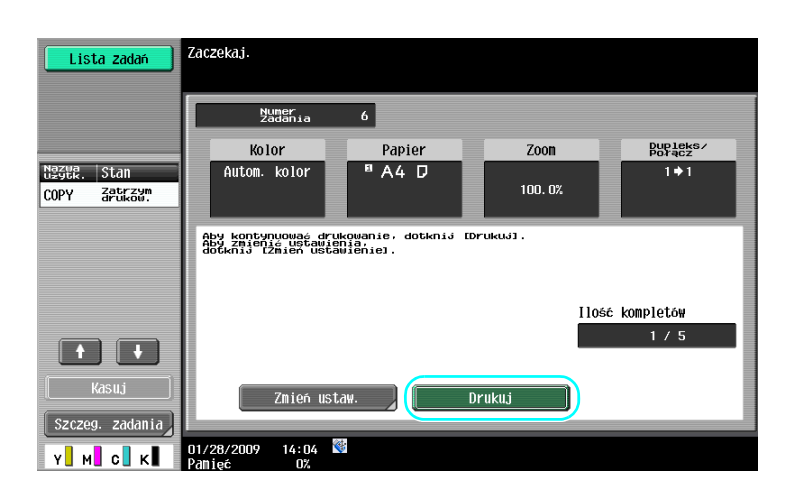

#### Odniesienie

- Gdy określona zostanie większa ilość kopii, możliwe jest wydrukowanie dokumentu w celu potwierdzenia.
- Aby zmienić wybrane ustawienia po sprawdzeniu kopii próbnej, nacisnąć przycisk [Zmień ustaw.], następnie dokonać zmian ustawień.
- Jeżeli oryginał został załadowany do ADF, drukowanie kopii próbnej rozpoczyna się bez wyświetlenia ekranu potwierdzającego, że zakończyło się skanowanie oryginału.

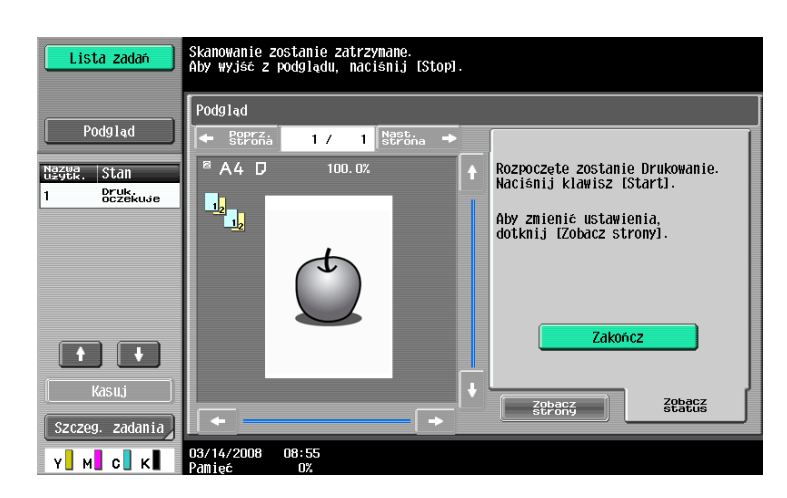

# **Sprawdzanie za pomocą obrazu podglądu**

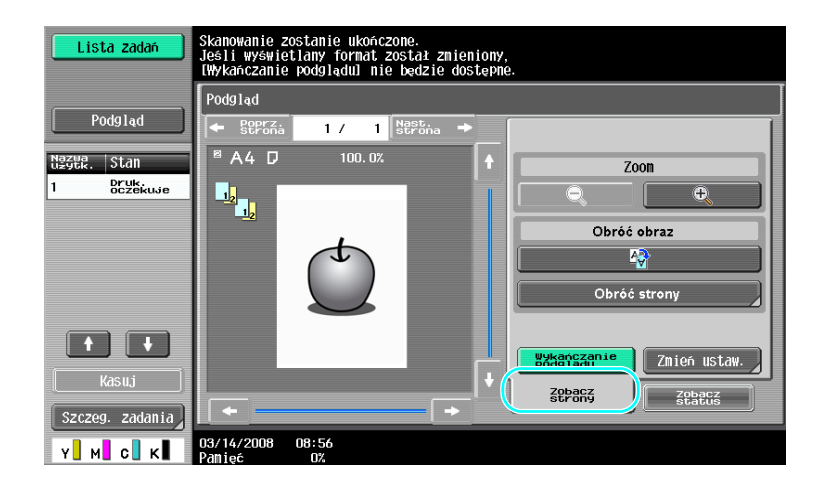

#### **Odniesienie**

- Aby zmienić ustawienia po sprawdzeniu obrazu podglądu, nacisnąć przycisk [Zobacz strony], następnie dokonać zmian ustawień.

#### d**Odsyłacz**

Aby poznać szczegóły, patrz rozdział 4 w [Instrukcja obsługi kopiowania].

# **3.13 Sprawdzanie liczby wydruków**

## **Licznik kopii**

Dla różnych funkcji można sprawdzić całkowitą liczbę wydrukowanych stron oraz dokładną liczbę wydruków, np. wydruków czarno-białych.

Narzędzia/Licznik

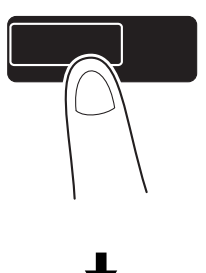

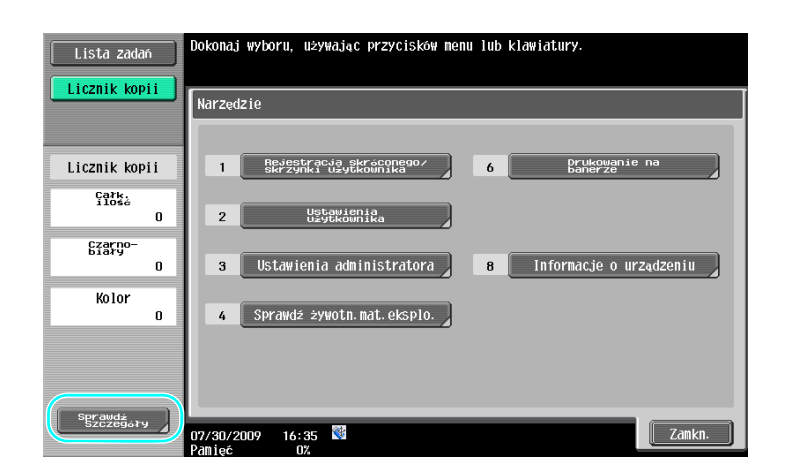

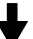

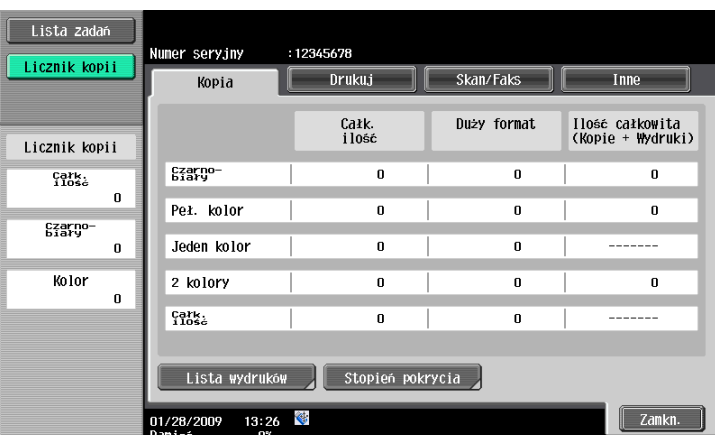

Poniższe informacje można zobaczyć za pomocą zakładki Kopia.

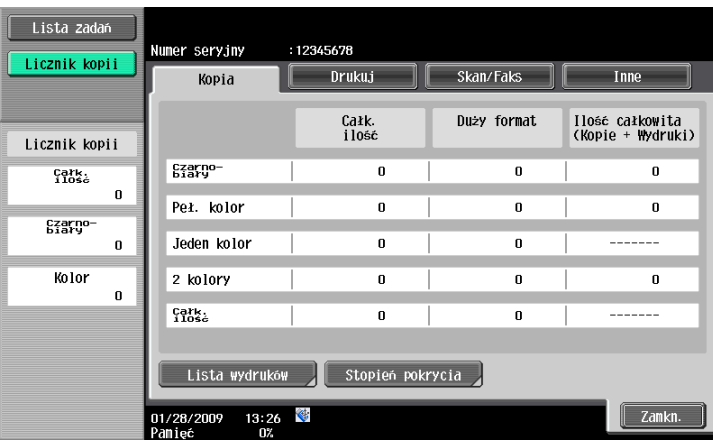

Całk. ilość: Wyświetla łączną liczbę skopiowanych stron z wykorzystaniem ustawienia "Czarno-biały", ustawienia "Peł. kolor", ustawienia "Jeden kolor", ustawienia "2 kolory", a także łączną liczbę dla ustawień wszystkich kopii Kolorowych.

Duży format: Wyświetla łączną liczbę stron skopiowanych na papierze o dużym formacie z wykorzystaniem ustawienia "Czarno-biały", ustawienia "Peł. kolor", ustawienia "Jeden kolor", ustawienia "2 kolory", a także łączną liczbę dla ustawień wszystkich kopii Kolorowych.

Ilość całkowita (Kopie + Wydruki): Wyświetla łączną liczbę stron skopiowanych i wydrukowanych z wykorzystaniem ustawienia "Czarno-biały", ustawienia "Peł. kolor" i ustawienia "2 kolory".

Odniesienie

- Aby wydrukować listę, nacisnąć przycisk [Lista wydruków].
- Aby wyświetlić informację o ilości użytego tonera, nacisnąć przycisk [Stopień pokrycia].

# d**Odsyłacz**

Aby poznać szczegóły, patrz rozdział 8 w [Instrukcji obsługi Kopiowania].

# **3.14 Ograniczanie zużycia energii**

Urządzenie wyposażone jest w dwa tryby oszczędzania energii. Ponadto, zegar tygodniowy umożliwia ograniczenie czasu korzystania z urządzenia, jeśli zostaną zaprogramowane dni oraz okresy jej wyłączenia z użytkowania.

Ustawienia tych funkcji można konfigurować w trybie administratora.

# **Tryb zasilania niskiej mocy i tryb czuwania**

Jeżeli przez określony czas nie zostanie wykonana żadna operacja, urządzenie automatycznie przechodzi w tryb, w którym oszczędza energię. Jeśli przez 15 minut nie zostanie wykonana żadna czynność, panel dotykowy wyłączy się, a urządzenie przełączy się na tryb zasilania małej mocy. Jeśli przez 20 minut nie zostanie wykonana żadna operacja, urządzenie przejdzie w tryb czuwania, gdzie efekt oszczędzania energii jest jeszcze większy (Domyślne ustawienie fabryczne).

# d**Odsyłacz**

Aby poznać szczegóły, patrz rozdział 4 w [Instrukcja obsługi kopiowania].

#### **Przełączanie ręczne do trybu oszczędzania energii**

Zamiast czekać przez określony czas, można ręcznie ustawić urządzenie wprowadzając tryb niskiej mocy zasilania w celu oszczędzania energii. Domyślne ustawienie fabryczne to tryb niskiej mocy zasilania, gdy przycisk [Oszczędz. energii] jest wciśnięty.

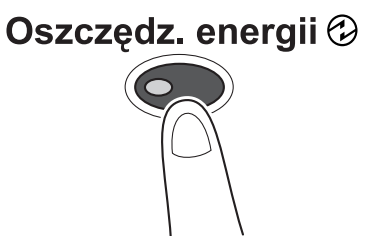

# **Zegar tygodniowy**

Urządzenie może zostać automatycznie przełączone na tryb czuwania zgodnie z harmonogramem pracy określonym przez administratora w celu ograniczenia czasu użytkowania urządzenia. Można określić czas włączania i wyłączania urządzenia niezależnie dla każdego dnia tygodnia jak również określić dni jego działania za pomocą daty.

# d**Odsyłacz**

Aby poznać szczegóły, patrz rozdział 7 w [Instrukcja obsługi kopiowania].

#### **Kopiowanie podczas korzystania z zegara tygodniowego**

Ograniczenia czasu działania wprowadzone przez zegar tygodniowy można czasowo anulować w celu korzystania z urządzenia. W celu anulowania ograniczeń, najpierw należy wprowadzić godziny pracy urządzenia. Hasło dla czasu poza godzinami pracy należy określić w trybie Administratora.

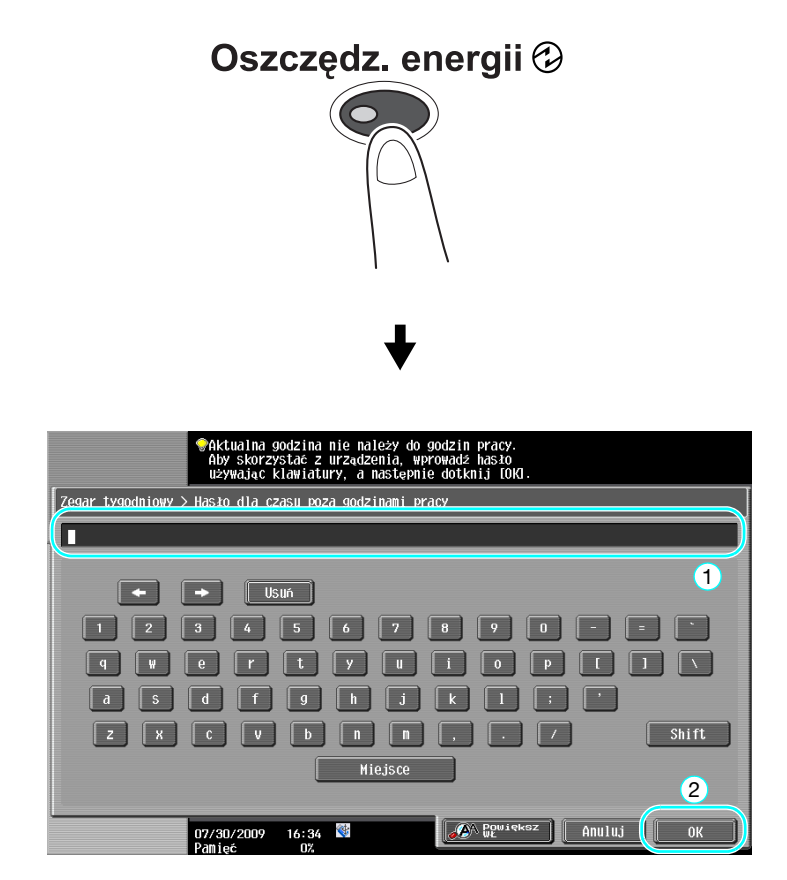

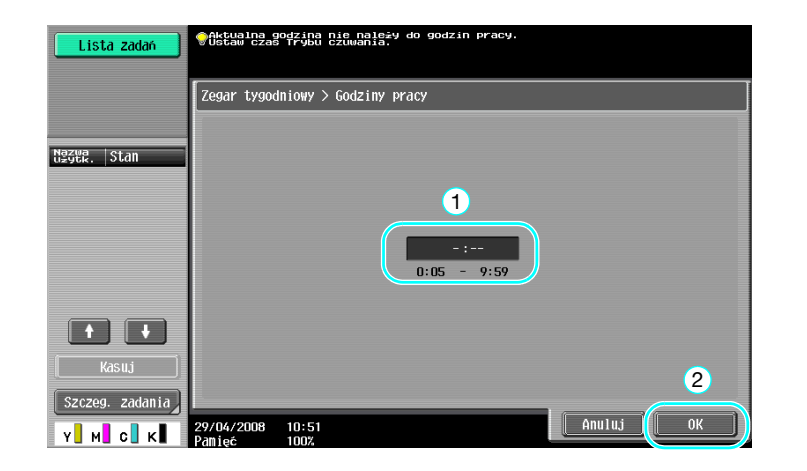

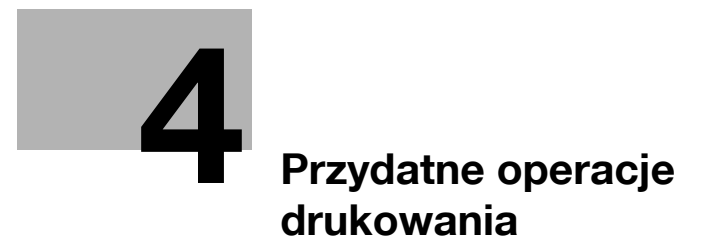

# <span id="page-166-0"></span>**4 Przydatne operacje drukowania**

# **4.1 Wybór papieru**

# **Ułożenie oryginału**

Wybrać "Pionowo" lub "Poziomo" jako kierunek drukowania na papierze.

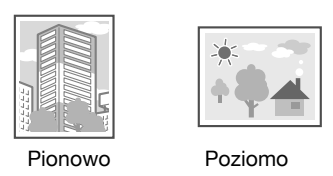

Sterowniki PCL/PS/XPS dla systemu Windows: Zakładka Podstawowy Sterownik X dla Systemu Operacyjnego Macintosh: Page Attributes

#### d**Odsyłacz**

Aby poznać szczegóły, patrz rozdział 9 i rozdział 10 w [Instrukcji obsługi Drukowania].

# **Format oryginału i format papieru**

Wybrać format papieru dokumentu oryginalnego oraz format papieru, który zostanie zadrukowany.

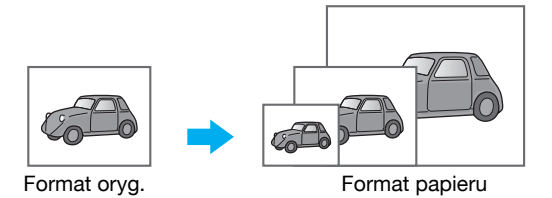

Sterowniki PCL/PS/XPS dla systemu Windows: Zakładka Podstawowy Sterownik X dla Systemu Operacyjnego Macintosh: Page Attributes

# d**Odsyłacz**

**4.1**

#### **Zoom**

Określić współczynnik powiększenia lub zmniejszenia.

Oryginał jest automatycznie powiększany lub zmniejszany do formatu tu określonego, jeśli jest różny od ustawienia "Formatu oryginału", a "Zoom" jest ustawiony na "Autom.".

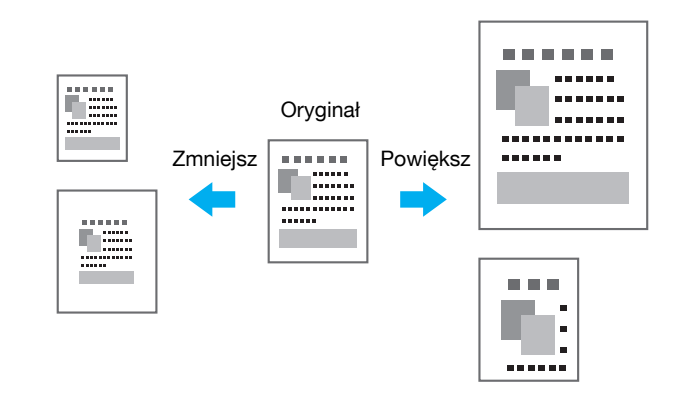

Sterowniki PCL/PS/XPS dla systemu Windows: Zakładka Podstawowy

Sterownik X dla Systemu Operacyjnego Macintosh: Page Attributes

#### Odniesienie

Sterownik PCL/PS dla systemu Windows również posiada funkcję "Obsługa cienkiej linii" która zapobiega rozmazywaniu cienkich linii podczas drukowania na mniejszym formacie. (Zakładka Inne)

#### d**Odsyłacz**

Aby poznać szczegóły, patrz rozdział 9 i rozdział 10 w [Instrukcji obsługi Drukowania].

# **Podajnik papieru (Typ papieru)**

Wybrać podajnik papieru zawierający papier, który ma być zadrukowany. Jeśli w podajnikach umieszczono różne rodzaje papieru, można wybrać żądany rodzaj papieru poprzez wybranie innego podajnika.

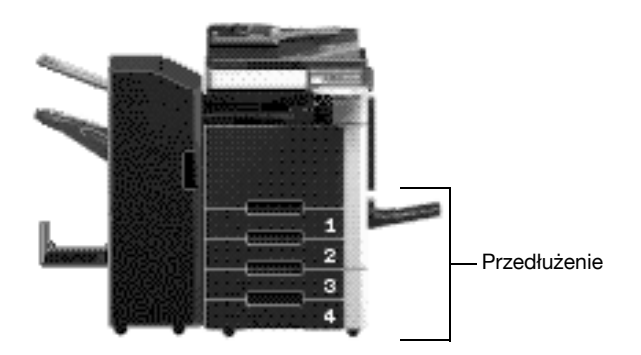

Sterowniki PCL/PS/XPS dla systemu Windows: Zakładka Podstawowy Sterownik dla systemu Macintosh OS X: Paper Tray/Output Tray

# d**Odsyłacz**

W przypadku drukowania większej liczby kopii, należy wybrać funkcję "Kompletować" aby wydrukować każdą kopię jako pełny zestaw (1, 2, 3, ..., 1, 2, 3, ...).

Dodatkowo, jeśli wybrano funkcję "Oddziel.", każdy zestaw kopii po wyprowadzeniu zostanie przesunięty do przodu lub do tyłu.

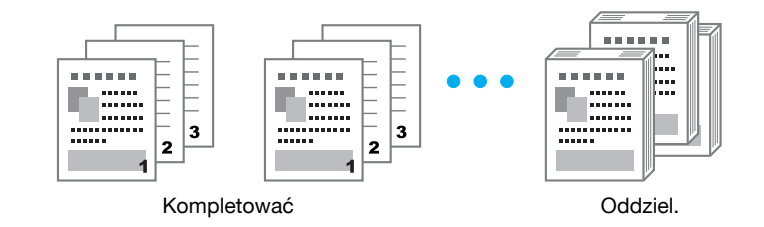

Sterowniki PCL/PS/XPS dla systemu Windows: Zakładka Podstawowy

Sterownik dla systemu Macintosh OS X: Output Method

Odniesienie

- Funkcja "Oddziel." jest dostępna wyłącznie z finiszerami, które umożliwiają przesunięcie stron.

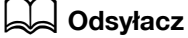

# **4.2 Zarządzanie i ograniczanie drukowanie**

#### **Bezpieczny wydruk**

Dla dokumentu można określić hasło.

Ta funkcja jest pomocna przy drukowaniu poufnych dokumentów ponieważ nie będzie można pobrać dokumentu dopóki nie wprowadzi się hasła za pomocą panelu sterowania urządzenia.

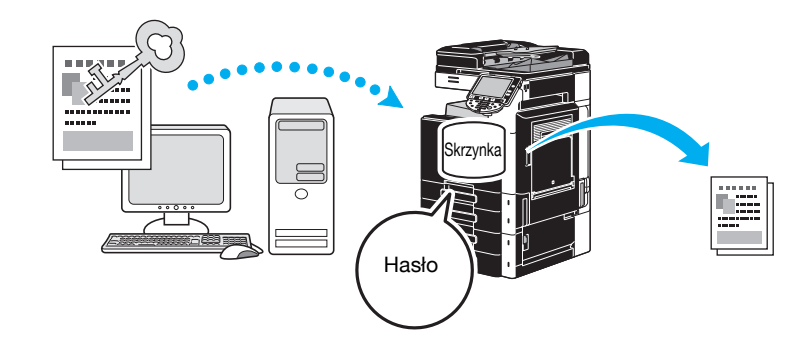

Sterowniki PCL/PS/XPS dla systemu Windows: Zakładka Podstawowy Sterownik dla systemu Macintosh OS X: Output Method

#### d**Odsyłacz**

Aby poznać szczegóły, patrz rozdział 9 i rozdział 10 w [Instrukcji obsługi Drukowania].

#### **Zapis w skrzynce**

dokument można zapisać w określonej skrzynce użytkownika.

Ponieważ zapisane dane mogą być drukowane, gdy zaistnieje taka potrzeba, funkcja ta jest pomocna przy układaniu dokumentów w publicznych lub prywatnych skrzynkach użytkowników, zależnie od zawartości dokumentów.

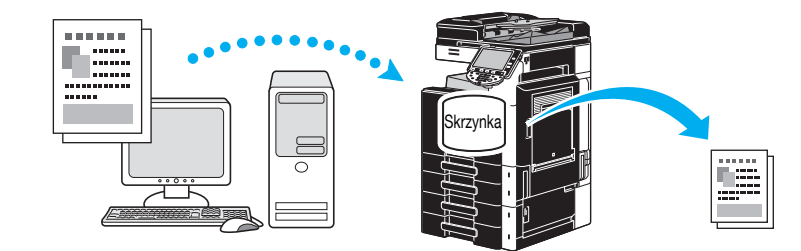

Sterowniki PCL/PS/XPS dla systemu Windows: Zakładka Podstawowy Sterownik dla systemu Macintosh OS X: Output Method

# d**Odsyłacz**

#### **Drukowanie produkcyjne**

Przed drukowaniem dużej liczby kopii, może zostać wydrukowana pojedyncza kopia próbna w celu wykonania kontroli.

Zapobiega to drukowaniu dużych ilości stron z błędami.

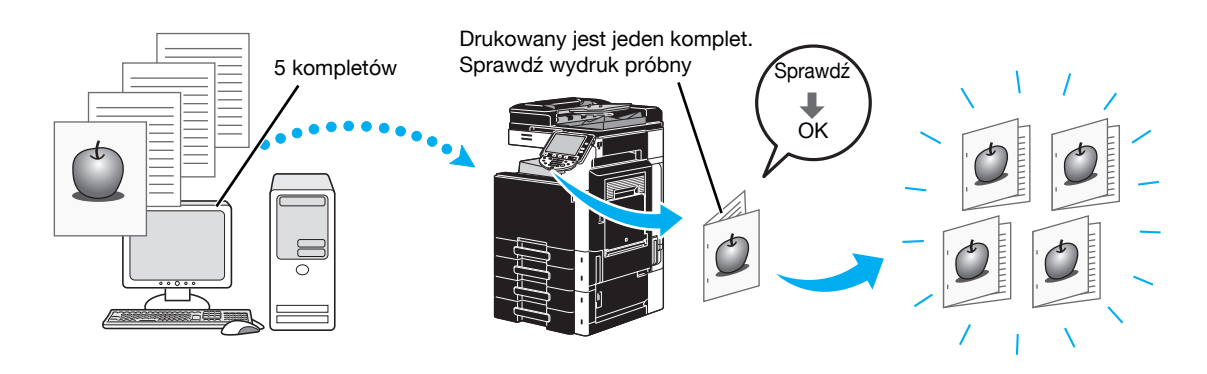

Sterowniki PCL/PS/XPS dla systemu Windows: Zakładka Podstawowy

Sterownik dla systemu Macintosh OS X: Output Method

#### d**Odsyłacz**

Aby poznać szczegóły, patrz rozdział 9 i rozdział 10 w [Instrukcji obsługi Drukowania].

# **Autoryzacja użytkownika/Konto dostępu**

Jeśli w urządzeniu określono ustawienia konta dostępu, zarejestrowanie informacji o koncie w sterowniku drukarki pozwoli urządzeniu sprawdzić czy wysłane zadania drukowania to dane pochodzące od zarejestrowanego użytkownika lub z zarejestrowanego konta.

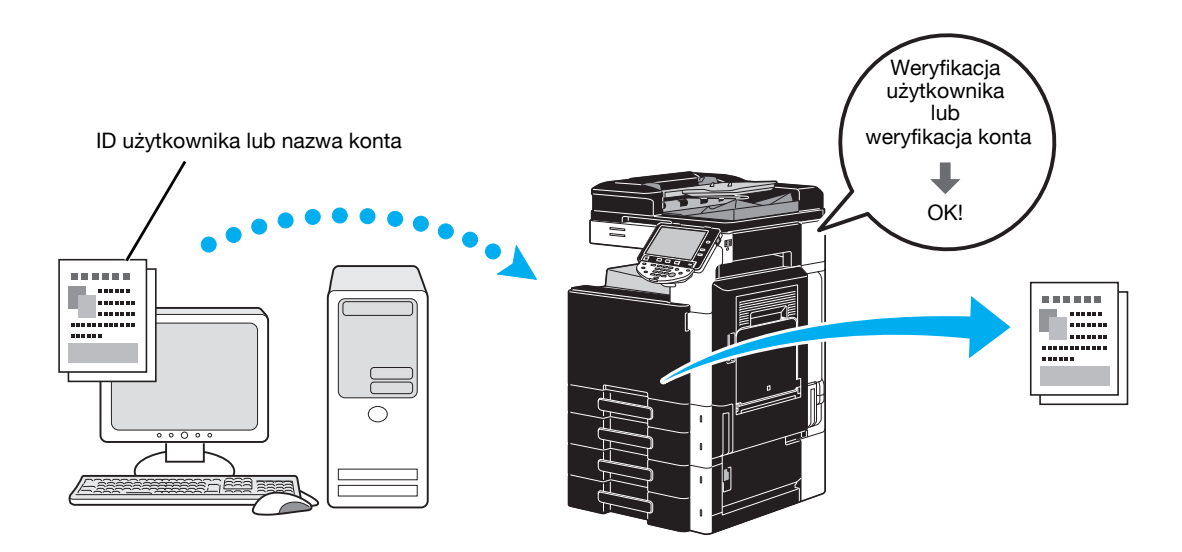

Sterowniki PCL/PS/XPS dla systemu Windows: Zakładka Podstawowy Sterownik dla systemu Macintosh OS X: Output Method

# d**Odsyłacz**

#### **ID i wydruk**

Użytkownik posługujący się nazwą użytkownika i hasłem, następnie drukowanie zadań zapisanych w skrzynce użytkownika ID i Wydruk opisywanego urządzenia, gdy zostanie dokonana autoryzacja użytkownika.

Ponieważ drukowanie odbywa się po dokonaniu autoryzacji użytkownika przez panel sterowania urządzenia, może ono być wykorzystywane do drukowania ściśle tajnych dokumentów.

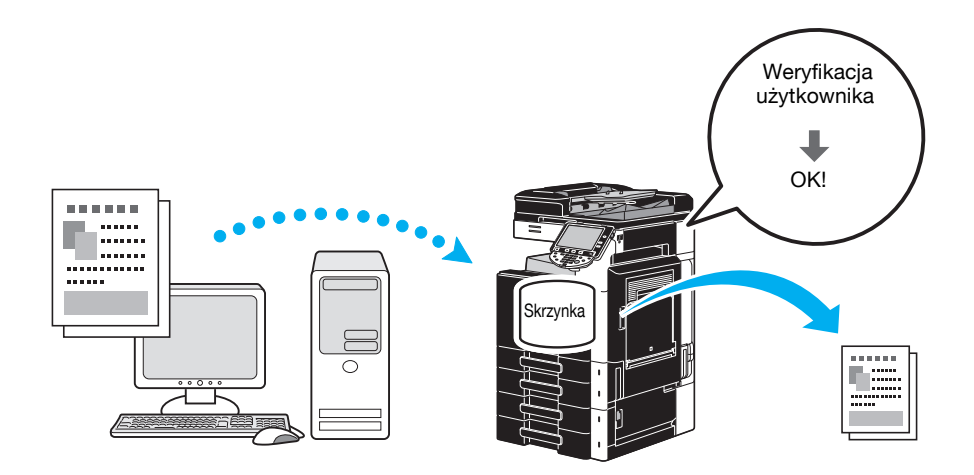

Sterowniki PCL/PS/XPS dla systemu Windows: Zakładka Podstawowy Sterownik dla systemu Macintosh OS X: Output Method

# d**Odsyłacz**

# **4.3 Ograniczenie zużycia papieru podczas drukowania**

#### **Łączony**

Drukowanie N na 1, które pozwala zredukować liczbę stron dokumentów i drukować je na jednym arkuszu, to funkcja bardzo pomocna w oszczędzaniu liczby drukowanych stron.

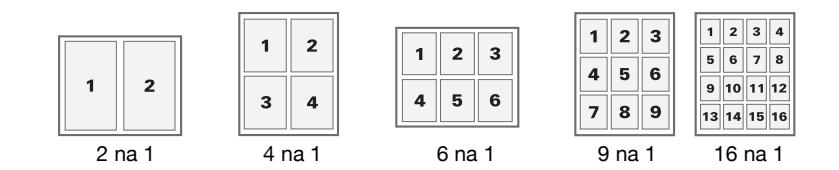

Sterowniki PCL/PS/XPS dla systemu Windows: Zakładka Układ.

#### d**Odsyłacz**

Aby poznać szczegóły, patrz rozdział 9 w [Instrukcja obsługi Drukowania].

#### **Drukowanie dwustronne/drukowanie broszur**

Dokumenty mogą być drukowane po obu stronach papieru lub w formie broszury (rozkładanej książki z łączeniem pośrodku).

Ta funkcja pomaga łączyć dokument zawierający kilka stron.

#### **Drukowanie dwustronne**

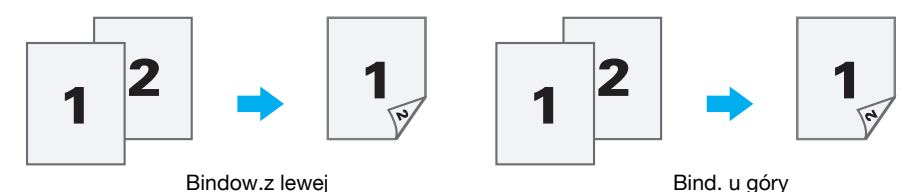

**Drukowanie broszury**

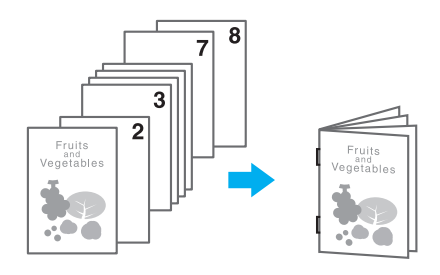

Sterowniki PCL/PS/XPS dla systemu Windows: Zakładka Układ.

Sterownik dla systemu Macintosh OS X: Layout/Finish

Odniesienie

- Również korzystanie z funkcji "Rozdział" to wygodny sposób określenia, która strona ma być wydrukowana na przedniej stronie papieru w dokumencie drukowanym dwustronnie albo w broszurze.
- Funkcja "Pomiń puste strony", która nie drukuje pustych stron w przypadku drukowania ze sterownika PCL/XPS w systemie Windows, pomaga ograniczyć zużycie papieru.

# d**Odsyłacz**

# **4.4 Dostosować położenie drukowania**

#### **Kierunek bindowania i margines bindowania**

Określić położenie bindowania do bindowania dokumentów. W przypadku sterownika PCL/PS/XPS w systemie Windows, można dostosować wielkość marginesów strony.

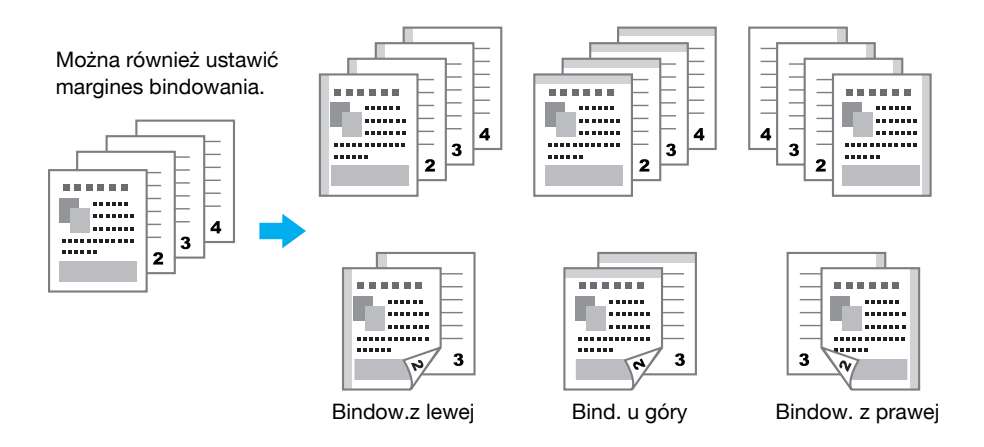

Sterowniki PCL/PS/XPS dla systemu Windows: Zakładka Układ.

Sterownik dla systemu Macintosh OS X: Layout/Finish

# d**Odsyłacz**

Aby poznać szczegóły, patrz rozdział 9 i rozdział 10 w [Instrukcji obsługi Drukowania].

# **Przesun. obrazu**

Cały obraz może zostać przesunięty, a następnie wydrukowany, na przykład podczas ustawiania marginesów z lewej i prawej strony.

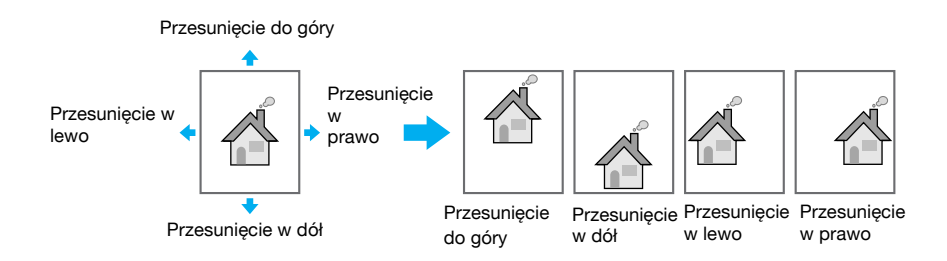

Sterowniki PCL/PS/XPS dla systemu Windows: Zakładka Układ.

Sterownik dla systemu Macintosh OS X: Layout/Finish

# d**Odsyłacz**

# **Zszywanie i dziurkowanie**

Wydrukowane dokumenty mogą być łączone za pomocą zszywek lub posiadać dziurki.

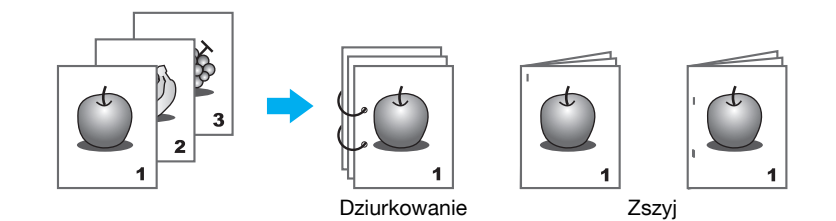

Sterowniki PCL/PS/XPS dla systemu Windows: Zakładka Wykańczanie

Sterownik dla systemu Macintosh OS X: Layout/Finish

Odniesienie

- Ustawienia Zszyj dostępne jest jedynie wtedy, gdy zainstalowany jest opcjonalny finiszer.
- Ustawienia dziurkowania są dostępne jedynie, gdy zainstalowane zostały opcjonalny zespół dziurkacza oraz finiszer FS-527.
- Wybierając tacę wysuwu, można określić kierunek wysuwu dokumentów.
- Wybrać odpowiednie ustawienie Rozmieszczenie papieru, aby określić, czy przy ustawianiu położenia bindowania priorytetem ma być wykończenie produktu czy też wydajność.

#### d**Odsyłacz**

Aby poznać szczegóły, patrz rozdział 9 i rozdział 10 w [Instrukcji obsługi Drukowania].

# **Zszywanie i składanie na środku**

Wybrać, czy dokument końcowy ma być złożony na pół, czy też złożony na pół i zszyty.

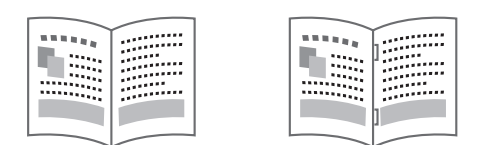

Składanie na pół

Zszywanie i składanie po środku

Sterowniki PCL/PS/XPS dla systemu Windows: Zakładka Wykańczanie

Sterownik dla systemu Macintosh OS X: Layout/Finish

Odniesienie

Ustawienia Zszywania i składania na środku i Składania są dostepne jedynie, gdy zainstalowane zostały opcjonalny finiszer FS-527 oraz moduł broszurujący.

#### d**Odsyłacz**

# **4.6 Dodawanie innego papieru**

# **Tryb okładki**

Przednią i tylną okładkę można wydrukować na innym papierze. Wybrać papier na arkusze okładki z podajnika papieru.

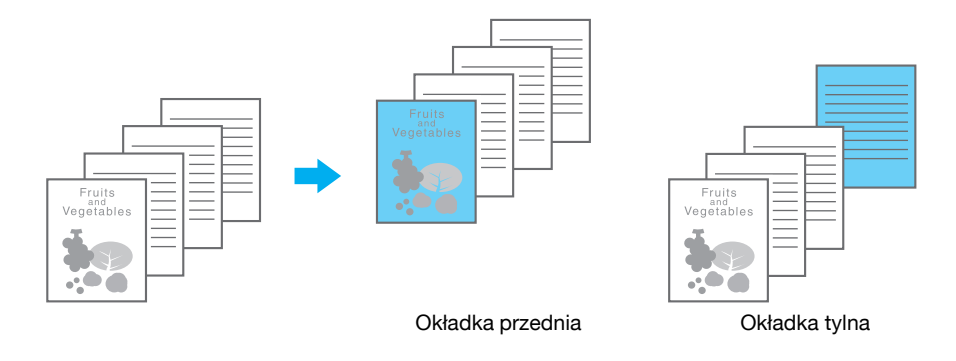

Sterowniki PCL/PS/XPS dla systemu Windows: Zakładka Tryb okładki Sterownik dla systemu Macintosh OS X: Cover Mode/Transparency Interleave

# d**Odsyłacz**

Aby poznać szczegóły, patrz rozdział 9 i rozdział 10 w [Instrukcji obsługi Drukowania].

# **Folia prezentacyjna**

Podczas drukowania na foliach OHP pomiędzy folie mogą być wsuwane przekładki.

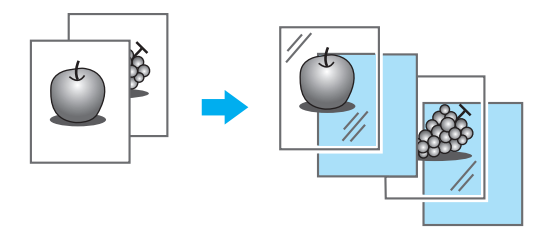

Sterowniki PCL/PS/XPS dla systemu Windows: Zakładka Tryb okładki Sterownik dla systemu Macintosh OS X: Cover Mode/Transparency Interleave

# d**Odsyłacz**

#### **Ustawienie na stronę**

Dla każdej strony można wybrać inną metodę drukowania oraz podajnik papieru. Jest to praktyczne rozwiązanie w przypadku zmiany podajników papieru przy drukowaniu dużej liczby stron.

Strona 1: Drukowana jednostronnie na papierze z Podajnika 1

Strona 2: Drukowana jednostronnie na papierze z Podajnika 2

Trzeci arkusz: Wprowadzenie czystego papieru z Podajnika 1

Strony od 3 do 6: Drukowane dwustronnie na papierze z Podajnika 1

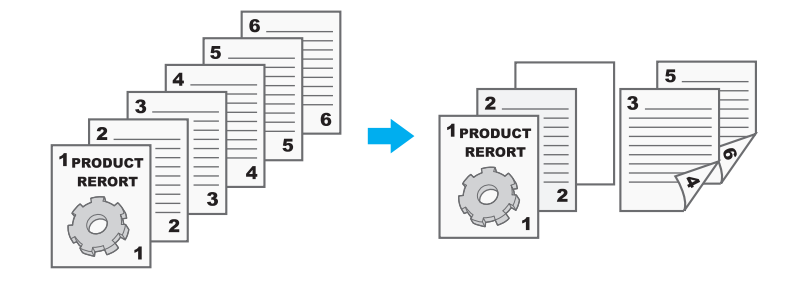

Sterowniki PCL/PS/XPS dla systemu Windows: Zakładka Tryb okładki Sterownik dla systemu Macintosh OS X: Per Page Setting

# d**Odsyłacz**

# **4.7 Dodawanie tekstu i obrazów podczas drukowania**

#### **Znak wodny**

Dokument można wydrukować tak, aby nałożony był na znak wodny (stempel tekstowy).

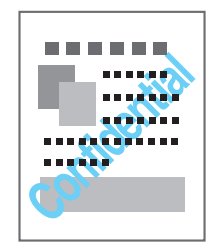

Sterowniki dla systemu Windows PCL/PS/XPS: Zakładka Stemplowanie/Skład

# d**Odsyłacz**

Aby poznać szczegóły, patrz rozdział 9 w [Instrukcja obsługi Drukowania].

# **Nakładanie**

Dokument można wydrukować tak aby nałożony był na osobne dane nakładki.

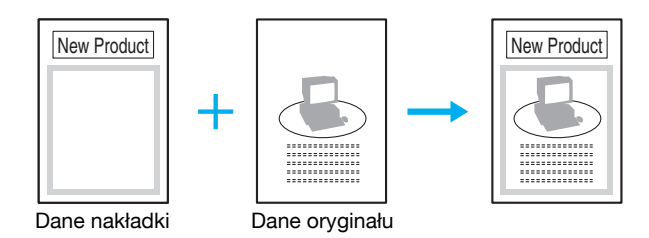

Sterowniki dla systemu Windows PCL/PS/XPS: Zakładka Stemplowanie/Skład

# d**Odsyłacz**

Aby poznać szczegóły, patrz rozdział 9 w [Instrukcja obsługi Drukowania].

# **Zabezpieczenia kopiowania**

Określić specjalny wzór lub hasło zapobiegające kopiowaniu. Dostępne są cztery funkcje zabezpieczające przed kopiowaniem: Ochrona kopii, Stempel powtarzalny, Zabezpieczenie przed kopiowaniem i Kopiowanie zabezpieczone hasłem.

#### **Przykład: Ochrona kopii**

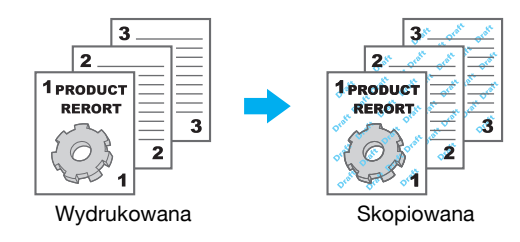

- Aby móc korzystać z funkcji "Zabezpieczenia przed kopiowaniem" i "Kopiowania zabezpieczonego hasłem", niezbędny jest opcjonalny zestaw zabezpieczający SC-507.

Sterowniki dla systemu Windows PCL/PS/XPS: Zakładka Stemplowanie/Skład

Sterownik dla systemu Macintosh OS X: Stamp/Composition

#### d**Odsyłacz**

#### **Data/Godzina i Numer strony**

Dokument można wydrukować z dodaną datą/godziną lub numerem strony.

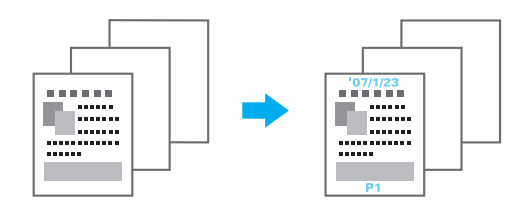

Sterowniki dla systemu Windows PCL/PS/XPS: Zakładka Stemplowanie/Skład Sterownik dla systemu Macintosh OS X: Stamp/Composition

## d**Odsyłacz**

Aby poznać szczegóły, patrz rozdział 9 i rozdział 10 w [Instrukcji obsługi Drukowania].

#### **Nagłówek/Stopka**

Informacja zapisana w tym urządzeniu jako nagłówek/stopka może zostać dodana, gdy dokument jest drukowany.

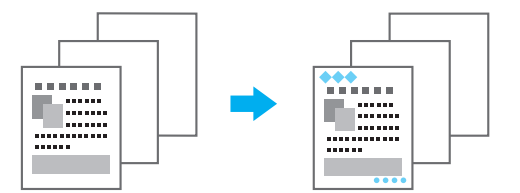

Sterowniki dla systemu Windows PCL/PS/XPS: Zakładka Stemplowanie/Skład

Sterownik dla systemu Macintosh OS X: Stamp/Composition

#### Odniesienie

- Aby możliwe było zastosowanie nagłówków/stopek, nagłówek/stopka muszą najpierw zostać zarejestrowane za pomocą urządzenia.

#### d**Odsyłacz**

# **4.8 Ustawienie jakości obrazu**

## **Wybór koloru i ustawienia jakości**

Dokument można wydrukować w skali szarości, lub można ustawić jakość koloru, np. ton.

#### Odniesienie

Określona może zostać funkcja Wzmacniania krawędzi w celu podkreślenia krawędzi znaków, grafiki i obrazów, aby małe znaki stały się bardziej widoczne.

Funkcja Oszczędzania tonera może zostać określona e celu kontrolowania zaczernienia druku oraz zredukowania zużycia tonera.

- Profil ICC może zostać określony dla sterownika do systemu Windows PS oraz sterownika X do Systemu Operacyjnego Macintosh.
- Sterownik dla systemu Windows XPS posiada funkcję "Wzór", która określa skalę szczegółów graficznych wzoru.
- Sterownik dla systemu Windows PCL posiada funkcję "Wzór", która określa skalę szczegółów graficznych wzorów oraz funkcję "Kompresji obrazu", która określa stopień kompresji obrazu graficznego.
- Sterowniki dla systemu Windows PS i Macintosh OS X zapewniają funkcję "Automatycznego trappingu", dzięki której podczas drukowania można uniknąć powstawania białych miejsc wokół obrazu, a także funkcję "Czarnego nadruku", która pozwala uniknąć powstawania białych miejsc wokół czarnego znaku lub obrazu.

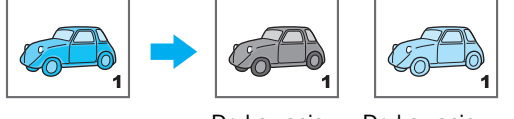

Drukowanie w skali szarości

Drukowanie z wykorzystaniem ustawień przeznaczonych dla profilu kolorowego

Sterowniki dla systemu Windows PCL/PS/XPS: Zakładka Jakość

Sterownik dla systemu Macintosh OS X: Quality

#### d**Odsyłacz**

Aby poznać szczegóły, patrz rozdział 9 i rozdział 10 w [Instrukcji obsługi Drukowania].

#### **Ustawienia kolorów**

Dokument można wydrukować z jakością obrazu odpowiednią do zawartości dokumentu.

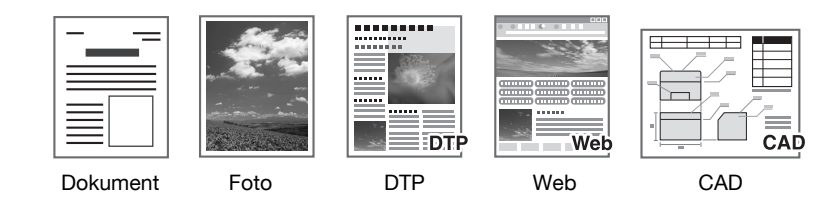

Sterowniki dla systemu Windows PCL/PS/XPS: Zakładka Jakość Sterownik dla systemu Macintosh OS X: Quality

# d**Odsyłacz**
# **Tryb błyszczący**

Dokument można wydrukować z wykończeniem błyszczącym.

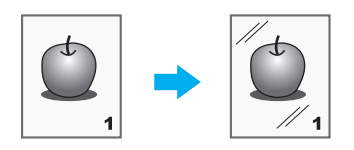

Sterowniki dla systemu Windows PCL/PS/XPS: Zakładka Jakość

Sterownik dla systemu Macintosh OS X: Quality

# d**Odsyłacz**

Aby poznać szczegóły, patrz rozdział 9 i rozdział 10 w [Instrukcji obsługi Drukowania].

# **4.9 Używanie fontów drukarki**

### **Ustawienia czcionek**

Dokument można wydrukować tak, by font TrueType zamienić fontami drukarki.

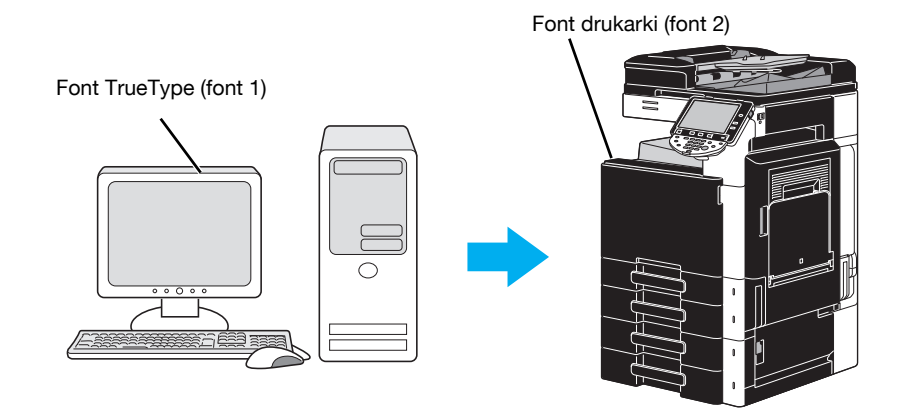

Sterowniki PCL/PS dla systemu Windows: Zakładka Jakość

Odniesienie

- Używanie fontów drukarki można skrócić czas drukowania, jednak może być widoczna różnica pomiędzy wyświetlonym dokumentem a wynikami na wydruku.
- "Ustawienia czcionek" można skonfigurować używając w tym celu sterownika dla systemu Windows PCL lub PS.

## d**Odsyłacz**

Aby poznać szczegóły, patrz rozdział 9 w [Instrukcji obsługi Drukowania].

# **4.10 Konfigurowanie łatwego w obsłudze sterownika drukarki**

#### **Moja zakładka**

Można skonfigurować zakładkę "Moja zakładka", która umożliwia zapisanie często używanych ustawień funkcji sterownika drukarki zbiorowo w jednej zakładce oraz indywidualne dostosowanie zawartości, która będzie wyświetlana w zakładce. Korzystając z funkcji Moja zakładka, możesz zmienić ustawienia często używanych funkcji na ekranie.

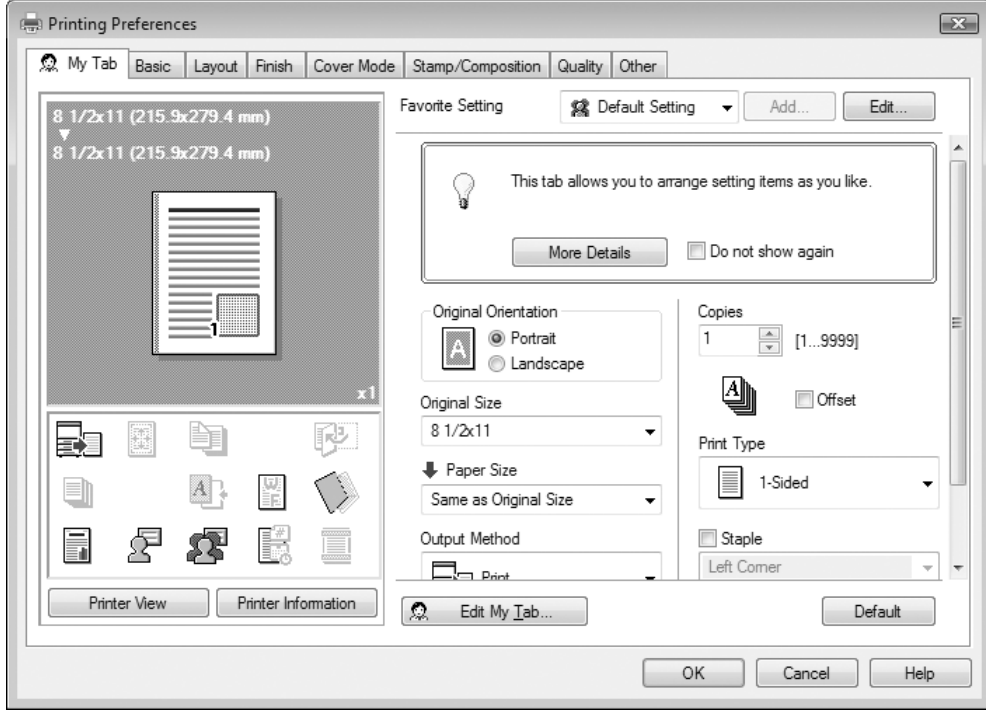

Sterowniki PCL/PS/XPS dla systemu Windows: Moja zakładka

#### d**Odsyłacz**

Aby poznać szczegóły, patrz rozdział 9 w [Instrukcji obsługi Drukowania].

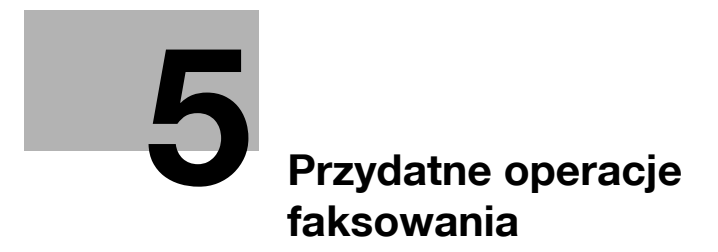

# <span id="page-186-0"></span>**5 Przydatne operacje faksowania**

# **5.1 Rejestrowanie często używanych numerów faksu**

Istnieje możliwość zarejestrowania często używanych adresatów. Adresatów można zarejestrować jako grupy w książce adresowej.

## **Adresaci książki adresowej**

Rejestrując często używanych adresatów w książce adresowej, dane adresata można przywołać jednym naciśnięciem przycisku książki adresowej.

**Otwieranie ekranu wpisywania adresata**

Y M C K

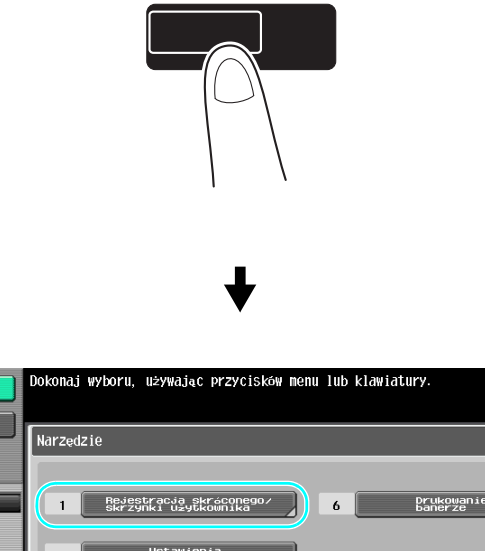

# Narzędzia/Licznik

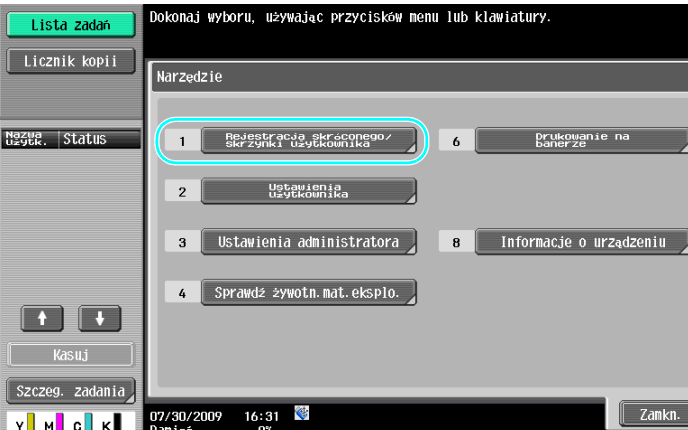

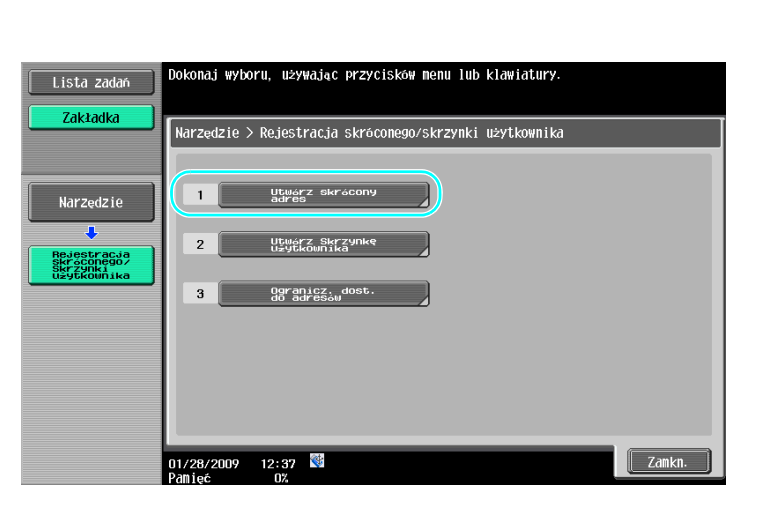

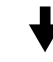

Ekran wpisywania adresata

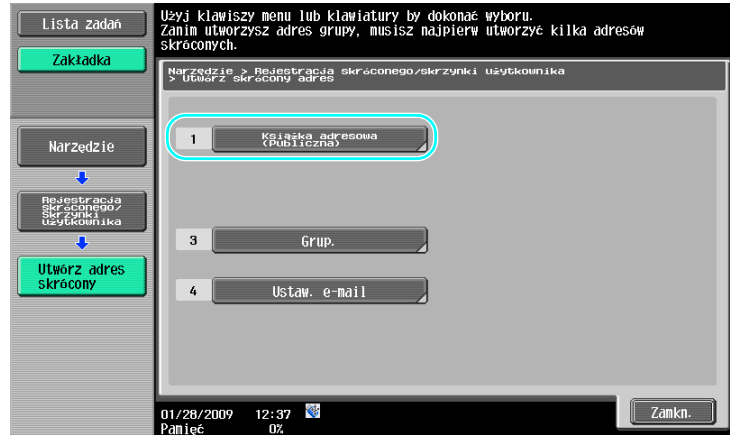

**Rejestrowanie numeru faksu**

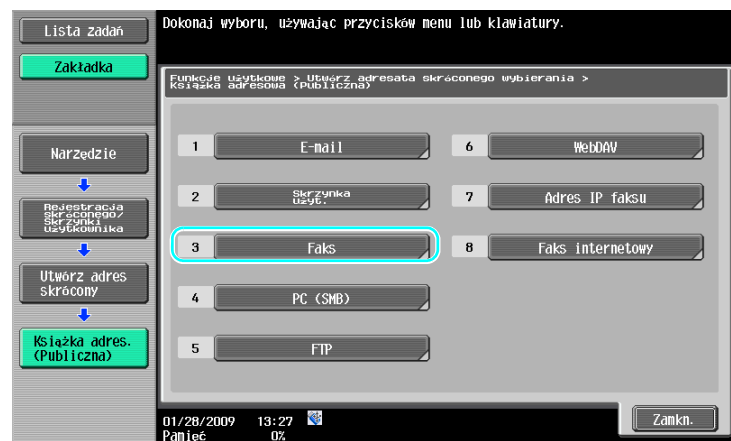

┣

**5.1**

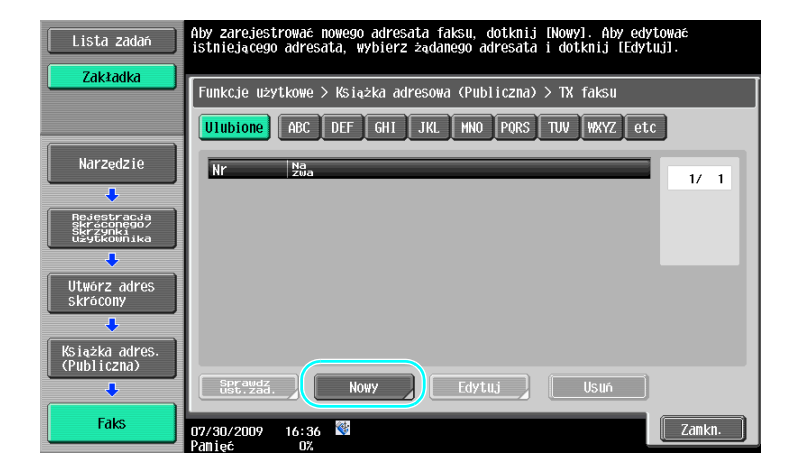

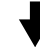

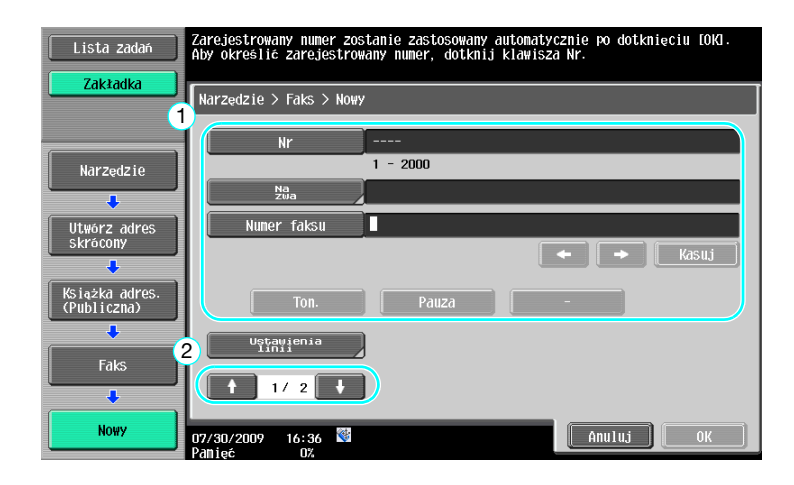

- Nr: Używając klawiatury wprowadzić numer wpisu w książce.
- Nazwa: Określić nazwę dla numeru faksu, który zostanie wprowadzony.
- Numer faksu: Używając klawiatury wprowadzić numer faksu, który ma zostać zarejestrowany.
- Indeks: Wybrać znaki indeksu używane do uporządkowania numerów faksu. Wybierając znaki indeksu odpowiadające wpisanym nazwom, można łatwo odnaleźć numer faksu.
- Ikona: Jeśli w urządzeniu jest dostępna i-Option LK-101 v2, należy wybrać ikonę.

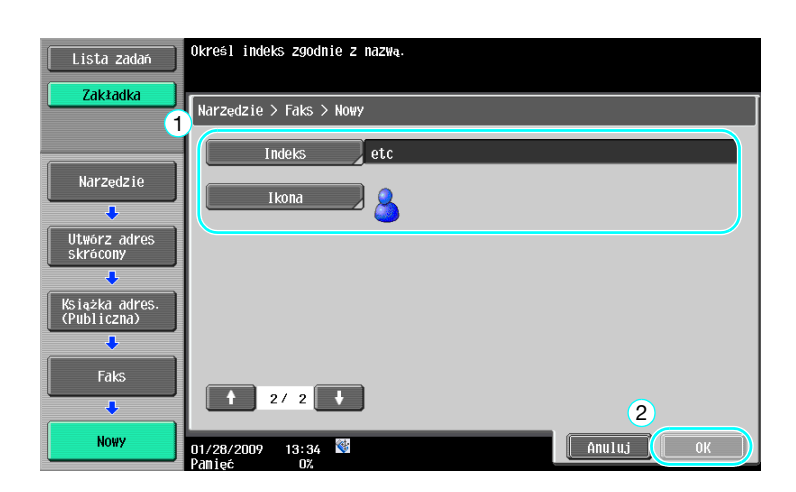

### d**Odsyłacz**

Aby poznać szczegóły, patrz rozdział 9 w [Instrukcji obsługi Skanowania sieciowego/faksowania/faksowania sieciowego].

## **Grupy adresatów**

Można wprowadzić wielu adresatów jako pojedynczą grupę.

Adresaci, których można zapisać jako adresatów grupowych muszą być wpisani do książki adresowej.

W celu zapisania adresatów grupowych, wcześniej należy wpisać poszczególnych adresatów do książki adresowej.

 $\rightarrow$  Dotknąć przycisku [Grup.] na ekranie Utwórz adres skrócony.

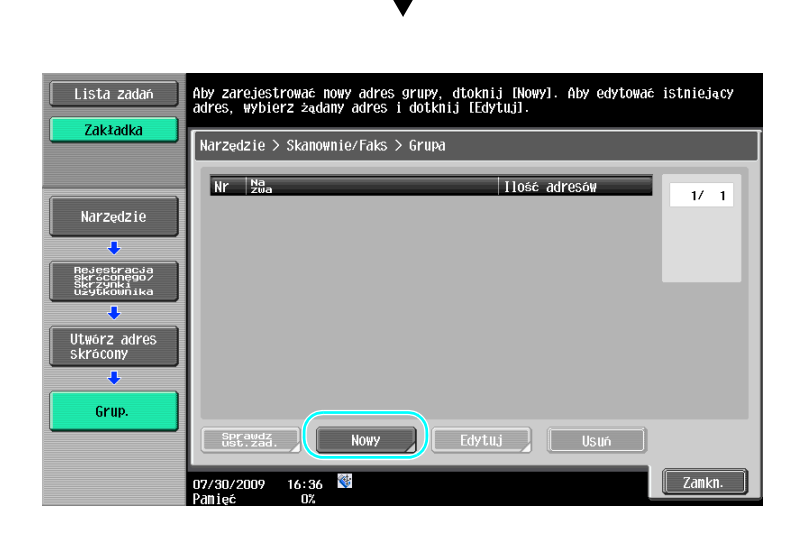

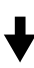

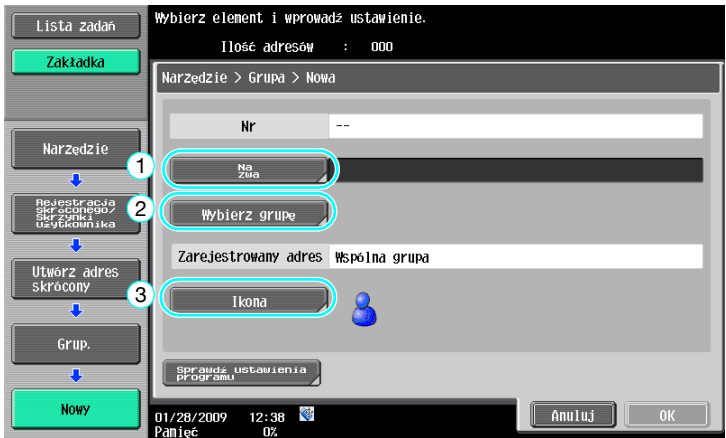

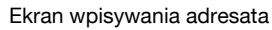

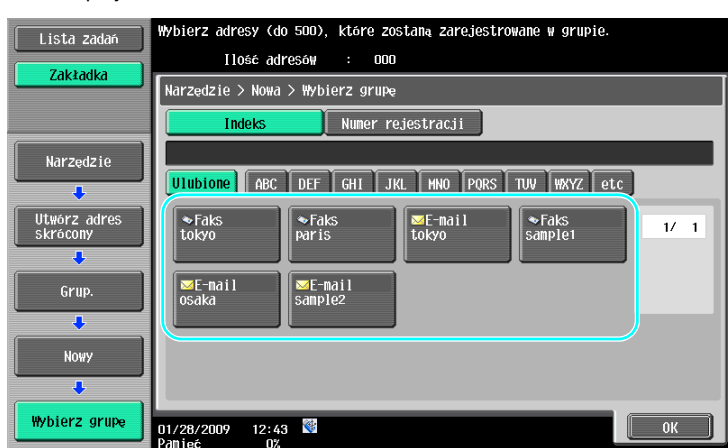

# d**Odsyłacz**

Aby poznać szczegóły, patrz rozdział 9 w [Instrukcji obsługi Skanowania sieciowego/faksowania/faksowania sieciowego].

## **Rejestracja zaprogramowanych wpisów adresowych**

Ustawienia skanowania, transmisji oraz adresata można przypisać do jednego przycisku. Są one określane jako zaprogramowane wpisy adresowe.

Zaprogramowane wpisy adresowe mogą być w łatwy sposób przywołane i użyte.

# d**Odsyłacz**

#### **5.2**

# **5.2 Sprawdzanie dotychczas wykonanych operacji faksowania**

# **Lista komunikacji**

Istnieje możliwość obejrzenia i wydrukowania dziennika z transmisji i odbioru w formie raportu.

Raport z transmisji, raport z odbioru oraz raport o aktywności łączący raporty z transmisji i odbioru dostępne są na ekranie Listy połączeń.

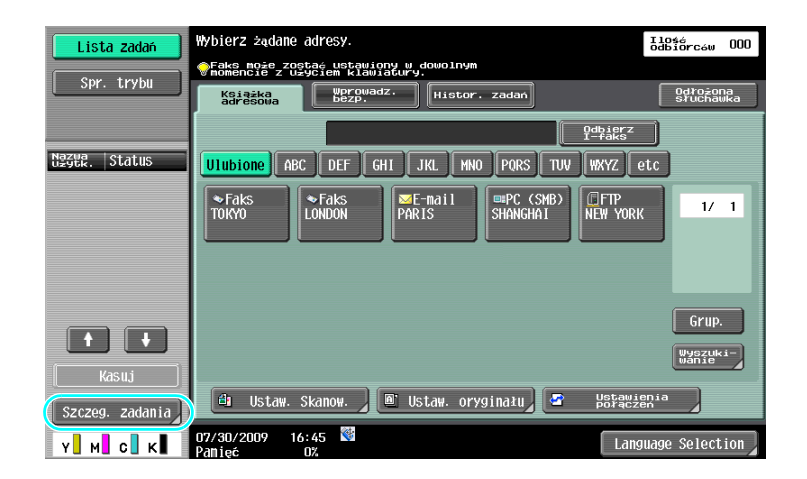

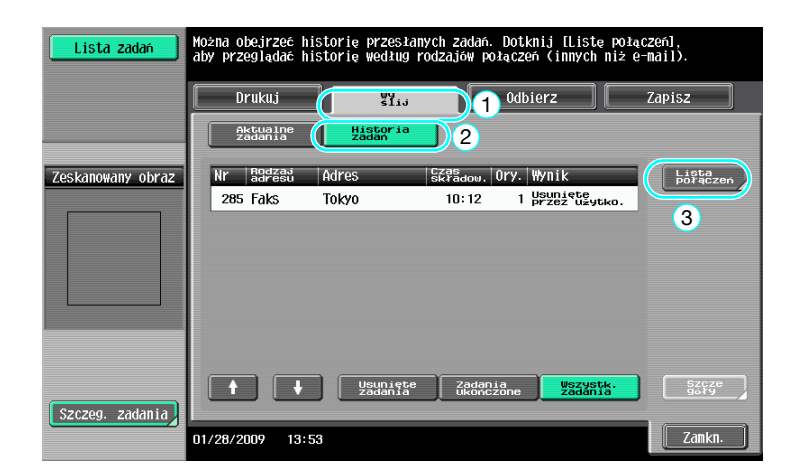

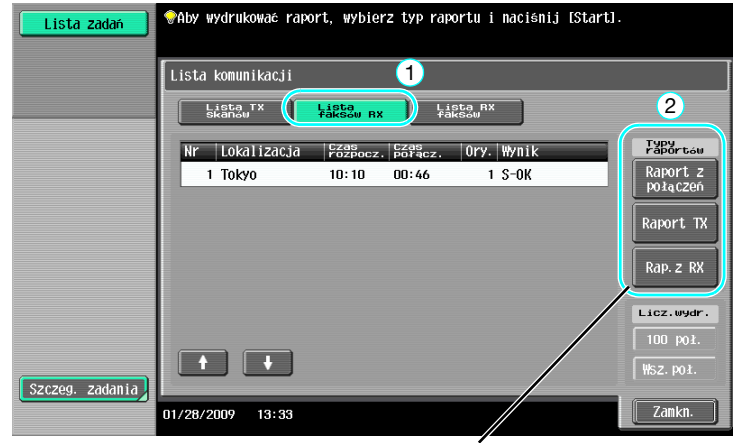

Wybrać raport, który zostanie wydrukowany.

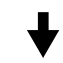

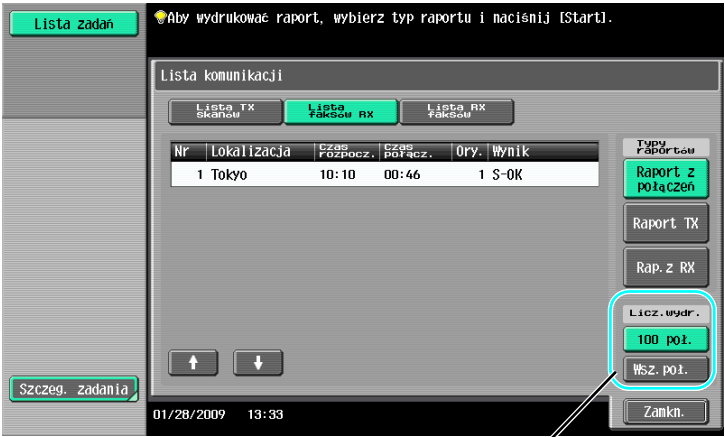

Określ liczbę raportów do wydrukowania.

# d**Odsyłacz**

Raport o aktywności może być drukowany okresowo.

Aby poznać szczegóły, patrz rozdział 8 w [Instrukcji obsługi Skanowania sieciowego/faksowania/faksowania sieciowego].

Zadania faksu, które nie mogły zostać wysłane są zapisywane automatycznie w Skrzynce użytkownika ponownego wysyłania faksu. Zadania znajdujące się w Skrzynce użytkownika ponownego wysyłania faksu mogą zostać wysłane ręcznie. W celu automatycznego zapisania zadań w Skrzynce użytkownika ponownego wysyłania faksu należy wybrać ustawienia w trybie administratora. Aby poznać szczegóły, patrz rozdział 10 w [Instrukcji obsługi Skanowania sieciowego/faksowania/faksowania sieciowego].

# **5.3 Przesyłanie do kilku odbiorców jednocześnie**

Istnieje możliwość wysłania dokumentu do kilku odbiorców przy jednej operacji. Jest to tak zwana funkcja "rozsyłania".

### **Rozsyłanie**

Do rozsyłania można wskazać adresatów poprzez wprowadzenie adresata przy użyciu klawiatury lub wybierając zapisanego adresata.

Dodatkowo, można określić odbiorców łącząc dwie metody.

#### **Wprowadzanie adresata przy użyciu klawiatury**

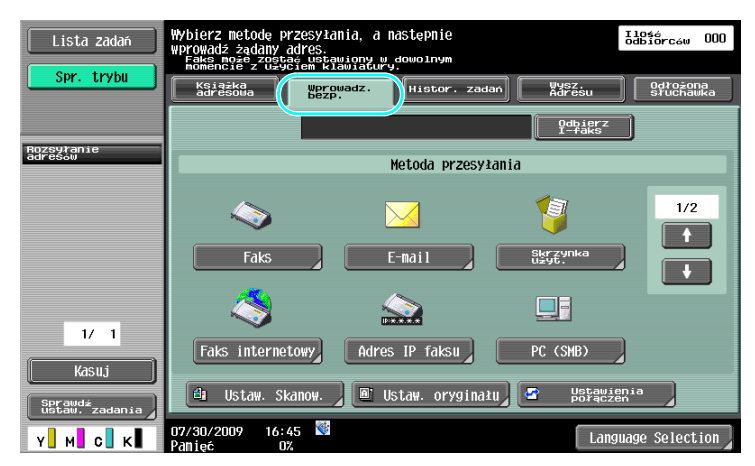

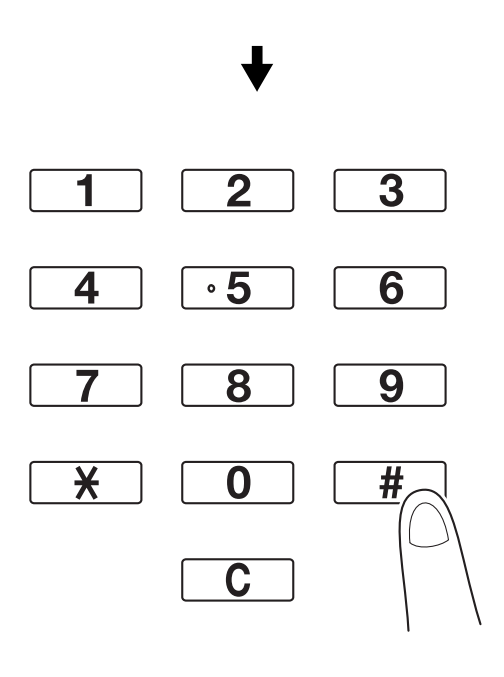

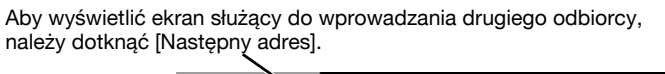

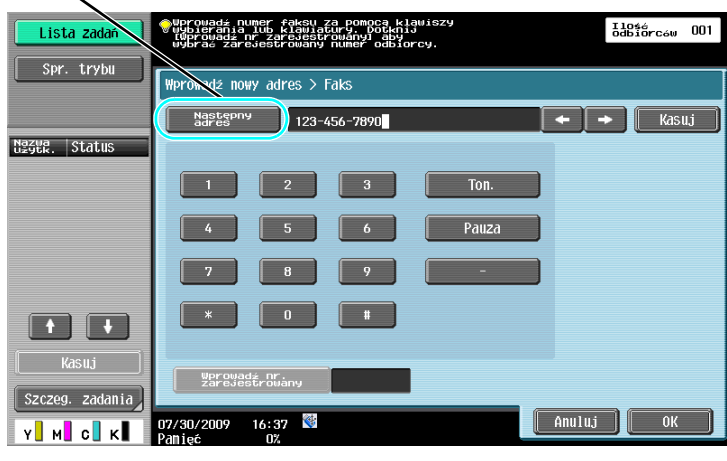

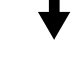

Adresata można również wprowadzić z panelu sterowania.

| Lista zadań               | Nuprowadź numer faksu za pomocą klawiszy<br>"wybierania lub klawiatury. Dotknij<br>"twprowadź nr zarejestrowany aby<br>"wybrać zarejestrowany numer odbiorcy. | IlOtárc <sub>éw</sub><br>000 |
|---------------------------|----------------------------------------------------------------------------------------------------|------------------------------|
| Spr. trybu                | <b>Oprowadź nowy adres &gt; Faks</b>                                                                                                    |                              |
| Rozsyłanie<br>adresów     | Następny<br>adres<br>П<br>э<br>1                                                                                                    | ▭                            |
|                           | $\overline{2}$<br>3<br>Ton.                                                                                                    |                              |
|                           | Pauza<br>5<br>6<br>Z.                                                                                                    |                              |
|                           | 7<br>9<br>в<br>$*$<br>m                                                                                                    |                              |
| 1/1<br>Kasuj              |                                                                                                    |                              |
| Sprawdź<br>ustaw. zadania | Wprowad≰ nr.<br>zarejestrowany                                                                                                    | $\overline{2}$               |
| C I<br>ĸı<br>м            | ♦<br>Anuluj<br>16:37<br>407/30/2009<br>Panięć<br>0%                                                                                                    | 0K                           |

Adresata można także wybrać wprowadzając jego Numer wpisu.

# d**Odsyłacz**

#### **Wybieranie zarejestrowanych adresatów**

Wybrać kilku adresatów, do których wykonana zostanie transmisja.

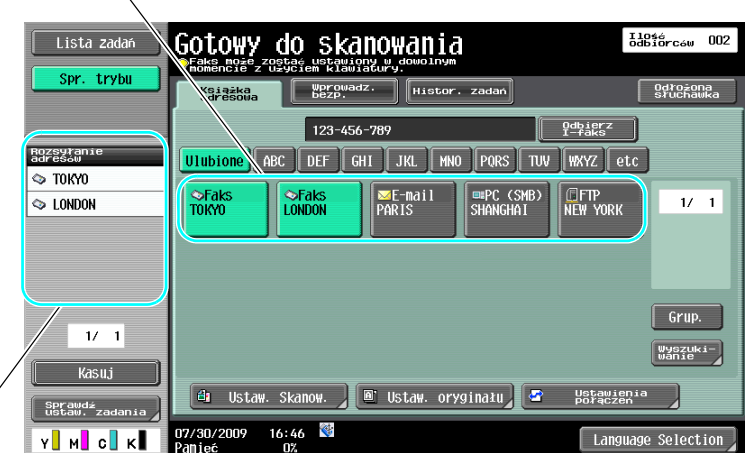

Dane wybieranych w danej chwili adresatów można sprawdzić

#### Odniesienie

- Można wprowadzić maksymalnie 625 adresatów.
	- Adresatów można określić w następującym zestawieniu.
	- Książka adresowa: 500 adresów

Wprowadzanie bezpośrednie: 100 adresów faksów, 5 adresów e-mail, adres faksu internetowego lub adresy IP adresu faksu, 5 adresów SMB, 5 adresów FTP, 5 adresów skrzynki użytkownika, 5 adresów **WebDAV** 

# d**Odsyłacz**

# **5.4 Wybór zarejestrowanych informacji o źródle transmisji**

## **Ustawienia informacji źródłowych o transmisji faksowej**

Można wybrać i zmienić zarejestrowane informacje o źródle transmisji (nazwa i ID faksu źródła transmisji).

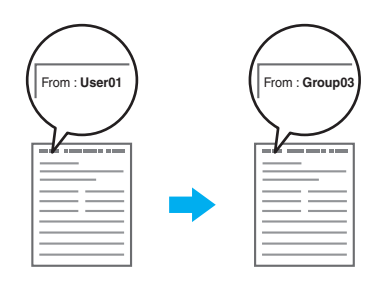

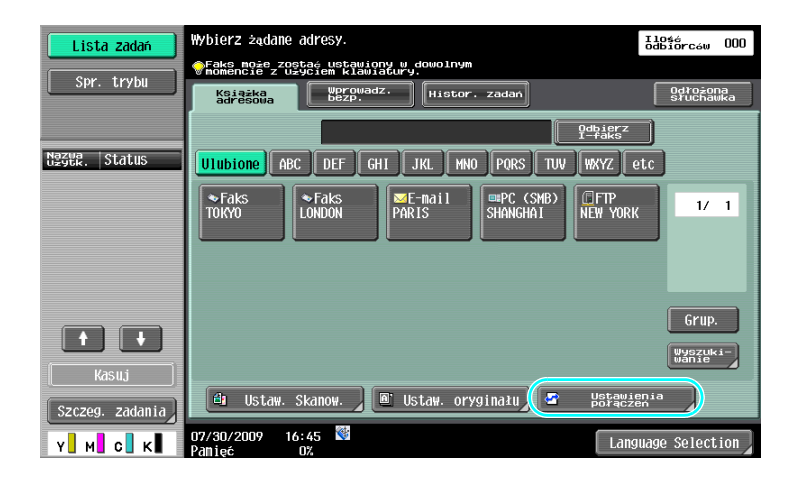

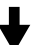

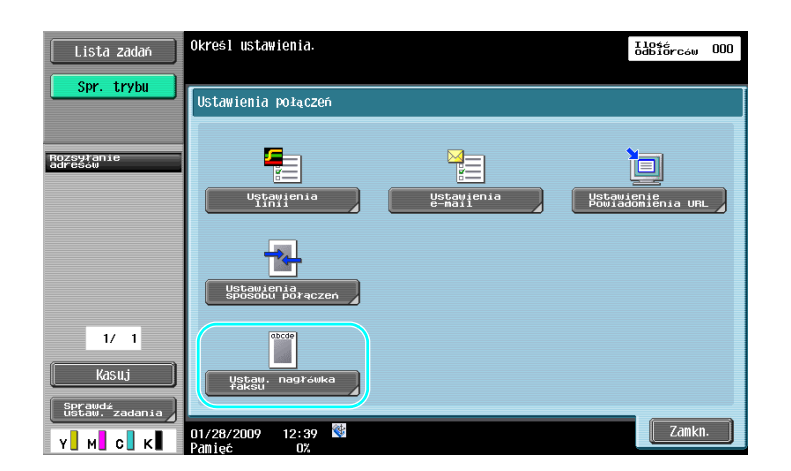

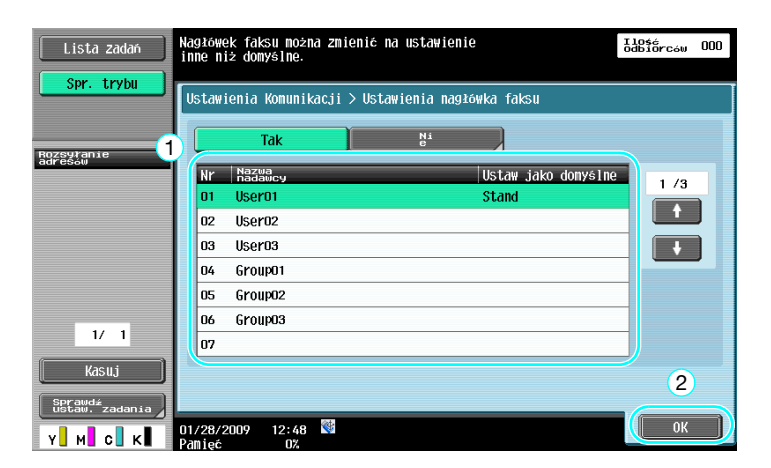

#### Odniesienie

- Informacje o źródle transmisji można określić za pomocą trybu Administratora. Należy zapytać administratora urządzenia o hasło administratora.
- To administrator rejestruje informacje o źródle transmisji. Należy zapytać administratora urządzenia o zarejestrowane informacje.
- Administrator może ustawić położenie do drukowania informacji o źródle transmisji na stronie zewnętrznej lub w środku dokumentu lub wprowadzić ustawienie, w którym informacja nie jest drukowana.

#### d**Odsyłacz**

# **5.5 Skanowanie dokumentów, które mają być wysłane**

#### **Ustaw. Skanowania**

Na ekranie Ustawień skanowania można zmienić takie ustawienia jak jakość obrazu, rozdzielczość czy zaciemnienie skanowanego dokumentu.

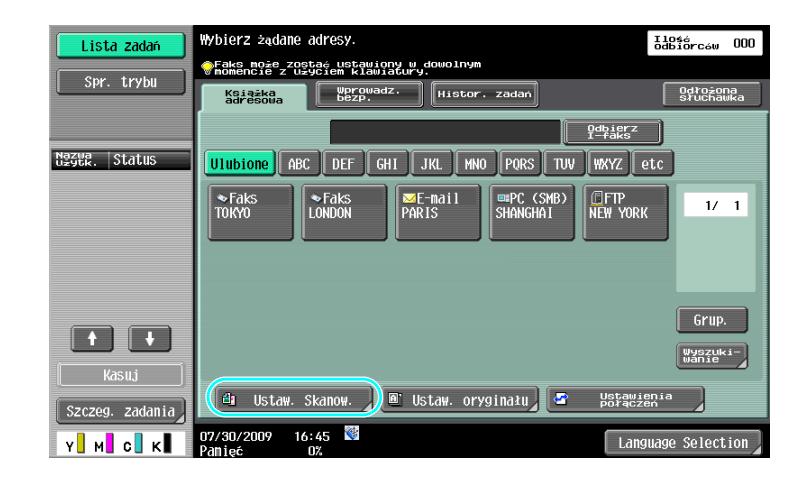

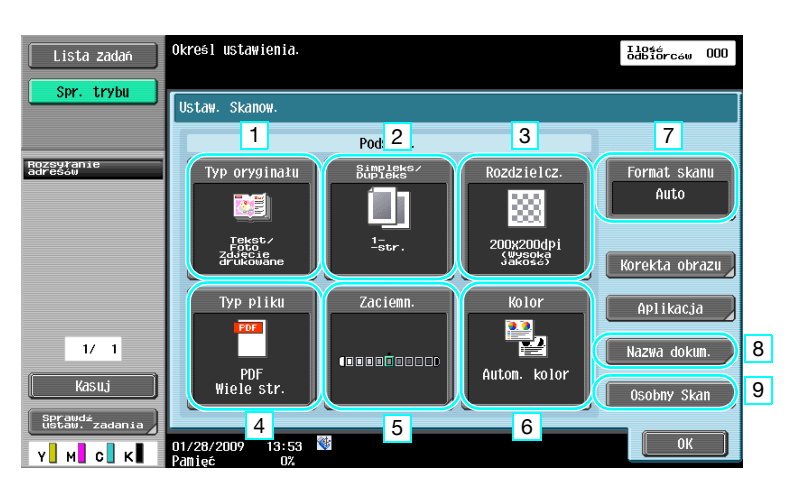

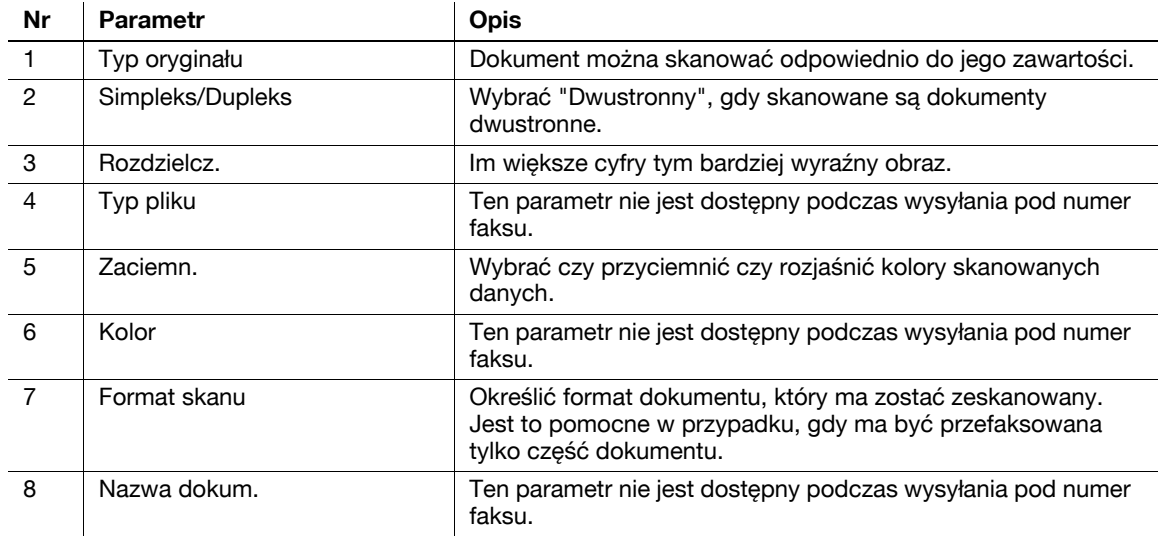

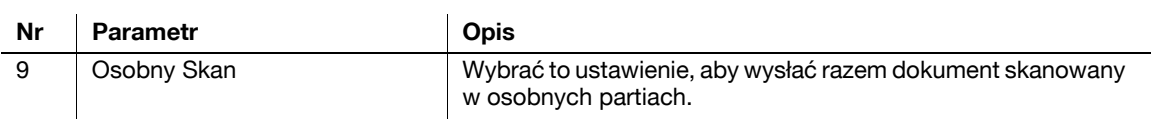

#### **Ustawienie jakości**

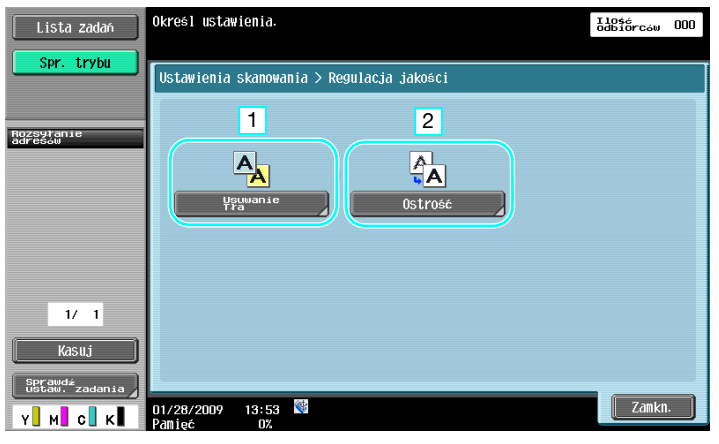

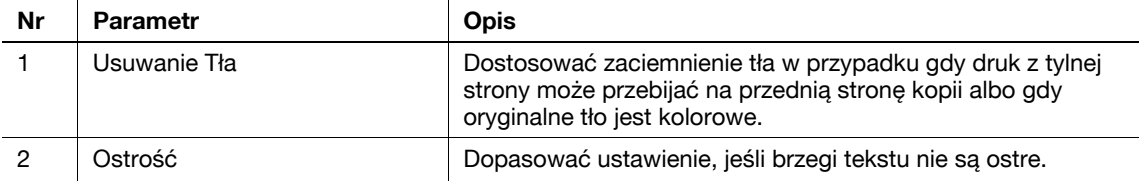

#### **Aplikacja**

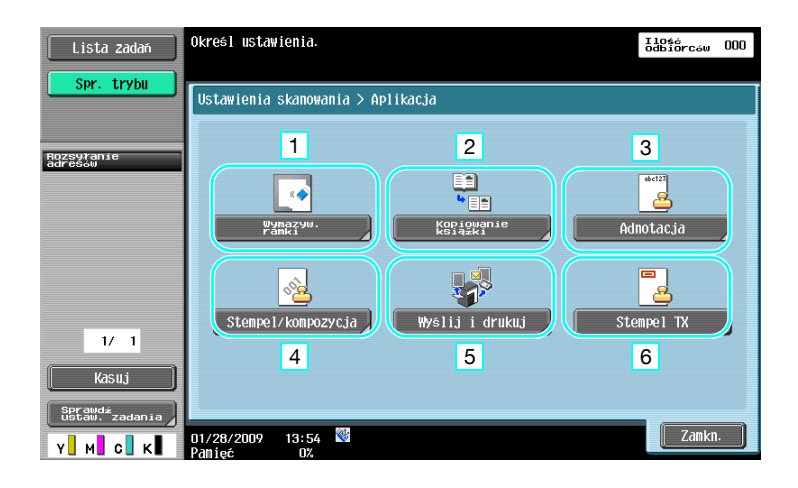

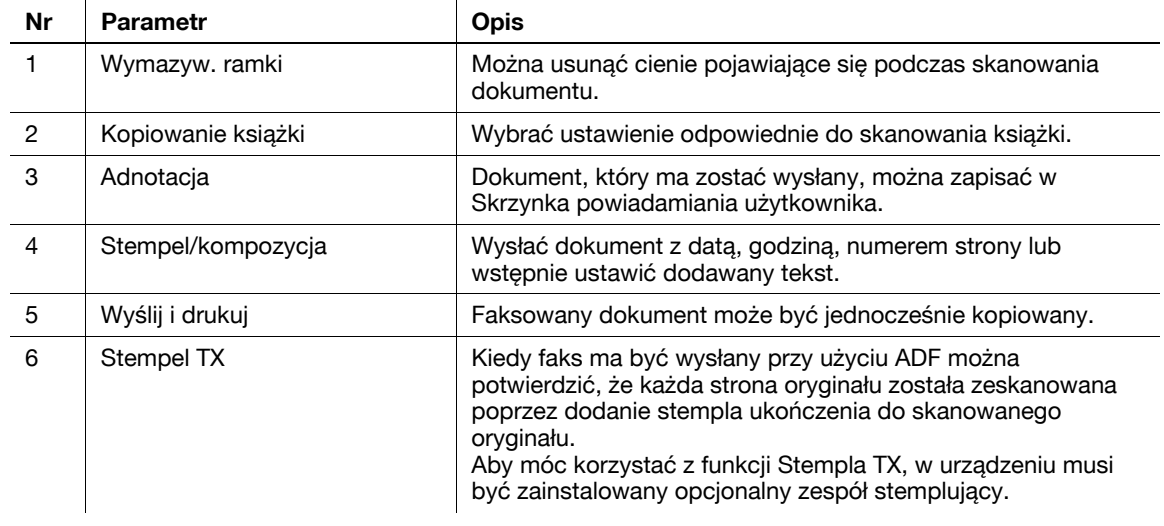

# d**Odsyłacz**

# **5.6 Wysyłanie dokumentów z poleceniem od odbiorcy**

# **Transmisja wymuszona**

Zapisywanie danych do zeskanowanych dokumentów w urządzeniu nadawcy oraz wysyłanie ich na żądanie odbiorcy nazywane jest "transmisją wymuszoną".

Dokument przesyłany przy użyciu funkcji "Wysył. wymusz." zostanie zachowany w Skrzynce użytkownika wymuszonej transmisji tego urządzenia i wysłany, kiedy otrzyma żądanie od odbiorcy.

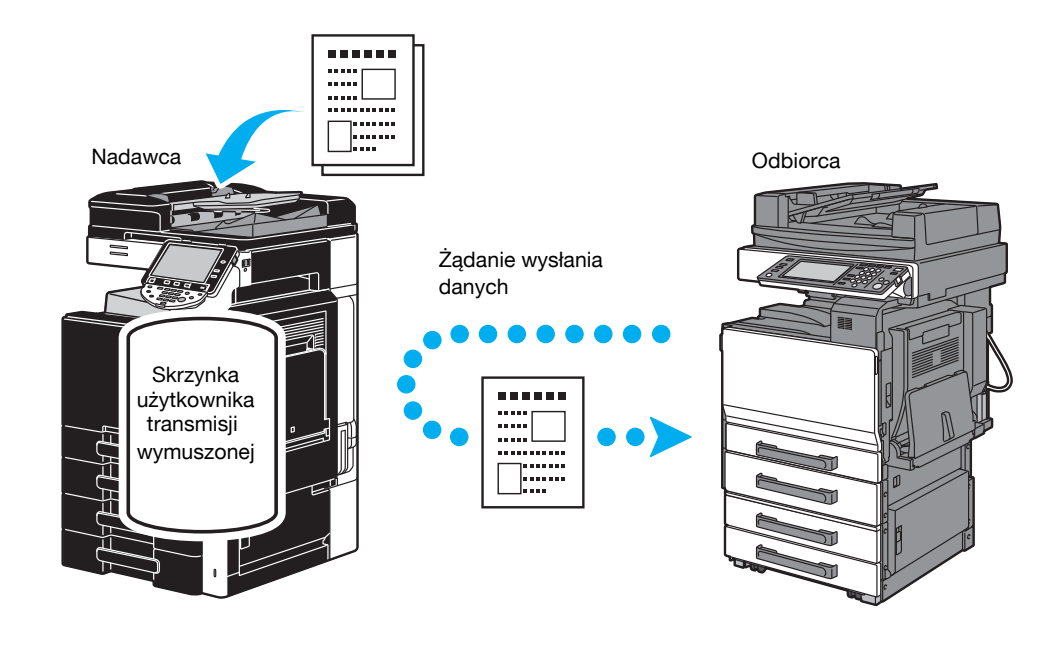

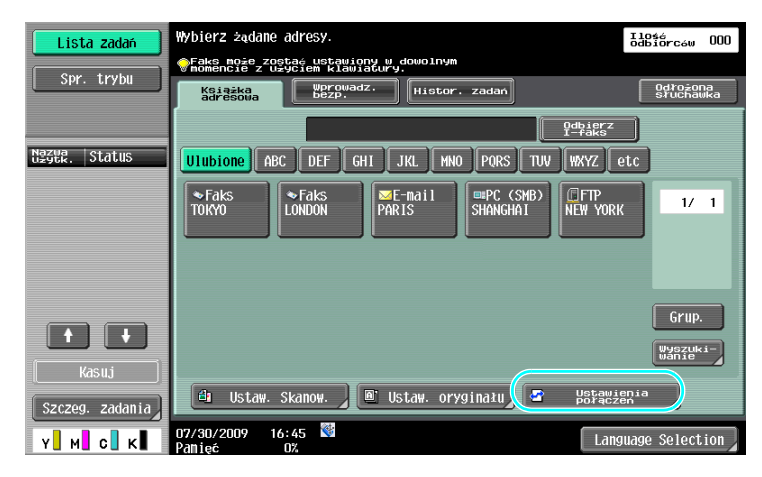

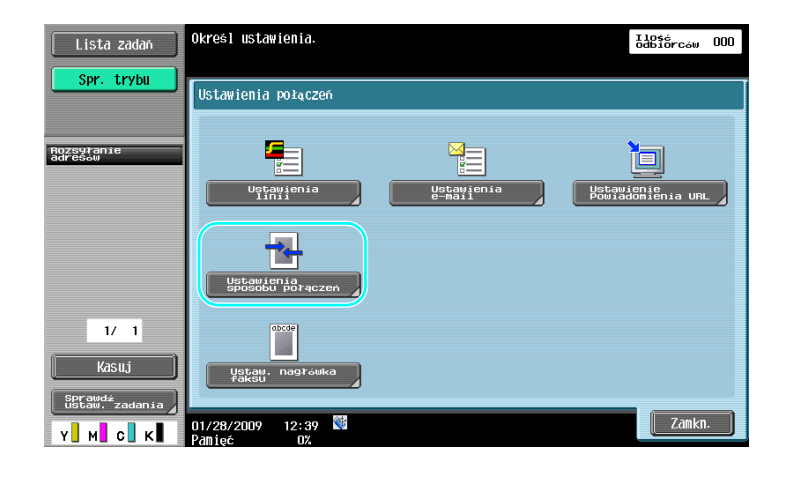

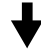

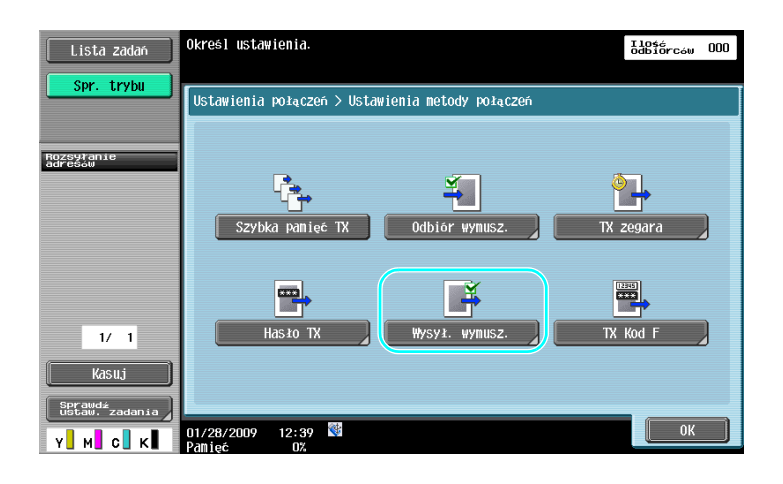

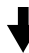

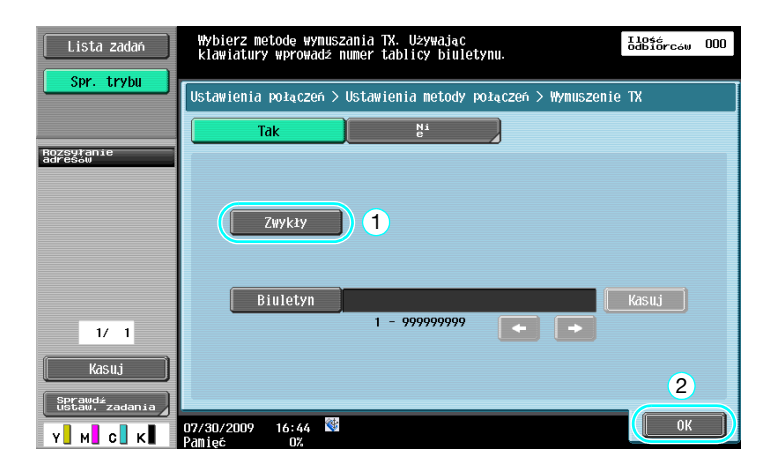

Odniesienie

- Przy transmisji wymuszonej, odbiorca ponosi cały koszt połączenia.
- W celu wprowadzenia żądania, aby urządzenie wysłało dane zachowane przy użyciu funkcji wymuszonej transmisji, nacisnąć przycisk [Odbiór wymusz.] na ekranie Ustawienia metody połączeń, a następnie określić nadawcę w celu odbioru danych.

- Wymuszonej transmisji Biuletynu można dokonać jedynie jeśli urządzenie faksujące odbiorcy obsługuje funkcje kodu F.

# d**Odsyłacz**

# **5.7 Ograniczenie kosztów połączeń**

# **Przesyłanie do kilku odbiorców na dużą odległość (rozsyłanie z przekazywaniem)**

Aby wysłać dokument do wielu odbiorców, może on zostać wysłany do przedstawiciela odbiorców (stacja przekazywania), który następnie może przekazać dokument pozostałym odbiorcom.

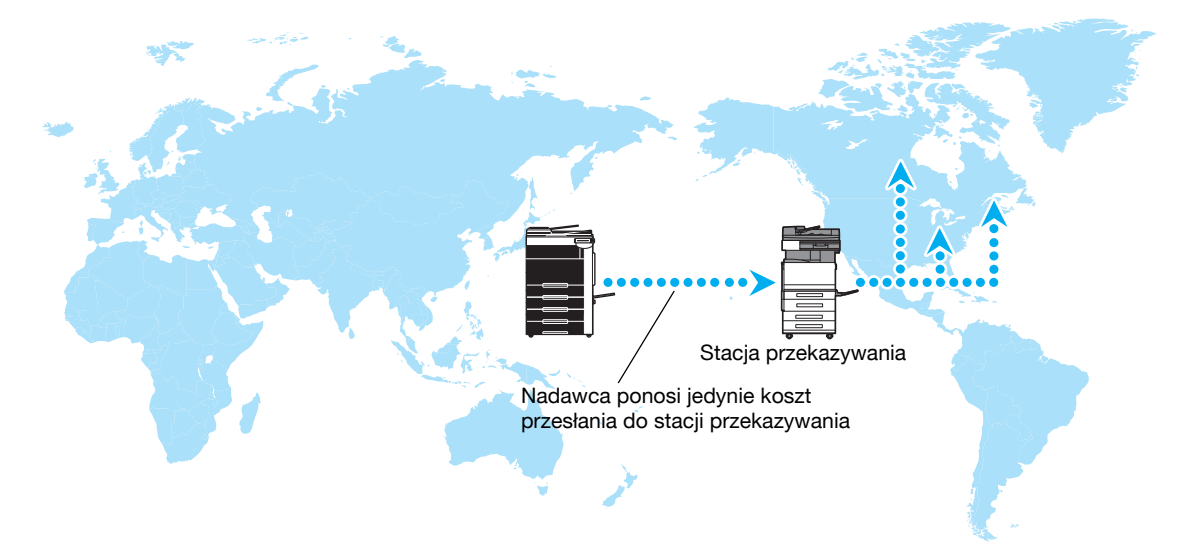

#### **Odniesienie**

W celu rozsyłania dokumentów za pomocą funkcji przekazywania, należy wskazać skrzynkę użytkownika przekazującego oraz odbiorcy w stacji przekazywania. W celu ustawienia odbiorcy, wcześniej należy określić grupę jako odbiorcę.

# d**Odsyłacz**

Aby poznać szczegóły, patrz rozdział 7 w [Instrukcji obsługi Skanowania sieciowego/faksowania/faksowania sieciowego].

# **Wysyłanie przy nocnych kosztach transmisji (transmisja z zegarem)**

W ciągu dnia można określić ustawienia adresatów oraz zeskanować oryginał, a wysłać dane o określonej porze w nocy, kiedy koszty połączeń telefonicznych są niższe.

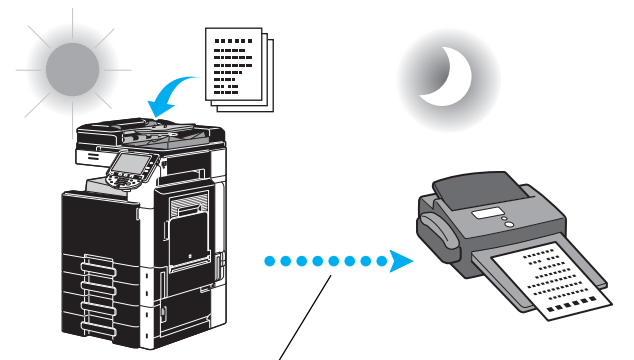

Zeskanowany oryginał zostanie wysłany o określonej godzinie.

Odniesienie

- Aby wysłać faks późno w nocy, należy określić transmisję z zegarem w trakcie wysyłania dokumentu.

# d**Odsyłacz**

# **5.8 Zmniejszenie kosztów połączeń (przy użyciu Internetu/Intranetu)**

#### **Faksowanie przez internet**

Za pomocą internetu, zeskanowany dokument można wysłać jako załącznik do wiadomości e-mail. Koszty transmisji są zawarte w opłatach za Internet.

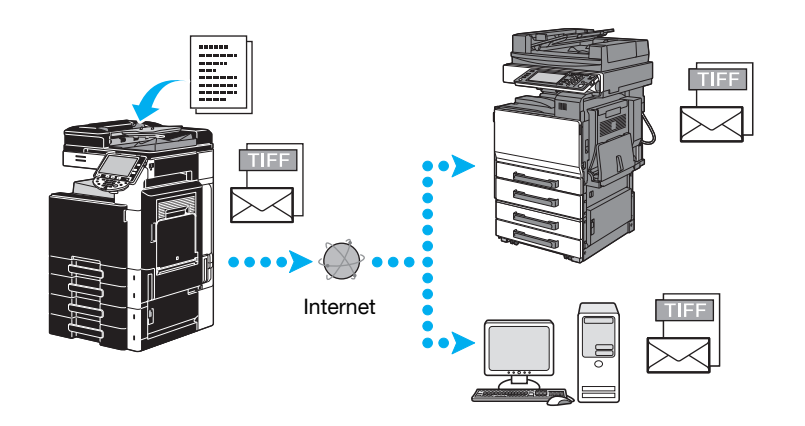

#### Odniesienie

- Faks internetowy umożliwia przesłanie oryginału w kolorze.
- Plik w załączniku będzie miał format TIFF.
- Aby poznać szczegóły na temat wysyłania faksów internetowych, patrz [str. 5-23](#page-206-0) niniejszej instrukcji.
- Prze rozpoczęciem korzystania z opcji faksowania przez Internet, administrator musi skonfigurować pewne ustawienia.

#### d**Odsyłacz**

Aby poznać szczegóły, patrz rozdział 2 w [Instrukcji obsługi Skanowania sieciowego/faksowania/faksowania sieciowego].

### **Adres IP faksu**

Jako adresata określić adres IP odbiorcy, nazwę hosta lub adres e-mail, by umożliwić komunikację poprzez Intranet, np. należący do firmy.

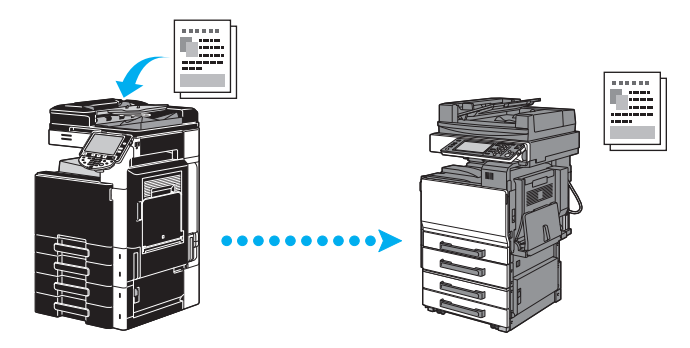

#### Odniesienie

- W przypadku faksowania adresu IP, można wysyłać i odbierać kolorowe dokumenty.
- Prze rozpoczęciem korzystania z opcji adresu IP faksu, administrator musi skonfigurować pewne ustawienia.
- Korzystanie z adresu IP faksu jest możliwe jedynie pomiędzy zgodnymi modelami Konica Minolta lub pomiędzy modelami zgodnymi ze standardem bezpośredniego SMTP, zalecanym przez CIAJ (Communications and Information network Association of Japan). Producent nie może zagwarantować poprawnego działania w urządzeniach innych, niż zgodne modele.

#### d**Odsyłacz**

# <span id="page-206-0"></span>**5.9 Wysyłanie dokumentów przez e-mail**

#### **Faksowanie przez internet**

Za pomocą internetu, zeskanowany dokument można wysłać jako załącznik do wiadomości e-mail. Koszty transmisji są zawarte w opłatach za Internet.

**Gdy odbiorca jest zapisywany**

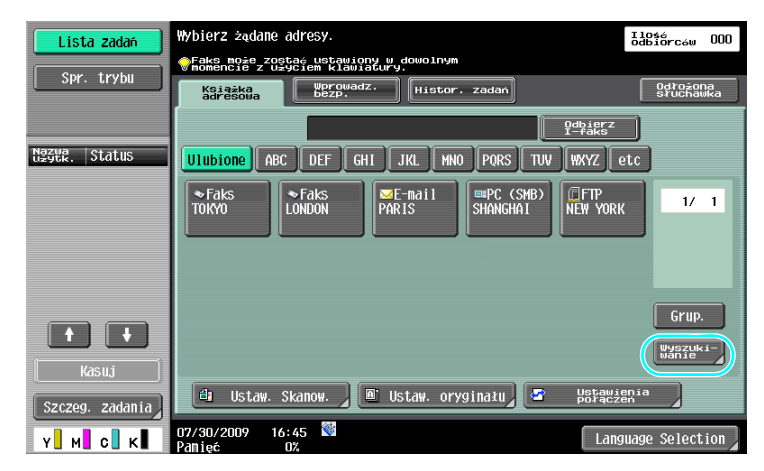

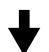

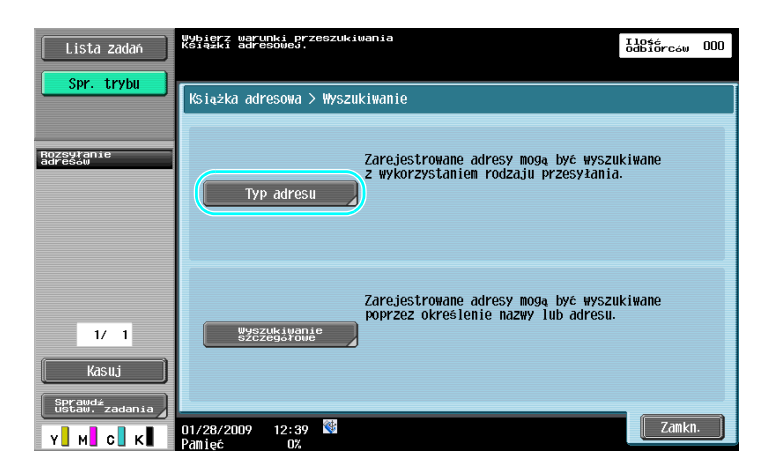

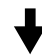

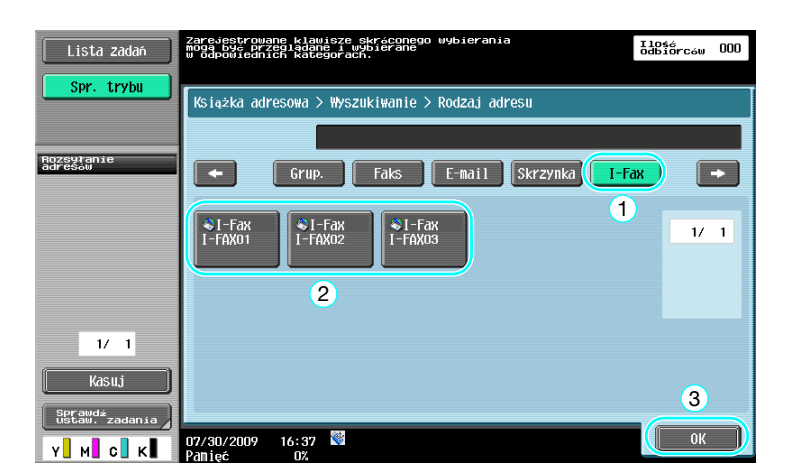

**Gdy odbiorca jest wprowadzany bezpośrednio**

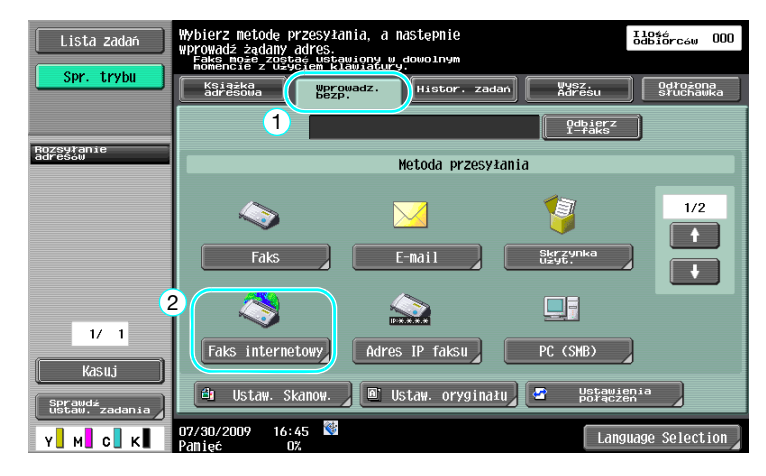

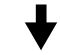

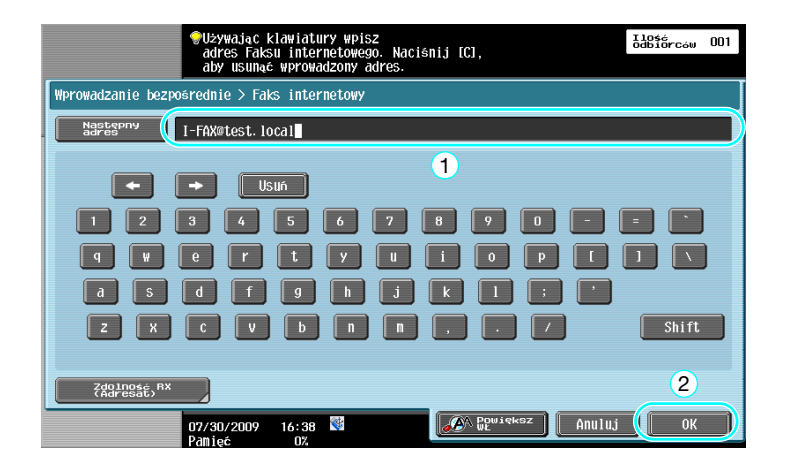

### d**Odsyłacz**

# **5.10 Zmniejszanie kosztów drukowania**

### **Przymusowa skrzynka użytkownika pamięci odbioru**

Odebrane faksy można zapisać w skrzynce użytkownika jako dane i wydrukować kiedy zaistnieje taka potrzeba.

Drukowanie tylko niezbędnych faksowanych dokumentów spośród wszystkich odebranych faksów zwiększa bezpieczeństwa oraz ogranicza koszty drukowania.

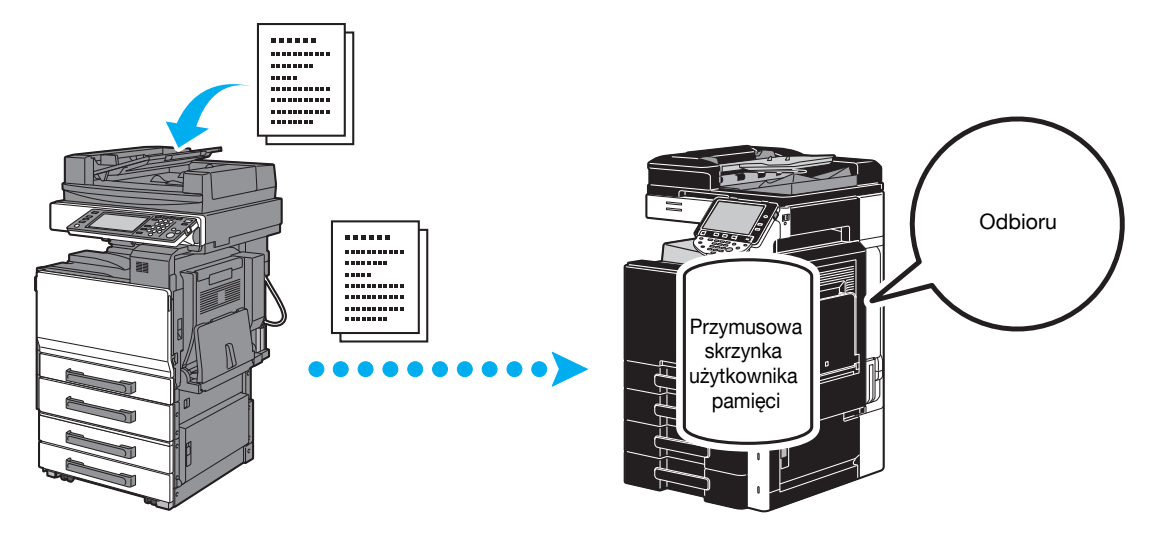

**Drukowanie danych w trybie Przymusowej skrzynki użytkownika pamięci odbioru**

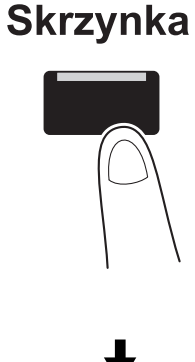

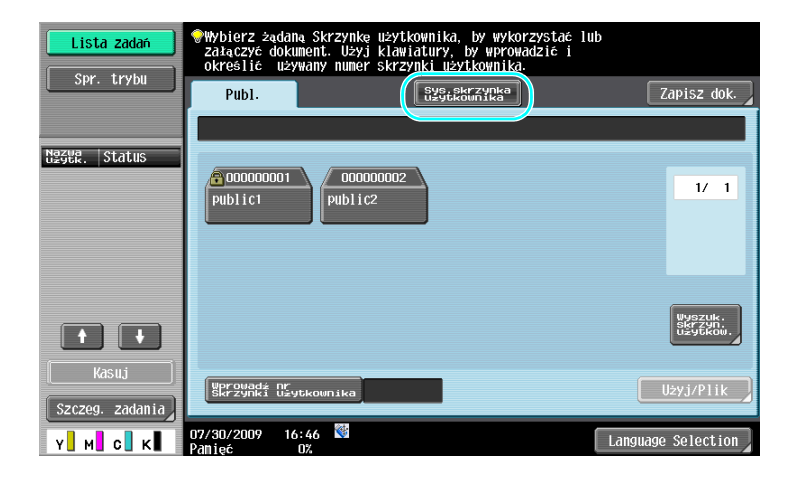

bizhub C360/C280/C220 (Version 3) 5-25

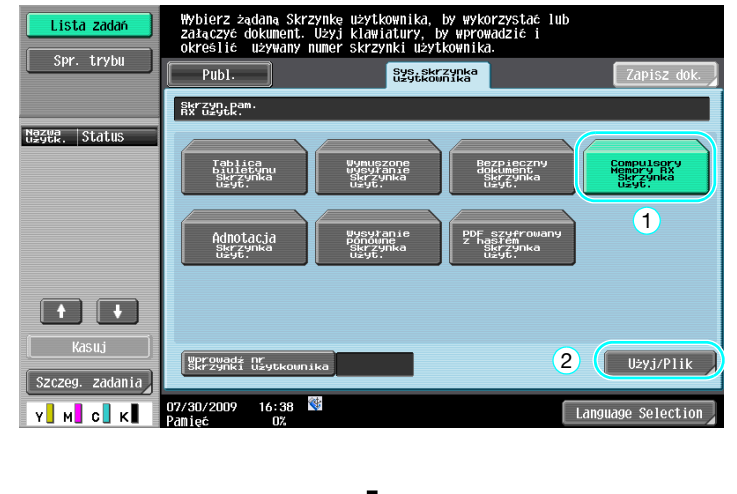

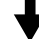

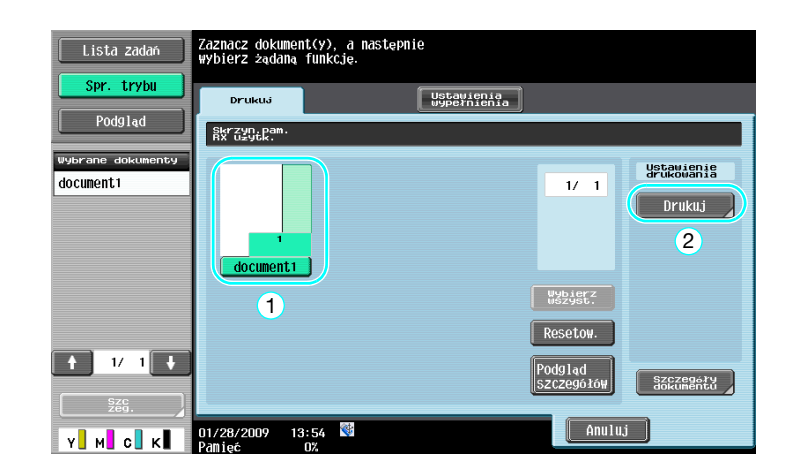

#### Odniesienie

- Dla Przymusowej skrzynki użytkownika pamięci odbioru określić można hasło
- Ustawienia Przymusowej skrzynki użytkownika pamięci odbioru są określane w trybie Administratora. Aby móc dokonać konfiguracji ustawień, wymagane jest hasło administratora.

### d**Odsyłacz**

# **5.11 Wysyłanie dokumentów poufnych**

# **Transmisja Kodu F**

Wysyłając dokumenty, oprócz numeru faksu adresata można określić poufną skrzynkę użytkownika (SUB) oraz hasło transmisji (ID), które pomogą zachować poufność dokumentu.

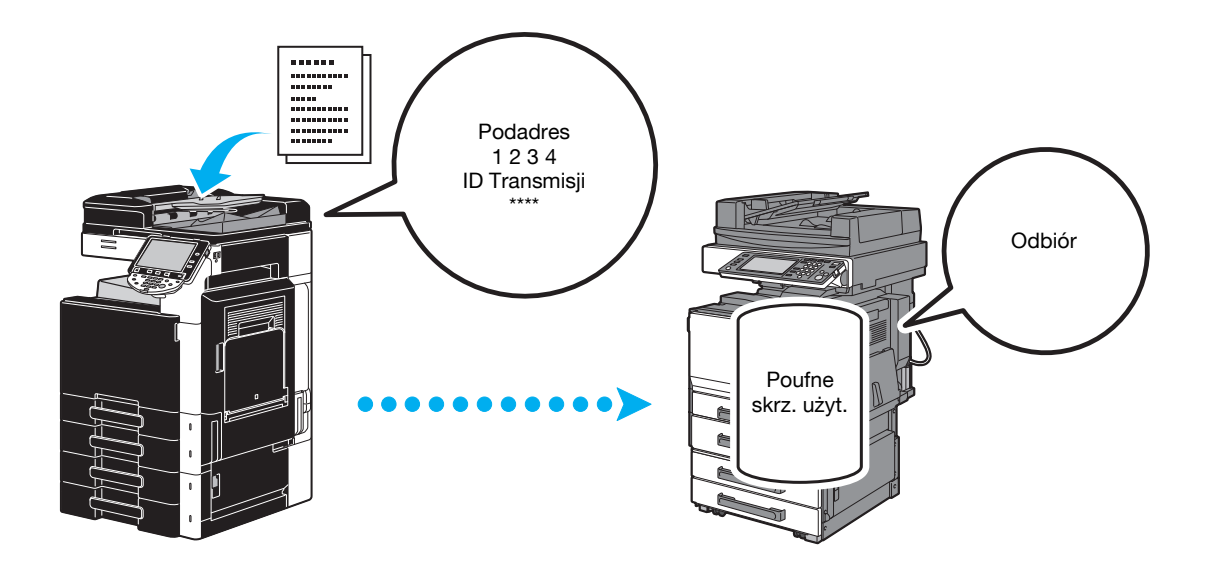

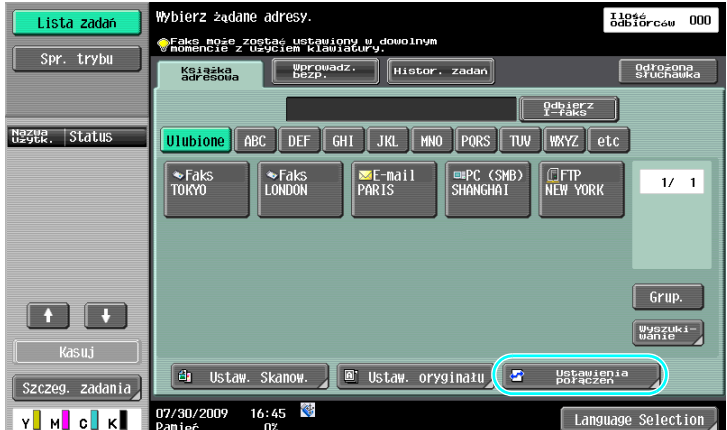

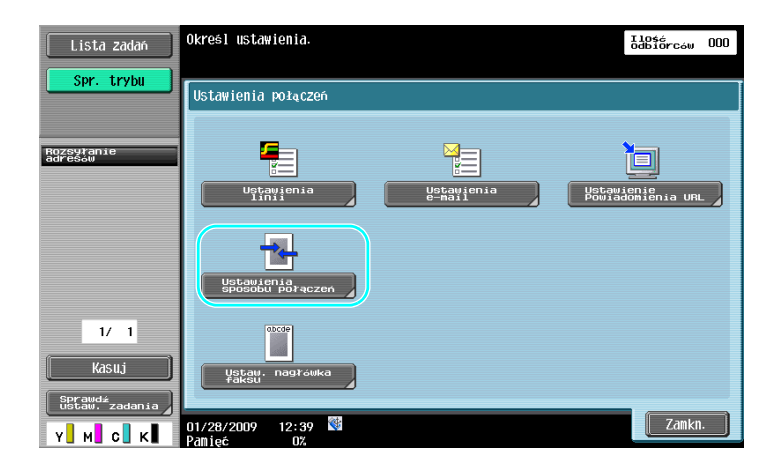

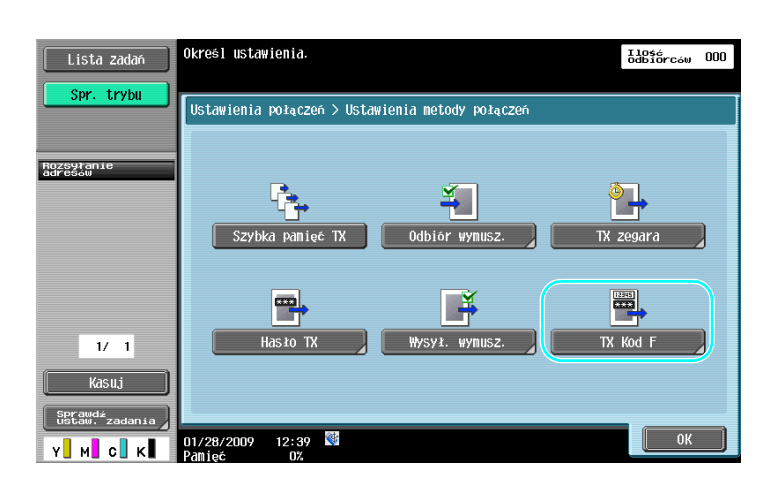

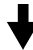

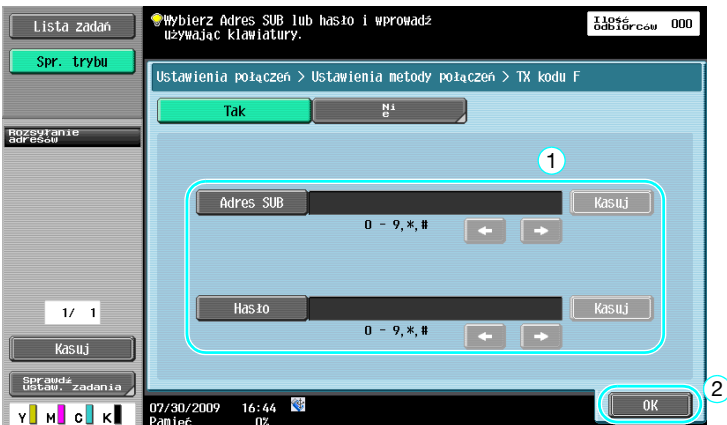

Odniesienie

- Aby wykonać przesyłanie z kodem F, w urządzeniu faksującym odbiorcy musi być ustawiona skrzynka poufna i hasło transmisji (ID).
- Transmisji z kodem F można dokonać jedynie jeśli urządzenie faksujące odbiorcy obsługuje funkcje kodu F.

d**Odsyłacz**

Aby poznać szczegóły, patrz rozdział 5 w [Instrukcji obsługi Skanowania sieciowego/faksowania/faksowania sieciowego].

# **5.12 Przekazywanie otrzymanych danych**

#### **Przekazywanie faksów**

Otrzymane dane faksu można przekazać na uprzednio określony adres.

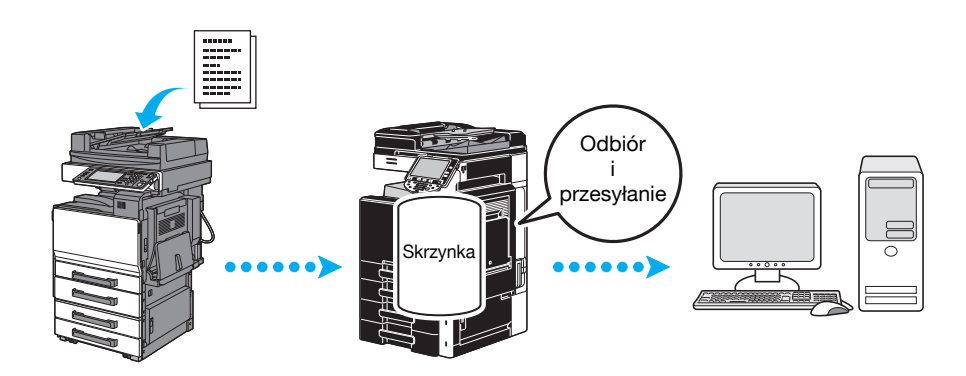

#### Odniesienie

- Ustawienia faksu przekazującego są określone w trybie Administratora. Aby móc dokonać konfiguracji ustawień, wymagane jest hasło administratora.
- W trybie Administratora, można w urządzeniu wybrać ustawienia do drukowania danych z odbieranego faksu, gdy faks jest przekazywany albo do odbioru przekazywanych danych tylko w przypadku wystąpienia błędu.
- W przypadku wybrania funkcji przekazywania faksu, nie mogą być używane Ustawienie pamięci RX, ustawienie PC-FAX RX oraz ustawienie skrzynki użytkownika.

### d**Odsyłacz**

# **5.13 Faksowanie danych bezpośrednio z komputera**

### **Faksowanie z komputera**

Dane utworzone w komputerze można wysłać do urządzenia faksującego adresata, zachowując takie same ustawienia jak w przypadku kiedy byłyby one wydrukowane.

Aby móc korzystać z faksowanie z komputera musi być zainstalowany sterownik faksu.

Można skonfigurować ustawienia dokumentu faksu.

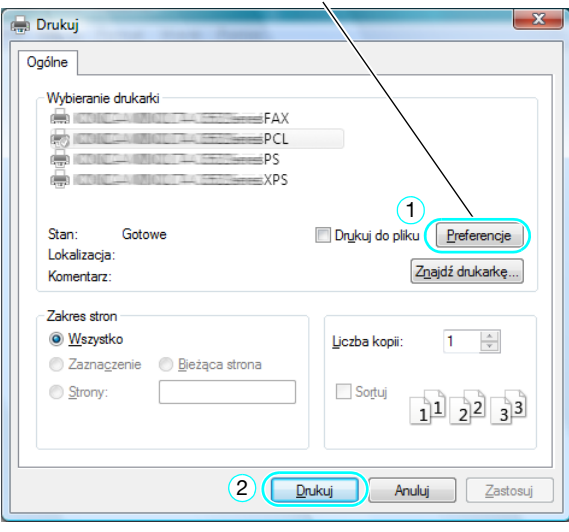

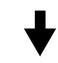

Adresata można wybrać z książki adresowej.

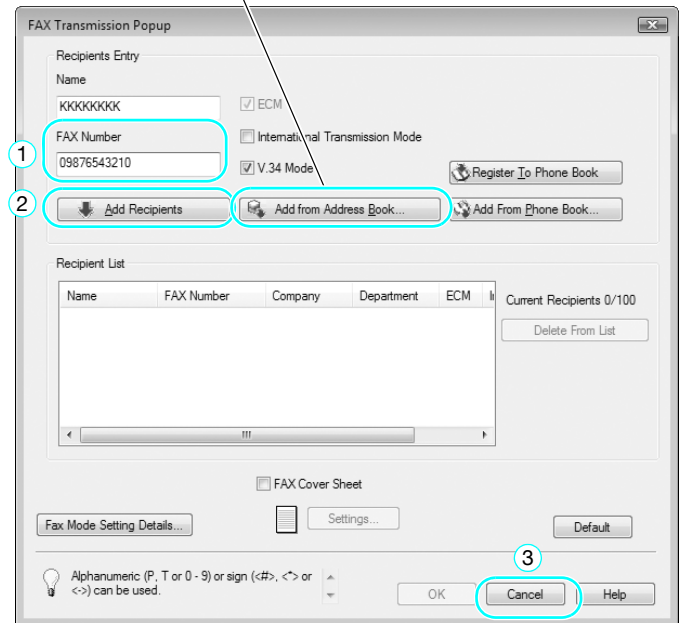

#### d**Odsyłacz**

Aby poznać szczegóły, patrz rozdział 4 w [Instrukcji obsługi Sterownika faksu].

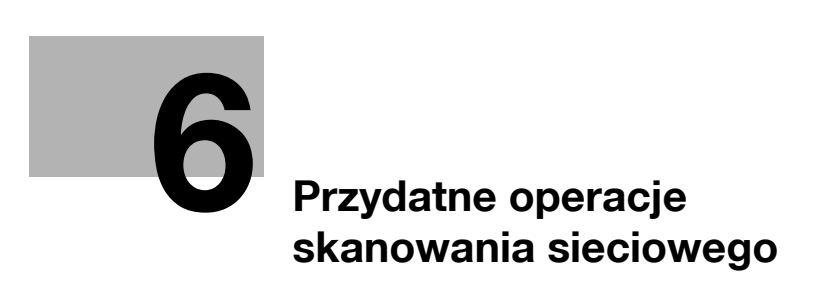
# **6 Przydatne operacje skanowania sieciowego**

# **6.1 Rejestrowanie często używanych adresatów**

Istnieje możliwość zarejestrowania często używanych adresatów. Adresatów można zarejestrować jako grupy w książce adresowej.

# **Adresaci książki adresowej**

Rejestrując często używanych adresatów w książce adresowej, dane adresata można przywołać jednym naciśnięciem przycisku książki adresowej.

**Otwieranie ekranu wpisywania adresata**

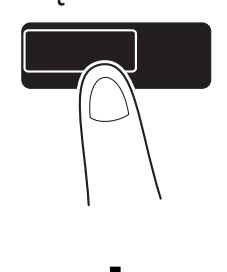

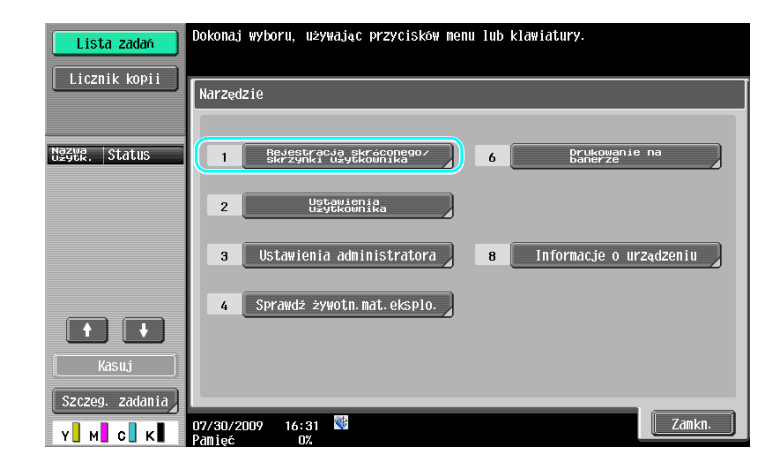

Narzędzia/Licznik

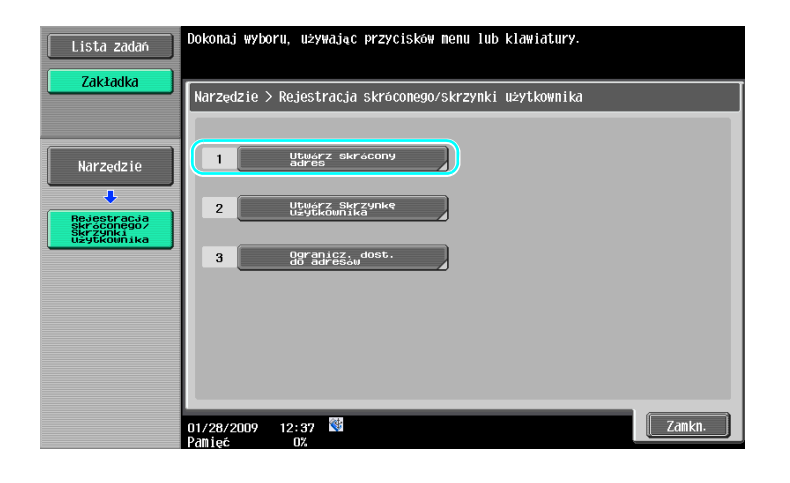

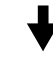

Ekran wpisywania adresata

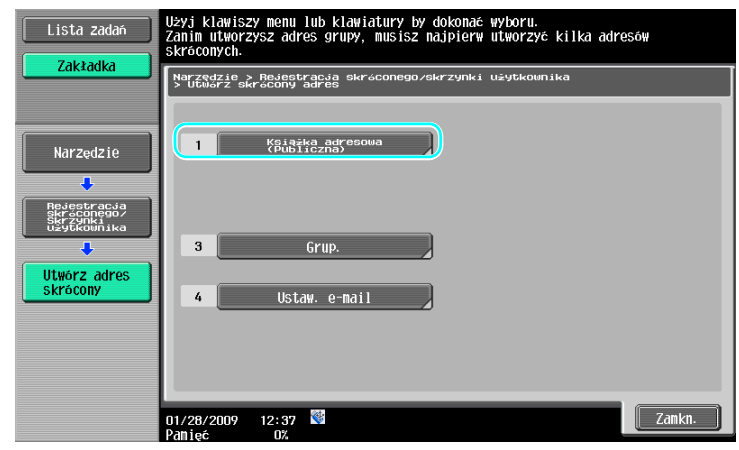

**Rejestrowanie adresu e-mail**

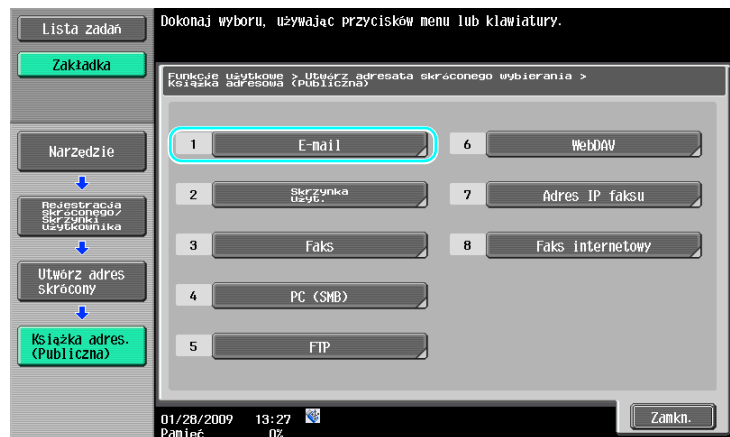

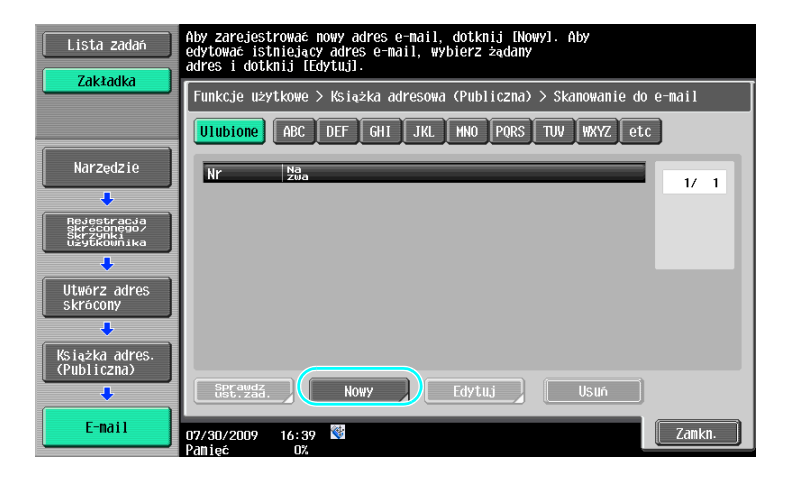

$$
\overline{}
$$

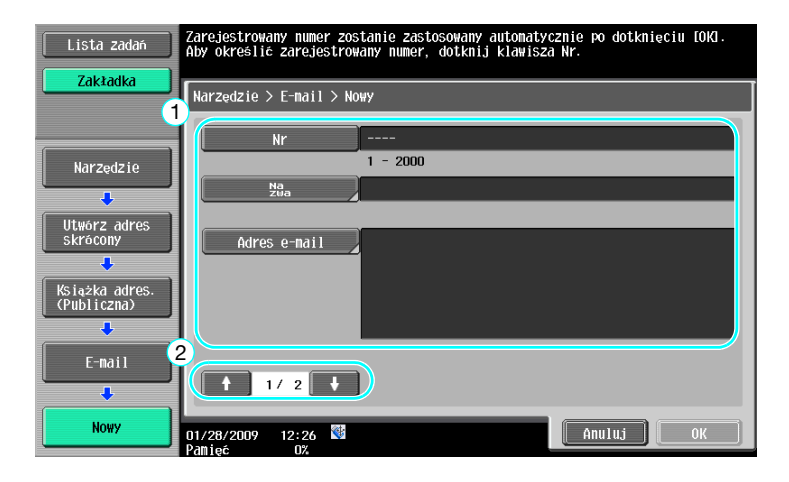

- Nr: Używając klawiatury wprowadzić numer wpisu w książce.
- Nazwa: Określić nazwę dla numeru faksu, który zostanie wprowadzony.
- Adres e-mail: Użyć klawiatury, która pojawia się na panelu dotykowym w celu wpisania adresów e-mail.
- Indeks: Wybrać znaki indeksu używane do uporządkowania adresów e-mail. Wybierając znaki indeksu odpowiadające wpisanym nazwom, można łatwo odnaleźć adres e-mail.
- Ikona: Jeśli w urządzeniu jest dostępna i-Option LK-101 v2, należy wybrać ikonę.

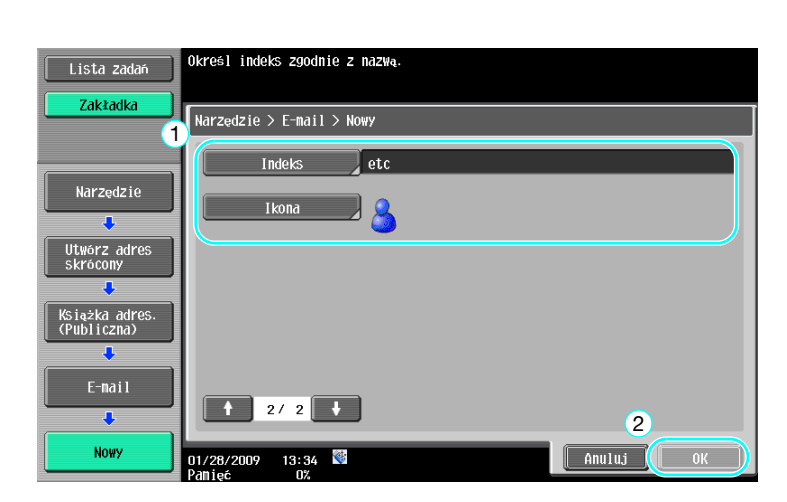

# d**Odsyłacz**

Aby poznać szczegóły, patrz rozdział 9 w [Instrukcji obsługi Skanowania sieciowego/faksowania/faksowania sieciowego].

# **Grupy adresatów**

Można wprowadzić wielu adresatów jako pojedynczą grupę.

Adresaci, których można zapisać jako adresatów grupowych muszą być wpisani do książki adresowej.

W celu zapisania adresatów grupowych, wcześniej należy wpisać poszczególnych adresatów do książki adresowej.

 $\rightarrow$  Dotknąć przycisku [Grup.] na ekranie Utwórz adres skrócony.

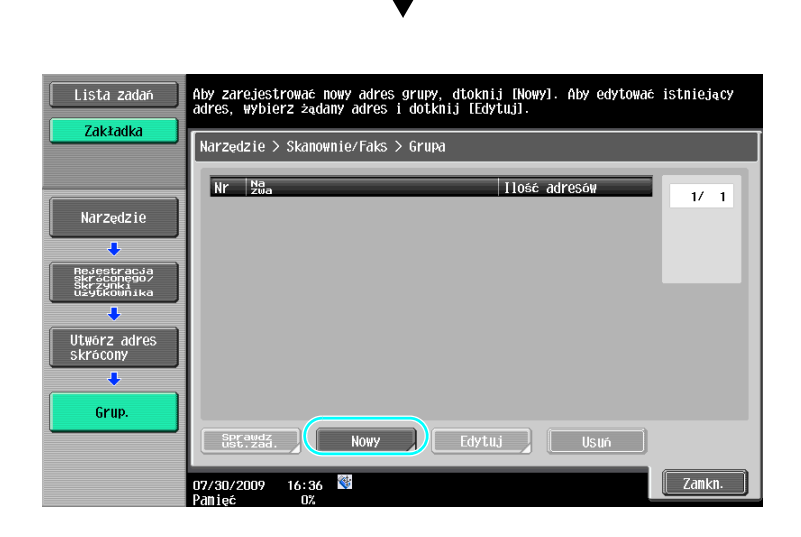

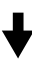

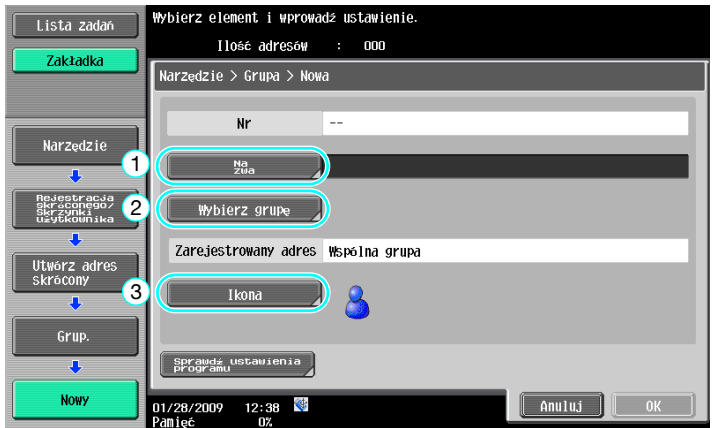

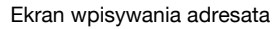

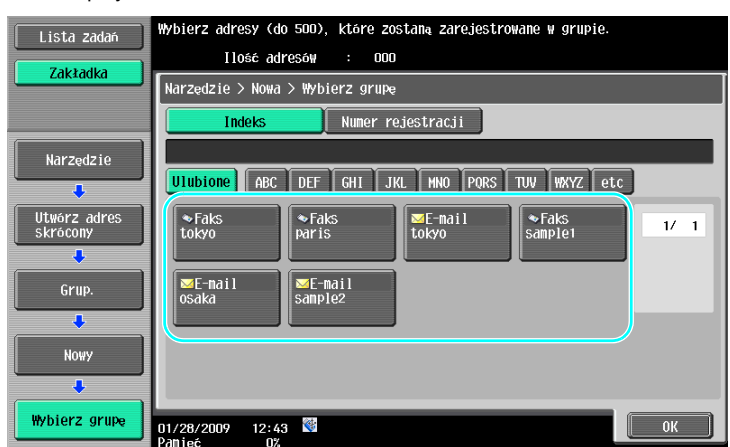

# d**Odsyłacz**

Aby poznać szczegóły, patrz rozdział 9 w [Instrukcji obsługi Skanowania sieciowego/faksowania/faksowania sieciowego].

# **Rejestracja zaprogramowanych wpisów adresowych**

Ustawienia skanowania, transmisji oraz adresata można przypisać do jednego przycisku. Są one określane jako zaprogramowane wpisy adresowe.

Zaprogramowane wpisy adresowe mogą być w łatwy sposób przywołane i użyte.

# d**Odsyłacz**

# **6.2 Przesyłanie drobnego tekstu i przezroczystych obrazów**

Przy skanowaniu dokumentu można skonfigurować ilość szczegółów (rozdzielczość) oraz metodę skanowania (zależnie od tego czy dokument zawiera tekst czy zdjęcia). Poprzez połączenie tych ustawień można wysłać dokument o dobrej jakości.

# **Regulacja rozdzielczości**

W przypadku drobnego tekstu i obrazów, poprzez wybranie wyższej rozdzielczości można wysłać obraz o lepszej jakości.

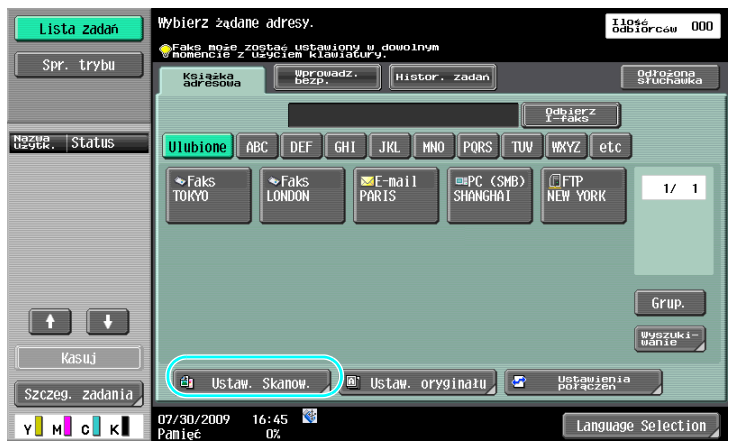

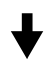

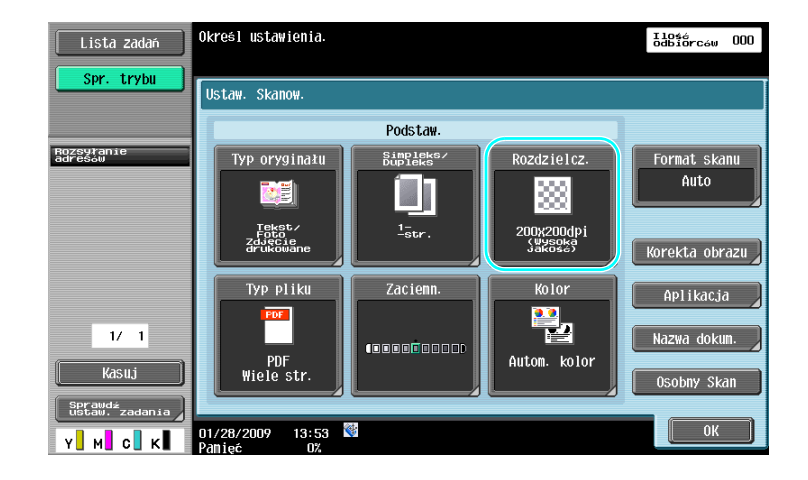

**6.2**

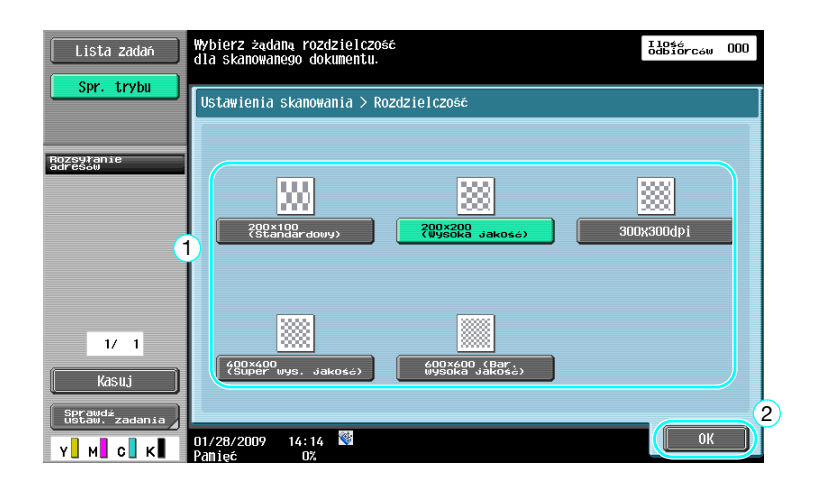

- Im wyższa rozdzielczość, tym większa ilość danych.

# d**Odsyłacz**

Aby poznać szczegóły, patrz rozdział 5 w [Instrukcji obsługi Skanowania sieciowego/faksowania/faksowania sieciowego].

# **Konfiguracja ustawień Typ oryginału**

Wybrać odpowiednią metodę skanowania dla typu tekstu i obrazu w dokumencie.

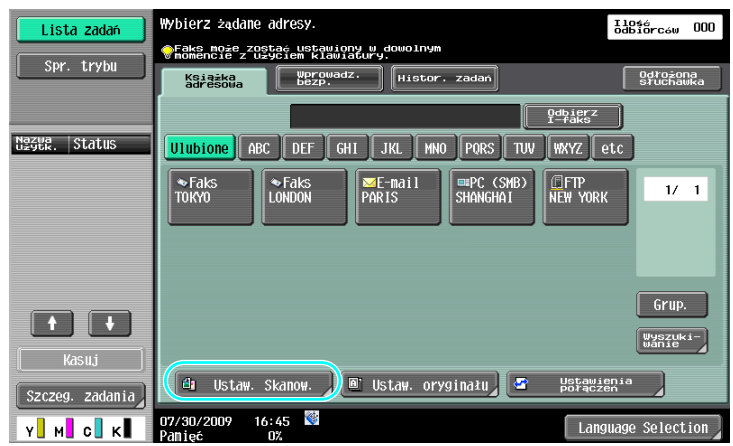

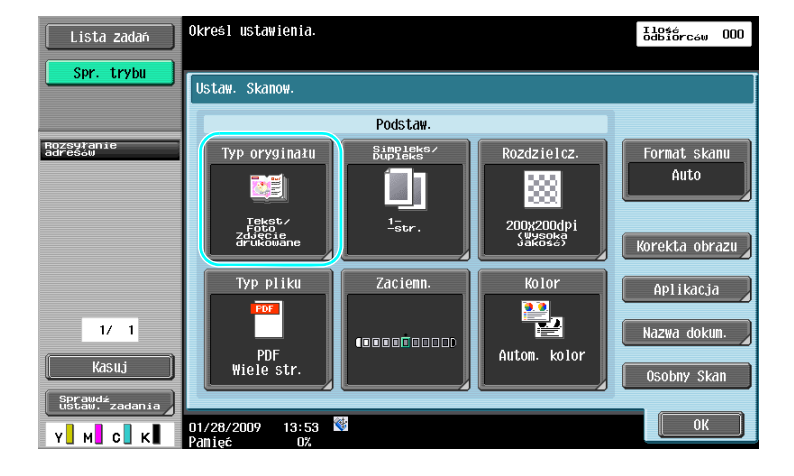

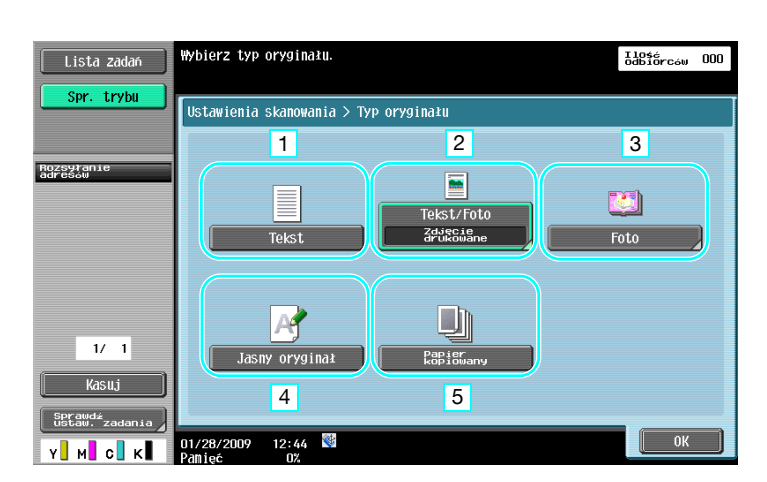

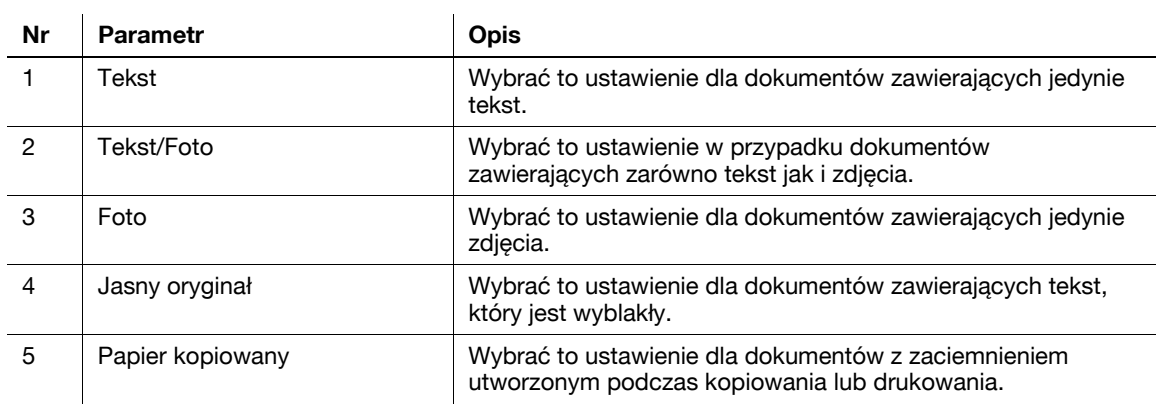

Jeśli wybrane jest "Tekst/Foto" lub "Foto", wybrać można rodzaj fotografii.

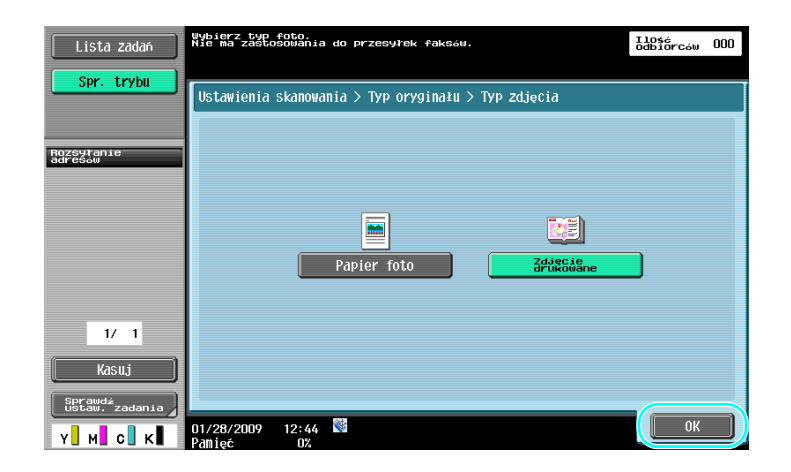

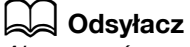

# **6.3 Przesyłanie z wybranymi ustawieniami Koloru i Rodzaju pliku**

Konfiguracja ustawień Kolor i Typ pliku

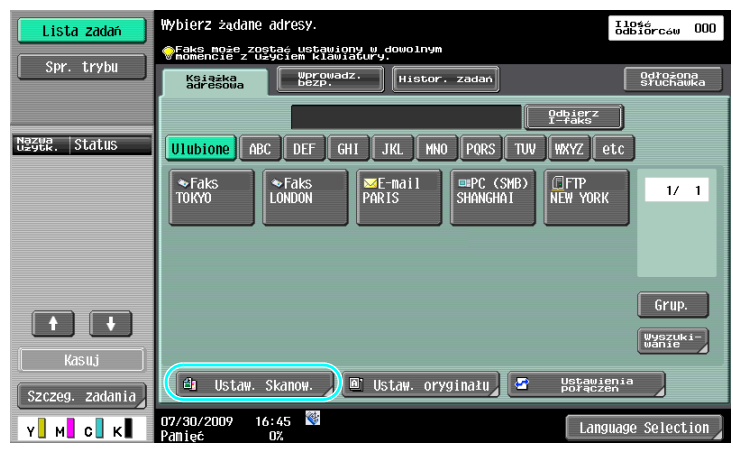

# Ļ

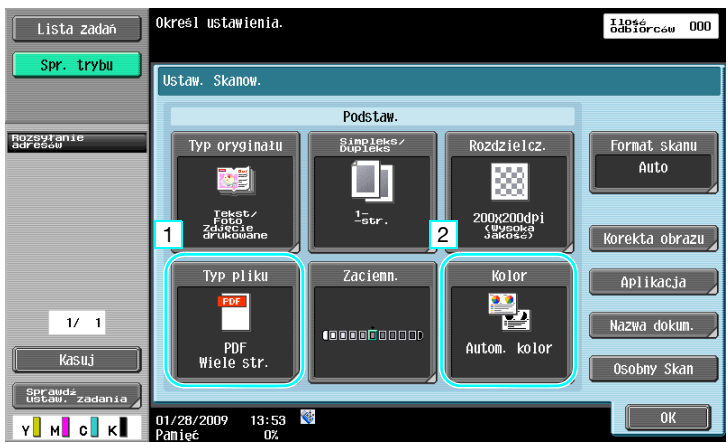

#### **Typ pliku**

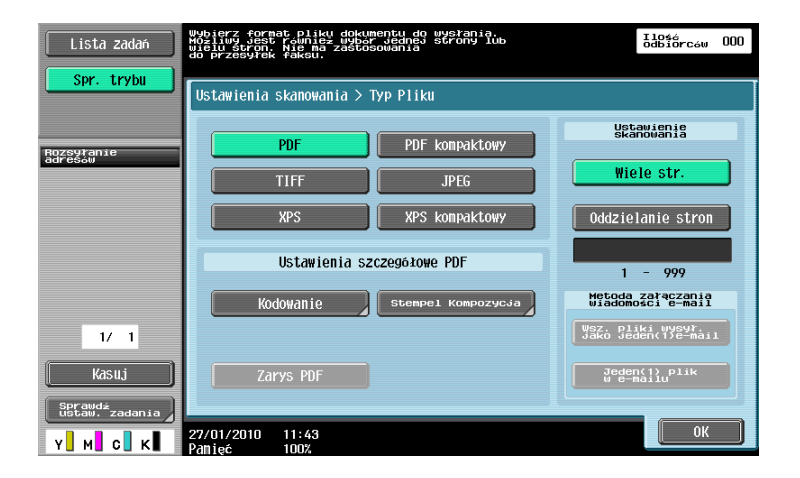

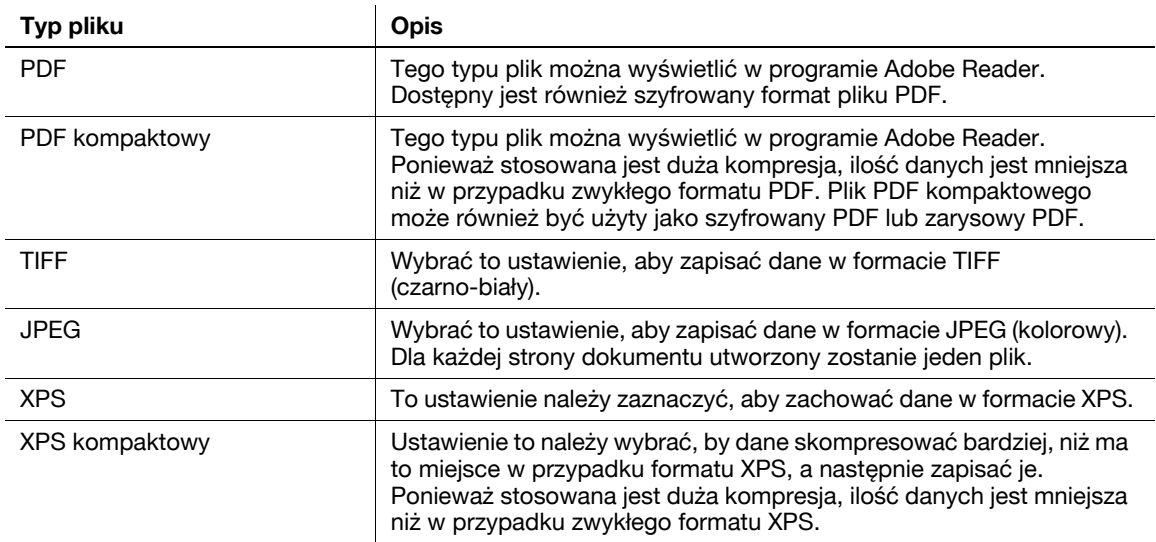

#### **Kolor**

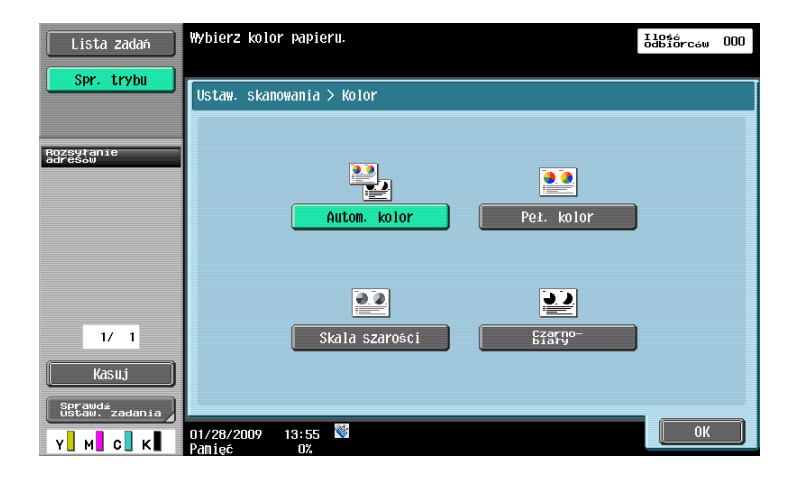

# d**Odsyłacz**

Aby poznać szczegóły, patrz rozdział 5 w [Instrukcji obsługi Skanowania sieciowego/faksowania/faksowania sieciowego].

# **Konfiguracja ustawień Typu pliku i Koloru**

Wybrać ustawienie koloru zgodnie z typem dokumentu, jaki zostanie zeskanowany. Jednak, niektóre ustawienia mogą być niedostępne w zależności wybranej metody transmisji i ustawień typu pliku.

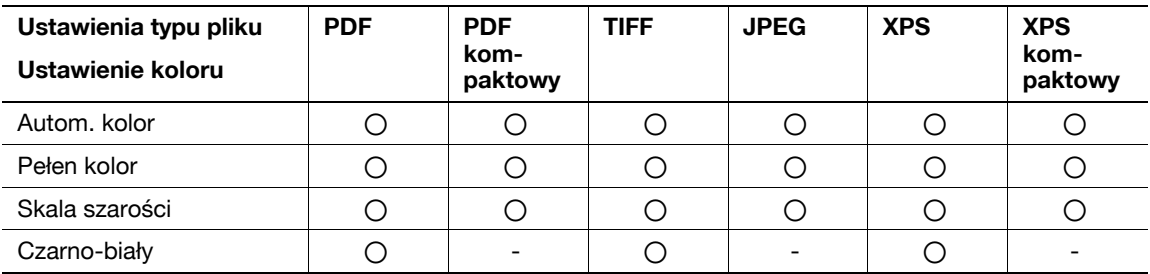

Ustawienia Kolor są dostępne podczas zapisywania skanowanych dokumentów w skrzynkach użytkowników, wysyłania danych e-mailem lub przesyłania danych do sieci. Ustawienia Kolor są niedostępne podczas faksowania.

## d**Odsyłacz**

# **6.4 Przesyłanie z dodaniem numeru strony lub godziny**

Do skanowanego dokumentu można dodać numer strony lub datę/godzinę. Zarówno numer strony jak i data/godzina mogą być dodane równocześnie.

#### **Numer strony**

Na dokumencie, który ma być wysłany można umieścić dodatkowo numer strony.

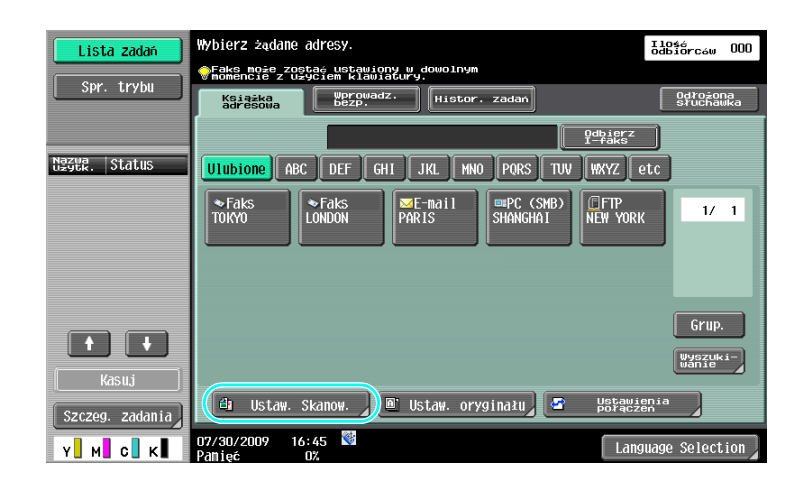

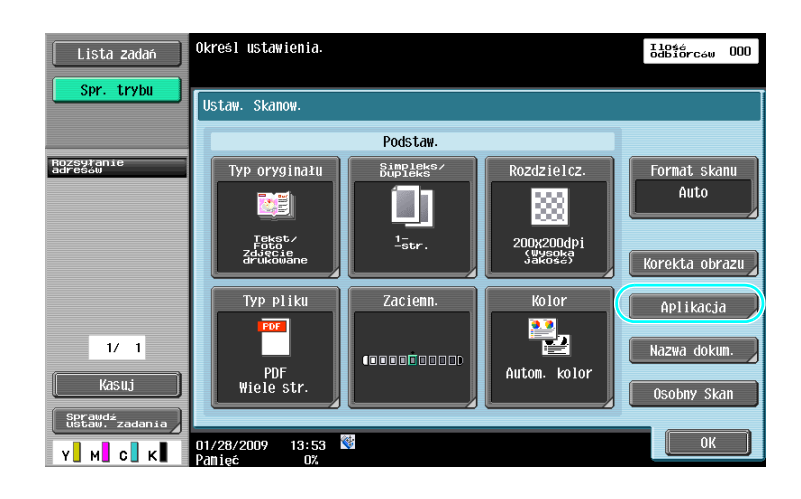

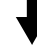

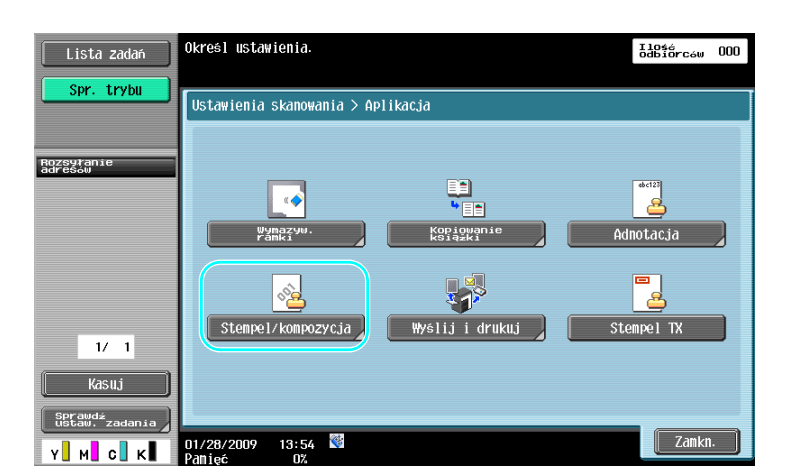

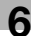

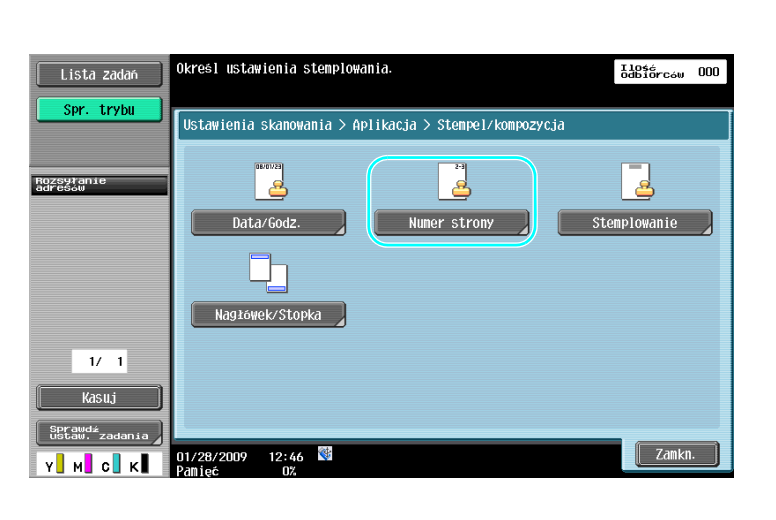

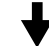

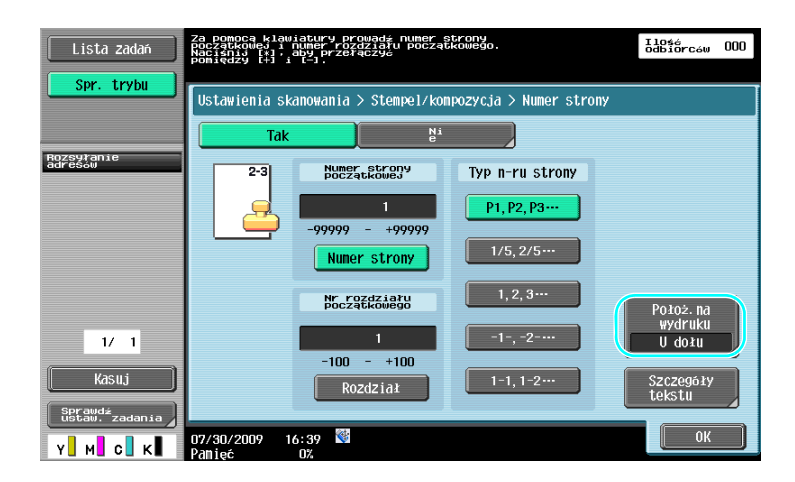

- Jeśli wciśnięty jest przycisk [Szczegóły tekstu], można określić kolor tekstu, rozmiar tekstu lub typ tekstu.
- Numery stron można również dodawać przy pomocy ustawień nagłówek/stopka. Ustawienia nagłówka/ stopki są określone w trybie Administratora.

## d**Odsyłacz**

# **Dodawanie daty i godziny**

Na dokumencie, który ma być wysłany można umieścić dodatkowo datę oraz godzinę skanowania.

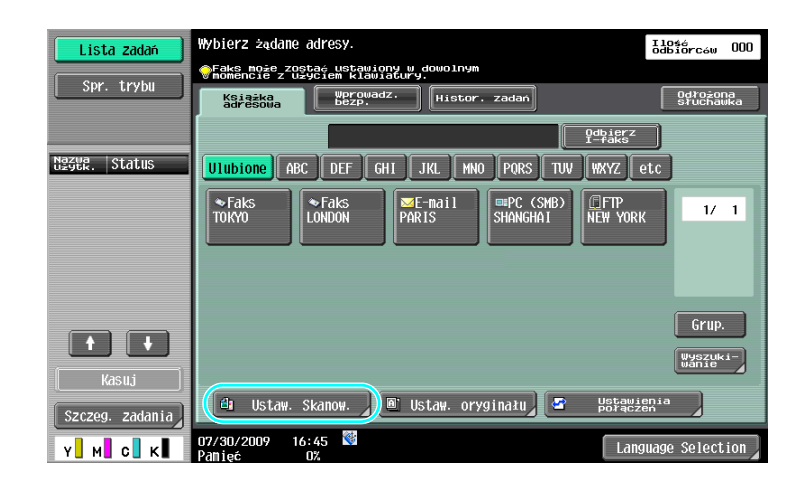

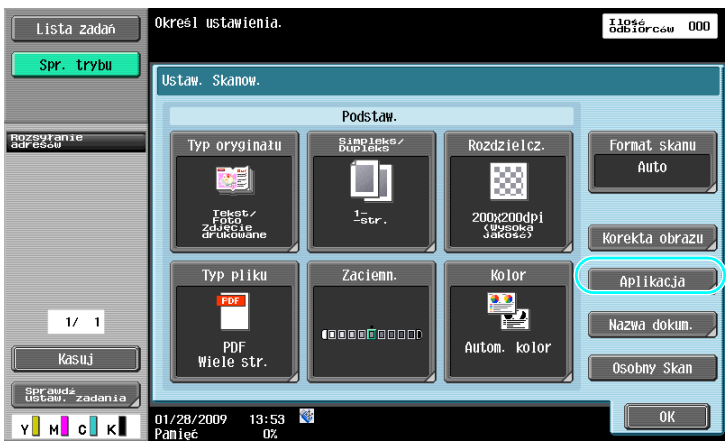

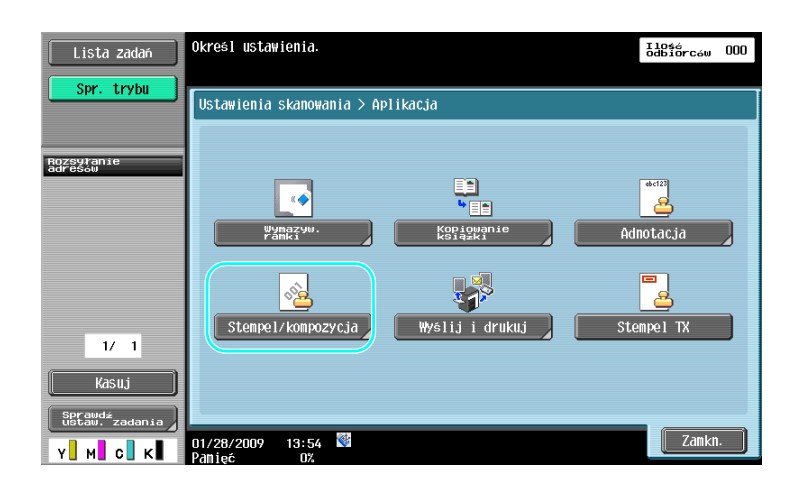

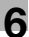

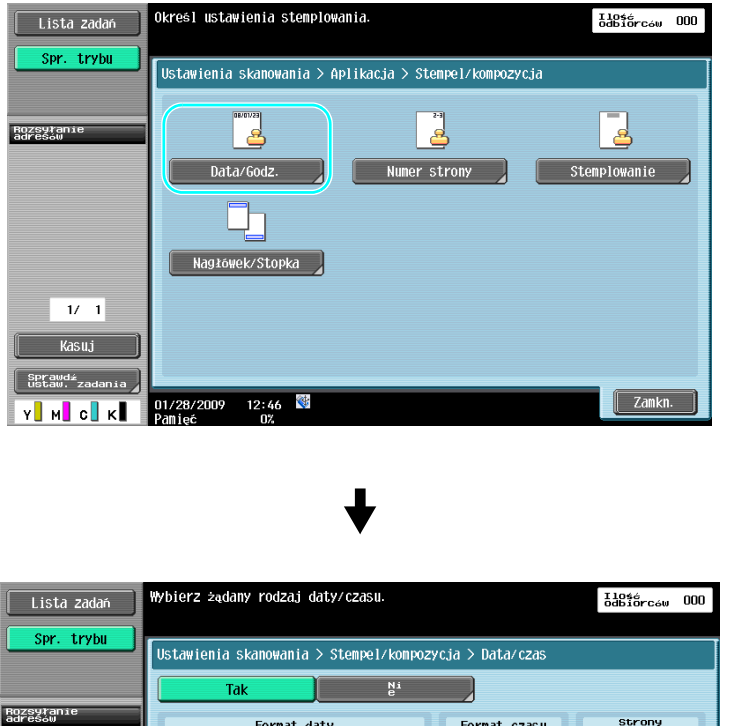

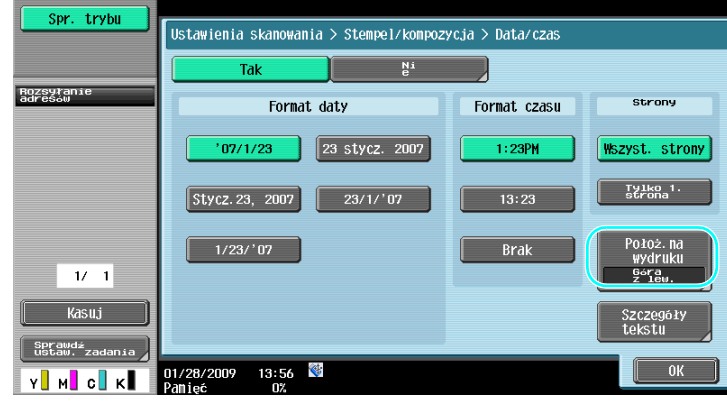

- Jeśli wciśnięty jest przycisk [Szczegóły tekstu], można określić kolor tekstu, rozmiar tekstu lub typ tekstu.
- Datę/godzinę można również dodawać przy pomocy ustawień nagłówka/stopka. Ustawienia nagłówka/ stopki są określone w trybie Administratora.

# d**Odsyłacz**

# **6.5 Przesyłanie z regulacją koloru tła**

# **Usuwanie tła**

Dla poprawy czytelności danych można dostosować zaciemnienie tła w przypadku, gdy druk z tylnej strony może przebijać na przednią stronę kopii albo gdy oryginalne tło jest kolorowe.

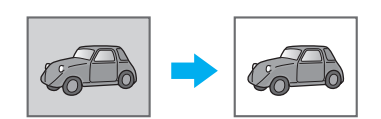

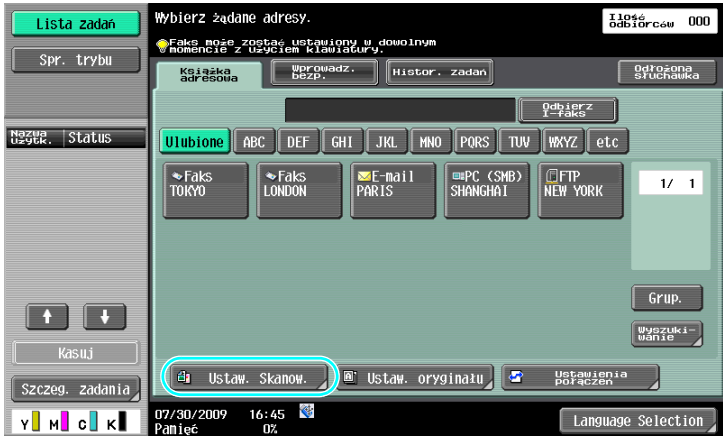

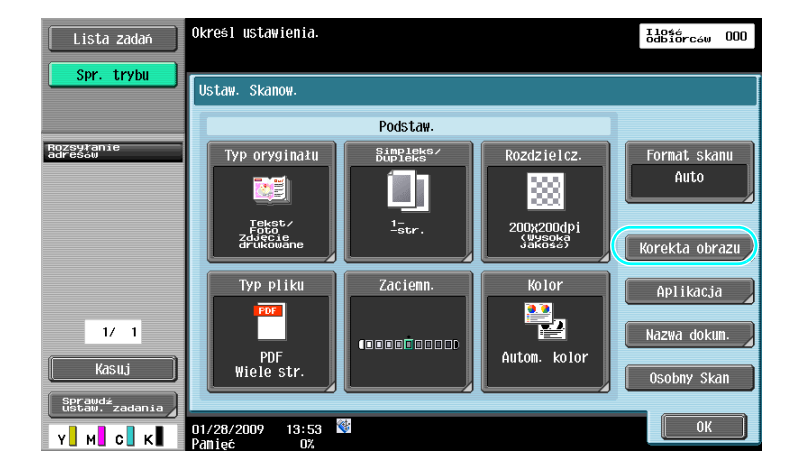

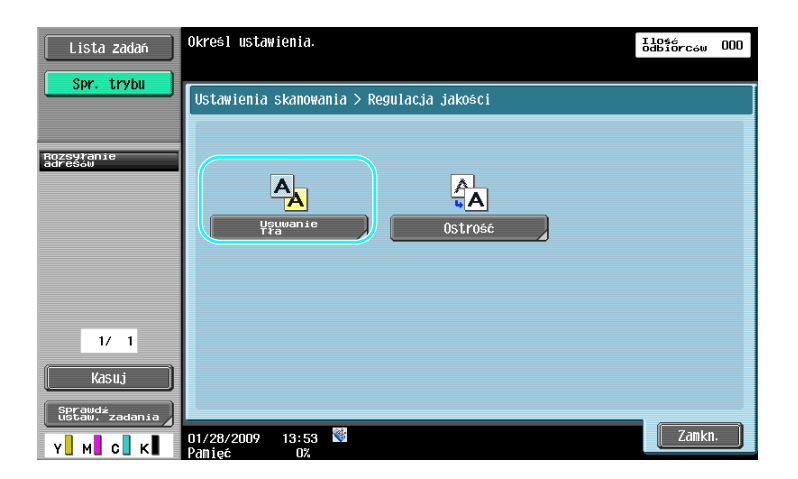

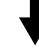

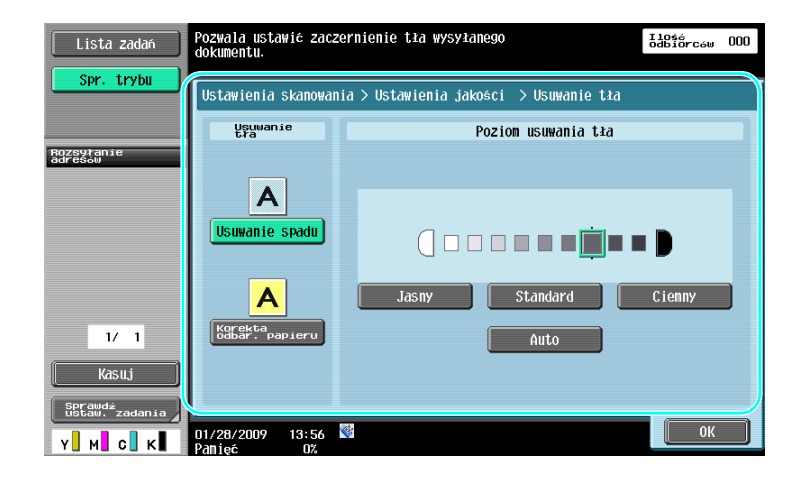

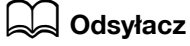

# **6.6 Przesyłanie z usunięciem cieni**

# **Wymazyw. ramki**

Skanowane dokumenty mogą być wysłane z równoczesnym usunięciem niepożądanych obszarów wokół dokumentu, takich jak informacje dotyczące transmisji na odebranych dokumentach faksu oraz cienie po dziurkowaniu otworów.

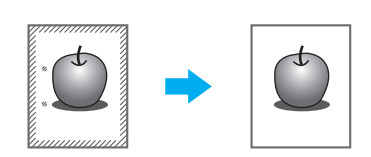

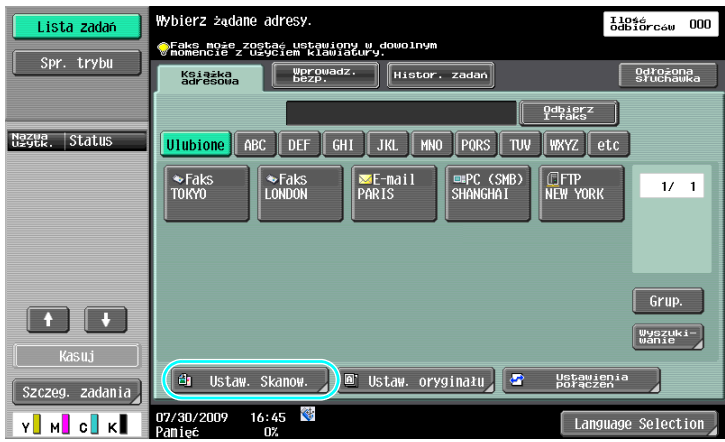

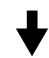

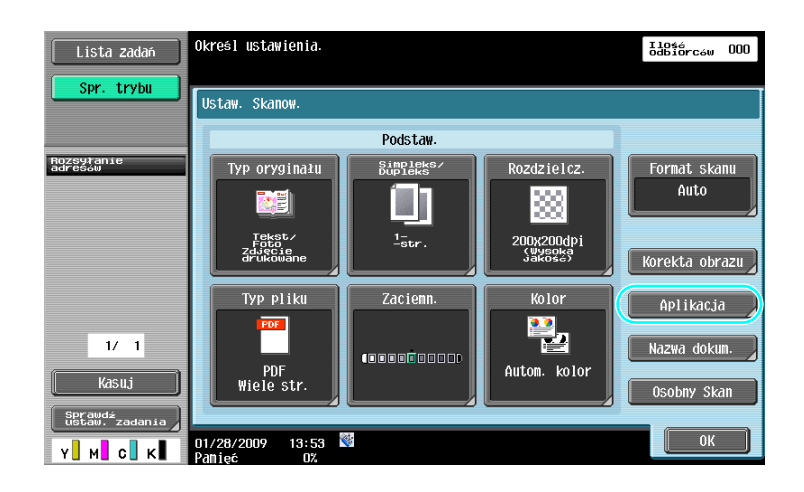

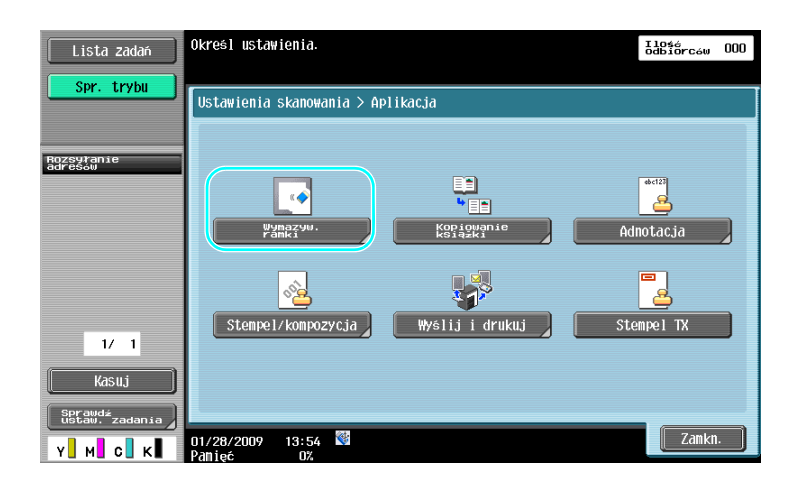

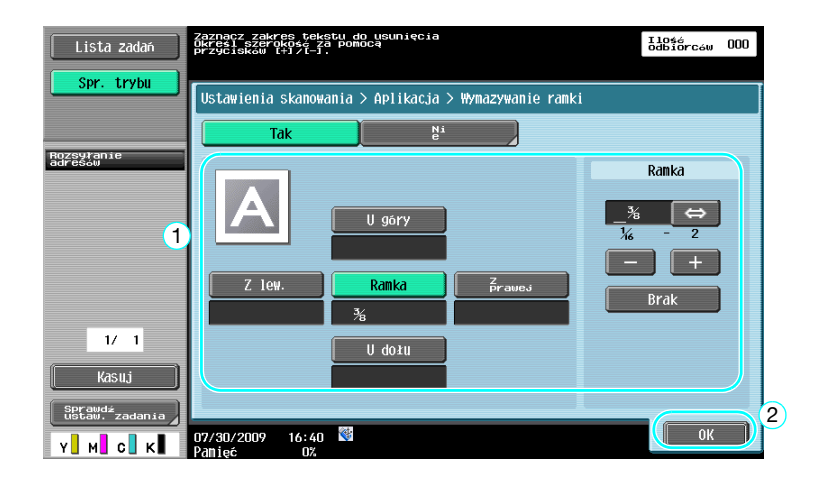

- Można usunąć obszar o tej samej szerokości ze wszystkich czterech stron dokumentu lub też można określić dla każdej strony obszar o pewnej szerokości.
- Szerokość ramki, która ma zostać usunięta, może być ustawiona w przedziale między 1/16 cala i 2 cale (od 0,1 do 50,0 mm).

#### d**Odsyłacz**

# **6.7 Przesyłanie do kilku odbiorców**

#### **Wyszukiwanie zarejestrowanego adresata**

Wybrać odbiorcę wpisanego w książce adresowej.

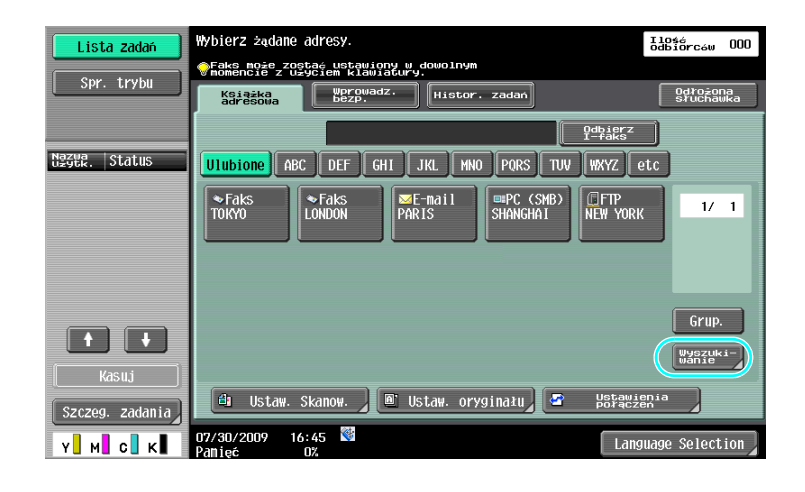

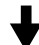

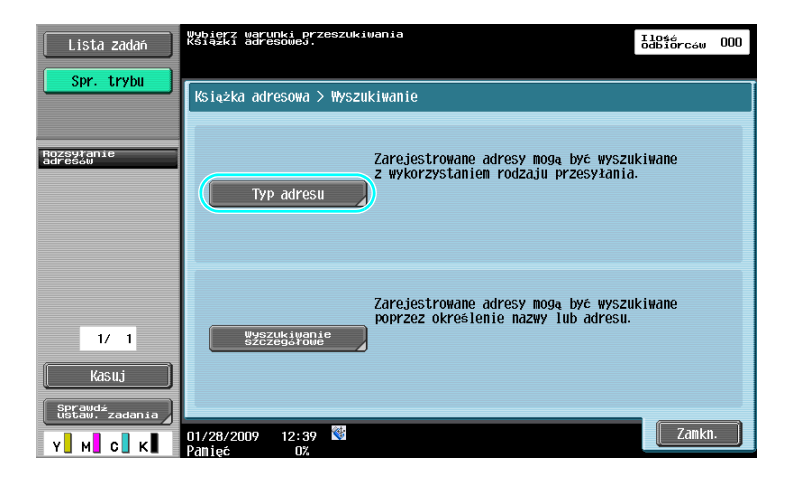

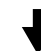

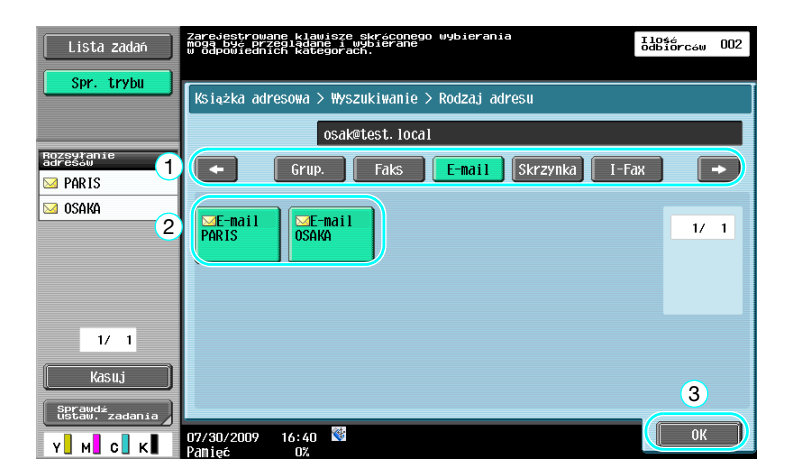

Konfiguracja Adresatów grupowych, czyli kilku wcześniej zapisanych razem odbiorców, może być przydatna podczas wyboru adresatów.

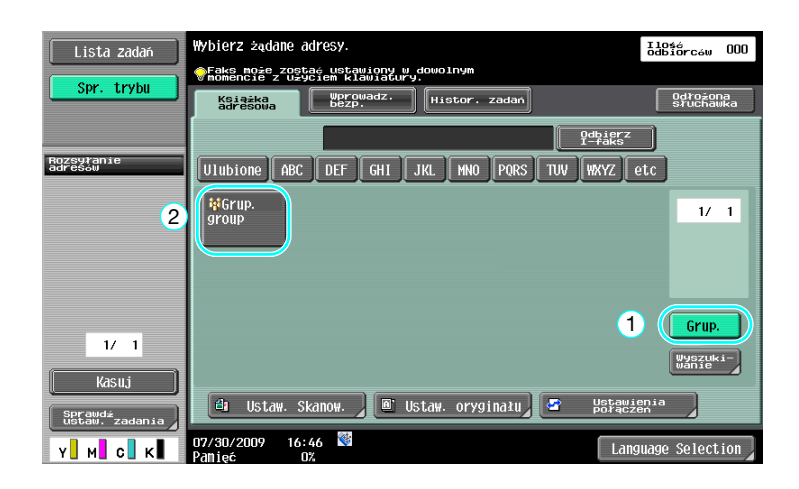

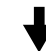

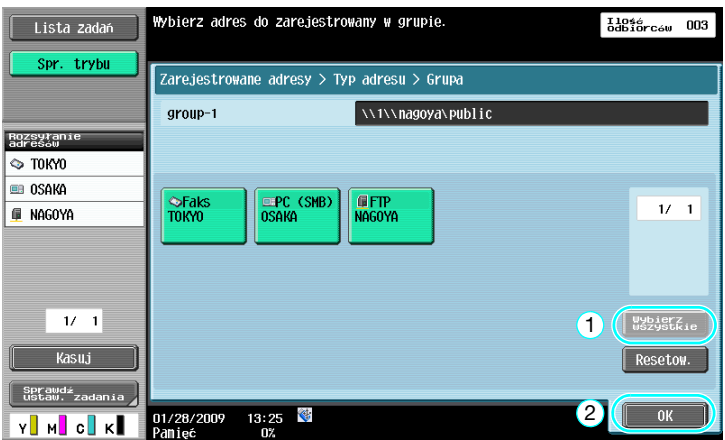

Odniesienie

- Niechcianych adresatów można usunąć z bazy "Rozsyłanie adresów" lub można zmienić ich ustawienia.

#### d**Odsyłacz**

# **6.8 Wysyłanie dokumentów przez e-mail**

# **Transmisje E-Mail**

Zeskanować dane, które zostaną wysłane, jako załącznik e-mail po prostu określając adres e-mail.

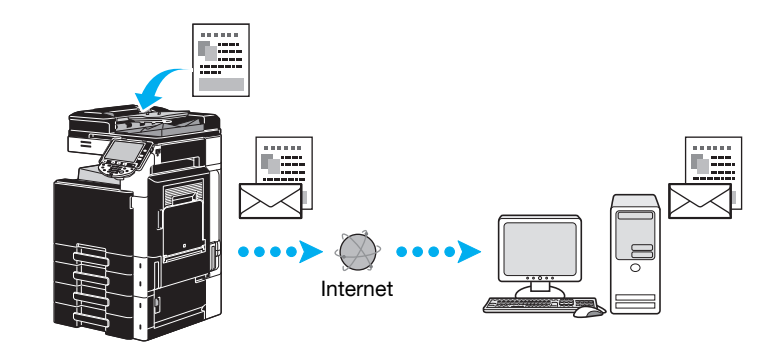

 $\rightarrow$  Wybrać zarejestrowanego adresata lub bezpośrednio wprowadzić adres e-mail.

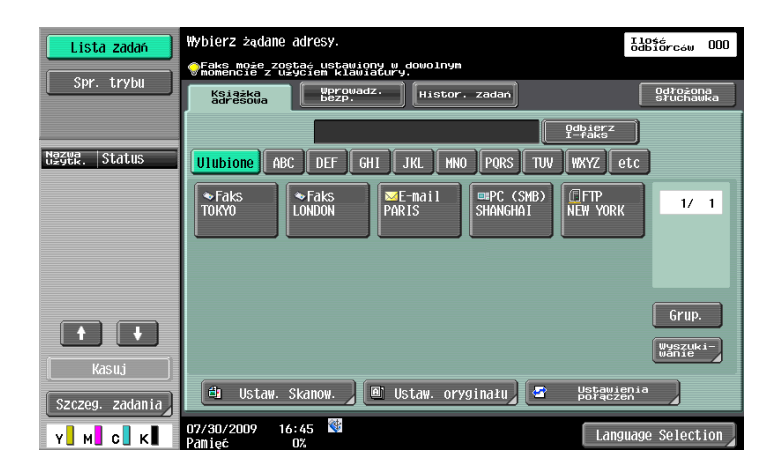

# d**Odsyłacz**

# **Zmiana tematu wiadomości e-mail lub nazwy załączonego pliku**

Przed wysłaniem danych poprzez e-mail można zmienić temat wiadomości oraz nazwę pliku.

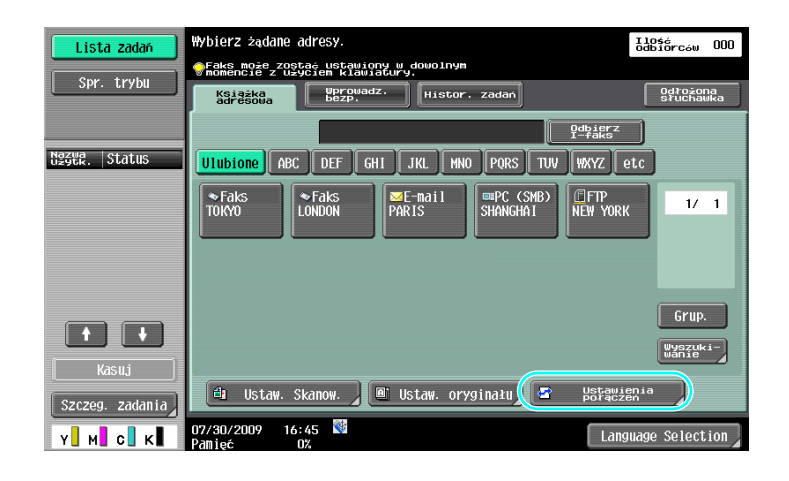

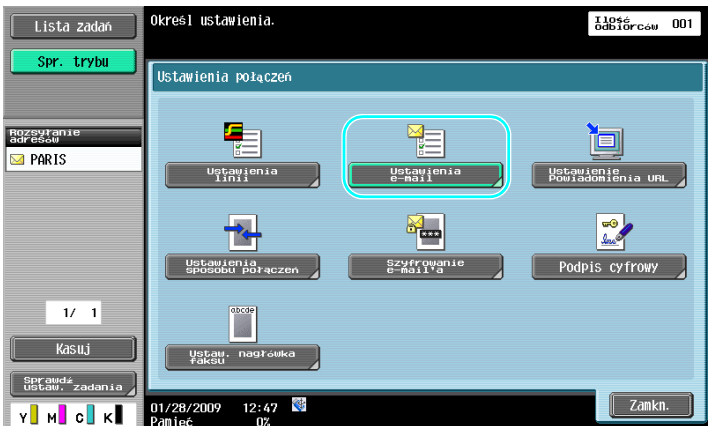

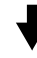

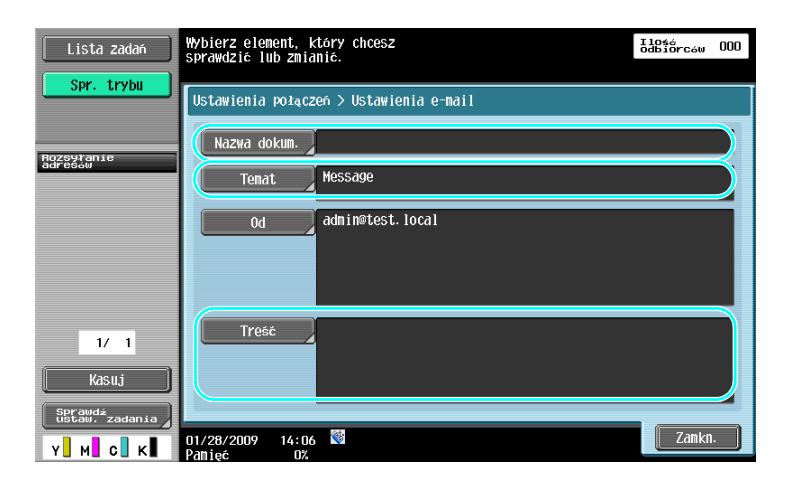

- Nazwa dokum.: Nazwę dołączonego pliku można zmienić.
- Temat: Temat listu e-mail można zmienić.
- Treść: Można wprowadzić tekst e-maila.

**6.8**

# d**Odsyłacz**

# **6.9 Sprawdzanie dotychczas wykonanych transmisji**

# **Aktualne zadania/Listy historii zadań**

Dziennik transmisji zawiera listę aktualnych zadań, która umożliwia kontrolę aktualnie wykonywanych zadań oraz listę historii zadań, która pozwala sprawdzić zrealizowane zadania transmisji.

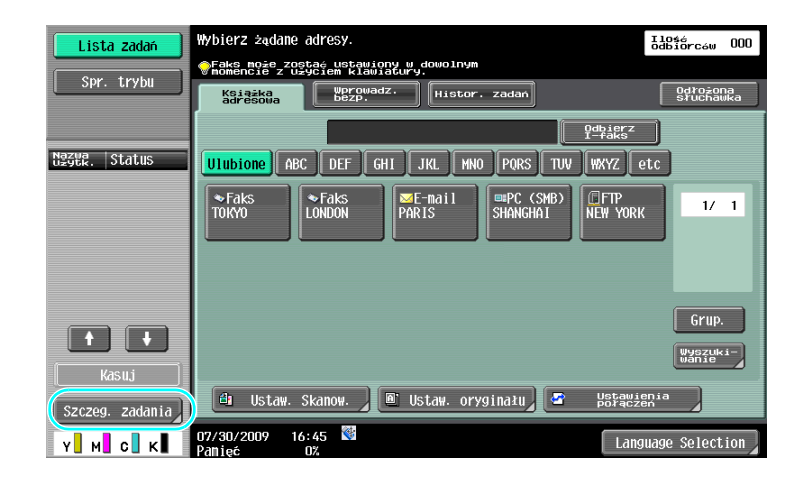

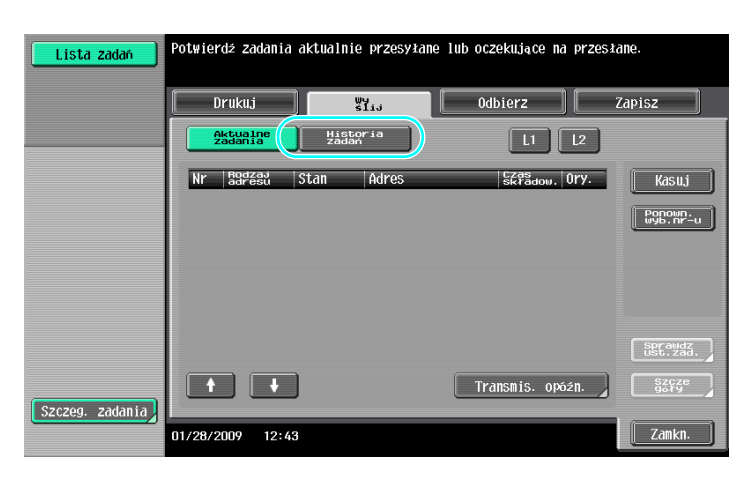

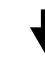

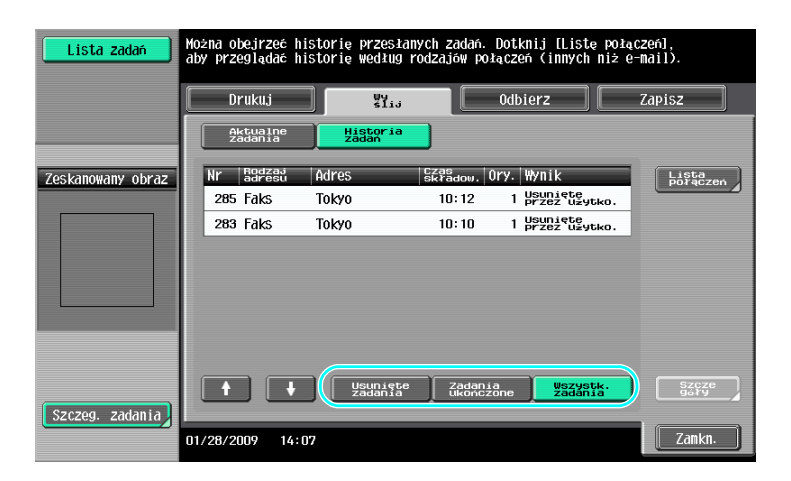

- Zadania, które są wysyłane oraz zadania oczekujące na wysłanie są wyświetlane na liście Aktualne zadania.
- Zadania, które zostały wysłane, wyświetlają się na liście historii zadań.

# d**Odsyłacz**

# **[Przydatne operacje skrzynki](#page-244-0)**

# <span id="page-244-0"></span>**7 Przydatne operacje skrzynki**

# **7.1 Zmiana nazwy zapisanego dokumentu**

# **Edytuj nazwę**

Można zmienić nazwę dokumentu zapisanego w skrzynce użytkownika. Dokumentom, które nie zostały nazwane na etapie zapisywania można nadać nazwę, co ułatwi ich rozpoznawanie.

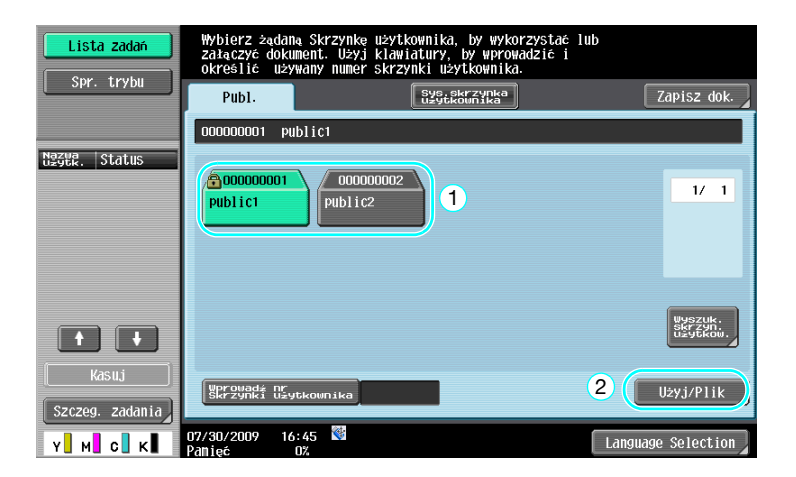

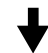

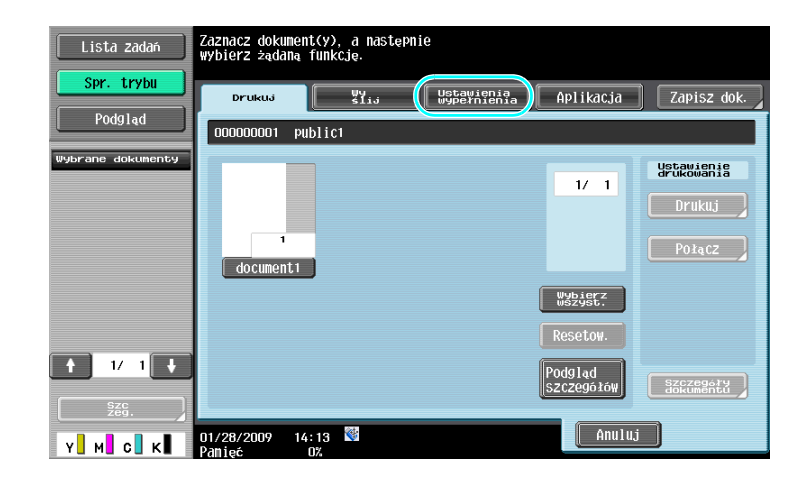

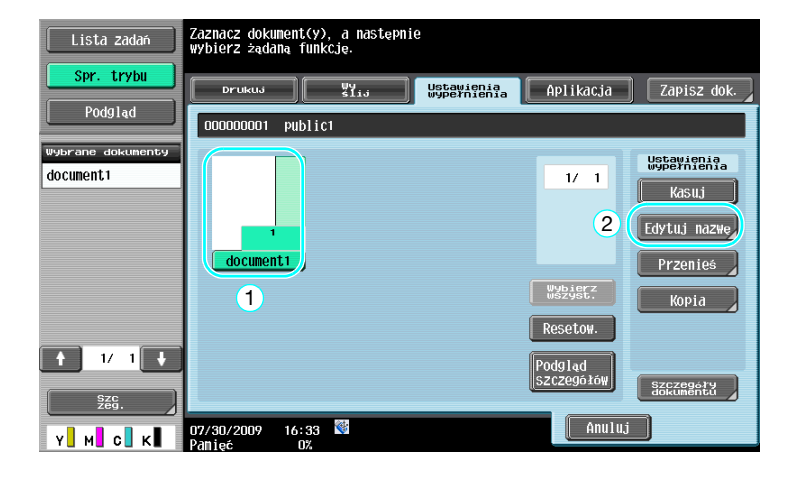

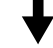

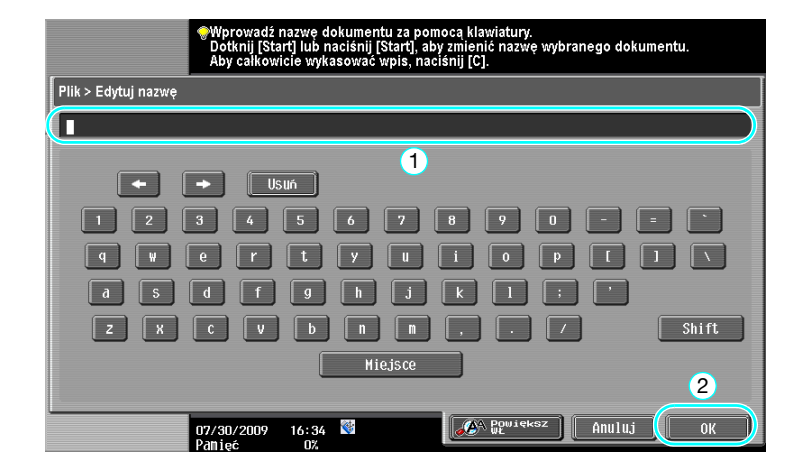

- Nazwa dokumentu to nazwa wysłanego pliku. Zmienić nazwę dokumentu po zapoznaniu się z warunkami serwera odbiorcy.

# d**Odsyłacz**

Aby poznać szczegóły, patrz rozdział 7 w [Instrukcji obsługi Funkcji skrzynek].

# **7.2 Skanowanie dokumentów dwustronnych**

#### **Ustaw. Skanowania**

Podczas zachowywania danych w skrzynce użytkownika z trybu Skrzynki użytkownika, nacisnąć przycisk [Ustaw. Skanow.], aby zmienić ustawienia do skanowania dokumentu. Do skanowania dwustronnych dokumentów, wybrać "Dwustronne" na ekranie Ustaw. Skanow.

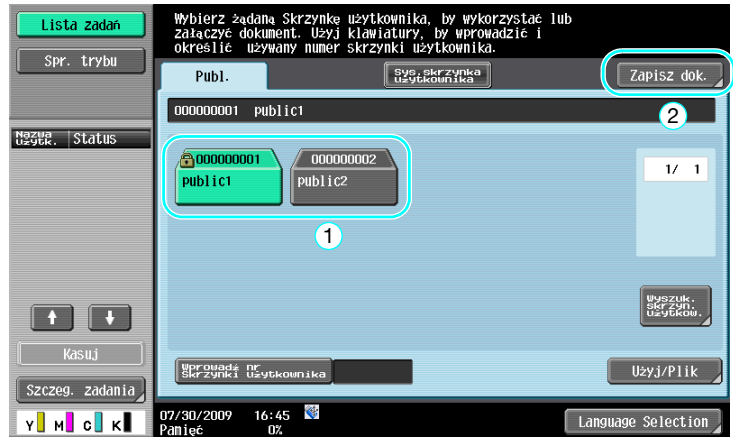

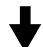

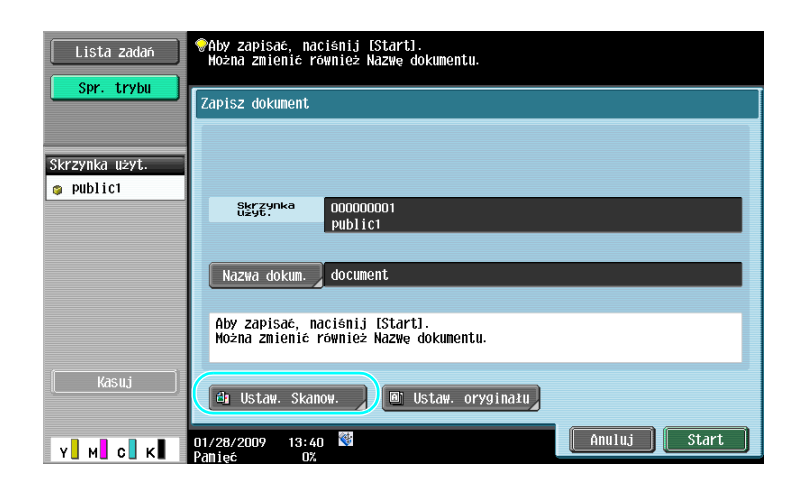

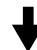

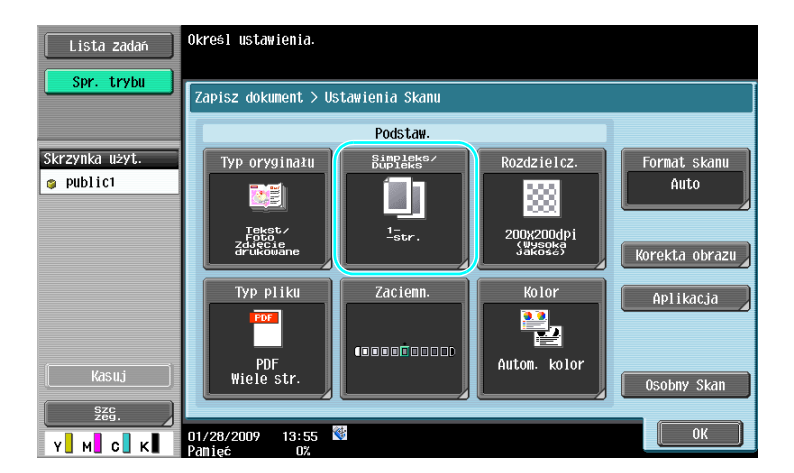

- Z ekranu Ustaw. Skanow., można wybrać nie tylko ustawienie do dokumentów dwustronnych, lecz również określić ustawienia jakości obrazu dokumentu oraz formatu pliku danych, które mają zostać zapisane.
- Podczas skanowania dwustronnego dokumentu z trybu Faksowania/Skanowania, należy określić ustawienie "2-stronnie" na ekranie ustawień skanowania w sposób identyczny jak w opisie trybu skrzynki użytkownika.
- Ponieważ ustawienie domyślne to "1-stronnie", należy pamiętać, by w ekranie Ustawień skanowania określić ustawienie "2-stronnie", aby dokument dwustronny zapisać w skrzynce użytkownika. Ponadto, jeśli w ekranie Ustawień skanowania określone jest ustawienie "2-stronnie", należy pamiętać, by w ekranie Ustawień oryginału nacisnąć [Kierunek oryginału] i [Położenie bind.] oraz by wybrać ustawienia odpowiednie dla załadowanego dokumentu.

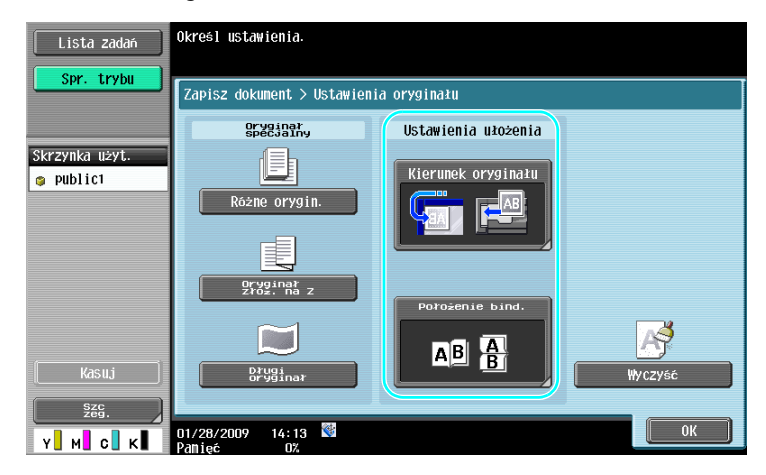

# d**Odsyłacz**

Aby poznać szczegóły, patrz rozdział 6 w [Instrukcji obsługi Funkcji skrzynek].

# **7.3 Automatyczne usuwanie danych ze skrzynek użytkowników**

#### **Autom. czas usuwania dokumentu**

Okres przechowywania danych zapisanych w skrzynkach użytkowników można określić dla każdej skrzynki użytkownika. Po upływie wybranego okresu, dane zapisane w skrzynkach użytkowników zostaną automatycznie usunięte. Określić ustawienie dla "Autom. czas usuwania dokumentu" podczas rejestracji skrzynki użytkownika.

#### Odniesienie

- Aby zmienić ustawienie Autom. czas usuwania dokumentu dla skrzynki użytkownika, która została już zarejestrowana, nacisnąć przycisk [Edytuj] dla skrzynki użytkownika.

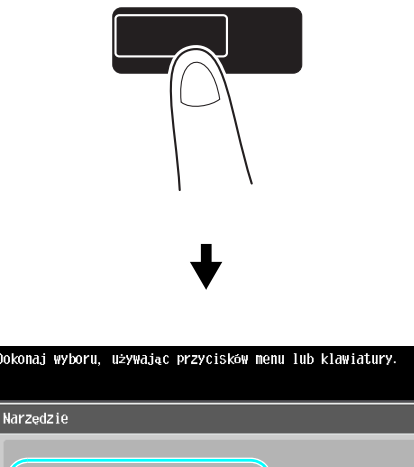

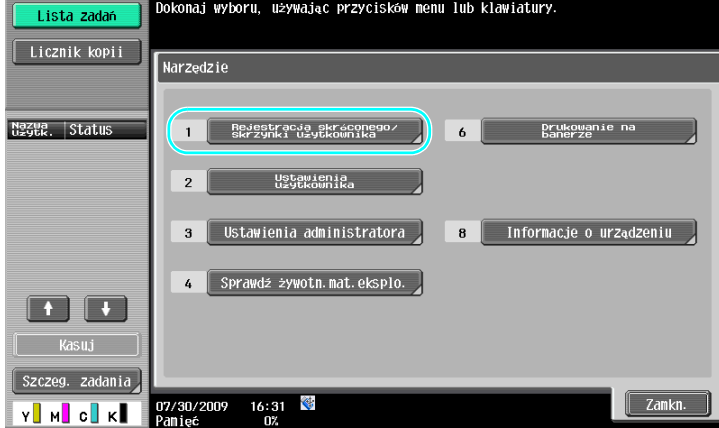

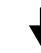

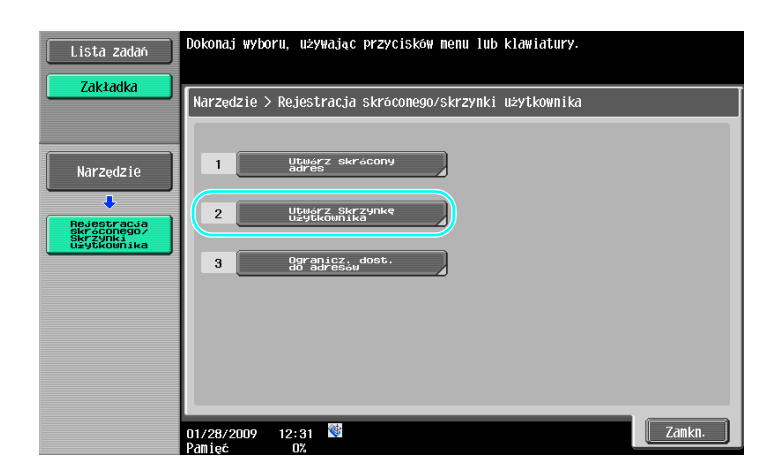

Narzędzia/Licznik

inika

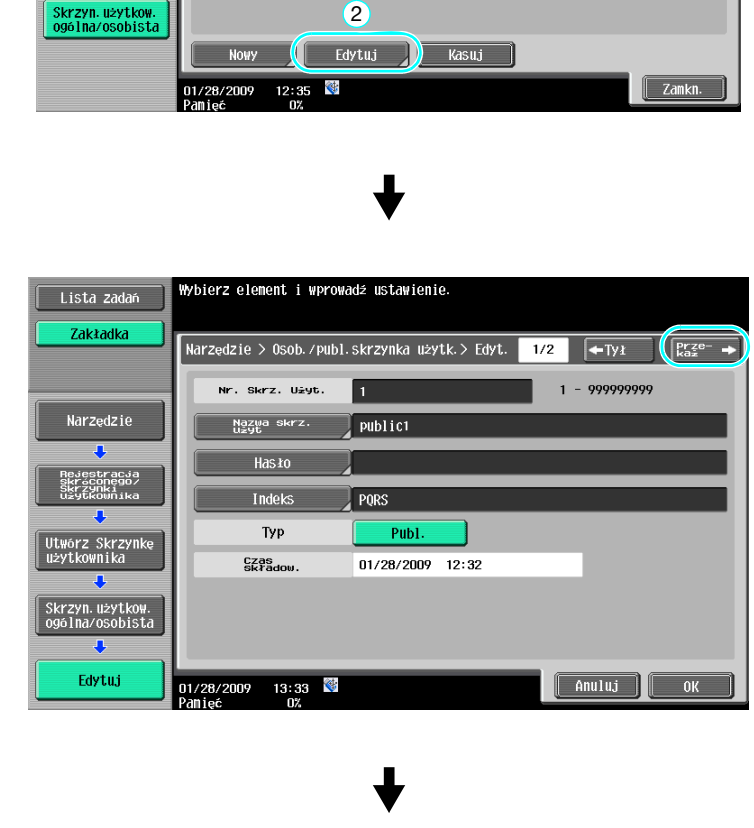

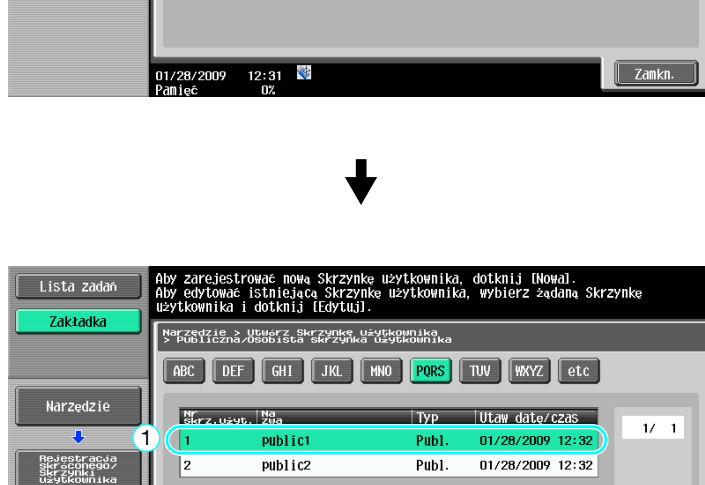

.<br>Ookonaj wyboru, używając przycisków menu lub klawiatury

|<br>|Narzędzie – Adres skrócony/Rejestracja Skrzynki użytki<br>|> Utworz Skrzynkę użytkownika

1 Skrz. użytk. ogólna/osobista

 $2$   $\left[\right]$  Skrzynka biuletynu użytkow.

Skrz. użyt. przek.

 $3$ 

Lista zadań Zakładka

Narzędzie

Rejestracja<br>Skráconego/<br>Skrzynki<br>użytkownika

 $\ddot{\phantom{0}}$ Utwórz Skrzynkę<br>użytkownika

.<br>Jtwórz Skrzyn<br>⊔żytkownika

2

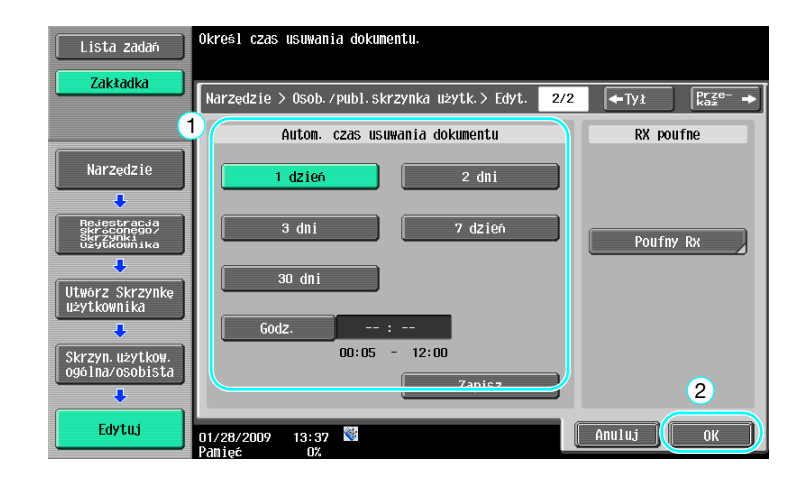

# d**Odsyłacz**

Aby poznać szczegóły, patrz rozdział 8 w [Instrukcji obsługi Funkcji skrzynek].

# **7.4 Drukowanie/wysyłanie wielu danych łącznie**

# **Połącz/Bindow. TX**

Można drukować lub wysyłać dane zapisane w skrzynce użytkownika w ilości od dwóch w górę. Kiedy wybrane jest polecenie "Połącz"

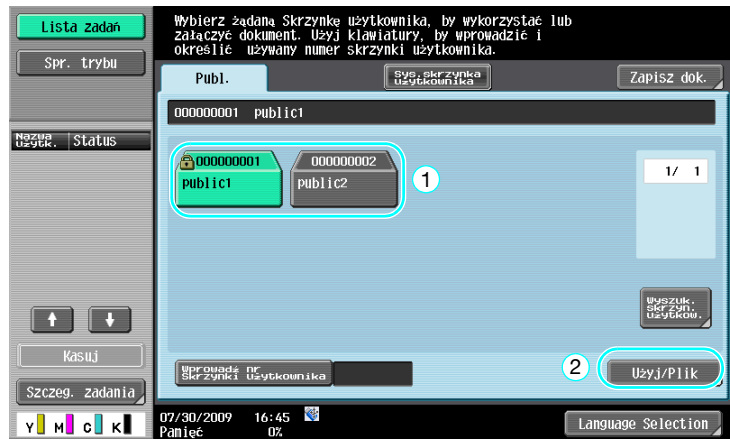

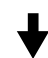

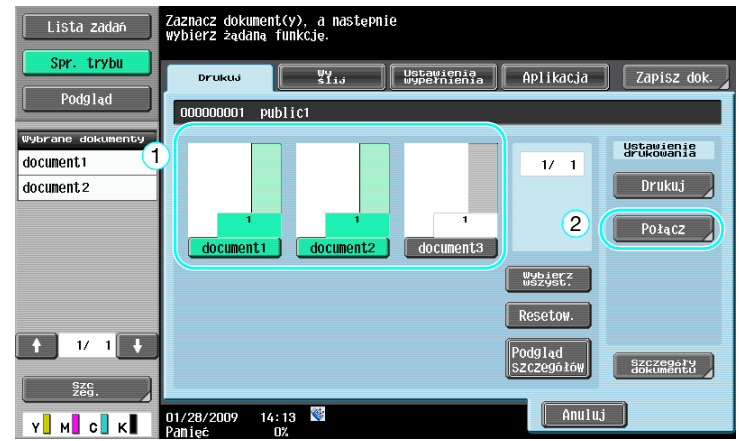
Określić kolejność łączenia danych.

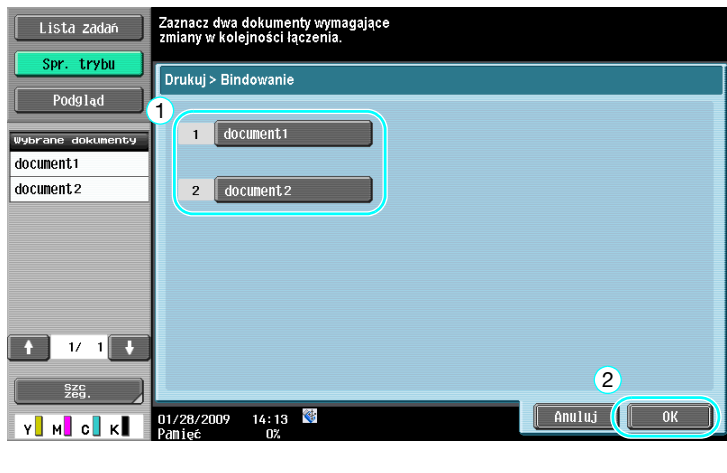

Określić ustawienia Wykańcz., następnie wydrukować dane.

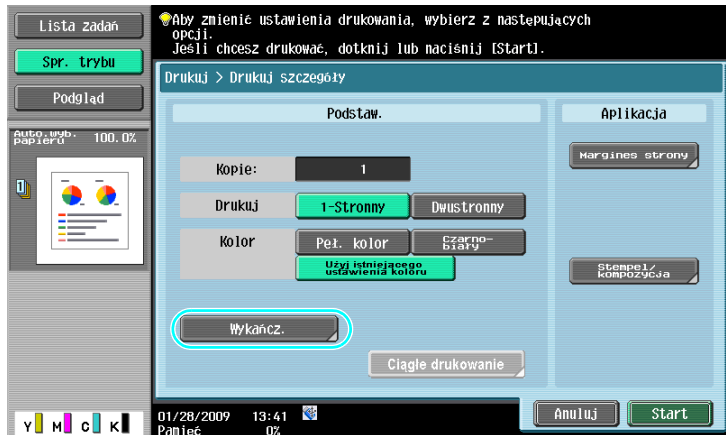

Kiedy wybrane jest polecenie "Bindow. TX"

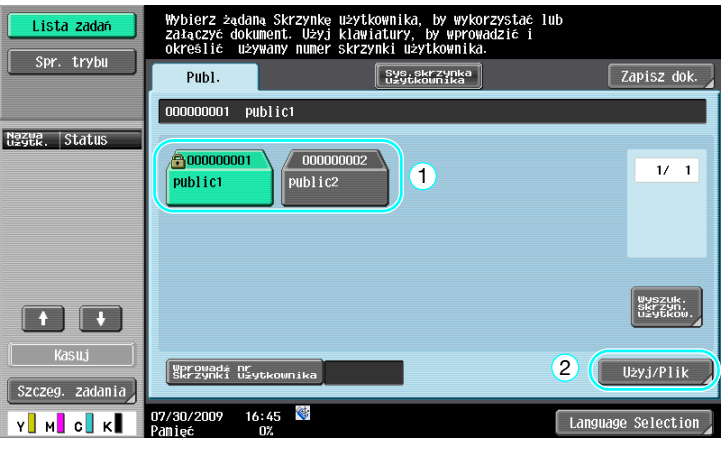

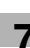

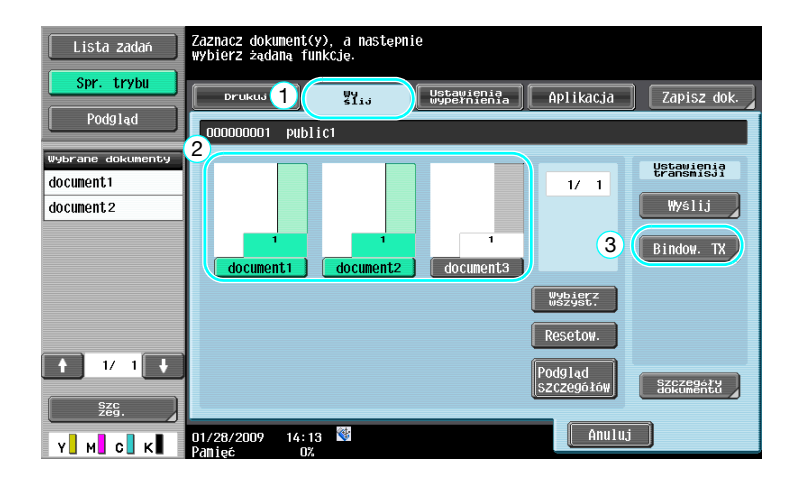

Określić kolejność łączenia danych.

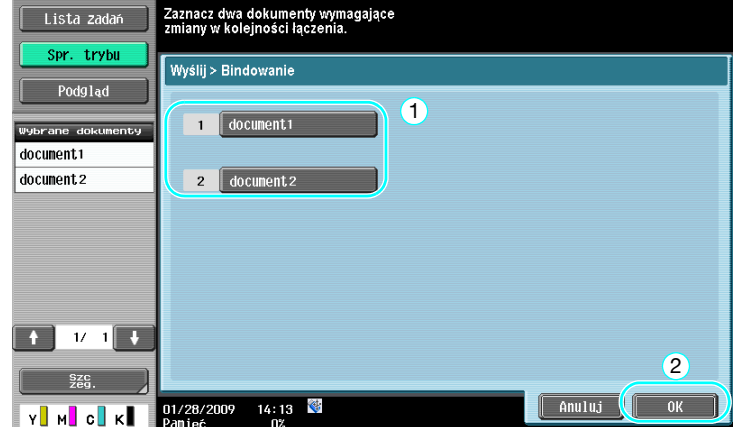

Wybrać adresata, następnie wysłać dane.

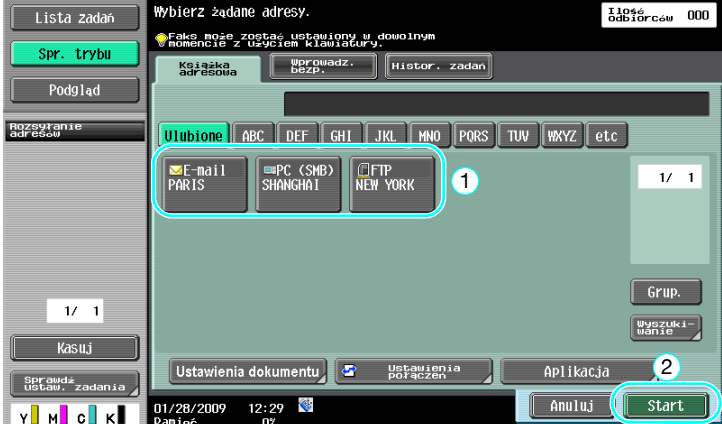

#### Odniesienie

- Nie można wysłać danych zapisanych w skrzynce użytkownika na adres nie posiadający funkcji skanera (faks G3 fax, faks internetowy lub faks z adresem IP).

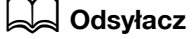

Aby poznać szczegóły, patrz rozdział 7 w [Instrukcji obsługi Funkcji skrzynek].

# **7.5 Zmiana ustawień wykańczania zapisanych danych przed drukowaniem**

# **Wykańczania**

Przed drukowaniem danych zapisanych w skrzynce użytkownika, należy zmienić ustawienia wykańczania.

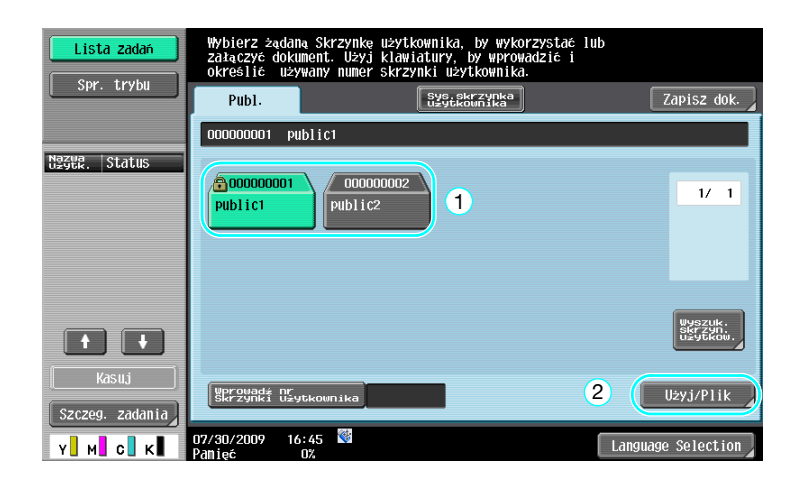

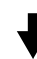

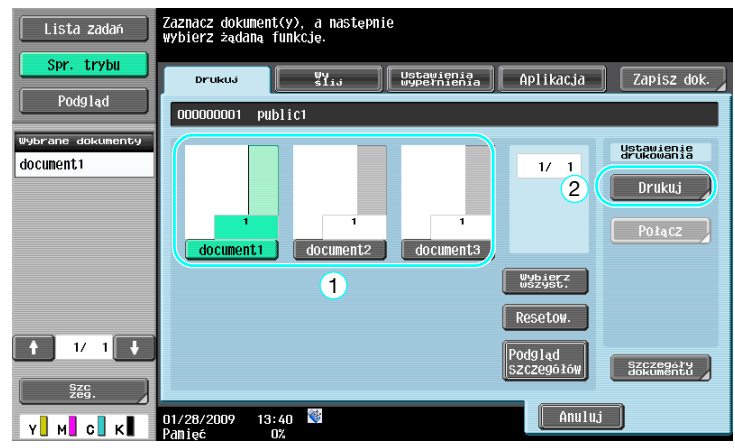

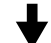

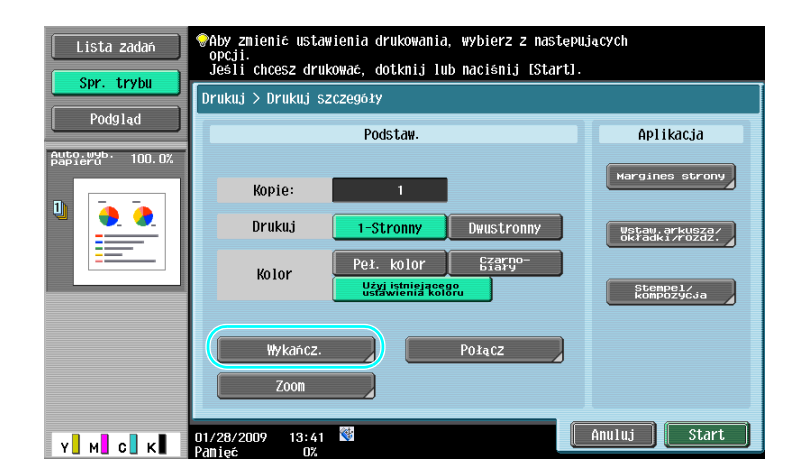

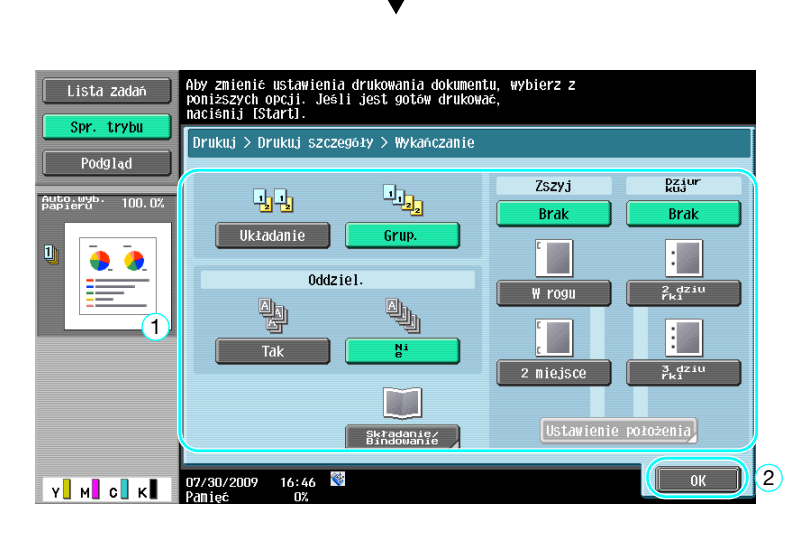

#### **Dostępne ustawienia wykańczania**

Dostępne ustawienia wykańczania różnią się w zależności od zainstalowanych opcji. Aby poznać szczegóły, patrz rozdział 5 w [Instrukcji obsługi Kopiowania].

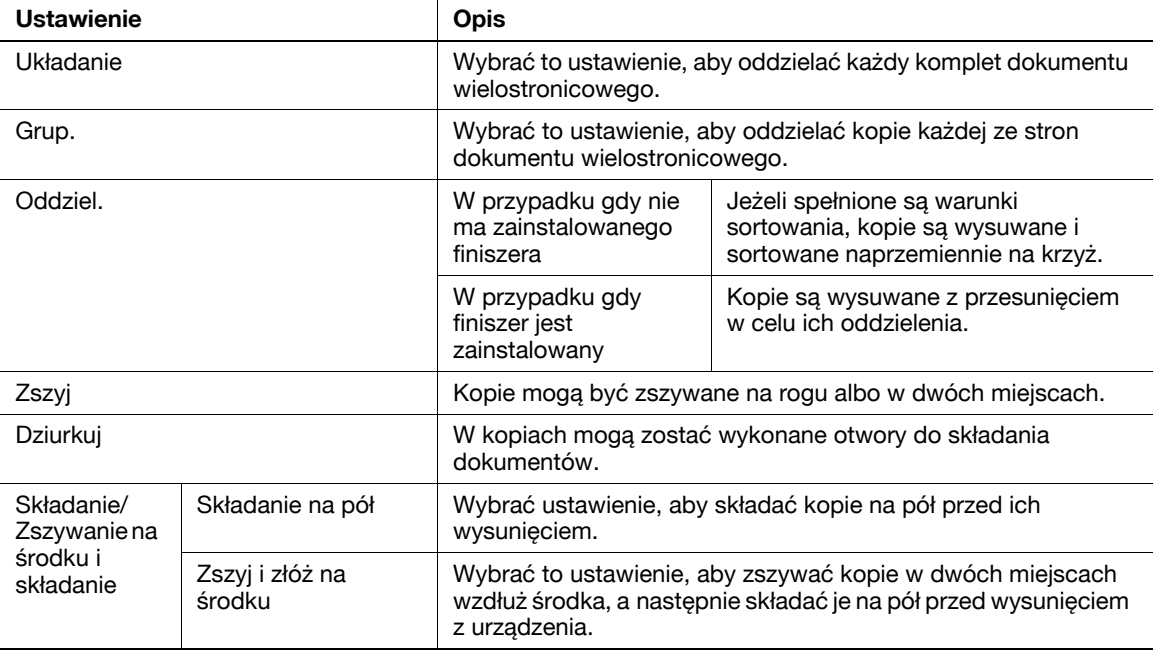

#### d**Odsyłacz**

Aby poznać szczegóły, patrz rozdział 7 w [Instrukcji obsługi Funkcji skrzynek].

# **7.6 Wykonywanie operacji związanych ze skrzynką z komputera**

#### **PageScope Web Connection**

Można tworzyć skrzynki użytkowników i wykonywać operacje na danych znajdujących się w skrzynkach użytkowników za pomocą programu PageScope Web Connection. Można zarządzać danymi w skrzynkach użytkowników z komputera przy biurku.

Wprowadzić adres IP niniejszego urządzenia do skrzynki "Adres" przeglądarki sieciowej, aby użyć programu PageScope Web Connection do połączenia z urządzeniem.

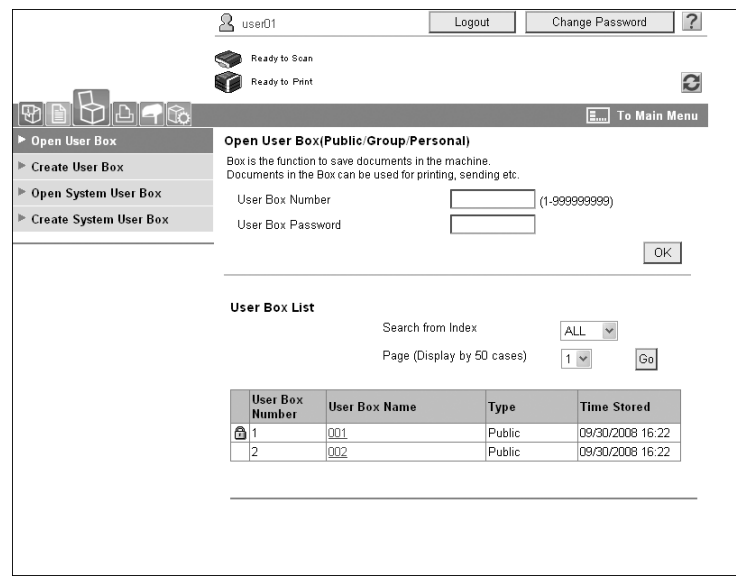

Z zakładki Skrzynka w programie PageScope Web Connection można wykonywać następujące operacje.

- Utwórz/edytuj/usuń skrzynki użytkowników.
- Drukuj/wysyłaj dane do skrzynek użytkowników.
- Załaduj dane ze skrzynki użytkownika do komputera.
- Kopiuj/przenieś/usuń dane ze skrzynek użytkowników.

# **Informacje o programie PageScope Web Connection**

PageScope Web Connection to program do zarządzania zintegrowany z urządzeniem.

Kiedy wykorzystywana jest przeglądarka internetowa na komputerze podłączonym do sieci komputerowej, ustawienia urządzenia mogą być określane z pomocą programu PageScope Web Connection.

Z programu PageScope Web Connection można wykonywać następujące podstawowe operacje.

- Sprawdzenie różnych informacji dotyczących urządzenia.
- Sprawdzenie zadania.
- Wykonanie operacji na danych w skrzynkach użytkowników.
- Bezpośrednie drukowanie.
- Wpisywanie/edycja odbiorców.
- Ustawianie środowiska MFP, zabezpieczeń, autoryzacji, sieci, drukarki i faksu.

# d**Odsyłacz**

Aby poznać szczegóły, patrz rozdział 9 w [Instrukcji obsługi Funkcji skrzynek].

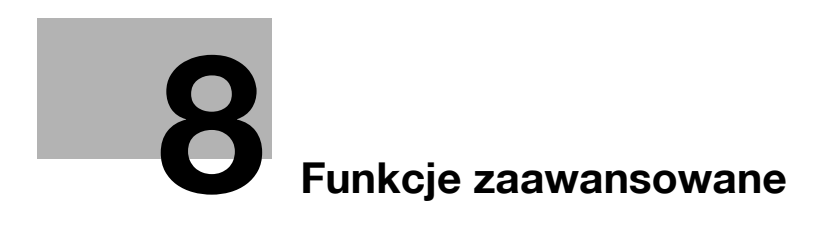

# <span id="page-260-0"></span>**8 Funkcje zaawansowane**

# **8.1 Funkcje zaawansowane**

Różne funkcje zwiększające sprawność drukarki wielofunkcyjnej są nazywane "funkcjami zaawansowanymi".

Dostępne są dwa rodzaje funkcji zaawansowanych - funkcje, których można używać poprzez zarejestrowanie w urządzeniu MFP opcji i-Option LK-101 v2/LK-102/LK-105 oraz funkcje, których można używać w połączeniu z aplikacjami (PageScope My Panel Manager). Ogólny opis każdej funkcji jest zaprezentowany poniże.

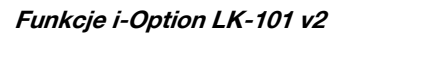

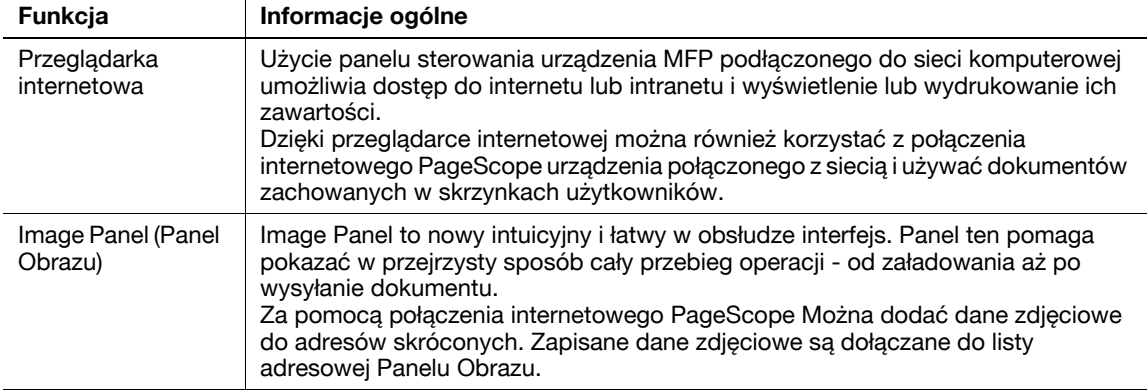

#### Odniesienie

- Jeśli w drukarce wielofunkcyjnej jest zainstalowany system zarządzania powodujący znaczne obciążenie, uniemożliwia to korzystanie z funkcji Image Panel.

#### **Funkcje i-Option LK-102**

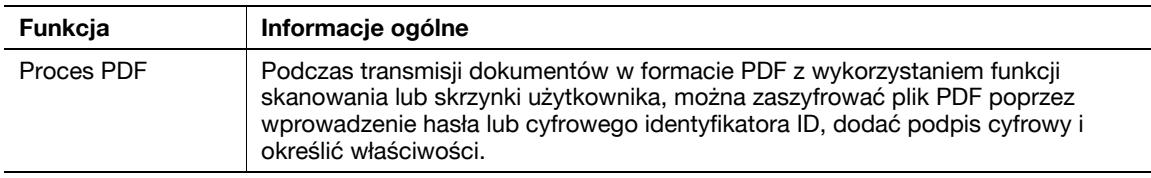

#### **Funkcje i-Option LK-105**

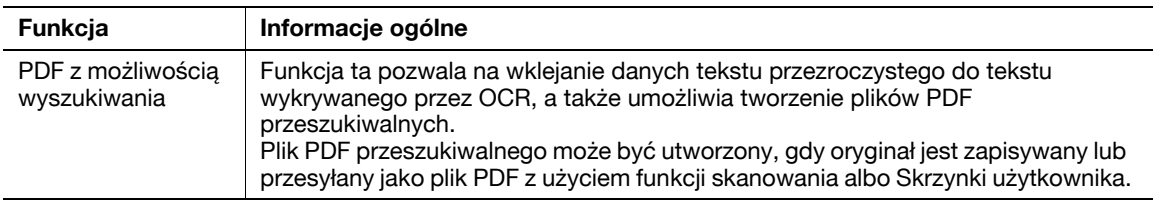

#### Odniesienie

- W celu korzystania z funkcji zaawansowanych wymagany jest opcjonalny zestaw aktualizacyjny UK-203. Aby poznać szczegóły na temat zakupu wyposażenia opcjonalnego, należy skontaktować się z przedstawicielem serwisu.
- Aby móc korzystać z funkcji i-Option LK-101 v2, LK-102 lub LK-105 w urządzeniu MFP, i-Option LK-101 v2, LK-102 lub LK-105 należy zarejestrować w MFP, by funkcję tę aktywować.

Odniesienie

- Aby poznać szczegóły na temat funkcji i-Option LK-101 v2, LK-102 lub LK-105, patrz [Instrukcja obsługi funkcji zaawansowanych].
- Aby poznać szczegóły na temat procesu rejestracji i-Option LK-101 v2, LK-102 lub LK-105 w urządzeniu MFP, patrz [str. 8-5](#page-262-0) w niniejszej instrukcji.
- Kiedy funkcje i-Option LK-101 v2 albo LK-105 są aktywowane, przycisk [Skrzynka], znajdujący się na panelu sterowania, zachowuje się jak przycisk menu aplikacji, a [Faks/Skaner] lub [Kopiarka] zachowują się jak przyciski aplikacji.
- Nacisnąć przycisk menu aplikacji w celu wyświetlenia menu aplikacji, które pozwala użyć dodanej funkcji. Można również przypisać dodane funkcje do dwóch przycisków aplikacji.
- Aby poznać szczegóły, patrz [Instrukcja obsługi Funkcji zaawansowanych].

#### **Funkcje udostępnione przez Menedżera opcji My Panel PageScope**

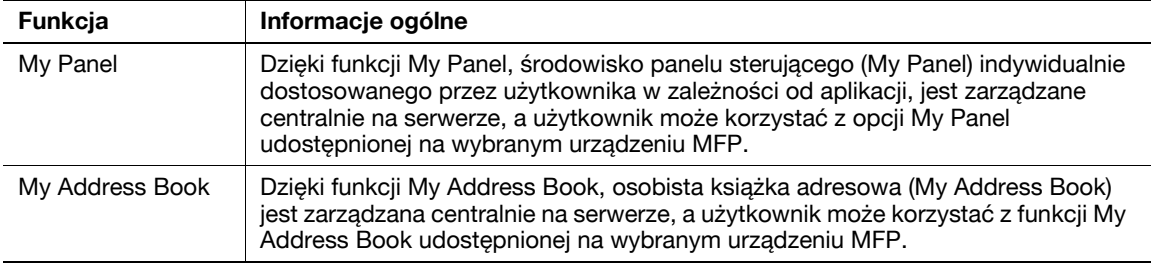

Odniesienie

- W celu korzystania z funkcji zaawansowanych wymagany jest opcjonalny zestaw aktualizacyjny UK-203. Aby poznać szczegóły na temat zakupu wyposażenia opcjonalnego, należy skontaktować się z przedstawicielem serwisu.
- Funkcje służące do łączenia z aplikacjami powinny być włączane ze strony aplikacji. Dokładniejsze informacje na temat włączania funkcji można znaleźć w instrukcji obsługi danej aplikacji.

# d**Odsyłacz**

Dokładniejsze informacje na temat funkcji PageScope My Panel Manager można znaleźć w instrukcji obsługi PageScope My Panel Manager.

Aby poznać informacje na temat operacji panelu MFP, gdy MFP jest podłączone do PageScope My Panel Manager, patrz [Instrukcja obsługi Funkcji zaawansowanych].

# <span id="page-262-0"></span>**8.2 Rejestrowanie i-Option LK-101 v2/LK-102/LK-105**

Aby móc korzystać z funkcji i-Option LK-101 v2/LK-102/LK-105, i-Option LK-101 v2/LK-102/LK-105 muszą zostać zarejestrowane w MFP.

Ta część opisuje procedurę rejestracji funkcji i-Option LK-101 v2/LK-102/LK-105 w urządzeniu MFP. Potwierdzić następujące czynności procesu - ze szczegółami dotyczącymi ustawień zapoznać się na [str. 8-5](#page-262-1)  niniejszej instrukcji.

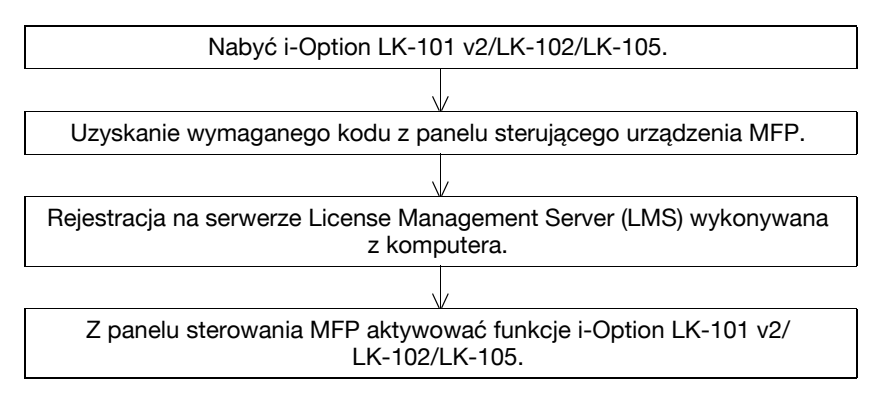

# **Rejestracja i-Option LK-101 v2/LK-102/LK-105**

Dostępne są dwie następujące sposoby rejestrowania i-Option LK-101 v2/LK-102/LK-105 w MFP.

- Z panelu sterującego urządzenia MFP
- Za pomocą połączenia PageScope Web Connection

Procedura rejestracji z panelu sterującego urządzenia MFP jest opisana poniżej. Aby poznać procedurę określania z PageScope Web Connection, patrz Rozdział 9 w [Instrukcji obsługi Zarządzania sieciowego].

# <span id="page-262-1"></span>**Procedura aktywowania funkcji i-Option LK-101 v2/LK-102/LK-105**

- **1** Nabywanie i-Option LK-101 v2/LK-102/LK-105.
	- → i-Option LK-101 v2/LK-102/LK-105 należy nabyć zawczasu. i-Option LK-101 v2/LK-102/LK-105 zawierają certyfikat tokenu. Certyfikat tokenu zawiera następujące elementy: Nazwę produktu Numer tokenu Ilość dozwolonych urządzeń Adres strony internetowej Serwera zarządzania licencją (LMS)
	- → Aby poznać szczegóły na temat nabycia i-Option LK-101 v2/LK-102/LK-105, należy skontaktować się z przedstawicielem serwisu.
- **2** Uzyskanie wymaganego kodu.
	- → Nacisnąć przycisk [Narzędzia/Licznik].

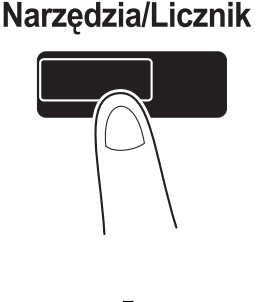

**8.2**

→ Nacisnąć przycisk [Ustawienia administratora].

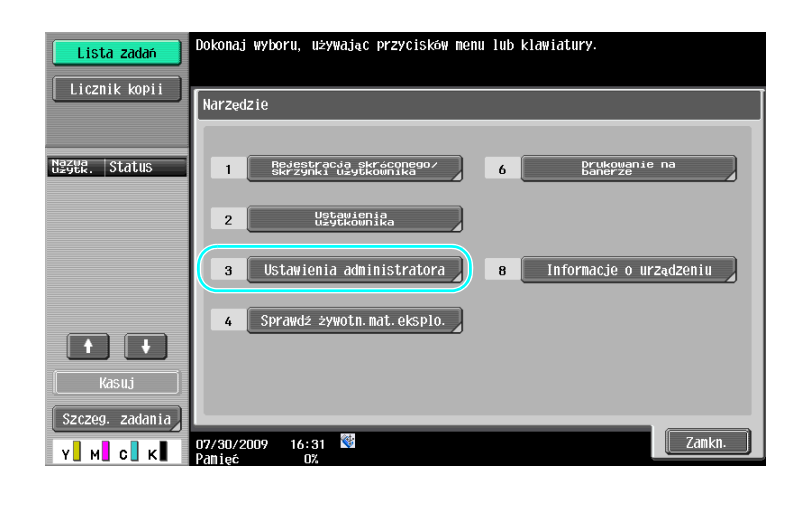

→ Wpisać hasło administratora, następnie nacisnąć przycisk [OK].

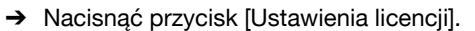

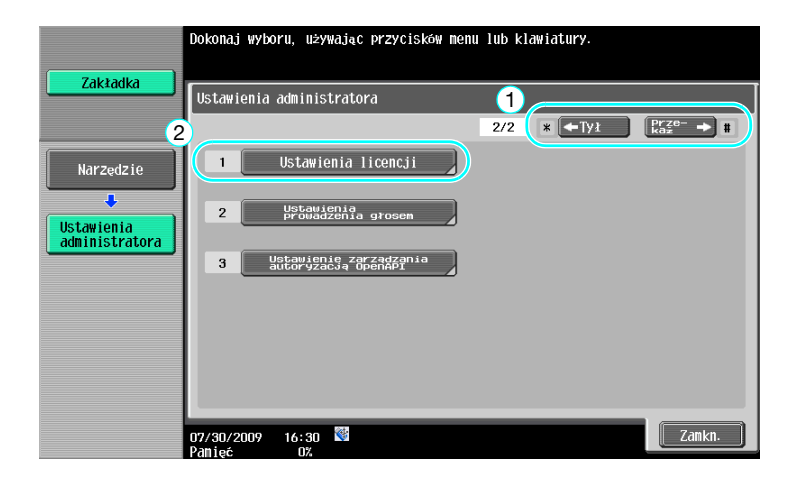

→ Nacisnąć przycisk [Uzyskaj kod żądania].

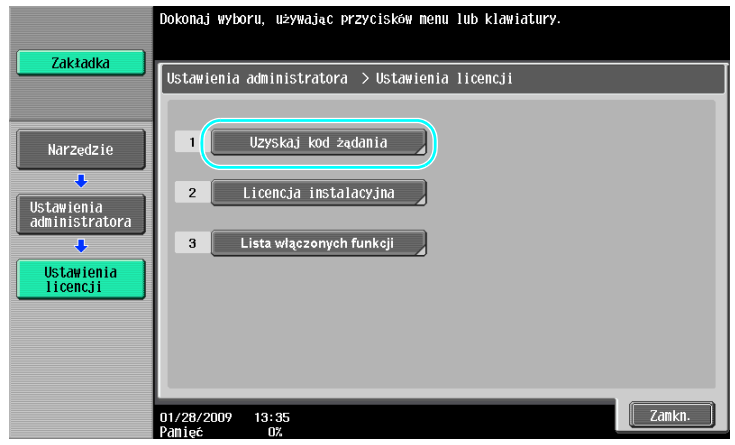

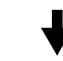

→ Nacisnąć [Tak], a następnie nacisnąć [OK].

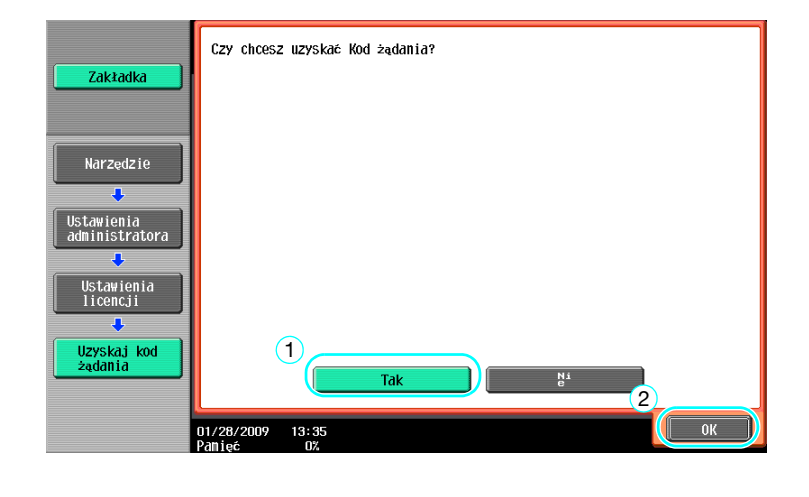

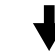

→ Nacisnąć przycisk [Drukuj], aby wydrukować wymagany kod.

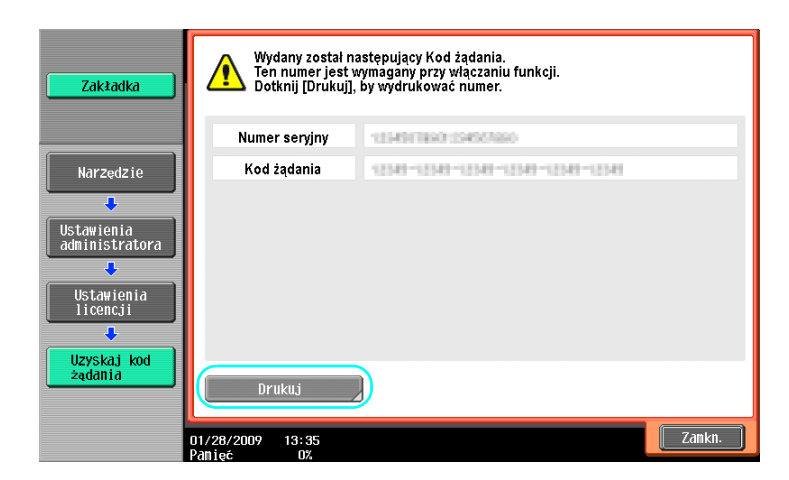

**8.2**

- **3** Rejestracja w Serwerze Licencji (LMS).
	- → Wejść na stronę internetową Licencji Serwera (LMS).
	- $\rightarrow$  Wybrać język.

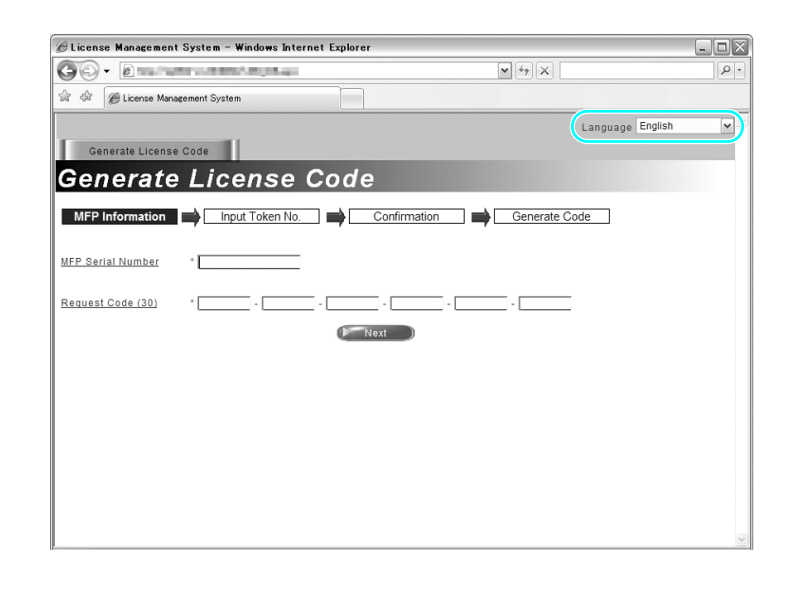

→ Wpisać numer seryjny i wymagany kod wyświetlony poprzez funkcję pobierania kodu, następnie kliknąć przycisk [Next].

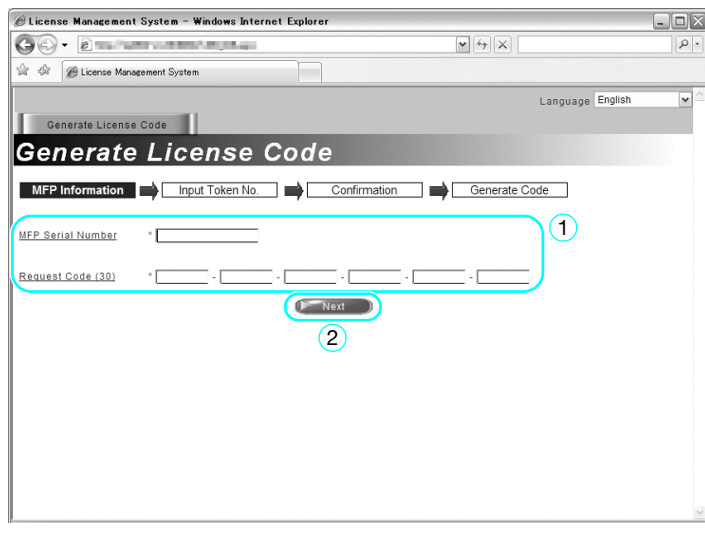

→ Wpisać numer tokena znajdujący się w certyfikacie identyfikacji tokenowej, zaznaczyć opcje rejestracji, a następnie kliknąć przycisk [Next].

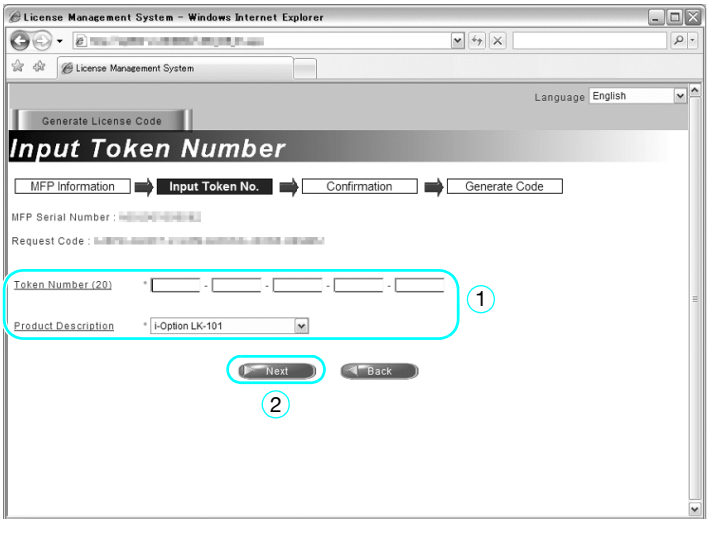

→ Potwierdzić wprowadzone dane do rejestracji, następnie kliknąć przycisk [Generate License Code].

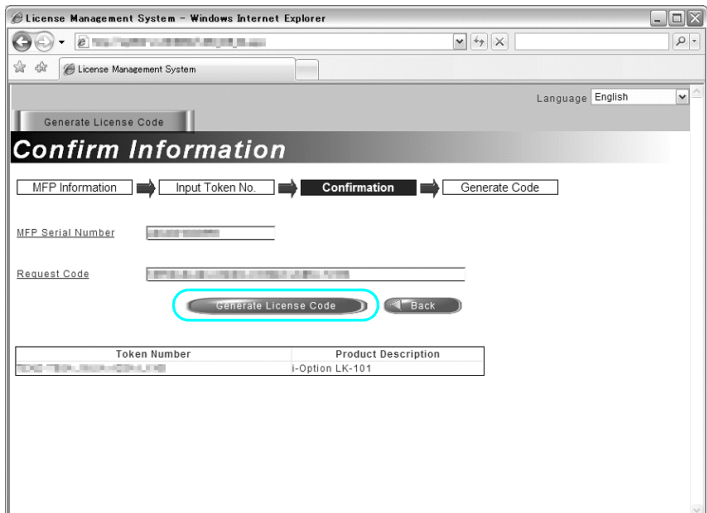

→ Kod licencji i kod funkcji zostają udostępnione. Kod licencyjny i kod funkcji są niezbędne do uaktywnienia funkcji i-Option LK-101 v2/LK-102/LK-105.

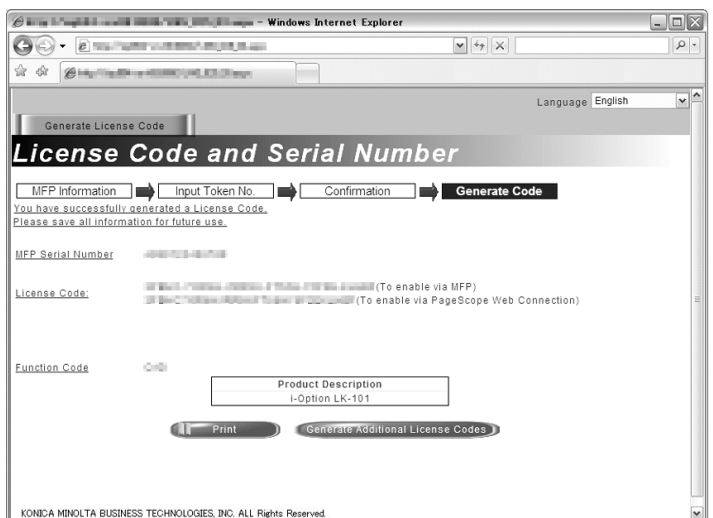

- **4** Aktywacja funkcji i-Option LK-101 v2/LK-102/LK-105.
	- → W ekranie Ustawień licencji, w Ustawieniach administratora, nacisnąć [Licencja instalacyjna].

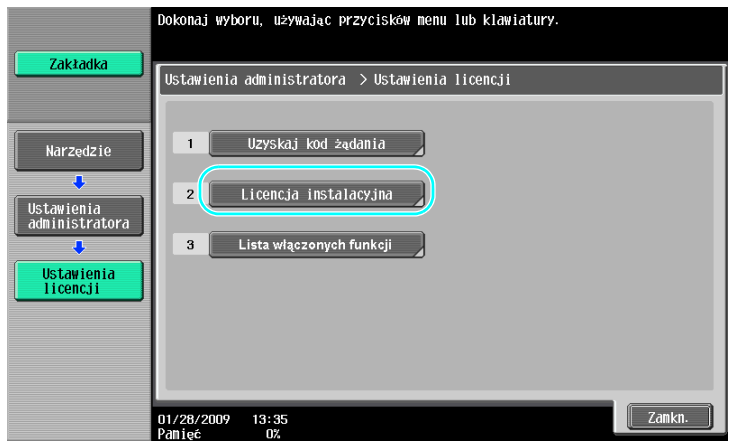

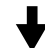

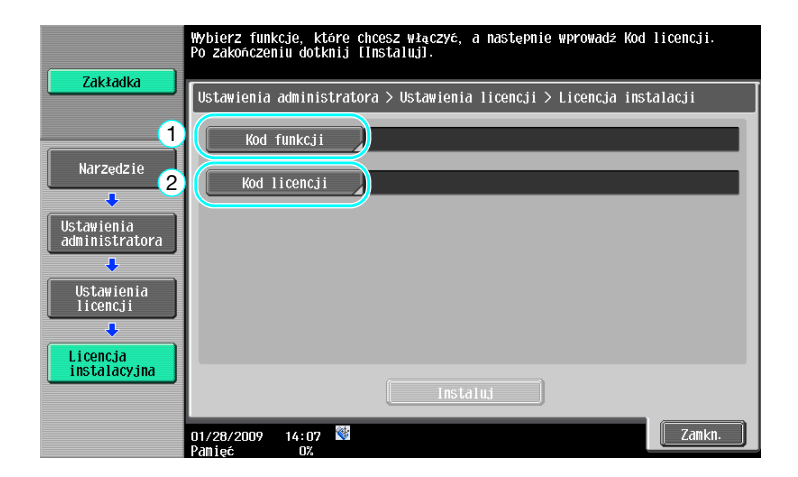

→ Nacisnąć przycisk [Kod funkcji], aby wprowadzić uzyskany kod funkcji.

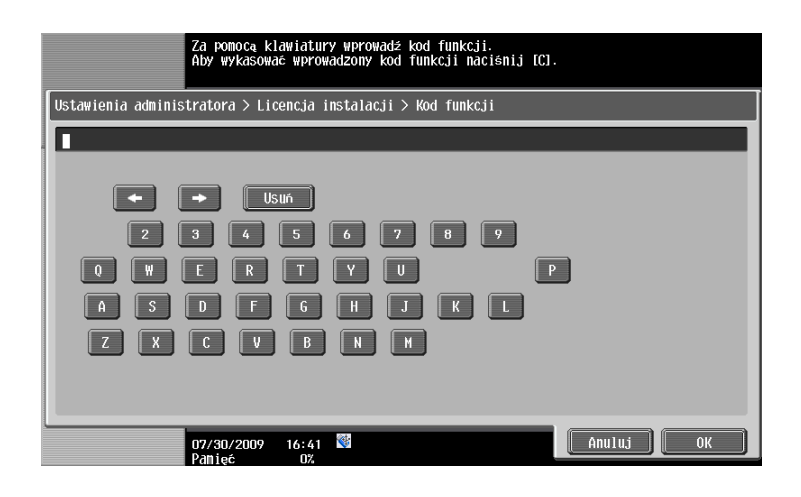

→ Nacisnąć [Kod licencji], następnie wpisać uzyskany kod licencji.

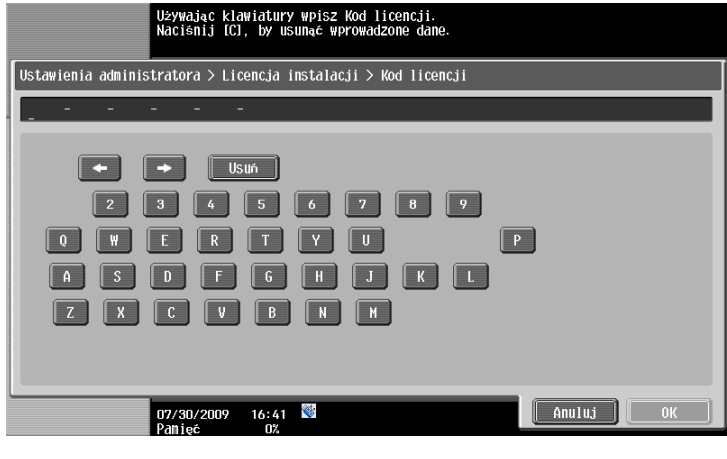

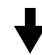

- → Nacisnąć [Instaluj].
- → Nacisnąć [Tak], a następnie nacisnąć [OK].

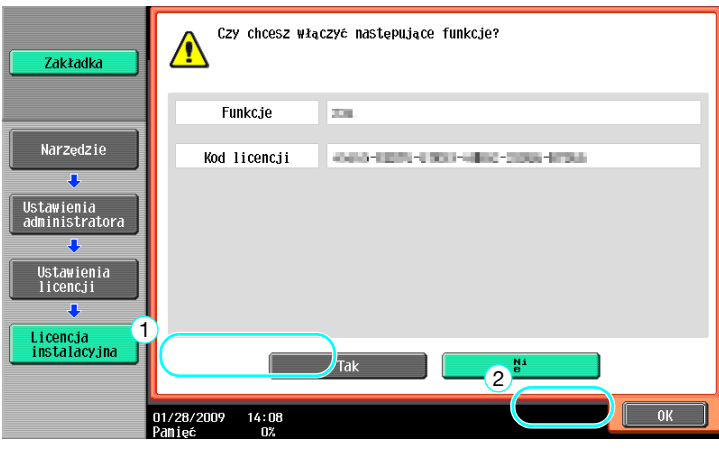

→ Wyłączyć wyłącznik głównego zasilania, następnie włączyć ponownie.

#### Odniesienie

- Po włączeniu funkcji, wyłączyć wyłącznik głównego zasilania, następnie odczekać około 10 sekund przed jego ponownym włączeniem. W przeciwnym razie, urządzenie może działać nieprawidłowo.
- Na ekranie Ustawień licencji w Ustawieniach administratora, nacisnąć przycisk [Lista włączonych funkcji], aby sprawdzić listę włączonych funkcji.

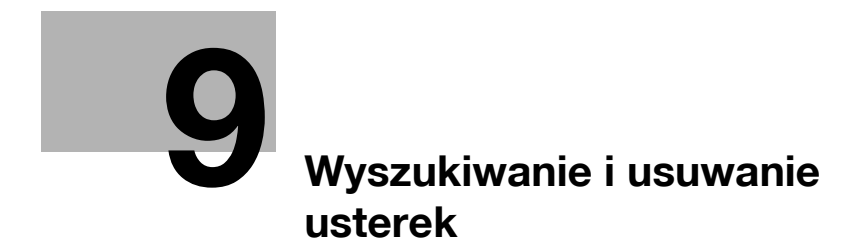

# <span id="page-272-0"></span>**9 Wyszukiwanie i usuwanie usterek**

# **9.1 Wyszukiwanie i usuwanie usterek**

W tej części opisano procedury rozwiązywania najczęściej spotykanych problemów, w formie pytań i odpowiedzi. Jeżeli nie udało się rozwiązać problemu po wykonaniu opisanych powyżej operacji, należy się skontaktować z przedstawicielem serwisu.

# **Dlaczego nie mogę włączyć urządzenia?**

Urządzenie wyposażone jest w dwa wyłączniki.

#### **Odpowiedź**

Sprawdzić następujące.

- Sprawdzić, czy wtyczka zasilania została prawidłowo umieszczona w gniazdku elektrycznym. Dodatkowo, należy sprawdzić czy wyłącznik obwodu nie został wyzwolony.
- Sprawdzić czy urządzenie zostało włączone zarówno głównym wyłącznikiem zasilania jak i pomocniczym wyłącznikiem zasilania.

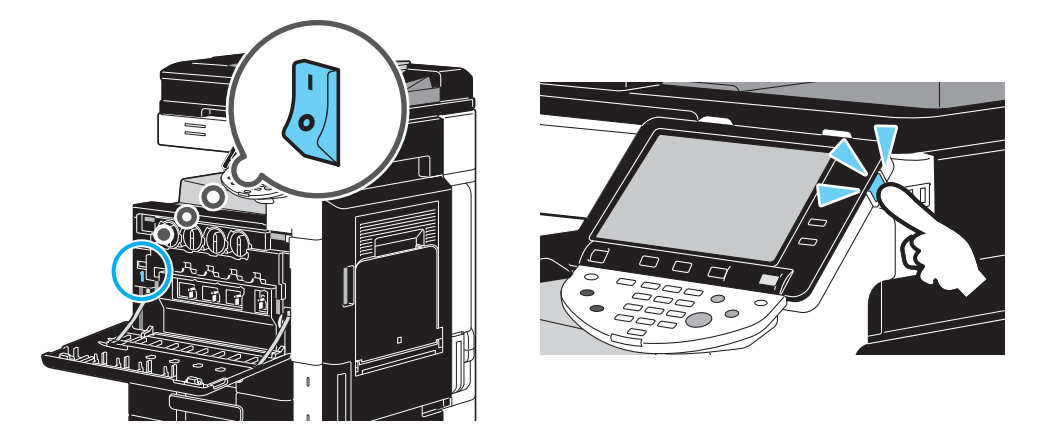

#### **PAMIĘTAJ**

Jeśli urządzenie nie uruchomi się po sprawdzeniu wymienionych elementów, należy skontaktować się z przedstawicielem serwisu.

# **Dlaczego na ekranie dotykowym nie wyświetla się żaden ekran?**

Jeżeli przez określony czas nie jest wykonywana żadna operacja, panel dotykowy gaśnie i urządzenie automatycznie przechodzi w tryb, w którym oszczędza energię.

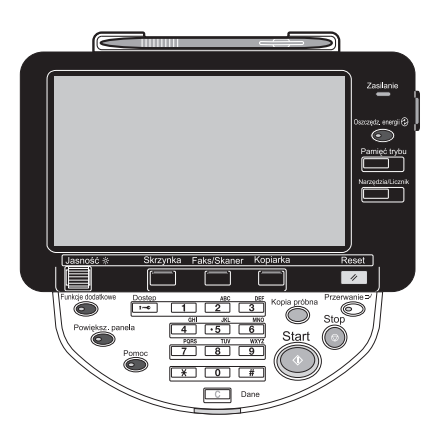

bizhub C360/C280/C220 (Version 3) 9-3

#### **9.1**

#### **Odpowiedź**

Sprawdzić następujące.

- Używając pokrętła [Jasność], znajdującego się na panelu sterowania, wyregulować jasność ekranu panelu dotykowego.

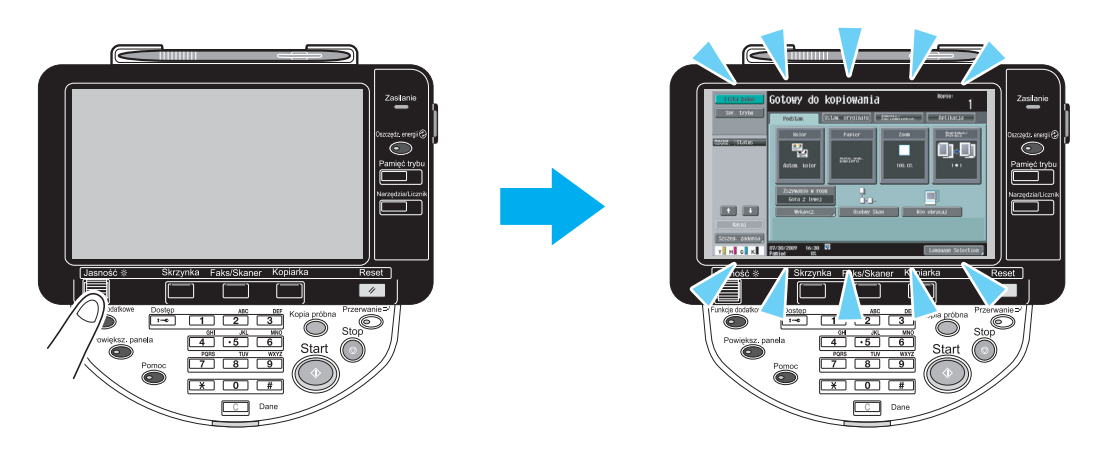

- Dotknąć panelu dotykowego. Jeśli panel zaświeci się, oznacza to, że nie ma problemu. Kiedy urządzenie jest w trybie oszczędzania energii, dotknięcie panelu dotykowego lub naciśnięcie przycisku na panelu sterowania spowoduje anulowanie trybu oszczędzania energii.

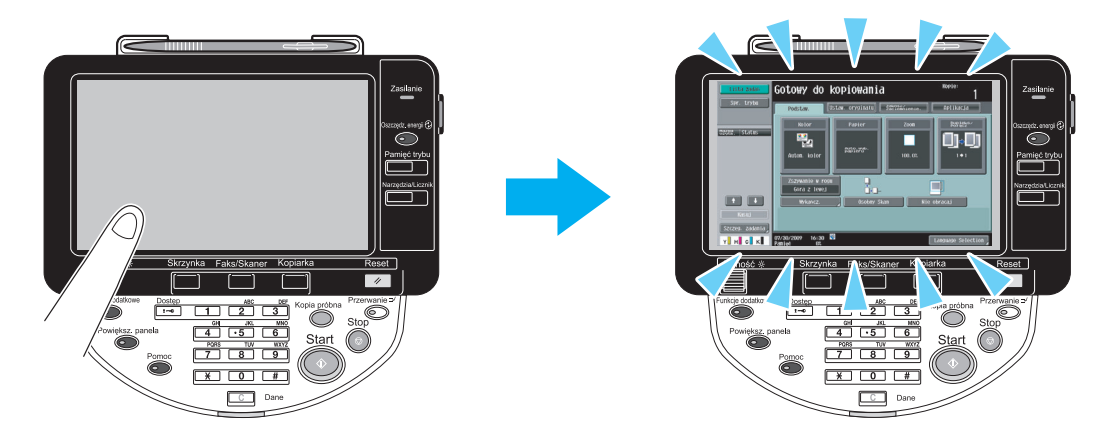

- Należy spróbować nacisnąć przycisk [Oszczędz. energii], umieszczony na panelu sterowania. Jeśli zegar tygodniowy ustawił urządzenie w Tryb czuwania, po naciśnięciu przycisku [Oszczędz. energii] na panelu dotykowym wyświetlany jest ekran. Aby móc skorzystać z urządzenia poza godzinami pracy, należy wprowadzić informacje wskazane na ekranie.
- Sprawdzić czy urządzenie zostało włączone zarówno głównym wyłącznikiem zasilania jak i pomocniczym wyłącznikiem zasilania.

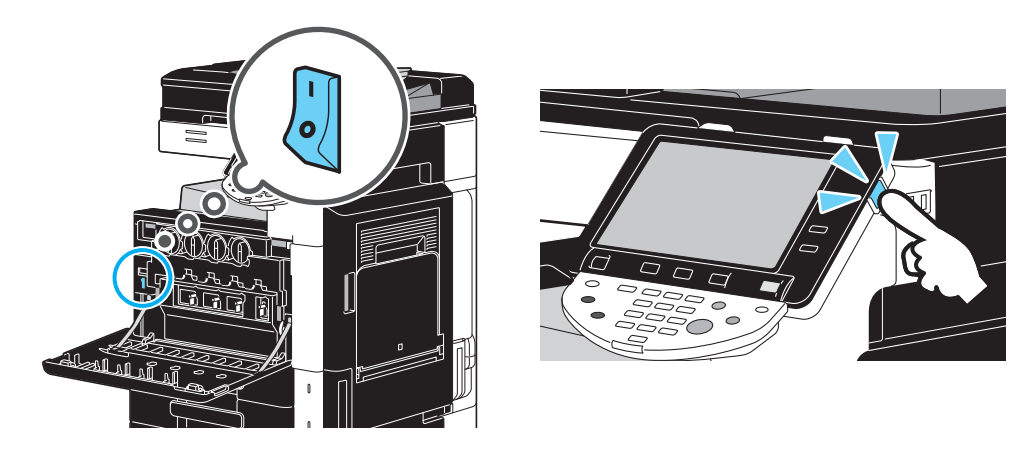

#### **PAMIĘTAJ**

Jeśli po sprawdzeniu wymienionych elementów na panelu dotykowym nadal nie pojawi się ekran, należy skontaktować się z przedstawicielem serwisu.

# **Dlaczego wyświetlany jest komunikat powiadamiający o konieczności wymiany materiałów eksploatacyjnych lub o konieczności przeprowadzenia czyszczenia w ramach konserwacji urządzenia?**

Kiedy materiały eksploatacyjne wykorzystywane w urządzeniu są bliskie wyczerpania, wyświetli się ostrzeżenie o potrzebie wymiany. Komunikat ten pokazywany jest wtedy, gdy szyba skanowania szczelinowego jest zabrudzona.

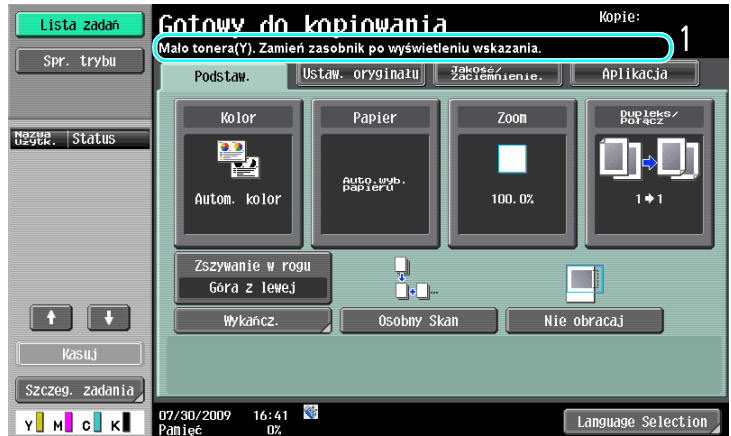

#### **Odpowiedź**

Należy wymienić wskazane w komunikacie materiały eksploatacyjne lub oczyścić szybę skanowania szczelinowego.

Materiały eksploatacyjne skończyły się jeśli pojawił się ekran, informujący które materiały muszą zostać wymienione. Po wyświetleniu komunikatu można jeszcze kopiować przez krótki czas, ale należy szybko wymienić materiały eksploatacyjne.

W przypadku wkładu tonera

Po wyświetleniu komunikatu "Mało tonera (X). Zamień zasobnik po wyświetleniu wskazania.", pokazany zostanie komunikat "Wymień zasobnik na toner (X).". Wymień wkład tonera, zgodnie z umową serwisową.

- Wymiana zespołu bębna

Kiedy wyświetlony zostanie komunikat "Wymień następujące zespoły.", należy przygotować się do wymiany wkładu światłoczułego, zgodnie z umową serwisową.

#### **PAMIĘTAJ**

Jeśli komunikat będzie nadal wyświetlany po dokonaniu wymiany lub czyszczenia, należy skontaktować się z przedstawicielem serwisu.

# **Dlaczego cały czas wyświetla się komunikat o zacięciu papieru?**

Być może zacięcie papieru wystąpiło w innym miejscu niż wskazywane na ekranie. Sprawdzić miejsce podane na ekranie.

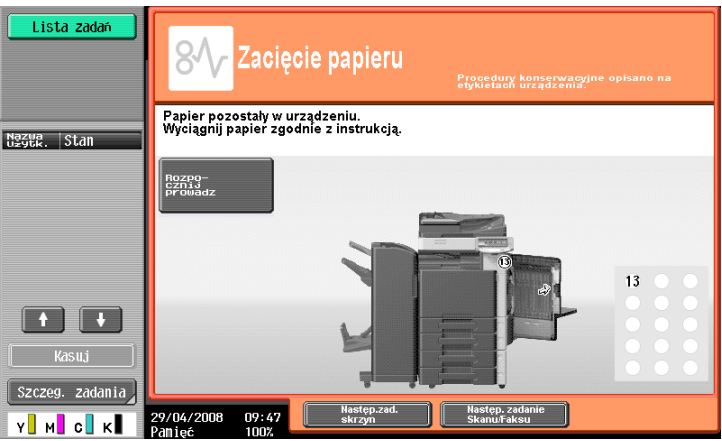

#### **Odpowiedź**

Sprawdzić następujące.

- Należy sprawdzić, czy nie pozostały resztki podartego papiery w części wskazanej za pomocą numeru na ekranie panelu dotykowego. Jeśli nie udało się usunąć papieru, należy skontaktować się z przedstawicielem serwisu.
- Otworzyć, a następnie zamknąć drzwi wskazane za pomocą numeru na ekranie panelu dotykowego. Po wykonaniu tej czynności komunikat nie powinien być dalej wyświetlony.

#### **PAMIĘTAJ**

Jeśli ostrzeżenie o zacięciu będzie nadal wyświetlane po sprawdzeniu wskazanych elementów, należy skontaktować się z przedstawicielem serwisu.

#### **Co to jest stabilizacja obrazu?**

Aby urządzenie utrzymało stabilną reprodukcję kolorów, posiada ono funkcję automatycznej regulacji jakości wydruku. Regulacja jakości wydruku jest nazywana "stabilizacją obrazu".

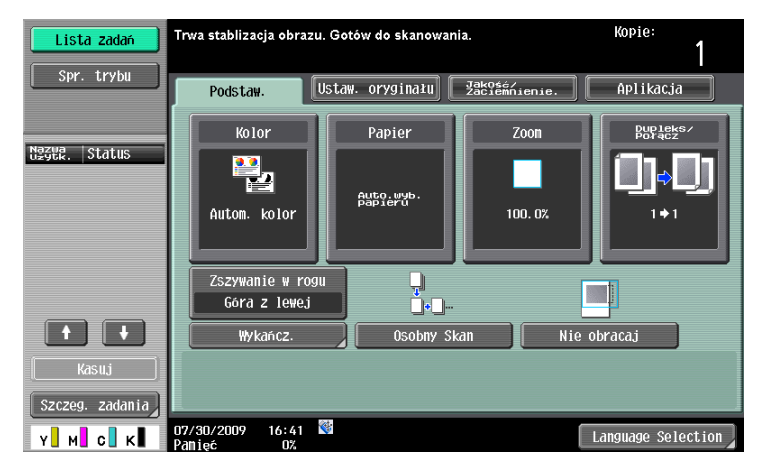

#### **Odpowiedź**

Stabilizacja obrazu zostaje wykonana po wytworzeniu dużej liczby wydruków lub jeśli wystąpiły zmiany temperatury albo wilgotności w urządzeniu.

Po zakończeniu stabilizacji obrazu, należy odczekać aż drukowanie zostanie automatycznie wznowione.

#### **PAMIĘTAJ**

Jeśli proces stabilizacji obrazu nie zakończy się po odczekaniu chwili, należy skontaktować się <sup>z</sup> przedstawicielem serwisu.

### **Dlaczego wyświetlony został komunikat błędu?**

Istnieją trzy rodzaje błędów: błędy, które można wymazać otwierając/zamykając dolne przednie drzwiczki; błędy, które można wymazać wyłączając, a następnie ponownie włączając zasilanie; oraz błędy, których nie można wymazać. Błędy należy wymazywać postępując zgodnie z instrukcjami pokazywanymi na ekranie. Jeśli błędu nie można wymazać, ani zwolnić, należy skontaktować się z przedstawicielem serwisu i podać mu kod błędu.

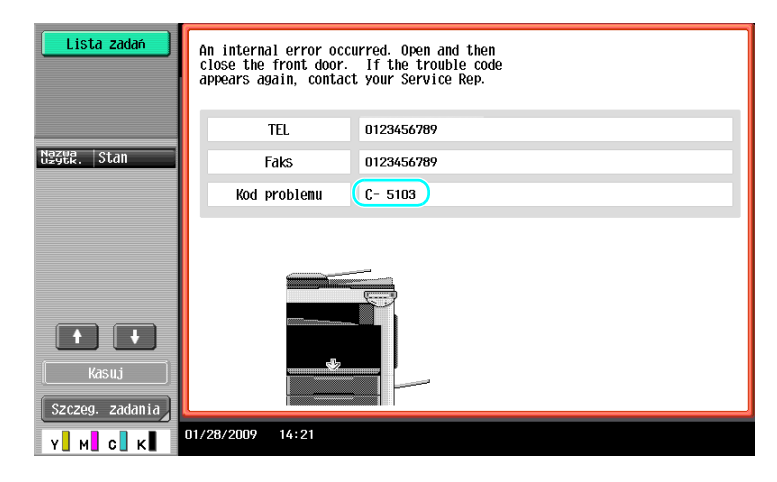

#### **Odpowiedź**

Błędy należy wymazywać postępując zgodnie z instrukcjami pokazywanymi na ekranie.

#### **PAMIĘTAJ**

Jeśli komunikat pozostanie wyświetlony, należy zanotować kod błędu pokazany na ekranie, odłączyć urządzenie od zasilania sieciowego, a następnie skontaktować się z przedstawicielem serwisu.

# **[Parametry Ustawienia](#page-280-0)  uż[ytkownika](#page-280-0)**

# <span id="page-280-0"></span>**10 Parametry Ustawienia użytkownika**

Za pomocą parametrów Ustawienia użytkownika można zmieniać częste ustawienia urządzenia oraz ustawienia poszczególnych funkcji zgodnie z warunkami pracy i otoczenia.

# **10.1 Wyświetlanie ekranu Ustawienia użytkownika**

W ekranie Ustawień użytkownika określać można różne ustawienia.

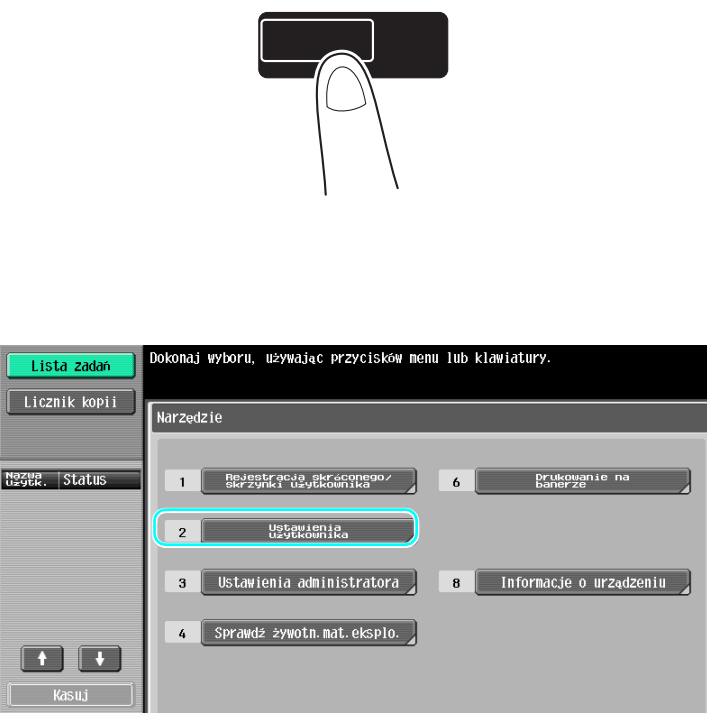

 $\boxed{\overline{\mathsf{Zamkn}}.}$ 

Narzędzia/Licznik

Odniesienie

- Aby zmienić ustawienie domyślne trybu Faksowania/Skanowania, należy nacisnąć przycisk [Faks/Skaner], a następnie wcisnąć przycisk [Narzędzia/Licznik].

 $16:31$ 

#### d**Odsyłacz**

Aby poznać szczegóły, patrz rozdział 6 w [Instrukcji obsługi Kopiowania].

7/30/2009

vΠ

# **10.2 Ustawienia, które można określić**

Na ekranie Ustawienia użytkownika można konfigurować ustawienia parametrów należących do następujących pięciu kategorii.

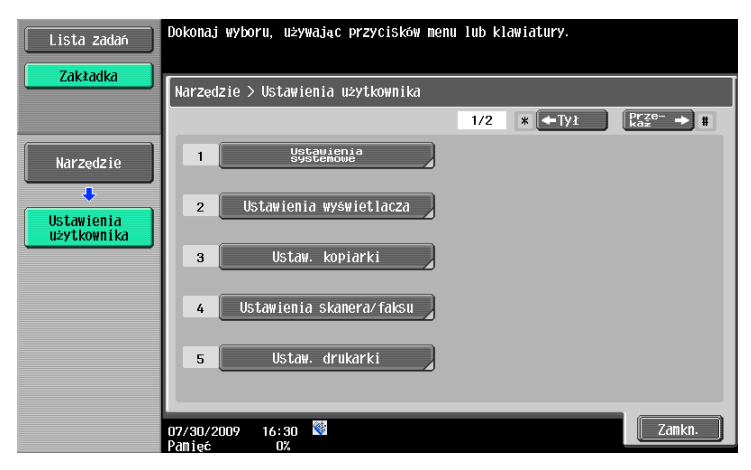

# d**Odsyłacz**

Aby poznać szczegóły na temat parametrów Ustawień kopiarki, patrz rozdział 6 w [Instrukcji obsługi Kopiowania].

Aby poznać szczegóły na temat parametrów Ustawień skanowania/faksowania, patrz rozdział 9 w [Instrukcji obsługi Skanowania sieciowego/faksowania/faksowania sieciowego].

Aby poznać szczegóły na temat parametrów Ustawień drukarki, patrz rozdział 13 w [Instrukcji obsługi Drukowania].

#### **Ustawienia systemowe**

Zmieniane mogą być język wyświetlania panelu dotykowego, jednostki miary oraz ustawienia trybów oszczędzania energii.

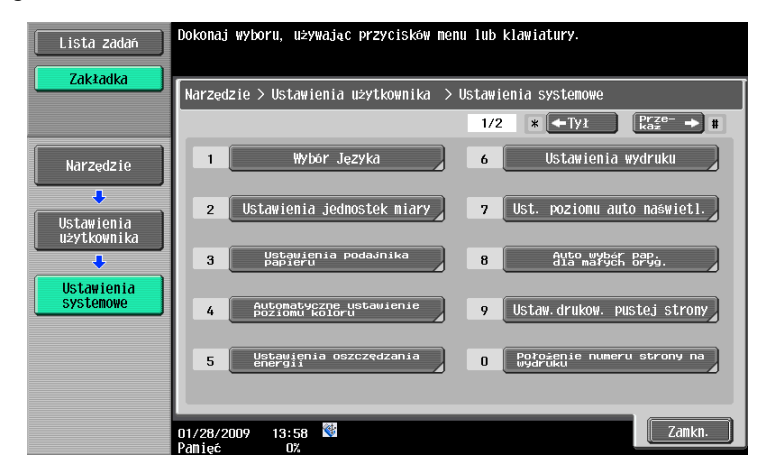

# **Ust.wyświetl. użytkownika**

Zmieniane mogą być wyświetlacz, znajdujący się na lewym panelu ekranu panelu dotykowego i ustawienia w ekranie Podstawowych.

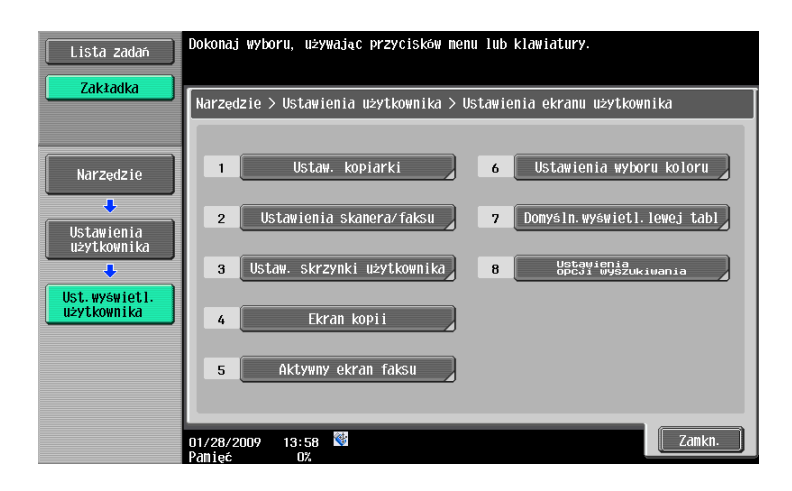

# **Ustaw. kopiarki**

Można zmienić ustawienia funkcji kopiowania aby umożliwić łatwe wykonywanie operacji.

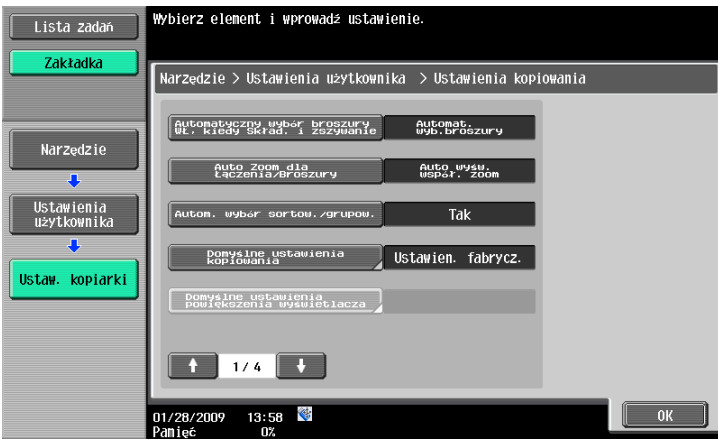

### **Ustawienia skanu/faksu**

Można zmienić ustawienia funkcji faksowania/skanowania tak, aby możliwe było łatwe wykonywanie operacji.

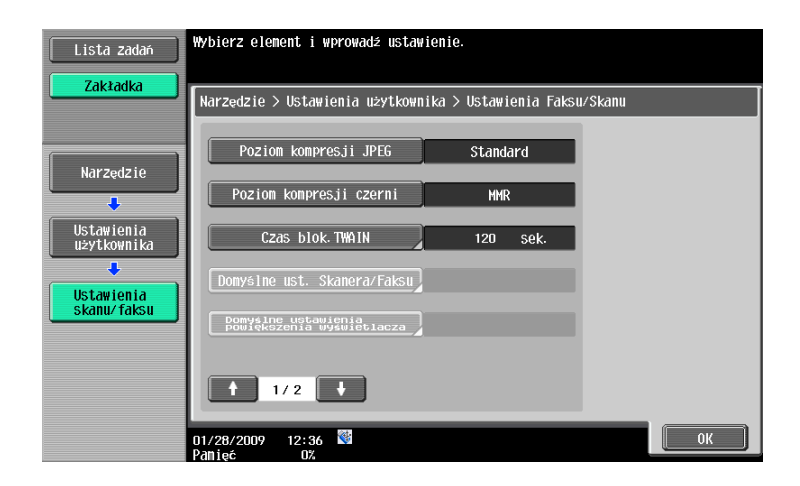

# **Ustaw. drukarki**

Można zmienić ustawienia funkcji drukowania aby umożliwić łatwe wykonywanie operacji.

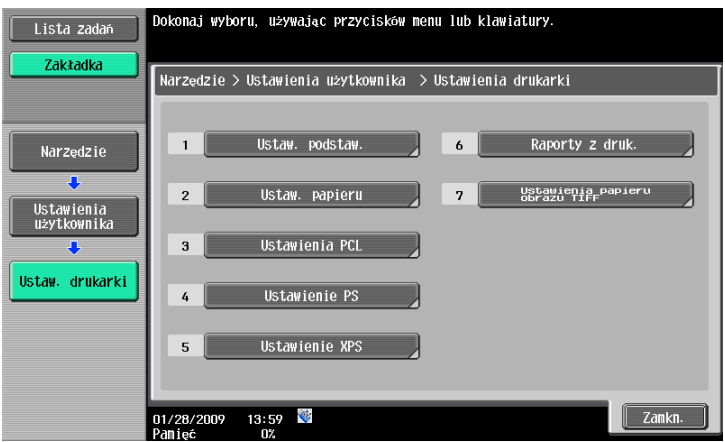

# **[Dodatek](#page-286-0)**

I I

# <span id="page-286-0"></span>**11 Dodatek**

# **11.1 Słownik**

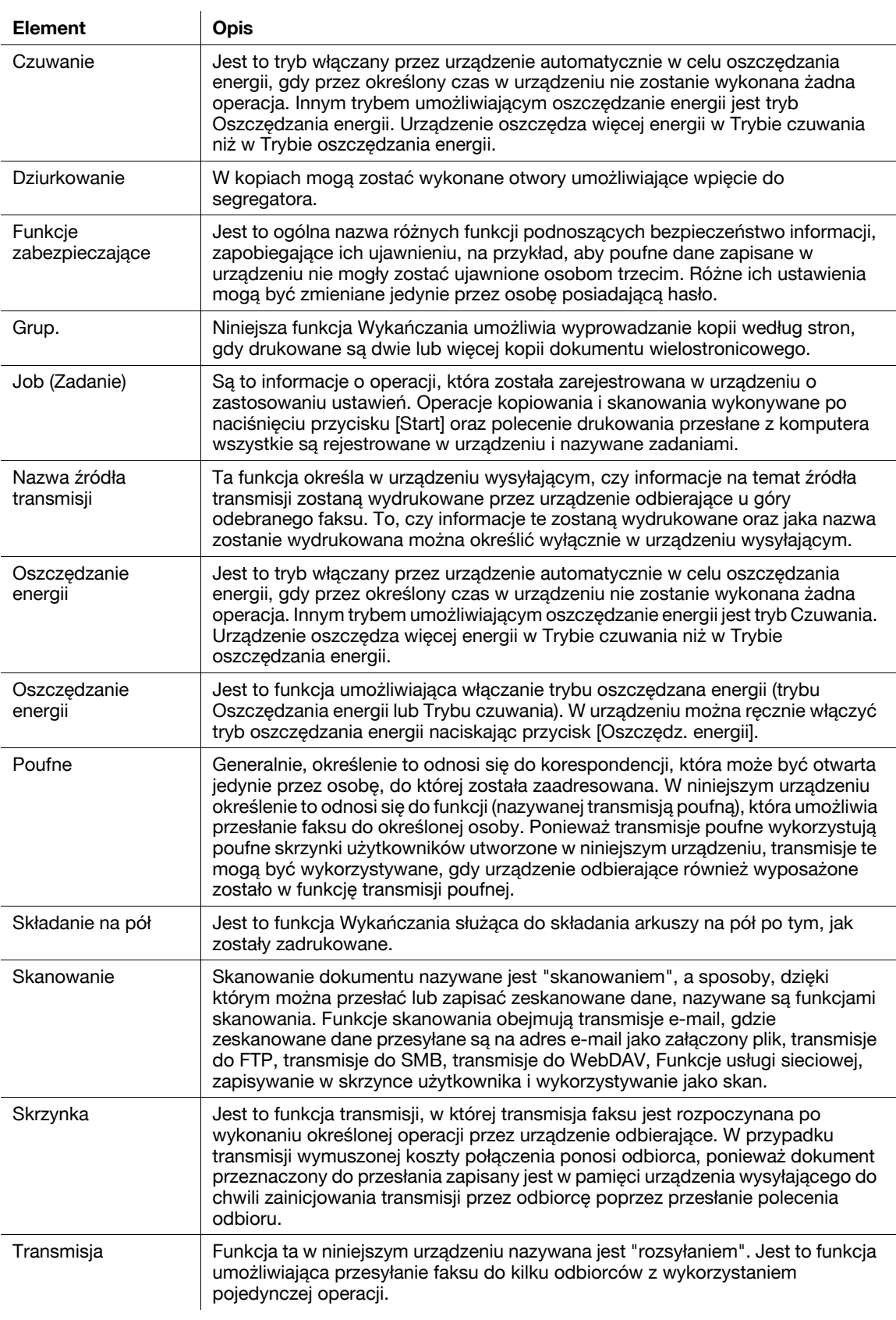

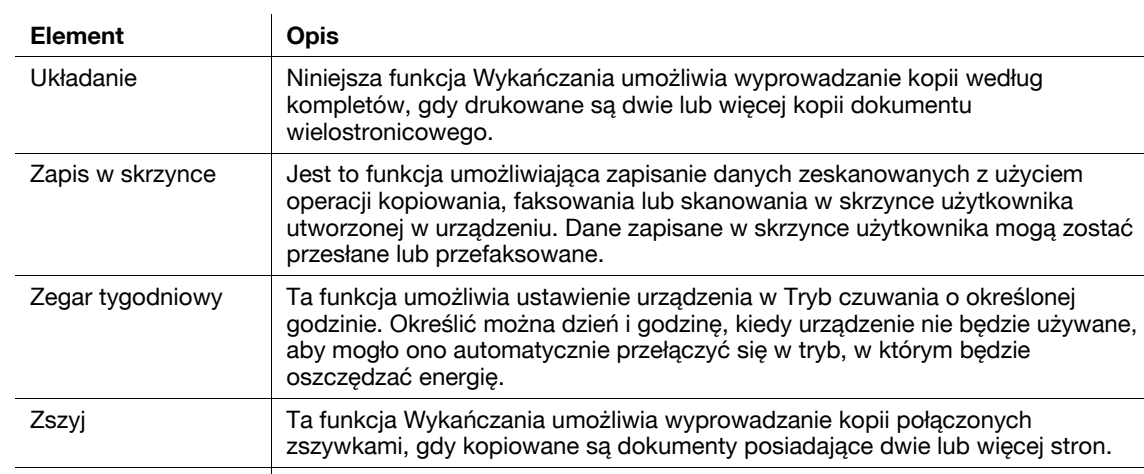

Zszyj i złóż na środku Jest funkcja Wykańczania umożliwiająca wyprowadzanie papieru złożonego na pół i zszytego w dwóch miejscach wzdłuż grzbietu.

11-4 bizhub C360/C280/C220 (Version 3)
# **11.2 Znaki towarowe i prawa autorskie**

<span id="page-288-0"></span>KONICA MINOLTA, logo KONICA MINOLTA oraz The essentials of imaging są zastrzeżonymi znakami towarowymi lub znakami towarowymi KONICA MINOLTA HOLDINGS, INC.

PageScope i bizhub są zarejestrowanymi znakami towarowymi KONICA MINOLTA BUSINESS TECHNOLOGIES INC.

Netscape to zarejestrowany znak handlowy formy Netscape Communications Corporation w Stanach Zjednoczonych oraz w innych krajach.

Mozilla i Firefox stanowią znaki towarowe Mozilla Foundation.

Novell i Novell NetWare to zarejestrowane znaki handlowe Novell, Inc. w Stanach Zjednoczonych i innych krajach.

Microsoft, Windows, Windows NT i Windows Vista to zarejestrowane znaki handlowe lub znaki handlowe firmy Microsoft Corporation w Stanach Zjednoczonych oraz/lub innych krajach.

PowerPC stanowi znak towarowy firmy IBM Corporation w Stanach Zjednoczonych lub w innych krajach albo w obu tych przypadkach.

Odnośnie członkostwa w Citrix Technology Member

KONICA MINOLTA BUSINESS TECHNOLOGIES, Inc. jest członkiem Citrix Technology Member Citrix Technology Member to program, który, w połączeniu z rozwiązaniem Citrix, promuje i rozwija rozwiązania umożliwiające osiągnięcie wiodącej pozycji na rynku, dzięki której możliwe będzie zapewnianie klientom lepszych rozwiązań.

<sup>The Treating</sup> The Sunce Treating The Treation Cerver<sup>TM</sup> stanowia znaki towarowe Citrix<sup>®</sup><br>XenApp<sup>TM</sup>, Citrix XenServer<sup>TM</sup> i Citrix Presentation Server<sup>TM</sup> stanowia znaki towarowe Citrix<sup>®</sup>

Apple, Macintosh i Mac OS stanowią zarejestrowane znaki towarowe firmy Apple Computer, Inc. Safari stanowi znak towarowy firmy Apple Computer, Inc.

Adobe, logo Adobe, Acrobat i PostScript to zastrzeżone znaki towarowe lub znaki towarowe firmy Adobe Systems Incorporated w Stanach Zjednoczonych oraz/lub innych krajach.

Ethernet jest zastrzeżonym znakiem firmowym Xerox Corporation.

PCL jest zastrzeżonym znakiem firmowym firmy Hewlett-Packard Company Limited.

CUPS i logo CUPS stanowią zarejestrowany znak towarowy firmy Easy Software Products.

Niniejsze urządzenie oraz PageScope Box Operator zostały w części oparte na produkcie firmy Independent JPEG Group.

Compact-VJE

Copyright 1986-2009 Yahoo Japan Corp.

RC4<sup>®</sup> jest zastrzeżonym znakiem towarowym lub znakiem towarowym firmy RSA Security Inc. w Stanach Zjednoczonych i/lub innych krajach.

RSA<sup>®</sup> jest zastrzeżonym znakiem towarowym lub znakiem towarowym firmy RSA Security Inc. RSA BSAFE<sup>®</sup> jest zastrzeżonym znakiem towarowym lub znakiem towarowym firmy RSA Security Inc. w Stanach Zjednoczonych i/lub innych krajach.

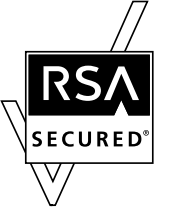

Informacje licencyjne

Niniejszy produkt obejmuje oprogramowanie kryptograficzne RSA BSAFE firmy RSA Security Inc.

Oświadczenie NetFront

Niniejszy produkt zawiera oprogramowanie przeglądarki internetowej NetFront firmy ACCESS Co., Ltd. NetFront to znak towarowy lub zastrzeżony znak towarowy firmy ACCESS Co., Ltd. w Japonii i innych krajach.

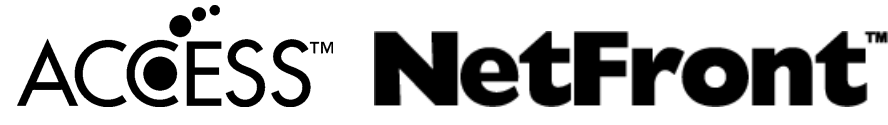

Copyright © 2004 Adobe Systems Incorporated. Wszelkie prawa zastrzeżone. Zgłoszenia patentowe oczekują na rejestrację.

Niniejszy produkt zawiera Adobe® Flash<sup>®</sup> Player, zgodnie z licencją udzieloną przez firmę Adobe Systems Incorporated.

Copyright © 1995-2007 Adobe Macromedia Software LLC. Wszelkie prawa zastrzeżone.

Adobe i Flash są zastrzeżonymi znakami towarowymi lub znakami towarowymi firmy Adobe Systems Incorporated w Stanach Zjednoczonych i/lub w innych krajach.

Advanced Wnn

"Advanced Wnn" © OMRON SOFTWARE CO., Ltd. 2006 Wszelkie prawa zastrzeżone.

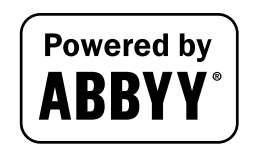

ABBYY oraz FineReader to zarejestrowane znaki handlowe firmy ABBYY Software House.

Wszelkie inne nazwy produktów i marek są znakami firmowymi lub zastrzeżonymi znakami firmowymi ich odpowiednich firm lub organizacji.

#### **Oświadczenie OpenSSL**

Licencja OpenSSL

Copyright © 1998-2006 The OpenSSL Project. Wszelkie prawa zastrzeżone.

Rozpowszechnianie i korzystanie w pierwotnej formie i w formach binarnych, z dodanymi modyfikacjami lub bez nich, są dozwolone pod warunkiem, że spełnione zostaną następujące warunki:

- 1. Przy rozpowszechnianiu kodu źródłowego zachowane muszą zostać powyższe uwagi dotyczące praw autorskich, niniejsza lista warunków i poniższe oświadczenie dotyczące ograniczenia odpowiedzialności.
- 2. Rozpowszechniane formy binarne muszą zawierać powyższe uwagi dotyczące praw autorskich, niniejszą listę warunków i poniższe oświadczenie dotyczące ograniczenia odpowiedzialności w dokumentacji i/lub innych materiałach dołączonych do rozpowszechnianych towarów.
- 3. Wszelkie materiały reklamowe wspominające funkcje lub użycie niniejszego oprogramowania muszą zawierać następujące oświadczenie: "Ten produkt zawiera oprogramowanie opracowane przez OpenSSL Project służące do wykorzystania w OpenSSL Toolkit. (http://www.openssl.org/)"
- 4. Nazwy "OpenSSL Toolkit" i "OpenSSL Project" nie mogą być używane w celu wspierania lub promowania produktów wyprowadzonych z niniejszego oprogramowania bez wcześniejszej pisemnej zgody. Aby uzyskać pisemną zgodę, skontaktuj się z openssl-core@openssl.org.
- 5. Produkty wyprowadzone z niniejszego oprogramowania nie mogą nazywać się "OpenSSL", ani "OpenSSL" nie może pojawiać się w ich nazwach bez wcześniejszej pisemnej zgody OpenSSL Project.
- 6. Przy rozpowszechnianiu wszelkich form zachowane musi zostać następujące oświadczenie: "Ten produkt zawiera oprogramowanie opracowane przez OpenSSL Project służące do wykorzystania w OpenSSL Toolkit (http://www.openssl.org/)"

TO OPROGRAMOWANIE JEST OFEROWANE PRZEZ OpenSSL PROJECT "TAK JAK JEST" I ŻADNE WYRAŻONE LUB DOMNIEMANE GWARANCJE, Z UWZGLĘDNIENIEM, LECZ BEZ OGRANICZANIA DO, DOMNIEMANYCH GWARANCJI POKUPNOŚCI I PRZYDATNOŚCI DO OKREŚLONEGO CELU NIE SĄ UWZGLĘDNIANE. W ŻADNYM WYPADKU OpenSSL PROJECT LUB JEGO WSPÓLNICY NIE BĘDĄ ODPOWIADAĆ ZA ŻADNE BEZPOŚREDNIE, POŚREDNIE, PRZYPADKOWE, SZCZEGÓLNE, PRZYKŁADOWE LUB ZNACZĄCE STRATY (Z UWZGLĘDNIENIEM, LECZ BEZ OGRANICZANIA DO, ZAOPATRZENIA W TOWARY LUB USŁUGI ZASTĘPCZE; UTRATY ZASTOSOWANIA, DANYCH LUB ZYSKÓW; LUB PRZERWY W DZIAŁALNOŚCI) POWSTAŁE z JAKIEJKOLWIEK PRZYCZYNY I NA PODSTAWIE JAKIEJKOLWIEK TEORII ZOBOWIĄZANIA, CZY TO W WYNIKAJĄCEJ Z UMOWY, ODPOWIEDZIALNOŚCI OBIEKTYWNEJ LUB DELIKTU (WŁĄCZAJĄC ZANIECHANIE LUB INNE POWODY) POWSTAŁE W JAKIKOLWIEK SPOSÓB WSKUTEK KORZYSTANIA Z NINIEJSZEGO OPROGRAMOWANIA, NAWET JEŻELI OSTRZEGANO O MOŻLIWOŚCI PODOBNYCH SZKÓD.

Niniejszy produkt zawiera oprogramowanie kryptograficzne napisane przez Erica Younga (eay@cryptsoft.com). Niniejszy produkt zawiera oprogramowanie napisane przez Tima Hudsona (tjh@cryptsoft.com).

Oryginalna licencja SSLeay

Copyright © 1995-1998 Eric Young (eay@cryptsoft.com) Wszelkie prawa zastrzeżone. Niniejszy pakiet stanowi implementację SSL napisaną przez Erica Younga (eay@cryptsoft.com). Implementacja została napisane w taki sposób, aby była dostosowana do Netscapes SSL. Ta biblioteka jest darmowa dla celów handlowych oraz do własnego użytku, pod warunkiem spełnienia poniższych warunków. Poniższe warunki dotyczą całego kodu znajdującego się w pakiecie, niezależnie od tego czy jest to kod RC4, RSA, lhash, DES, itp., a nie jedynie kodu SSL.

Dokumentacja SSL zawarta w tym pakiecie jest chroniona tymi samymi prawami autorskimi, z tym że właścicielem jest Tim Hudson (tjh@cryptsoft.com).

Prawa autorskie pozostają własnością Erica Younga, w związku z tym żadne adnotacje dotyczące praw autorskich zawarte w kodzie nie mogą być usunięte. Jeżeli niniejszy pakiet zostanie wykorzystany w produkcie, Eric Young powinien uzyskać uznanie jako autor części wykorzystanej biblioteki. Może to być w formie komunikatu tekstowego przy uruchamianiu programu lub w dokumentacji (elektronicznej lub w formie tekstowej) dostarczonej wraz z pakietem.

Rozpowszechnianie i korzystanie w pierwotnej formie i w formach binarnych, z dodanymi modyfikacjami lub bez nich, są dozwolone pod warunkiem, że spełnione zostaną następujące warunki:

- 1. Przy rozpowszechnianiu kodu źródłowego zachowane muszą zostać powyższe uwagi dotyczące praw autorskich, niniejsza lista warunków i oświadczenie dotyczące ograniczenia odpowiedzialności.
- 2. Rozpowszechniane formy binarne muszą zawierać powyższe uwagi dotyczące praw autorskich, niniejszą listę warunków i poniższe oświadczenie dotyczące ograniczenia odpowiedzialności w dokumentacji i/lub innych materiałach dołączonych do rozpowszechnianych towarów.
- 3. Wszelkie materiały reklamowe wspominające funkcje lub korzystanie z niniejszego oprogramowania muszą zawierać następujący komunikat uznania: "Niniejszy produkt zawiera oprogramowanie szyfrujące napisane przez Erica Younga (eay@cryptsoft.com)" Słowo 'szyfrujące' może nie zostać użyte, jeśli procedury pochodzące z biblioteki i użyte nie są

związane z szyfrowaniem.

4. Jeżeli włączysz jakikolwiek kod specyficzny dla Windows (lub pochodny) pochodzący z katalogu apps (kod aplikacji) musi załączyć komunikat uznania:

"Ten produkt zawiera oprogramowanie napisane przez Tima Hudsona (tjh@cryptsoft.com)"

NINIEJSZE OPROGRAMOWANIE JEST UDOSTĘPNIANE PRZEZ ERICA YOUNGA "TAK JAK JEST" I WSZELKIE JAWNE LUB DOMNIEMANE GWARANCJE, W TYM, LECZ NIE WYŁACZNIE, DOMNIEMANE GWARANCJE POKUPNOŚCI I PRZYDATNOŚCI DO OKREŚLONEGO CELU NIE SĄ UDZIELANE. W ŻADNYM WYPADKU AUTOR LUB JEGO WSPÓLNICY NIE BĘDĄ ODPOWIADAĆ ZA ŻADNE BEZPOŚREDNIE, POŚREDNIE, PRZYPADKOWE, SZCZEGÓLNE, PRZYKŁADOWE LUB ZNACZĄCE STRATY (Z UWZGLĘDNIENIEM, LECZ BEZ OGRANICZANIA DO, ZAOPATRZENIA W TOWARY LUB USŁUGI ZASTĘPCZE; UTRATY ZASTOSOWANIA, DANYCH LUB ZYSKÓW; LUB PRZERWY W DZIAŁALNOŚCI) POWSTAŁE Z JAKIEJKOLWIEK PRZYCZYNY I NA PODSTAWIE JAKIEJKOLWIEK TEORII ZOBOWIĄZANIA, CZY TO W WYNIKAJĄCEJ Z UMOWY, ODPOWIEDZIALNOŚCI OBIEKTYWNEJ LUB DELIKTU (WŁĄCZAJĄC ZANIECHANIE LUB INNE POWODY) POWSTAŁE W JAKIKOLWIEK SPOSÓB WSKUTEK KORZYSTANIA Z NINIEJSZEGO OPROGRAMOWANIA, NAWET JEŻELI OSTRZEGANO O MOŻLIWOŚCI PODOBNYCH SZKÓD.

Warunki licencji i rozpowszechniania jakiejkolwiek publicznie dostępnej wersji lub oprogramowania stanowiącego pochodną niniejszego kodu nie mogą być modyfikowane, np. niniejszy kod nie może zostać po prostu skopiowany i udostępniony pod inną licencją dystrybucyjną, [również Licencją publiczną GNU.]

### **Licencja NetSNMP**

Część 1: Uwagi dotyczące praw autorskich CMU/UCD: (podobnie jak BSD) Copyright 1989, 1991, 1992 by Carnegie Mellon University Derivative Work - 1996, 1998-2000 Copyright 1996, 1998-2000 The Regents of the University of California Wszelkie prawa zastrzeżone Niniejszym gwarantuje się nieodpłatne prawo do użytkowania, kopiowania, modyfikowania i rozpowszechniania niniejszego oprogramowania oraz związanej z nim dokumentacji w dowolnym celu, pod warunkiem, że powyższe uwagi na temat praw autorskich zostaną umieszczone we wszystkich jego kopiach oraz że wspomniane uwagi na temat praw autorskich i niniejsze pozwolenie pojawią się w załączonej dokumentacji, a także że nazwy CMU i The Regents of the University of California nie będą wykorzystywane w materiałach reklamowych, ani publikacjach dotyczących rozpowszechniania oprogramowania, bez wcześniejszej wyraźnej, pisemnej zgody.

CMU ORAZ THE REGENTS OF THE UNIVERSITY OF CALIFORNIA NIE UDZIELAJĄ ŻADNEJ GWARANCJI W ODNIESIENIU DO NINIEJSZEGO OPROGRAMOWANIA, WŁACZNIE ZE WSZELKIMI DOMNIEMANYMI GWARANCJAMI POKUPNOŚCI I PRZYDATNOŚCI. W ŻADNYM WYPADKU CMU ANI THE REGENTS OF THE UNIVERSITY OF CALIFORNIA NIE BĘDĄ ODPOWIEDZIALNE ZA ŻADNE SPECJALNE, POŚREDNIE LUB ZNACZĄCE STRATY, ANI ZA WSZELKIE STRATY WYNIKAJĄCE Z UTRATY MOŻLIWOŚCI UŻYTKOWANIA, DANYCH LUB ZYSKÓW BĘDĄCYCH NASTĘPSTWEM SPORZĄDZENIA UMOWY, ZANIEDBANIA LUB INNYCH DZIAŁAŃ DOTYCZĄCYCH DELIKTU, WYNIKAJĄCYCH Z LUB ZWIĄZANYCH Z UŻYTKOWANIEM ALBO DZIAŁANIEM NINIEJSZEGO OPROGRAMOWANIA.

Część 2: Uwagi dotyczące praw autorskich Networks Associates Technology, Inc (BSD) Copyright © 2001-2003, Networks Associates Technology, Inc Wszelkie prawa zastrzeżone.

Rozpowszechnianie i korzystanie w pierwotnej formie i w formach binarnych, z dodanymi modyfikacjami lub bez nich, są dozwolone pod warunkiem, że spełnione zostaną następujące warunki:

\* Przy rozpowszechnianiu kodu źródłowego zachowane muszą zostać powyższe uwagi dotyczące praw autorskich, niniejsza lista warunków i poniższe oświadczenie dotyczące ograniczenia odpowiedzialności. \* Rozpowszechniane formy binarne muszą zawierać powyższe uwagi dotyczące praw autorskich, niniejszą listę warunków i poniższe oświadczenie dotyczące ograniczenia odpowiedzialności w dokumentacji i/lub innych materiałach dołączonych do rozpowszechnianych towarów.

\* Nazwy Networks Associates Technology, Inc, ani nazwy wspólników firmy nie mogą być używane do celów promowania produktów wyprowadzonych z niniejszego oprogramowania bez wcześniejszej wyraźnej, pisemnej zgody.

TO OPROGRAMOWANIE JEST OFEROWANE PRZEZ WŁAŚCICIELI PRAW AUTORSKICH I WSPÓLNIKÓW "TAK, JAK JEST" I ŻADNE BEZPOŚREDNIE LUB DOMNIEMANE GWARANCJE, Z UWZGLĘDNIENIEM, LECZ BEZ OGRANICZANIA DO, DOMNIEMANYCH GWARANCJI POKUPNOŚCI I PRZYDATNOŚCI DO OKREŚLONEGO CELU NIE SĄ UWZGLĘDNIANE. W ŻADNYM WYPADKU WŁAŚCICIELE PRAW AUTORSKICH, ANI WSPÓLNICY NIE BĘDĄ ODPOWIADAĆ ZA ŻADNE BEZPOŚREDNIE, POŚREDNIE, PRZYPADKOWE, SZCZEGÓLNE, PRZYKŁADOWE LUB ZNACZĄCE STRATY (Z UWZGLĘDNIENIEM, LECZ BEZ OGRANICZANIA DO, ZAOPATRZENIA W TOWARY LUB USŁUGI ZASTEPCZE; UTRATY ZASTOSOWANIA, DANYCH LUB ZYSKÓW; LUB PRZERWY W DZIAŁALNOŚCI) POWSTAŁE Z JAKIEJKOLWIEK PRZYCZYNY I NA PODSTAWIE JAKIEJKOLWIEK TEORII ZOBOWIAZANIA, CZY TO W WYNIKAJĄCEJ Z UMOWY, ODPOWIEDZIALNOŚCI OBIEKTYWNEJ LUB DELIKTU (WŁĄCZAJĄC ZANIECHANIE LUB INNE POWODY) POWSTAŁE W JAKIKOLWIEK SPOSÓB WSKUTEK KORZYSTANIA Z NINIEJSZEGO OPROGRAMOWANIA, NAWET JEŻELI OSTRZEGANO O MOŻLIWOŚCI PODOBNYCH SZKÓD.

Część 3: Uwagi dotyczące praw autorskich Cambridge Broadband Ltd. (BSD) Do części niniejszego kodu prawa autorskie posiada © 2001-2003, Cambridge Broadband Ltd. Wszelkie prawa zastrzeżone.

Rozpowszechnianie i korzystanie w pierwotnej formie i w formach binarnych, z dodanymi modyfikacjami lub bez nich, są dozwolone pod warunkiem, że spełnione zostaną następujące warunki:

\* Przy rozpowszechnianiu kodu źródłowego zachowane muszą zostać powyższe uwagi dotyczące praw autorskich, niniejsza lista warunków i poniższe oświadczenie dotyczące ograniczenia odpowiedzialności. \* Rozpowszechniane formy binarne muszą zawierać powyższe uwagi dotyczące praw autorskich, niniejszą

listę warunków i poniższe oświadczenie dotyczące ograniczenia odpowiedzialności w dokumentacji i/lub innych materiałach dołączonych do rozpowszechnianych towarów.

\* Nazwa Cambridge Broadband Ltd. nie może być umieszczana w materiałach promujących produkty wyprowadzone z niniejszego oprogramowania bez wcześniejszej wyraźnej, pisemnej zgody. NINIEJSZE OPROGRAMOWANIE JEST OFEROWANE PRZEZ WŁAŚCICIELA PRAW AUTORSKICH I WSPÓLNIKÓW "TAK, JAK JEST" I ŻADNE BEZPOŚREDNIE LUB DOMNIEMANE GWARANCJE, Z UWZGLĘDNIENIEM, LECZ BEZ OGRANICZANIA DO, DOMNIEMANYCH GWARANCJI POKUPNOŚCI I PRZYDATNOŚCI DO OKREŚLONEGO CELU NIE SĄ UWZGLĘDNIANE.

W ŻADNYM WYPADKU WŁAŚCICIEL PRAW AUTORSKICH LUB JEGO WSPÓLNICY NIE BEDA ODPOWIADAĆ ZA ŻADNE BEZPOŚREDNIE, POŚREDNIE, PRZYPADKOWE, SZCZEGÓLNE, PRZYKŁADOWE LUB ZNACZĄCE STRATY (Z UWZGLĘDNIENIEM, LECZ BEZ OGRANICZANIA DO, ZAOPATRZENIA W TOWARY LUB USŁUGI ZASTĘPCZE; UTRATY ZASTOSOWANIA, DANYCH LUB ZYSKÓW; LUB PRZERWY W DZIAŁALNOŚCI) POWSTAŁE Z JAKIEJKOLWIEK PRZYCZYNY I NA PODSTAWIE JAKIEJKOLWIEK TEORII ZOBOWIĄZANIA, CZY TO W WYNIKAJĄCEJ Z UMOWY, ODPOWIEDZIALNOŚCI OBIEKTYWNEJ LUB DELIKTU (WŁĄCZAJĄC ZANIECHANIE LUB INNE POWODY) POWSTAŁE W JAKIKOLWIEK SPOSÓB WSKUTEK KORZYSTANIA Z NINIEJSZEGO OPROGRAMOWANIA, NAWET JEŻELI OSTRZEGANO O MOŻLIWOŚCI PODOBNYCH SZKÓD.

Copyright © 2003 Sun Microsystems, Inc., 4150 Network Circle, Santa Clara, California 95054, U.S.A. Wszelkie prawa zastrzeżone.

Użytkowanie podlega poniższym warunkom licencji.

Niniejszy pakiet może zawierać materiały opracowane przez osoby trzecie.

Sun, Sun Microsystems, logo Sun i Solaris stanowią znaki towarowe lub zarejestrowane znaki towarowe firmy Sun Microsystems, Inc. w Stanach Zjednoczonych oraz w innych krajach.

Rozpowszechnianie i korzystanie w pierwotnej formie i w formach binarnych, z dodanymi modyfikacjami lub bez nich, są dozwolone pod warunkiem, że spełnione zostaną następujące warunki:

\* Przy rozpowszechnianiu kodu źródłowego zachowane muszą zostać powyższe uwagi dotyczące praw autorskich, niniejsza lista warunków i poniższe oświadczenie dotyczące ograniczenia odpowiedzialności. \* Rozpowszechniane formy binarne muszą zawierać powyższe uwagi dotyczące praw autorskich, niniejszą listę warunków i poniższe oświadczenie dotyczące ograniczenia odpowiedzialności w dokumentacji i/lub innych materiałach dołączonych do rozpowszechnianych towarów.

\* Nazwy Sun Microsystems, Inc, ani nazwy wspólników firmy nie mogą być używane do celów promowania produktów wyprowadzonych z niniejszego oprogramowania bez wcześniejszej wyraźnej, pisemnej zgody. TO OPROGRAMOWANIE JEST OFEROWANE PRZEZ WŁAŚCICIELI PRAW AUTORSKICH I WSPÓLNIKÓW "TAK, JAK JEST" I ŻADNE BEZPOŚREDNIE LUB DOMNIEMANE GWARANCJE, Z UWZGLĘDNIENIEM, LECZ BEZ OGRANICZANIA DO, DOMNIEMANYCH GWARANCJI POKUPNOŚCI I PRZYDATNOŚCI DO OKREŚLONEGO CELU NIE SĄ UWZGLĘDNIANE. W ŻADNYM WYPADKU WŁAŚCICIELE PRAW AUTORSKICH, ANI WSPÓLNICY NIE BĘDĄ ODPOWIADAĆ ZA ŻADNE BEZPOŚREDNIE, POŚREDNIE, PRZYPADKOWE, SZCZEGÓLNE, PRZYKŁADOWE LUB ZNACZĄCE STRATY (Z UWZGLĘDNIENIEM, LECZ BEZ OGRANICZANIA DO, ZAOPATRZENIA W TOWARY LUB USŁUGI ZASTĘPCZE; UTRATY ZASTOSOWANIA, DANYCH LUB ZYSKÓW; LUB PRZERWY W DZIAŁALNOŚCI) POWSTAŁE Z JAKIEJKOLWIEK PRZYCZYNY I NA PODSTAWIE JAKIEJKOLWIEK TEORII ZOBOWIAZANIA, CZY TO W WYNIKAJĄCEJ Z UMOWY, ODPOWIEDZIALNOŚCI OBIEKTYWNEJ LUB DELIKTU (WŁĄCZAJĄC ZANIECHANIE LUB INNE POWODY) POWSTAŁE W JAKIKOLWIEK SPOSÓB WSKUTEK KORZYSTANIA Z NINIEJSZEGO OPROGRAMOWANIA, NAWET JEŻELI OSTRZEGANO O MOŻLIWOŚCI PODOBNYCH SZKÓD.

Część 5: Uwagi dotyczące praw autorskich Sparta, Inc (BSD)

Copyright © 2003-2004, Sparta, Inc Wszelkie prawa zastrzeżone.

Rozpowszechnianie i korzystanie w pierwotnej formie i w formach binarnych, z dodanymi modyfikacjami lub bez nich, są dozwolone pod warunkiem, że spełnione zostaną następujące warunki:

\* Przy rozpowszechnianiu kodu źródłowego zachowane muszą zostać powyższe uwagi dotyczące praw autorskich, niniejsza lista warunków i poniższe oświadczenie dotyczące ograniczenia odpowiedzialności. \* Rozpowszechniane formy binarne muszą zawierać powyższe uwagi dotyczące praw autorskich, niniejszą listę warunków i poniższe oświadczenie dotyczące ograniczenia odpowiedzialności w dokumentacji i/lub innych materiałach dołączonych do rozpowszechnianych towarów.

\* Nazwy Sparta, Inc, ani nazwy wspólników firmy nie mogą być używane do celów promowania produktów wyprowadzonych z niniejszego oprogramowania bez wcześniejszej wyraźnej, pisemnej zgody. TO OPROGRAMOWANIE JEST OFEROWANE PRZEZ WŁAŚCICIELI PRAW AUTORSKICH I WSPÓLNIKÓW "TAK, JAK JEST" I ŻADNE BEZPOŚREDNIE LUB DOMNIEMANE GWARANCJE, Z UWZGLĘDNIENIEM, LECZ BEZ OGRANICZANIA DO, DOMNIEMANYCH GWARANCJI POKUPNOŚCI I PRZYDATNOŚCI DO OKREŚLONEGO CELU NIE SĄ UWZGLĘDNIANE. W ŻADNYM WYPADKU WŁAŚCICIELE PRAW AUTORSKICH, ANI WSPÓLNICY NIE BĘDĄ ODPOWIADAĆ ZA ŻADNE BEZPOŚREDNIE, POŚREDNIE, PRZYPADKOWE, SZCZEGÓLNE, PRZYKŁADOWE LUB ZNACZĄCE STRATY (Z UWZGLĘDNIENIEM, LECZ BEZ OGRANICZANIA DO, ZAOPATRZENIA W TOWARY LUB USŁUGI ZASTEPCZE; UTRATY ZASTOSOWANIA, DANYCH LUB ZYSKÓW; LUB PRZERWY W DZIAŁALNOŚCI) POWSTAŁE Z JAKIEJKOLWIEK PRZYCZYNY I NA PODSTAWIE JAKIEJKOLWIEK TEORII ZOBOWIĄZANIA, CZY TO W WYNIKAJĄCEJ Z UMOWY, ODPOWIEDZIALNOŚCI OBIEKTYWNEJ LUB DELIKTU (WŁĄCZAJĄC ZANIECHANIE LUB INNE POWODY) POWSTAŁE W JAKIKOLWIEK SPOSÓB WSKUTEK KORZYSTANIA Z NINIEJSZEGO OPROGRAMOWANIA, NAWET JEŻELI OSTRZEGANO O MOŻLIWOŚCI PODOBNYCH SZKÓD.

**11.2**

Część 6: Uwagi dotyczące praw autorskich Cisco/BUPTNIC (BSD)

Copyright © 2004, Cisco, Inc oraz Information Network Center of Beijing University of Posts and Telecommunications. Wszelkie prawa zastrzeżone.

Rozpowszechnianie i korzystanie w pierwotnej formie i w formach binarnych, z dodanymi modyfikacjami lub bez nich, są dozwolone pod warunkiem, że spełnione zostaną następujące warunki:

\* Przy rozpowszechnianiu kodu źródłowego zachowane muszą zostać powyższe uwagi dotyczące praw autorskich, niniejsza lista warunków i poniższe oświadczenie dotyczące ograniczenia odpowiedzialności.

\* Rozpowszechniane formy binarne muszą zawierać powyższe uwagi dotyczące praw autorskich, niniejszą listę warunków i poniższe oświadczenie dotyczące ograniczenia odpowiedzialności w dokumentacji i/lub innych materiałach dołączonych do rozpowszechnianych towarów.

\* Nazwy Cisco, Inc, Beijing University of Posts and Telecommunications, ani nazwy wspólników nie mogą być wykorzystywane w materiałach promujących produkty wyprowadzone z niniejszego oprogramowania bez wcześniejszej wyraźnej, pisemnej zgody.

TO OPROGRAMOWANIE JEST OFEROWANE PRZEZ WŁAŚCICIELI PRAW AUTORSKICH I WSPÓLNIKÓW "TAK, JAK JEST" I ŻADNE BEZPOŚREDNIE LUB DOMNIEMANE GWARANCJE, Z UWZGLĘDNIENIEM, LECZ BEZ OGRANICZANIA DO, DOMNIEMANYCH GWARANCJI POKUPNOŚCI I PRZYDATNOŚCI DO OKREŚLONEGO CELU NIE SĄ UWZGLĘDNIANE. W ŻADNYM WYPADKU WŁAŚCICIELE PRAW AUTORSKICH, ANI WSPÓLNICY NIE BĘDĄ ODPOWIADAĆ ZA ŻADNE BEZPOŚREDNIE, POŚREDNIE, PRZYPADKOWE, SZCZEGÓLNE, PRZYKŁADOWE LUB ZNACZĄCE STRATY (Z UWZGLĘDNIENIEM, LECZ BEZ OGRANICZANIA DO, ZAOPATRZENIA W TOWARY LUB USŁUGI ZASTĘPCZE; UTRATY ZASTOSOWANIA, DANYCH LUB ZYSKÓW; LUB PRZERWY W DZIAŁALNOŚCI) POWSTAŁE Z JAKIEJKOLWIEK PRZYCZYNY I NA PODSTAWIE JAKIEJKOLWIEK TEORII ZOBOWIAZANIA, CZY TO W WYNIKAJĄCEJ Z UMOWY, ODPOWIEDZIALNOŚCI OBIEKTYWNEJ LUB DELIKTU (WŁĄCZAJĄC ZANIECHANIE LUB INNE POWODY) POWSTAŁE W JAKIKOLWIEK SPOSÓB WSKUTEK KORZYSTANIA Z NINIEJSZEGO OPROGRAMOWANIA, NAWET JEŻELI OSTRZEGANO O MOŻLIWOŚCI PODOBNYCH SZKÓD.

#### **Kerberos**

Copyright © 1985-2007 by the Massachusetts Institute of Technology.

Wszelkie prawa zastrzeżone.

Eksport oprogramowania ze Stanów Zjednoczonych może wymagać specjalnego zezwolenia władz USA. Uzyskanie takiego zezwolenia na wywóz jest obowiązkiem każdej osoby lub organizacji podejmującej się eksportu oprogramowania.

W RAMACH NINIEJSZEGO OGRANICZENIA, niniejszym gwarantuje się nieodpłatne prawo do użytkowania, kopiowania, modyfikowania i rozpowszechniania niniejszego oprogramowania oraz związanej z nim dokumentacji w dowolnym celu, pod warunkiem, że powyższe uwagi na temat praw autorskich zostaną umieszczone we wszystkich jego kopiach oraz że wspomniane uwagi na temat praw autorskich i niniejsze pozwolenie pojawią się w załączonej dokumentacji, a także że nazwa M.I.T. nie będzie wykorzystywana w materiałach reklamowych, ani publikacjach dotyczących rozpowszechniania oprogramowania, bez wcześniejszej wyraźnej, pisemnej zgody. Ponadto, jeśli użytkownik zmodyfikuje niniejsze oprogramowanie, powstałe oprogramowanie będzie musiał oznaczyć jako zmodyfikowane oprogramowanie, a także nie będzie mógł go rozpowszechniać w taki sposób, by mogło zostać pomylone z oryginalnym oprogramowaniem MIT. M.I.T. nie składa zapewnień co do odpowiedniości niniejszego oprogramowania do jakiegokolwiek celu. Oprogramowanie jest udostępniane "tak, jak jest", bez jawnych lub domniemanych gwarancji.

NINIEJSZE OPROGRAMOWANIE JEST UDOSTĘPNIANE "TAK JAK JEST", BEZ ŻADNYCH JAWNYCH LUB DOMNIEMANYCH GWARANCJI, W TYM, LECZ NIE WYŁĄCZNIE, BEZ DOMNIEMANYCH GWARANCJI POKUPNOŚCI I PRZYDATNOŚCI DO OKREŚLONEGO CELU.

Pliki poszczególnych kodów źródłowych stanowią własność MIT, Cygnus Support, Novell, OpenVision Technologies, Oracle, Red Hat, Sun Microsystems, FundsXpress oraz pozostałych.

Projekty Athena, Athena, Athena MUSE, Discuss, Hesiod, Kerberos, Moira, i Zephyr są znakami towarowymi instytutu Massachusetts Institute of Technology (MIT). Wymienione znaki towarowe nie mogą być używane w celach komercyjnych bez wcześniejszej pisemnej zgody MIT.

"Użycie w celach komercyjnych" oznacza wykorzystanie nazwy w produkcie lub w inny sposób mający na celu uzyskanie korzyści. NIE ogranicza to firmie handlowej prawa odwoływania się do znaków towarowych MIT w celu przekazania informacji (w takim wypadku, należy jednak dołączyć oświadczenie o statusie znaku handlowego).

Części źródłowe/biblioteki/kryptograficzne posiadają następujące prawa autorskie:

Copyright © 1998 by the FundsXpress, INC.

Wszelkie prawa zastrzeżone.

Eksport oprogramowania ze Stanów Zjednoczonych może wymagać specjalnego zezwolenia władz USA. Uzyskanie takiego zezwolenia na wywóz jest obowiązkiem każdej osoby lub organizacji podejmującej się eksportu oprogramowania.

W RAMACH NINIEJSZEGO OGRANICZENIA, niniejszym gwarantuje się nieodpłatne prawo do użytkowania, kopiowania, modyfikowania i rozpowszechniania niniejszego oprogramowania oraz związanej z nim dokumentacji w dowolnym celu, pod warunkiem, że powyższe uwagi na temat praw autorskich zostaną umieszczone we wszystkich jego kopiach oraz że wspomniane uwagi na temat praw autorskich i niniejsze pozwolenie pojawią się w załączonej dokumentacji, a także że nazwa FundsXpress nie będzie wykorzystywana w materiałach reklamowych, ani publikacjach dotyczących rozpowszechniania oprogramowania, bez wcześniejszej wyraźnej, pisemnej zgody. FundsXpress nie składa zapewnień co do odpowiedniości niniejszego oprogramowania do jakiegokolwiek celu. Oprogramowanie jest udostępniane "tak, jak jest", bez jawnych lub domniemanych gwarancji.

NINIEJSZE OPROGRAMOWANIE JEST UDOSTĘPNIANE "TAK JAK JEST", BEZ ŻADNYCH JAWNYCH LUB DOMNIEMANYCH GWARANCJI, W TYM, LECZ NIE WYŁĄCZNIE, BEZ DOMNIEMANYCH GWARANCJI POKUPNOŚCI I PRZYDATNOŚCI DO OKREŚLONEGO CELU.

Implementacja generatora liczb pseudolosowych Yarrow w src/lib/crypto/yarrow jest objęta następującymi prawami autorskimi:

Copyright 2000 by Zero-Knowledge Systems, Inc.

Zezwala się niniejszym na nieodpłatne użytkowanie, kopiowanie, modyfikowanie, rozpowszechnianie i sprzedaż tego oprogramowania oraz związanej z nim dokumentacji w dowolnym celu, pod warunkiem, że powyższe uwagi dotyczące praw autorskich zostaną umieszczone we wszystkich jego kopiach oraz że pojawią się one razem z niniejszym pozwoleniem w dokumentacji uzupełniającej, a także że nazwa Zero-Knowledge Systems, Inc. nie będzie wykorzystywana w materiałach reklamowych, ani publikacjach związanych z rozpowszechnianiem oprogramowania, bez wcześniejszej wyraźnej, pisemnej zgody. Zero-Knowledge Systems, Inc. nie określa żadnych celów, do których to oprogramowanie byłoby odpowiednie. Oprogramowanie jest udostępniane "tak, jak jest", bez jawnych lub domniemanych gwarancji.

FIRMA ZERO-KNOWLEDGE SYSTEMS, INC. NIE UDZIELA ŻADNYCH GWARANCJI DOTYCZĄCYCH TEGO OPROGRAMOWANIA, W TYM DOMNIEMANYCH GWARANCJI POKUPNOŚCI ORAZ PRZYDATNOŚCI DO UŻYTKU. W ŻADNYM WYPADKU FIRMA ZERO-KNOWLEDGE SYSTEMS, INC. NIE BĘDZIE ODPOWIADAĆ ZA ŻADNE SZKODY SZCZEGÓLNE, POŚREDNIE LUB WTÓRNE ANI ZA JAKIEKOLWIEK STRATY WYNIKAJĄCE Z UTRATY WALORÓW UŻYTKOWYCH, DANYCH LUB KORZYŚCI, POWSTAŁYCH NIEZALEŻNIE LUB W ZWIĄZKU Z UŻYTKOWANIEM ALBO DZIAŁANIEM NINIEJSZEGO OPROGRAMOWANIA, ZARÓWNO W PRZYPADKU POSTĘPOWANIA ZGODNEGO Z UMOWĄ, ZANIEDBANIA CZY TEŻ INNYCH NIEUCZCIWYCH PRAKTYK.

Implementacja algorytmu szyfrującego AES w src/lib/crypto/aes jest objęta następującymi prawami autorskimi:

Copyright © 2001, Dr Brian Gladman <brg@gladman.uk.net>, Worcester, UK.

Wszelkie prawa zastrzeżone.

WARUNKI UMOWY LICENCYJNEJ

Nieodpłatne rozpowszechnianie i użytkowanie tego oprogramowania w pierwotnej formie i w formach binarnych (z dodanymi modyfikacjami lub bez nich), są dozwolone pod warunkiem, że:

- 1. przy rozpowszechnianiu kodu źródłowego zachowane są powyższe uwagi dotyczące praw autorskich, niniejsza lista warunków i poniższe oświadczenie dotyczące ograniczenia odpowiedzialności;
- 2. rozpowszechniane formy binarne muszą zawierać powyższe uwagi dotyczące praw autorskich, niniejszą listę warunków i poniższe oświadczenie dotyczące ograniczenia odpowiedzialności w dokumentacji i/lub innych materiałach dołączonych do produktu;
- 3. nazwa właściciela praw autorskich nie jest używana w celu promowania produktów stworzonych przy użyciu tego oprogramowania bez wyraźnej pisemnej zgody.

WYŁĄCZENIE ODPOWIEDZIALNOŚCI

Niniejsze oprogramowanie jest udostepniane 'tak jak jest' bez jawnych lub domniemanych gwarancji dotyczących jakichkolwiek cech, w tym, lecz nie wyłącznie, poprawności i przydatności do określonych celów.

Części udostępnione przez Red Hat, włącznie ze środowiskiem wtyczek wczesnego uwierzytelniania, posiadają następujące prawa autorskie:

Copyright © 2006 Red Hat, Inc.

Prawa autorskie do części © 2006 Massachusetts Institute of Technology

Wszelkie prawa zastrzeżone.

Rozpowszechnianie i korzystanie w pierwotnej formie i w formach binarnych, z dodanymi modyfikacjami lub bez nich, są dozwolone pod warunkiem, że spełnione zostaną następujące warunki:

\* Przy rozpowszechnianiu kodu źródłowego zachowane muszą zostać powyższe uwagi dotyczące praw autorskich, niniejsza lista warunków i poniższe oświadczenie dotyczące ograniczenia odpowiedzialności.

\* Rozpowszechniane formy binarne muszą zawierać powyższe uwagi dotyczące praw autorskich, niniejszą liste warunków i poniższe oświadczenie dotyczące ograniczenia odpowiedzialności w dokumentacji i/lub innych materiałach dołączonych do rozpowszechnianych towarów.

\* Nazwy Red Hat, Inc, ani nazwy wspólników firmy nie mogą być używane do celów promowania produktów wyprowadzonych z niniejszego oprogramowania bez wcześniejszej wyraźnej, pisemnej zgody.

NINIEJSZE OPROGRAMOWANIE JEST OFEROWANE PRZEZ WŁAŚCICIELI PRAW AUTORSKICH I WSPÓLNIKÓW "TAK, JAK JEST" I ŻADNE BEZPOŚREDNIE LUB DOMNIEMANE GWARANCJE, Z UWZGLĘDNIENIEM, LECZ BEZ OGRANICZANIA DO, DOMNIEMANYCH GWARANCJI POKUPNOŚCI I PRZYDATNOŚCI DO OKREŚLONEGO CELU NIE SĄ UWZGLĘDNIANE. W ŻADNYM WYPADKU WŁAŚCICIEL PRAW AUTORSKICH, ANI WSPÓLNICY NIE BĘDĄ ODPOWIADAĆ ZA ŻADNE BEZPOŚREDNIE, POŚREDNIE, PRZYPADKOWE, SZCZEGÓLNE, PRZYKŁADOWE LUB ZNACZĄCE STRATY (Z UWZGLĘDNIENIEM, LECZ BEZ OGRANICZANIA DO, ZAOPATRZENIA W TOWARY LUB USŁUGI ZASTĘPCZE; UTRATY ZASTOSOWANIA, DANYCH LUB ZYSKÓW; LUB PRZERWY W DZIAŁALNOŚCI) POWSTAŁE Z JAKIEJKOLWIEK PRZYCZYNY I NA PODSTAWIE JAKIEJKOLWIEK TEORII ZOBOWIĄZANIA, CZY TO W WYNIKAJĄCEJ Z UMOWY, ODPOWIEDZIALNOŚCI OBIEKTYWNEJ LUB DELIKTU (WŁĄCZAJĄC ZANIECHANIE LUB INNE POWODY) POWSTAŁE W JAKIKOLWIEK SPOSÓB WSKUTEK KORZYSTANIA Z NINIEJSZEGO OPROGRAMOWANIA, NAWET JEŻELI OSTRZEGANO O MOŻLIWOŚCI PODOBNYCH SZKÓD.

Części sfinansowane przez Sandia National Laboratory i opracowane przez Center for Information Technology Integration należące do University of Michigan, włącznie z implementacją PKINIT, podlegają następującej licencji:

COPYRIGHT © 2006-2007

THE REGENTS OF THE UNIVERSITY OF MICHIGAN

WSZELKIE PRAWA ZASTRZEŻONE.

Udziela się pozwolenia na korzystanie, kopiowanie, tworzenie produktów pochodnych i rozpowszechnianie niniejszego oprogramowania oraz produktów pochodnych od niego w dowolnym celu pod warunkiem, że nazwa The University of Michigan nie będzie wykorzystywana w materiałach reklamowych, ani publikacjach dotyczących rozpowszechniania oprogramowania, bez wcześniejszej wyraźnej, pisemnej zgody. Jeśli powyższe uwagi dotyczące praw własności lub dowolna inna identyfikacja University of Michigan zostaną włączone do kopii lub do dowolnej części niniejszego oprogramowania, wtedy załączone również zostać musi poniższe oświadczenie dotyczące ograniczenia odpowiedzialności.

NINIEJSZE OPROGRAMOWANIE JEST UDOSTĘPNIANE TAK, JAK JEST, UNIVERSITY OF MICHIGAN NIE GWARANTUJE JEGO PRZYDATNOŚCI DO DOWOLNEGO CELU, A TAKŻE NIE UDZIELA ŻADNEJ GWARANCJI, JAWNEJ LUB DOMNIEMANEJ, W TYM, ALE NIE WYŁĄCZNIE, DOMNIEMANEJ GWARANCJI POKUPNOŚCI, ANI PRZYDATNOŚCI DO OKREŚLONEGO CELU. REGENTS OF THE UNIVERSITY OF MICHIGAN NIE BĘDZIE ODPOWIEDZIALNE ZA ŻADNE SZKODY, WŁĄCZNIE ZE SZKODAMI SPECJALNYMI, POŚREDNIMI, UBOCZNYMI, ANI WTÓRNYMI, ZWIĄZANE Z WSZELKIMI ROSZCZENIAMI WYNIKAJĄCYMI, BĄDŹ ZWIĄZANYMI Z, KORZYSTANIEM Z NINIEJSZEGO OPROGRAMOWANIA, NAWET JEŚLI ZOSTAŁO POWIADOMIONE O MOŻLIWOŚCI POWSTANIA TAKICH SZKÓD, LUB JEŚLI OD TEGO MOMENTU BĘDZIE ŚWIADOME MOŻLIWOŚCI ICH WYSTĄPIENIA.

Plik pkcs11.h, włączony do kodu PKINIT, podlega następującej licencji:

Copyright 2006 g10 Code GmbH

Copyright 2006 Andreas Jellinghaus

Niniejszy plik stanowi oprogramowanie bezpłatne; jako wyjątek specjalny autor udziela nieograniczonego pozwolenia na kopiowanie i/lub rozpowszechnianie go, wraz lub bez modyfikacji, pod warunkiem, że dołączone do niego pozostaną niniejsze uwagi.

Niniejszy plik jest rozpowszechniany z nadzieją, że okaże się użyteczny, ale BEZ ŻADNEJ GWARANCJI, w zakresie dozwolonym przez prawo; nawet bez domniemanej gwarancji POKUPNOŚCI lub PRZYDATNOŚCI DO OKREŚLONEGO CELU.

## **WPA Supplicant**

Copyright © 2003-2005, Jouni Malinen <jkmaline@cc.hut.fi> and contributors Wszelkie prawa zastrzeżone.

Rozpowszechnianie i korzystanie w pierwotnej formie i w formach binarnych, z dodanymi modyfikacjami lub bez nich, są dozwolone pod warunkiem, że spełnione zostaną następujące warunki:

- 1. Przy rozpowszechnianiu kodu źródłowego zachowane muszą zostać powyższe uwagi dotyczące praw autorskich, niniejsza lista warunków i poniższe oświadczenie dotyczące ograniczenia odpowiedzialności.
- 2. Rozpowszechniane formy binarne muszą zawierać powyższe uwagi dotyczące praw autorskich, niniejszą listę warunków i poniższe oświadczenie dotyczące ograniczenia odpowiedzialności w dokumentacji i/lub innych materiałach dołączonych do rozpowszechnianych towarów.
- 3. Nazwy powyżej wymienionych właścicieli praw autorskich, ani nazwy wspólników firmy nie mogą być używane do celów promowania produktów wyprowadzonych z niniejszego oprogramowania bez wcześniejszej wyraźnej, pisemnej zgody.

TO OPROGRAMOWANIE JEST OFEROWANE PRZEZ WŁAŚCICIELI PRAW AUTORSKICH I WSPÓLNIKÓW "TAK JAK JEST" I ŻADNE BEZPOŚREDNIE LUB DOMNIEMANE GWARANCJE, Z UWZGLĘDNIENIEM, LECZ BEZ OGRANICZANIA DO, DOMNIEMANYCH GWARANCJI POKUPNOŚCI I PRZYDATNOŚCI DO OKREŚLONEGO CELU NIE SĄ UWZGLĘDNIANE. W ŻADNYM WYPADKU WŁAŚCICIEL PRAW AUTORSKICH, ANI WSPÓLNICY NIE BĘDĄ ODPOWIADAĆ ZA ŻADNE BEZPOŚREDNIE, POŚREDNIE, PRZYPADKOWE, SZCZEGÓLNE, PRZYKŁADOWE LUB ZNACZĄCE STRATY (Z UWZGLĘDNIENIEM, LECZ BEZ OGRANICZANIA DO, ZAOPATRZENIA W TOWARY LUB USŁUGI ZASTĘPCZE; UTRATY ZASTOSOWANIA, DANYCH LUB ZYSKÓW; LUB PRZERWY W DZIAŁALNOŚCI) POWSTAŁE Z JAKIEJKOLWIEK PRZYCZYNY I NA PODSTAWIE JAKIEJKOLWIEK TEORII ZOBOWIĄZANIA, CZY TO W WYNIKAJĄCEJ Z UMOWY, ODPOWIEDZIALNOŚCI OBIEKTYWNEJ LUB DELIKTU (WŁĄCZAJĄC ZANIECHANIE LUB INNE POWODY) POWSTAŁE W JAKIKOLWIEK SPOSÓB WSKUTEK KORZYSTANIA Z NINIEJSZEGO OPROGRAMOWANIA, NAWET JEŻELI OSTRZEGANO O MOŻLIWOŚCI PODOBNYCH SZKÓD.

#### **Mersenne Twister**

Program C przeznaczony dla MT19937, z udoskonaloną inicjalizacją 2002/1/26. Zakodowane przez Takuji Nishimura oraz Makoto Matsumoto.

Przed rozpoczęciem eksploatacji, zainicjować stan korzystając z init\_genrand(seed) lub init\_by\_array(init\_key, key\_length).

Copyright © 1997-2002, Makoto Matsumoto oraz Takuji Nishimura, Wszelkie prawa zastrzeżone.

Rozpowszechnianie i korzystanie w pierwotnej formie i w formach binarnych, z dodanymi modyfikacjami lub bez nich, są dozwolone pod warunkiem, że spełnione zostaną następujące warunki:

- 1. Przy rozpowszechnianiu kodu źródłowego zachowane muszą zostać powyższe uwagi dotyczące praw autorskich, niniejsza lista warunków i poniższe oświadczenie dotyczące ograniczenia odpowiedzialności.
- 2. Rozpowszechniane formy binarne muszą zawierać powyższe uwagi dotyczące praw autorskich, niniejszą listę warunków i poniższe oświadczenie dotyczące ograniczenia odpowiedzialności w dokumentacji i/lub innych materiałach dołączonych do rozpowszechnianych towarów.
- 3. Nazwy współtwórców nie mogą być umieszczane w materiałach promujących produkty wyprowadzone z niniejszego oprogramowania bez wcześniejszej wyraźnej, pisemnej zgody.

TO OPROGRAMOWANIE JEST OFEROWANE PRZEZ WŁAŚCICIELI PRAW AUTORSKICH I WSPÓLNIKÓW "TAK JAK JEST" I ŻADNE BEZPOŚREDNIE LUB DOMNIEMANE GWARANCJE, Z UWZGLĘDNIENIEM, LECZ BEZ OGRANICZANIA DO, DOMNIEMANYCH GWARANCJI POKUPNOŚCI I PRZYDATNOŚCI DO OKREŚLONEGO CELU NIE SĄ UWZGLĘDNIANE. W ŻADNYM WYPADKU WŁAŚCICIEL PRAW AUTORSKICH, ANI WSPÓLNICY NIE BĘDĄ ODPOWIADAĆ ZA ŻADNE BEZPOŚREDNIE, POŚREDNIE, PRZYPADKOWE, SZCZEGÓLNE, PRZYKŁADOWE LUB ZNACZĄCE STRATY (Z UWZGLĘDNIENIEM, LECZ BEZ OGRANICZANIA DO, ZAOPATRZENIA W TOWARY LUB USŁUGI ZASTĘPCZE; UTRATY ZASTOSOWANIA, DANYCH LUB ZYSKÓW; LUB PRZERWY W DZIAŁALNOŚCI) POWSTAŁE Z JAKIEJKOLWIEK PRZYCZYNY I NA PODSTAWIE JAKIEJKOLWIEK TEORII ZOBOWIAZANIA, CZY TO W WYNIKAJĄCEJ Z UMOWY, ODPOWIEDZIALNOŚCI OBIEKTYWNEJ LUB DELIKTU (WŁĄCZAJĄC ZANIECHANIE LUB INNE POWODY) POWSTAŁE W JAKIKOLWIEK SPOSÓB WSKUTEK KORZYSTANIA Z NINIEJSZEGO OPROGRAMOWANIA, NAWET JEŻELI OSTRZEGANO O MOŻLIWOŚCI PODOBNYCH SZKÓD.

Wszelkie opinie są mile widziane. http://www.math.sci.hiroshima-u.ac.jp/~m-mat/MT/emt.html email: m-mat @ math.sci.hiroshima-u.ac.jp (usunąć spacje)

#### **Copyright**

© 2009 KONICA MINOLTA BUSINESS TECHNOLOGIES, INC. Wszelkie prawa zastrzeżone.

#### **Uwaga**

Instrukcja obsługi nie może być powielana w części lub w całości bez zezwolenia.

KONICA MINOLTA BUSINESS TECHNOLOGIES, INC. nie będzie odpowiadać za wszelkie wypadki powstałe na skutek korzystania z niniejszego systemu drukującego lub instrukcji obsługi.

Informacje zawarte w Instrukcji obsługi mogą zostać zmienione bez uprzedniego powiadomienia.

KONICA MINOLTA BUSINESS TECHNOLOGIES, INC. zachowuje prawo autorskie do sterowników drukarki.

# **11.3 UMOWA LICENCYJNA OPROGRAMOWANIA**

Niniejszy pakiet zawiera następujące materiały udostępnione przez KONICA MINOLTA BUSINESS TECHNOLOGIES, INC. (KMBT): oprogramowanie stanowiące część systemu drukującego ("Oprogramowanie drukujące"), cyfrowo zakodowane, możliwe do odczytania przez urządzenie dane hierarchiczne zakodowane w specjalnym formacie oraz w zaszyfrowanej formie ("Programy fontów"), inne oprogramowanie, które uruchamiane jest w systemie komputerowym i wykorzystywane w połączeniu z Oprogramowaniem służącym do drukowania ("Oprogramowanie hosta") oraz odpowiednie drukowane materiały objaśniające ("Dokumentacja"). Określenie "Oprogramowanie" będzie używane w odniesieniu do Oprogramowania służącego do drukowania, Programów fontów i/lub Oprogramowania hosta jak również wszelkich uaktualnień, wersji zmodyfikowanych, dodatków i kopii Oprogramowania.

Pozwolenie na użytkowanie Oprogramowania jest udzielane Użytkownikowi pod warunkami zawartymi w Umowie.

KMBT gwarantuje Użytkownikowi niewyłączną sublicencję na korzystanie z Oprogramowania i Dokumentacji pod warunkiem, że Użytkownik zgadza się z następującymi warunkami:

- 1. Użytkownik może korzystać z Oprogramowania i dołączonych Programów fontów w celu przetwarzania informacji graficznych na objętym licencją urządzeniu drukującym wyłączenie do własnych, wewnętrznych celów.
- 2. Oprócz licencji na Programy fontów ujęte w Części 1 powyżej, użytkownik może korzystać z Programów fontów Roman do ukazywania wag, stylów i wersji liter, cyfr, znaków i symboli ("Krój czcionki") na wyświetlaczu lub monitorze we własnych, wewnętrznych celach.
- 3. Użytkownik może wykonać jedną kopię zapasową Oprogramowania hosta, po warunkiem, że kopia ta nie zostanie zainstalowana ani nie będzie używana na jakimkolwiek komputerze. Niezależnie od powyższych ograniczeń Użytkownik może zainstalować Oprogramowanie na dowolnej liczbie komputerów jedynie w celu wykorzystania go z jednym lub większą ilością systemów drukujących, na których używane jest Oprogramowanie służące do drukowania.
- 4. Użytkownik może przekazać swoje prawa wynikające z niniejszej Umowy pełnomocnikowi, który otrzyma wszystkie prawa związane z Licencją do Oprogramowania i Dokumentacji ("Pełnomocnik"), pod warunkiem, że Użytkownik przekaże Pełnomocnikowi wszystkie kopie Oprogramowania i Dokumentacji. Pełnomocnik zgadza się być związany wszystkimi warunkami niniejszej umowy.
- 5. Użytkownik zgadza się nie dokonywać modyfikacji, przeróbek lub tłumaczeń Oprogramowania i Dokumentacji.
- 6. Użytkownik zgadza się nie podejmować prób przerabiania, demontażu, odszyfrowywania, wstecznego opracowywania lub dekompilowania Oprogramowania.
- 7. Prawa i prawo własności do Oprogramowania i Dokumentacji i wszelkich ich powieleń pozostają własnością KMBT i nadawcy licencji.
- 8. Znaki towarowe będą wykorzystywane zgodnie z przyjętą praktyką dotyczącą znaków towarowych, włącznie z identyfikacją nazwy właściciela znaku towarowego. Znaki towarowe mogą być wykorzystywane jedynie do identyfikowania wydruków wykonanych z użyciem Oprogramowania. Takie wykorzystanie znaku towarowego nie daje Użytkownikowi żadnych praw własności do znaku towarowego.
- 9. Użytkownik nie może wynajmować, wydzierżawiać, udzielać sublicencji, pożyczać lub przekazywać wersji lub kopii Oprogramowania, których Licencja nie wymienia lub też Oprogramowania zawartego na dowolnym niewykorzystywanym nośniku chyba, że stanowi ono część trwałego przekazania całego Oprogramowania i Dokumentacji tak, jak zostało to opisane powyżej.
- 10. W ŻADNYM WYPADKU KMBT LUB NADAWCA LICENCJI NIE BĘDĄ ODPOWIADAĆ ZA WSZELKIE SZKODY WTÓRNE, UBOCZNE, POŚREDNIE, DOMNIEMANE LUB NIEPRZYPADKOWE, WŁĄCZAJĄC UTRACONE ZYSKI LUB OSZCZĘDNOŚCI, NAWET JEŚLI KMBT MIAŁO ŚWIADOMOŚĆ MOŻLIWOŚCI POWSTANIA TAKICH SZKÓD, LUB ZA ROSZCZENIA PRZEDSTAWIANE PRZEZ OSOBY TRZECIE. KMBT LUB NADAWCA LICENCJI NIE UDZIELA GWARANCJI DOTYCZĄCEJ OPROGRAMOWANIA, JAWNEJ LUB DOMNIEMANEJ, W TYM MIĘDZY INNYMI, ALE NIE WYŁĄCZNIE, DOMNIEMANYCH GWARANCJI POKUPNOŚCI, PRZYDATNOŚCI DO UŻYTKU, PRAWA I NIENARUSZALNOŚCI PRAW OSÓB TRZECICH. NIEKTÓRE PAŃSTWA LUB JURYSDYKCJE NIE POZWALAJĄ NA WYŁĄCZENIE LUB OGRANICZENIE ODPOWIEDZIALNOŚCI ZA SZKODY UBOCZNE, WTÓRNE LUB NIEPRZYPADKOWE, DLATEGO POWYŻSZE OGRANICZENIA MOGĄ NIE DOTYCZYĆ WSZYSTKICH UŻYTKOWNIKÓW.
- 11. Uwaga dla użytkowników administracyjnych: Oprogramowanie stanowi "produkt komercyjny," tak, jak zdefiniowano to w 48 C.F.R. 2.101, składający się z "komercyjnego oprogramowania komputerowego" i "komercyjnej dokumentacji oprogramowania komputerowego," zgodnie z tym, jak określenia te zostały użyte w 48 C.F.R. 12.212. Zgodnie z 48 C.F.R. 12.212 i 48 C.F.R. 227.7202-1 do 227.7202-4 wszyscy użytkownicy będący pracownikami administracji Stanów Zjednoczonych nabywają niniejsze Oprogramowanie zgodnie z prawami zawartymi w niniejszej dokumentacji.

12. Użytkownik zgadza się nie eksportować Oprogramowania w żadnej postaci jeśli mogłoby to pogwałcić odpowiednie prawa i przepisy odnoszące się do kontroli eksportowej jakiegokolwiek kraju.

## **11.4 Informacje na temat Adobe Color Profile**

ADOBE SYSTEMS INCORPORATED UMOWA LICENCYJNA DOTYCZĄCA COLOR PROFILE

UWAGI DLA UŻYTKOWNIKA: NINIEJSZĄ UMOWĘ NALEŻY UWAŻNIE PRZECZYTAĆ. KORZYSTAJĄC Z CAŁEGO LUB Z DOWOLNEJ CZĘŚCI NINIEJSZEGO OPROGRAMOWANIA UŻYTKOWNIK AKCEPTUJE ZASADY I WARUNKI UMOWY DOTYCZĄCEJ NINIEJSZEGO OPROGRAMOWANIA. JEŚLI UŻYTKOWNIK NIE ZGADZA SIĘ Z ZASADAMI NINIEJSZEJ UMOWY, NIE POWINIEN KORZYSTAĆ Z OPROGRAMOWANIA.

- 1. DEFINICJE W niniejszej Umowie "Adobe" oznacza Adobe Systems Incorporated, firmę z siedzibą w Delaware, znajdującą się po adresem 345 Park Avenue, San Jose, California 95110. "Oprogramowanie" oznacza oprogramowanie i związane z nim elementy, do którego niniejsza Umowa jest dołączona.
- 2. LICENCJA Z zastrzeżeniem zasad niniejszej Umowy, Adobe niniejszym udziela użytkownikowi globalnej, niewyłącznej, nieprzekazywalnej, bezpłatnej licencji na korzystanie, powielanie i publiczne przedstawianie Oprogramowania. Ponadto, Adobe udziela również prawa do rozpowszechniania Oprogramowania jedynie (a) wraz z osadzonymi plikami obrazów cyfrowych i (b) na autonomicznej podstawie. Inna forma rozpowszechniania Oprogramowania jest zabroniona; w tym między innymi, ale nie wyłączając, rozpowszechniania Oprogramowania włączonego do lub zawartego w pakiecie z dowolnym oprogramowaniem użytkowym. Wszystkie profile indywidualne muszą posiadać odniesienia do własnego ciągu opisu Profilu ICC. Oprogramowania nie wolno modyfikować. Adobe nie jest zobowiązana w ramach niniejszej Umowy zapewniać żadnego wsparcia, włącznie z uaktualnieniami lub nowszymi wersjami Oprogramowania albo innymi elementami. Żaden tytuł do własności intelektualnej związanej z Oprogramowaniem nie jest przekazywany użytkownikowi na podstawie zasad niniejszej Umowy. Użytkownik nie uzyskuje żadnych praw do Oprogramowania, poza tym, co zostało jasno wspomniane w niniejszej Umowie.
- 3. ROZPOWSZECHNIANIE Jeśli użytkownik zdecyduje się rozpowszechniać Oprogramowanie, będzie to czynił rozumiejąc, że zgadza się bronić, zabezpieczyć i zachować niewinność firmy Adobe względem wszelkich strat, szkód i kosztów wynikających z wszelkich roszczeń, procesów lub innych działań prawnych związanych z takim rozpowszechnianiem, w tym, ale nie wyłącznie, z postępowaniem użytkownika niezgodnym z niniejszą Częścią 3. Jeśli użytkownik rozpowszechnia samo Oprogramowanie, powinien to robić w zgodzie z niniejszą Umową lub z własną umową licencyjną, która (a) jest zgodna z zasadami i warunkami niniejszej Umowy; (b) wyraźnie nie udziela żadnych gwarancji, ani nie wymienia żadnych warunków, jawnych lub domniemanych, w imieniu firmy Adobe; (c) wyraźnie wyłącza wszelką odpowiedzialność za straty w imieniu firmy Adobe; (d) stwierdza, że wszelkie warunki, których treść jest różna od niniejszej Umowy, są zamieszczone tylko i wyłącznie przez użytkownika, a nie przez firmę Adobe oraz (e) stwierdza, że Oprogramowanie można uzyskać od użytkownika lub firmy Adobe, a także informuje licencjobiorców jak je uzyskać w rozsądny sposób na lub poprzez medium zwyczajowo wykorzystywane do wymiany oprogramowania. Wszelkie rozpowszechniane kopie Oprogramowania będą zawierać uwagi firmy Adobe dotyczące praw autorskich w formie, w jakiej znajdują się one w Oprogramowaniu udostępnionemu użytkownikowi przez firmę Adobe.
- 4. WYŁĄCZENIE ODPOWIEDZIALNOŚCI Z TYTUŁU GWARANCJI Firma Adobe udziela użytkownikowi licencji na Oprogramowanie "TAK, JAK JEST". Firma Adobe nie gwarantuje przydatności Oprogramowania do jakiegokolwiek określonego celu, ani do osiągnięcia jakichkolwiek określonych wyników. Firma Adobe nie będzie odpowiadać za straty lub szkody wynikające z niniejszej Umowy lub z rozpowszechniania albo korzystania z Oprogramowania lub wszelkich innych materiałów. FIRMA ADOBE I JEJ DOSTAWCY NIE MOGĄ I NIE GWARANTUJĄ WYDAJNOŚCI, ANI WYNIKÓW JAKIE UŻYTKOWNIK MOŻE OSIĄGNĄĆ KORZYSTAJĄC Z OPROGRAMOWANIA, POZA WSZELKIMI GWARANCJAMI, WARUNKAMI, LUB ZASADAMI, W RAMACH KTÓRYCH POWYŻSZE NIE MOŻE ZOSTAĆ WYŁĄCZONE LUB OGRANICZONE PRZEZ PRAWO DOTYCZĄCE UŻYTKOWNIKA W OBEJMUJĄCEJ GO JURYSDYKCJI. FIRMA ADOBE I JEJ DOSTAWCY NIE GWARANTUJĄ, NIE STAWIAJĄ WARUNKÓW, ZAŻALEŃ, ANI ZASAD, JAWNYCH LUB DOMNIEMANYCH, NA PODSTAWIE USTAWY, PRAWA ZWYCZAJOWEGO, ZWYCZAJU, PRAKTYKI LUB INNEJ WZGLĘDEM WSZELKICH INNYCH KWESTII, W TYM, LECZ NIE WYŁĄCZNIE, WZGLĘDEM NIENARUSZANIA PRAW OSÓB TRZECICH, INTEGRACJI, ZADOWALAJĄCEJ JAKOŚCI LUB PRZYDATNOŚCI DO OKREŚLONEGO CELU. UŻYTKOWNIKOWI MOGĄ PRZYSŁUGIWAĆ DODATKOWE PRAWA, KTÓRE MOGĄ SIĘ RÓŻNIĆ W ZALEŻNOŚCI OD JURYSDYKCJI. Warunki Części 4, 5 i 6 utrzymają się w mocy po rozwiązaniu niniejszej Umowy, niezależnie od powodu rozwiązania, ale nie będzie to oznaczało, ani stwarzało, żadnego dalszego prawa do korzystania z Oprogramowania po rozwiązaniu niniejszej Umowy.
- 5. OGRANICZENIE ODPOWIEDZIALNOŚCI W ŻADNYM PRZYPADKU FIRMA ADOBE, ANI JEJ DOSTAWCY, NIE BĘDZIE ODPOWIADAĆ PRZED UŻYTKOWNIKIEM ZA WSZELKIE STRATY, ROSZCZENIA LUB KOSZTY, ANI ZA WSZELKIE ZNACZĄCE, POŚREDNIE, PRZYPADKOWE STRATY LUB WSZELKIE UTRACONE ZYSKI ALBO UTRACONE OSZCZĘDNOŚCI NAWET, JEŚLI PRZEDSTAWICIEL ADOBE ZOSTAŁ POWIADOMIONY O MOŻLIWOŚCI WYSTĄPIENIA TAKICH STRAT, SZKÓD, ROSZCZEŃ LUB KOSZTÓW ALBO ZA JAKIEKOLWIEK ROSZCZENIA OSÓB TRZECICH. POWYŻSZE OGRANICZENIA I WYŁĄCZENIA MAJĄ ZASTOSOWANIE W ZAKRESIE DOPUSZCZALNYM PRZEZ ODPOWIEDNIE PRAWO W JURYSDYKCJI UŻYTKOWNIKA. ŁĄCZNA ODPOWIEDZIALNOŚĆ FIRMY ADOBE I JEJ DOSTAWCÓW W RAMACH LUB W ZWIĄZKU Z NINIEJSZĄ UMOWĄ ZOSTANIE OGRANICZONA DO WYSOKOŚCI CENY ZAPŁACONEJ ZA OPROGRAMOWANIE. Treść niniejszej Umowy nie ogranicza odpowiedzialności firmy Adobe przed użytkownikiem w przypadku śmierci lub obrażeń wynikających z zaniedbania firmy Adobe lub z deliktu (oszustwa). Firma Adobe działa w imieniu swoich dostawców, kiedy zrzeka się, wyłącza i/lub ogranicza obowiązki, gwarancje i odpowiedzialność, jak zapisano w niniejszej Umowie, ale w żadnym innym zakresie i w żadnym innym celu.
- 6. ZNAKI TOWAROWE Adobe i logo Adobe są zastrzeżonymi znakami towarowymi lub znakami towarowymi firmy Adobe w Stanach Zjednoczonych i innych krajach. Za wyłączeniem wtórnego wykorzystania, użytkownik nie będzie używał takich znaków towarowych, ani wszelkich innych znaków towarowych lub logo firmy Adobe bez wcześniejszej oddzielnej, pisemnej zgody udzielonej przez firmę Adobe.
- 7. OKRES Niniejsza Umowa obowiązuje do rozwiązania. Firma Adobe ma prawo rozwiązać niniejszą Umowę natychmiast, jeśli użytkownik złamie dowolną z zawartych w niej zasad. Jeśli rozwiązanie takie nastąpi, użytkownik jest obowiązany zwrócić firmie Adobe wszystkie kopie całego i części Oprogramowania, znajdujące się w posiadaniu użytkownika, lub nad którymi użytkownik ma władzę.
- 8. POSTANOWIENIA RZĄDOWE Jeśli dowolna część Oprogramowania zostanie zidentyfikowana jako element, którego eksport jest kontrolowany w ramach amerykańskiej Export Administration Act lub w ramach dowolnego innego prawa eksportowego, ograniczenia lub regulacji ("Przepisy eksportowe"), użytkownik podaje i gwarantuje, że nie jest obywatelem, ani w żaden inny sposób nie należy do objętego embargiem państwa (w tym, ale nie wyłącznie, do Iranu, Iraku, Syrii, Sudanu, Libii, Kuby, Północnej Korei i Serbii) oraz że w żaden inny sposób, w ramach Przepisów eksportowych, otrzymanie przez niego Oprogramowania nie jest zabronione. Wszystkie prawa do korzystania z Oprogramowania są gwarantowane pod warunkiem, że prawa takie zostaną utracone, jeśli użytkownik złamie zasady niniejszej Umowy.
- 9. PRZEPISY REGULUJĄCE Niniejsza Umowa będzie regulowana przez i została opracowana zgodnie z materialno-prawnymi przepisami obowiązującymi w Stanie Kalifornia tak, jak przepisy te są stosowane do umów, do których przystępuje się i które mają moc całkowicie w Kalifornii pomiędzy mieszkańcami Kalifornii. Na niniejszą Umowę nie będzie miał wpływu konflikt zasad prawnych dowolnej jurysdykcji, ani United Nations Convention on Contracts dotyczą Międzynarodowej Sprzedaży Dóbr, której zastosowanie jest wyraźnie wyłączone. Wszystkie spory wynikające z, będące następstwem lub związane z niniejszą Umową będą wnoszone wyłącznie w stanie Santa Clara County, w Kalifornii, USA.
- 10. INFORMACJE OGÓLNE Użytkownik nie może powierzać swoich praw lub obowiązków zagwarantowanych w ramach niniejszej Umowy bez wcześniejszej pisemnej zgody firmy Adobe. Żadne z postanowień niniejszej Umowy nie zostanie uznane za anulowane na podstawie jakiejkolwiek ustawy lub przyzwolenia ze strony firmy Adobe, jej agentów lub pracowników, a jedynie na podstawie pisemnego instrumentu podpisanego przez uprawnionego sygnotariusza firmy Adobe. Jeśli pomiędzy niniejszą Umową i dowolną inną umową zawartą w Oprogramowaniu istnieją sprzeczne sformułowania, zastosowanie mają zasady załączonej umowy. Jeśli użytkownik lub firma Adobe zatrudni prawników, by wyegzekwować dowolne prawa wynikające z lub związane z niniejszą Umową, to strona, która zwycięży, będzie miała prawo odzyskać rozsądne wynagrodzenia wypłacone prawnikom. Użytkownik potwierdza, że przeczytał niniejszą Umowę, rozumie ją oraz że jest to kompletne i wyłączne sformułowanie umowy pomiędzy użytkownikiem i firmą Adobe, które zastępuje wszelkie wcześniejsze umowy, słowne lub pisemne, pomiędzy firmą Adobe i użytkownikiem odnośnie udzielenia użytkownikowi licencji na Oprogramowanie. Żadne zmienione zasady niniejszej Umowy nie będą mogły być egzekwowane od firmy Adobe, chyba że firma Adobe wyrazi na to wyraźną zgodę na piśmie, podpisaną przez uprawnionego sygnotariusza firmy Adobe.

Informacje na temat "Profilu ICC dla kolorów TOYO INK Standard Color na Papierze powlekanym, wersja 3.0"

Jest to Profil ICC przeznaczony do powielania kolorów na papierze powlekanym przez maszyny offsetowe.

Niniejszy Profil ICC został opracowany przez TOYO INK MFG. CO., LTD. ("TOYO INK") na podstawie wydruków testowych z wykorzystaniem offsetowych farb drukarskich Japan Color TOYO INK do druku na pojedynczych arkuszach oraz na podstawie własnych warunków druku TOYO INK.

"TOYO INK Standard Color na Papierze powlekanym" jest zgodny z "Japan Color 2007".

Umowa

- 1. Powielanie obrazów na drukarce lub monitorze z wykorzystaniem niniejszego Profilu ICC nie jest całkowicie zgodne z TOYO INK Standard Color na Papierze powlekanym.
- 2. Wszelkie i wszystkie prawa autorskie dotyczące niniejszego Profilu ICC pozostaną własnością firmy TOYO INK; dlatego użytkownik nie powinien przekazywać, dawać, wydzierżawiać, rozpowszechniać, ujawniać lub przyznawać wszelkich praw związanych z niniejszym Profilem ICC żadnej osobie trzeciej bez wcześniejszej pisemnej zgody firmy TOYO INK.
- 3. W żadnym przypadku firma TOYO INK, jej dyrektorzy, członkowie zarządu, pracownicy, ani przedstawiciele nie będą odpowiadać przed użytkownikiem za wszelkie znaczące lub przypadkowe, czy to bezpośrednie, czy bezpośrednie, straty (włącznie ze stratami związanymi z utratą zysków handlowych, przerwą w działalności, utratą informacji handlowych, itp.) wynikające z korzystania lub niemożności korzystania z niniejszego Profilu ICC.
- 4. Firma TOYO INK nie będzie odpowiedzialna za odpowiadanie na wszelkie pytania związane z niniejszym Profilem ICC.
- 5. Wszystkie nazwy firmowe oraz nazwy produktów wykorzystane w niniejszym dokumencie stanowią zarejestrowane znaki towarowe lub znaki towarowe odpowiednich właścicieli.

Niniejszy Profil ICC został utworzony przez TOYO INK z wykorzystaniem X-Rite ProfileMaker. Licencja na rozpowszechnianie profilu została przyznana przez X-Rite, Incorporated.

TOYO Offset Coated 3.0 © TOYO INK MFG. CO., LTD. 2010

# **11.6 UMOWA LICENCYJNA DIC STANDARD COLOR**

WAŻNE: PRZED ROZPOCZĘCIEM KORZYSTANIA Z DIC STANDARD COLOR PROFILE, WŁĄCZNIE Z DIC STANDARD COLOR SFC1.0.1, DIC STANDARD COLOR SFC1.0.2, DIC STANDARD COLOR SFM1.0.2, DIC STANDARD COLOR SFU1.0.2, UDOSTĘPNIANEGO NINIEJSZYM PRZEZ DIC, NALEŻY UWAŻNIE PRZECZYTAĆ NINIEJSZĄ UMOWĘ LICENCYJNĄ STANDARD COLOR PROFILE ("UMOWĘ LICENCYJNĄ") ORAZ WSZELKĄ ODPOWIEDNIĄ DOKUMENTACJĘ ONLINE LUB W FORMIE ELEKTRONICZNEJ, A TAKŻE WSZYSTKIE UAKTUALNIENIA POWYŻSZEGO, UDOSTĘPNIONE UŻYTKOWNIKOWI (ZBIOROWO: "PROFIL").

NINIEJSZA UMOWA LICENCYJNA STANOWI PRAWNĄ UMOWĘ POMIĘDZY UŻYTKOWNIKIEM (OSOBĄ INDYWIDUALNĄ LUB, JEŚLI PROFIL ZOSTAŁ NABYTY PRZEZ LUB DLA FIRMY, FIRMĄ) I DAINIPPON INK & CHEMICALS, INC., FIRMĄ Z SIEDZIBĄ W JAPONII ("DIC"). NINIEJSZA UMOWA LICENCYJNA UDZIELA LICENCJI NA KORZYSTANIE Z PROFILU I ZAWIERA INFORMACJE NA TEMAT GWARANCJI ORAZ WYŁĄCZENIA ODPOWIEDZIALNOŚCI. JEŚLI UŻYTKOWNIK NIE ZGADZA SIĘ BYĆ ZWIĄZANYM WSZYSTKIMI WYMIENIONYMI ZASADAMI, NIE MOŻE ON WYKORZYSTYWAĆ PROFILU.

1. Udzielenie licencji

DIC udziela nieodpłatnej, niewyłącznej i nieprzenoszonej licencji użytkownikowi, a także pracownikom i uprawnionym przedstawicielom użytkownika, jeśli tacy są, na korzystanie z Profilu, wyłącznie w powiązaniu z pracą, jaką wykonują dla użytkownika, z zastrzeżeniem wszystkich ograniczeń i restrykcji zawartych w niniejszej Umowie licencyjnej.

2. Prawo własności

Powyższa licencja udziela użytkownikowi ograniczonej licencji na korzystanie z Profilu. Użytkownik otrzyma prawa do nośnika zawierającego zapisany Profil, ale firma DIC zachowa wszelkie prawa, tytuły i korzyści, włącznie z wszystkimi prawami autorskimi i prawami do własności intelektualnej w i do Profilu oraz wszystkich jego kopii. Wszelkie prawa, które nie zostały wyraźnie udzielone w niniejszej Umowie licencyjnej, włącznie z wszystkimi prawami autorskimi, są zastrzeżone przez firmę DIC.

- 3. Pojęcie
	- a. Niniejsza Umowa licencyjna obowiązuje do rozwiązania.

b. Użytkownik może rozwiązać niniejszą Umowę licencyjną zawiadamiając firmę DIC na piśmie o swoim zamiarze rozwiązania niniejszej Umowy licencyjnej oraz niszcząc wszystkie kopie Profilu, jakie posiada, lub nad którymi ma władzę.

c. Firma DIC może rozwiązać niniejszą Umowę licencyjną bez wcześniejszego powiadamiania użytkownika, jeśli użytkownik złamie jakiekolwiek zasady lub warunki niniejszej Umowy licencyjnej (bezpośrednio lub poprzez swoich pracowników albo przedstawicieli), z mocą wsteczną względem czasu, kiedy takie naruszenie nastąpiło. W takim przypadku użytkownik jest obowiązany natychmiast przerwać korzystanie z Profilu i zniszczyć wszystkie jego kopie, jakie posiada, lub nad którymi ma władzę.

d. Wszystkie postanowienia niniejszej Umowy licencyjnej odnoszące się do wyłączenia gwarancji (Część 5) i ograniczenia odpowiedzialności (Część 6) pozostaną w mocy, nawet po rozwiązaniu niniejszej Umowy licencyjnej z dowolnego powodu.

4. Metoda udzielenia licencji i ograniczenia

a. Użytkownik może zainstalować i korzystać z Profilu tylko na jednym komputerze stacjonarnym; pod warunkiem, jednak, pomimo wszelkich przeciwstawnych stwierdzeń tu zawartych, że użytkownik nie będzie korzystać z Profilu w żadnym systemie sieciowym, ani nie będzie udostępniać, instalować, ani korzystać z Profilu jednocześnie na różnych komputerach lub przesyłać Profilu drogą elektroniczną z jednego komputera do drugiego albo poprzez sieć.

b. Użytkownik nie może wykonywać, ani rozpowszechniać kopii, poprawiać, zmieniać, łączyć, modyfikować, dostosowywać, udzielać podlicencji, przekazywać, sprzedawać, wydzierżawiać, wynajmować, odstępować lub rozpowszechniać całego lub części Profilu, ani modyfikować Profilu lub tworzyć na jego podstawie pochodnych prac.

c. Użytkownik potwierdza, że Profil nie jest przeznaczony do żadnego zastosowania, które może spowodować śmierć lub obrażenia albo zniszczenia środowiska naturalnego oraz zgadza się nie wykorzystywać Profilu do takich celów.

d. Użytkownik nie będzie wykorzystywał Profilu do opracowania jakiegokolwiek oprogramowania lub innych technologii posiadających takie same funkcje podstawowe jak Profil, w tym, lecz nie wyłącznie użytkownik nie będzie wykorzystywał Profilu do opracowania lub podczas procedury próbnej, której celem jest opracowanie podobnego oprogramowania lub innej technologii albo do ustalenia, czy oprogramowanie takie lub inna technologia działa w sposób podobny do Profilu.

e. DIC i inne znaki towarowe zawarte w Profilu stanowią znaki towarowe lub znaki towarowe firmy DIC w Japonii i/lub innych krajach. Użytkownik nie może usuwać lub zmieniać wszelkich znaków towarowych, znaków firmowych, nazw produktów, logo, praw autorskich lub innych uwag na temat własności, legend, symboli lub etykiet znajdujących się w Profilu. Niniejsza Umowa licencyjna nie upoważnia użytkownika do używania nazw firmy DIC lub jej licencjodawców, ani wszelkich odpowiednich znaków towarowych.

- 5. WYŁĄCZENIE ODPOWIEDZIALNOŚCI Z TYTUŁU GWARANCJI
	- a. PROFIL JEST UDOSTEPNIANY UŻYTKOWNIKOWI BEZPŁATNIE. "TAK, JAK JEST", ZGODNIE Z ZASADAMI I WARUNKAMI NINIEJSZEJ UMOWY LICENCYJNEJ. DIC NIE ZAPEWNIA ŻADNEGO WSPARCIA TECHNICZNEGO, GWARANCJI, ANI ROZWIĄZAŃ DOTYCZĄCYCH PROFILU. b. DIC NIE UDZIELA GWARANCJI, ANI ZAPEWNIEŃ, JAWNYCH LUB DOMNIEMANYCH ALBO INNYCH, W TYM, MIĘDZY INNYMI, ALE NIE WYŁĄCZNIE, GWARANCJI POKUPNOŚCI LUB PRZYDATNOŚCI DO OKREŚLONEGO CELU, NIENARUSZALNOŚCI, TYTUŁU I NIEZAKŁÓCONEGO KORZYSTANIA. UŻYTKOWNIK PRZYJMUJE I JEST W PEŁNI ODPOWIEDZIALNY ZA WSZELKIE RYZYKA ZWIĄZANE Z KORZYSTANIEM PRZEZ SIEBIE Z PROFILU. DIC NIE GWARANTUJE, ŻE PROFIL JEST WOLNY OD USTEREK LUB WAD, ANI ŻE BĘDZIE DZIAŁAŁ BEZ ZAKŁÓCEŃ, A TAKŻE NIE JEST ODPOWIEDZIALNA ZA POPRAWIANIE LUB NAPRAWIANIE WSZELKICH USTEREK LUB WAD, ODPŁATNIE LUB NIEODPŁATNIE. UŻYTKOWNIKOWI NIE SA NADAWANE ŻADNE PRAWA, ANI MOŻLIWOŚĆ DOCHODZENIA ROSZCZEŃ CHYBA, ŻE W NINIEJSZEJ UMOWIE WYRAŹNIE STWIERDZONO INACZEJ.
- 6. OGRANICZENIE ODPOWIEDZIALNOŚCI DIC NIE BĘDZIE ODPOWIADAĆ PRZED UŻYTKOWNIKIEM, ANI ŻADNĄ OSOBĄ TRZECIĄ, ZA ŻADNE BEZPOŚREDNIE, POŚREDNIE, SPECJALNE, UBOCZNE, DOMNIEMANE, POZORNE LUB WTÓRNE SZKODY (W TYM, LECZ NIE WYŁĄCZNIE, ZA SZKODY ZWIĄZANE Z NIEMOŻNOŚCIĄ KORZYSTANIA ZE SPRZĘTU LUB UZYSKANIA DOSTĘPU DO DANYCH, UTRATĄ ZYSKÓW HANDLOWYCH, UTRATĄ ZYSKÓW, PRZERWY W DZIAŁALNOŚCI LUB TYM PODOBNYCH), WYNIKAJĄCYCH Z KORZYSTANIA LUB NIEMOŻNOŚCI KORZYSTANIA Z PROFILU ORAZ OPARTYCH NA WSZELKICH TEORIACH ODPOWIEDZIALNOŚCI, WŁĄCZNIE Z NARUSZENIEM WARUNKÓW UMOWY, NARUSZENIEM WARUNKÓW GWARANCJI, DELIKTEM (WŁACZNIE Z ZANIEDBANIEM), ODPOWIEDZIALNOŚCIĄ ZA SKUTKI WAD WYROBU I INNE NAWET, JEŚLI FIRMA DIC LUB JEJ PRZEDSTAWICIELE ZOSTALI POWIADOMIENI O MOŻLIWOŚCI POWSTANIA TAKICH SZKÓD. POWYŻSZE OGRANICZENIA ODPOWIEDZIALNOŚCI MAJĄ ZASTOSOWANIE DO WSZYSTKICH ASPEKTÓW NINIEJSZEJ UMOWY LICENCYJNEJ.
- 7. Informacje ogólne

a. Niniejsza Umowa licencyjna podlega i została opracowana zgodnie z prawem japońskim i jakiekolwiek konflikty przepisów nie będą miały na nią wpływu. Jeśli jakiekolwiek postanowienie niniejszej Umowy licencyjnej zostanie uznane za sprzeczne z prawem przez sąd kompetentnej jurysdykcji, postanowienie takie będzie egzekwowane w maksymalnym dopuszczalnym stopniu, a pozostałe postanowienia niniejszej Umowy licencyjnej pozostaną w pełnej mocy. Niniejszym użytkownik zgadza się na wyłączną jurysdykcję i właściwości terytorialne Sądu Okręgu Tokio, w którym rozstrzygane będą wszelkie spory wynikające z niniejszej Umowy licencyjnej.

b. Niniejsza Umowa licencyjna zawiera kompletną umowę pomiędzy stronami dotyczącą niniejszego przedmiotu i zastępuje wszystkie wcześniejsze lub aktualne umowy albo porozumienia, ustne lub pisemne. Użytkownik zgadza się, że wszelkie różniące się lub dodatkowe zasady zawarte w jakimkolwiek powiadomieniu lub dokumencie wydanym przez użytkownika w związku z Profilem, na który udzielana jest tu licencja, nie będą miały mocy.

c. Nie skorzystanie lub zwłoka w skorzystaniu z praw przysługujących firmie DIC na podstawie niniejszej Umowy licencyjnej lub w chwili naruszenia niniejszej Umowy licencyjnej nie będzie stanowiło zrzeczenia się tych praw, ani zaniechania postępowania związanego z naruszeniem Umowy.

# **11.7 Umowa licencyjna dla użytkownika końcowego i-Option LK-105 (PDFy możliwe do przeszukiwania)**

Po wykupieniu przez użytkownika klucza licencji i-Option LK-105 (PDFy możliwe do przeszukiwania lub "Program") KONICA MINOLTA BUSINESS TECHNOLOGIES, INC. (KMBT) przyznaje użytkownikowi niewyłaczna i nieprzenoszalną podlicencie na użytkowanie Programu, pod warunkiem, że użytkownik przestrzegał będzie wszystkich zasad i warunków określonych w niniejszej Umowie.

- 1. Użytkownik zgadza się nie powielać, nie modyfikować, ani nie przerabiać Programu. Użytkownik nie może pozwalać korzystać z Programu osobom trzecim, ani nie może go tym osobom przekazywać.
- 2. Użytkownik zgadza się nie podejmować prób przerabiania, demontażu, odszyfrowywania, wstecznego opracowywania lub dekompilowania Programu.
- 3. KMBT lub jej Licencjodawca są właścicielami praw autorskich oraz innych praw do własności intelektualnych. Żadne prawa autorskie, ani inne prawa do własności intelektualnych, nie zostaną przekazane użytkownikowi poprzez przyznanie licencji na użytkowanie Programu.
- 4. W ŻADNYM WYPADKU KMBT LUB NADAWCA LICENCJI NIE BĘDĄ ODPOWIADAĆ ZA WSZELKIE SZKODY WTÓRNE, UBOCZNE, POŚREDNIE, DOMNIEMANE LUB NIEPRZYPADKOWE, WŁACZAJĄC UTRACONE ZYSKI LUB OSZCZĘDNOŚCI, NAWET JEŚLI KMBT MIAŁO ŚWIADOMOŚĆ MOŻLIWOŚCI POWSTANIA TAKICH SZKÓD, LUB ZA ROSZCZENIA PRZEDSTAWIANE PRZEZ OSOBY TRZECIE. KMBT LUB NADAWCA LICENCJI NIE UDZIELA GWARANCJI DOTYCZĄCEJ PROGRAMU, JAWNEJ LUB DOMNIEMANEJ, W TYM MIĘDZY INNYMI, ALE NIE WYŁĄCZNIE, DOMNIEMANYCH GWARANCJI POKUPNOŚCI, PRZYDATNOŚCI DO UŻYTKU, PRAWA I NIENARUSZALNOŚCI PRAW OSÓB TRZECICH. NIEKTÓRE PAŃSTWA LUB JURYSDYKCJE NIE POZWALAJA NA WYŁACZENIE LUB OGRANICZENIE ODPOWIEDZIALNOŚCI ZA SZKODY UBOCZNE, WTÓRNE LUB NIEPRZYPADKOWE, DLATEGO POWYŻSZE OGRANICZENIA MOGĄ NIE DOTYCZYĆ WSZYSTKICH UŻYTKOWNIKÓW.
- 5. Użytkownik zgadza się nie eksportować Programu w żadnej postaci jeśli mogłoby to pogwałcić odpowiednie prawa i przepisy odnoszące się do kontroli eksportowej jakiegokolwiek kraju.
- 6. Uwaga dla użytkowników administracyjnych (niniejsze postanowienie odnosi się jedynie do użytkowników końcowych będących pracownikami administracji Stanów Zjednoczonych) Program stanowi produkt komercyjny, tak, jak zdefiniowano to w 48 C.F.R.2.101, składający się z komercyjnego oprogramowania komputerowego i komercyjnej dokumentacji oprogramowania komputerowego, zgodnie z tym, jak określenia te zostały użyte w 48 C.F.R. 12.212. Zgodnie z 48 C.F.R. 12.212 i 48 C.F.R. 227.7202-1 do 227.7202-4 wszyscy użytkownicy będący pracownikami administracji Stanów Zjednoczonych nabywają niniejszy Program zgodnie z prawami zawartymi w niniejszej dokumentacji.
- 7. Niniejsza licencja zostanie automatycznie anulowana w przypadku, gdy użytkownik postąpi niezgodnie z którąś z zasad lub warunków niniejszej Umowy. W takim przypadku użytkownik zgadza się na natychmiastowe zaprzestanie użytkowania Programu.
- 8. Niniejsza Umowa podlega prawu japońskiemu.

**11.7**

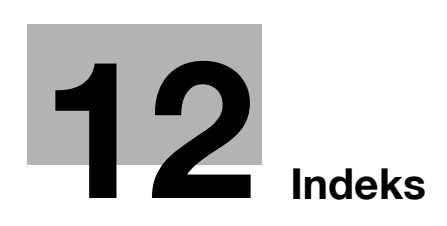

# <span id="page-308-0"></span>**12 Indeks**

#### **A**

Adres IP faksu [5-22](#page-205-0) Adresat skrzynki użytkownika [2-25](#page-98-0) Autom. zoom [3-15](#page-138-0)

#### **B**

Bindow. TX [7-10](#page-251-0) Bluetooth [2-45](#page-118-0) Broszura [3-10](#page-133-0)

#### **C**

Certyfikat Token [8-5](#page-262-0)

#### **D**

Data/Godzina [4-15](#page-178-0), [6-14](#page-227-0) Druk broszury [4-9](#page-172-0) Druk dwustronny [4-9](#page-172-0) Drukowanie produkcyjne [4-7](#page-170-0) Drukowanie zabezpieczone [4-6](#page-169-0) Dziurkowanie [3-22](#page-145-0)

## **E**

Edytuj nazwę [7-3](#page-244-0) Ekran szybkiego kopiowania [3-3](#page-126-0)

#### **F**

Faksowanie [2-10](#page-83-0) Faksowanie przez internet [5-22](#page-205-0) Faksowanie z komputera [5-30](#page-213-0) Funkcja naprowadzania [1-25](#page-32-0) Funkcje zaawansowane  $8-3$ 

#### **I**

ID i wydruk [4-8](#page-171-0) Image Shift [4-10](#page-173-0) Informacje dotyczące bezpieczeństwa [1-4](#page-11-0) i-Option LK-101 v2/LK-102/LK-105 [8-5](#page-262-1)

#### **J**

Jakość obrazu [4-16](#page-179-0)

#### **K**

Klawisz skrótu [3-29](#page-152-0) Kolor [6-12](#page-225-0) Kompletować [4-5](#page-168-0) Koperta [3-25](#page-148-0) Kopia dwustronna [3-5](#page-128-0) Kopia łączona [3-6](#page-129-0) Kopia próbna [3-32](#page-155-0) Korzystanie z zapisanego dokumentu [2-31](#page-104-0) Książka rozłożona [3-17](#page-140-0)

#### **L**

Licznik kopii [3-36](#page-159-0) Lista bieżących zadań [6-27](#page-240-0) Lista historii zadań [6-27](#page-240-0) Lista komunikacji [5-8](#page-191-0)

#### **Ł**

Łaczony [4-9](#page-172-1) Ładowanie papieru [1-36](#page-43-0), [1-38](#page-45-0), [1-40](#page-47-0)

#### **M**

Margines bindowania [4-10](#page-173-1) My Tab [4-19](#page-182-0)

#### **N**

Nagłówek/Stopka [4-15](#page-178-1) Nakładanie [4-14](#page-177-0) Numer strony [4-15](#page-178-0), [6-14](#page-227-0)

#### **O**

Oddziel. [4-5](#page-168-0) Okładka [3-20](#page-143-0) Opcje [1-63](#page-70-0) Opróżnianie pojemnika na odpady z dziurkacza [1-62](#page-69-0) Oryginał broszury [3-10](#page-133-0) Oryginały dwustronne [7-5](#page-246-0) Osobista. skrzy.użytk. [2-17](#page-90-0)

#### **P**

PageScope Web Connection [7-16](#page-257-0) Palmtop [2-45](#page-118-0) Panel sterowania [1-23](#page-30-0) Podajnik ręczny [3-25](#page-148-0) Podgląd [3-32](#page-155-1) Połacz [7-10](#page-251-0) Powiększ/Zmniejsz [3-15](#page-138-0) Programowanie adresata [5-7](#page-190-0), [6-7](#page-220-0) Przedniej okładki [3-20](#page-143-0) Przekazywanie faksów [5-29](#page-212-0) Przekładki z folii prezentacyjnych [4-12](#page-175-0) Przymusowa skrzynka użytkownika pamięci odbioru [5-25](#page-208-0)

### **R**

Rejestracja adresata książki adresowej [5-3](#page-186-0), [6-3](#page-216-0) Rejestracja adresatów grupowych [5-3](#page-186-0), [6-3](#page-216-0) Rejestrowanie programu [3-27](#page-150-0) Resolution  $6 - 8$ Rozsyłanie [5-10](#page-193-0)

# **12**

#### **S**

Separate Scan [3-8](#page-131-0) Serwer licencji (LMS) [8-5](#page-262-0) Skrzynka grupy [2-17](#page-90-0) Stabilizacja obrazu [9-6](#page-275-0)

## **Ś**

Środowisko pracy [1-17](#page-24-0)

#### **T**

Telefon komórkowy [2-45](#page-118-0) Transmisja Kodu F [5-27](#page-210-0) Transmisja poprzez E-mail [6-24](#page-237-0) Transmisja przekazania [5-21](#page-204-0) Transmisja wymuszona [5-18](#page-201-0) Transmisja z zegarem [5-21](#page-204-0) Tryb Błyszczący [4-17](#page-180-0) Tryb Czuwania [3-38](#page-161-0) Tryb okładki [4-12](#page-175-1) Tryb zasilania małej mocy [3-38](#page-161-0) Typ oryginału [6-9](#page-222-0) Typ pliku  $6 - 12$ 

#### **U**

Ustaw. Skanowania [5-15](#page-198-0), [7-5](#page-246-0) Ustawienia Czcionek [4-18](#page-181-0) Ustawienia jakości [4-16](#page-179-1) Ustawienia skrócone [3-29](#page-152-0) Ustawienia użytkownika [10-3](#page-280-0) Ustawienie informacji źródłowych o transmisji faksowej 5-13 Ustawienie koloru [4-16](#page-179-2) Ustawienie na stronę [4-13](#page-176-0) Usuwanie dokumentu [7-7](#page-248-0) Usuwanie papieru zaciętego w finiszerze FS-527 [1-46](#page-53-0) Usuwanie papieru zaciętego w finiszerze FS-529 [1-48](#page-55-0) Usuwanie papieru zacię[tego w separatorze zada](#page-56-0)ń JS-505 1-49 Usuwanie tła [6-18](#page-231-0) Usuwani[e zablokowanego papieru i zablokowanych](#page-49-0)  zszywek 1-42 Usuwanie zablokowanego papieru w ADF [1-43](#page-50-0) Usuwan[ie zablokowanego papieru w podajniku](#page-52-0)  papieru 1-45 Usuwanie zablokowan[ego papieru w prawych](#page-51-0)  bocznych drzwiczkach 1-44 Usuwanie zablokowany[ch zszywek w module](#page-58-0)  broszurującym SD-509 1-51 Usuwanie zszywek zaciętych w finiszerze FS-527 [1-50](#page-57-0) Usuwanie zszywek zaciętych w finiszerze FS-529 [1-52](#page-59-0) Uwagi dotyczące przepisów [1-9](#page-16-0) Uwagi i oznaczenia ostrzegawcze [1-14](#page-21-0)

#### **W**

Włączanie/wyłączanie [1-35](#page-42-0) Wybieranie adresatów [2-10](#page-83-0), [2-14](#page-87-0) Wybierz kolor [4-16](#page-179-1) Wykańcz. [3-22](#page-145-0), [4-11](#page-174-0), [7-14](#page-255-0) Wymagania dotyczące miejsca dla urządzenia [1-16](#page-23-0) Wymagany kod [8-5](#page-262-0) Wymazywanie ramki [3-13](#page-136-0), [6-20](#page-233-0) Wymiana materiałów eksploatacyjnych [1-53](#page-60-0) Wymiana pojemnika na zużyty toner [1-57](#page-64-0) Wymiana wkładu tonera [1-56](#page-63-0) Wymiana zasobnik zszywek do finiszera FS-527 [1-59](#page-66-0) Wymiana zasobnik zszywek do finiszera FS-529 [1-61](#page-68-0) Wymiana zasobnika zs[zywek w module](#page-67-0)  broszurującym SD-509 1-60 Wymiana zespołu bębna [1-58](#page-65-0) Wyszukiwanie adresatów [6-22](#page-235-0) Wyszukiwanie i usuwanie usterek [9-3](#page-272-0)

## **Z**

Zabezpieczenia kopiowania [4-14](#page-177-1) Zapis w skrzynce użytkownika [2-22](#page-95-0), [4-6](#page-169-1) Zegar tygodniowy [3-38](#page-161-0) Znak wodny [4-14](#page-177-2) Znaki handlowe i prawa autorskie [11-5](#page-288-0) Zoom [4-4](#page-167-0) Zszyj [3-22](#page-145-0) **Ź**

Źródło zasilania [1-17](#page-24-1)